#### 2019-2018

### **#C من البداية حتى اإلتقان**

By Eng27 – Hasan M. al-Fahl

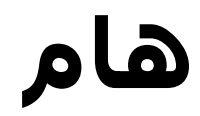

بعض المصطلحات في هذا الكتاب هي ملكيات خاصة لمالكيها والكاتب يحترمها وال ينسبها إليه!

## **إهداء**

إلى كل طموح لم تُسعفْه الإمكانيّات.. إلى ذاك الصديق الذي أوصلني إلى هنا بال قصد.. إلى خالد، وتركي.. وأخيًرا إلى 2506

جعله الله في ميزان حسناتهم جميعًا

## **إهداء 2**

إلى أرواح بعض دكاترتي في الجامعة، المُلحَقين بحرف الدّال والألف والـ"ما"، الذين حوّلوا الهندسةَ إلى مجرّد مصطلحات نظرية وتعدادات وتعاريف، الذين تاجروا بمستقبلنا بضمير م يت

إلى أولئك المترفون في مكاتبهم الدّافئة، المكيَّفة، المُخدَّمة بكافة وسـائل الراحة، الذين نهبوا وقتنا وسرقوا مخصصاتنا، وتركونا نحارب البرد والحر والظروف، لنكتب ما هو مكتوب، ونحفظ ما هو محفوظ بغض النظر عن منطقيته أو مصداقيته، ليعطونا عالمات بقدر "حفظنا" للمسائل العلمية ورضاهم عنا

أهديكم هذا الكتاب لأنه لولاكم لما انتقلت إلى البرمجة هربًا من فسادكم (لم يموتوا بعدُ، لكن إن شاء الله بأقرب فرصة)

{وَمَـا أُوْتِيْنـُـمْ مِّنَ الْعِلْمِ إِلَّا قَلِيْلًا}

## "إِنَّ اللهَ يُحِبُّ إِذَا عَمِلَ أَحَدَكُمْ عَمَلًا أَنْ يُنْقِنَهُ"

رسُولُ اللهِ مُحَمَّدٌ، صلَّى اللهُ عليهِ وسلَّمَ

**"Teach me how to make a program, instead of giving me one!"**

**"بإمكانك تغيير العالم بأسره! ولكن يجب أوَّل الحصول على السورس كود الخاص به.."**

#### **Programming logic:**

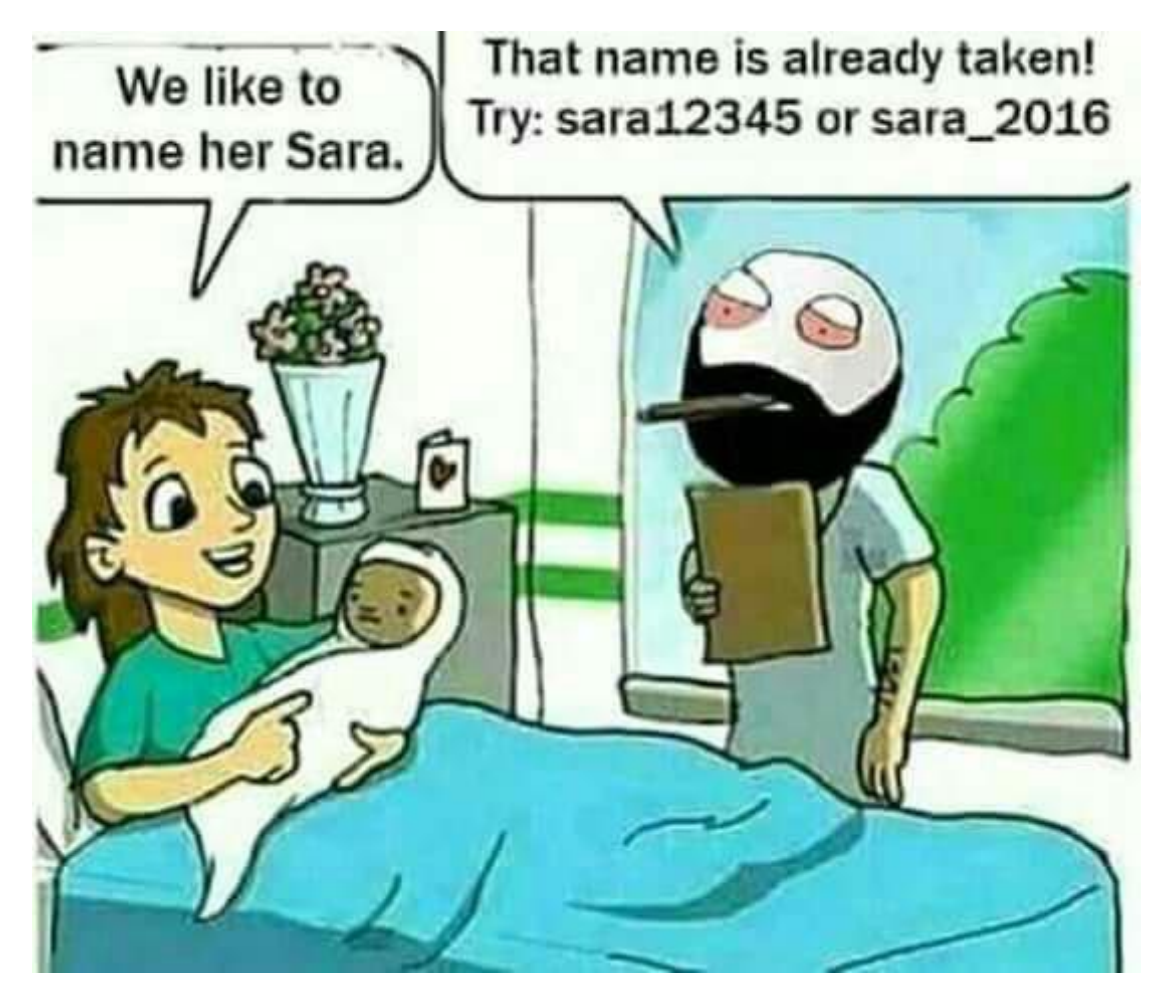

# **COMPUTER**

**Common Operating Machine** Particularly Used for Technical, **Education and Research** 

TECHBBC.COM

#### **تنويه هام**

قبل أن تنتقد أو تمدح هذا الكتاب أو الكاتب أو أسلوبه وأفكاره، اعلم أن هذا العمل ليس مجرد 510 صفحة فقط.. هذه الـ 510 صفحة هي عبارة عن عشرة أشهر عشرة أيام من العمل المتواصل حيًنا والمتقطع حيًنا آخر.. هي عبارة عن ثالث مئة وسبعة عشر يو ًما.. هي عبارة عما يقارب الـ 1400 عملية تعديل.. هي عبارة عن 70280 كلمة مقسمة على 473 صفحة..

(على فكرة الأعداد السابقة ليست تأليفًا، برنامج وورد أحصاها) كما أنه كُتِب في زمن حرب قيل إنها سبع عجاف في حين أنها قرن أعجف، وغاب عنه – عن الكتاب – الدعم كمصادر واستشارات، ودعم فني وتقني..

اآلن امدح أو انتقد على راحتك

وفي سياق متصل، لي رجاء عندك، إذا أحببت مشاركة أي كود أو فكرة أو فقرة من محتويات هذا الكتاب فاذكر المصدر وال تنسبها لنفسك وذلك لألسباب أعاله.

،2019/2/13 حلب

بقراءتك لهذا التنويه فإنك توافق على شروط االستخدام ✓

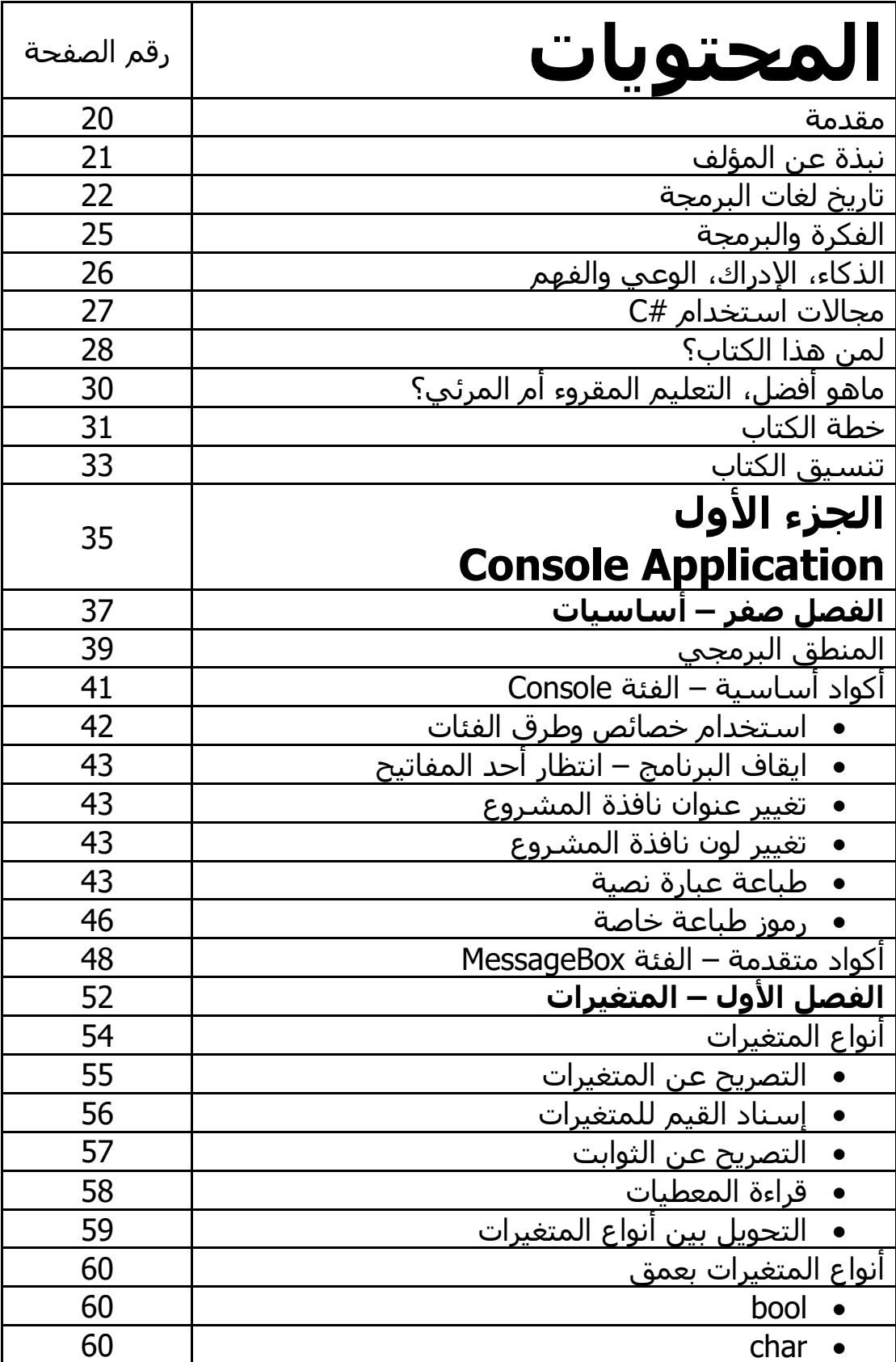

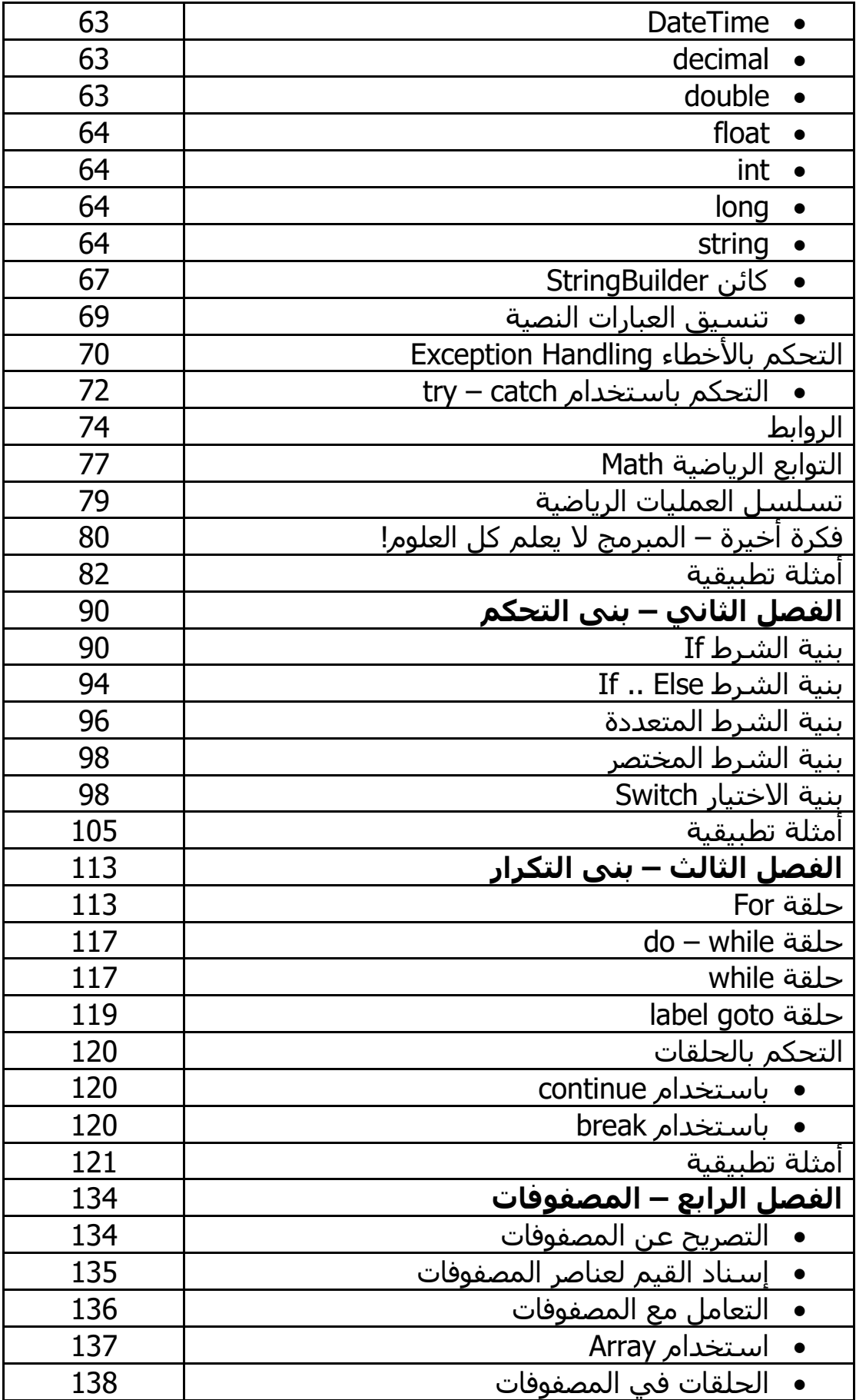

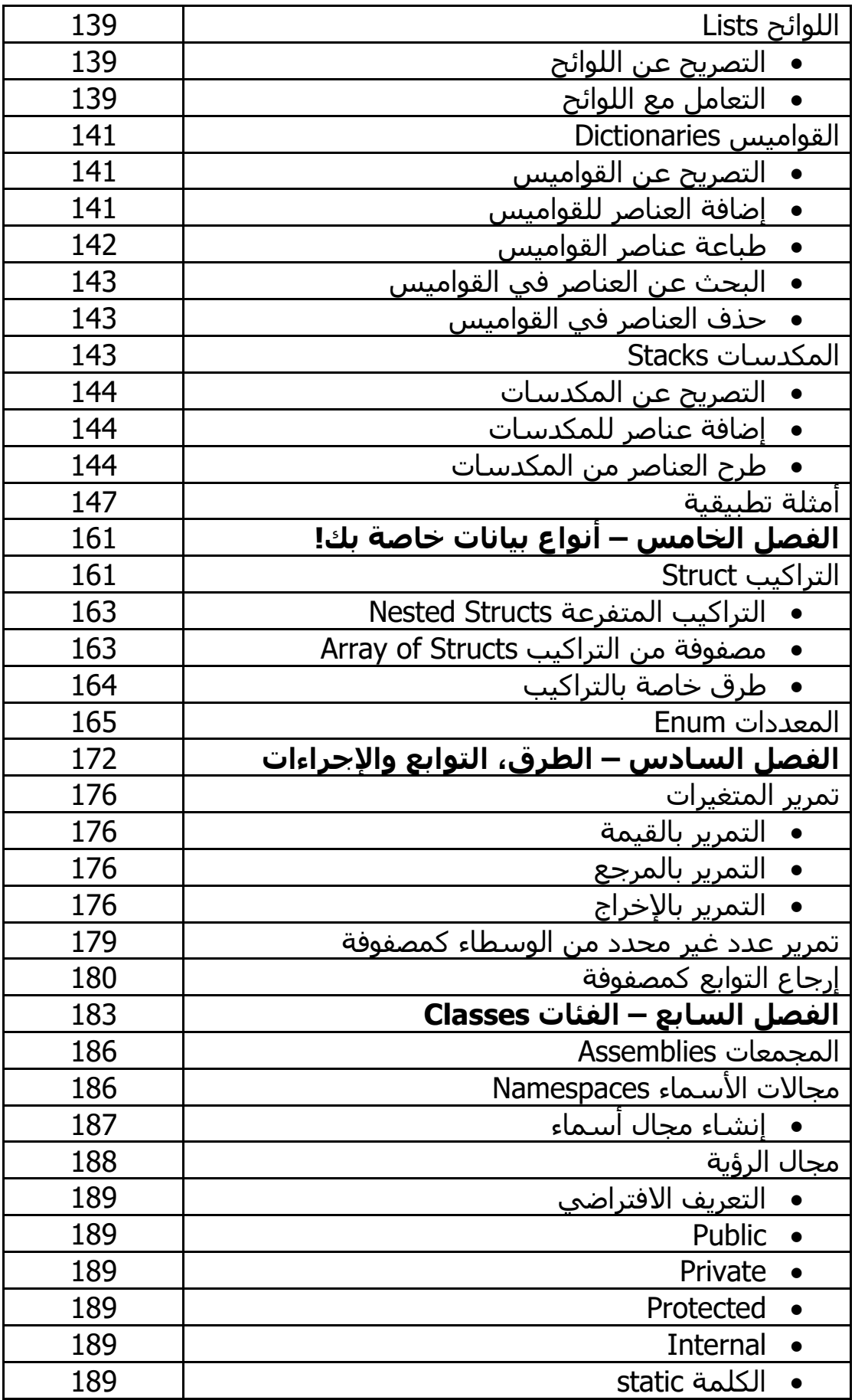

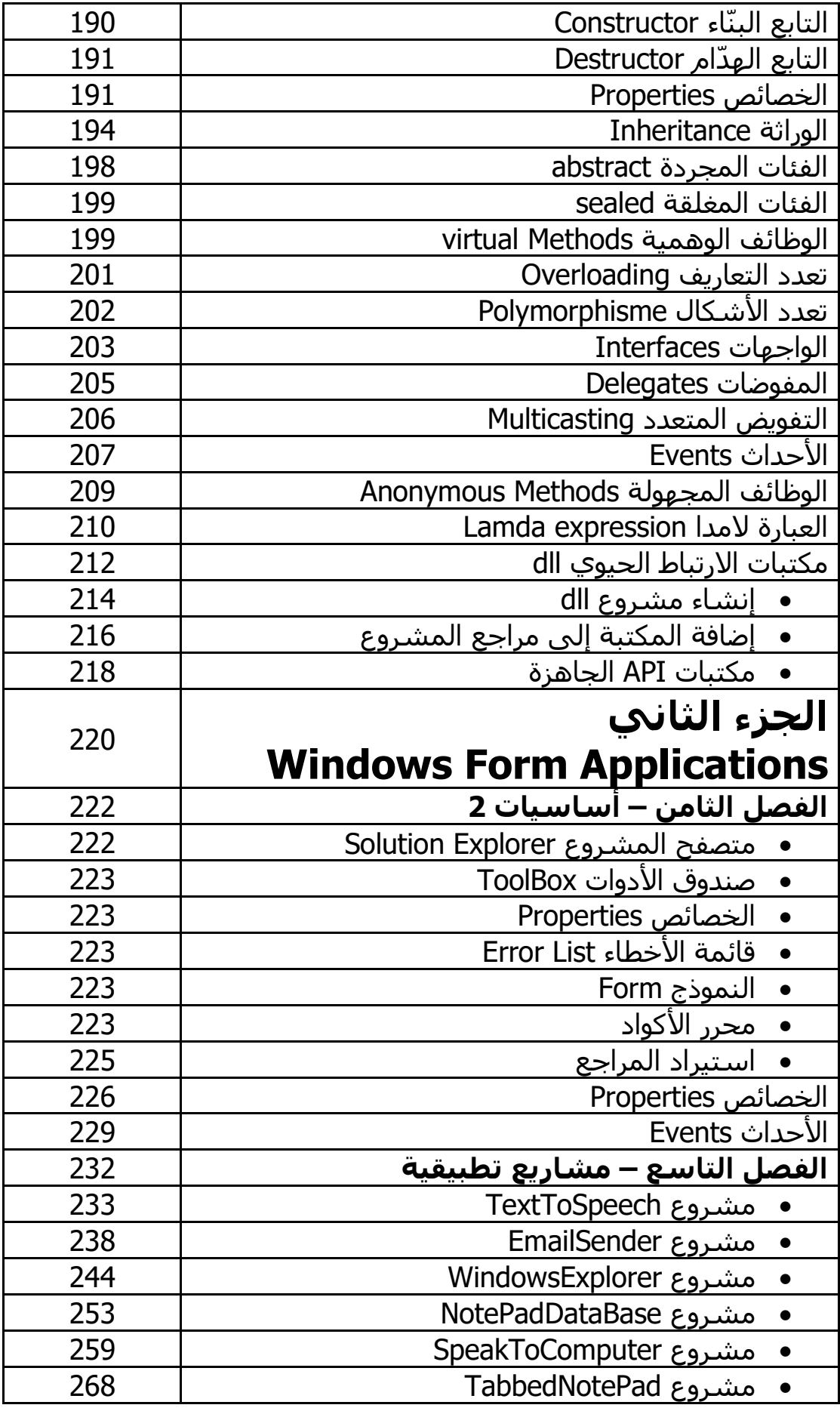

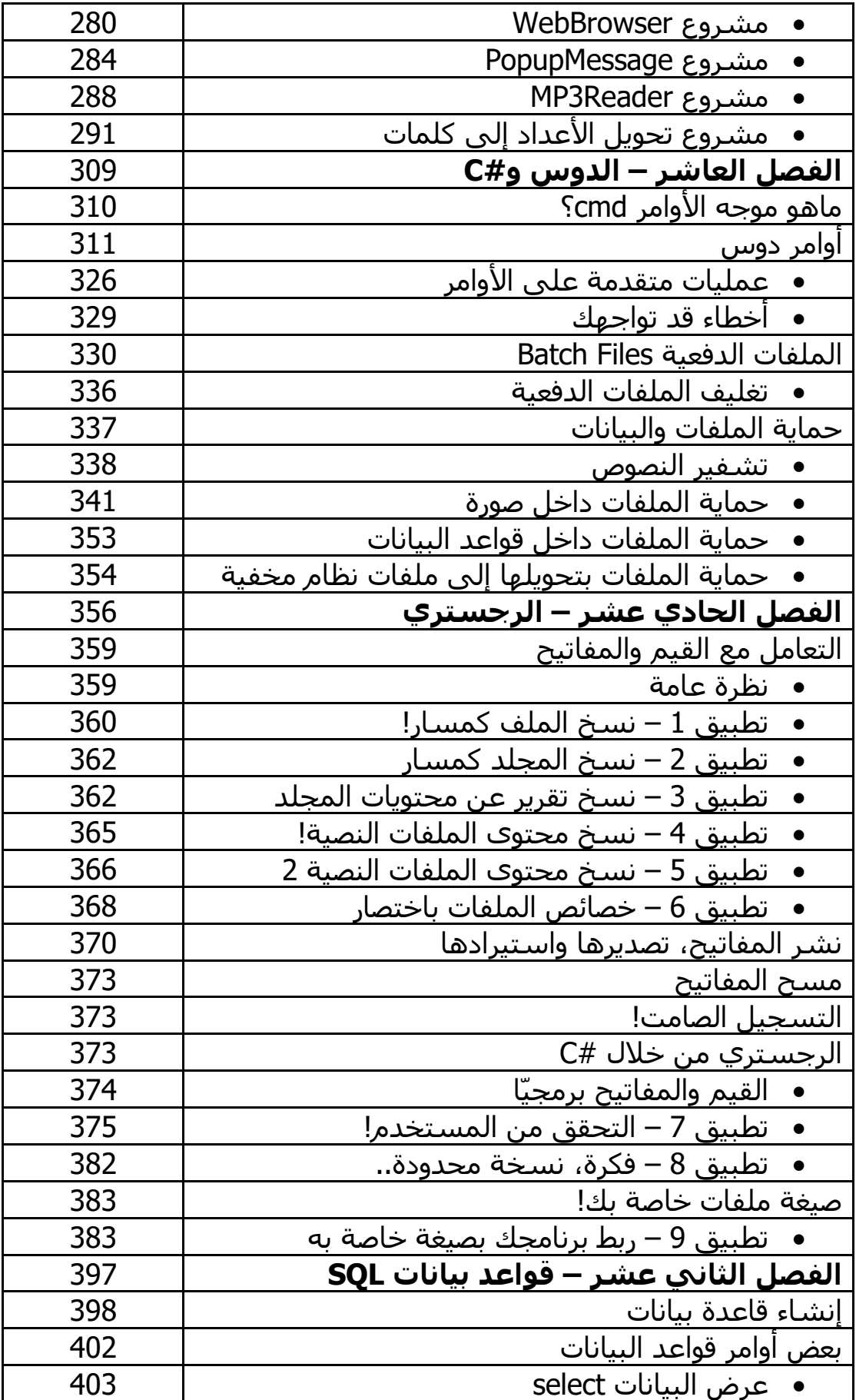

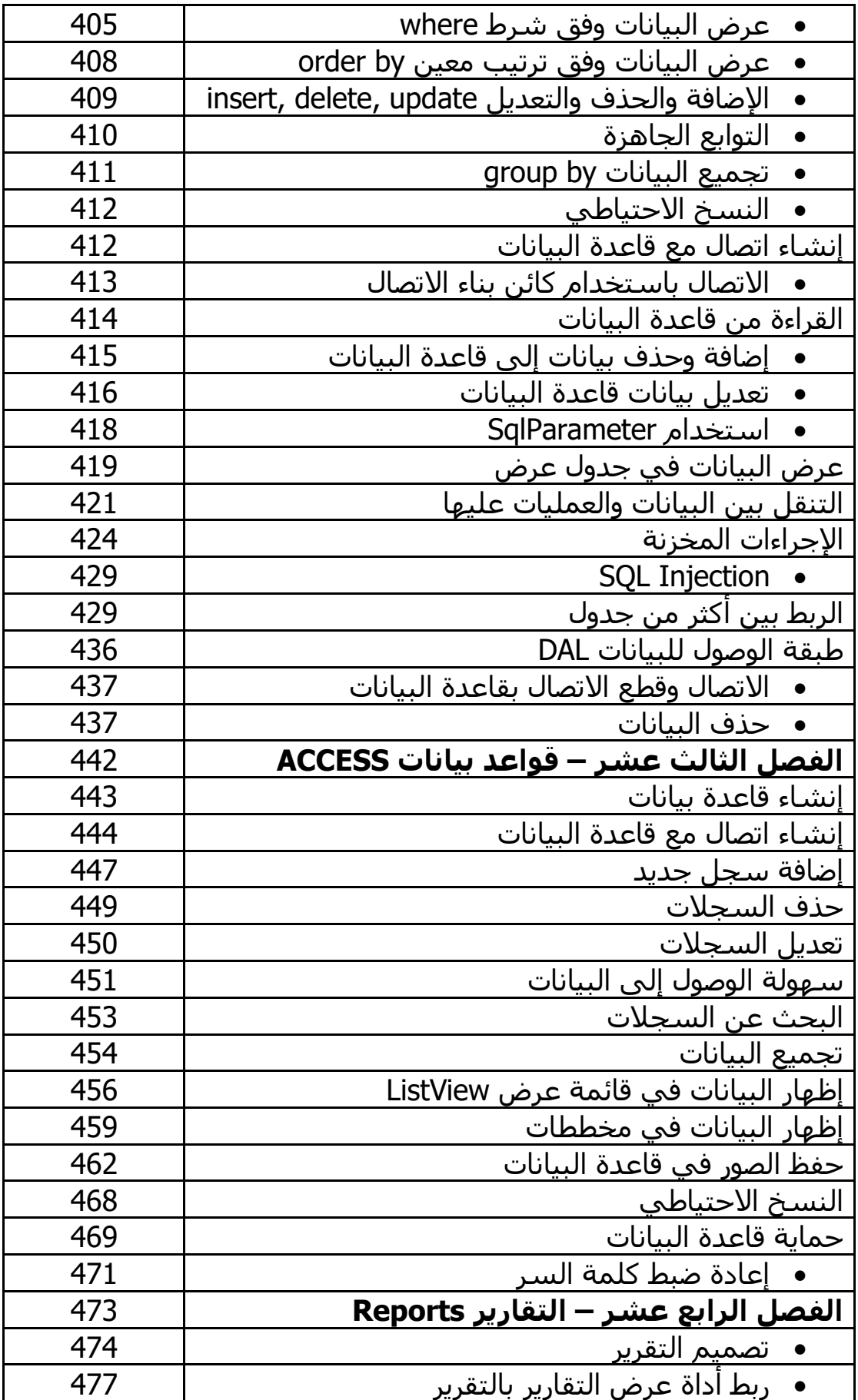

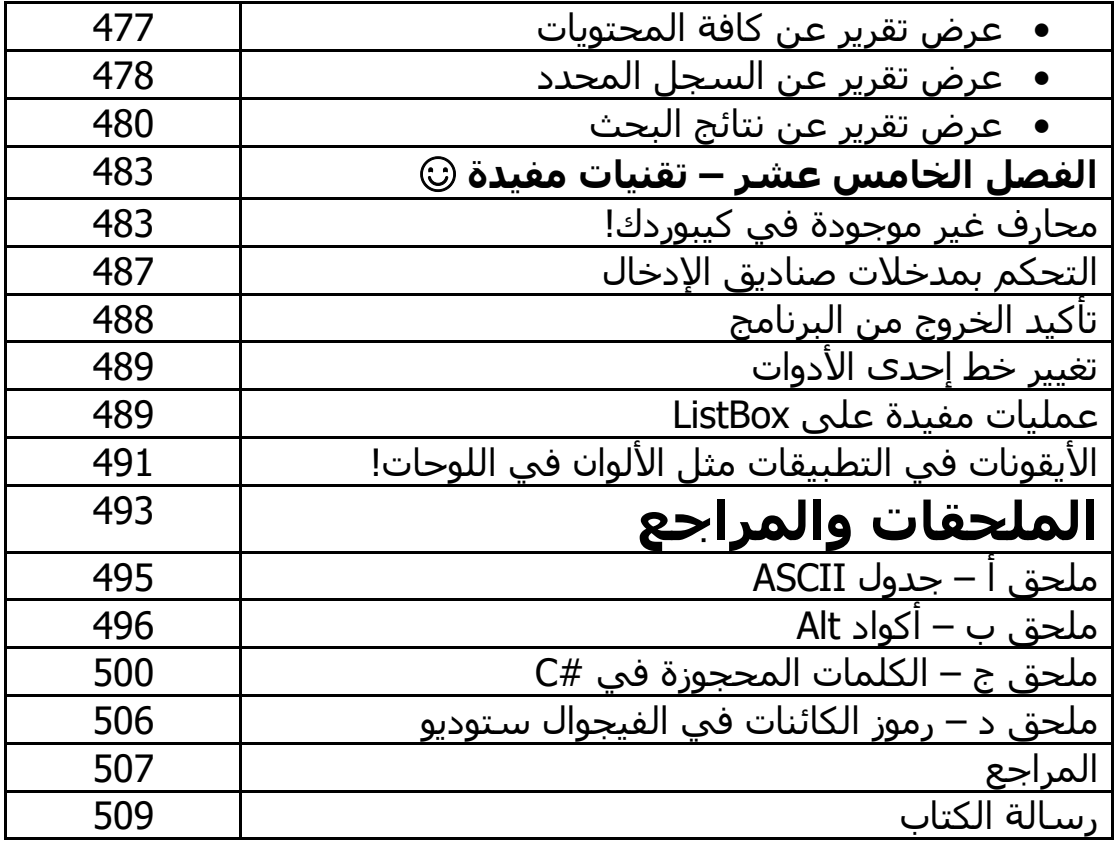

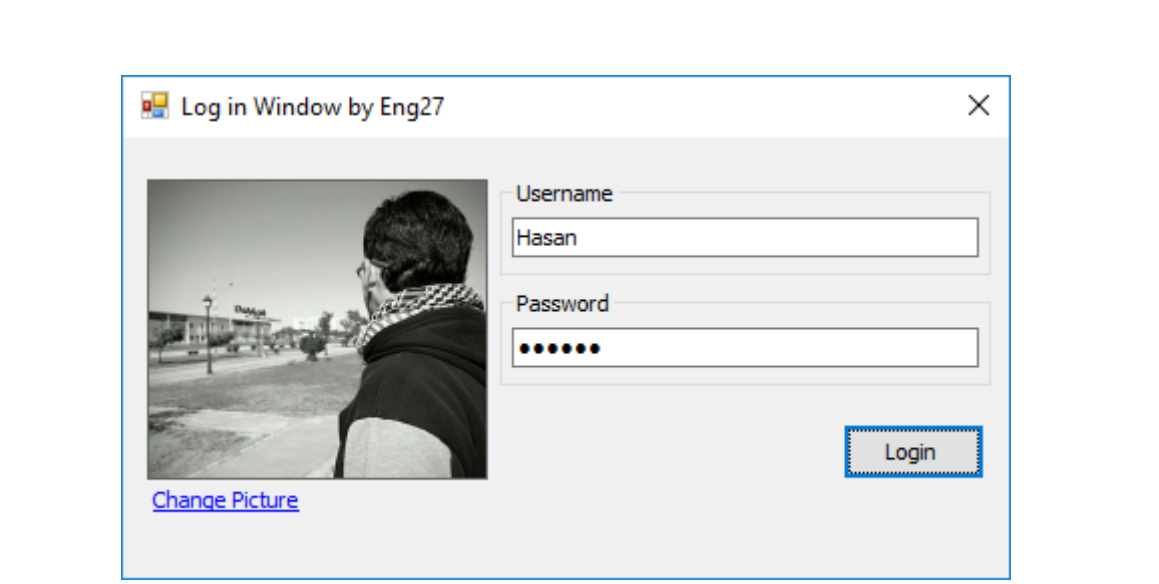

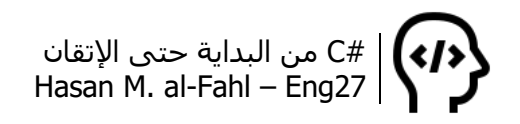

#### **مقدمة**

لطالما استهوتني #C في بداياتي، وبدوري غضضت بصرتي عنها كرامَةً للغتي الأم الفيجوال بيسك، وضعفًا مني ماديا ومعنويا، بالإضافة إلى أسباب أخرى تتعلق بالزمان وأسباب متعلقة باإلمكانيات. لم تسعفني لغتي في مسائلي ومشاكلي البرمجية، ولم تواكِبني مع تطورات العصر، ولم تش ِف غليلي بأبسط أدوات التحكم حتى.. لكن لم أهاجر إلى #C لهذا السبب، لا أحب حالات الطلاق ولا فراق الانتقام @.

في بداياتي كنت أخاف من أي شيء يحوي كلمة "Net. "وأتحاشاه على صفحات االنترنت وقنوات اليوتيوب وحتى في كلماتي، وهذا ما قلل اهتمامي ب #C. وبموازاة ذلك كان لفيجوال بيسك دوت نت ذات النصيب من المعاداة، هي لغة أخرى مختلفة تماما عن لغتي وال تحمل منها إال اسمها مع لقب عائلة أخرى، ولم أكن أرى ذلك إال تبليا منها.

توغّلت في #C شيئا فشيئا، وظهر لي أنها ابنة عالم وناس ومحترمة وآدمية )وكافة صفات اللطف األخرى..(، ساعدتني خلفيتي في ++C في تخطي غالبية المبادئ، وكان للغتي الأم فضلٌ آخر ذو مذاق مختلف.. ماهي إال شهور حتى اكتسبت ثقافة كافية ألقول أنني أعتنق الـ #C بجانب الفيجوال بيسك. وبالمصادفة، اكتشفت أيضا أن Net.Basic Visual ابنة عم C#.Net..

خالل مشواري في هذا الكتاب اقتبست كثيرا من دروس **خالد السعداني** على اليوتيوب، كل الشكر له، وجعلها الله في ميزان حسناته، بالإضافة إلى بعض الكتب الأخرى. والشكر أيضا لـ**تركي العسيري** عظيم الفيجوال بيسك، فله فضل البداية، ولله الحمد أولا وآخرا.

#C من البداية حتى اإلتقان Hasan M. al-Fahl – Eng27

هذا الكتاب ليس مرجعا في #C وال دليل استخدام وال يمثل إال نفسه، ويمكن اعتباره ملخص صغير للأكواد الأكثر تكرارا والأفكار والشروحات الأكثر تواجدا بين سطور أي برنامج #C.

بشكل أساسي، سوف أقوم بتطبيق الأكواد على فيجوال ستوديو 2012. ولن أشرح كيفية تنزيل أو تثبيت أو تكريك هذا البرنامج – أو البيئة البرمجية – على اعتبار أن هذا الكتاب ليس مرجعا كما اتفقنا . كما أنني لن أشررح كل شاردة وواردة في #C بكل ما تحتوي من طرق وفئات.

قد يخطر ببالك: "أنت بدأت بالكتاب في بدايات 2018، لماذا تقدم أمثلة على برنامج قديم؟"، سأجيبك بأن "الذي يعلم يعلم، والذي ال يعلم يقول كف عدس!"<sup>1</sup>، جهاز الكمبيوتر لدي عندما ابتدأت الكتاب مواصفاته: Core 2 Due، IVideoCard، وفهمك كفاية في، وبعد فترة اقتنيت -Core i7 ،2670 وانتقلت من SP SONY إلى GrandPimePlus لترافقني رسالة "الذاكرة ممتلئة امسح بعض التطبيقات"!! (متخيل كم أن حالتي يائسة؟).

#### **نبذة عن المؤلف**

اسمي حسن الفحل، سوري من مدينة حلب وأدرس في كلية الآداب الميكانيكية<sup>2</sup>.

أحب السباحة وكرة القدم وال أجيدهما، كما أنني أحب القراءة إال أنه ال وقت لدي (حاليّا على أقل تقدير).

أنا كالسيكي للغاية، وألوصل لك الفكرة من أوسع أبوابها: خلفية سطح مكتبي على 7 Windows وWindows – ومابعدهما إن شاء الله – هي خلفية XP Windows الشهيرة .

ال أملك أية امتيازات أو شهادات في البرمجة، ومعلوماتي مرجعيتها فيديوهات يوتيوب مختلفة وكتب إلكترونية ألناس هواة.. وحتى تصلك الفكرة: معلومات هذا الكتاب أشبه بمعلومات طالب علم أسس علمه على مقاالت ويكيبيديا. لذلك فـ "اعلم ممن تأخذ علمك"، تأكد وابحث وتحقق من كل معلومة تقرؤها حتى ال تأتي يوم وتقول "حسن قال المعلومة الفالنية واتضح أنها خاطئة".

 $\overline{\phantom{a}}$ 

<sup>1</sup> يقال أن هذه المقولة هي َمَثل شعبي.

<sup>2</sup> عندما تكون كلية الهندسة عبارة عن مكان لتحفيظ التعاريف والتعدادات، وحفظ المسائل بأرقامها، ومحاربة العقول النابغة مما يدفعه للسفر خارجًا "لتنفع الأجنبي كما يقال"، في هذه الحالة هي كلية آداب وليست كلية هندسة..

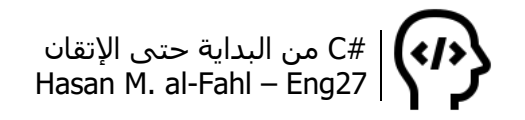

#### **تاريخ لغات البرمجة**

لغة سي شارب #C هي من لغات البرمجة القوية، وهي إحدى بيئات الدوت نت التي أنتجتها وطورتها شركة ميكروسوفت، "وذلك من أجل الخروج من ورطة الجافا والقضية الشهيرة التي رفعتها عليها شركة SUN".

تعالَ لأحكي لك حكاية من تأليفي مبنية على راوٍ ثقة: كان ياما كان، في قديم الزمان، مجموعة من الناس يعملون في مجال البرمجيات وأمور أخرى مشابهة وبطريقة ما اخترعوا حاسبًا بحجم غرفة كبيرة، كان قد أثار ضجة كبيرة في ذلك الوقت بسبب توفيره الوقت الكبير المطلوب أثناء الكتابة على الورق أو من أجل العمليات الحسابية الأربعة..

كان هذا الحاسوب يتعامل مع برامج مكونة من عدد كبير من األصفار والواحدات، ثم تم اختراع ما يسمى بلغة التجميع Assembly.. لكن العمل معه كان صعبًا للغاية، ويتطلب حفظ الكثير من الأسطر البرمجية للقيام بأمور عادية وصغيرة..

في هذه األثناء كانت هناك شركة تسمى IBM تصمم حواسب آلية عليها نظام تشغيل، لكنه كان بسيطا وال يؤدي الكثير من الوظائف، األمر الذي أدى إلى الحاجة إلى تطويره..

ومع موازاة هذه األحداث، تم تطوير نظام تشغيل DOS، وهو اختصار لثالث كلمات System Operating Disk قرص نظام التشغيل..

وبسبب صعوبة التعامل مع لغة التجميع، تم إنشاء مفهوم جديد وهو اإلجراءات Procedures، وهي عبارة عن مكتبات تضم إجراءات ودوال تمثل األسطر البرمجية الكثيرة التي قلنا إنها للقيام بأعمال عادية وصغيرة.. وهذا كان بداية ظهور لغات عرفت بالجيل الثالث للغات البرمجة مثل لفة سي والفورترن..

كانت هناك شركة اسمها Macintosh Apple، قامت بتطوير نظام يسنخدم الصور للداللة على الكائنات، مثل أيقونات المجلدات والملفات والصور والفيديو ... إلخ، ليظهر بذلك نظام يتعامل مع الواجهات بدل موجه األوامر ..Command Prompt

باإلضافة إلى الشركة تلك، كان هناك شركة اسمها MicroSystems SUN، ال أدري إذا ماكان اسمها اختصاًرا لثالث كلمات أم أن معناه الكلمة "ابن" أم أن معناها يوم الألحد.. المهم أنها أطلقت نظاما مفتوح المصدر يسمى يونيكس، ثم أُنشـئ نظام اللينكس والذي يسـتخدم الواجـهات في عمله..

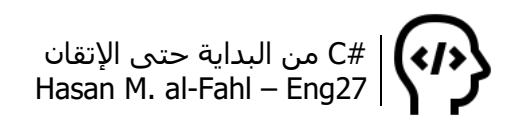

باإلضافة إلى الشركتين السابقتين، كان هناك شركة اسمها Microsoft، كانت تعتمد على موجه األوامر، لذلك فقد كان سوقها ضعيًفا.. فقامت هذه الشركة بإطالق تطبيق يعتمد الواجهة الرسومية وهو X1. Windows وذلك في 13/11/1985 والذي كان يتطلب KB320 من الذاكرة رام كحد أدنى، وKB720 من مساحة القرص الصلب )يعني كتابي هذا حجمه أكبر من هذا النظام بأضعاف ۞). كان يحوي على آلة حاسبة، ساعة، محرر نصوص، لعبة Reversi، تقويم باإلضافة إلى إمكانية إضافة مهام شخصية يذكر بها الكمبيوتر، وبعض الأمور الأخرى، باختصار كان هذا النظام أحدث من نظام هاتف نوكيا 3310 بقليل.

ثم تتالت النسخ فجاء X2. Windows ليكون تطويرا لسابقه، ثم جاء X3. Windows ليتعامل مع األيقونات بشكل أوسع وأفضل، بذاكرة رام MB2 كحد أدنى، وMB20 من مساحة القرص الصلب )الحظ الفرق في الحجم وما يترتب عليه من إضافات، عم أحكي جد(.

في هذه األثناء ظهر مفهوم البرمجة كائنية التوجه، أو ما يعرف بـ OOP، مما أدى لظهور الجيل الرابع من لغات البرمجة مثل سي ++ وفيجوال بيسك..

طلق نظام ثم <sup>أ</sup> 95 Windows والذي كان يعتمد على DOS، ثم Windows ُ 97، ثم Windows 98.. وعندها تم إنشاء برمجيات Microsoft Office..

ولجذب المبرمجين والعمالء – والذين يمثلون الزبائن بالنسبة للشركة – قامت Microsoft بإطالق مكتبات API هي نفسها التي يعمل بها النظام، بحيث يمكن لأي مبرمج أو عميل الحصول على هذه المكتبات مجانًا.. وبدلا من كتابة أسطر برمجية طويلة للحصول على واجهات تشابه واجهات نظام التشغيل الخاص بـ Microsoft فإنه من الممكن اآلن استخدام تلك المكتبات وتوفير الوقت والجهد.. حركة ذكية صراحةً، والحركة الأذكى أن هذه البرامج لن تعمل إال على نظام Windows D:

زادت أرباح الشركة بشكل هائل، وحتى تلحق بها شركة SUN، أطلقت لغة اسمها JAVA، وعندها ظهرت مكتبتان: SDK من إنتاج الشركة األولى، وJDK من إنتاج الثانية..

مع تطور البرمجيات ظهرت الحاجة لالهتمام بقواعد البيانات، فقامت شركة اسمها Pro Fox باالهتمام بذلك.. وحتى ال تخسر شركة Microsoft حضورها اشترت الشركة ����.. وبعدها مباشرة أنشأت مكتبة خاصة لقاعد البيانات اسمتها SQL..

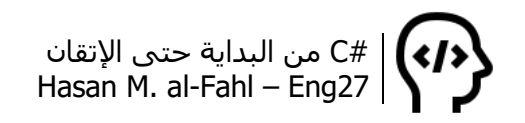

وباستخدام قواعد البيانات أنشأت Microsoft لغات مثل ++C Visual و Basic Visual و Pro Fox Visual.. ثم طورت لغة خاصة لمعالجة صفحات االنترنت سميت InterDev تتعامل مع الملفات ذات االمتداد ASP..

في هذه األثناء كانت شركة SUN تعمل على تطوير لغتها JAVA دون الحاجة إلى وضع لغات عديدة وتفريعات بال طعمة، بحيث يمكن لمبرمج JAVA برمجة قواعد البيانات والتعامل مع االنترنت من اللغة نفسها!..

قامت شركة Microsoft بإطالق لغة ++J Visual والغاية منه وهللا أعلم جذب انتباه الناس إليها بعيدا عن JAVA، لم يعجب شركة SUN الموضوع كثيرا ورفعت دعوة قضائية بكل صدر رحب على Microsoft.. وكسبت القضية، ونتيجة لذلك دفعت شركة Microsoft مليارات الدوالرات ومنعت من استخدام اللغة الأخيرة أو حتى تطويرها..

بسبب تعدد لغات البرمجة ظهرت مشاكل عديدة مثل وجود أكواد في لغة Basic Visual على امتداد نسخها وهي غير موجودة في ++C مثال، والعكس أيضا.. في حين أن هذه المشكلة ليست موجودة لدى شركة SUN ألنها ليست طماعة كثيًرا.. مما اضطر شركة Microsoft إلى أن تقلد شركة SUN وتطلق لغة برمجة موحدة يستخدمها جميع زبائن الشركة..

بعد استشارات واتفاقات، ارتأت الشركة إلى أن تكون هذه اللغة تعمل تحت إطار أسمته إطار Net،. وهو يجمع جميع لغات البرمجة التي أطلقتها الشركة.. وقف أحد أعضاء الشركة – وكان لديه بعد نظر – وقال أنه من المحتمل خسارة الشركة لماليين المبرمجين حول العالم، إذ أن لغة Visual Basic كانت الأكثر انتشارًا، وأضاف ستكون خطتنا على النحو التالي: نضع لغة نهتم بها C#.Net وهي محور اهتمامنا، ونضع لغة تمشاية حال تجذب المبرمجين القدامى حتى ال نخسرهم، واسمها Net.Basic Visual، ليعتقدوا أنها امتداد لسلسة لغات الفيجوال بيسك من 1 وحتى 6، وهذا يتطلب أن ننشئ لغة #C بكل مافيها ونضع رؤانا فيها )مع ترك بعض الرؤى للنسخ القادمة حتى يبقى المبرمج متطلع لأمور جديدة <sup>ف)1</sup>)، ثم ننشئ لغة مطابقة تماما للغة Net#.C بحيث تبدو أنها امتداد لـ Basic Visual. وفي الواقع، لا علاقة لـ Visual Basic.Net بـ Visual Basic ولا بـ <sup>2</sup>.C#.Net

 $\overline{\phantom{a}}$ 

<sup>1</sup> جرت العادة في الشركات العالمية والبرامج المحترمة – خصوصا التي تصدر بشكل سنوي – أال يتم وضع جميع األفكار في النسخة الحالية وذلك حتى يضمنوا صدور نسخ جديدة بأفكار جديدة. 2 راجع كتاب "دليلك المختصر - الهجرة من الفيجوال بسيك إلى الفيجوال سي شارب والعكس." لخالد السعداني، حيث يتضمن نبذة عن اللغتين مع أهم الفروقات بينهما.

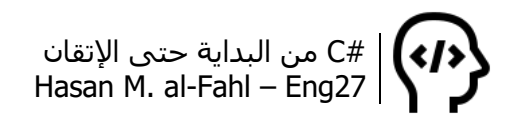

هذا من جهة، ومن جهة أخرى فإن الفيجوال ستوديو – والذي يجمع لغات دوت نت ضمن برنامج واحد – يحوي لغات كثيرة ليست فقط فيجوال بيسك وسـي#، وعلى اعتبار أن الكثير من المبرمجين ينحازون للغات برمجة محددة وال يرغبون بالتخلي عنها لتعلم لغة أخرى فإنه من المناسب جمع جميع لغات ميكروسوفت ضمن بيئة واحدة بحيث يمكن للفريق البرمجي أن يحتوي على مبرمجين للغات مختلفة. كما أن بعض اللغات تتميز عن غيرها بأمور معينة، فإذا ما تم جمع أكثر من لغة لتعمل على ذات البيئة فإن ذلك سيفتح مجالًا للخروج بمنتجات من أكثر من لغة واحدة.

#### **الفكرة والبرمجة**

يقال أن الفكرة في البرمجة هي كل شيء، كما أنها المفتاح األساسي لتعلم البرمجة بشكلٍ صحيح. وأصحاب هذا المقال يعتقدون أن هناك احتمالية إلضاعة فترة كبيرة من عمرك هباًءا وأنت تتعلم البرمجة فقط ألنك ال تملك فكرة تعمل عليها بعد تعلمك.. والفكرة برأيهم لن تتعلمها أو تبحث عنها في مكان ما. الفكرة قد تأتي صدفة أو بعد تفكير عميق. والسؤال هو هل يجب إيجاد الفكرة قبل تعلم البرمجة أم تعلم البرمجة ثم إيجاد الفكرة؟

وبرأيي المتواضع أن الفكرة موجودة دائما، ولغة البرمجة هي أسلوب – أو وسيلة – حياة، قد تصل لغاياتك بهذه الوسيلة أو بغيرها، وقد تدعم اللغة طرق الوصول لهذه الغاية ولكنك لا تعرف استخدامها لذلك..

قبل تعلم البرمجة ستكون الفكرة إنسانية بحتة وخيالية، وعندها ستكون – أنت – عندما تتعامل مع الفكرة، مثلي ومثلك عندما نخطط لما سنفعله في الفضاء أو في أعماق البحار.

أثناء تعلم البرمجة ستشعر أن الفكرة التي تتبناها غبية ومعاقة وساذجة وستستغرب لماذا اخترعوا لغات بهذا الغباء، وكيف أن البرامج المشهورة والعالمية قد وصلت لهذه الشهرة والقوة بهذا المنطق الغبي. كالكود الذي تتعرض له جميع الكائنات البشرية التي تتعلم البرمجة: كود تبديل رقمين ببعضما، والذي تحتاج لمتغير ثالث بال طعمة ألداء العملية.

أما بعد تعلم البرمجة فإنك ستعيش الفكرة بشكلين، ستراها أمامك وفق منظورين، أحدهما برمجي واآلخر إنساني.. ستتخيل الطريق للوصول للفكرة برمجيا وفي نفس الوقت ستتخيل النتائج محسوسة كما لو أنها أمامك في لحظتها وكيف سيتعامل معها ويفهمها المستخدمون العاديون. ستشعر أنك عازف بيانو محترف ومن حولك لا يفقهون شيئا بآلات العزف إلا أنهم يحبون نغمات البيانو..

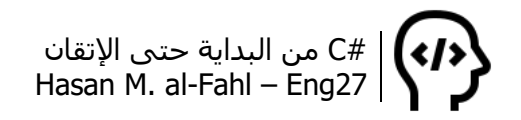

#### **الذكاء، اإلدراك، الوعي والفهم**

قال لي أحد دكاترتي في الجامعة: الكمبيوتر عبدٌ غبي!!

ويقال أيضا إن الإنسانَ أذكى من الكمبيوتر مهما بلغ الأخيرُ من قويً ودقة وسرعة، لكن بالمقابل فإن مسألةً يحلها الكمبيوتر في لحظات قد لا تتجاوز ثانية أو اثنتين يستغرق اإلنسان لحلها ساعات وربما أيام، هذا يعني أن الكمبيوتر أذكى.. ومع هذا فال تسمح للكلمات بالتحايل عليك، فلعبة الكلمات سهلة للغاية، الفكرة أن اإلنسان يمكنه اختراع كمبيوتر بينما الكمبيوتر لا يمكنه اختراع إنسان!

فيلسوف أمريكي اسمه جون سيرل Searle John طرح تجربة فلسفية، مفادها أنه لدينا غرفة فيها إنسان ومعه أكوام من األوراق مكتوب عليها عبارات باللغة الصينية، هذا اإلنسان ال يعلم شيئا عن الصينية فهي عبارة عن رموز عديمة المعنى بالنسبة له. يوجد في الغرفة أيضا مجموعة من الجداول تمثل إرشادات مكتوبة باللغة التي يفهمها هذا اإلنسان.

يوجد خارج الغرفة شخص آخر يرسل لمن في الغرفة مجموعة بيانات مكتوبة باللغة الصينية – والتي ال يفهمها صديقنا داخل الغرفة – على أوراق ليستلم غيرها من الغرفة كجواب لها. لتبسيط الموضوع يقوم الشخص خارج الغرفة بإرسال ورقة عليها سؤال، وصديقنا داخل الغرفة عليه إعطاءه جوابا لهذا السؤال على ورقة أخرى.. لكن ال تنسى فصديقنا ال يفهم الصينية!

تقول تجربة سيرل أن صديقنا سيستلم الورقة من خارج الغرفة، ويعالجها باستخدام جداول اإلرشادات والتي يبحث من خاللها على رموز مشابهة للرموز الموجودة في البيانات المستَلَمَة، أي أن الإرشـاداتِ تقولُ لو رأيت الشكلَ الفلانيّ في السؤال فاذهبْ إلى المنطقةِ الفلانية في الغرفة وأحضر ورقة أخرى بعنوان كذا ورق ِم كذا، هذه الورقة هي جواب السؤال المطلوب. وفعلا ودونَ أن يكذّب خبرًا يقوم صديقُنا بالبحث عن الرمز المكتوب باللغة الصينية والتي ال يفهمها، وعندما يجد جوابا يحضر الورقة التي تحتوي على رمز آخر باللغة الصينية والتي أيضا ال يفهمها!! أي أنه لم يفهم السؤال وال الجواب حتى..

الشخص خارج الغرفة عندا يستلم ورقة اإلجابة، ويشعر أنها منطقية وهي الحل المطلوب سيعتقدُ أنَّ من في الغرفة قد فهمَ السؤال والإجابة معًا! لكن في الواقع الموضوع عبارة عن مطابقة رموز ليس إال..

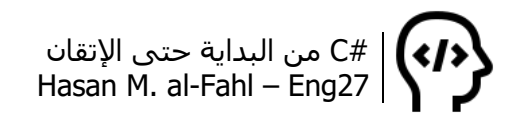

صديقُنا داخل الغرفة هو الكمبيوتر، ليس لديه صفة الفهم أو الإدراك أو الوعي، وإنما يقوم بتنفيذ أوامر محددة بناًءا على معطيات وبيانات محددة..

وحتى من أجل أعقد وأدق أنظمة الذكاء االصطناعي فال يمكن إعطاء الكمبيوتر ميزة الوعي والإدراك والفهم، الأمر الذي يمتلكه الإنسان بشكل فطر يّ!

لكن بالمقابل، فالسفة آخرون قالوا إنه طالما هناك نتائج صحيحة لمعطيات ما فإنه من الممكن إعطاء صفة الفهم للكمبيوتر، ولو حتى فهم جزئي. يعني أننا ال يمكن أن نقول إن اإلنسان داخل الغرفة يفهم الصينية، لكن النظام ككل – الإنسانُ + جدولُ الإرشادات – يفهمه! وهذا منطقي نوعًا ما، فالكمبيوتر ال يعلم ماذا تمثل أو تعني القيمة 1 عند إسندها للمتغير المسمى a، وال 0 عند إسنادها للمتغير b، وال 9- عند إسنادها للمتغير c، لكن بالمقابل هو يعطيك ورقة مكتوب عليها العبارة: "3 = 2x -3, = 1x"، هو فقط يعلم أن a وb وc هي متغيرات عددية، وأن هناك مايربط المتغيرات مع بعضها – مجموعة من المعادالت وبنى الشرط والتكرار – ولكنه ال يعلم ماذا تمثل في الواقع!

#### **مجاالت استخدام #C**

قد يسأل سائل ماهي المجالات التي يمكن استخدام #C خلالها ۞؟! في الواقع جميع لغات البرمجة يمكنها القيام بجميع الأمور التي تحتاجها في حياتك وذلك يعتمد على خبرتِك ومهارتك في لغة البرمجة التي تستخدمها وانتباهِك للمسألة أو القضية التي تواجهها. طبعا يتوقف الأمر على قدرة اللغة أساسا على الخوض في المجال الذي تحتاج تحليله وبرمجته، بالتأكيد لا يمكنك استخدام موجّه الأوامر لبرمجة قواعد البيانات على سبيل المثال، لذلك يجب الأخذ بعين الاعتبار قابلية لغتك البرمجية على تحليل ومناقشة الموضوع الذي تتعامل معه.

يمكن من خالل #C تطوير البرامج والتطبيقات التي تعمل على أنظمة تشغيل ويندوز، وهي تدعم البرمجة كائنية التوجه OOP، وتعتمد على مكتبات إطار الدوت نت، وهي ميزة تُسهل كتابة البرامج المعقدة دون االعتماد على مصادر خارجية.

الجدير بالذكر أن جميع اللغات التي تعمل ضمن بيئة الدوت نت بإمكانها الوصول لذات النتيجة، واختيار لغة البرمجة لهذا الغرض مبني على ميولك ورغبتك وراحتك تجاه هذه اللغة، بحيث أن المهارة تكمن في إمكانيتك للوصول لهذه النتيجة على أكثر من لغة تعمل وفق بيئة الدوت نت..

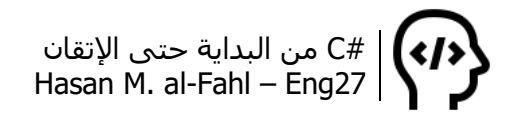

يمكن تلخيص مجاالت استخدام #C كما يلي:

- صناعة وبرمجة تطبيقات نظام ويندوز.
- برمجة تطبيقات االنترنت، وذلك عبر منصة NET.ASP.
	- برمجة الـ Graphics والوسائط المتعددة.
- برمجة الألعاب وذلك باستخدام بيئات مشغلات الألعاب.
- برمجة تطبيقات تتعامل مع قواعد البيانات باستخدام مكتبة .ADO.NET
	- برمجة تطبيقات إدارة المحتوى.
	- برمجة تطبيقات األندرويد وذلك باستخدام برنامج Xamarin.
		- تشكيلة أوسع في الداخل .

عموما، يمكنك القيام بما يلي في #C، حيث لكل فرع من هذه الفروعِ فروعٌ:<sup>1</sup>

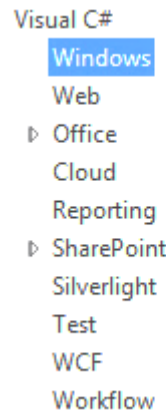

#### **لمن هذا الكتاب؟**

إذا كنت قد اطلعت على أكثر من كتاب للبرمجة فبالتأكيد قد الحظت أن الكثير منها قد ابتدأ بهذه الفقرة، ذلك ألن للبرمجة مستويات، وأن المبرجمين متفاوتون في المستوى. شخصيا أصنّف المبرمجين وفق أربعة مستويات: المبتدئين والمتوسطين والمتقنين والمحترفين. وعلى هذا الأساس اخترت اسم هذا الكتاب.

مشكلة المحتوى العربي أنّه يفتقر لمراجع وكتب تتحدث عن البرمجة للمحترفين، وأنَّ جلّ الكتب موجّهةٌ للمبتدئين، اللَّهم إلا قلة قليلة من الكتب لمبرمجين ُيعَتبَرون من نجوم البرمجة العربية. ومن الممكن أن يكون

 $\overline{\phantom{a}}$ 

<sup>1</sup> بعض محتويات هذه الفقرة مأخوذة من االنترنت بتصرف.

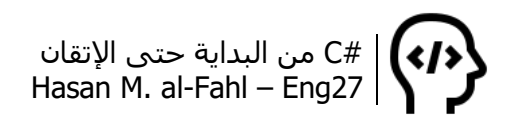

هذا الأمر – أن أغلب الكتب موجهة للمبتدئين – منطقيّا على اعتبار أن المحترفين أو المتوسطين بإمكانهم البحث واالطالع في المنتديات والمواقع وقنوات اليوتيوب بحثًا عن ضالتهم، أما المبتدئين فيحتاجون من يمسك بأيديهم وينقلهم من الال شيء إال المستوى المبتدئ أو من المبتدئ إال المتوسط. ولكن ما أحاول قوله هو ماذا لو كانت هناك مراجع عربية تهتم باالحتراف؟؟ بالتأكيد كان حالنا سيكون أفضل وبرامجنا ستكون منتشرة بشكل أوسع وكان سُيحسب لنا حساب في عالم التكنلوجيا والمعلومات وسيكون لنا وجود وحضور، إال أن مايحدث أن المحترفين في البرمجة لدينا إما مُحتكِرون ويكتفون بما جنوا لأنفسـهم، أو أنْ لا بالَ لديهم في الكتابة أو التأليف ويرغبون بالتعليم الشخصي – وج ًها لوجه – أو بقنوات اليوتيوب أو المنتديات.. وأكرر، اللهم إال بعض نجوم البرمجة العربية فعطاؤهم معروف وفضلهم مشهور!!

هذا الكتاب مو ّجه لكل من المستويات التالية:

للمبتدئين فهو يعرّفهم على مفاهيم أساسية في البرمجة وينتقل معهم خطوة خطوة حتى الوصول للنتيجة المطلوبة، فيعطيهم أهم مايحتاجونه للبدء باستخدام #C بدًءا بالمتغيرات وانتهاًءا بالتوابع.

للمتوسطين فهو يسرد لهم المفاهيم التي يعرفونها ويشرح لهم مبادئ البرمجة كائنية التوجه OOP، كما يزودهم بمشاريع تطبيقية وأمثلة تطبيقية مختلفة وفي مجاالت واسعة لتكون ذخًرا لهم إلنشاء تطبيقات خاصة بهم. كما ينقلهم لبرمجة قواعد البيانات وأهم مايحتاجونه لذلك.

للمتقنين فهو يمثل سردًا سريعًا لمعلوماتهم وترتيبًا لأفكارهم ومهاراتهم، كما يمكن اعتباره مرجًعا لتطبيقاتهم )حتى ولو أنني ال أحبّذ ذلك لغياب الدعم العلمي على محتوى الكتاب(.

ومع الأسف فهو لا يشكّل شيئا للمحترفين لأن الشريحة المستهدفة من الكتاب هي الشريحة المتعلمة لا المعلمة، كما أنني لمّا أصل لهذه المرحلة بعد <sup>ف</sup>

وبالنسبة لأسلوب طرح الكتاب وفقراته فمع الأسف فهي متسلسلة متتابعة يتعلقها آخرها بأولها بشكل كبير – خصوصًا في الفصول الأولى – مما قد يشتت بعض القارئين، وأقول مع الأسف لأن نيتي من الكتاب كانت شرح كلَّ صغيرة وكبيرة بالتفصيل الممل إلا أن ذلك أدى إلى التكرار في كثير من المواضع، لذلك فعليك التحلي بالصبر وقراءة الفصول التي تشتتك مرة واثنتين وثالثة قبل أن تدعَو علي.

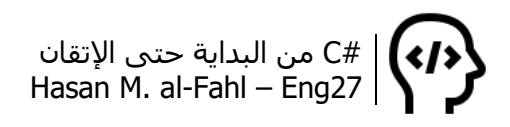

حاولت – قدر اإلمكان – أن أضفي على الكتاب أسلوب الكتابة المشوب ببعض الكلمات العامية لشحذ همتك، كما أن هذا أسلوبي حتى في دفاتري في الجامعة. وبالتأكيد لا يكتمل الأسلوب دون وجود سمايلات تعبر عن حالتي.

#### **ماهو أفضل، التعليم المقروء أم المرئي؟**

تتميز البرمجة عن غيرها من العلوم بأن متعلمها ليس بالضرورة أن يكون اختصاصيّا، أي أنه ليس بالضرورة أن تكون طالبًا في كلية المعلوماتية أو الحواسيب أو أي كلية تتعامل مع البرمجة لتتعلم البرمجة. لذلك فهناك الكثير ممن يتعلم البرمجة دون مرجعية (معلم يرجع إليه)، أي بالتعليم الذاتي، وهذا ما يضع المتعلم أمام خيارين: أيهما أفضل، التعليم المقروء أم المرئي؟؟

التعليم المقروء هو تعليم من الكتب، والتي تعتمد بشكل كبير على درجة ثقافة القارئ، وهي أكاديمية غالبًا. أما المرئي منه فهو التعليم بمشاهدة فيديوهات من اليوتيوب بشكل أساسي، وغالبًا هو تطبيقي بامتياز لذلك فهو الخيار الأمثل لأغلب المتعلمين.

شخصيًا فقد تعلمت البرمجة من اليوتيوب واعتمدت على كثير من الكتب كمراجع، وبرأيي فالفيديوهات مناسبة الكتساب المهارات والكتب مناسبة لاكتساب المعلومات. بمعنى أنه عليك – خصوصًا إن كنت جديدًا على البرمجة – أن تشاهد دروسًا على البوتيوب للبرمجة ثم تطبقها على َ كمبيوترك ثم تقرأ عنها من الكتب لتكس َب المعلومات النظرية وترتب أفكارك وتكسب المزيد والمزيد من األمثلة والتطبيقات. ويمكن تطبيق هذا الأسلوب على جميع لغات البرمجة.

ولا بأس بمشاهدة فيديوهات لأناس وقراءة كتب لأناس آخرين، مع أنه يفضل في بداياتك أن تكتفي بمصدر واحد تتعلم منه.. وعندما تتجاوز مرحلة "المبرمج متوسط المستوى"، ال مشكلة في تعدد المصادر فببلوغك لهذه المرحلة بإمكانك تمييز المحتوى الجيد من الرديء، وبإمكانك ربط الأفكار مع بعضها سواًءا أشاهدت أو قرأت من مصدر واحد أو من عدة مصادر. ففي هذا المرحلة – ومابعدها – أنت لديك الأفكار والمهارات وتحتاج فقط لترتيبها واكتساب المزيد وضمه لما تملك.

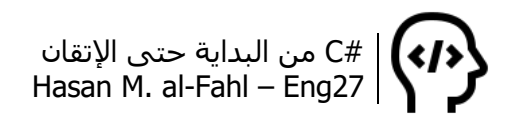

#### **خطة الكتاب**

يناقش الكتاب أساسيات لغة #C وبعضًا من المواضيع المتقدمة فيها، ويعرّفك على كل ماتحتاجه لبناء تطبيقات صغيرة متكاملة، وذلك بتعريفك على مبادئ وأساسيات البرمجة ثم ينقلك للبرمجة كائنية التوجه والنوافذ وقواعد البيانات ومواضيع أخرى مختلفة موزعة على ستة عشر فصلًا، مقسمة على جزأين، األول يتحدث عن بيئة Console والثاني يتحدث عن النوافذ والمواضيع المتقدمة مثل قواعد البيانات وغيرها.

الفصل صفر يتحدث عن بعض األكواد التي ستحتاجها على امتداد الجزء األول من الكتاب، ويهيئك لتدخل إلى البرمجة وتفهم مفاهيمها.

الفصل األول يتحدث عن المتغيرات وماهيتها والفرق بين نوع وآخر، وكيفية استخدامها والروابط بينها، والتحكم بالأخطاء. كما يشرح كيفية التعامل مع المسائل الرياضية في البرمجة. ويناقش بعض الأمثلة التطبيقية.

الفصل الثاني يتحدث عن بنى التحكم وأهميتها في البرمجة، بدًءا من بنية الشرط if وانتهاًءا ببنية االختيار switch. ويعرض بعض األمثلة التطبيقية.

الفصل الثالث يتحدث عن الحلقات والفرق بين نوع وآخر منها وأهميتها، وكيفية استخدامها والتحكم بها. ويشرح بعض الأمثلة التطبيقية.

الفصل الرابع يتحدث عن طرق تجميع البيانات وذلك عبر المصفوفات وغيرها. ويعرض بعض الأمثلة المفيدة.

الفصل الخامس يناقش كيفية إنشاء أنواع بيانات خاصة بك وهو مفيد ج ًدا خصوصا عند انتهاءك من الجزء الأول كاملًا وبالتحديد عند إتقانك للفصل السابع، وهو أغنى فصول الكتاب.

الفصل السادس يعرّفك على التوابع واإلجراءات وهي مفاهيم مهمة للغاية إذ إنها حولت مجرى تاريخ البرمجة عند اختراعها.

الفصل السابع يناقش مبادئ البرمجة كائنية التوجه بدًءا من الفئات ومروًرا بالكائنات وانتهاًءا بمكتبات االرتباط الحيوي DLL.

الفصل الثامن يتحدث عن أساسيات النوافذ، ويشرح لك بعض األدوات وخصائصها والأحداث التي تمر عليها لتصبح جاهزًا لإنشاء وتصميم تطبيقات مفيدة – صغيرة كبداية – والفصل التاسع خير تطبيق عملي لما ستقرؤه هنا.

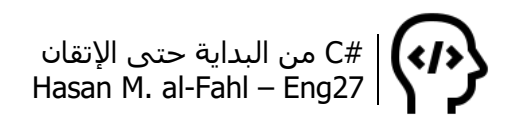

الفصل التاسع يشرح لك عدة مشاريع تطبيقية تعطيك فكرة عن كيفية إنشاء تطبيقات سطح المكتب، وهي تطبيقات عملية على الفصل الثامن. أسـاسًا كانت خطة الكتاب القديمة تقضي بأنّ الهدف من الكتاب هو شـرح مشاريع شاملة عن مواضيع مختلفة في #C ولكن هذا كان صعبًا فتم اختصار المشاريع لتعطي أفكار محددة وتم خفض عدد المشاريع )لو أن الكتاب مؤَلَّف ليناقش فْقط المشاريع دُون التطرق للمفاهيم كان من الممكن القيام بذلك).

الفصالن العاشر والحادي عشر يعطيانك فكرة عن كيفية التحكم بتطبيقك من خالل الرجستري والدوس، وذلك عبر تطبيقات عديدة قد تكون مفيدة.

الفصالن الثاني عشر والثالث عشر ُيدخالنك إلى قواعد البيانات وأهم أوامرها وذلك من خالل أمثلة بسيطة تخوّلك إلنشاء تطبيقات صغيرة مفيدة.

الفصل الرابع عشر يعطيك لمحة عن كيفية إنشاء التقارير.

الفصل الخامس عشر ينهي الكتاب بتقنيات من المحتمل أن تحتاجها في برامجك، وهي من الأمور التي يُبحث عنها في البرمجة على الانترنت بكثرة.

#### **تنسيق الكتاب**

شخصيا أفضل استخدام خط Tahoma في كتبي تيمّنا بأستاذي، حجم الخط المسـتخدم 14، وفي العناوين العريضة 20، وفي الأكواد 12 إلا ما ندر.

الصيغ والقواعد المستخدمة توضع داخل جداول من الشكل:

أما المالحظات فقد وضعت في جدول من الشكل:

**مالحظة**  $\bullet$ 

وأخيرا، الأكواد وضعت في جدول من الشكل:

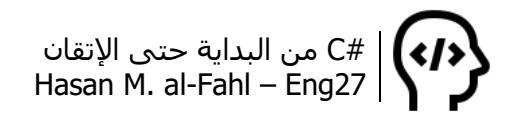

#### **التواصل مع المؤلف**

للحصول على أي دعم أو استشارة، أو القتراح تعديالت على الكتاب أو الأعمال القادمة – إن قدر الله لي ذلك – أو اقتراح أعمال بإمكانك التواصل معي على بريد الصفحة الخاصة بالبرمجة Programming – 27Eng:

- https://www.facebook.com/Eng27Programming/ فيسبوك
	- تلغرام عبر المعرّف Channel27Eng@

كما يمكنك الاشتراك بالبوت Eng27 على التلغرام الذي أضع فيه بعضًا من منتجاتي، وبعض الكتب التي من الممكن أن تكون مراجع جيدة يمكن االستفادة منها، وذلك عبر المعرّف Bot27Eng@، أو عبر قناتي على اليوتيوب Fahl-al .M Hasan والتي سأقوم بشرح كتابي عليها كل فقرة على حدة، كما سأنشر شروحاتي التي لم أتمكن من وضعها في هذا الكتاب.

أو يمكنك التواصل معي عبر الواتساب أو التلغرام أو المكالمات الهاتفية عبر الرقم .963954796627+

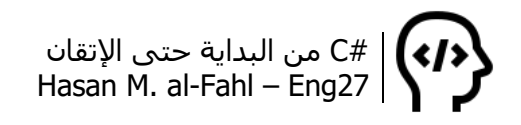

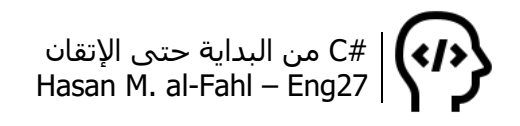

## **الجزء األول Console Application**

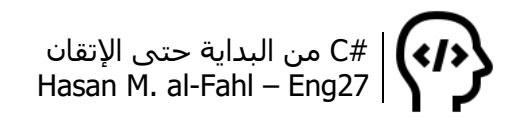
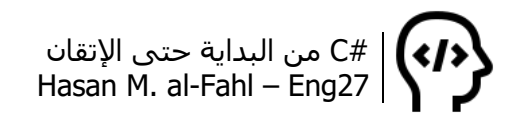

# **الفصل صفر – أساسيات**

لن يقدّم لك هذا الكتاب تعاريفًا نظرية وتعدادات كلاسـيكيةً عن لغة #C، قد تتفق معي وقد ال تتفق، لكن من وجهة نظري فهذا الكتاب ليس مرجعا للغة، وإنما عمل متواضع يختصر بعض المفاهيم والمواضيع التي تتكرر مع مبتدئي ومتوسطي المستوى في #C. كما أن الكتاب يفتقر بشكل كبير للمعلومات النظرية وهو مليء بالأخطاء النحوية والعلمية لذلك لا تشدّ يدك فيه كثيرا<sup>1</sup>.

أحببت ابتداء فصول الكتاب بالفصل صفر تيمنا بالمبدأ البرمجي، حيث يبدأ العد من الصفر بشكل افتراضي. إذا كان هذا الكتاب هو بداياتك مع البرمجة فأتمنى أن يعطيك انطباعا عنها ويوصلك لمبدئها.

جرت العادة في كتب البرمجة، أن يتم إضافة شرح موجز عن الفيجوال ستوديو، لن أدخل بكل هذه التفاصيل، سأهتم بالعنب بعض الشيء وسأتحدث عن الناطور بشيء من اإليجاز الحًقا إن احتجنا لذلك.

أنشـئ مشـروعا جديدًا من قائمة النماذج Templates حدد مشـاريع لغة #C، اختر نوع النوافذ Windows واختر Application Console، س ّم مشروعك واضغط OK للحصول على مشروع جديد.

#### **مالحظة**

 ، اسم المشروع هو ً افتراضيا 1ConsoleApplication، ويزداد الرقم تلقائيا مع كل مشروع جديد.

l

<sup>1</sup> مصطلح سوري بمعنى أنه ال يعتمد عليه.

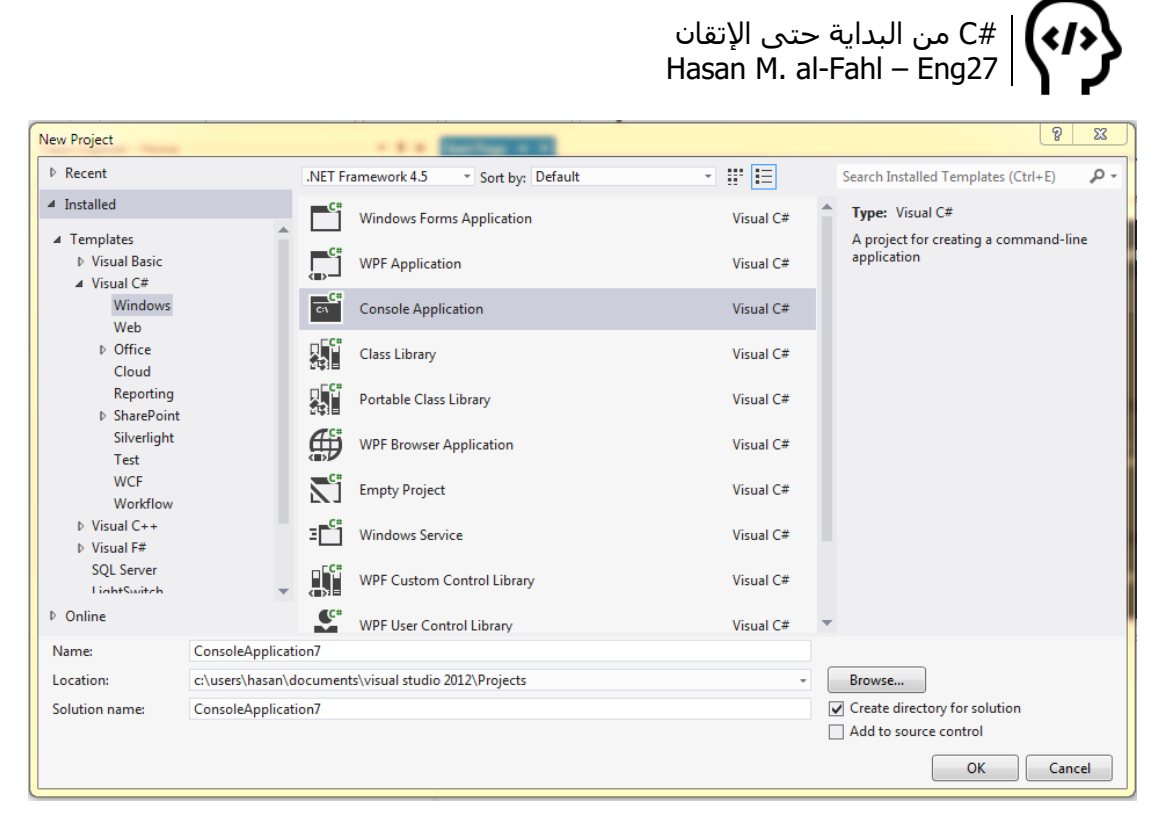

مباشرةً بعدَ أن يُنشأ المشروع، سيتم إعطاءك الأسطر البرمجية التالية كهدية، لا تفرّط فيها، فكل سطر برمجي له وظيفة محددة لن تعملَ دونَه.

```
□using System;
 using System.Collections.Generic;
 using System. Ling;
 using System. Text;
 using System. Threading. Tasks;
□namespace ConsoleApplication7
 €
白
      class Program
      ₹
          static void Main(string[] args)
申
          ₹
          3
      }
 Ī3
```
كما تلاحظ تمّ تقسيم هذه الأسطر إلى فئتين، الأولى مكتبات من خلالها تتمكن من تنفيذ الأكواد، ويمكن استخدام مكتبة ما من خلال البادئة using والتي تعني "باستخدام"، أي باستخدام المكتبة الفالنية، قم بتنفيذ أكواد برنامجي. الفئة الثانية، هي البرنامج بحد ذاته.

بالعودة للبادئة using، هي كلمة محجوزة وظيفتها إخبار #C أنك ستستخدم إحدى طرق وفئات فئة رئيسية ما أسميناها مكتبات دون تكرار اسم المكتبة الأم سواءً أضفت المكتبة إلى مراجع البرنامج أم أنها من

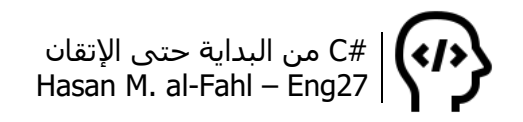

المراجع الرئيسية فيه، إذا كنت جديدًا على #C لاتشغل بالك كثيرًا بها ومع مرور الأكواد سـتؤلّف كتابًا بها إن أردت، ماعليك إلا أن تفهم المبدأ الآن فقط.

تعتبر #C من اللغات كائنية التوجه OOP، وفي مثل هذه اللغات يعتبر كل شيء عبارة عن كائن Object، سنتعامل الحقا مع مربعات رسائل، قوائم منسدلة، وأدوات مختلفة، كل ماسبق عبارة عن كائنات بما فيها برنامجك هو الآخر كائن. ولكل كائن خصائص تميزه عن الكائنات الأخرى وأفعال يقوم بها وأحداث تمر بها. في برامج #C يتمثل الكائن بفئة Class – أو قد يترجم للغة العربية بكلمة خلية – وُيسبق باسم الفئة، محتويات كل فئة تحصر ما بين قوسين معقوفين } {.

إن كل فئة تحوي أقسامًا وفئات داخها، ولاستخدام الفئات الفرعية يُكتب اسم الفئة، نقطة، الفئة الفرعية، نقطة، .. وهكذا حتى الوصول للفئة أو الطريقة أو الخاصية المطلوبة.

سترى الحقا أن البرنامج مؤلف من فئات أو صفوف Classes، وهذه الفئات تحتوي على أفعال وخصائص كما أشرت، هذه األفعال تسمى طرقا Methods، وأي برنامج **يجب** أن يحوي الطريقة Main، حيث أن المترجم يقوم بالانتقال مباشرة إلى هذه الطريقة، ثم ينتقل للطرق والفئات الأخرى التي تنشئها أنت إذا كان هناك حاجة لذلك.

**مالحظة**

 المترجم هو جزء من النظام، باالشتراك مع البيئة البرمجية التي تتعامل معها، يقوم بترجمة أكوادك من اللغة البرمجية التي تفهمها، إلى لغة اآللة التي يفهمها الحاسوب، أي مجموعة أرقام مكونة من 0 و 1 مكررة بشكل كبير جدا.

## **المنطق البرمجي**

في بداية هذا الكتاب تم عرض صورة معنونة بـ logic Programming، ومفادها أن البرمجة تعتمد على البيانات المخزنة، المعطيات، الحقائق والثوابت وكل ماهو معرّف.. على عكس المنطق البشري الذي يتميز بالمرونة والتعلم الذاتي واكتشاف المجهول..

قبل أن ندخل في عالم البرمجة سنطرح مثالا يمكن لأي كائن حي مشتق من فئة البشر أن يفهمه..

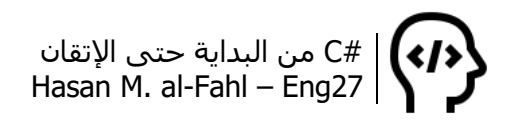

لنفرض أنك أردت من أحدهم أمرا ما، فَلِتَطلُبَ منه فإنك تأمره، والأمر يأتپ على أكثر من نوع.. فيكون دعاءًا إذا كان من الأدنى للأعلى، كما يكون أمرًا إذا كان من الأعلى للأدنى.. وأنت عندما تتعامل مع الكمبيوتر – كمبرمج أو مستثمر – فإنك تأمره، لذلك فأوامرك مطاعة (إلى حدٍّ ما، وبشروط)..

لنعد لفرضيتنا، إذا أردت أمر أحدهم أن يعطيك كوب ماٍء مثال، فإنك ستستخدم الأمر التالي:

;()أحضر\_الماء

الحظ أن إحضار الماء هو عبارة عن فعل، واألفعال هي الطرق Methods في #C، لذلك فعليك عند إصدار األمر وضع قوسين )(، يمكنك إصدار تفاصيل أخرى مع الأمر وذلك بوضعها بين هذين القوسـين.

وعندما ترغب بشرب الماء فإنك تستخدم الأمر التالي:

;()شرب.الكوب

الكوب هو كائن مشتق من فئة أوانٍ منزلية، لشرب الماء منه فإنك ستقوم بإحدى الأفعال الممكنة مع الأكوب وهي شرب الماء، وبشكل منطقي لا يمكنك مثلا القيام بأفعال مثل الدردشة مع الكوب <sup>في</sup>، أي أن هناك أفعال بشكل منطقي وفطري وطبيعي بإمكانك القيام بها مع الكوب، والتي ستخطر على بالك بمجرد التفكير بالكوب أو مشاهدته، وفي البرمجة لمشاهدة كائن أو التفكير به عليك كتابة اسمه ثم نقطة فيظهر كل مايميزه عن الكائنات الأخرى من صفات وأفعال وظروف تمر عليه.

وأما إذا أردت تعبئة الكوب بالعصير مثلا فإنك تستخدم الأمر:

;(عصير)تعبئة.الكوب

ومعناها أنك ترغب بتعبئة الكوب بالعصير، حيث أن ما بين قوسين هي تفاصيل تحدد مميزات الفعل الذي يتم القيام به كما اتفقنا.

الحظ الكلمات العربية البسيطة هذه، بتغييرها إلى اإلنكليزية فقط فإنك قد كوّنت أكوادا برمجيةً ذات معنى!!

لكن لحظة، كيف يفهم الكمبيوتر علينا؟؟ أو بمعنى آخر هذه الكلمات المكتوبة باللغة اإلنكليزية، كيف يعرف الكمبيوتر أنها أكواد؟؟؟ ألنه بالتأكيد

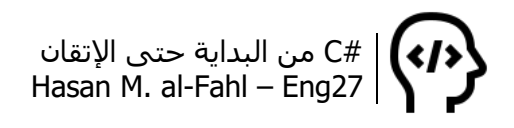

ليست أية كلمة كودًا برمجيّا.. حتما هناك كلمات محددة تكتب بطريقة محددة هي فقط أكواد اللغة. في الواقع فالجواب على هذا السؤال يحتاج شرح مفهومين أساسيين في أي لغة، هما IDE وCompiler.

الـ IDE أو بيئة التطوير المتكاملة هي أقرب ماتكون إلى محرر نصوص يستقبل منك الكلمات اإلنكليزية ويعالجها ليتأكد من أنها أكواد ويحلل نوعها فقد تكون متغيرات أو كلمات محجوزة أو طرق أو عبارات نصية، أو قد ال تمثل شيئا أصال..

كما أن بعض بيئات التطوير تعطيك ميزات أكثر من الأخرى، فقد تجد في بعض اللغات أنه عند كتابة أسطر برمجية فإنها ستتحاذى بشكل معين.. في حين أن هذا الأمر غير موجود في لغات أخرى.

والجدير بالذكر أن بيئة التطوير تعطيك إشارة على مكان وجود خطأ ضمن أسطرك البرمجية، أي أنها ستكون يدك اليمنى طوال حياتك..

ومن هنا فإن بيئة التطوير المتكاملة وظيفتها استقبال الأكواد منك، وبعدها يأتي دور الـ Compiler أو المترجم والذي شرحناه في مالحظة سابقة.

وبشكل عام فإن أي لغة تتكون من مصطلحات – هي كلمات محجوزة – وقواعد كتابة، بالربط بينها تحصل على لغة البرمجة.. كما هو الحال في اللغات الإنسانية. وبالمناسبة: بإمكانك إنشاء لغة برمجة <sup>في</sup>. كما أن هناك لغات برمجة عربية (فاجأتك صحيح<sup>1</sup>؟).

## **أكواد أساسية – الفئة Console**

 $\overline{a}$ 

عند تعاملك مع المشاريع من النوع ConsoleApplication فالفئة Console هي أكثر كائن ستتعامل معه، رأينا منذ سطور كيفية استخدام طرق الفئات، وذلك عبر استخدام نقاط تفصل بين الفئات والطرق الفرعية فيها، وذلك حتى الوصول للطريقة أو الخاصية المطلوبة.

إن الفكرة من وجود الفئات هو تسهيل البرمجة إلى حد كبير، بحيث تُعطى أنت الأكواد الجاهزة علىي البارد المستريح<sup>2</sup>، وتقوم ببرامج على أكمل وجه بنفس الفكرة التي أعطت ميكروسوفت مكتبات API الخاصة بها لزبائنها، حيث إن هذه الأكواد الجاهزة لا تراها وإنما مكتوبة ضمن ملفات معينة.

<sup>&</sup>lt;sup>1</sup> لم أفاجئك؟؟ غريب القل

<sup>2</sup> البارد المستريح: بال عناء

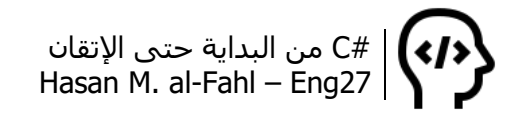

### **استخدام خصائص وطرق الفئات**

سأشرح فكرتين نظريتين مرت معنا في الفقرات السابقة:

الفكرة الأولى: لاستخدام أي كائن جاهز في نظام التشغيل دون أن تبرمجه من الصفر عليك استخدام طرق وخصائص الكائن System، وهو كائن يمثل نظام التشغيل، جعلته ميكروسوفت متداوًال ليتمكن الجميع من إنشاء كائنات مشابهة لكائناتها. لواله – ولوال كائنات أخرى – كان عليك برمجة كل شيء من الصفر، حتى النوافذ واألزرار وصناديق النصوص وكل ما تأخذه بنقرة زر.

الصيغة التالية توضح كيفية استخدام خصائص وطرق الطرق والكائنات:

;خاصية أو طريقة.Console.System

الصيغة السابقة معناها ككود أنك تطلب من #C أن يتعامل مع System ضمن الفئة Console ليأتي بالخاصية أو الطريقة المعينة لتقوم بأمر ما.

الفكرة الثانية: إنه من الصعب وغير المجدي أن نكرر الكلمات في األكواد خصوصا إذا كانت هذه الكلمات ستكون في الكود بأكمله، حيث أن لغات البرمجة عالية المستوي كان أحد أهدافها تقليل عدد الكلمات التي تكتبها إلنجاز نتيجة ما. بالتأكيد برنامجك لن يحتوي على كود واحد، وسيتكون من مئات األكواد كحد وسطي، هل أنت متخيل كتابة كلمة System مئات المرات؟

الصيغة التالية توضع كيفية استخدام خصائص وطرق الكائنات أو الفئات وذلك بكتابة اسم الكائن أو الفئة الأم مرة واحدة:

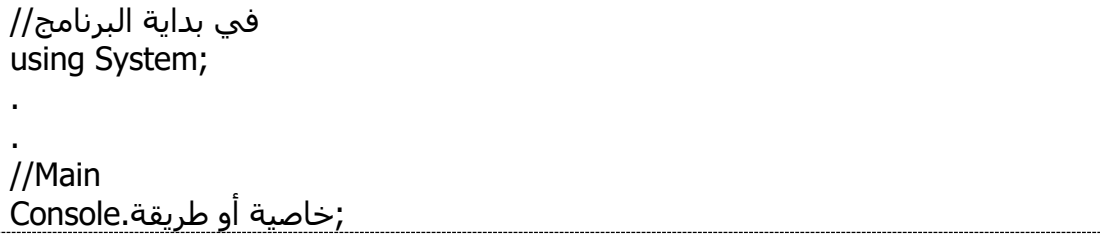

وهذا ماسنناقشه في الفصل السابع.

هناك الكثير من الطرق والخصائص التي من الممكن أن تستفيد منها في حياتك البرمجية وسأسرد لك أكثرها تكراًرا:

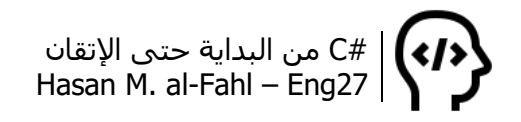

## **إيقاف البرنامج – انتظار أحد المفاتيح**

ابتدأت أكوادي بهذا الكود الذي ستستخدمه في جميع برامجك، عند عدم وجوده فإن البرنامج سوف ُيترجم ثم يغلق فورا، جرب استخدام أي كود برمجي تالي لهذا الكود ضمن هذا الفصل – أو الجزء بشكل عام – دون استخدام هذا الكود وسترى أن نافذة مشروعك ستغلق فورا.

Console.ReadKey();

#### **مالحظة**

- جميع األكواد في لغات الـ c يجب أن تنتهي بفاصلة منقوطة، عدا بعض البنى التي ستراها الحقا.
	- أغلب مشاكلك وأخطاءك البرمجية هي فاصلة منقوطة .

#### **تغيير عنوان نافذة المشروع**

سيقوم الكود التالي بتغيير عنوان مشروعك إلى العبارة داخلَ التنصيص.

Console.Title = "Eng27's Project!";

#### **مالحظة**

- افتراضيا عنوان المشروع هو مسار المشروع.
- الطرق وهي توابع وإجراءات تُلحق بقوسين )(، أما الخصائص فال تلحق. هل لاحظت أن هذه الملاحظة تكررت بشكل كبير ©.

#### **تغيير لون نافذة المشروع**

يمكنك تغيير لون الخط أو النافذة كما يحلو لك:

Console.BackgroundColor = ConsoleColor.Black; //النافذة لون Console.ForegroundColor = ConsoleColor.Green; //الخط لون Console.Clear();

#### **طباعة عبارة نصية**

ال أعني بالطباعة عملية نسخ محتوى نص أو صورة أو ملف ما وطباعتها على ورقة أو مجموعة من األوراق، في البرمجة تستخدم كلمة طباعة للداللة على إخراج عبارة نصية إلى المستخدم على الشاشة.

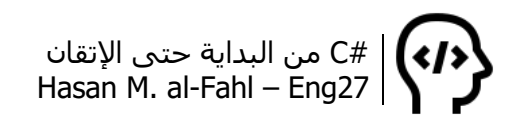

Console.Write ("Eng27");

يقوم الكود السابق بطباعة عبارة نصية، مع إبقاء مؤشر الكتابة على السطر نفسه الذي يتم الكتابة عليه، أما لالنتقال للسطر التالي )طف سطر) فالكود التالي سوف يشفي غليلك.

Console.WriteLine ("Eng27");

لنقم بمثال شامل لما سبق:

Console.Title = "Eng27's Project!"; Console.BackgroundColor = ConsoleColor.Black; Console.ForegroundColor = ConsoleColor.Green; Console.Clear(); Console.Write("Hello Mr."); Console.WriteLine(" Eng27"); Console.WriteLine("This is Your 1st Example"); Console.ReadKey();

ضع هذا الكود – الأسطر البرمجية – داخل التابع Main، ثم ترجم المشروع لتحصل على مايلي:

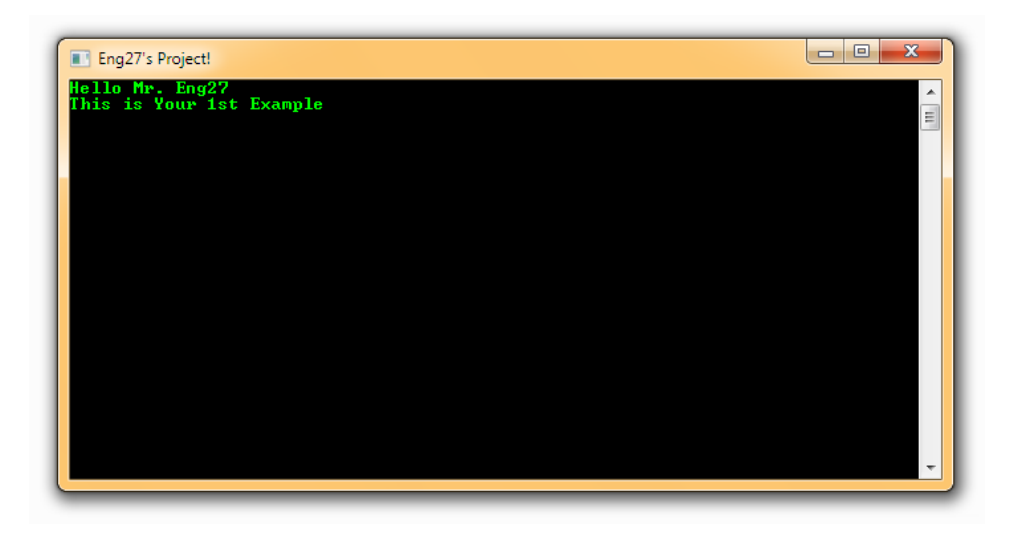

#### **مالحظة**

- يمكن ترجمة المشروع عن طريق الضغط على زر 5F أو الزر Start ضمن القائمة Debug.
	- هذا أول مشروع لك، وبهذا أكون قد قضيت على فرصة أن يكون أول برنامج لك هو World Hello .

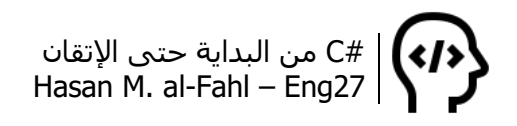

يمكن الحصول على نسخة تنفيذية exe من البرنامج وذلك باالنتقال إلى موقع المشروع ثم مجلد bin ثم Debug، ستجد بعض الملفات ومنها الملف التنفيذي المطلوب، شاب شعر رأسي حتى اكتشفت الطريقة .

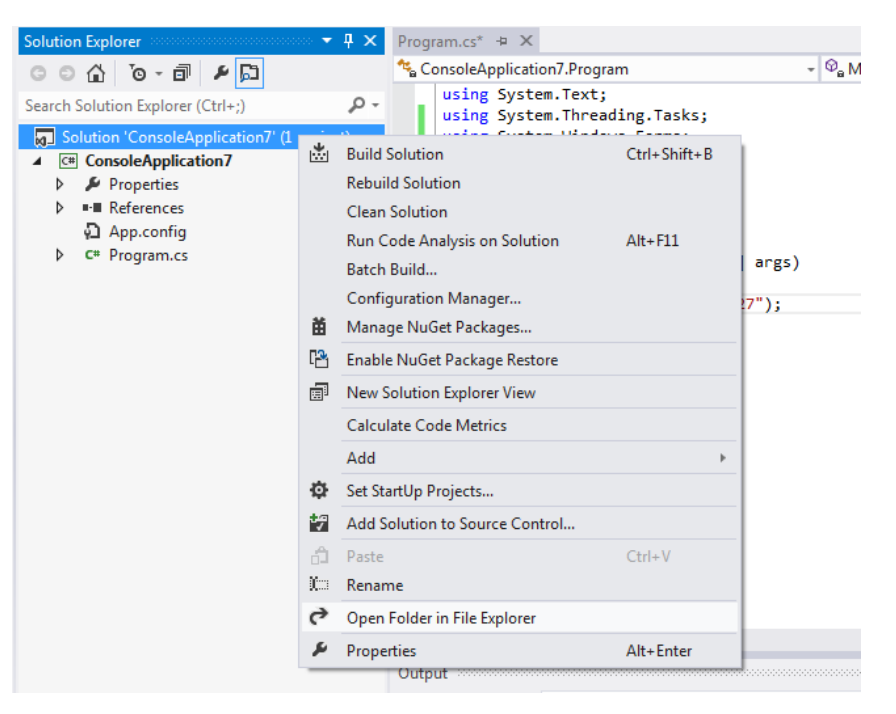

كما يمكن طباعة أكثر من عبارة نصية، كما يلي:

string name = "Hasan"; Console.Write ("Hello Mr: " + name);

لكن انتبه، معامل الجمع (إشارة +) قد تستخدم للجمع وقد تستخدم للربط بين النصوص، وهذا ماستفهمه مع مرور الأكواد بإذن الله.

وفي العبارات الكثيرة، هناك صيغة مختصرة، الحظ المثال:

```
string car = "Kia", model = "Spectra";
int cost = 9000;Console.WriteLine("Car Name: {0}\nModel: {1}\ncost: {2}",
   car,
   model,
   cost);
Console.ReadKey();
```
ونتيجة تنفيذ الكود ستكون مماثلة للكود الذي تربط فيه العبارات النصية بإشارة +، والذي سيكون أطول بكثير وأكثر عرضة للأخطاء.

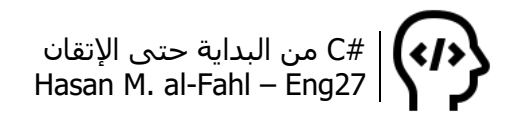

#### **رموز طباعة خاصة – تنسيق الطباعة**

تُستخدم هذه الأحرف داخل العبارات النصبة وتسمى عادةً مفاتيح الهروب كترجمة حرفية لها، أي أنها تحاط بإشاَرتَي تنصيص، ويمكن أن تُض من داخل عبارة نصية موجودة مسبقا، ويتعرف عليها المترجم بوجود المحرف \ قبلها.

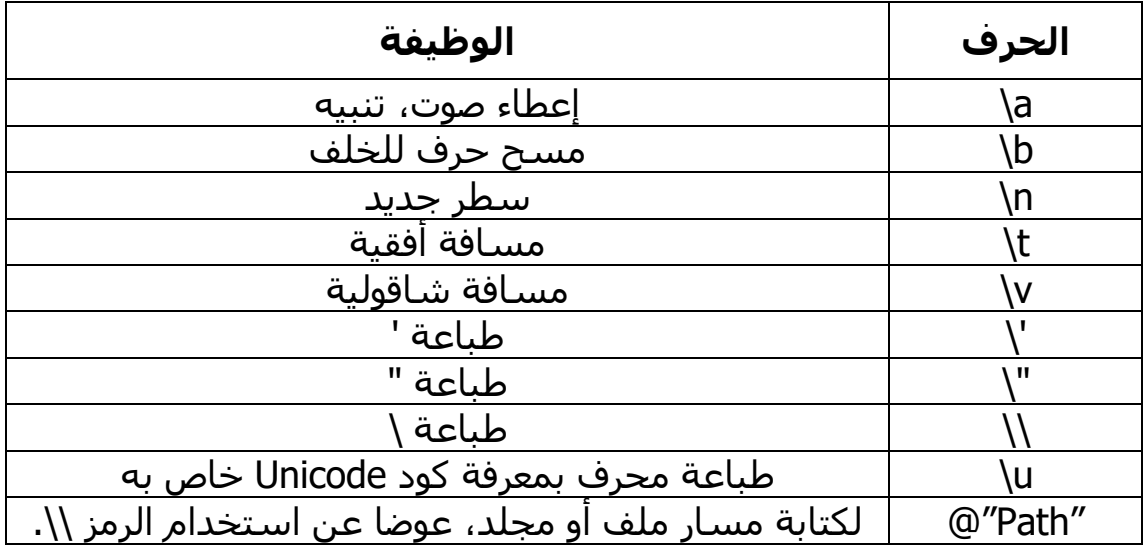

قد تحتاج في بعض الأحيان لطباعة الرمز " أو ' أو \، وعند استخدامك لهذه الرموز منفردة فإن العبارة النصية ستكون مختلة، لذلك تم اختراع التركيبة الموجودة في الجدول السابق آخر سطرين، كل الشكر لمخترعيها ^\_^.

المثال التالي يبين لك الفرق بين استخدام الرموز السابقة من عدمها:

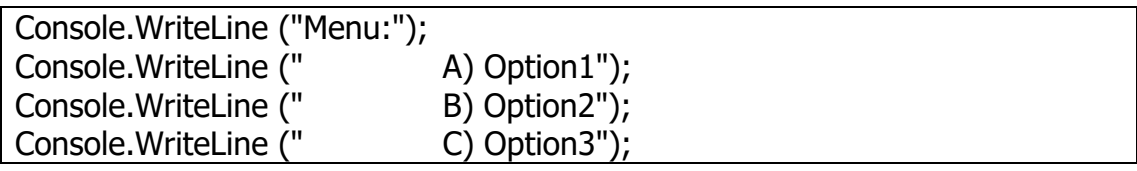

الكود السابق يمكن أن يختصر كما يلي:

string  $A = "Menu:\n\lt h) Option1\n\lt h) Option2\n\lt h \lt C) Option3"$ ; Console.WriteLine(A);

#C من البداية حتى اإلتقان Hasan M. al-Fahl – Eng27

### **فاصل إعالني**

بالنسبة لتطبيقات Console، المبرمجة ألغراض تعليمية أو تجريبية، يمكن استخدام تطبيق Dcoder، حيث يدعم الكثير من اللغات البرمجية التي تتعامل مع بيئة Console. الصورة التالية توضّح مثاال بسيطا تم تنفيذه باستخدام هذا التطبيق.

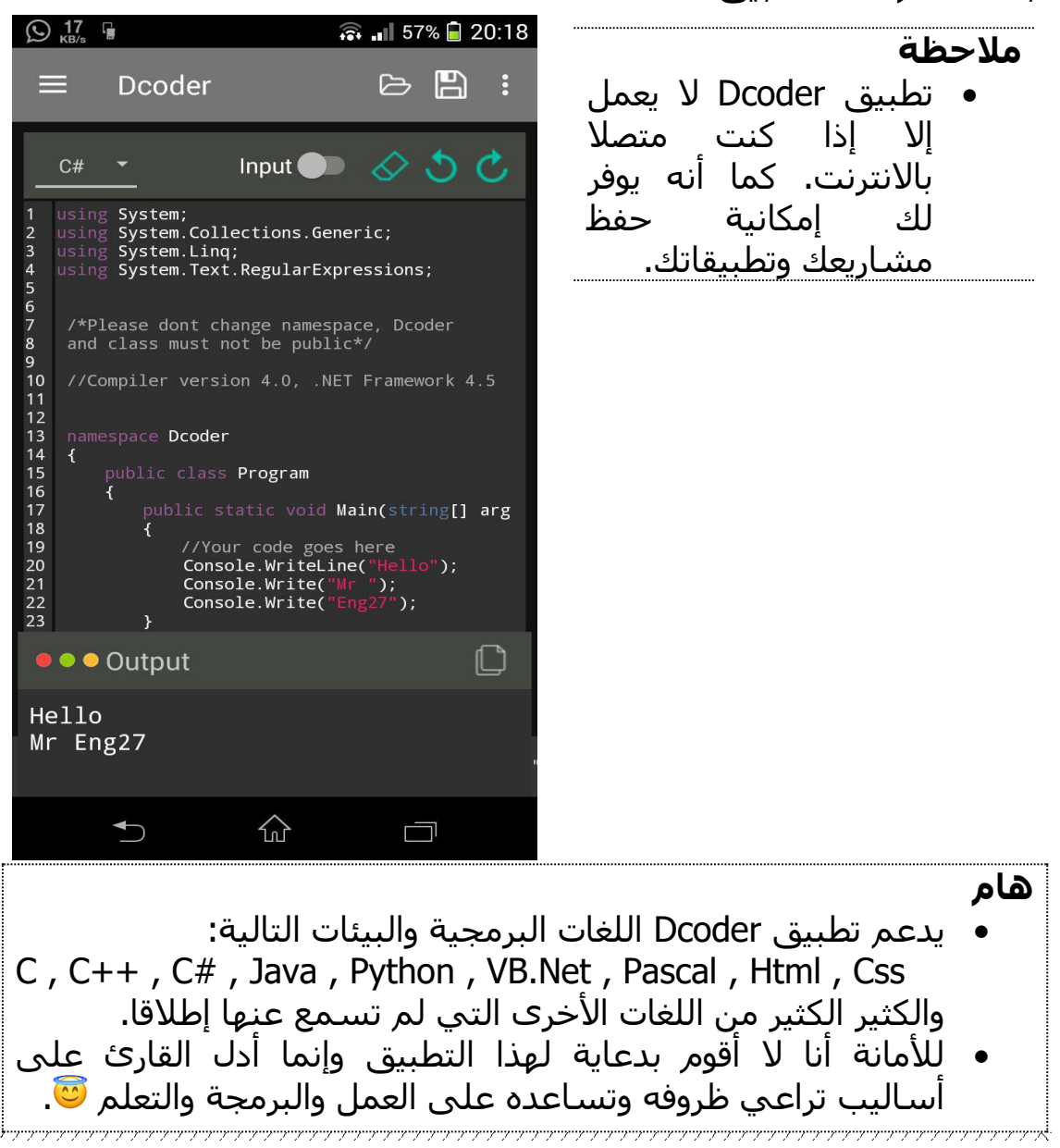

كما بإمكانك استخدام موقع DotNetFiddle للبرمجة من خالل هاتفك. بالعودة للـ Console والـ #C وأمور البرمجة، ماذا يعني مصطلح Console؟

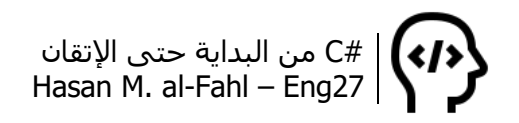

بيئة Console ال تحوي نوافذ، وال أدوات أو قوائم، ال وجود لصناديق النصوص أو أزرار الأوامر، فقط يوجد أكواد – نسميها أسطر برمجية – تُنفَّذ <u>سطرا</u>ً <u>سطراً</u> مع إمكانيات كثيرة لقيادة وإدارة البرنامج أثناء التنفيذ.

## **أكواد متقدمة – الفئة MessageBox**

من الأمور الهامة وشـائعة الوجود في أيّ برنامج هو صناديق الرسـائل، فهي تلعب دور الوسيط بين برنامجك والمستخدم (أو بالأحرى بينك وبين المستخدم(.

من Explorer Solution أضف مرجًعا عبر األمر Reference Add. ضمن مكتبات Framework – أو Net. في النسخ الحديثة – أضف المكتبة Forms.Windows.System، والتي فيها الكائنات الخاصة بنماذج ويندوز القياسية.

**مالحظة**

 في بعض لغات البرمجة، يكون صندوق الرسائل من األمور القياسية المعطاة مع النموذج، في حين أن عليك إضافته في #C.

من أكواد المشروع، قل لـ #C أنك تود استخدام محتويات المكتبة التي أضفناها، وذلك بالكود التالي:

ضعه في الأكواد الأولي من البرنامج// ;using System.Windows.Forms

ثم استخدم الأمر التالي في برنامجك لإظهار مربع الرسالة:

string name; name = "Eng27"; MessageBox.Show ("Welcome Mr. " + name);

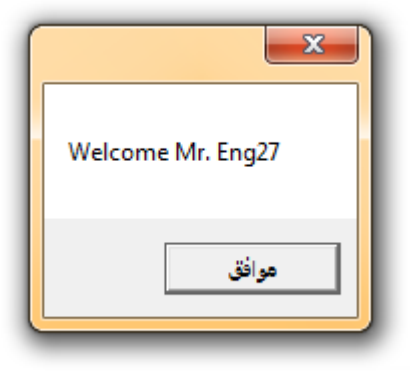

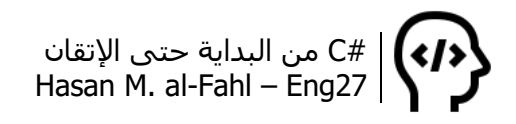

الحظ أن مربع الرسالة قديم )من أيام XP Windows وماقبل، انتبه للزر(، كما أنه ال يحوي عنوان أو أي رموز أو أزرار إضافية. وهذا هو أبسط شكل من أشكال مربعات الرسائل..

اعتقد أنه بات لديك تصور واضح عن كيفية ومتى نستخدم using، وما الغرض منها، الآن لنتناقش عن تنسيق مربع الرسائل، الإضافات عليه، ومتغيراته.

لعرض صندوق رسائل، طلبنا من #C أن يستدعي الطريقة Method المسماة Show، الحقا ستفهم مايعني هذا وستكون على دراية جيدة به، بحيث تتمكن من إنشاء دوال وصفوف – فئات – لها أفعال عديدة ممثلة بطرق Methods تستدعيها عن الحاجة. الفصل السادس يوضح ذلك.

إن وسطاء الطريقة Show كثيرة، أهمها النص المعروض، والوسطاء هذه هي من ستحدد تنسيق صندوق الرسائل كما سنرى.

string name; name = "Eng27"; MessageBox.Show ("Welcome Mr. " + name, //المحتوى عنوان صندوق الرسائل// ,"MessageBox " MessageBoxButtons.YesNo , //األزرار رمز الرسالة// , Asterisk.MessageBoxIcon الزر االفتراضي// , 1Button.MessageBoxDefaultButton خيارات الصندوق// ;(ServiceNotification.MessageBoxOptions Console.ReadKey();

#### **مالحظة**

- يتم وضع الوسطاء الكثيرة للتوابع واإلجراءات الطرق عاد ًة في أسطر منفصلة حتى تسهل قراءة الكود!
- بإمكانك ذلك بوضع فاصلة بعد كل وسيط ثم االنتقال للسطر التالي عبر الضغط على زر Enter.

عند تنفيذ الكود السابق نحصل على مربع الرسالة التالي:

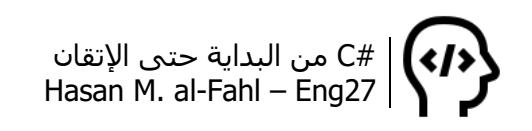

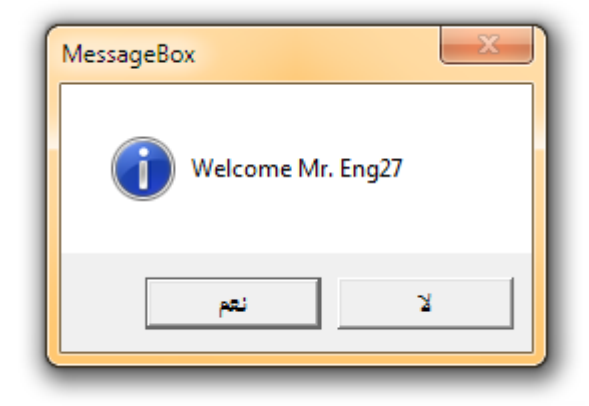

الحظ أنه بات للرسالة عنوان، ورمز يعبر عن مزاج البرنامج وحالته، باإلضافة إلى أزرار عديدة، مع إمكانية تحديد الزر االفتراضي، باإلضافة إلى أنه ال يمكن الضغط على زر الخروج.. عد للصندوق القياسي وقارن بينهما..

- محتوى الصندوق يوضع في بداية الوسائط وهو قيمة نصية.

- عنوان الصندوق يلي اسمه، وهو قيمة نصية أي ًضا.
	- أزرار الرسالة، وتأخذ إحدى الحاالت:

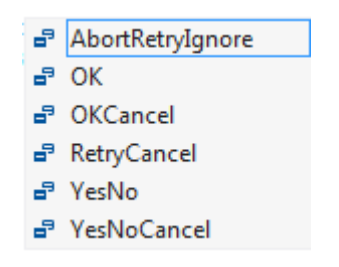

- رمز الرسالة، ويعبر عن مزاج برنامجك، وله الحاالت:

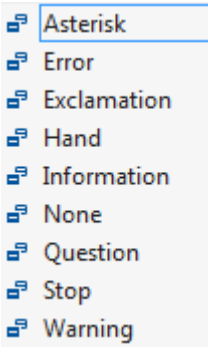

- الزر االفتراضي، وهو األول أو الثاني أو الثالث.

- خيارات الصندوق، وفيها يمكن ضبط محاذاة محتوى الصندوق أو الصندوق بأكمله..

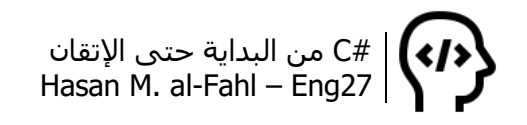

كما يمكنك التعامل مع ماسيدخله المستخدم في صندوق الرسائل بالصيغة التالية )سيلزمك في الجزء الثاني من الكتاب، ضع عالمة مرجعية على هذه الصفحة):

DialogResult result = MessageBox.Show(title, message, MessageBoxButtons.YesNo, MessageBoxIcon.Exclamation); if (result == DialogResult.Yes) { //C#'s code }

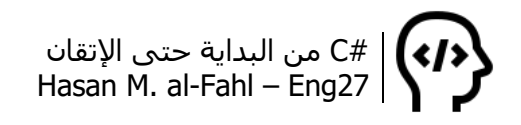

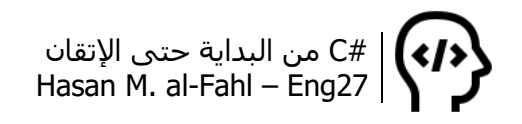

# **الفصل األول – المتغيرات**

عند تعاملك مع بيانات تأخذ مجالًا من القيم يجب أن تتعامل مع متغيرات، هذه المتغيرات تمثل بيانات ومعلومات تطبيقك، حيث إن األخير يستجيب ًوينفذ اوامر برمجية محددة بناءاً على هذه المتغيرات.

تلعب المتغيرات دورًا حيويًّا في تطبيقاتك، فهي تخزّن المعلومات، وتعمل خالل كامل فترة تنفيذ تطبيقك، وعند إيقاف التطبيق أو الخروج من الفئة أو الطريقة أو الحلقة التي تتبع لها فإنها تفنى!

إن وجود المتغيرات وتنوعها وإحاطتها ببرامجك تعطيه قوة وسيطرة ودقة في العمل، يزداد الذكاء الصناعي لبرنامجك مع ازدياد متغيراتك والعالقات فيما بينها وبنى التحكم في هذا البرنامج )والتي سُتناقش في فصول لاحقة).

وبالمناسبة أيضا فالمتغيرات تمثل ذاكرة برنامجك، واألكواد التي تسيّر هذه المتغيرات هي عقل برنامجك، لذلك فقوِّ علاقتك بها :)

من أبسط الأمثلة وأكثرها شيوعا هو التبديل بين قيم المتغيرات، لديك متغيران x وy، ولكلٍّ قيمة، ولغاية ما أردت أن يأخذ المتغير x قيمة y، وبالعكس.. الكود التالي يوضح ذلك:

int x, y;  $x = 5; y = 6;$  $int temp; //$  متغير مؤقت  $temp = x$ ; // temp = 5  $x = y$ ; //  $x = 6$  (not 5)

 $y = temp$ ; //  $y = 5$  (not 6) Console.ReadKey();

كما أن هناك إمكانية للحصول على ذات النتيجة بمتغيرات أقل، لكن الطريقة هذه تحتاج تشغيل مخ:

int x, y;  $x = 5; y = 6;$  $x = x + y$ ; //  $x = 5 + 6 = 11$  $y = x - y$ ; //  $y = 11 - 6 = 5$  $x = x - y$ ; //  $x = 11 - 5 = 6$ Console.ReadKey();

# **أنواع المتغيرات**

اتفقنا في مقدمة هذا الفصل على أنه لتخزين بيانات برنامجك سواًءا تلك التي يدخلها المستخدم أو التي يحصيها البرنامج من تلقاء نفسه يجب أن تخزّن في مايسمى بالمتغيرات.

وبشكل منطقي فالمتغيرات يجب أن تتبع للبيانات التي ستخزَّن داخلها. والبيانات من الممكن أن تكون نصية مثال – مجموعة من المحارف والرموز – أو رقمية صحيحة أو رقمية عشرية، كما توجد بيانات تمثل التاريخ والوقت، وأخرى منطقية تحمل قيمتين 1 أو 0، كما يمكنك تكوين نوع بيانات خاص بك وهذا ما سنراه في الفصل الخامس إن شاء الله.

الجدول التالي يبين لك أنواع البيانات والتي سنستخدم بعضها في هذا الكتاب إن شاء الله:

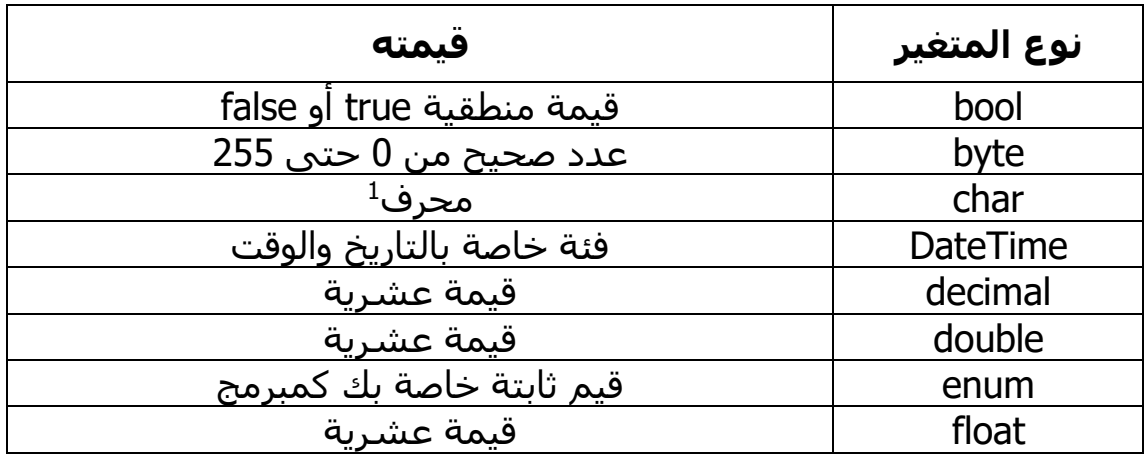

1 المحرف هو رمز أو حرف.

l

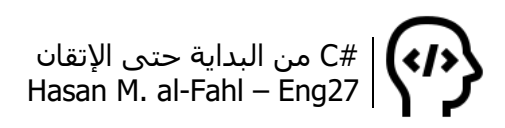

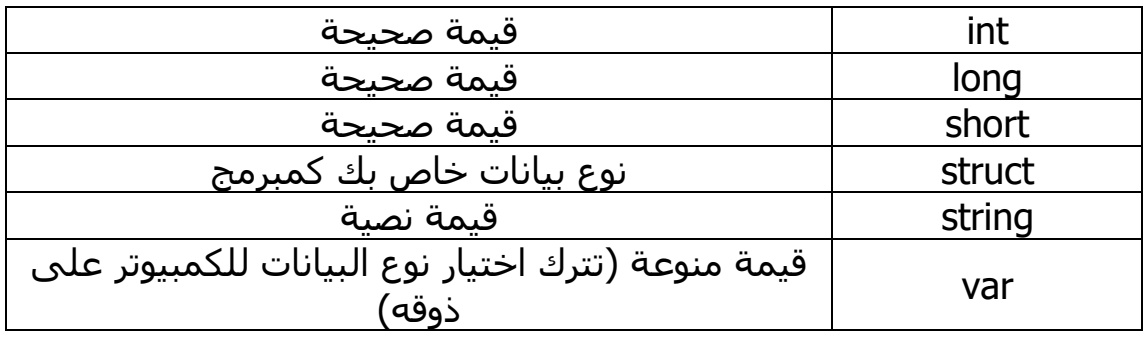

#### **مالحظة**

- العدد الصحيح هو العدد الذي يمكن كتابته دون استخدام كسور أو فواصل عشرية.
	- العدد الطبيعي هو عدد صحيح موجب.
- العدد الحقيقي هو عدد يمكن كتابته مع أو دون استخدام كسور أو فواصل عشرية.

المتغيرات تمثل أماكن في ذاكرة الكمبيوتر والتي يحتاجها األخير لكي تعمل البرامج عليه بشكل كامل، لذلك فحاول أن تكون متغيراتك اقتصادية قدر اإلمكان حتى ال تسبب ببطء للكمبيوترات التي ستستخدم برنامجك، لكن ال تنسى أن المتغيرات التي اخترتها يجب أن تكفي للبيانات التي ستخزنها!

#### **التصريح عن المتغيرات**

للتصريح عن المتغيرات اكتب نوع المتغير يليه اسمه.

هناك قواعد عديدة تحدد اسـم المتغير أهمها ألا يكون كلمة محجوزة<sup>1</sup> وألا يبدأ برقم، وأال يحتوي على فراغات أو بعض الرموز مثل نقطة أو فاصلة منقوطة، وأال يحتوي إال على أحرف التينية، كما أن #C حساسة لحالة الأحرف. هذا بالإضافة إلى قواعد أخرى كثيرة، والجدير بالذكر هنا أن جميع لغات البرمجة لها ذات المبدأ بالنسبة ألسماء المتغيرات، مع فوارق بسيطة. في الحقيقة الكثير من البنى والقواعد والمبادئ مشتركة في جميع لغات البرمجة مع فوارق بسيطة، إال أن الجوهر ذاته.

**مالحظة**

 في #C، عند وجود إشارة تحت اسم المتغير باللون األحمر فهذا يعني أنه قد يكون اسم المتغير خاطئ، أما عند وجودها باللون الأخضر فهذا يعني أن هذا المتغير لم يستخدم بعد.

راجع ملحقات الكتاب، الملحق ج – الكلمات المحجوزة في #C <sup>1</sup>

l

#C من البداية حتى اإلتقان Hasan M. al-Fahl – Eng27

 في الواقع، اإلشارة باللون األحمر تعني أن السطر البرمجي أو التعليمة فيها خطأ، قد يكون فاصلة منقوطة مفقودة!

في #C ال يمكنك استخدام المتغيرات مالم تقم بالتصريح عنها، على عكس لغات أخرى كثيرة.

إن التصريح عن المتغيرات يكافئ استنساخ فئة تمثل نوع المتغير، سنناقش هذه الفكرة عندما نتطرق ألنواع المتغيرات بعمق.

#### **إسناد القيم للمتغيرات**

يمكن إسناد القيم للمتغيرات فوَر التصريح عنها، ويمكن الحقا عند الحاجة. ن الحظ أنه يجب تطابق نوع القيمة المسندة مع نوع المتغير، بمعنى أ تسند قيم صحيحة لمتغيرات صحيحة، وقيم خاطئة لمتغيرات خاطئة )عم  $|a| < \epsilon$ ).

الحظ المثال التالي:

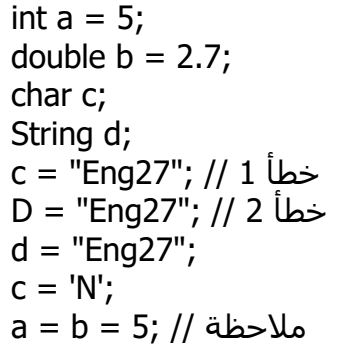

- خطأ 1: لا يمكن إسناد قيم نصية إلى متغير حرفي، بمعنى أن المتغير c يجب أن يحوي أحرف فقط على اعتبار أنه من النوع char، ويمكن إسناد القيم له بوضعها مابين إشارتي ' '.
- خطأ 2: لا يوجد متغير اسمه D، هناك متغير اسمه d، حاول التفريق بينهما.
- ملاحظة: يمكن إسناد أكثر من متغير لقيمة واحدة شرطَ أن تقبلَ جميعُ المتغيرات هذه القيمة.

**مالحظة**

 توفر جميع لغات البرمجة إمكانية ترك تعليقات ُيستفاد منها أثناء البرمجة فقط، ولا يقرأها المترجم (هل تذكر المترجم؟ راجع الصفحات الأولى من هذا الكتاب). تستخدم التعليقات عادة لعنونة

#C من البداية حتى اإلتقان Hasan M. al-Fahl – Eng27

األكواد أو المتغيرات ولتعريفها ولترك مالحظات عن أكواد معينة، ويمكن أن يكون التعليق على أكثر من سطر واحد.

 حاول اإلكثار من التعليقات في برنامجك، فعندما تعتاد عليها وتصبح برامجك مكونة من مئات أو آلاف الأكواد عندها قد تكتشف المشاكل من خاللها وتطور برامجك بشكل أفضل.

يمكن إسناد قيمة لمتغير من نوع DateTime كما يلي:

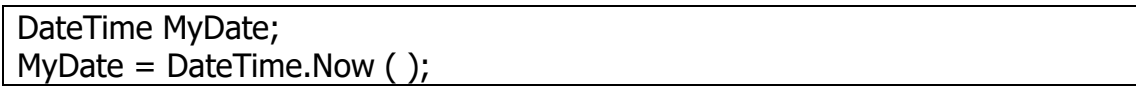

كما يمكن االستفادة من قيمة معينة من الوقت أو التاريخ وذلك بإسناد قيمتها إلى متغير من النوع int.

| int MyDate = DateTime.Now.Hour  $( )$ ;

يقوم الكود السابق بإسناد قيمة الساعة الحالية للوقت إلى المتغير MyDate، ويمكن الحصول على كل من الثواني الحالية أو الدقائق أو الساعات أو الشهر الحالي أو السنة الحالية.. والمزيد في الداخل.

#### **التصريح عن الثوابت**

على غرار المتغيرات، يمكن لتطبيقك أن يحتاج إلى قيم ثابتة على طول فترة تنفيذه، يمكن التصريح عنها بإضافة الكلمة المحجوزة const إلى ماقبل نوع المتغير أثناء التصريح، مع إسناد قيمة. الحظ المثال:

const double  $Pi = 3.14$ ;

الثوابت لا يمكن أن يُعدَّل عليها أو يسند إليها قيم!

مثال آخر:

if  $(f == 32)$ { C#'s Code }

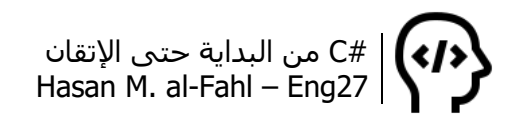

الكود السابق سيء برمجيا، ماذا تعني 32؟؟! بالنسبة لك كمنشئ لهذا الشرط فإنك تعلم معنى القيمة الثابتة ،32 وتعلم ماذا سيحدث لو أن f كانت لها القيمة 32، لكن أنا مثلا عندما أقرأ كود برنامجك لن أفهمه، لذلك فهو سيء برمجيا. فالكود الجيد هو الكود المكتوب بأكسل الطرق بأسهل العبارات . ماذا لو أردت تغيير القيمة في المستقبل وكان هذا الشرط موجو ًدا بأكثر من مكان في برنامجك، ماذا لو نسيت تعديل أحدها؟؟ سيختل البرنامج بالتأكيد. (لا تشغل بالك بما يعنيه الشرط وكيف يُكتب الآن، افهم الفكرة من الثوابت فقط).

لجعل الكود يبدو بشكل أفضل استخدم الثوابت:

```
const int FREEZING = 32;
if (f == FREEZING){
   C#'s Code
}
```
ألم يصبح الكود أفضل برأيك؟؟ بإمكانك تغيير قيمة الثابت أثناء البرمجة في أي وقت شئت، وبالتالي فإن أي كود يحوي هذا الثابت سيعتمد عليه وعلى قيمته التي برمجتها عليه. ثم إن عبارة FREEZING = f أوضح من تلك المتمثلة بـ 32 = f، فاآلن أف َه ُم أن المتغير f وظيفته تخزين قيمة درجة الحرارة أو مقارنتها (إلا إذا كان ميولي أدبيًا).

#### **قراءة المعطيات**

بعد تصريحك عن المتغيرات سـيبدأ برنامجك سـلسـلةً من المجريات الدراماتيكية التي قد تؤدي إلى احتياج برنامجك لقيم خارجية يعطيها المستخدم للبرنامج، فمثال بإمكانك برمجة تطبيق يقوم بحساب مسائل ֧<u>֘</u> بسيطة او معقدة، بناءاً على قيم يعطيها له المستخدم، هذه القيم هي المعطيات الأولية للمسألة (طلابَ الجامعات، ركَّزوا على هذه الفكرة "هذه القيم هي المعطيات الأولية للمسألة"، كرروها عشرَ مرات).

قراءة المعطيات باختصار هي قراءة القيم المدخلة من لوحة المفاتيح.

string a; Console.Write ("Type Your Name Please: ");  $a =$  Console. ReadLine( ); Console.Write ("Welcome Mr " + a); Console.ReadKey( );

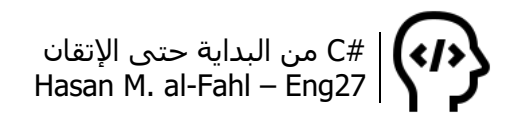

أما لقراءة معطيات رقمية، فاستخدم الكود التالي:

Console.Write ("Type Your Age Please: "); int age = int.Parse(Console.ReadLine( )); أو // // int age = Convert.Toint32 (Console.ReadLine( )); Console.Write ("Your Age is " + age); Console.ReadKey( );

كما الحظت، فإنه من غير الممكن قراءة معطيات رقمية من خالل الطريقة ReadLine، فهي تعيد قيمة نصية.. لكن بإمكانك تحويل العبارات النصية التي يقرأها هذا األمر إلى نوع آخر وذلك باستخدام الفئة Convert.

string s = Console.ReadLine(); int  $i =$  Convert. To Int 32(s); // convert to int long  $I =$  Convert. To Int 64(s); // convert to long float  $f =$  Convert. To Single(s); // convert to float double  $d =$  Convert. To Double(s); // convert to double decimal  $c =$  Convert. To Decimal(s); // convert to decimal

كما يمكن استخدام الطريقة Parse:

Long  $A = Int64.Parse(s)$  // convert to long Float  $A =$  Single.Parse(s) // convert to float Decimal  $A = Decimal.Parse(s)$  // convert to decimal double  $A =$  double. Parse(s) // convert to double Int  $A = int.Parse(s)$  // convert to int

**مالحظة**

● إذا كنت جديدا على البرمجة، لابدّ أنه قد تكررت معك كلمات مثل إجراءات أو طرق، ال تقلق ستتعرف عليها مع مرور األكود.

## **التحويل بين أنواع المتغيرات**

كما لاحظتَ – عزيزي – فالبرمجة حسّاسة لنوع المتغيرات، لذلك فإذا كانت لديك متغيرات من نوع معين وأردت أجراء عمليات من نوع آخر عليها فعليك تحويل البيانات الواردة منها أو إليها لتتم العملية المطلوب.

طيب السؤال هو كيف أعرف متى يجب أن أحول من نوع إلى آخر؟؟؟ بشكل أساسي يجب عليك معرفة مايجب إدخاله للطرق وما سينتج عنها.

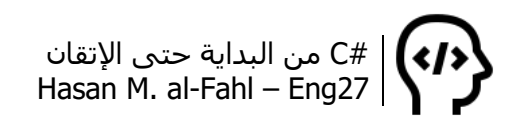

مامعنى هذا الكالم؟؟ عد إلى مثال استقبال قيم من المستخدم باستخدام الطريقة ReadLine، إن ما ستحصل عليه من هذه الطريقة هو قيمة نصية حصًرا، لذلك فعليك تحويلها لنوع المتغير المراد إسناد القيمة الناتجة إليه إذا لم يكن نوعه نصيّا.

يمكن التحويل من أي نوع ألي نوع آخر عن طريق الفئة Convert مستخدما الطريقة المطلوب التحويل إليها، فللتحويل للنوع double استخدم الدالة ToDouble التابعة للفئة Convert أي ToDouble.Convert.

أما للتحويل من قيمة نصية إلى أي نوع آخر فيمكن عن طريق الفئة Convert أو عن طريقة الدالة Parse، فإذا أردت تحويل عبارة نصية إلى قيمة من نوع double استخدم Parse.double.

وللتحويل من قيمة من أي نوع إلى قيمة نصية يمكن استخدام Convert ويمكن استخدام الطريقة ToString، فمثال لتحويل قيمة المتغير الرقمي الصحيح إلى قيمة نصية استخدم ToString.x.

# **أنواع المتغيرات بعمق**

تتميز المتغيرات عن بعضها بحجم البيانات التي بإمكانها تخزينه، والحجم الذي ستستهلكه من الذاكرة، ودقتها في حالة أرقام عشرية. وإليك أكثر المتغيرات شـيوعًا بين أسطر أي برنامج:

#### **bool**

تلعب المتغيرات المنطقية دورا هاما في برامجك، فهي تمثل الحالتين المتضادتين: الشمس والقمر، الليل والنهار، األسود واألبيض، المليء والفارغ، الكامل والناقص، الناجح والراسب، إلخ ... حيث يتمثل كل هذا بقيمتين true للقيمة اإليجابية وfalse للقيمة السلبية.

تستخدم المتغيرات المنطقية بشكل واسع مع الشروط، فلو أردت بعض الأمثلة عنها ستحدها في الفصل الثاني.

#### **char**

هذا المتغير يخزّن المحارف، ولكل محرف في كمبيوترك كود خاص به يسمى كود Ascii وآخر Unicode، بإمكانك مراجعة الملحق أ – جدول ASCII والملحق ب – أكواد Alt في آخر الكتاب لتتعرف على الموضوع أكثر.

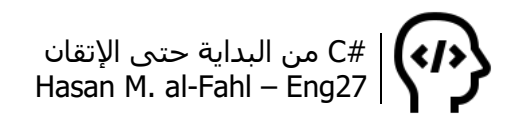

إذا انتقلت لهناك وألقيت نظرة على األحرف المتاحة وشيفراتها، فبالتأكيد قد الحظت أن لكل حرف رقم يمثله بالنظام العشري وآخر بالنظام الست عشري. فمثال الحرف N له الشيفرة 78 بالنظام العشري وe4 بالنظام الست عشري، جرب الكود التالي:

Console.WriteLine('N'); Console.WriteLine("\u004e"); //Unicode Console.WriteLine((char)78); //Ascii Console.ReadKey();

تأخذ المحارف – المتغيرات من نوع char – قيمًا تتمثل بحروف أو رموز محاطة بإشارة تنصيص واحدة، بينما المتغيرات من نوع string فتحاط بإشارة تنصيص ثنائية. الحظ أن جميع القيم المسندة للمتغير الموضح بالمثال التالي تتألف من محرف واحد فقط:

char letter;  $letter = 'N';$  $letter = '1';$  $letter = '!';$ 

بشكل عام فأنواع المتغيرات – مثل char وint وstring وغيرها – ماهي إال فئات جاهزة تمت برمجتها وبرمجة الخدمات التي يمكنك الحصول عليها عند استخدامك إياها، وأنت تستخدمها ببرودة أعصاب ..

عندما نتحدث عن الفئات – وكما سنرى في الفصل السابع – فإن هناك أسطر برمجية كثيرة أنت كمبرمج لا تعلم عنها شيئًا، لأن هناك مبرمجًا آخر قام بإنشاءها وأعطاك منها النتيجة فقط.. وكما سنرى أيضا فإن الفئات عادةً ما يضاف إليها طرقًا لإعطاء نتائج محددة، أي أنك سـتكتب اسـم الكائن الذي استنسخت الفئة إليه ثم نقطة ثم التوابع واإلجراءات والتي سمح لك المبرمج الذي اخترعها باستخدامها.

وعندما تصل لمستوكً جيد في البرمجة وتعود إلى هذه الصفحات ستقول لي أننا عند تعريف المتغيرات ال نقوم باستنساخ فئات، فكيف تقول أن هذه المتغيرات هي كائنات؟؟ وسأجيبك أن عملية تعريف المتغيرات ماهي إال صيغة مختصرة لاسـتنسـاخ الفئات، أي أن السطر الأول هو اختصار لما يليه:

char letter; // char letter = new char();

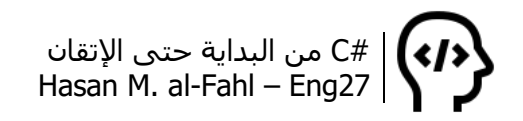

طبعا في حال كنت جديدا على البرمجة وقرأت السطور الحالية وارتبكت فليست مشكلة، فهذه الأفكار غير موجهة لك (أقصد الفئات والكائنات والاستنساخ وغيرها). وعلى سيرة الطرق الجاهزة التي بإمكانك استخدامها، المتغيرات الحرفية تعطيك اإلمكانيات التالية:

- لمعرفة ما إذا كانت قيمة المتغير هي حرف كبير أم صغير:

char letter = 'N'; Console.WriteLine(char.IsUpper(letter));

- لمعرفة ما إذا كانت قيمة المتغير هي رقم:

char letter = 'N'; Console.WriteLine(char.IsDigit(letter));

- لمعرفة ما إذا كانت قيمة المتغير هي حرف:

char letter = 'N'; Console.WriteLine(char.IsLetter(letter));

- لمعرفة ما إذا كانت قيمة المتغير هي أداة ترقيم:

char letter = 'N'; Console.WriteLine(char.IsPunctuation(letter));

- إلرجاع قيمة المتغير في بحالة أحرف كبيرة:

char letter  $= 'N';$ Console.WriteLine(char.ToUpper(letter));

- إلرجاع قيمة المتغير في بحالة أحرف صغيرة:

char letter = 'N'; Console.WriteLine(char.ToLower(letter));

وحتى لا ترتبك وتتشتت فالأمثلة السابقة هي فقط "أمثلة"، أي أن الغاية منها إيصال فكرة محددة، لتجربتها أضف ()ReadKey.Console إلى نهاية الكود المطلوب تجربته.

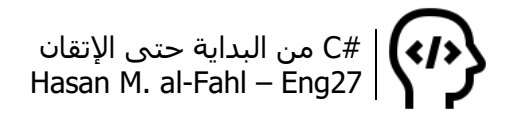

#### **DateTime**

هذا ليس نوع متغير وإنما فئة، والفئة هي مجموعة من الطرق والمتغيرات مجمّعة مع بعضها لأداء وظائف معينة، وستراها لاحقًا إن شاء الله. إلا أننا سنناقشه هنا حتى تصبح لديك فكرة عن كيفية التعامل مع قيم للتاريخ أو الوقت.

يمكن إنشاء كائن من نوع التاريخ والوقت كما يلي:

DateTime date = new DateTime(1996, 5, 3);

كما يمكن التعامل مع الوقت عبر كائنات من الفئة TimeSpan( ال تقلق إذا لم تفهم بعض المصطلحات، تأمل كيفية كتابة الأكواد فقط):

TimeSpan time = new TimeSpan $(10, 27, 0)$ ;

كما يمكن إجراء عمليات الطرح واإلضافة عن طريق الطرق Subtract وAdd:

TimeSpan time1 = new TimeSpan(10, 27, 0); TimeSpan time2 = new TimeSpan $(1, 0, 0)$ ; TimeSpan time3 = new TimeSpan(); time3 = time1.Subtract(time2);

#### **decimal**

هذا المتغير يخزن بيانات عشرية ذات دقة عالية تصل حتى 29 رقم بعد الفاصلة، ومجال قيمها تصل إلى 28 خانة )المليون 7 خانات، مابالك بـ 28 خانة؟!). المتغيرات من هذا النوع مناسبة للبيانات المصرفية والأموال.

#### **double**

يخزن هذا المتغير بيانات عشرية أيضا، إال أن دقته أقل تصل حتى 16 رقم بعض الفاصلة، والمميز فيه أن مجال قيم بياناته يمكن أن تصل إلى 324 خانة. البيانات من هذا النوع مناسبة للعمليات العلمية والحسابات الدقيقة.

المتغيرات من هذا النوع أسرع من النوع السابق بالنسبة للمعالج.

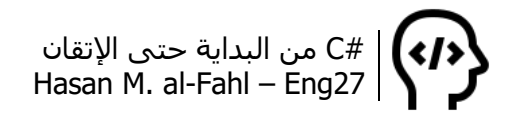

#### **float**

يعتبر هذا لمتغير الشقيق األصغر لـ double، دقته تصل إلى 7 أرقام بعد الفاصلة فقط، ويخزن بيانات خاناتها 28 رقم بعد الفاصلة.

#### **int**

من أشهر المتغيرات التي يعرفها جميع سكان الكرة األرضية والكواكب المجاورة هو هذا المتغير، وهو متغير صحيح ال يحوي فاصلة عشرية، ومجال قيم بياناته تصل حتى 10 خانات، أي مليار تقريبا.

#### **long**

الشقيق األكبر لـ int هو هذا المتغير، شهرته أقل من المتغير السابق، كما أن مجال قيم بياناته تصل حتى 19 خانة، وللصراحة ال أعلم ماهو الرقم الذي له 19 خانة ۞.

#### **string**

المتغيرات النصية تخزن قيمًا عبارة عن مجموعة من الحروف والرموز، وحجمها في الذاكرة يختلف بحسب حجم العبارة النصية. الحظ المثال:

string  $a = "hello";$ string  $b = "h";$  $b + = "ello";$ Console.WriteLine $(a == b)$ ; Console.WriteLine((object)a == (object)b); Console.ReadKey();

والنتيجة ستكون True ثم False ألن محتوى كل من a وb متساوي، لكنهما لا يمثلان نفس الكائن.

قد تتساءل عن سبب أن النتيجة منطقية، أي أنها True وFalse.. والسبب في أن النتيجة بهذا الشكل هو أن الروابط تحول العبارة من أي نوع إلى منطقية، وهذا ماسنراه في فقرة الحقة.

بإمكانك استخدام المتغيرات النصية لتخزين العبارات النصية )يا للمصادفة لا)، وبقولو البرمجة صعبة <sup>(ع)</sup>):

string word; word = "This is a simple string";

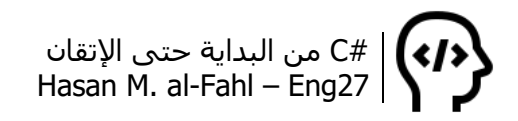

كما يمكنك تخزين بيانات نصية مكونة من أكثر من سطر كما رأينا في الفصل السابق:

string word; word = "This is a simple string/nThis is other line";

ويمكنك تخزين المسارات داخل المتغيرات النصية أيضًا:

string path; path = "d:\\my files\\e.txt"; // Or path =  $@"d:\mu$  files\e.txt";

توفر لك #C إمكانية كبيرة في التعامل مع المتغيرات من شتى أنواعها، وذلك عبر توابع عديدة جاهزة، مع مرور األكواد ستفهم ماهية التوابع، كيفية صناعتها وكيفية استخدامها. األمر مشترك من أجل جميع لغات البرمجة، مع اختالف في طريقة سرد األكواد فقط.

سأناقش بعض هذه التوابع، وطريقة استخدامها هي كتابة اسم المتغير ثم نقطة ثم الخاصية المطلوب التعامل معها.

- لتعريف متغير نصي والقيام بالعمليات عليه:

string s = "Hasan";

والآن تابع معي العمليات التالية على المتغير الذي عرفناه منذ ثانية ۞..

- للحصول على عدد أحرف عبارة نصية استخدم التابع Count:

Console.Write(s.Count()); // Prints 5

- للحصول على أول وآخر حرف استخدم التابعين First وLast:

Console.Write(s.First()); // Prints H Console.Write(s.Last()); // Prints n

- إلضافة أحرف إلى عبارة نصية استخدم التابع Insert:

Console.Write(s.Insert(2,"ss")); // Prints Hasssan

## #C من البداية حتى اإلتقان Hasan M. al-Fahl – Eng27

- للحصول على طول عبارة نصية استخدم الخاصية Length:

Console.Write(s.Length); // Prints 5

**مالحظة**

- هناك فرق بين عدد العناصر Count، والطول Length.
- هناك فرق بين التابع والخاصية، التابع ُيلحق بإشارتي )( أما الخاصية فال تلحق.

- لتصغير جميع أحرف عبارة نصية أو تكبيرها استخدم التابعين ToLower وToUpper:

Console.Write(s.ToLower()); // Prints hasan Console.Write(s.ToUpper()); // Prints HASAN

- لمعرفة فيما إذا كان محتوى المتغير يحوي قيمة نصية معينة:

bool  $b = s$ . Contains ("s"); //True

- لمعرفة مكان وجود قيمة نصية ضمن قيمة نصية أخرى:

Int i = s.IndexOf("s");  $\frac{1}{2}$ 

- بإمكانك استبدال قيمة نصية ضمن قيمة نصية أخرى:

string s2 = s.Replace("n", "N"); //s2 = HasaN

كما يمكن الاستفادة من الاستبدال وذلك لإزالة قيم نصية محددة ضمن قيمة نصية أخرى:

string  $s2 = s$ . Replace("n", string. Empty);  $\frac{1}{s2} = Hasa$ 

- إلزالة الفراغات التي ال طعمة لها:

 $s + =$  ""; string  $s2 = s.\text{Trim}()$ ; //s2 = Hasan

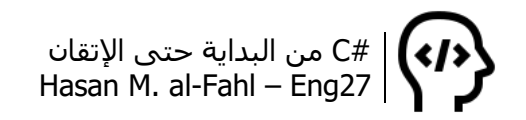

كما يمكنك إزالة الفراغات من نهاية القيمة النصية فقط أو من نهايتها فقط استخدم الطرق TrimEnd وTrimStart.

- بإمكانك تقسيم محتوى عبارة نصية إلى عناصر مصفوفة حسب قيمة ما:

string  $x =$  "This is sample text, we will split it by some punctuations. Try it"; string [] sss = x.Split(new char []  $\{\cdot, \cdot, \cdot\}$ ); foreach (string m in sss) Console.WriteLine(m); Console.ReadKey();

والنتيجة ستكون ثالثة أسطر، كل سطر فيه جملة نصية واحدة مع بعض الفراغات في بداية كل سطر.

- ولدمج النصوص استخدم الطريقة Concern، والتي هي نفسها معامل الجمع .+

### **كائن StringBuilder**

قلنا قبل قليل أن التصريح عن المتغيرات يعني استنساخ فئة تمثل نوع المتغير، وناقشنا مثاال عن متغير حرفي.. ومالم أخبرك عنه هو لو أنه تم تغيير قيمة المتغير فإنه سيعاد تعريفه من جديد، أي أن:

string  $s =$  ""; s = "Statement";  $s$  += ".";

يكافئ:

string  $s = new string()$ ;  $s =$  "";  $s = new string()$ ; s = "Statement";  $s = new string()$ ;  $s + = "."$ ;

طبعا من جديد الكود غير موجه لك، لكن الفكرة والغاية منه موجهة لك بالتأكيد. عد إلى الكود الأول المكون من ثلاثة أسطر، السطر الأول كافأناه بسطرين في الكود المكافئ وقلنا أنه يعني استنساخ فئة نوع المتغير ثم إسناد القيمة للمتغير، أما السطر الثاني من الكود األول فقلنا أنه يمثل

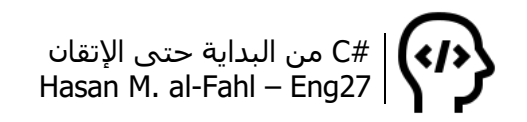

السطرين الثالث والرابع من الكود المكافئ والذي يتمثل بإعادة استنساخ الفئة ثم إعطاء قيمة جديدة، والسطر الثالث من الكود األول يكافئه السطرين الأخيرين من الكود المكافي والذي يحتوي على إعادة استنساخ.

طبعا المشكلة ليست في أن كل سطر يكافئه سطرين – فبالامكان اختصار الكود المكافئ لتصبح ثالثة أسطر – وإنما في إعادة االستنساخ، وهذه مشكلة في حد ذاها. طبعا كود مكون من سطر أو اثنين ال يمثل مشكلة إطالقا ولكن إذا ماتم تكرار العملية مئات أو آالف المرات فبالتأكيد هناك مشكلة، والكود التالي يقوم بتنفيذ كود 1000 مرة باستخدام حلقات تكرار سنراها لاحقا (لا تشغل بالك بها كثيرًا الآن):

string  $s =$  ""; for (int  $i = 0$ ;  $i < 1000$ ;  $i++$ )  $s + = "**"$ ; Console.Write(s); Console.ReadKey();

حيث يقوم الكود السابق بإضافة الرمز "\*" للمتغير s ألف مرة.. تخيل ألف مرة ُيعاد فيها التعريف!!

وعو ًضا عن ذلك استخدام كائنات من نوع StringBuilder:

StringBuilder sb = new StringBuilder(); for (int  $i = 0$ ;  $i < 1000$ ;  $i++$ ) sb.Append("\*"); string  $s = sb.ToString()$ ; Console.Write(s); Console.ReadKey();

ستسألني: "ماهي كائنات من نوع StringBuilder؟!!!! ©""، وسأجيبك بأنه كائن يعطيك إمكانية متقدمة للتعامل مع النصوص.

لإنشاء كائن من نوع StringBuilder عليك استنساخ واحدًا في البداية:

StringBuilder  $s = new StringBuilder()$ ;

وإلسناد القيم له استخدم الطريقة Append:

s.Append("."); Console.Write(s.ToString()); //Prints a dot

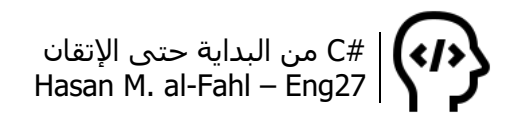

كما يمكنك إسناد مصفوفة له:

s.Clear(); char[] c = { '<', 'A', '>' }; // char[] استخدام  $s = s$ . Append $(c)$ ; Console.Write(s.ToString()); Console.ReadKey();

وبإمكانك إسناد حرف معين مكرًرا عد ًدا من المرات:

s.Clear(); char  $c = '.$ ;  $s = s$ .Append $(c, 5)$ ; Console.Write(s.ToString()); Prints ….. Console.ReadKey();

كما يمكنك إضافة قيم للكائن هذا في سطر جديد باستخدام الطريقة AppendLine كما هو حال الطريقة WriteLine.

وكما قلنا فهذا الكائن ال يقوم باستنساخ نفسه عند كل إسناد لذلك فهو أفضل!

#### **تنسيق العبارات النصية**

سبق وأن رأينا إمكانية التحويل من متغير إلى آخر، في بعض الأحيان تحتاج لتنسيق المتغيرات لتأخذ شكًال ما بحيث تفهمه أنت والبرنامج على حد سواء.. الجدول التالي يوضح رموز التنسيق:

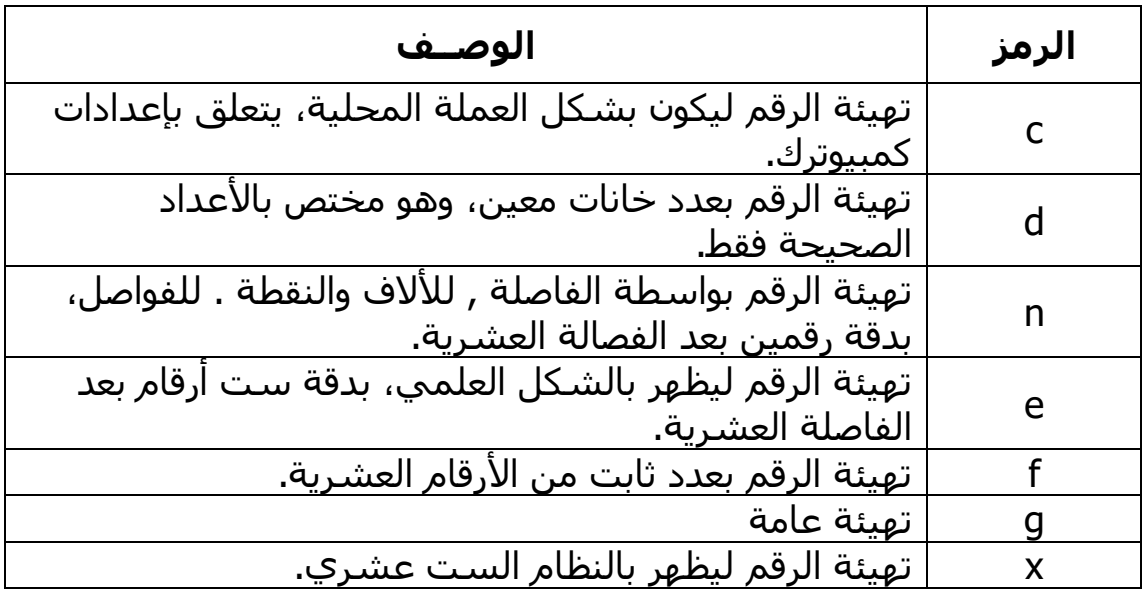

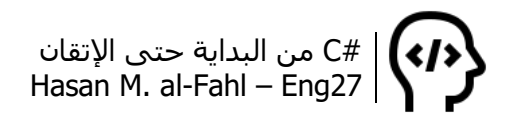

الحظ المثال التالي:

Console.WriteLine("{0:c}", 27.1); //27.1 \$ Console.WriteLine("{0:d1}", 27); //27 Console.WriteLine("{0:d5}", 27); //00027 Console.WriteLine("{0:e}", 2700); //2.700000e +003 Console.WriteLine("{0:f0}", 27); //27 Console.WriteLine("{0:f3}", 27); //27.000 Console.WriteLine("{0:g}", 2.7); //2.7 Console.WriteLine("{0:n}", 2700); //2,700.00 Console.WriteLine("{0:x}", 27); //1b Console.ReadKey();

## **التحكم باألخطاء Handling Exception**

رأينا كيف نصرّح عن المتغيرات وننسقها، رأينا أيضًا كيفية التحويل من نوع إلى آخر. لكن قد تحدث أخطاء في وقت التنفيذ Time-Run أي عند تشغيل البرنامج، وهذه الأخطاء تنتج بسبب سوء استخدام المتغيرات، أو بسبب أخطاء منطقية كالقسمة على صفر مثال.

سوء استخدام المتغيرات معناه أن تسند قيمة نصية مثال إلى رقمية أو العكس، أو أي نوعين آخرين من البيانات. قد تقول لي أننا في فقرة من الفقرات أسندنا قيمة نصية لمتغير رقمي بعد تحويلها إليه، أي باستخدام الفئة Convert، وسأجيبك بأن هذا الكالم صحيح جزئيا، صحيح أننا أسندنا قيمة نصية "123" إلى متغير رقمي بعد تحويلها لقيمة رقمية 123، لكن القيمة النصية هذه ليست إال سلسلة من المحارف ألرقام. والخطأ الذي يحصل نتيجة سوء استخدام المتغيرات هي أن تسند قيمة نصية "abc " إلى رقمية.

خلال الأمثلة السابقة لم نأخذ بعين الاعتبار الاستخدام السيء للمتغيرات، وافترضنا أن المستخدم سيفهم عليك وسيتصرف بمثالية، والواقع أن البرنامج الناجح هو الذي يبتعد عن المثاليات ويتجه نحو االحتماالت المتشعبة.

خالل الفصول التالية لن نأخذ بعين االعتبار أيضا االستخدام السيء للمتغيرات إال ما ندر، وذلك حتى ال تضيع الفكرة ويتشتت انتباهك عزيزي القارئ.

لنستعرض بعض الأمثلة التي قد تحدث فيها أخطاء وقت التنفيذ:

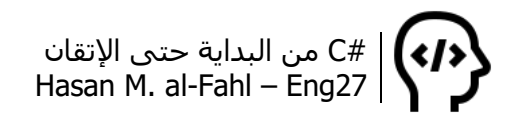

#### المثال الأول:

int x, y;  $x = 5; y = 0;$ double  $z = x / y$ ; //ERROR!

عند تنفيذ البرنامج ستحصل مباشرة على خطأ بالشكل:

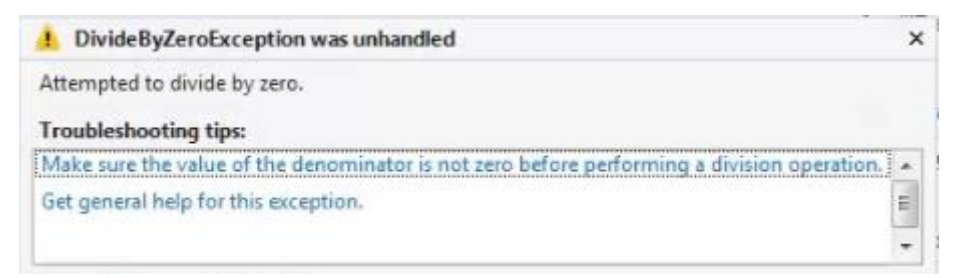

ومعناها أنك تحاول القسمة على صفر.

المثال الثاني:

int x; Console.Write ("Enter Number :"); x = Convert.ToInt32 (Console.ReadLine());

## عند تنفيذ البرنامج وإدخال القيمة "sss "مثال، ستحصل مباشرة على خطأ بالشكل:

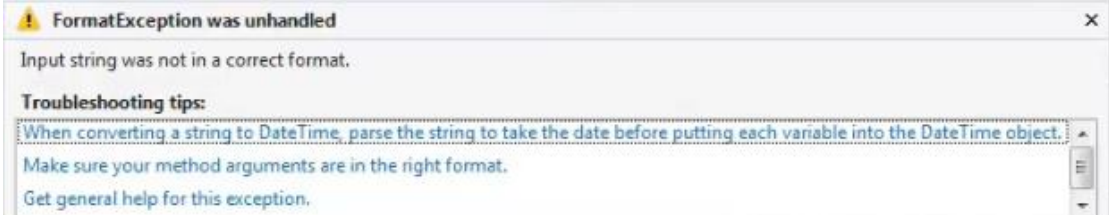

ومعناها أن هناك خطأ في التنسيق وأنواع المتغيرات.

المثال الثالث:

int  $[$ ]  $x =$  new int $[5]$ ;  $x[17] = 27$ ; //ERROR!!

عند تنفيذ البرنامج ستحصل مباشرة على خطأ بالشكل:

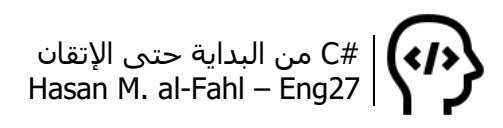

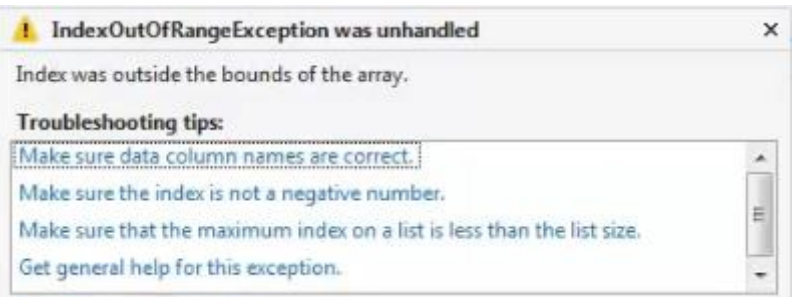

ومعناها أن هناك خطأ في الدليل وهو خارج حدود المصفوفة )المصفوفات هي مجموعة من المتغيرات تحمل ذات النوع وتعرّف ضمن مجموعة واحدة، الفصل الرابع يتحدث عنها).

### **التحكم باستخدام catch – try**

للحصول على برامج نقية وخالية من األخطاء قدر اإلمكان ال بد من استخدام صيغة تخبر فيها #C أن يقتنص لك الخطأ فور حدوثه، وذلك في األماكن التي تتوقع فيها حدوث أخطاء، ويكون ذلك وفق الصيغة التالية:

try { C#'s Codes . . } catch (EXCEPTION) {Solution of the Exception error} finally {C#'s Code to do anyway}

ومعنى الصيغة السابقة أنك تخبر #C أن يحاول بالكود المرفق بين أقواس try ً ، فإذا وجد خطأ من النوع المعرّف داخل أقواس catch يقوم بما هو داخل أقواسها، وأخيًرا عند الخروج من catch – try سينفذ البرنامج محتويات finally سواًءا أكان هناك خطأ أم لم يكن.

بإمكانك استخدام أكثر من catch لرصد أكثر من نوع خطأ، وبإمكانك أيضا عدم استخدام finally.

لنتحكم بالأخطاء التي حدثت في الأمثلة الأخيرة:
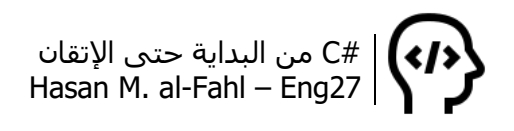

- رصد الخطأ دون تحديد نوعه:

```
int x, y;
try
{
  x = 5; y = 0;double z = x / y;
}
catch
{
   Console.WriteLine ("Can not divide!");
}
Console.Readkey();
```
- رصد الخطأ من نوع القسمة على صفر، ثم طباعة رسالة تعطي سبب وجود الخطأ:

```
int x, y;
try
{
  x = 5; y = 0;double z = x / y;
}
catch (DivideByZeroException a)
{
   Console.WriteLine(a.Message);
}
Console.ReadKey();
```
- تكرار المحاولة حتى عدم حصول الخطأ:

```
int x;
int s = 1;
a:
Console.Write("Enter Number only :");
try
{
   x = Convert.ToInt32(Console.ReadLine());
}
catch
{
   goto a;
}
finally
```
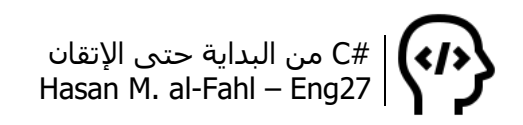

{ Console.WriteLine("try " + s);  $s += 1;$ } Console.WriteLine("\b Done!"); Console.ReadKey();

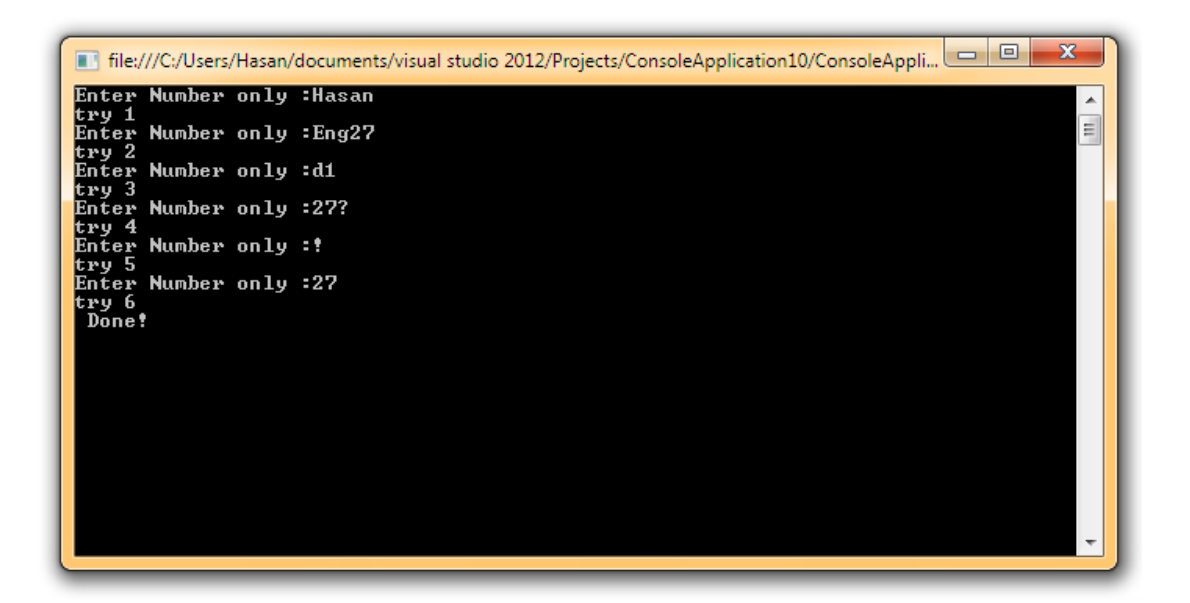

وهكذا بإمكانك التعامل مع أكثر من نوع من األخطاء، وذلك بتحديد نوعها في catch.

# **الروابط**

تقسم الروابط إلى الأنواع التالية: روابط رياضية، منطقية، مقارنة وإسناد.

حاول التفريق بين الأنواع المختلفة للروابط، وافهم كل أداة ربط ووظيفتها، مع مرور األكواد ستالحظ الفرق بنفسك وستتمكن من استخدام أدوات الربط دون الرجوع لهذه الفقرة حتى.

تستخدم الروابط الرياضية من أجل العمليات األساسية كالجمع والطرح والجداء والقسمة، الرابط الجديد هو باقي القسمة، ويستخدم عند قسمة عددين بحيث لا يكون الناتج صحيحا، كقسمة 10 على 3.

الروابط المنطقية تعيد قيمة True أو False، صح أو خطأ. أكثِ ر منها في برامجك وأعطها مكانًا مرموقًا فيه، مع أن لها قيمتين فقط إلا أنها تعني الكثير، وفي حياتنا اليومية هناك الكثير والكثير من األمور التي تأخذ قيمتين فقط، فمثال باب الغرفة يأخذ قيمتين مفتوح ومغلق، المصباح يأخذ القيمتين

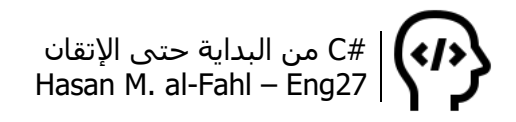

يعمل أو لا يعمل، الزر مضغوط أو غير مضغوط، صديقك في المنزل أو ليس في المنزل، أو أنه جائع أو شبعان، أو أنك تحبه أو ال تطيقه، وهكذا يمكنك إسقاط المنظور البرمجي هذا على الكثير من مجريات حياتك.

روابط المقارنة تستخدم للمقارنة بين المتغيرات، وتتعامل مع أنواع المتغيرات أو قيمها.

روابط اإلسناد تستخدم إلسناد القيم للمتغيرات.

الجدول التالي يبين الفرق بين الروابط المختلفة ويحدد استخدام كل رابط:

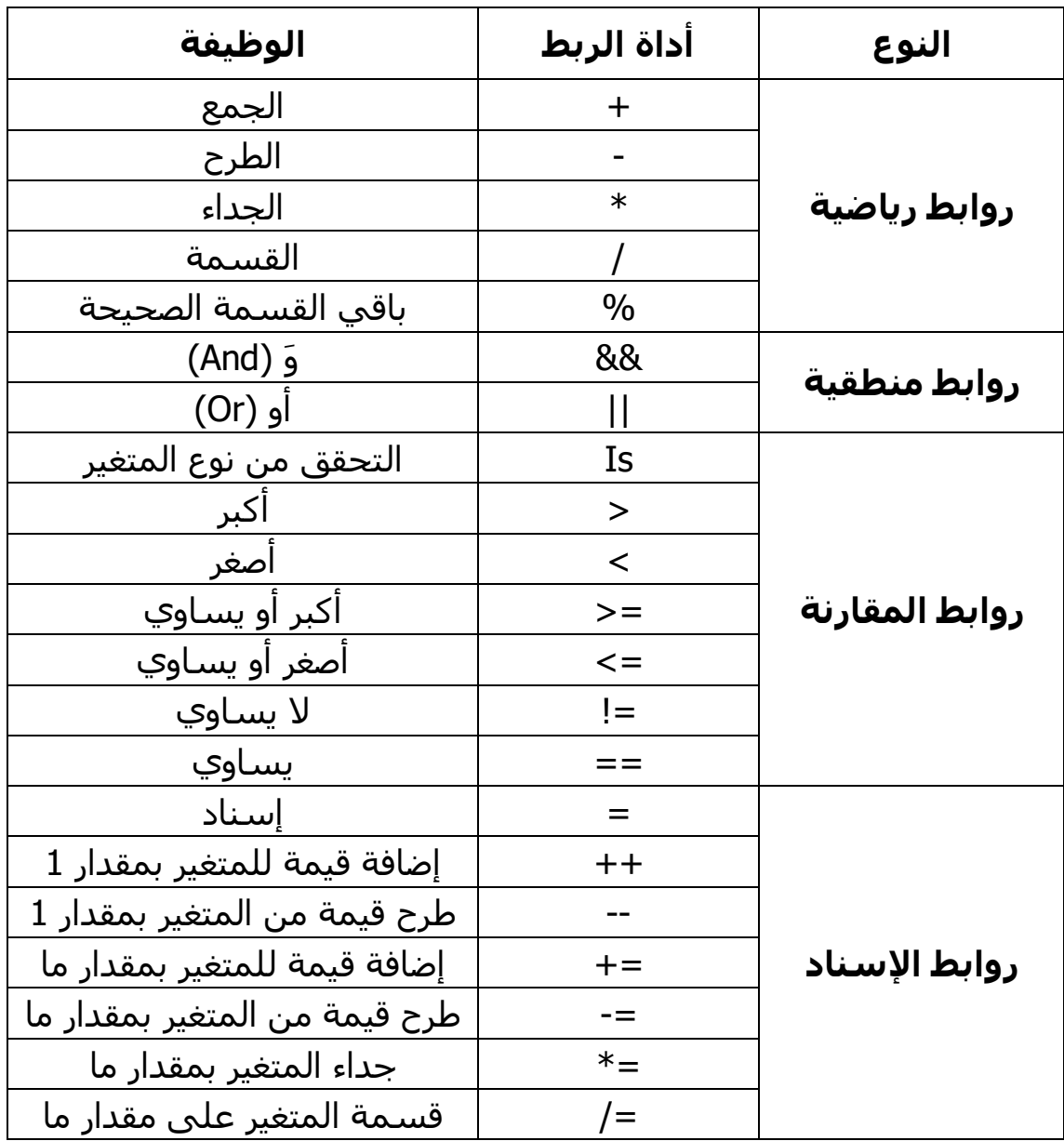

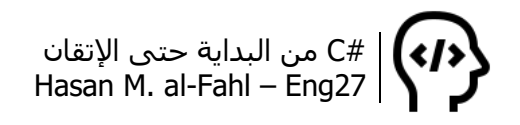

**مالحظة**

- هناك تقارب كبير بين لغات الـ C المختلفة، من يفهم مبادئ لغة منها بإمكانه استيعاب باقي اللغات ببساطة.
- األمر مماثل لمن يتعامل مع لغات برمجة ليست من عائلة C، بعض المبادئ مشتركة، أو متقاربة، مثل تعامل نظام التشغيل مع المتغيرات، أو التعامل مع الروابط. لكن هذا ال يعني أنها متماثلة في كل شيء، فقد تشترك بالمبدأ، ولكنها مختلفة في األسلوب.

يمكنك القيام بالعمليات الرياضية المختلفة ثم حفظ الناتج ضمن متغير، ثم إظهار النتيجة عبر الطريقة WriteLine، ويمكن القيام بها دون وجود متغيرات لحفظ الناتج، لاحظ الأمثلة:

Int a, b, c;  $a = 5;$  $b = 6;$  $c = a + b$ ; Console.Write (c); // 11 Console.ReadKey; Int a, b;  $a = 5;$  $b = 6;$ Console.Write  $(a + b)$ ; // 11 Console.ReadKey; Int a, b;  $a = 5;$  $b = 6$ : Console. Write  $(a + b + 4)$ ; // 15 Console.ReadKey; Int a, b, c;  $a = 5$ ;  $b = 6$ ;  $c = a + b$ ;  $c = c + 4;$  $c$  += 4; //  $c$  =  $c$  + 4; Console.Write (c); // 19 Console.ReadKey;

الكواد األخير رياضيا خاط ٌئ، فال توجد معادلة من الشكل 4 + c = c، فمعناها أن 0 = 4 بعد اختصار c، وهذا مستحيل. أما برمجيا فمعناه أن قيمة المتغير c *الجديدة* هي قيمته *القديمة* مضافا لها القيمة 4.

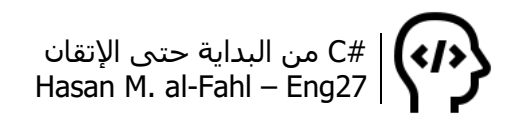

بالمثل يمكن مناقشة كل من الطرح والجداء والقسمة. لكن انتبه، قد تحتاج لتحويل أنواع المتغيرات التي تتعامل معها إلى أنواع أخرى حتى تعطيك الناتج المطلوب. فمثال:

تطبع القيمة 1 // ;(2 / Console.Write (3 / 2 تطبع القيمة 1.5 // ;(2.0 / 3.0) Write.Console تطبع القيمة 1.5 // (2 / Console.Write (3.0

وبالمثل:

Int  $a = 3$ ,  $b = 2$ ; Console.write (a / b); // 1 القيمة يطبع Double  $a = 3$ ,  $b = 2$ ; Console.write (a / b); // 1.5 القيمة تطبع Int  $a = 3$ ; double  $b = 2$ ; Console.write (a / b); // 1.5 القيمة تطبع

# **التوابع الرياضية Math**

كما هو معروف في الرياضيات فإنه ال يكفي فقط القيام بالعمليات الحسابية األساسية، توفر لك #C مجموعة من التوابع من أجل القيام بالعمليات الرياضية المتقدمة.

ربما تتساءل بعد كل هذه الفقرات ماهي التوابع؟! ال تستعجل على رزقك، ستُشرح لاحقا بالتفصيل إن شاء الله، لكن حتى لا يأكلك الفضول سأشرحها لك بإيجاز: التابع هو برنامج جزئي، يحتوي على أكواد معينة تقوم بوظيفة معينة، بحيث يقل عدد أكواد البرنامج الرئيسي Main، وتسهل عملية مشاركة األكواد الخاصة بهذا التابع مع المبرمجين، كما أن عملية اكتشاف الأخطاء ستكون أسهل لأن العمل المجزّأ يسهل تنقيحه وتدقيقه. كما أن التوابع هي مجموعة من األكواد موجودة بشكل منفصل عن البرنامج تحت عنوان محدد – هو اسم التابع – عند استدعاءها يتم تنفيذ أوامرها. اآلن لنترك المواضيع المتقدمة لوقتها ولنناقش التوابع الرياضية الجاهزة.

الجدول التالي يبين عدة توابع مستخدمة بكثرة مع تفصيلها رياضيّا. التوابع المثلّثية تستقبل زوايا *بالراديان* حصرّا، وهذا الأمر مشترك من أجل جميع لغات البرمجة على حد علمي.

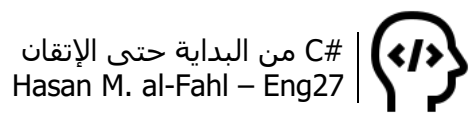

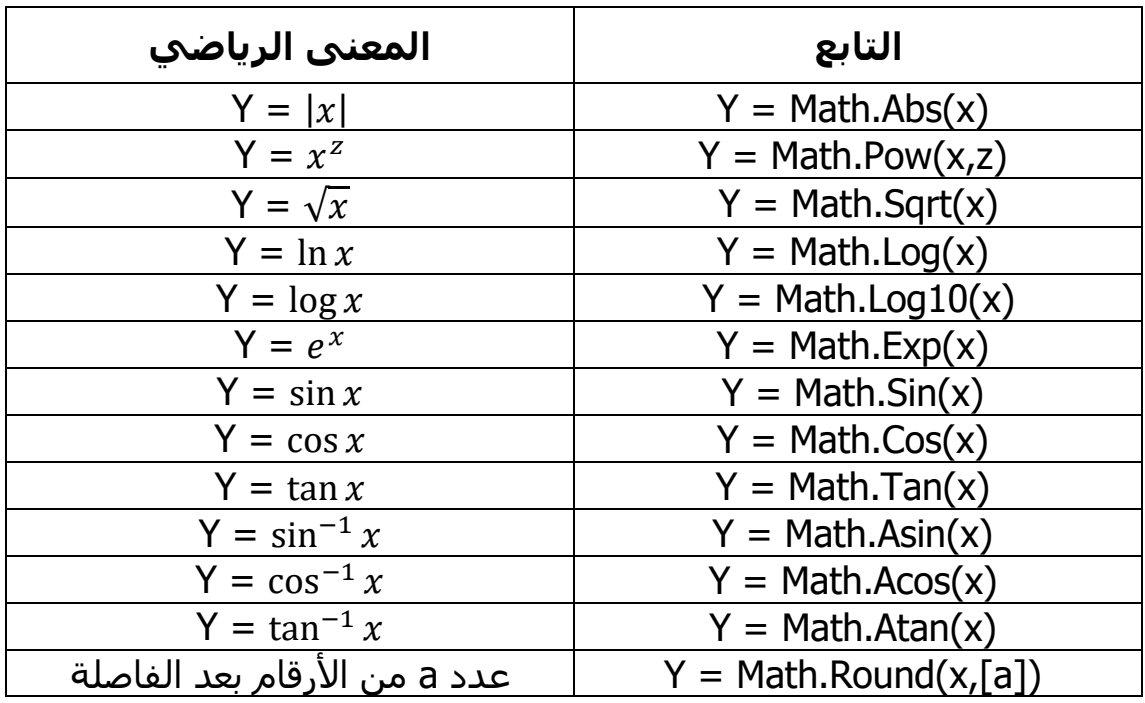

كما يمكن التحويل إلى أنظمة العد وفق ما المثال:

int num  $= 27$ ; Console.WriteLine(Convert.ToString (num, 2)); //11011 Console.WriteLine(Convert.ToString (num, 8)); //33 Console.WriteLine(Convert.ToString (num, 10)); //27 Console.WriteLine(Convert.ToString (num, 16)); //1b Console.ReadKey();

مثال على النسب المثلثية:

Console.Write("Enter Angle in deg to calc:"); double deg = Convert.ToDouble (Console.ReadLine()); double rad = deg  $*$  3.14159 / 180; Console.WriteLine("deg \tSin \tCos \tTan"); double sin = Math.Round(Math.Sin(rad), 2); double cos = Math.Round(Math.Cos(rad), 2); double tan = Math.Round(Math.Tan(rad), 2); Console.WriteLine(deg + "\t" + sin + "\t" + cos + "\t" + tan); Console.ReadKey();

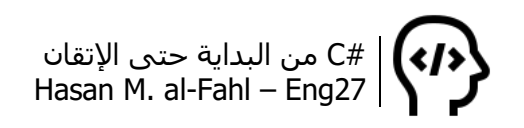

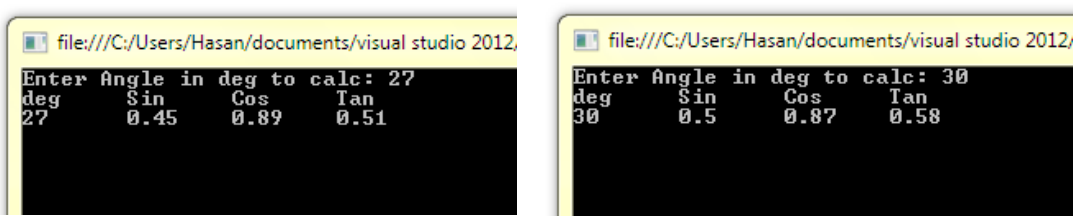

كما يمكنك استخدام Math.System using في بداية كودك حتى تصل لطرق مجال األسماء Math.System بشكل أسرع من كتابته في كل مرة.

# **تسلسل العمليات الرياضية**

قد تعاني في بداياتك في البرمجة مع المنطق الرياضي. إذا كنت من طالب الهندسة أو الرياضيات فهذا يعني أن الموضوع شبه بسيط بالنسبة لك، وإذا لم تكن ذو منحى علمي فركّز في محتوى هذه الفقرة (هذا لا يعني بطبيعة الحال أن طلاب الهندسة والرياضيات لا يجب أن يركزوا فيها، لا أحدَ كاما ُ العلم).

عند كتابتك للمعادلات الرياضية راعِ التسـلسـل الموضح في الجدول التالي:

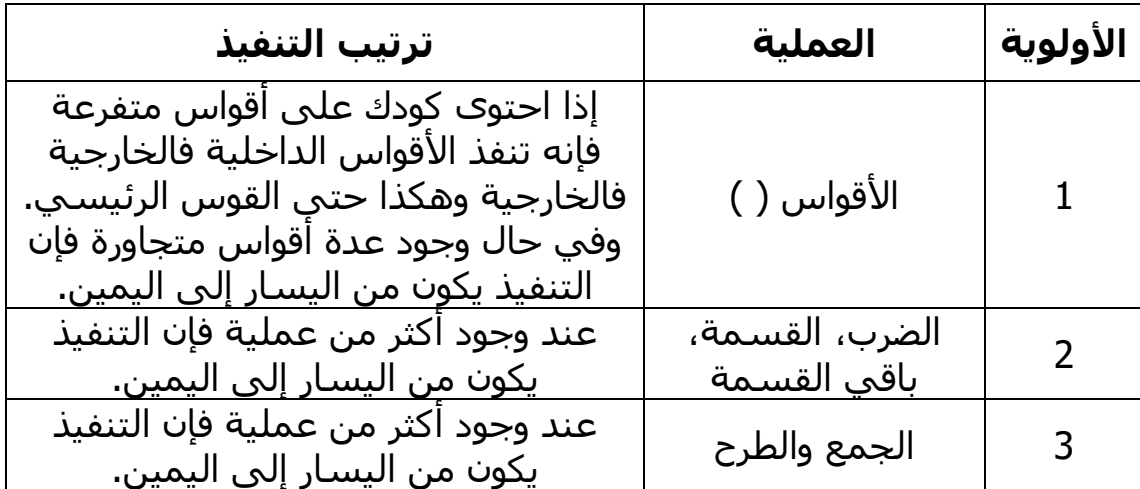

الحظ المثال التالي:

$$
y = \frac{5(x-2)}{16} + 22\left(\frac{(x-9)^2}{x} + x - 1\right)
$$

األمر ليس سهًال أليس كذلك؟؟؟؟؟ Y = 5 \* (x – 2) / 16 + 22 \* (Math.Pow(x - 9,2) / x + x – 1);

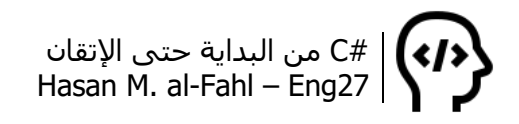

للوهلة الأولى قد تعتقد أن يعض الأرقام والمتغيرات تُجمع أو تطرح مع أرقام ومتغيرات أخرى، مثل x + x أو 22 + 16 في المثال السابق، لكن ال تنس أن الأولوية هي للأقواس، ثم الجداء والقسمة، ثم الجمع والطرح مع الأخذ بعين االعتبار التسلسل من اليسار إلى اليمين. الحظ كيف تتم العملية في عقل الكمبيوتر إن صح التعبير:

1 بفرض أن :x = 5

$$
y = \frac{5(5-2)}{16} + 22\left(\frac{(5-9)^2}{5} + 5 - 1\right)
$$
  
\n
$$
y = \frac{5(3)}{16} + 22\left(\frac{(-4)^2}{5} + 5 - 1\right)
$$
  
\n
$$
y = \frac{5(3)}{16} + 22(3.2 + 5 - 1)
$$
  
\n
$$
y = \frac{5(3)}{16} + 22(7.2)
$$
  
\n
$$
y = \frac{15}{16} + 158.4
$$
  
\n
$$
y = 0.9375 + 158.4
$$

### **فكرة أخيرة – المبرمج ال يعلم كل العلوم!**

ذات يومٍ، وأثناء تصفحي لمنشورات الفيسبوك وقعت عيني على منشور ضمن أحد مجموعات البرمجة لفتاة واضحٌ أنها طالبة جامعية انضمت لتجد حلولًا لوظائفها.. المنشور كان عبارة عن صورة تقول بالحرف الواحد:

 $v = 159.3375$ 

أوجد جذر المعادلة 0 = 3 –  $2x^3 - 2x^3 - 3$  بطريقة التنصيف مع أخذ (1.4) وحساب ثالثة دورات؟ برنامج بلغة السي بطريقة التنصيف.. وقد عنونت المنشور بـ "السالم عليكم عاوزه طريقة حل المعادله بطريقة التنصيف بلغة السي"

l

<sup>1</sup> ال يوجد شيء أسمه متغير بمجهول في البرمجة على عكس الرياضيات، ال يمكنك إدخال معادلة من الدرجة الثانية ل x وتطلب من الحاسوب حلها، عليك إيجاد معادلات فيها متغيرات قيمها *معلومة* وليست مجهولة، وبناًءا عليها يتم إيجاد حلول المعادالت المطلوبة.. قد تقول "كيف تكون متغيرات وقيمها معلومة؟!" وسأجيبك بأن هذه المتغيرات تتغير قيمها من قيمة لأخرى، لكن هذا لا يعني أنها مجهولة، كيف تريد من الحاسوب أن يؤسس حّال مبنيّا على مجاهيل؟ باآلخر هو مجرد آلة وال يمكنه فعل المعجزات.

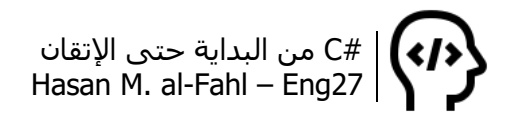

ال أعلم لماذا يستخدمون حرف الهاء مكان التاء المربوطة.. في حين أنهم يستخدمونها في أماكن أخرى!! المهم، أجبتها في تعليق موجّه لمجهول:

"عندما تعطي سؤاال ما لمبرمج، سواًءا أكان السؤال في الفيزياء أو الرياضيات أو أي مجال علمي، ال تفترض أنه يعلم طريقة حل السؤال.. هذا بالنسبة للمبرمج.. أما نحن، الذين نتعلم البرمجة ولم تمضِ سنون قليلة .<br>على بدئنا فيها، فلا خبرة لدينا.. الزبدة: أَلْجِق سؤالك بطريقة حل 。<br>| "بالتنصيف" وسوف نحل لك سؤالك من عيوننا".

حاول دائمًا إلحاق طريقة حل المسألة أو خطواتها أو خوارزمية تدعمها معها.. حتى إن كانت المسألة من ضمن المواد التي يدرسـها الطلاب، أعطِ العلاقات الأساسية والافتراضات التي تدعم ظروف المسألة.. الفكرة ليست في مهارة المبرمج – أو الطالب – في تلك العلوم، وإنما في كيفية توظيف تلك العلوم وقوانينها في البرمجة وأكوادها.. وهذا مايفتقر إليه نظام التعليم – بشتى أقسامه وفروعه – القائم على اختبار حفظ الطالب وليس فهمهم. فكلية مثل كلية الميكانيك مثلًا والتي يُفترض أن تخرج مهندسين قادرين على توظيف وخلق الحلول للمشاكل التي تواجههم بهدف بناء المجتمع وإصالحه وتطويره عندما تمتحن الطالب بمدى حفظهم للقوانين – والتي من المفترض أن تُعطى في نص المسألة، إذ إن المهندس الناجح هو ذلك الذي يخلق من القوانين حلوال لمشاكله وليس من يبدع بحفظها – أو تسأله عن تعدادات وتعاريف سقم وعمي<sup>1</sup> كـ "عدّد مواصفات العامِل<sup>2</sup>" أو "عرّف أداة القطع" أو "اشرح كيف تم استنتاج القانون الفالني" هي كلية آداب بامتياز .

بالعودة لحديثنا، لاحقًا.. عندما تصبح مبرمجا وتُعطى مسائل – أو طلبات وأفكار لتضعها في برامج معينة – ال تطبّق محتويات هذه الفقرة على نفسك وتطلب الخطوات العلمية لحل البرنامج إال إن استعصى عليك ذلك، ِّر .<br>وإنما حاول البحث عنها وتعلُّمَها.. سيُكسبك هذا مهارة البحث، ومهارة العلم الذي تقوم بالبرمجة فيه..

 $\overline{\phantom{a}}$ 

<sup>1</sup> سقم وعمى: سيئة للغاية.

<sup>&</sup>lt;sup>2</sup> العامل: هو ذاك الإنسـان الذي يعمل تحت إشـراف المهندسـين. تخيل لـهذه الدرجة تعليمنا سـيء.

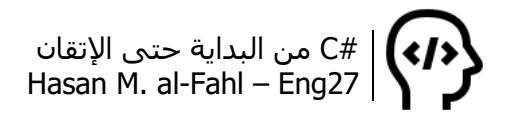

#### **أمثلة تطبيقية**

```
-1 برنامج يحسب محيط ومساحة مستطيل بمعرفة بعداه.
```
 $A = a \cdot b$ 

$$
P=2\cdot (a+b)
$$

حيث A مساحة المستطيل، P محيطه، a وb بعداه.

double a, b; Console.Title = "Rectangle.."; Console.Write("Enter width of rectangle: "); a = Convert.ToDouble(Console.ReadLine()); Console.Write("Enter length of rectangle: "); b = Convert.ToDouble(Console.ReadLine()); Console.WriteLine("A = " + Math.Round( $a * b$ , 3)); Console.WriteLine("P = " + Math.Round( $2*(a + b)$ , 3)); Console.ReadKey();

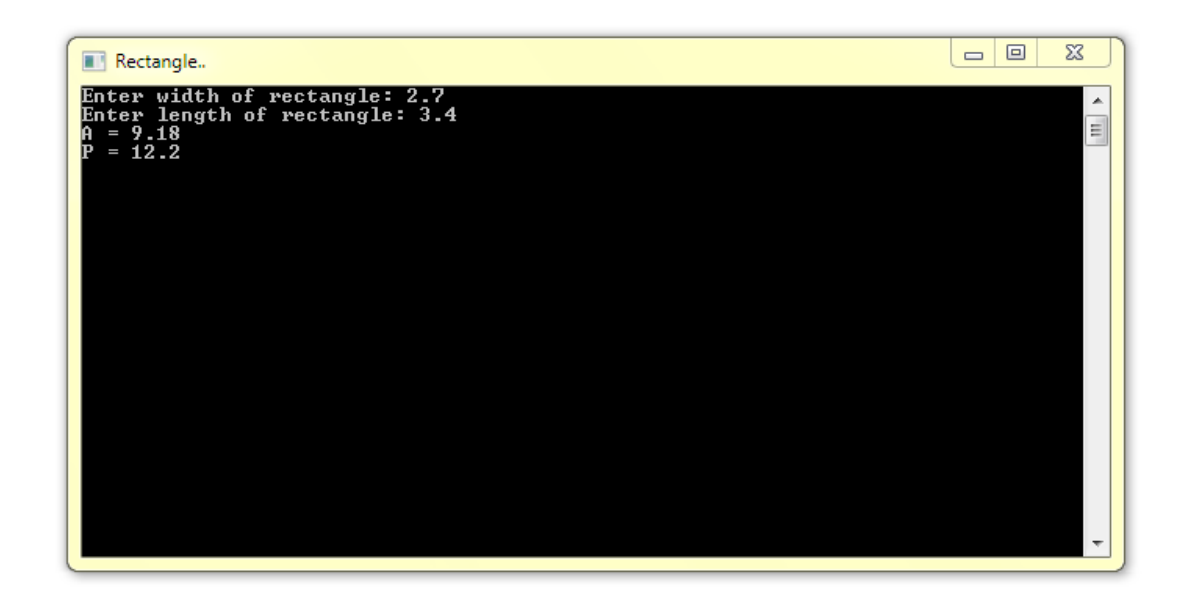

-2 برنامج يحسب مساحة ومحيط مثلث بمعرفة طول ضلعين فيه وزاوية بينهما.

$$
A = 0.5 \cdot a \cdot b
$$

$$
P = a + b + c
$$

$$
c = \sqrt{a^2 + b^2 - 2 \cdot a \cdot b \cdot \cos a}
$$

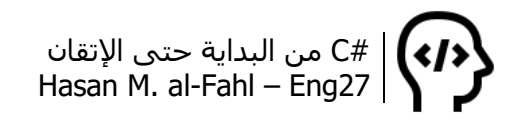

حيث A مساحة المثلث، P محيطه، a وb وc أطوال أضلاعه،  $\alpha$  الزاوية بين ضلعين a وb.

const double  $pi = 3.14159$ ; double a, b, c, angle; Console.Title = "Triangle.."; Console.Write("Enter one length of Triangle: "); a = Convert.ToDouble(Console.ReadLine()); Console.Write("Enter another length of Triangle: "); b = Convert.ToDouble(Console.ReadLine()); Console.Write("Enter the angle between them (deg): "); angle = Convert.ToDouble(Console.ReadLine()); angle=angle\*pi/180; double area; area = Math.Round( $0.5^*$ a \* b\* Math.Sin(angle); Console.WriteLine(" $A = " + area, 3$ ); c = Math.Sqrt(a  $*\hat{a} + b * b - 2 * a * b * \text{Math.} \text{Cos}(\text{angle})$ ); Console.WriteLine(" $P = " + Math.Round(a+b+c, 3));$ Console.ReadKey();

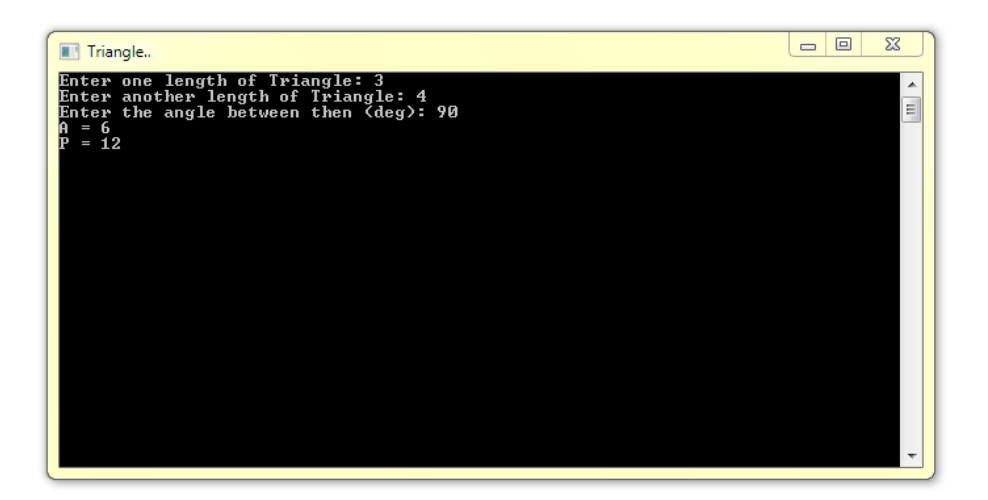

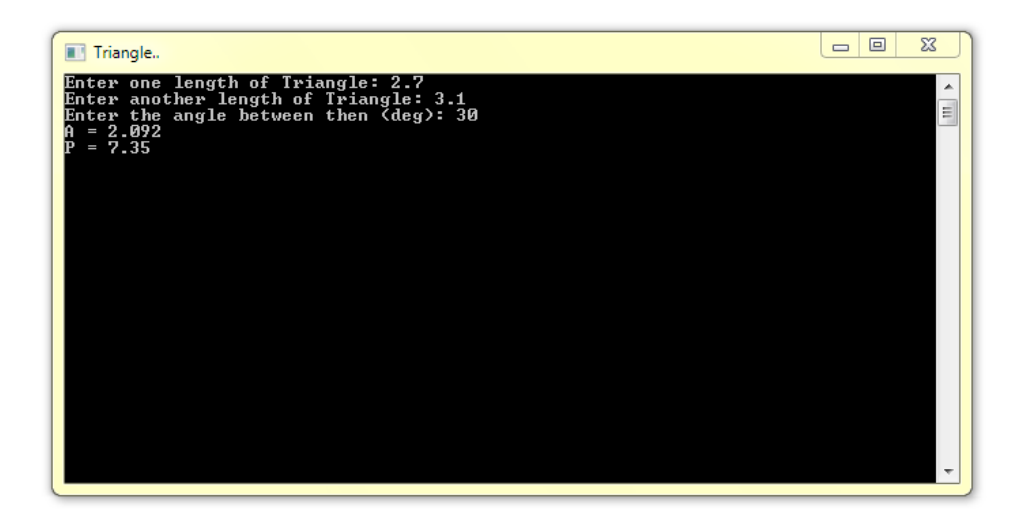

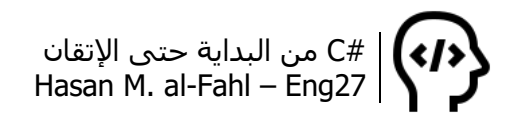

#### **مالحظة**

- عند تعاملك مع الزوايا ضع في بالك أن لغات البرمجة تتعامل مع الراديان، لذلك عليك التحويل من الدرجات إليه.
- قد تحتاج في بعض األحيان لتعريف متغيرات تستخدمها بشكل مؤقت، ستالحظ ذلك مع مرور األكواد.

3- برنامج يطلب من المستخدم درجة الحرارة (بالدرجة المئوية)، ثم يطبع مقابالتها بالكلفن والفهرنهايت.  $k = C + 273$  $f = \mathcal{C} \cdot$ 9 5 + 32

Console.Write ("Enter Temperature in Celsius :"); int C = Convert.ToInt32 (Console.ReadLine()); Console.WriteLine (" $k = \{0\}$ ", C + 273); Console.WriteLine (" $f = \{0\}$ ",  $C * 9/5 + 32$ ); Console.ReadKey();

-4 يمكن حساب المسافة التي تقطعها سيارة خالل فترة زمنية، حيث تعطى المسافة بعالقة من الدرجة الثانية:  $s = 0.5 \cdot a \cdot t^2 + v \cdot t + s_0$ حيث s المسافة المقطوعة، a تسارع السيارة، v سرعة السيارة لحظة بدء الحركة أي عند 0s و0t.( إن كل من a وv ثوابت من أجل الحركات المتغيرة بانتظام، أما t فمتغير يتعلق باللحظة المدروسة، وs المسافة عند لحظة ما t). البرنامج التالي يحسب المسافة التي قطعتها سيارة خالل فترات زمنية مختلفة، الفاصل بين كل زمن وآخر هو 0.1 مثال، إذا ماكان للتسارع قيمة ثابتة:

```
Console.Write("a = ");
double a = double.Parse(Console.ReadLine());
Console.Write("v =");
double v = double.Parse(Console.ReadLine());
Console.Write("t = ");
double t = double.Parse(Console.ReadLine());
double s;
Console.WriteLine("t\ts");
Console.WriteLine("-------------");
for (double i = 0; i \le i; i += 0.1)
```
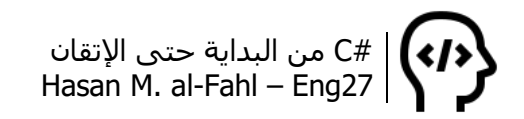

 s = 0.5 \* a \* i \* i + v \* i + 0; //ضاً فر معدومة االبتدائية المسافة Console.WriteLine("{0}\t{1}", i, Math.Round(s, 3)); }

Console.ReadKey();

{

5- تعلى معادلة حركة جسم يسäd تعت تأثير ثقله (سرعته  
الابتدائية معدومة) بالعلاقة التالية:  

$$
h = 0.5 \cdot g \cdot t^2
$$
ا  
أماسرعة الجسم عندما يصل للأرض:  
البرنامج التالي يحسب الزمن اللازم ليمى الجسم للأرض إذا ما  
أسقِط من ارتفاع بنخله المستخدم – وسرعته عندئذ. (علاقة  
الزمن مع الارتفاع بناءًا على العلاقة المعطاق هي: 
$$
\left(t = \sqrt{\frac{2h}{g}}\right)
$$

Console.Write("h = "); double h = double.Parse(Console.ReadLine()); const double  $q = 9.81$ ; double  $t = Math.Sqrt(2 * h / g);$ double  $v = g * t$ ; Console.WriteLine(" $v = \{0\}$  m/s", Math.Round(v, 3)); Console.WriteLine(" $t = \{0\}$  ss", Math.Round( $t$ , 3)); Console.ReadKey();

-6 تُطلق قذيفة بسرعة ابتدائية 0v وبزاوية a، فتقطع مسافة d بزمن طيران t لتبلغ أعلى ارتفاع تصله h، وفق العالقات التالية:

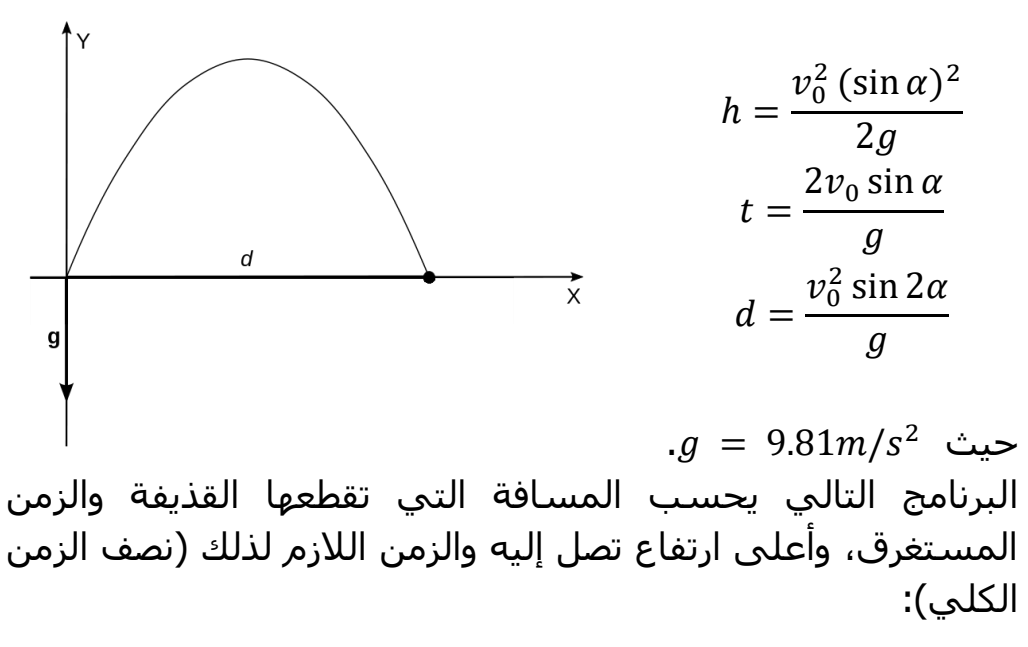

double a, v0, h, th, t, d; const double  $q = 9.81$ ; Console.Write("v0 (in  $m/s$ ) = "); v0 = double.Parse(Console.ReadLine()); Console.Write("angle (in degrees) = "); a = double.Parse(Console.ReadLine()); double  $sin = Math.Sin(a * Math.PI/180);$ double  $sin2 = Math.Sin(2 * a * Math.PI/180)$ ;  $d = v0 * v0 * sin2 / g;$  $t = 2 * v0 * sin / g;$ h =  $v0 * v0 * sin * sin / g / 2$ ; th =  $0.5 * t$ ; Console.WriteLine("---------------------------"); Console.WriteLine("distance =  ${0}$  m", Math.Round(d, 3)); Console.WriteLine("time =  ${0}$  s", Math.Round(t, 3)); Console.WriteLine("max height =  ${0}$  m", Math.Round(h, 3)); Console.WriteLine("time to get max height =  $\{0\}$  s", Math.Round(th, 3)); Console.ReadKey();

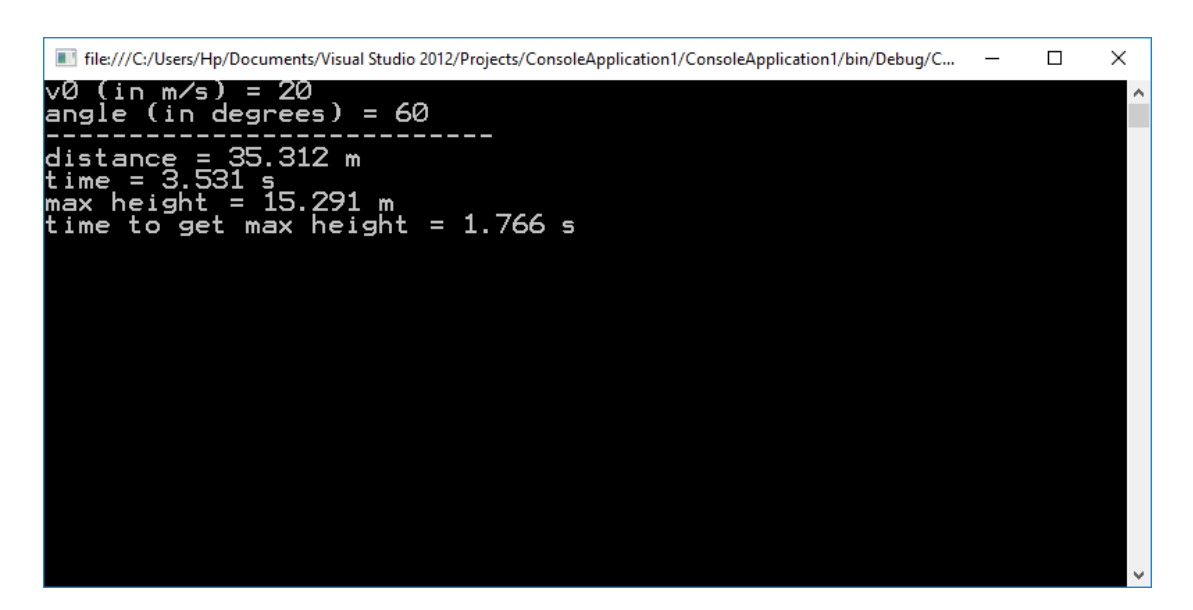

تم الحساب من أجل سرعة s/m 20 مايعادل h/km 72 ومن أجل زاوية 60 درجة فكانت النتيجة أن القذيفة ستقطع مايزيد عن 35 متر خالل أقل من 4 ثوان، لتصل الرتفاع أعظمي 15.3 متر بعد 1.8 ثانية. )حاول دائما تذوق النتائج، جرب طعمتها ومعناها(.

- يمكن حساب النمو في السكان ووق العلاقة الھندسية:  

$$
p = a(1+r)^n
$$
أو العلاقة الأسية: 
$$
p = a \cdot e^{r \cdot n}
$$

#C من البداية حتى اإلتقان Hasan M. al-Fahl – Eng27

حيث a عدد السكان في بداية الفترة الزمنية المدروسة، r نسبة النمو السكاني، n عدد السنوات المدروسة.

```
Console.Write("a = ");
double a = double.Parse(Console.ReadLine());
Console.Write("r = ");
double r = double.Parse(Console.ReadLine());
Console.Write("n = ");
double n = double.Parse(Console.ReadLine());
double Peng = a * Math.Pow(1 + r, n);double Pexp = a * Math.Exp(r*n);Console.WriteLine("Peng = \{0\}, Pexp = \{1\}",
   Math.Round(Peng, 2), 
   Math.Round(Pexp, 2));
Console.ReadKey();
```
-8 تعطى معادلة دائرة بمعرفة نصف قطرها ومركزها بالعالقة:  $(x - x_0)^2 + (y - y_0)^2 = R^2$ كما تعطى إحداثيات مركز الدائرة بمعرفة إحداثيات قطرها بالعالقة:  $(x_1, y_1)$  $x_1 + x_2$  $x_0 =$ 2  $(x_0, y_0)$  $y_1 + y_2$  $y_0 =$ 2  $(x_2, y_2)$ حيث 1x، 1y إحداثيات النقطة األولى، و2x، 2y إحداثيات النقطة الثانية. كما  $R = \sqrt{({x_1} - {x_0})^2 + ({y_1} - {y_0})^2}$  يعطى نصف القطر بالعلاقة:  $2$ 

برنامج إليجاد إحداثيات مركز الدائرة ونصف قطرها:

Console.Write("x1 : "); double  $x1 =$  double.Parse(Console.ReadLine()); Console.Write("y1 : "); double y1 = double.Parse(Console.ReadLine()); Console.Write("x2 : "); double x2 = double.Parse(Console.ReadLine()); Console.Write("y2 : "); double y2 = double.Parse(Console.ReadLine()); double  $x0 = (x1 + x2) / 2$ ;

#C من البداية حتى اإلتقان Hasan M. al-Fahl – Eng27

double  $y0 = (y1 + y2) / 2;$ double  $R = \text{Math.Sqrt}(\text{Math.Pow}(x1 - x0, 2) + \text{Math.Pow}(y1 - y0, 2));$ Console.WriteLine("A0({0},{1}),  $R = {2}''$ , Math.Round(x0, 2), Math.Round(y0, 2), Math.Round(R, 2)); Console.ReadKey();

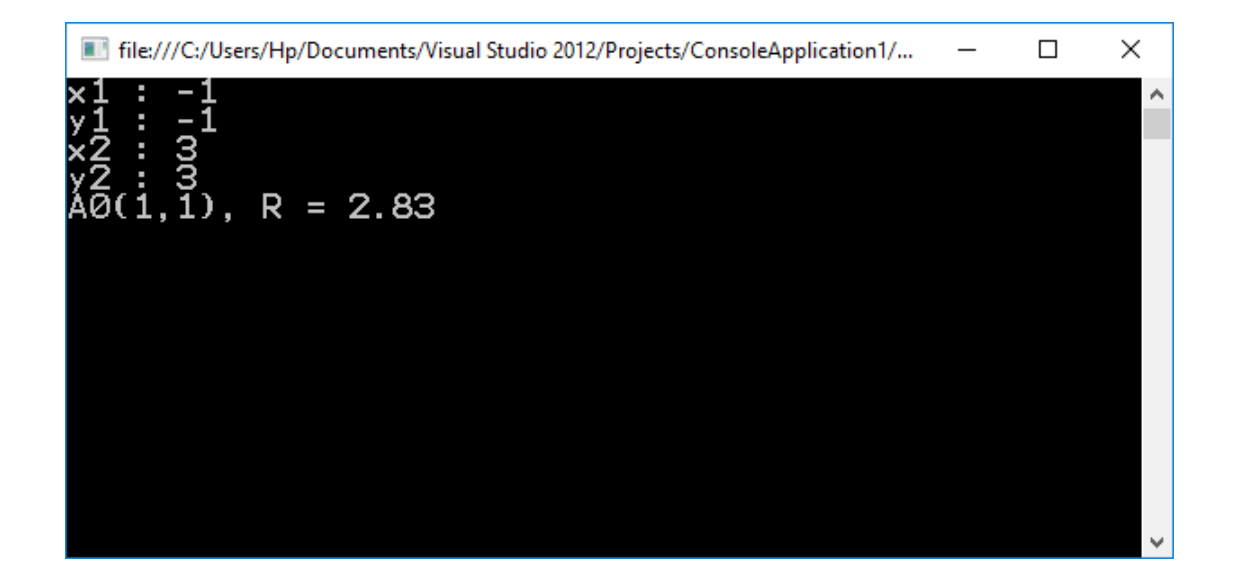

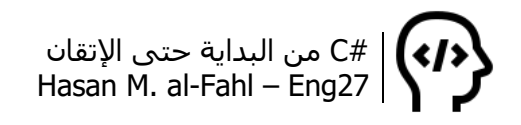

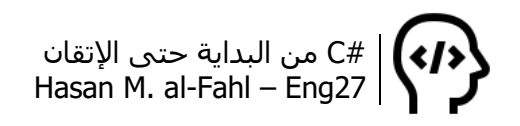

# **الفصل الثاني - بنى التحكم**

بشكل طبيعي فإن أي برنامج على وجه هذا الكوكب الصغير مصمم على أي لغة برمجة سُينفذ سطرا سطرا وبالترتيب المتسلسل الممل. قد تحتاج في بعض الأحيان لتغيير مجريات برنامجك، وذلك اعتمادا على حالة معينة أو مجموعة من الحاالت، قد تحتاج لتكرار مجموعة من األسطر البرمجية مرات عديدة، أو تجاهل أحد الأسطر عند حالة معينة، عندها نستخدم ما يسمى ببنى التحكم.

الجيد في بنى التحكم أنها قريبة من اللغة البشرية، تستخدم عبارات مثل إذا حدث شيء ما، عندها سيتنفذ شيء ما آخر.

# **بنية الشرط If**

كثيرا ما تصادف حاالت لمتغيرات برنامجك تفترض فيها إمكانية حصول أكثر من حالة، ولكل حالة ناتج تنفيذ معين، ببساطة بإمكانك اختبار قيمة الحالة التبي يمر بها برنامجك وفق بنية شرط If. عندما يتحقق الشرط ستُنفَّذ أوامر بنية الشرط. الصيغة العامة لبنية الشرط هي:

(حالة معينة) If { C#'s Codes . . }

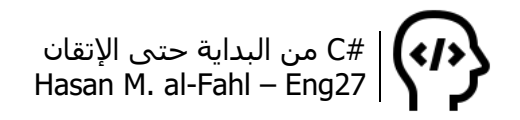

**مالحظة**

 عند وجود أمر واحد ضمن أوامر بنية الشرط Codes s'#C، يمكن الاستغناء عن الأقواس الكبيرة { }.

لنأخذ مثالا واقعيا لفهم الصيغة السابقة، لاحظ الكود الواقعي التالي:

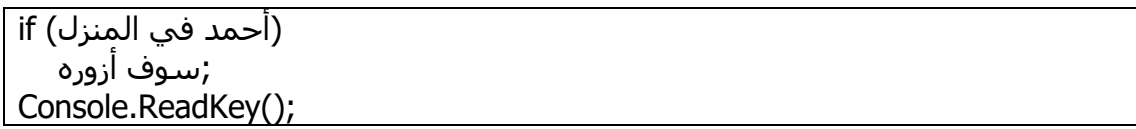

بسيطة أليس كذلك!؟ هل تذكر فقرة الروابط في الفصل األول؟ قلنا عن المتغير المنطقي أنه يأخذ قيمتين.. بنية if تتعامل مع المتغيرات المنطقية، بمعنى أنها تتعامل مع قيمتين فقط، صح أو خطأ.. إذا كان الشرط محققا فنفذ محتويات البنية، وإال فال تنفذ.

قد تقول لي أنه بإمكانك أن تكتب بنية شرط if تتعامل مع األعداد أو األحرف أو النصوص أو.. إلخ من أنواع المتغيرات.. وسأجيبك بأنه كالمك صحيح بإمكانك فعل ذلك لكن بالنتيجة بنية الشرط تتعامل مع النتيجة المنطقية لناتج مقارنة متغير أو قيمة ما مع متغير أو قيمة ما أخريان.

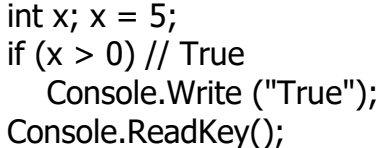

بالتأكيد الحظت أن x هو متغير يحمل قيمة صحيحة، و0 هو قيمة صحيحة، لكن إشارة المقارنة < هي ما حولت العبارة السابقة إلى قيمة منطقية.

على سبيل المثال، أنت أستاذ في مدرسة ولديك طلاب، قدّم الطلاب امتحانًا ما، واحتجت بناء برنامج يحدد لك فيما إذا كان الطالب ناجحين أم ال. (علامة النجاح 60 من مئة).

قد يخطر ببالك هذا الخاطر: لماذا سأقوم بتصميم برنامج كامل من أجل تقرير ما إذا كان الطلاب ناجحين أم لا، بإمكاني مقارنة علاماتهم مع علامة النجاح بنفسي دون أن أتعذب وأصمم برامج بال طعمة.

عزيزي، ال تؤاخذني بهذه الكلمة، شكلك جديد على البرمجة، جميع برامج وأمثلة هذا الكتاب )وجميع برامج وأمثلة جميع الكتب في مجال البرمجة( يمكن اعتبارها برامج جزئية لها أهداف ووظائف ما. في الواقع، من الصعب

 $\left(\langle \cdot \rangle \right)$ #C من البداية حتى اإلتقان Hasan M. al-Fahl – Eng27

تصميم برنامج واحد كقطعة واحدة وإنما يُصمَّم على دَفعات، هذه الدفعات هي عبارة عن برامج جزئية – تسمى توابع – يمكن برمجتها منفردة، ويمكن لأكثر من مبرمج التعاون لبرمجة عدة برامج جزئية توزّع عليهم بطريقة ما.

بالعودة للمثال، فكَّر معي قليلا، نحتاج لمقارنة علامات طالب ما مع القيمة الافتراضية 60، فإذا كانت أقل منها ستظهر رسالة خطأ. هذا يعني أننا نحتاج متغيرين، الأول يحمل قيمة علامات طالب، والآخر ثابت وهو 60. الحظ:

const int Default =  $60$ ; int Marks; Console.Title = "IsFailed?"; Console.Write("Enter Student Mark: "); Marks = Convert.ToInt16(Console.ReadLine()); if (Marks < Default) Console.Write("Failed"); Console.ReadKey();

وكشرح بسيط للبرنامج، فالسطر الأول يقوم بتعريف (التصريح عن) متغير ثابت من نوع int قيمته 60 (لا يمكن أن تتغير قيمته لاحقا). السطر الثاني يقوم بتعريف متغير من نوع int كذلك األمر. الثالث يغير عنوان البرنامج. الرابع والخامس يظهران عبارة نصية تطلب من المستخدم إدخال قيمة، ثم يسند أحدهما القيمة للمتغير Marks بعد تحويلها من نصية إلى صحيحة int. الزبدة بالسطر السادس، والذي يحوي بنية شرط تتحقق من أن عالمة طالب Marks هي أصغر من العالمة االفتراضية Default، فإذا كان الشرط محققا كانت نتيجته True. والسطر السابع يُنفَّذ في حال تحقق الشرط السابق، وهو إظهار عبارة مفادها أن الطالب راسب. السطر األخير يوقف النافذة مؤقتا ريثما يتكرم علينا المستخدم ويضغط على أحد الأزرار.

مثال آخر لجماعة الرياضيات، لنأخذ التابع الرياضي التالي:

 $y = \ln(x - 1)$  :  $x > 1$ 

معروف في الرياضيات أن اللوغاريتم ال يستقبل قيمة سالبة، لذلك عند إجراء حسابات على توابع لوغاريتمية يجب التحقق من أن دخل التابع اللوغاريتمي هو موجب تماما. تتحقق الفرضية السابقة عندما يكون x أكبر تماما من الواحد، على اعتبار أن دخل اللوغاريتم هو -1x.

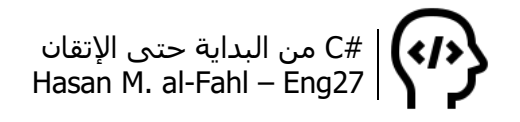

بناًء على ماسبق، نحتاج مايلي:

- متغير y يحمل قيمة التابع اللوغاريتمي.
	- متغير x سوف يدخله المستخدم.
- تابع لوغارتمي أساسه نبّري ( )Log.Math.
	- كوب كابتشينو .

double x, y; Console.WriteLine("Calculating  $y = ln(x-1)$ "); Console.WriteLine("Note that  $x > 1$ "); Console.Write("Enter  $x =$ "); x = Convert.ToDouble(Console.ReadLine ()); if  $(x > 1)$ {  $y = Math.Log(x - 1);$ Console.Write(" $v = " + v$ ); } Console.ReadKey();

الفكرة من المثال ليس فقط تجربة بنية الشرط <sup>في</sup>، لاحظ أن عدد أوامر بنية الشرط إذا كان أكثر من واحد فيجب استخدام أقواس وهذا ماذكرناه سابقًا، وعند عدم استخدامها فإن أوَّل تعليمة بعد أول سطر ستُعتَبَر أمرَ بنية الشرط الوحيد.

لنأخذ مثالا آخر من لبّ الـ #C، إذا كانت الساعة أكبر من 6 وأصغر من 10، يطبع لك البرنامج رسالة صباح النور :)

int Time; Time = DateTime.Now.Hour; if (Time > 6 && Time < 13) Console.Write("Good Morning :)"); Console.ReadKey();

ال داعي ألشرح أنه يمكن تعدد الشروط داخل شرط واحد أليس كذلك؟ األمر مماثل من أجل جميع الروابط المنطقية. أعتقد اآلن أنّه باتت لديك فكرة واضحة عن الفرق بين الروابط المنطقية وروابط المقارنة.

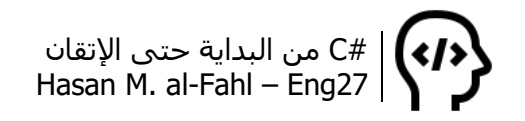

# **بنية الشرط Else .. If**

تعطيك بنية الشرط هذه إمكانية التعامل مع حالة ما بشرطين متعاكسين، بحيث تحدد الشرط األول وتحدد أكواده كما في بنية الشرط If، ثم تحدد أكواد الحالة المعاكسة ضمن بنية Else، وذلك وفق الصيغة:

(حالة معينة) If { C#'s Codes . } Else  $\left\{ \right.$ C#'s Codes . }

#### **مالحظة**

 ال يجب تحديد شرط الحالة الثانية، لغة البرمجة بطبيعة الحال تعكس الشرط األول.

لنأخذ أمثلة بنية الشرط الأساسية، المثال الأول يقول:

أنت أستاذٌ في مدرسة ولديك طلاب، قدّم الطلاب امتحانًا ما، واحتجت بناء برنامج يحدد لك فيما إذا كان الطلاب ناجحين أم لا. (علامة النجاح 60 من مئة). هذه المرة سنحدد فيما إذا كان الطالب ناجح أم راسب، وليس فقط تحديد الطالب الراسب.

const int Default =  $60$ ; int Marks; Console.Write("Enter Student Mark:"); Marks = Convert.ToInt16(Console.ReadLine()); if (Marks < Default) Console.Write("Failed"); Else Console.Write("Passed"); Console.ReadKey();

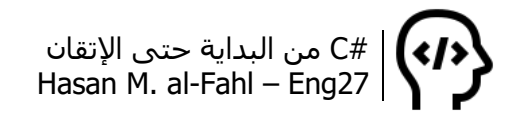

المثال اآلخر كان عن الرياضيات، سنأخذ العالقة التالية:

$$
y = \begin{cases} \frac{-\sqrt{x} + 1}{x}, & x < 0\\ \sqrt{2 - x}, & x \ge 0 \end{cases}
$$

```
double x, y;
Console.WriteLine("Calculating y");
Console.Write("Enter x =");
x = Convert.ToDouble(Console.ReadLine ());
if (x >= 0){
  y = Math.Log(2 - x);Console.Write("y = 4 + y);
}
Else
{
  y = (-Math.Sqrt(x) + 1) / x;Console.Write("y = " + y);
}
Console.ReadKey();
```
أما بالنسبة لمثال الوقت:

int Time; Time = DateTime.Now.Hour; if (Time > 6 && Time < 13) Console.Write("Good Morning :)"); Else Console.Write("Good Evening :)"); Console.ReadKey();

مثال آخر يخبرك فيما إذا كان اليوم الحالي هو فردي أم زوجي:

bool b; int day = DateTime.Now.DayOfYear; إسناد قيمة العبارة المنطقة المتمثلة بباقي القسمة إلى المتغير المنطقي//  $b = (day \% 2 == 0);$ if (b) Console.WriteLine("day is an even number"); else Console.WriteLine("day is an odd number"); Console.ReadKey();

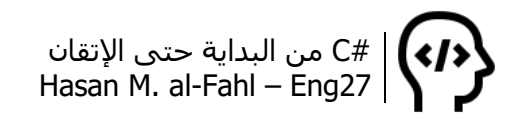

```
والمثال التالي يريك كيفية إنشاء بنية شرط متفرعة، لمعرفة الحرف 
المدخل هل هو كبير أم صغير في حال كان حرفا أصال، أما في حال لم يكن 
                                          حرفا يظهر لك عبارة بذلك:
```

```
Console.Write("Enter a character: ");
char c = (char)Console.Read();
if (Char.IsLetter(c))
{
   if (Char.IsLower(c))
      Console.WriteLine("The character is lowercase.");
   else
      Console.WriteLine("The character is uppercase.");
}
else
    Console.WriteLine("Not an alphabetic character.");
Console.ReadKey();
```
#### **بنية الشرط المتعددة**

غالبا ماستواجه في برامجك حاالت عديدة كثيرة ومتفرعة لحالة ما، قد ال تشبع رغبتك بنيةُ If بسيطة ولا حتى بنية If .. Else. بإمكانك استخدام العدد الذي تريد من بنى شرط داخل بنية أساسية. الصيغة العامة لها:

```
(حالة معينة) If
{
C#'s Codes
.
}
Else If
{
C#'s Codes
.
}
.
.
Else
{
C#'s Codes
.
}
```
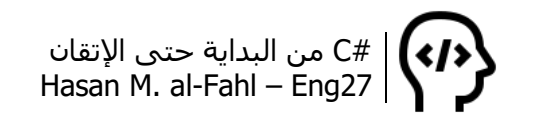

**مالحظة**

بإمكانك عدم استخدام بنية Else.

في بنية If Else يجب عليك وضع شرط كما هو الحال في If.

ً لنأخذ مثاال عمليا تمر به جميع الكائنات الحية تقريبا. حل معادلة من الدرجة الثانية <sup>في</sup>، تأخذ المعادلات من الدرجة الثانية الصيغة التالية:

 $a x^2 + b x + c = 0$ 

حيث أن كل من a وb وc ثوابت تختلف من معادلة لأخرى.

إن تصميم األمثل للبرنامج يعتمد على خوارزميتك وبناءك لخطوات سير البرنامج. من الطبيعي عند حل معادلة من الدرجة الثانية أن نمر بالخطوات التالية:

- .1 تحديد كل من a وb وc.
	- .2 حساب المميز ∆.
- 3. مناقشة حالات المميز (سالب، موجب أو معدوم).
- 4. حساب حلول المعادلة بناءاً على المناقشة في الخطوة السابقة.

```
Console.Title = "Equation Solver By Eng27";
Console.WriteLine("Equation : A x^2 + B x + C");
Console.WriteLine("Please Enter A,B And C:");
Console.Write("A =");
double A = Convert.ToDouble (Console.ReadLine());
Console.Write("B = ");
double B = Convert.ToDouble (Console.ReadLine());
Console.Write("C = ");
double C = Convert.ToDouble (Console.ReadLine());
double delta = B * B - 4 * A * C;
if (delta>0)
{
double x1 = (-B + Math.Sqrt (delta))/(2*A);double x2 = (-B - Math.Sqrt (delta))/(2*A);Console.WriteLine("x1 =" + Math.Round (x1,2));
Console.WriteLine("x2 = " + Math.Round(x2, 2));}
else if (detta == 0){
double x = -B / (2 * A);Console.WriteLine("x1 = x2 = " + Math.Round(x, 2));
}
else
```
ال تحاول دائما االعتماد على المشاريع مفتوحة المصدر، أو الدروس والمشاريع الجاهزة، أو مكتبات األكواد، حاول فقط أن تستوحي الفكرة من هؤالء جميًعا مع ابتكار أفكار وأساليب خاصة بك، مع الحفاظ على مراجع ثابتة تعود إليها عند الضرورة، وال بأس أن تكون هذه المشاريع مفتوحة المصدر أو الدروس والمشاريع الجاهزة أو مكتبات الأكواد هي هذه المراجع، فليس بالضرورة أن تكون المراجع دائما نظرية جافة..

أمر آخر خذه بعين الاعتبار، الأمثلة التي أضعها في هذا الكتاب بعيدة جدًا عن الواقعية وهي مسيَّسة قدر الإمكان لخدمة الفقرة الراهنة، فلم أتناول جميع االحتماالت على المسائل المدروسة عند حل المسألة حتى ال أشتت تركيزك، أو أهوّل لك الفكرة وأع ّقدها.. في المثال األخير ماذا لو أدخل المستخدم قيمةً غير رقمية مثلا ®؟ أو كان الثابت A معدوم ۞؟؟ ماذا لو ترك قيمة المتغيرة فارغة ؟؟؟ البرنامج الناجح هو ذاك الحاوي على أكثر عدد من االحتماالت بأبسط وأكسل الطرق، والبرنامج األنجح هو ذاك الحاوي على توابع وفئات تجزّء البرنامج إلى أكبر قدر ممكن بحيث يصبح البرنامج حلقات متكاملة يمكن استخدام أي حلقة بغنى عن الحلقات الأخرى في أي برنامج آخر، الأسطر السابقة هي باختصار الفكرة من التوابع والتي سنتناولها بالتفصيل في الفصل السادس إن شاء الله.

قبل االنتقال إلى بنى جديدة البد من التنويه إلى أن #C يربط else بآخر if قبلها، لذلك كوّن صداقة مع الأقواس { }.

الحظ المثال:

int x, y;  $x = 6$ ;  $y = 3$ ; if  $(x > 4)$  //True if  $(y > 4)$  //False Console.WriteLine ("x and  $y > 4$ "); else Console.WriteLine (" $x$  is  $\leq$  = 4"); Console.ReadKey();

انسخ الكود السابق إلى فيجوال ستوديو وستالحظ أنه حاذى else مستوى if الفرعية، لُتعَتبر حالة ثانية لها.

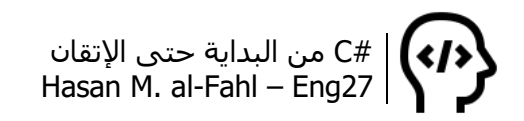

**่** وعند تنفيذ البرنامج، وطالما أن 4 < x فالبنية الفرعية سـوف تُعالَج، وبما أن y ليست أكبر من 4 فالشرط غير محقق وستتم تنفيذ أكواد else والتي تقول أن x أصغر أو تسـاوي 4، وفي الواقع هي 6!!

ولتلافي المشكلة استخدم الأقواس:

int x, y;  $x = 6$ ;  $y = 3$ ; if  $(x > 4)$  //True { if  $(y > 4)$  //False Console.WriteLine ("x and  $y > 4$ "); } else Console.WriteLine (" $x$  is  $<= 4$ "); Console.ReadKey();

## **بنية الشرط المختصر**

هي اختصار لبنية else if، وتكتب بالصيغة التالية:

أمر2 : أمر1 ? شرط ما

إن الأمر1 ينفَّذ إذا كان الشرط محققا، بمعنى أنه إذا كانت نتيجته True، بينما األمر2 فهو معاكس له.

الحظ المثال الجميل التالي:

const int Default =  $60$ ; int Marks; Console.Write("Enter Student Mark:"); Marks = Convert.ToInt16(Console.ReadLine()); Console.WriteLine (Marks < 60 ? "Failed" : "Passed"); Console.ReadKey();

### **بنية االختيار Switch**

على غرار بنية الشرط if، تشغل بنية االختيار Switch أهمية كبرى لدى إجراء مقارنة لحالة متغير ما. تفتقر بنية االختيار للديناميكية والمناورة التي تؤ ّمُنها بنية الشرط، إذ إنّها تستخدم لحاالت ومتغيرات وأغراض محدودة.

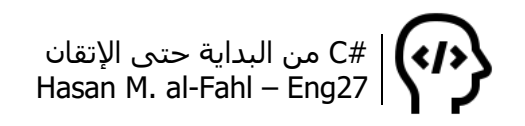

الصيغة التالية توضح بنية االختيار:

```
(متغير معين) Switch
\{:ثابت1 Case
C#'s Codes
.
Break;
:ثابت2 Case
C#'s Codes
.
Break;
.
.
Default:
C#'s Codes
.
Break;
}
```
عند استخدام بنية االختيار فإنه سيحصل مايلي:

- الدخول إلى البنية بمتغير معين )وليس بحالة معينة كما في الشرط، إذ إننا لن نقارن متغيرات مع بعضها البعض، وإنما سـنناقش قيمة متغير بعينه).

- المرور بالقيم التي نفترض أن تتحقق، حيث إن كل قيمة مسبوقة بالكلمة المحجوزة Case.

- عند تحقق إحدى القيم فإن مجموعة أكواد ستتنفذ، ثم يتم الخروج من بنية االختيار لوجود التعليمة Break.

#### **مالحظة**

 عند عدم وجود التعليمة Break، فإن بنية االختيار لن يتم الخروج منها مالم يتم المرور بجميع حاالت البنية أو المرور بتعليمة Break.

- عند عدم تحقق أي من القيم المفروضة، فإن الحالة Default االفتراضية ستتحقق، وعند عدم وجودها لن يتم تنفيذ شيء )عند عدم تحقق أي من القيم المفروضة).

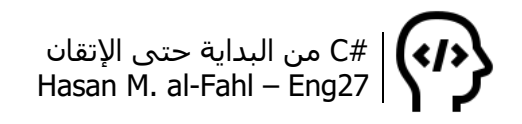

عند استخدامك لبنية Switch، ضع في بالك أن المتغير الذي تناقشه في البنية هو من النوع int أو char، وال يجوز مناقشة متغيرات من األنواع الأخرى (وإن كنت مضطرا لها فاستخدم بنية الشرط). كما أن القيم التي توضع بعد الكلمات المحجوزة Case يجب أن تكون ثوابت حصرا، وال يجوز أن تكون متغيرات (وإن كنت مضطرا لها فاستخدم بنية الشرط).

لنأخذ المثال التالي:

في أحد الفنادق تم إنشاء برنامج يقوم بإظهار أسعار الغرف من أجل يوم واحد، بحيث يختار الزبائن الغرف عبر الحواسيب مثال.

يقوم البرنامج بإظهار ثالثة خيارات على سبيل المثال، وبحسب اختيار الزبون يتم إظهار سعر الغرفة من أجل يوم واحد فقط.

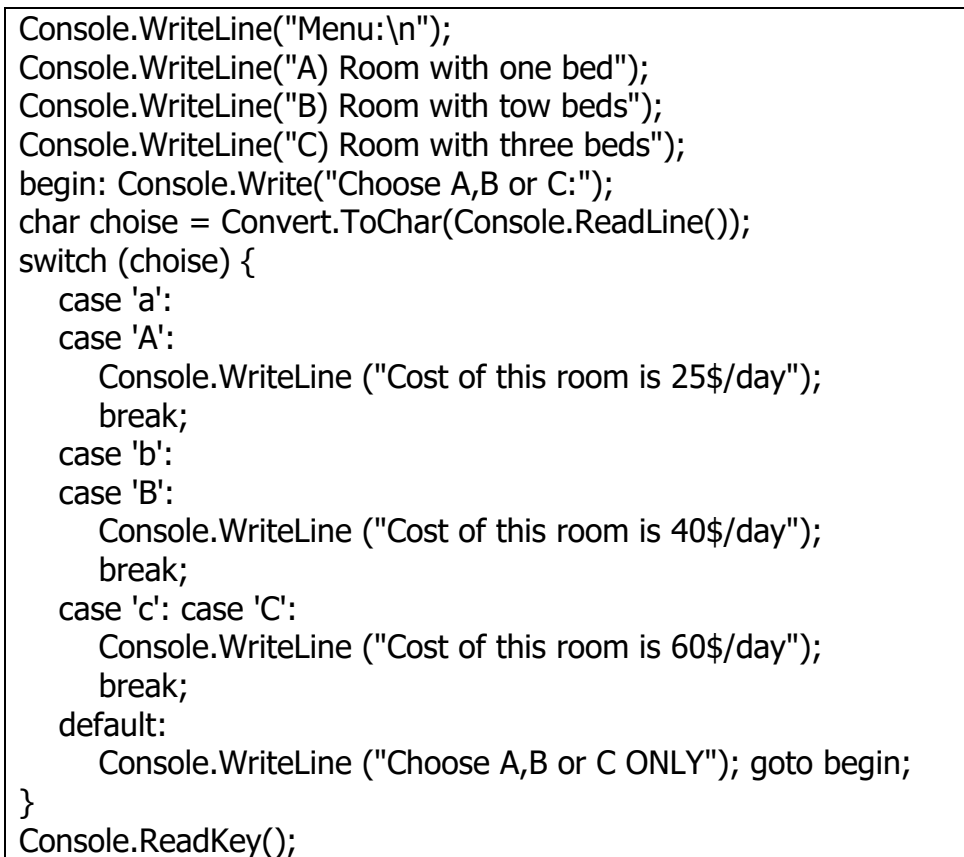

مالحظات حول المثال السابق:

- بنية االختيار تناقش متغير من النوع Char وهو متغير حرفي.

- لوحة المفاتيح تُتدخل قيم من نوع نصي String لذلك يجب التحويل للنوع الحرفي.

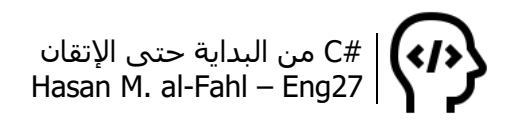

- قد يدخل الزبون حرف كبير أو حرف صغير لذلك يجب وضع القيمتين بالحسبان، إذ إن الكمبيوتر يميز بين األحرف الكبيرة واألحرف الصغيرة.

**مالحظة**

عند وضع حالة بدون أكواد، فإن الحالة التالية ستنفذ!

- قد يُدخِل الزبون حرفًا غيرَ موجود من ضمن الخيارات، لذلك يُفضّل أن يعاد إقلاع البرنامج من أسطره الأولى (يفضل تطوير الكود السابق بحيث يتم مسح الشاشة وإظهار رسالة خطأ ثم البدء من جديد).

لاحظ الصور التالية، الأولى تم تنفيذ البرنامج دون أية أخطاء (في الاختيار)، الثانية والثالثة تم اختيار غرفة غير موجودة ضمن الخيارات ثم اختيار واحدة موجودة.

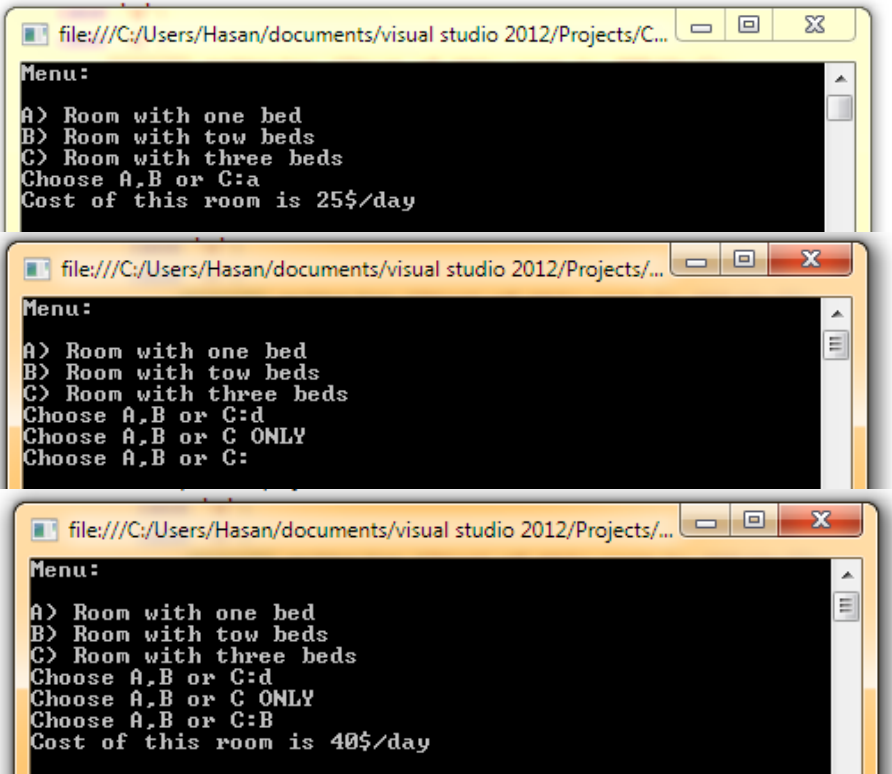

مثال آخر شائع في البرمجة هو آلة حاسبة بسيطة تجري العمليات الحسابية الأربعة وذلك اعتمادا على اختيار المستخدم للعملية الحسابية.

```
Console.WriteLine("Enter tow Numbers:");
Console.Write("num1= ");
double num1 = Convert.ToDouble(Console.ReadLine());
Console.Write("num1= ");
double num2 = Convert.ToDouble(Console.ReadLine());
```

```
Console.WriteLine("Choose The Operator:\n");
Console.WriteLine("1: -");
Console.WriteLine("2: +");
Console.WriteLine("3: x");
Console.WriteLine("4: ÷");
Console.Write("Choose 1,2,3 or 4: ");
int choice = Convert.ToInt16(Console.ReadLine());
switch (choice) {
   case 1:
      Console.WriteLine("Resault = " + Convert.ToString(num1 - num2));
      break;
   case 2:
      Console.WriteLine("Resault = " + Convert.ToString(num1 + num2));
      break;
   case 3:
      Console.WriteLine("Resault = " + Convert.ToString(num1 * num2));
      break;
   case 4:
     if (num2 != 0) Console.WriteLine("Resault = " + Convert.ToString(num1 / num2));
      else
         Console.WriteLine("Cannot devide by zero!");
      break;
}
Console.ReadKey();
```
في الحالة الرابعة، عندما choice يساوي 4 والتي تعني عملية القسمة، أي كائن حي على وجه هذا الكوكب الجميل يعلم أن القسمة على صفر مسـتحيلة، لذلك فعليك اختبار حالة المقام، إذا لم يكن معدوما أجرٍ عملية القسمة، وإال فال.

قد تسألني عن إمكانية استخدام بنية اختيار Switch بدال من بنية شرط If لتحديد ما إذا كان المقام معدوما أم ال، سأجيبك بنعم تستطيع ذلك لكن هناك احتمال كبير أن يكون المقام عددا عشريا، وقد أشرت سابقا إال عدم إمكانية مناقشة الأعداد غير الصحيحة.

قد تتساءل لماذا ال يمكن القسمة على صفر؟! لماذا يمثل هذا العدد كابوسا عند إجراء القسمة. جميع من مرّ على مسائل رياضية واكبَ المسائل التي تفترض  $x \neq 0$ ، لماذا هذا التمييز برأيك!؟

#C من البداية حتى اإلتقان Hasan M. al-Fahl – Eng27

في الواقع وكما تعلم عزيزي فالمقام كلما صغر زادت قيمة الكسر، وعند الوصول لقيمة قريبة من الصفر، فإن الكسر سيأخذ قيم كبيرة جداً قد لا تتخيلها حتى.

سأشرح للًا أكثر، لنقسم العدد 20 على 5، الناتج ببساطة شديدة هو 4.  
ب
$$
\vert
$$
مكانك الحصول على هذه القيمة ذهنيا أو باستخلام آلة حاسية علمية أو  
بسيطة أو مبرمجة أو أن تسأل أحد العارفين في الرياضيات، أو أن تسايرني  
تُنقِص فيها العدد الأخر من العدد الأساسي حتى الوصول للصفر، لاحظ:

```
20 - 5 = 1515 - 5 = 1010 - 5 = 55 - 5 = 0
```
واضح أن العملية استغرقت 4 خطوات!؟ الآن لنقسم 20 على 0، لاحظ:

```
20 - 0 = 2020 - 0 = 2020 - 0 = 20\ddot{\cdot}20 - 0 = 20
```
سـتبقى تنقص القيمة 0 من العدد 20 إلى أن يأخذ الله أمانته منك ولن تنتهي. الموضوع أعقد من  $\frac{20}{0} \rightarrow \frac{20}{0}$  التي علمونا إياها في المدارس، الموضوع منطق ومبدأ وليس فقط معادلات ومسلّمات، وهذا المنطق سـائد في الرياضيات والفيزياء والبرمجة واللغات حتى.

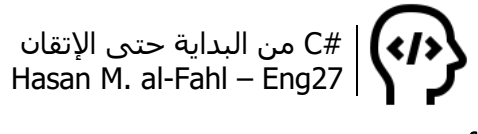

### **أمثلة تطبيقية**

-1 برنامج يطلب من المستخدم اسمه وعمره، باإلضافة إلى جنسه، وبعدها يقوم بطباعة رسالة ترحيبية مسبوقة بـ "أهلاً سيد فلان" إذا كان المستخدم ذكرا، و"أهالً سيدة فالنة" إذا كانت أنثى. مع إظهار الوقت الذي قام بتشغيل البرنامج فيه.

```
// 1
string name;
int age;
char gender;
string time;
// 2
time = DateTime.Now.ToShortTimeString();
Console.Title = "Welcome to C# Program";
// 3
Console.Write("Enter Your Name : ");
name = Console.ReadLine();
Console. Title = "Logged in by " + name;
Console.Write("Enter Your Age : ");
age = Convert.ToInt16(Console.ReadLine());
Console.Write("Press [m] for Male, [f] for Female : ");
gender = Convert.ToChar(Console.ReadLine());
1/4if (gender == 'm'){
   Console.WriteLine("Welcome Mr. " + name);
   Console.WriteLine ("Your age is "+ age);
}
else if (gender == 'f')
\{ Console.WriteLine ("Welcome Mrs. " + name);
   Console.WriteLine ("Your age is " + age);
}
else
   Console.WriteLine ("Error 101..");
// 5
Console. WriteLine("you started the program at " + time);
Console.ReadKey();
```
شرح البرنامج:

- تعريف أربع متغيرات، لحفظ اسم المستخدم وعمره، ووقت دخوله للبرنامج، بالإضافة إلى جنسه (متمثلا بحرف).

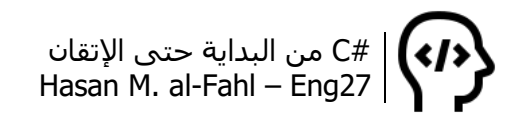

- إسناد قيمة الوقت الحالي للمتغير المخصص لحفظ قيمة الوقت بصيغة الوقت القصير ##:## ص/م، باإلضافة إلى تغيير عنوان البرنامج.

- الطلب من المستخدم اسمه وإسناده مباشرة للمتغير الخاص بحفظ اسم المستخدم، وفي ذات اللحظة تغيير عنوان البرنامج إلى "تم تسجيل الدخول من قبل .."، ثم الطلب من المستخدم عمره وجنسه مع إسناد المدخلات إلى المتغيرات المخصصة لهذا الغرض. (لا تنس تحويل نوع بيانات المدخلات من النصية إلى غيرها عند الحاجة).

- مقارنة المتغير الحاوي على جنس المستخدم بقيم ثابتة مرجعية، فإذا كان "m "أظهر عبارة "أهال سيد فالن"، وإذا كان "f "أظهر عبارة "أهال سيدة فالنة"، وإال أظهر عبارة خطأ.

- إظهار الوقت الذي تم تشغيل البرنامج فيه.

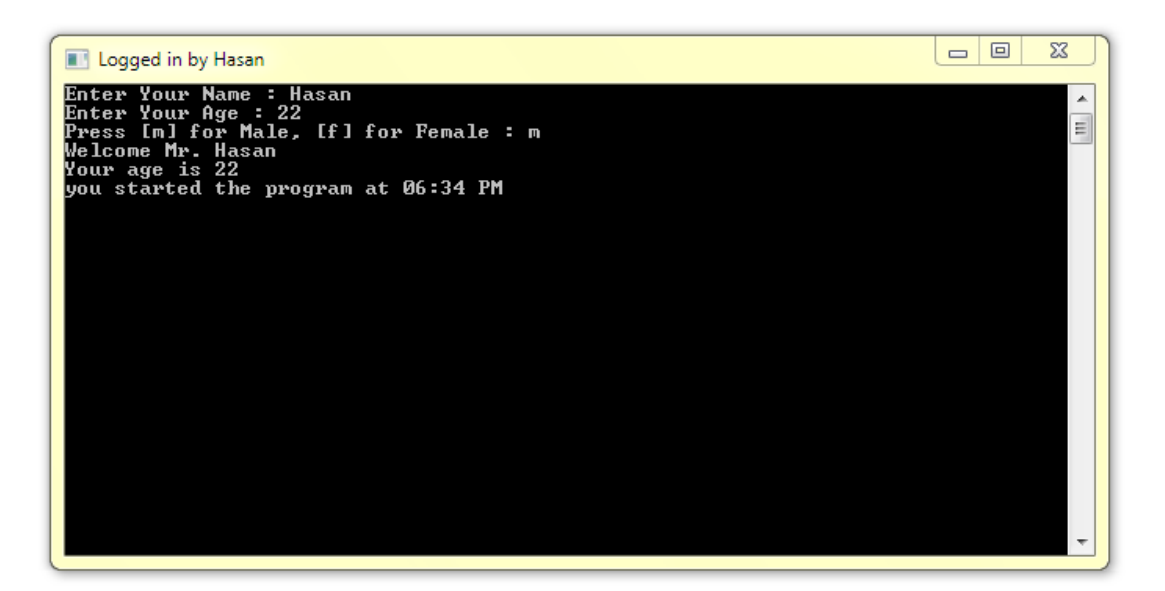

-2 برنامج ُيد ِخل درجة الحرارة مقدرة بالفهرنهايت، يقوم بتحديد فيما إذا كانت مناسبة للجو أم ال، ثم يقوم بطباعة مايساويها في الفهرنهايت. حيث أن سلم درجات الحرارة بالفهرنهايت يتراوح ضمن المجال (212 – 32-) ودرجة حرارة الغرفة النظامية هي ضمن المجال )25 – 15( درجة مئوية. والعالقة التي تربط بين مقياسي درجات الحرارة هي:

$$
C = \frac{(F-32)\cdot 5}{9}
$$

int c, f; Console.Write("Enter Temperature (F): ");

```
f = Convert.ToInt16(Console.ReadLine());
if (f < -32 || f > 212)
   Console.WriteLine("Temperature is out of range!");
else
{
  c = (f - 32) * 5 / 9;if (c \ge 15 \& c \le 25)Console.WriteLine("Temperature is good : " + c + " (C)");
   else
     Console.WriteLine("Temperature is bad : " + c + " (C)");
}
Console.ReadKey();
```
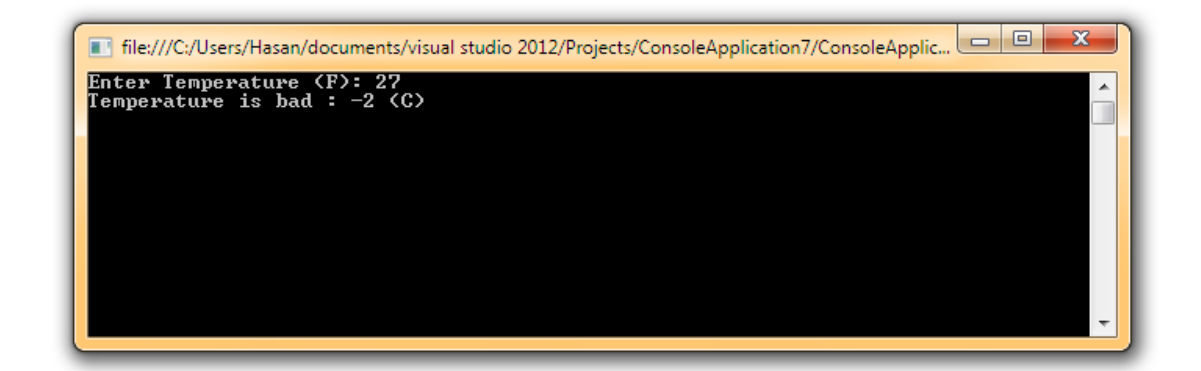

ال أظن أنه من الضروري شرح األمثلة التطبيقية على غرار المثال األول، فقد أصبحتم كباًرا اآلن بوصولكم لنهاية هذا البحث.

```
-3 برنامج ُيدخل إحداثيات نقطة (y,x(، ثم يحدد ما إذا كانت واقعة على 
    أحد المحاور الإحداثية أو ضمن أحد الأرباع أو على نقطة المبدأ..
```

```
double x, y;
Console.Title = "Determine (x,y) place";
Console.Write("Enter x: ");
x = Convert.ToDouble(Console.ReadLine());
Console.Write("Enter y: ");
y = Convert.ToDouble(Console.ReadLine());
if (x > 0 & 8 & y > 0)Console.WriteLine("The point (" + x + "," + y + ") is on the 1st quarter!");
else if (x < 0 & 8 & y > 0)Console.WriteLine("The point (" + x + "," + y + ") is on the 2nd
quarter!");
else if (x < 0 & 8 & y < 0)Console.WriteLine("The point (" + x + "," + y + ") is on the 3rd quarter!");
else if (x > 0 & 8 & y < 0Console.WriteLine("The point (" + x + "," + y + ") is on the 4th quarter!");
```
#C من البداية حتى اإلتقان Hasan M. al-Fahl – Eng27

else if  $(x == 0 & 0 & 0 & y == 0)$ Console.WriteLine("The point (" + x + "," + y + ") is on y'y"); else if  $(x != 0 & 0 & y == 0)$ Console.WriteLine("The point (" + x + "," + y + ") is on x'x"); else Console.WriteLine("The point (" +  $x$  + "," +  $y$  + ") is O"); Console.ReadKey();

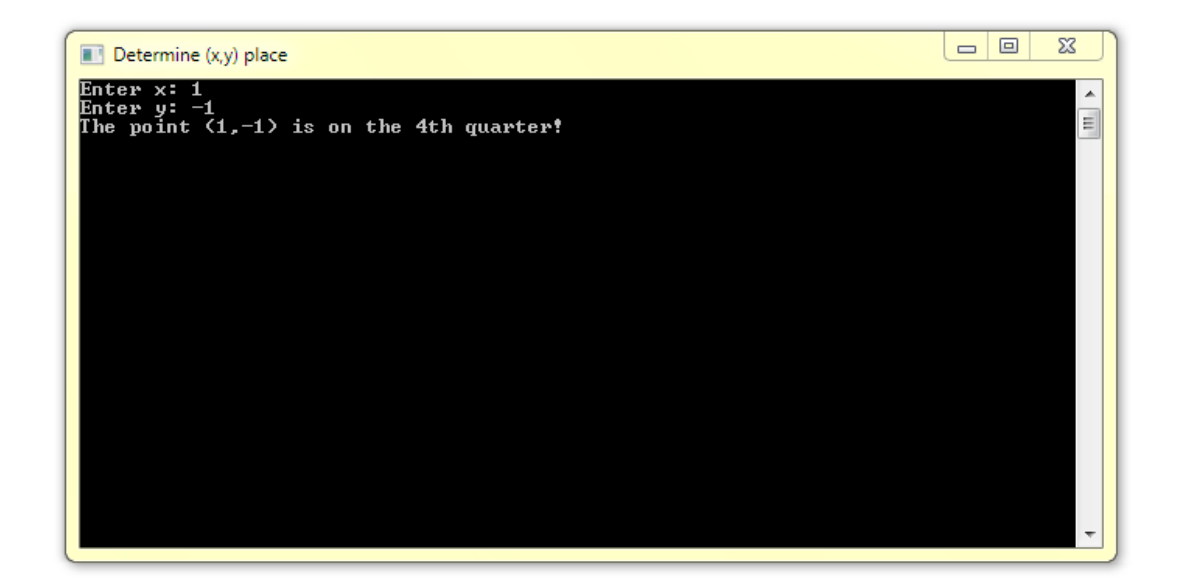

-4 برنامج يدخل ثالثة أطوال صحيحة، ومن ثم يتحقق من إمكانية تشكيل مثلث من هذه الأطوال، فإذا كان ممكنا يحدد هل هو قائم أم ال. يمكن تحديد إمكانية تشكيل مثلث من عدمه من القاعدة التالية: "إن أي ضلع في مثلث هي أصغر من مجموع الضلعين اآلخرين"  $c$ وهذا يقتضي أن يكون  $a < b + c$  حيث  $a$  أكبر الأضلاع، و $b$  و الضلعين الآخرين. مما سبق نستنتج الحالات التالية:  $a < b + c$  - يمكن تشكيل مثلث .  $a < b + c$  $a^2 = b^2 + c^2$  - يكون المثلث قائم عندما  $a > b + c$  - لا يمكن تشكيل مثلث  $c + d$  .

```
Console.Title = "TRIANGLE CHECKER!";
int a, b, c;
Console.WriteLine("Enter a,b and c: ");
Console.Write("a = ");
a = Convert.ToInt16(Console.ReadLine());
Console.Write("b =");
b = Convert.ToInt16(Console.ReadLine());
Console.Write("c = ");
```
```
c = Convert.ToInt16(Console.ReadLine());
11 *int temp;
if (a < b){
  temp = a;
  a = b;
  b = temp;}
if (a < c){
  temp = a;
  a = c;
  c = temp;}
if (a >= c + b)
   Console.WriteLine("Triangle can't be formed!");
else if (a * a == b * b + c * c) Console.WriteLine("Right Triangle can be formed!");
Else
   Console.WriteLine("Triangle can be formed!");
Console.ReadKey() ;
```
**مالحظة** يجب تحديد أكبر ضلع من أضالع المثلث لنطبق القاعدة المذكورة في نص المسألة.

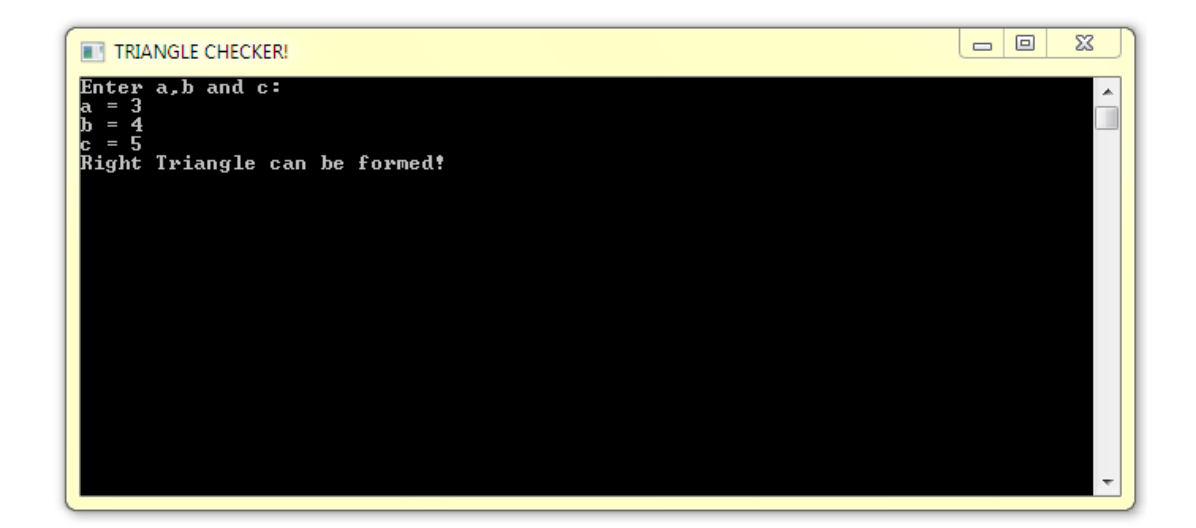

#C من البداية حتى اإلتقان Hasan M. al-Fahl – Eng27

-5 يمكن معرفة ما إذا كان مستقيم ما قاطع لدائرة من خالل حساب أقصر بعد لمركز الدائرة عن المستقيم. وأقصر بعد بين مستقيم ونقطة هو الخط العمودي على المستقيم والمار من النقطة، والذي يحسب من العالقة التالية:

$$
L = \frac{|Ax_0 + By_0 + C|}{\sqrt{A^2 + B^2}}
$$

فإذا كان البعد L أكبر من نصف قطر الدائرة كان المستقيم غير مار بالدائرة )هناك خطأ في الصورة الموضحة لحاالت مستقيم مع دائرة بالنسبة لهذه الحالة)، وإذا كان مساويًا لنصف القطر كان مماسًا للدائرة، وإال فكان قاطًعا لها. حيث A، B وC ثوابت المستقيم: مآر  $Ax + By + C = 0$ وكل من  $x_0$  و $y_0$  إحداثيات مركز الدائرة. البرنامج التالي يحدد الوضع النسبي

بالنسبة لمستقيم مع دائرة يدخلهما

قاطع المستخدم: Console.WriteLine("Enter A, B and C in  $Ax + By + C = 0$ "); Console.Write( $A =$ "); double A = double.Parse(Console.ReadLine()); Console.Write("B = "); double B = double.Parse(Console.ReadLine()); Console.Write("C = "); double C = double.Parse(Console.ReadLine()); Console. WriteLine("Enter  $x0$  and  $y0$  in  $A0(x0, y0)$ , and  $R$ "); Console.Write(" $x0 =$ "); double x0 = double.Parse(Console.ReadLine()); Console.Write(" $y0 =$ "); double y0 = double.Parse(Console.ReadLine()); Console.Write("R = "); double R = double.Parse(Console.ReadLine()); double L = Math.Abs( $A * x0 + B * y0 + C$ ) / Math.Sqrt( $A * A + B * B$ ); if  $(L > R)$  Console.WriteLine("Line is outside the circle"); else if  $(L == R)$  Console.WriteLine("Line is tangent to circle"); else Console.WriteLine("Line breaks circle"); Console.ReadKey();

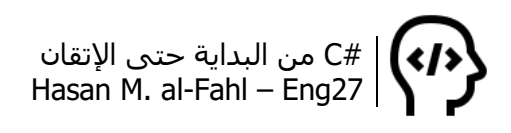

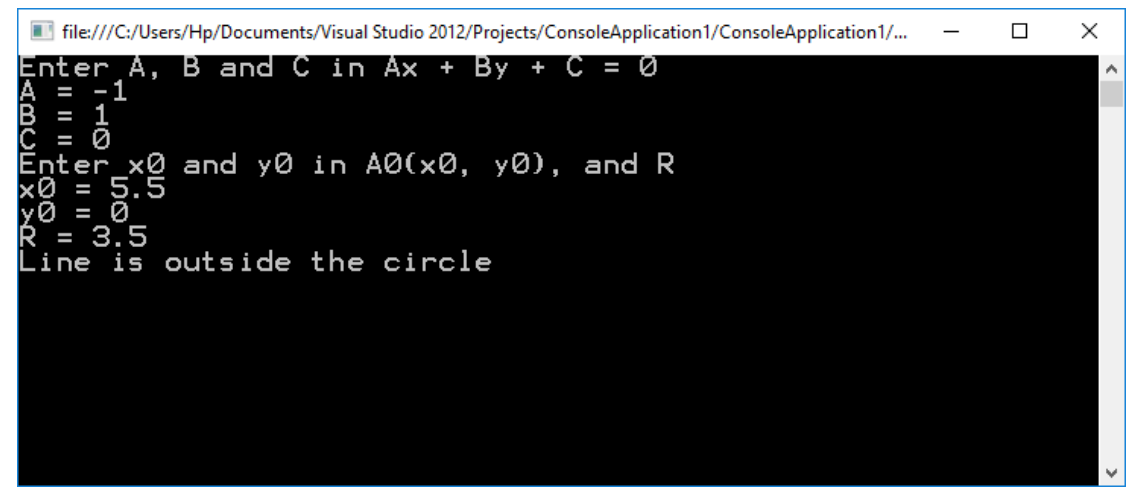

والشكل التالي يوضح مثالًا بيانيا للقيم السابقة. مع العلم أن المستقيم  $-x+y=0$  منصف للربع الأول أي أن معادلته  $x=x$  والتي يجب أن تكتب 0 لتصبح بالشكل المستخدم في الحل.

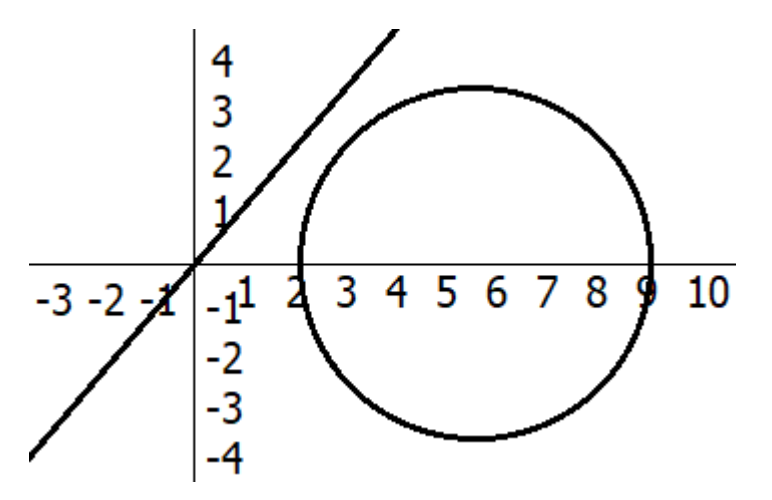

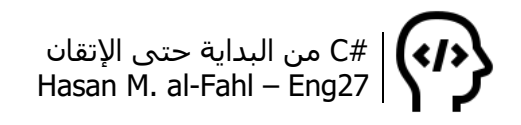

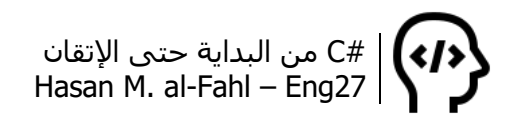

# **الفصل الثالث – بنى التكرار**

كثيرةٌ هي الحالات التي تتطلب تنفيذ كود أو مجموعة من الأكواد بشكل مكرر. بغض النظر عن عدد مرات هذا التكرار فكتابة الكود للمرة الثانية أو الثالثة سيكون ممال حتى مع إمكانية النسخ واللصق. وبعدم غض النظر عن عدد مرات التكرار فوجود بنية تسمح بتكرار تنفيذ الكود من أجل عدد معيّن من المرات وتحت شروط معينة هو من األمور العظيمة التي اخترعت في البرمجة (لا تستهون فيها).

على غرار بنى الشرط، فإن بنى التكرار لها أكثر من صيغة واحدة، ولكلٍّ استعمال وتفضيل.

## **حلقة For**

تعتبر من أشـهر بني التكرار والحاضي والماضي<sup>1</sup> يعرفها، وهي مشـتركة في كثير من لغات البرمجة على اختالف أساليب التصريح عنها من أجل ذات المبدأ. الصيغة العامة لها:

(خطوة عداد الحلقة ;شرط التكرار ;القيمة االبتدائية) For { C#'s Codes . .

l

<sup>}</sup>

<sup>1</sup> الحاضي والماضي: الجميع، كل الناس.

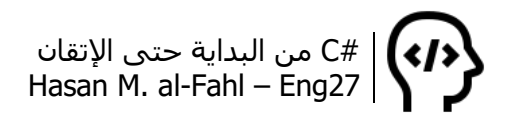

إن الصيغة السابقة تعني – بلغة إنسانية أكثر منها برمجية – أنه من أجل القيمة الابتدائية *لعداد الحلقة* سيتم تنفيذ أكواد الحلقة بشكل متكرر من أجل شرط التكرار، مع األخذ بعين االعتبار خطوة عداد الحلقة.

إن خطوة عداد الحلقة هي معدل زيادة أو نقصان عداد الحلقة.

#### **مالحظة**

- عند وجود أمر واحد ضمن أوامر حلقة التكرار Codes s'#C، يمكن الاستغناء عن الأقواس الكبيرة { }.
	- القيمة االبتدائية هي قيمة عداد الحلقة.

لنأخذ مثالا عن طباعة عبارة نصبة خمسَ مرات باستخدام حلقة تكرار ودون استخدام، الحظ:

n = DateTime.Now.ToShortTimeString(); Console.WriteLine("Welcome Eng27 Time is: " + n); n = DateTime.Now.ToShortTimeString(); Console.WriteLine("Welcome Eng27 Time is: " + n); n = DateTime.Now.ToShortTimeString(); Console.WriteLine("Welcome Eng27 Time is: " + n); n = DateTime.Now.ToShortTimeString(); Console.WriteLine("Welcome Eng27 Time is: " + n); n = DateTime.Now.ToShortTimeString(); Console.WriteLine("Welcome Eng27 Time is: " + n); Console.ReadKey();

يقوم هذا الكود بطباعة العبارة داخلَ التنصيص، ملحوقة بالوقت الحالي )بتنسيق وقت قصير PM/AM MM:HH). الحظ الفرق عند استخدام بنية تكرار:

```
int i; string n;
for (i = 1; i <= 5; ++i)\{ n = DateTime.Now.ToShortTimeString();
   Console.WriteLine("Welcome Eng27 Time is: " + n);
}
Console.ReadKey();
```
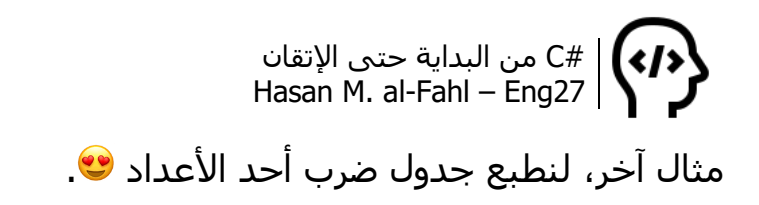

فكر معي، كم متغير لدينا؟؟؟؟؟ لدينا متغير واحد، العدد الذي سنكتب جدوله ثابت، أما الأعداد التي سنضربها به فهي متغيرة (من 1 حتى 10).

إذا فكرت معي أكثر ستالحظ أنه باإلمكان االستفادة من عداد الحلقة في إنشاء هذا الجدول، وبالنسبة للشرط فهو بسيط جدا، طالما عداد الحلقة أصغر من 9 استمر في العمل. الحظ:

```
for (int i=1;i<=10;++i)
  Console.WriteLine("4 \times" + i + " = " + 4 * i);
Console.ReadKey();
```
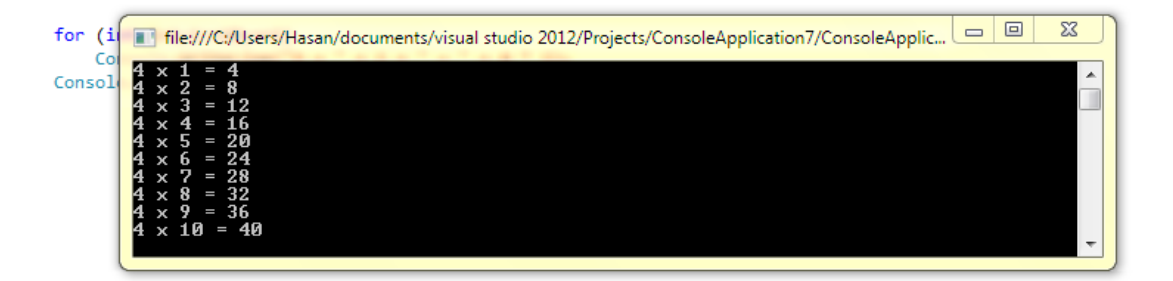

بإمكانك تنفيذ هذا المثال على جميع لغات c بنفس األكواد حتى )مع تغيير بسيط في أكواد الإدخال والإجراج و..)

مارأيك لو كتبنا كل سطر بسطره دون استخدام حلقات؟

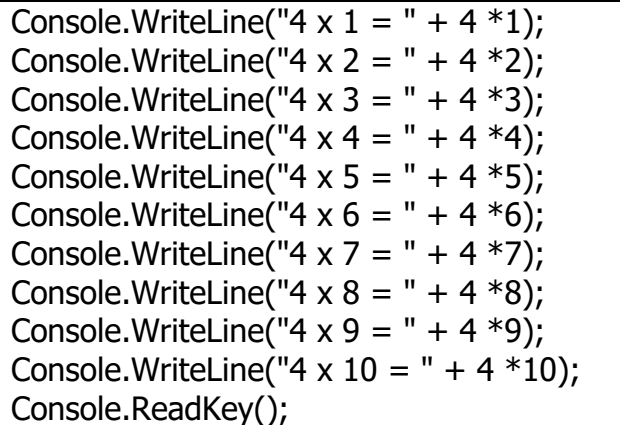

إعااااقة إلى آخر الحدود.

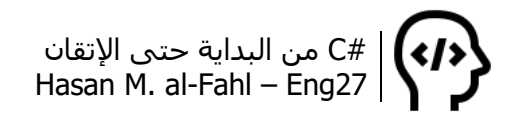

مثال آخر، لنقم بجدول الضرب كاملا <sup>وي.</sup>!

ماذا تغير لدينا؟ لدينا متغيران، األول هو العدد الذي سنحسب جدول الضرب له، الآخر هو الأعداد التي سنضربها بالعدد الأول.

من البديهي من المناقشة السابقة أن نقول أنه لدينا حلقتا for، لكل منها عداد منفصل، وبالتفكير مليًّا بالموضوع نلاحظ أن عداد الحلقة الأولى يزداد عند تغير قيمة عداد الحلقة الثانية من القيمة 1 وحتى 10، بمعنى آخر فإن الحلقة الثانية يجب ألا يتحقق شرطها حتى تزداد قيمة عداد الحلقة الأولى بمقدار خطوة واحدة.

عاد ًة في بعض كتب شرح لغات البرمجة أمثال ++c وغيرها يتم إنشاء فقرة كاملة محتواها "حلقات for المتداخلة"، ومفادها أن إحدى الحلقات ستتكرر بشكل كامل من أجل خطوة واحد للحلقات األخرى، لن أستخدم هذا الأسلوب وسأكتفي بمثال:

```
for (int i = 1; i \le 10; +i)
{
  for (int j = 1; j \le 10; ++j)
      Console.WriteLine(i + "x" + i + " = " + i * i);
    Console.Write("\n");
}
Console.ReadKey();
```
ال داعي لتجربة كتابة األكواد يدويا أليس كذلك؟؟؟؟ وعلى غرار المثال السابق بإمكانك تنفيذ هذا المثال على لغات c مختلفة.

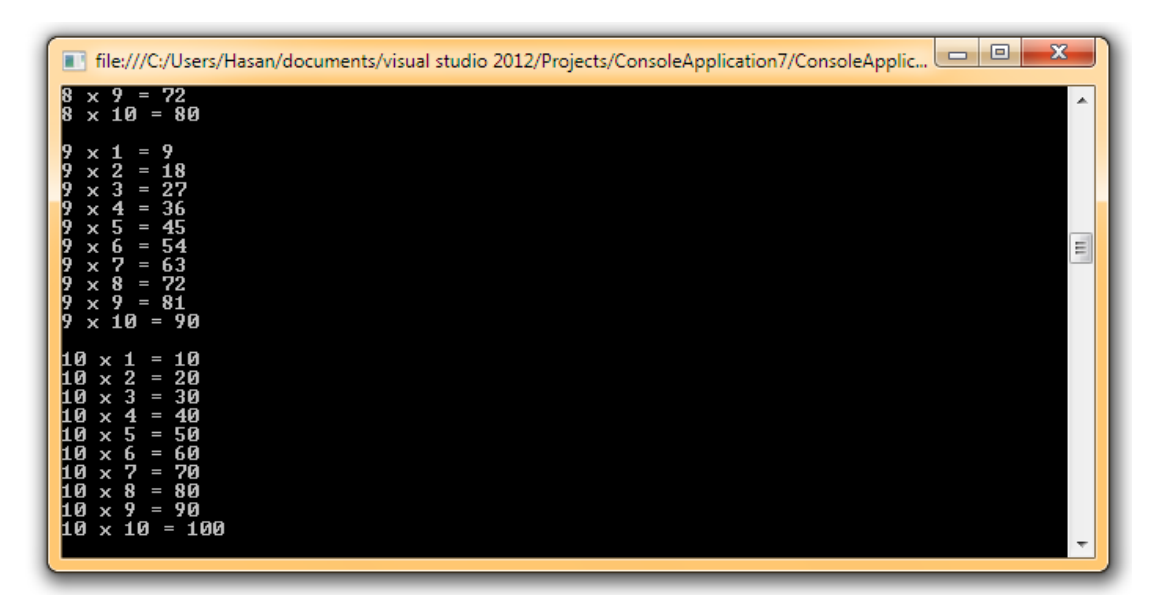

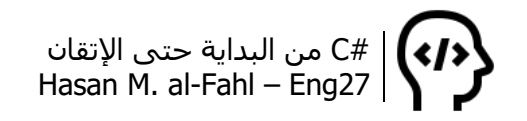

## **do – while حلقة**

ال تختلف كثيرا هذه الحلقة عن حلقة for، إال أن هذه الحلقة تنفذ التعليمات مرة واحدة على الأقل. الصيغة العامة لها:

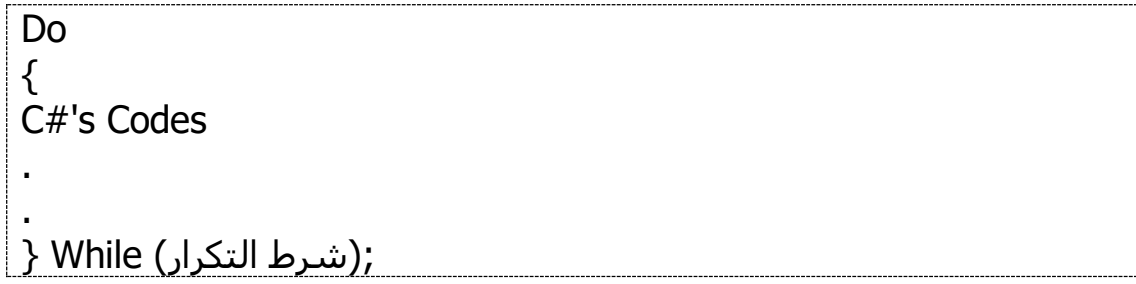

كمثال، لنطلب من المستخدم أن يدخل عددا ما، فإذا كان موجبًا أعدنا عليه الطلب:

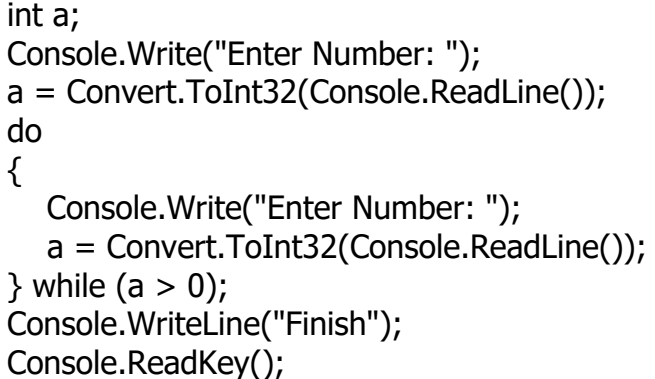

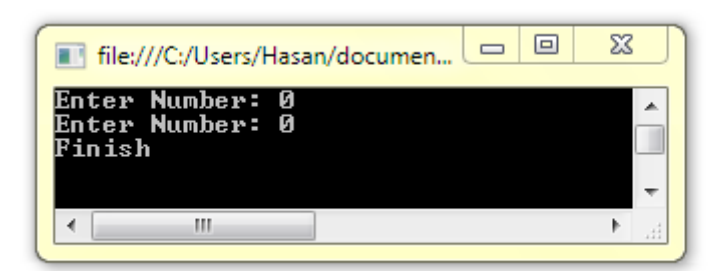

## **حلقة while**

تشابه حلقة for كثيرا وتختلف عنها بطريقة التنفيذ، كما أنها تختلف عن حلقة while – do بأنها ال تنفذ التعليمات إال إذا تحقق الشرط، ولها الصيغة:

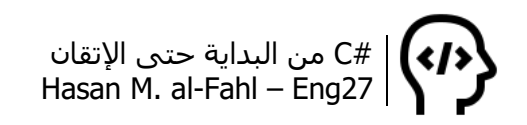

(شرط التكرار) While {C#'s Codes . .}

لنأخذ نفس المثال السابق:

int a; Console.Write("Enter Number: "); a = Convert.ToInt32(Console.ReadLine()); while  $(a > 0)$ { Console.Write("Enter Number: "); a = Convert.ToInt32(Console.ReadLine()); } Console.WriteLine("Finish"); Console.ReadKey();

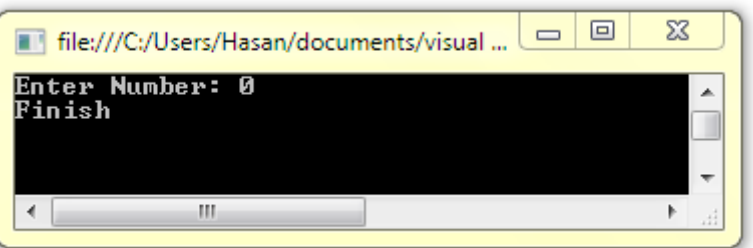

هل الحظت الفرق بين الحلقتين؟ في المثالين تعمدت إسناد القيمة 0 للمتغير a، في األولى تم تنفيذ الكود رغم أن القيمة ليست موجبة تماما، وفكرة البرنامج – أو الكود – كما الحظت هو إعادة طلب الرقم مادام موجبا، وهذا مالم يؤخذ بعين االعتبار في الحلقة األولى لمرة واحدة فقط، بينما تم مراعاته في الثانية.

عادةً نستخدم حلقة do while وحلقة while لنفس الغرض وللحصول على نفس النتيجة بفارق بسيط، كما لاحظت في الحلقة الأولى تم تنفيذ الكود دون التحقق من الشرط، ثم تم التحقق من الشرط والتكرار في حال تحققه. ماذا لو لم يكن الشرط محققا من بداية الحلقة؟ الجواب هو أن الكود سيتم تنفيذه مرة واحدة، وهو ماليس موجودا في حلقة while.

بمعنى آخر، في بعض الأحيان تحتاج لتنفيذ كود ما، ثم تكراره عند تحقق الشرط. عوضا عن كتابة الكواد خارج الحلقة ثم كتابته من جديد داخل

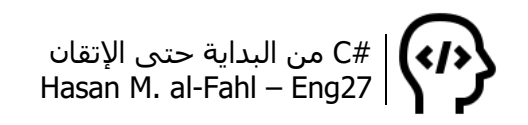

حلقة التكرار، أو استخدام التوابع كما سنرى في البحث السادس، نستخدم حلقة while do.

## **label goto حلقة**

الكلمة المحجوزة goto تستخدم للتحكم أكثر ما هي للتكرار، هذا ال ينفي قابلية استخدامها للتكرار، صيغتها العامة:

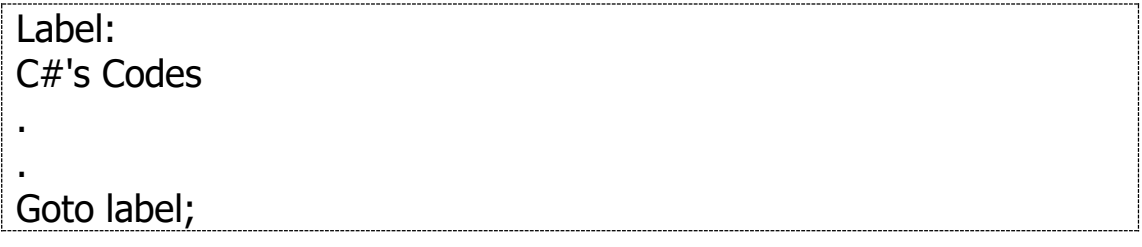

الحظ نفس المثال السابق هنا:

int a; Eng27: Console.Write("Enter Number: "); a = Convert.ToInt32(Console.ReadLine()); if  $(a > 0)$ { goto Eng27; } Console.WriteLine("Finish"); Console.ReadKey();

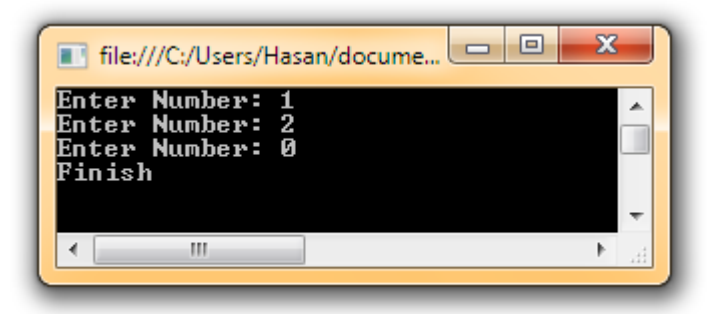

هناك حلقة أخرى ضمن حلقات التكرار هي foreach تستخدم مع المصفوفات، سـأتحدث عنها في فصل المصفوفات إن شـاء الله تعالى.

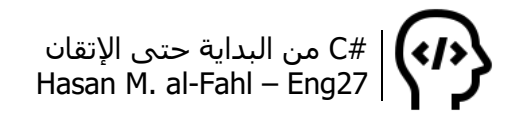

## **التحكم بالحلقات**

توفر لك العديد من لغات البرمجة وسائل للمناورة في أكوادها، ومن هذه الوسائل هي المناورة أثناء تنفيذ الحلقات التكرارية، قد تحتاج لتجاهل إحدى التكرارات أو إيقاف الحلقة عند تكرار معين، وسنناقش وسيلتين في كتابنا هذا:

### **باستخدام continue**

تستعمل لتجاهل التكرار الذي تحقق فيه شرط ما، وهي موضحة بالمثال التالي:

for (int  $i = 1$ ;  $i \le -10$ ;  $+i$ ) { if  $(i == 5)$  continue; Console.WriteLine (i); } Console.ReadKey();

سيطبع جميع الأعداد عدا 5.

#### **باستخدام break**

تستعمل للخروج من الحلقة عند تحقق شرط، وهي موضحة بالمثال التالي:

for (int  $i = 1$ ;  $i < = 10$ ;  $++i$ ) { if  $(i == 5)$  break; Console.WriteLine (i); } Console.ReadKey();

سيطبع جميع الأعداد الأصغر 5.

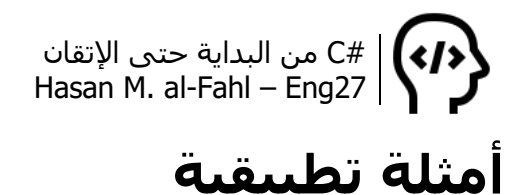

-1 جمع األعداد داخل مجال معين.

سيطلب البرنامج من المستخدم إدخال عددين، بحيث يشكّالن مجاال، ليجمع الأعداد داخلَه.

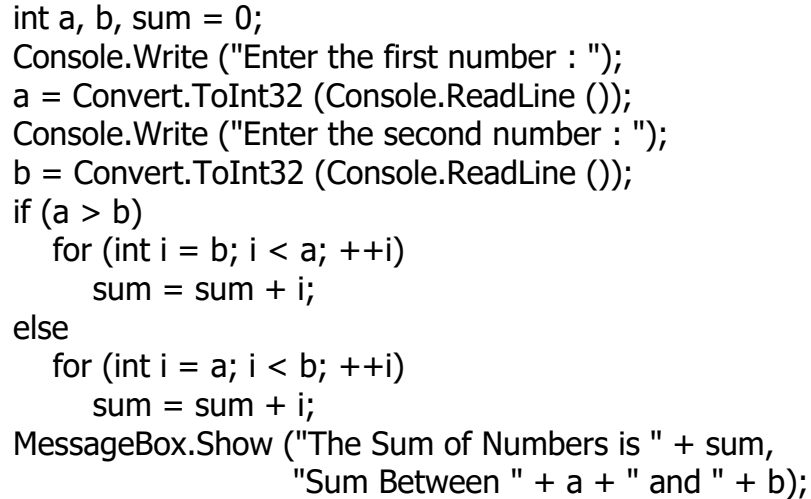

لا تنسَ إضافة مكتبة نوافذ ويندوز كمرجع للبرنامج لتتمكن من عرض صندوق الرسالة، راجع الفصل صفر ضمن فقرة اإلخراج بصندوق رسائل.

-2 شخص لديه 1000 سهم، وكل سهم قيمته دوالر واحد، والشركة التي يستثمر فيها لها عوائد ثابتة تقريبا كل سنة، ومقدارها %5 من قيمة السهم. وهذا الشخص يقوم بشراء أسهم جديدة كل سنة بالمبالغ التي يحصل عليها من الشركة. والمطلوب حساب قيمة األسهم مقدرة بالليرة السورية مع نهاية كل سنة، ولمدة عشر سنين (اعتبر أن كل سهم يساوي دولارًا واحدًا لمدة عشر سنين، وسعر صرف الدوالر بالسنة لليرة السورية يدخله المستخدم وافترض أن قيمته ثابتة طيلة المدة المدروسة).

 $A = Q$  (rate + 1)<sup>y</sup>

حيث:

A قيمة األسهم مع نهاية السنة. Q القيمة األصلية. Rate معدل الدخل كل سنة و Year عدد السنين.

double A,  $Q = 1000$ ; double rate  $= 0.05$ ; double DollarToSP; string Result; Console.Write("Enter how much dollars in S.P. : "); DollarToSP = Convert.ToDouble(Console.ReadLine());  $\text{Result} = \text{num} \setminus \text{num}$  الأسهم قيمة t \n"; for (int year = 1; year  $\le$  = 10; year + +)  $\{$ A = DollarToSP  $*$  O  $*$  Math.Pow(1 + rate, year); Result += year + "\t" + String.Format(" ${0:c}$ ", A) + "\n"; } MessageBox.Show(Result, "قيمة الأسهم مع نهاية كل سنة");

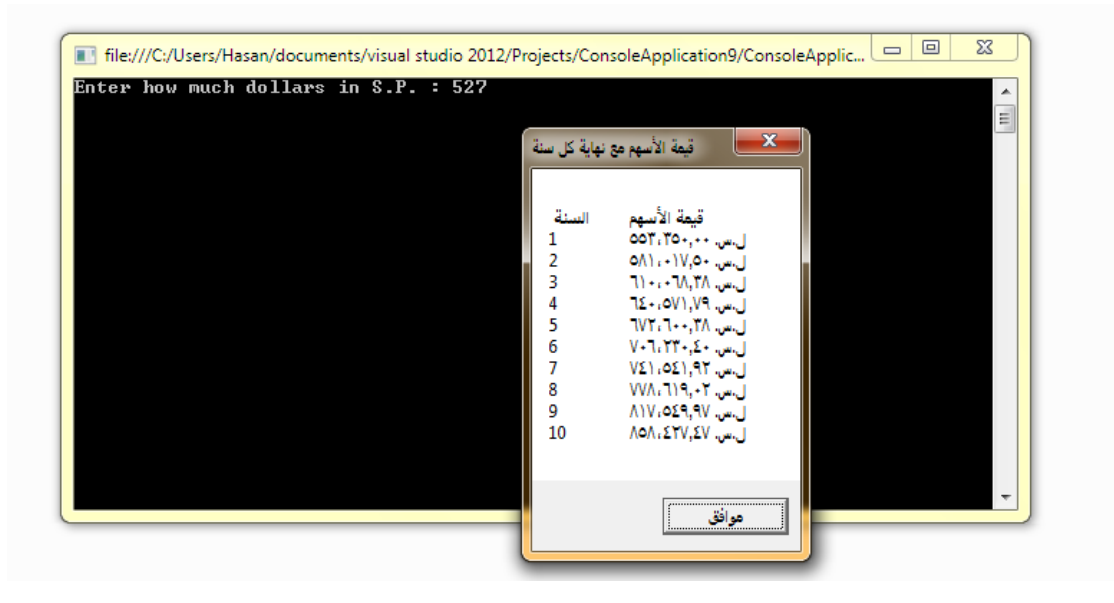

-3 كتابة العدد على شكل جداء عوامل!

هناك طريقة رياضية للحصول على عوامل األعداد، وذلك بقسمتها بشكل متتال على الأعداد الأولية<sup>1</sup> (2، 3، 5، 7، 11، 13، ..). برمجيّا يمكنك الحصول عليها من البرنامج التالي:

```
int number, d = 2;
Console.Write("Enter Number to get its prime factors: ");
number = Convert.ToInt32(Console.ReadLine());
while (number > 1)
   {
     while (number % d == 0)
      {
         Console.Write(d);
```
l 1 العدد األولي هو العدد الذي ال يقبل القسمة إال على 1 أو نفسه.

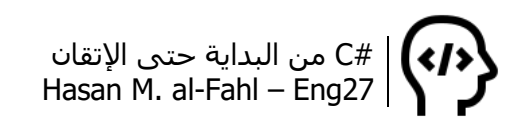

 Console.Write("x"); number  $/= d$ ; }  $d++;$ } Console.Write(1); Console.ReadKey();

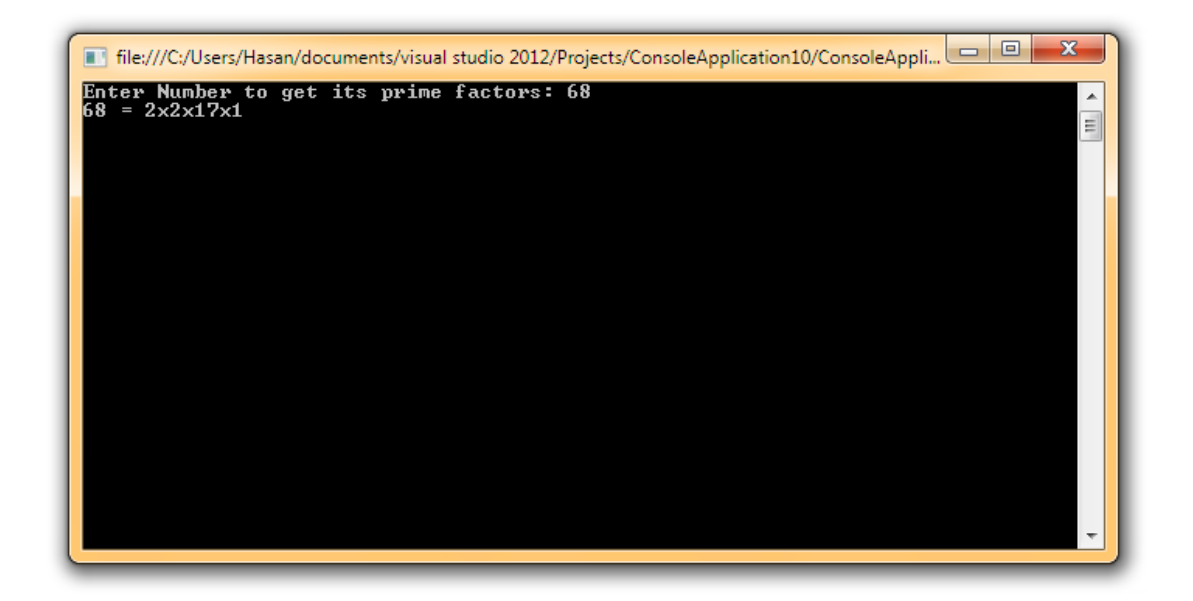

معنى البرنامج السابق هو: لدينا عددان أحدهما العامل الأولي 2، بعد إدخال العدد المراد تحليله إلى جداء عوامل أولية وطالما أن العدد موجب وطالما أنه ال يوجد باقي قسمة عند قسمة العدد على العدد األولي فقسمه عليه، عندما لا يتحقق الشرط الثاني زد العدد الأولي بمقدار واحد وجرب من جديد، عندما ال يتحقق الشرط األول والخروج من الحلقة اكتب العدد 1 )وذلك حتى ال يبقى آخر رمز ضمن الصيغة هي x جداء، جرب عدم .) استخدام Console.Write(1) ل

بإمكانك تطوير البرنامج السابق ليشتمل على عنوان وإمكانية تكرار اإلدخال، والتأكد من صالحية القيم. سبق وتم التنويه على أن هذا الجزء من الكتاب ما هي إال أفكار يمكن االستفادة منها واالعتناء بشكلها في الجزء الثاني الخاص بالنوافذ.

-4 برنامج يستعمل في الموالت واألمور التجارية، يستقبل ثمن السلعة، ثم المقدار المدفوع، ثم يعيد لك العمالت النقدية القياسية التي يجب أن تعيدها للزبون في حال كان ما دفعه أكبر من ثمن القطعة.

```
Console.Write("Enter a price : ");
int price = Convert.ToInt32(Console.ReadLine());
Console.Write("Enter what you paid : ");
int paid = Convert.ToInt32(Console.ReadLine());
int change= paid - price;
while (change > = 1000)
{
   Console.Write ("1000, "); change -= 1000;
}
while (change >= 500)
{
   Console.Write("500, "); change -= 500;
}
while (change >= 200)
{
   Console.Write("200, "); change -= 200;
}
while (change >= 100)
{
   Console.Write("100, "); change -= 100;
}
while (change >= 50)
{
   Console.Write("50, "); change -= 50;
}
while (change >= 25)
{
   Console.Write("25, "); change -= 25;
}
while (change >= 10)
{
   Console.Write("10, "); change -= 10;
}
while (change >= 5)
{
  Console.Write("5,"); change -5;
}
while (change >= 2)
{
  Console.Write("2, "); change -2;
}
while (change >= 1)
{
  Console.Write("1,"); change -1;
}
Console.Write("0");
Console.ReadKey();
```
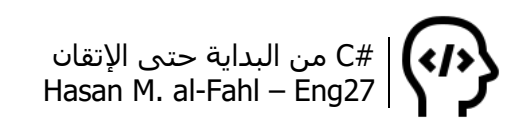

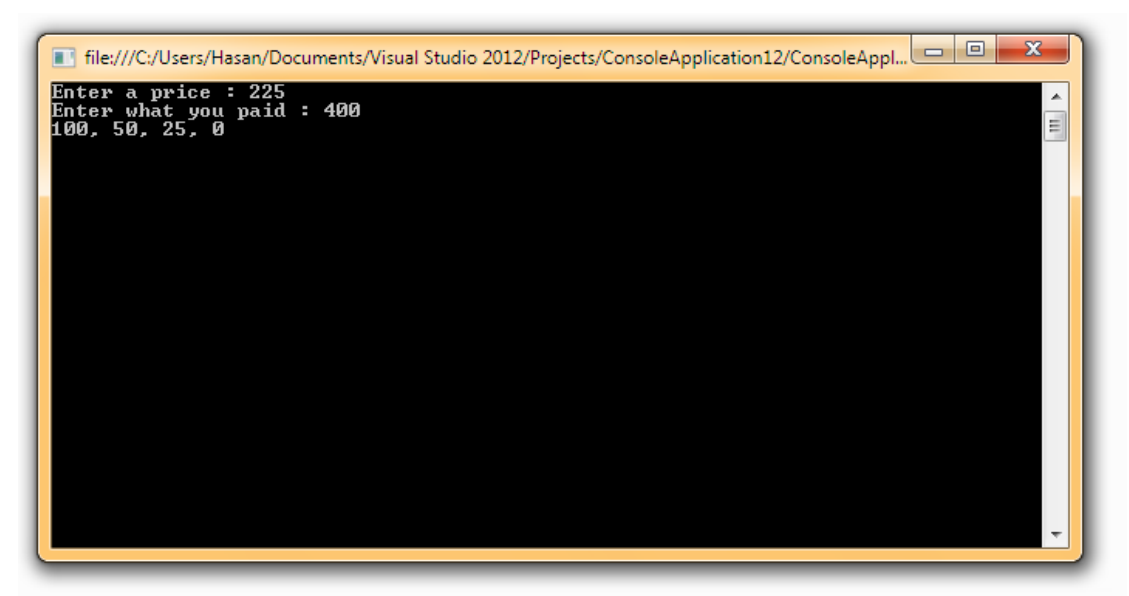

بإمكانك تطبيق هذا المثال بشكل احترافي أكثر فيما لو أمكنت المستخدم من تحديد الفئات النقدية القياسية التي يملكها. وبإمكانك أيضا تطوير البرنامج ليعطيك عدد الوحدات النقدية القياسية بدال من تكرارها. الحظ الكود:

 Console.Write("Enter a price : "); int price = Convert.ToInt32(Console.ReadLine()); Console.Write("Enter what you paid : "); int paid = Convert.ToInt32(Console.ReadLine()); int change  $=$  paid - price; int c1000, c500, c200, c100, c50, c25, c10, c5;  $c1000 = c500 = c200 = c100 = c50 = c25 = c10 = c5 = 0;$ while (change  $>= 1000$ )  $\{ c1000 += 1; \text{ change} -= 1000; \}$ while (change  $>= 500$ )  ${c500 += 1; change -= 500; }$ while (change  $>= 200$ )  ${c200 += 1; change -= 200; }$ while (change  $>= 100$ )  ${col00 += 1; change = 100; }$ while (change  $>= 50$ )  ${c50 += 1$ ; change -= 50; } while (change  $>= 25$ )  ${c25 += 1; change -= 25; }$ while (change  $>= 10$ )  ${c10 += 1; change = 10; }$ while (change  $>= 5$ )  ${c5 += 1; change - = 5; }$  if (c1000 == 1) Console.WriteLine("One 1000"); else if  $(c1000 > 1)$  Console. WriteLine $(c1000 + "1000")$ ;

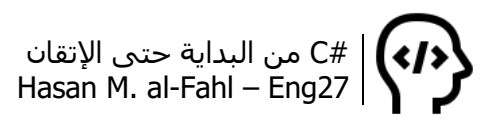

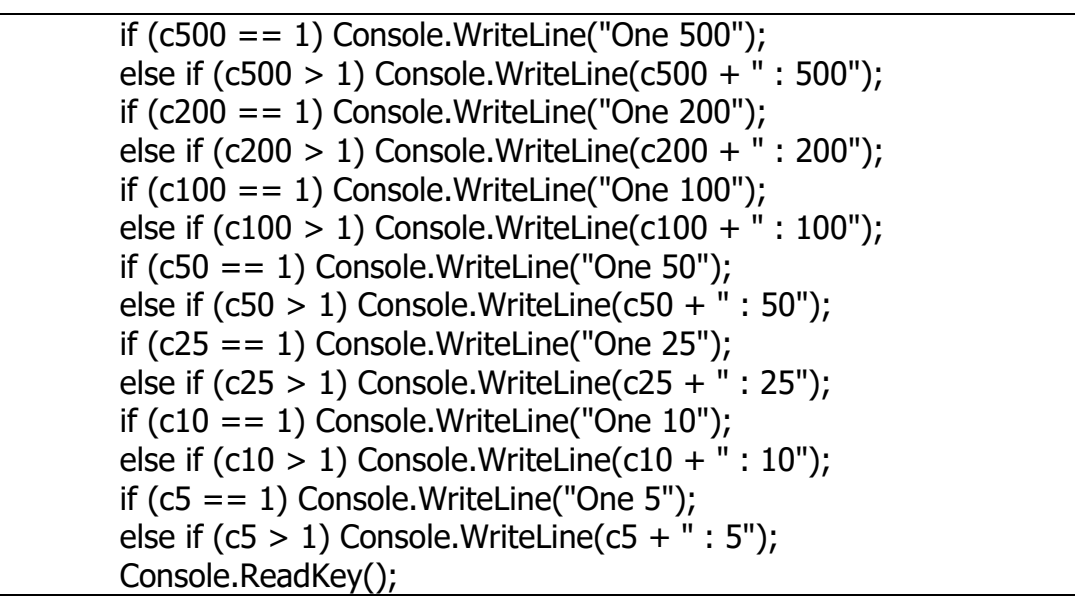

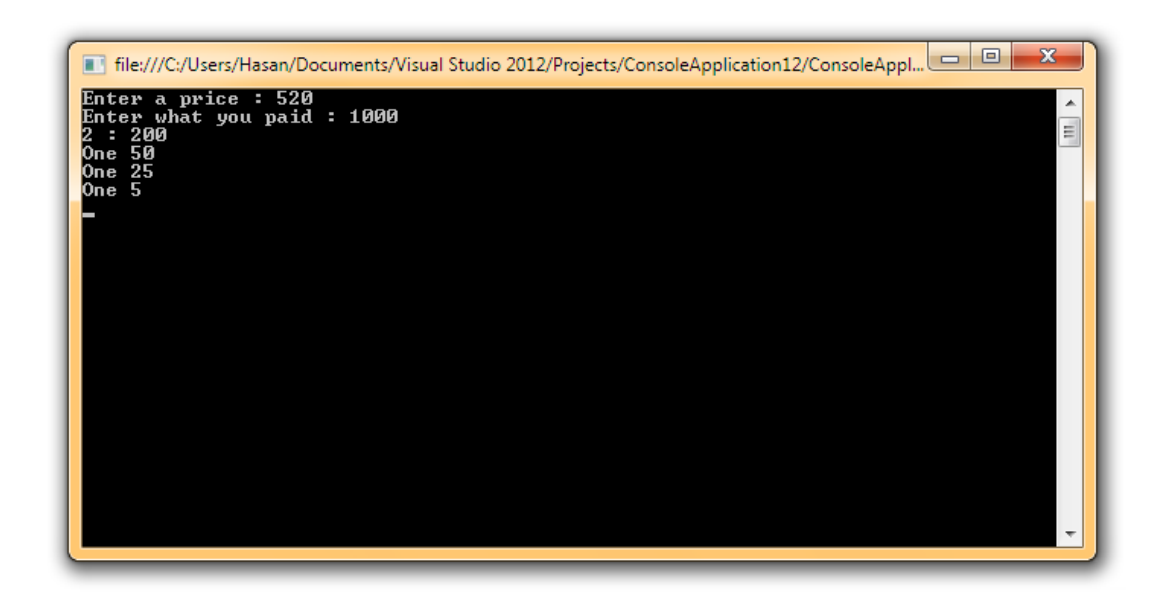

يمكن تنظيم المتغيرات بشكل أفضل وذلك باستخدام مفهوم المصفوفات وأمثالها من أساليب تجميع البيانات، الفصل الرابع يشرح لك ذلك.

-5 برنامج لحساب عدد الكلمات في ملف نصي.

```
//using System.IO;
طبًعا الزم يكون الملف موجود//
StreamReader file = File.OpenText("E:\\MyText.txt");
string line;
int count = 0;
do
{
   line = file.ReadLine();
```
if (line  $!=$  null)  $\{$ string[] words = line.Split('');  $count += words.Lenath;$  }  $}$  while (line != null); file.Close(); Console. WriteLine("Count =  ${0}$ ", count); Console.ReadKey();

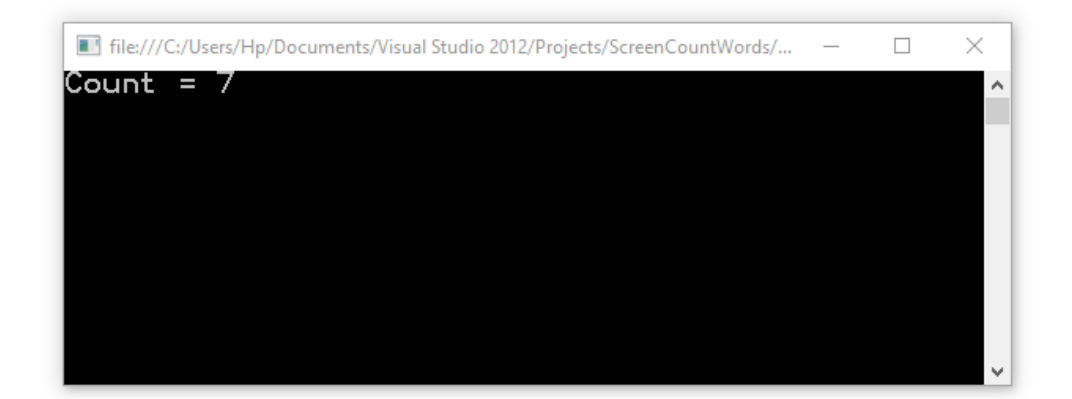

من الممكن الاستفادة من هذا البرنامج في إنشاء قواميس مفردات يستخدمها البرنامج كمصدر له، كبرامج سنراها الحقا في الجزء الثاني من هذا الكتاب والتي تستخدم للتواصل مع الكمبيوتر أو التي فيها أدوات تقوم بعملية اإلكمال التلقائي للنصوص )مثل صندوق بحث غوغل، تكتب كلمة أو جملة فيكملها عنك بشحمها ولحمها<sup>1</sup> قبل أن تنتهي أنت من كتابتها أُلَّ).

-6 برنامج لحساب عدد مرات تكرار حرف ما ضمن ملف نصي:

```
//using System.IO;
نفس المثال السابق، الزم يكون الملف موجود//
StreamReader file = File.OpenText("E:\\MyText.txt");
Console.Write("Enter a letter to be counted : ");
string letter = Console.ReadLine();
string line;
int count = 0;
do
\{line = file.FeadLine();if (line != null)
  \{for (int i = 0; i < line. Length; i++)
```
l <sup>1</sup> بشحمها ولحمها: كاملةً دونَ زيادة أو نقصان.

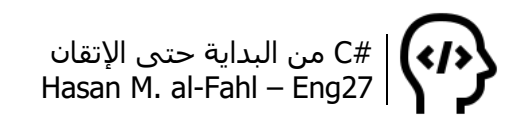

$$
if (line.Substring(i, 1) == letter)count++;
$$

 }  $}$  while (line != null); | file.Close(); Console.WriteLine("Count =  $\{0\}$ ", count); Console.ReadKey();

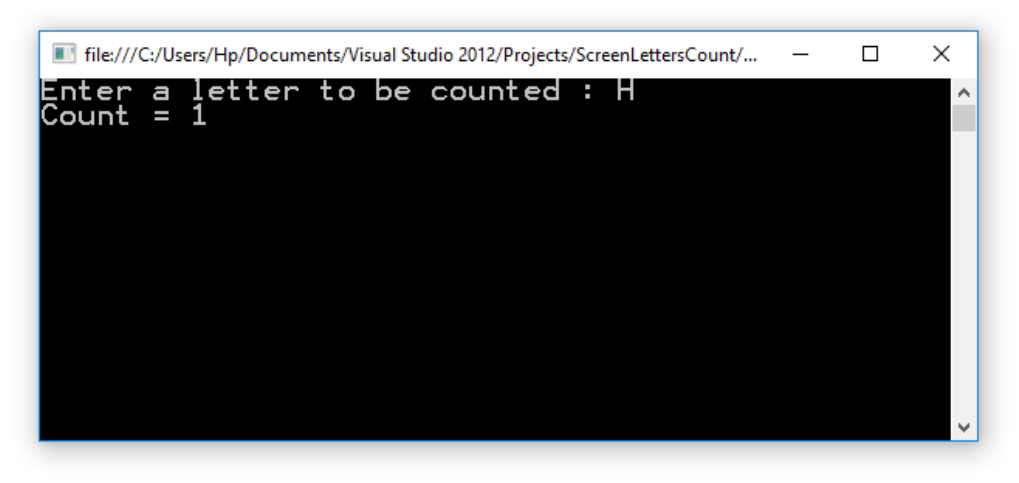

-7 برنامج لطباعة مجموعة من المحارف على شكل مثلث.

```
int width, height;
char n;
width = height = 7;n = '#';for (int row = 0; row < height; row++)
{
   for (int column = 0; column < width; column++)
       Console.Write(n.ToString());
    Console.WriteLine();
    width--;
}
Console.ReadKey();
```
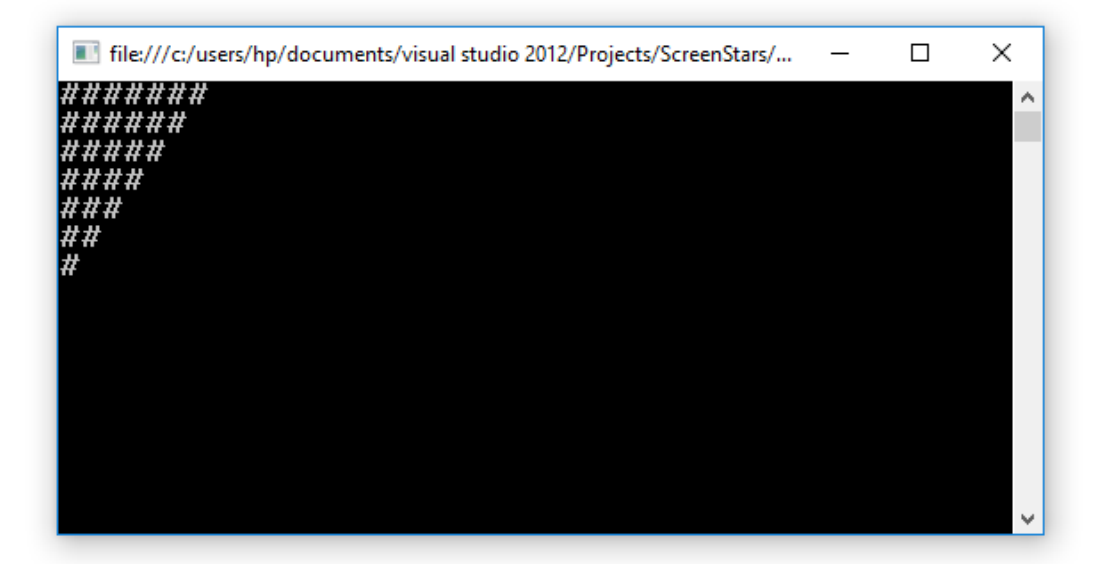

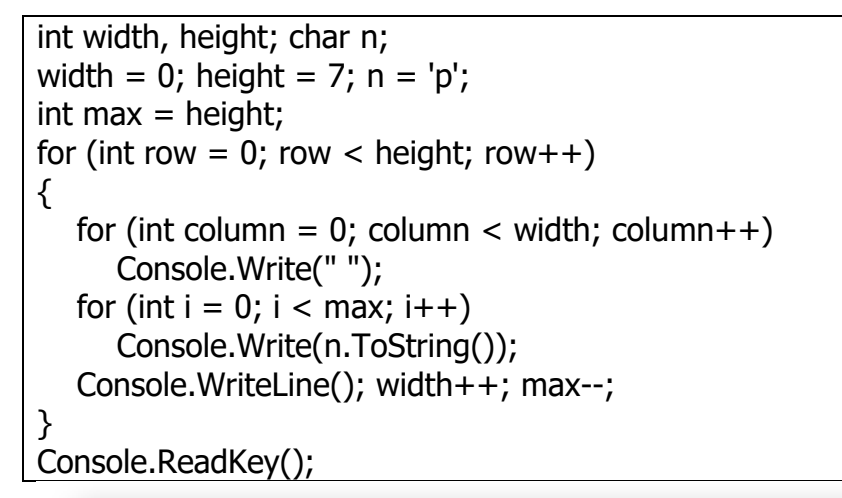

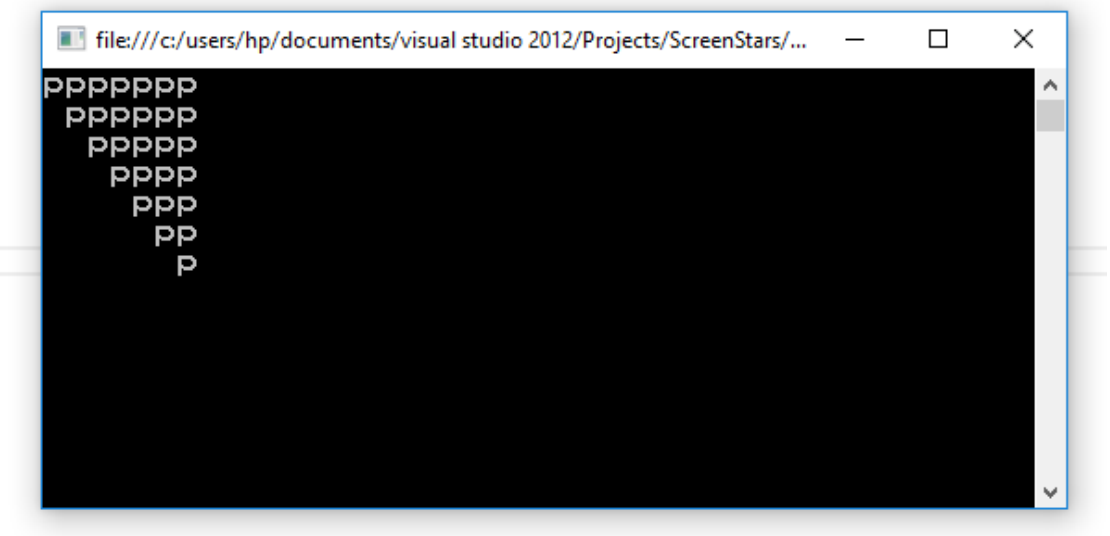

من المحتمل وإذا لم يخب ظني – وإذا كنت تتأمل وتراجع هذا المثال أكثر من مرة – فإنك طالب جامعي طُلِب منه كتابة برنامج يطبع مجموعة من النجوم وفق شكل ما باستخدام الحلقات.

الحظ هذا الكود:

```
int n;
Console.Write("n =");
n = int.Parse(Console.ReadLine());
Console.WriteLine();
if (n % 2 = = 1 && n < 20 && n > 0)
{
  for (int i = 1; i \le n; i += 2)
  \{for (int j = i; j \le n; j += 2)
         Console.Write(" ");
     for (int j = i; j > 0; --j)
         Console.Write("*");
```
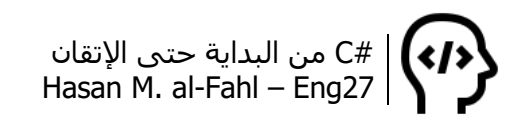

 Console.WriteLine(); } for (int  $i = n - 2$ ;  $i > = 1$ ;  $i - = 2$ )  $\{$ for (int  $j = i$ ;  $j \le n$ ;  $j += 2$ ) Console.Write(" "); for (int  $j = i$ ;  $j > 0$ ; --j) Console.Write("\*"); Console.WriteLine(); } } else

 Console.WriteLine("Only odd numbers between 0 and 20 can be used"); Console.ReadKey();

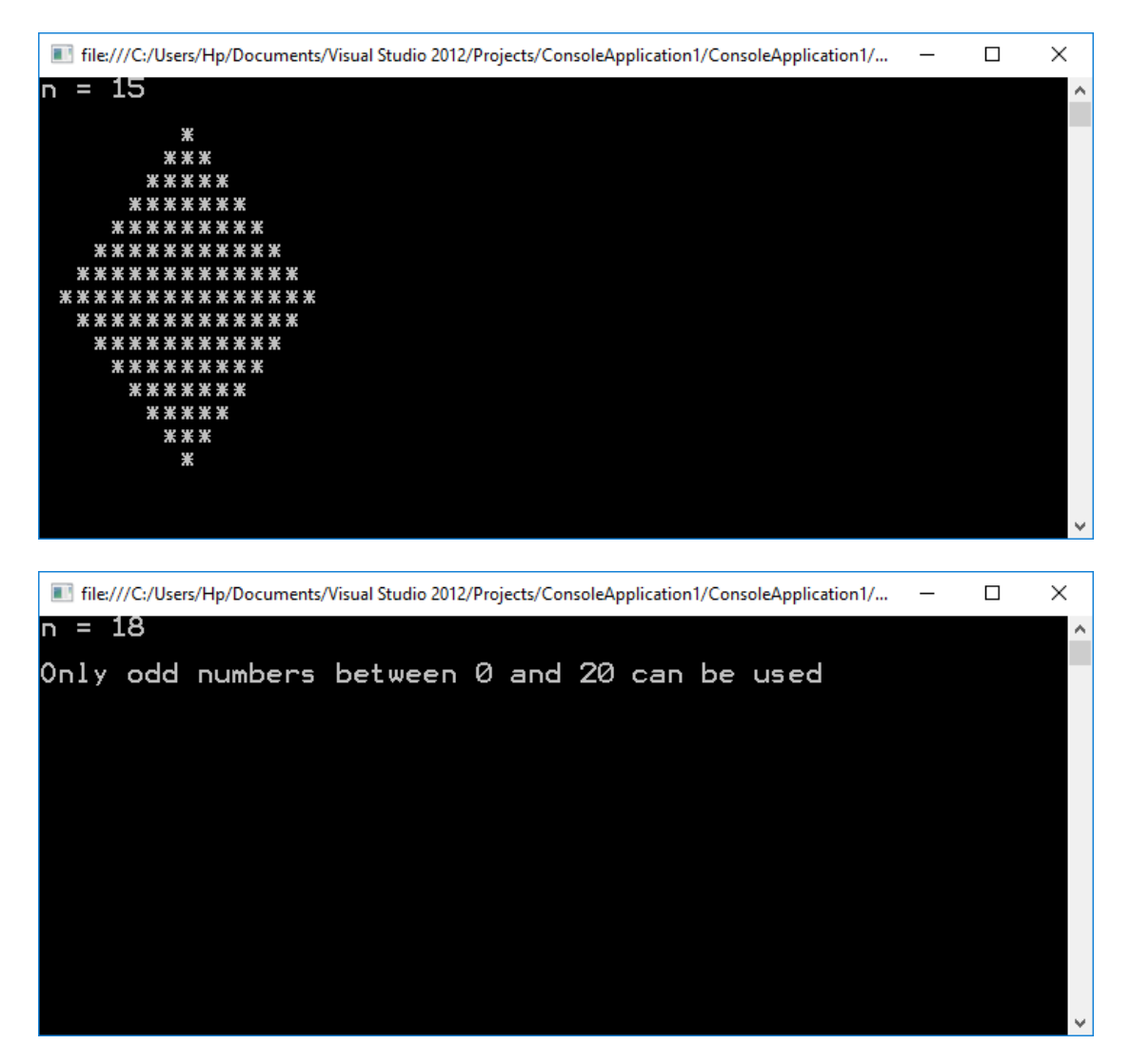

الشـرط (مابين 0 و20 وأن يكون فرديا يمكن تغييره، هو فقط مثال).

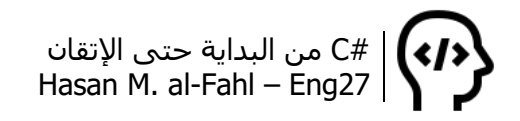

-8 برنامج لطباعة مجموعة من المحارف.

for (char  $i = 'H'; i <= 'N'; i++)$  Console.Write(i+ " "); Console.ReadKey();

-9 برنامج لحساب العاملي لعدد موجب:

```
Console.Write("x =");
int x = int.Parse(Console.PeadLine());if (x < 0) Console.WriteLine("x >= 0 Only!");
else if (x == 0)Console.WriteLine("0! = 1");
else
{
  int Fact = 1;
  for (int i = 1; i \le x; ++i)
     Fact *= i;
  Console.WriteLine("\{0\}! = \{1\}", x, Fact);
} 
Console.ReadKey();
```
-10 يمكن حساب قيمة تقريبية للتكامل المحدود للتوابع وفق علاقة تسمى العلاقة العامة لأشباه المنحرفات، والتي تعطى بالصيغة التالية:  $\int f(x) dx \approx$ ℎ  $\frac{1}{2}(y_0 + 2y_1 + \dots + 2y_{n-1} + y_n)$  $\boldsymbol{b}$ 

$$
a
$$
\n
$$
\text{a} \quad b = \frac{b-a}{n}
$$
\n
$$
\text{b} \quad a \quad h = \frac{b-a}{n}
$$
\n
$$
\text{l} \quad \text{l} \quad \text{l}
$$

int  $n = 4$ ; double  $[] x = new double[n+1];$ double a, b;  $a=1$ ;  $b=0$ ; double  $h = (a-b)/n$ ; int  $i=0$ ;

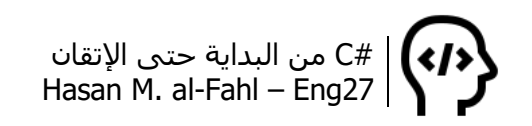

```
double d = 0;
do {
  x[i] = d;d+=h;++i;} while (d \le a);
double L=0;
for (i = 0; i < = n; ++i)\{if (i == 0 | i == n)L += 1/(1+x[i]*x[i]);
   else
     L += 2*1/(1+x[i]*x[i]);
}
L^* = h / 2;
Console.WriteLine("L = " + L);Console.ReadKey();
```
والنتيجة ستكون 0.78279 = L في حين أن القيمة الدقيقة هي 0.7854 )في علم الرياضيات التطبيقية – وهو فرع من الرياضيات يهتم بالحلول العددية التقريبية – يمكن أن يكون هناك هامش خطأ بين القيمة الحقيقية والقيمة المحسوبة بالطرق التقريبية بهامش خطأ ε يتعلق بالمسألة المدروسة وأهميتها).

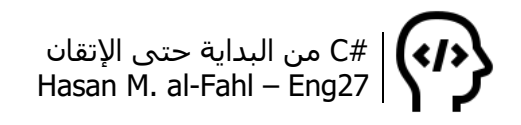

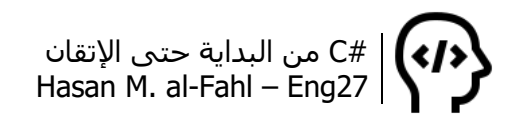

# **الفصل الرابع – المصفوفات**

قد تتعامل في بعض الأحيان مع مجموعة من المتغيرات من نفس النوع، بحيث ال تختلف عن بعضها إال بالقيمة، أو قد تحتاج لجمع مجموعة من القيم او المتغيرات ضمن مجموعة معينة، او حالات ودواعِ اخرى كثيرة، مهما كانت الحالة أو الغاية التي تمر بها فمن الأفضل والأنسب والأرتب والأبسط استخدام ما يسمى بالمصفوفات.

المصفوفة هي عبارة عن مجموعة من المتغيرات، تشترك فيما بينها بالنوع وتختلف بالقيمة. من الممكن أن تكون المصفوفات أحادية البعد أو ثنائية الأبعاد أو ثلاثية الأبعاد أو ...، لكن كلما زاد عدد أبعادها أصبحت أصعب للتخيل والتعامل.

#### **التصريح عن المصفوفات**

الصيغة التالية تستخدم لتعريف المصفوفات أحادية البعد، عدد عناصرها n:

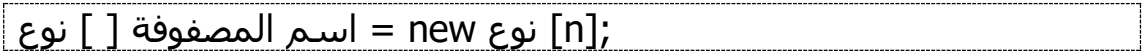

#### **مالحظة**

- أول عنصر في المصفوفات ترتيبه ،0 وهذا شائع في جميع لغات البرمجة، هذا يعني أن آخر عنصر ترتيبه أقل من عدد عناصر المصفوفة بمقدار واحد.
- من الممكن في بعض لغات البرمجة تغيير ترتيب أول عنصر بجعله 1 بدال من .0

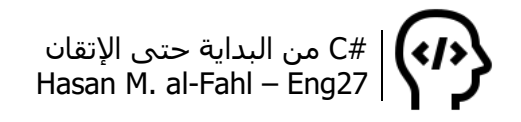

#### **إسناد القيم لعناصر المصفوفات**

ال تختلف كثيرا طريقة إسناد القيم لعناصر المصفوفات عن المتغيرات العادية، اللهم إال بفروقات بسيطة كترتيب العنصر في المصفوفة.

```
string[] day = new string[7];
day[0] = "Saturday";
day[1] = "Sunday";
day[2] = "Monday":day[3] = "Tuesday";day[4] = "Widnesday";day[5] = "Thusday";day[6] = "Friday";
Console.Write("Enter Number of day [1-7]: ");
int a = Convert.ToInt32(Console.ReadLine());
Console.WriteLine("you choosed " + day[a - 1]);
Console.ReadKey();
```
الحظ – عزيزي القارئ – أنني صرّحت عن مصفوفة عدد عناصرها 7 من نوع نصي، اسمها day، عند التعامل مع عناصر المصفوفة نعتبر أول عنصر ترتيبه 0، وعندما تتعامل مع المستخدم – الذي لا يفقه شيئا في البرمجيات وترتيب العناصر والمصفوفات – فإنك ستناقشه على أساس المنطق الواقعي المتمثل بأن أول عنصر ترتيبه .1 حاول التفريق بين المستخدم وبين الكمبيوتر، بين أكوادك وبين القيم التي يعطيك إياها المستخدم..

في حال كانت عناصر المصفوفة مكونة من سلسلة معروفة أو ناتجة عن عمليات متلاحقة أو مُدخلة بالتتابع من قبل المستخدم فتُستخدم عادةً حلقات التكرار.

```
double[] num = new double[10];
for (int i = 1; i \le 10; +i)
{
  num[i-1] = i * i;Console.WriteLine(i + 2 = 2 + \text{num}[i-1]);
}
Console.ReadKey();
```
لا تنسَ أن أول عنصر ترتيبه 0، وأن المستخدم لن يتعامل معك بالمنطق البرمجي، لا تنسَ هذا أبدًا!

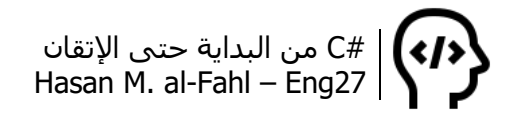

#### **التعامل مع المصفوفات**

توفّر لك #C إمكانيات كبيرة للتعامل مع المصفوفات والتي سأناقش بعضها، وفي سبيل ذلك سأعرّف مصفوفة مكونة من مجموعة من األعداد وأقوم ببعض العمليات عليها:

 $double[1] num = new double[10];$ for (int  $i = 1$ ;  $i \le 10$ ;  $+i$ ) num[i-1] = i; عملية من العمليات الموجودة بعد هذا الكود، على المصفوفة // Console.ReadKey();

- للحصول على متوسط األعداد، استخدم التابع Average:

Console.WriteLine("Average = " + num.Average());

- لمعرفة إن كانت قيمة ما موجودة ضمن عناصر المصفوفة، استخدم التابع Contains، حيث أنه يعيد قيمة True إذا كانت النتيجة إيجابية وFalse إذا لم تكن:

Console.Write("Enter number to find: "); double a = Convert.ToDouble(Console.ReadLine()); if (num.Contains(a)) Console.WriteLine(a + " exists!"); else Console.WriteLine(a + " does not exist!");

#### **مالحظة**

- في بنى الشرط، وعند مقارنة متغيرات منطقية بالقيمة True، ال داعي لذكر الشرط كاملا، بمعنى أن if (a = True) تكافئ (if (a) ألأن ناتج عملية المقارنة هو قيمة منطقية، وهذا ما تسعى بنى الشرط للتعامل معه.
- في بنى الشرط من الممكن وضع تعليمة الشرط أمام جملة الشرط في حال كانت تعليمة واحدة، ويجب وضع أقواس في حال كانت أكثر من تعليمة.

- لمعرفة عدد عناصر مصفوفة استخدم التابع Count:

Console.WriteLine("Number of items is " + num.Count());

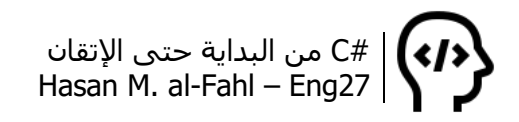

- للحصول على أول عنصر ضمن مصفوفة وآخر عنصر استخدم التابعين :Lastو First

Console.WriteLine("First item is " + num.First()); Console.WriteLine("Last item is " + num.Last());

- للحصول على طول المصفوفة استخدم الخاصية Length:

 $\vert$  Console. WriteLine ("Last item is " + num. Length);

- للحصول على أكبر وأصغر قيمة استخدم التابعين Max وMin:

Console.WriteLine("Max item is " + num.Max()); Console.WriteLine("Min item is " + num.Min());

- للحصول على رتبة المصفوفة )بالنسبة لجماعة الرياضيات ( استخدم الخاصية Rank:

Console.WriteLine("Rank item is " + num.Rank);

- للحصول على مجموع مصفوفة استخدم التابع Sum:

Console.WriteLine("Sum item is " + num.Sum());

#### **استخدام Array**

يعتبر Array.System أحد أصناف – فئات – لغة #C، والذي يحوي توابع وطرق للتعامل مع المصفوفات، لذلك فأعتقد أنه من الأنسب وضع هذه الفقرة كتابع للفقرة السابقة وهذا ماقمت به .

- لمسح عناصر محددة بدًءا من عنصر فالني وحتى عنصر فالني آخر من عناصر مصفوفة ما استخدم اإلجراء Clear. يجب تحديد اسم المصفوفة، ترتيب عنصر البداية وعنصر النهاية بحيث ال يتجاوز عنصر النهاية عدد عناصر المصفوفة:

Array.Clear(num, 2, 3);

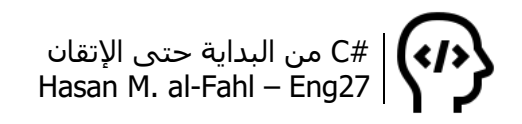

عند تنفيذ الإجراء السابق فإنه سيتم استبدال ثلاثة عناصر من المصفوفة num بدءا من العنصر الثاني بالقيمة ،0 ولو تم التعامل مع مصفوفة نصية فإنه سيتم مسح العنصر (لن يتم إسناد القيمة 0 له).

- لعكس ترتيب العناصر، استخدم الطريقة Reverse والذي يستخدم مع المصفوفات الأحادية فقط:

Array.Reverse (num);

- لترتيب العناصر أبجديا (للعناصر النصية) وتصاعديا (للعناصر الرياضية)، استخدم الطريقة Sort:

Array.Sort (num);

#### **الحلقات في المصفوفات**

في الفصل الثالث تناولنا بنى تكرار متنوعة وأ ّجلنا إحدى البنى وهي بنية foreach، والتي تستخدم مع المصفوفات. الصيغة العامة لها:

(اسم مصفوفة in VAR نوع متغير) Foreach { C#'s Codes . . }

VAR هو متغير سيحمل قيم جميع عناصر المصفوفة، بحيث نستخدمه لعمليات مختلفة.

ا<br>ا من اجل مثال الفقرة السابقة نفسـها، سـاظـهٍر جميع محتويات المصفوفة وذلك بالكود التالي:

foreach (double n in num) Console.WriteLine(n);

حيث n متغير من نوع بيانات المصفوفة (من نوع المصفوفة ذاتها)، لتتضح الفكرة عليك أكثر الحظ المثال التالي:

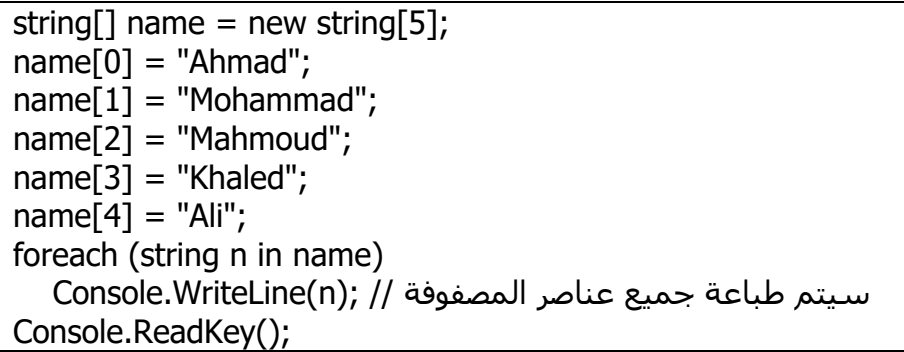

# **اللوائح Lists**

ال تختلف اللوائح كثيًرا عن المصفوفات، فالمهمة المسندة إليهما ذاتُها وقد تم توضيحها في بداية الفصل.

المصفوفات تتميز بتعدد أبعادها، وهذه الميزة تستعمل مع العمليات المعقدة ويستفاد منها عند برمجة الألعاب والتطبيقات الضخمة، في حين أن اللوائح لا تملك هذه الميزة.

اللوائح هي أبسط شكل للمصفوفات، وتتميز بالديناميكية والتي تمكنك من إضافة أو حذف العناصر بسهولة شديدة، وذلك ألن طولها ليس ثابًتا كما هو الحال في المصفوفات، والتي ال يوجد فيها إمكانية إضافة أو حذف عناصر، فعناصر المصفوفة تبقى موجودة خالل فترة استخدامها في برنامجك مع إمكانية تغيير قيمها فقط.

لذلك فاللوائح شائعة أكثر مع البرامج البسيطة، والتي سترافقك طيلة حياتك البرمجية .

## **التصريح عن اللوائح**

الصيغة التالية تستخدم لتعريف اللوائح:

 $|List <$ نوع>new List = اسم اللائحة <نوع>  $($ 

## **التعامل مع اللوائح**

بشكل أساسي تتميز اللوائح عن المصفوفات بإمكانية اإلضافة والحذف، وذلك من خالل الطريق Add وRemove وRemoveAt.

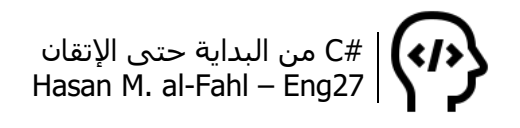

- إضافة عنصر

تختلف اللوائح عن المصفوفات شكلًا بالأقواس، ولا نقوم بإسناد القيم للعناصر وإنما بإضافتها لأنها غير موجودة أصلا، حيث نضيف العنصر وقيمته. المثال التالي يوضح عملية التعامل مع ستة مواد دراسية مدخلة مسبقا، ويناقش البرنامج عدد المواد الراسبة ومعدل المواد معا:

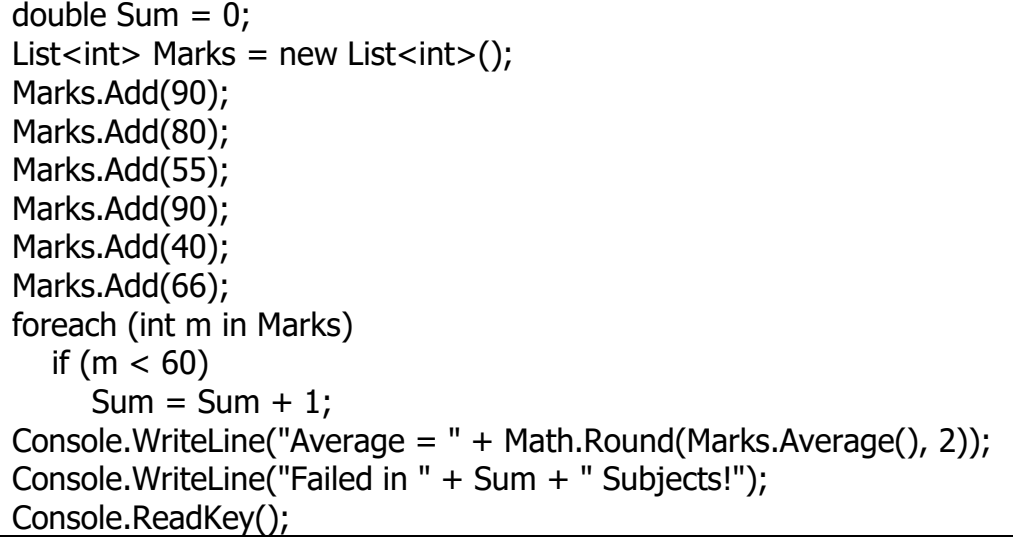

النتيجة بالتأكيد ستكون راسب بمادتين، والمثال سيكون واقعي أكثر فيما لو تم إدخال المواد من قبل المستخدم أو من خالل استيراد القيم من ملف خارجي أو قاعدة بيانات.

- حذف العناصر

ويكون باستخدام رتبة العنصر أو قيمته، وهذه الميزة غير موجودة بالمصفوفات. الحظ المثال:

List<int> Marks = new List<int>(); Marks.Add(90); Marks.Add(80); Marks.Add(55); Marks.Add(90); Marks.Add(40); Marks.Add(66); Marks.Remove(55); Marks.RemoveAt(2); foreach (int m in Marks) Console.WriteLine(m); Console.ReadKey();

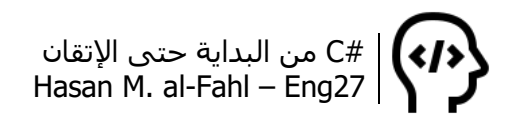

ونتيجة الكود ستكون بالتأكيد حذف العنصر 55 والعنصر ،90 الحظ الجدول التالي:

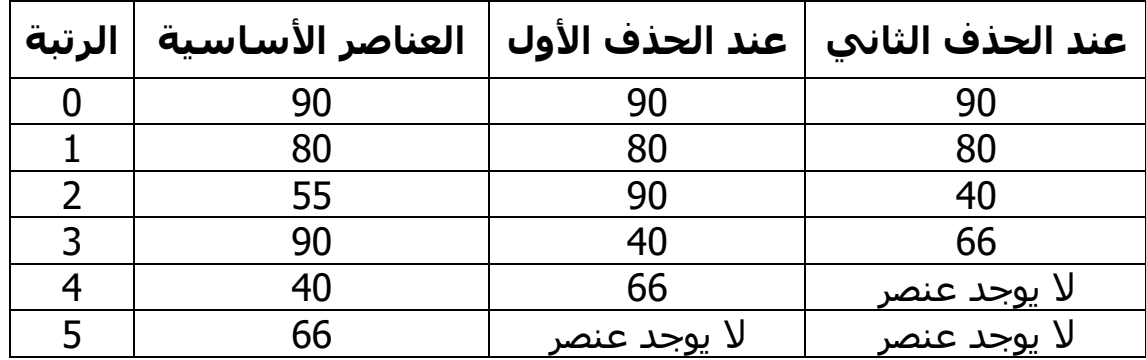

**مالحظة**

أول عنصر في اللوائح ترتيبه .0

## **القواميس Dictionaries**

قد تحتاج في كثير من الأحيان إلى تخزين بيانات مشتركة بالنوع، وفهرستها لتسهيل وتنظيم الوصول إليها. تعطيك المصفوفات واللوائح فهارس تلقائية تتمثل بأعداد صحيحة تبدأ بالصفر، أما القواميس فتعطيك إمكانية فهرسة البيانات وفق أي نوع ترغب به.

#### **التصريح عن القواميس**

;() <عنصر ,مفتاح>Dictionary new = اسم\_القاموس <عنصر ,مفتاح>Dictionary

حيث المفتاح هو نوع القيمة التي ستفهرس عناصر القاموس من خاللها ومن الممكن أال تكون رقمية صحيحة، العنصر وهو نوع العناصر المراد فهرستها.

#### **إضافة عناصر للقواميس**

تشابه القواميسُ اللوائحَ من حيث أنها ديناميكية وغير محددة الحجم، فكما هو الحال في اللوائح فإن إضافة العناصر للقواميس يتم عن طريق اإلجراء :Add

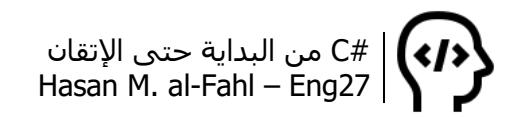

Names.Add(2, "Hasan"); Names.Add(3, "Khaled"); Names.Add(4, "Mahmoud");

كما يمكن أن يكون المفتاح قيمة نصية مثال:

Dictionary<string, string> Names = new Dictionary<string, string>(); Names.Add("Name1", "Ahmad"); Names.Add("Name2", "Ali"); Names.Add("Name3", "Hasan"); Names.Add("Name4", "Khaled"); Names.Add("Name5", "Mahmoud");

كما يمكن غيرها من األنواع، لكن مع األسف ستزداد صفحات الكتاب لتصبح أكثر من 1000 صفحة إذا أردت كتابة مثال عن كل حالة واردة .

**طباعة عناصر القواميس**

Console.WriteLine("NameID\tName"); Console.WriteLine("-----------------"); foreach (KeyValuePair<string, string> m in Names) { //View all Console.WriteLine(m.Key + "\t" + m.Value); }

**مالحظة**

● أَعلَمُ أن <KeyValuePair<string, string لم تعجبك، لذلك سأخبرك أنه يمكنك استبدالها بـ var، حيث أن var متغير غير محدد. فالمترجم يقرر نوعه طبقا للعملية الجارية والمتغيرات الممررة معه.. حيث إن األولى هي تركيب struct خاص بالمجموعات<sup>1</sup>.

كما يمكن طباعة عنصر بمعرفة ترتيبه ضمن القاموس من خالل التابع ElementAt والذي يستقبل متغير رقمي صحيح:

Console.WriteLine(Names.ElementAt(2)); //Prints [Name3, Hasan]

l <sup>1</sup> المجموعات هي عبارة عن المصفوفات أو اللوائح أو .. (إلخ من طرق تجميع البيانات المتشابهة معا).

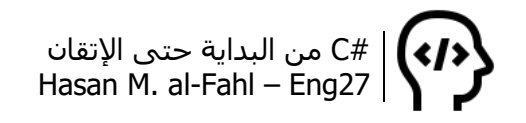

#### **البحث عن العناصر في القواميس**

بإمكانك البحث عن الفهارس أو العناصر وذلك باستخدام التابعين ContainsKey وContainsValue، واللذين يعيدان قيمة منطقية:

string key = "Name3", name = "Ali"; //Search key if (Names.ContainsKey(key)) Console.WriteLine(Names[key] + " Found!"); //Search value if (Names.ContainsValue(name)) Console.WriteLine(name +" Found!");

### **حذف العناصر في القواميس**

لحذف عنصر ما استخدم اإلجراء Remove، ولحذف جميع العناصر Clear:

//Delete value Names.Remove("Name2"); //Delete all values Names.Clear();

# **المكدسات Stacks**

المُكَدّسات هي نوع من أنواع تجميع البيانات مثل المصفوفات واللوائح والقواميس، إال أنها تختلف عنها بطريقة االستخدام أو الفكرة من وجودها.

المصفوفات موجهة لألنظمة المعقدة والمنظمة والمرتبة بوضعية معينة، بينما اللوائح موجهة للحالات التي فيها بيانات براد تجميعها معًا بغرض القيام بعمليات عليها بحيث تكون أحادية البعد، واللوائح تتعامل مع عمليات مثل إضافة عناصر Add وحذف عناصر Remove. كما أن القواميس تشترك مع اللوائح بالعمليتين السابقتين إال أنها موجهة للفهرسة أكثر منها لتجميع البيانات فقط.

المكدسات تختلف عن كل ماسبق، فعملياتها الرئيسية هي On-Push لتكديس – إضافة – العناصر، وOff-Pop لطرح العناصر. كما يمكنك بالتأكيد إجراء عمليات مثل معرفة عدد عناصر المكدس وما إلى ذلك. كما أنها تختلف عن أنواع المجموعات الأخرى بأنها ضمن مجال الأسـماء .System.Collections.Generic ضمن البقية بينما System.Collections

عند إضافة العناصر للمكدسات فإن العنصر الجديد سيكون أمام أو أعلى من العنصر القديم، بمعنى أنه بإمكانك الوصول للعناصر األجدد أوال. هذا يعني

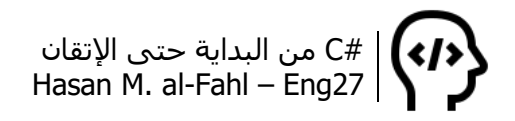

أن عملية طرح العناصر ستكون من العنصر الأخير إلى العنصر الأول. وهذا ما يسمى بتقنية LIFO وهي اختصار لـ Output First Input Last.

**التصريح عن المكدسات**

 $\vert$ Stack اسم المكدس = new Stack();

#### **إضافة عناصر للمكدسات**

يتم إضافة العناصر عن طريق اإلجراء Push:

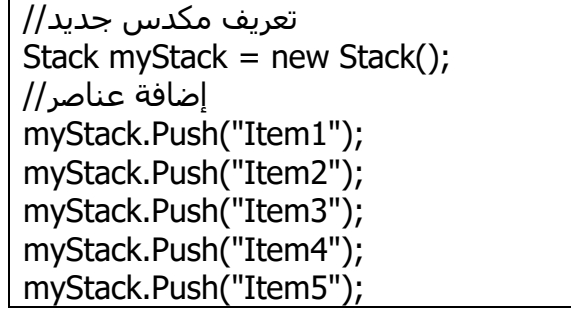

بات لدينا في الذاكرة المكدس التالي ذو العناصر الخمسة:

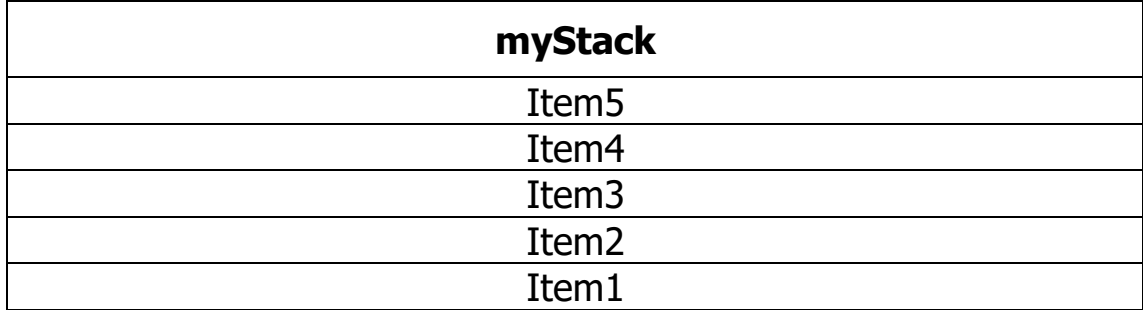

#### **طرح العناصر من المكدسات**

طرح العناصر ال يعني التخلص منها وإنما إسنادها إلى متغير آخر. تتم عملية طرح العناصر عن طريق التابع Pop والذي يقوم فعليا بحذف العنصر من المكدس وإسناده إلى متغير ما. وكما اتفقنا فعملية الطرح تكون وفق العنصر الأخير.

string  $x = myStack.Pop().ToString(); // x = Item5$ 

جرب طباعة قيمة x عن طريق اإلجراء WriteLine.
#C من البداية حتى اإلتقان Hasan M. al-Fahl – Eng27

كما يمكنك طرح العناصر من المكدسات دون حذفها منها عن طريق التابع :Peek

 $x =$  myStack.Peek().ToString();  $\frac{1}{x} =$  Item4

كما يمكنك معرفة عدد عناصر المكدس عن طريق الخاصية Count ومسح جميع العناصر عن طريق الطريقة Clear.

جرب كل ماسبق في مثال واحد:

Stack myStack = new Stack(); myStack.Push("Item1"); myStack.Push("Item2"); myStack.Push("Item3"); myStack.Push("Item4"); myStack.Push("Item5"); string  $x = myStack.Pop()$ . ToString(); Console.WriteLine("Popping off " +  $x$ ); Console.WriteLine("myStack has now {0} Item\\Items",myStack.Count);  $x = myStack.Pop().ToString():$ Console.WriteLine("Popping off " +  $x$ ); Console.WriteLine("myStack has now {0} Item\\Items", myStack.Count);  $x =$  myStack.Peek().ToString(); Console.WriteLine("Peeking out " + x); Console.WriteLine("myStack has now {0} Item\\Items", myStack.Count); myStack.Clear(); Console.WriteLine("Clearing myStack..."); Console.WriteLine("myStack has now {0} Item\\Items", myStack.Count); Console.ReadKey();

والنتيجة ستكون:

Popping off Item5

myStack has now 4 Item\Items

Popping off Item4

myStack has now 3 Item\Items

Peeking out Item3

myStack has now 3 Item\Items

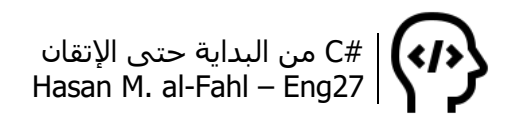

Clearing myStack...

myStack has now 0 Item\Items

للمكدسات تطبيقات عدة أهمها اآلالت الحاسبة العلمية والبرامج التي تتعامل مع معادالت وكل تطبيق يحوي رموز معينة يقوم الكمبيوتر بتحليلها إلى أصناف وأنواع، ويفرزها بحسب نوعها "رمز"، "حرف"، "رقم"، إلخ..

ختامًا، لا تقتصر عملية تخزين المتغيرات المتشابهة على المصفوفات واللوائح والقواميس، هناك أي ًضا Collection وArrayList وSortedList والكثير أيضًا، كما أن هناك نوع آخر هو Hashtable، والذي لا يختلف كثيرا عن القواميس.

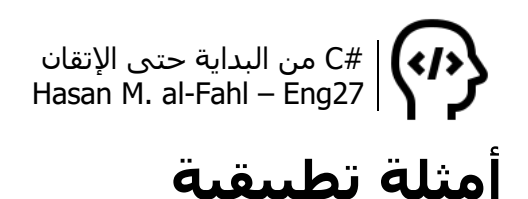

**مالحظة**

 غير مطلوب منك فهم المعادالت الواردة في هذا الفصل – أو بقية الفصول – وإنما عليك فهم كيفية استخدامها وكيفية تكويدها. هناك أناس متخصصون في الرياضيات سيفهمون هذه المعادالت، النقاش والاستنتاجات موجهة لهم.. أنت عليك الأكواد فقط. توجه مباشرة للكود وخذ النتيجة النهائية من كل استنتاج.

-1 برنامج لحل جملة معادلتين بمجهولين!

فكرة الحل:

سبق واتفقنا على أنه لحل أي مسألة في البرمجة يجب تجريد المطلوب والحصول على صيغة نهائية للمتغيرات المطلوبة، بحيث يتم التعويض مباشرة فيها للحصول على النتيجة.

إن الشكل العام لجملة معادلتين بمجهولين هو:

$$
\begin{cases} a_1 x + a_2 y = a_3 \\ b_1 x + b_2 y = b_3 \end{cases}
$$

حيث x وy مجهوالن، والبقية ثوابت.. لنأخذ مثاال ونحله رياضيا التسنتاج طريقة لأتمتته!

$$
\begin{cases}\n-5x + 2y = -5 \\
1x + 2y = 13\n\end{cases}
$$

لحل جملة المعادلتين السابقتين هناك ثالثة طرق، إحداها طرح المعادلتين من بعضهما.. الحظ:

أولا: نضرب المعادلة الأولىي بأمثال أول حد من المعادلة الثانية، والثانية بأمثال أول حد من الأولى فنحصل على جملة المعادلتين التالية:

$$
\begin{cases}\n-5x + 2y = -5 \\
-5x + -10y = -65\n\end{cases}
$$

ثانيا: نطرح الأولى من الثانية، فنحصل على المعادلة التالية:

$$
0 + 12 y = 60 \rightarrow y = \frac{60}{12} = 5
$$

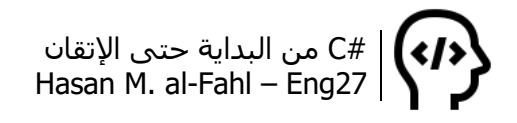

ثالثا: نعوض في إحدى المعادلتين من أي جملة لدينا، لنحصل على x بعد عزلها:

$$
x = \frac{-5 - 2y}{-5} = \frac{-5 - 2 \cdot 5}{-5} = 3
$$

وهكذا أوجدنا حل جملة المعادلتين، اآلن سننتقل من التعابير الرياضية إلى تلك البرمجية، وللسهولة سنناقش ذلك مرحلة مرحلة..

أولا: كما لاحظت فإن المتغير في المسألة هو الأمثال، لذلك سننشئ مصفوفة لأمثال السطر الأول وأخرى لأمثال السطر الثاني. على اعتبار أن السطر األول يحوي أمثال لـ x وآخر لـ y، وقيمة ثالثة لمابعد المساواة، فإن المصفوفة يجب أن تحوي ثالثة عناصر.. سنسمي األولى A والثانية B تيمنا بالصيغة العامة..

اآلن المصفوفتين هما:

$$
A = [a1, a2, a3]
$$

$$
B = [b1, b2, b3]
$$

لضرب المصفوفتين بأمثال بعض، سننشئ مصفوفتين تمثالنهما بعد الجداء، وسنجعل اسمي المصفوفتين الجديدتين – المكافئتين – يشابه المصفوفات الأساسية:

$$
AA = A \times b1 = [a1, a2, a3] \times b1
$$
  

$$
BB = B \times a1 = [b1, b2, b3] \times a1
$$

ثانيا: لنطرح المصفوفتين من بعضهما وننشئ مصفوفة نضع فيها نتيجة الطرح:

$$
Resault = BB - AA
$$

وعلى اعتبار أن أول عنصر من AA نفسه أول عنصر من BB فأمثال أول مجهول سـتكون معدومة.. (أول عنصر من كلا المصفوفتين هو a1xb1).

بناًءا عليه يمكن حساب المتغير الثاني وذلك بعد قسمة مابعد المساواة على أمثاله..

ثالثا: نعزل من A أوB أوAA أوBB عالقة لـ x ونعوض فيها قيمة y.

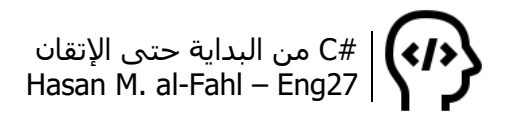

بعد المناقشة السابقة أصبح لدينا البرنامج التالي:

```
Console.Title = "2 Equations Solver By Eng27!";
\alphadouble [] a = new double[3]; //أمثال السطر الأول
double [] b = new double[3]; // لتخزين أمثال السطر الثاني
double [] aa = new double[3]; //حزين السطر الأول بعد التعديل عليه
لتخزين السطر الثاني بعد التعديل عليه// ;[3]double new= bb [] double
double [ ] resault = new double [3];
Console.WriteLine("A1 x + A2 y = A3");
Console.WriteLine("B1 x + B2 y = B3");
for (int i = 0; i<3;++i) //أول \ell{ 
  Console.Write ("A [' + i + "] = "); a[i] = Convert.ToDouble (Console.ReadLine());
}
for (int i = 0; i < 3; ++i) //الإدخال السطر الثاني
\{Console.Write("B [" + i + "] = ");
   b[i] = Convert.ToDouble(Console.ReadLine());
}
لحساب الفرق بين السطرين بعد توحيدهما// (int i = 0; i < 3; ++i)
{
  aa[i] = b[0] * a[i];bb[i] = a[0] * b[i];resault[i] = bb[i] - aa[i];
}
double X, Y;
Y = resault[2] / resault[1]; //ا

الحظ المثال المحلول رياضي
X = (aa[2] - aa[1] * Y) / aa[0]; //نفس الملاحظة السابقة
Console.WriteLine("X = " + Math.Round(X, 3));Console.WriteLine("Y = " + Math.Round(Y, 3));Console.ReadKey();
```
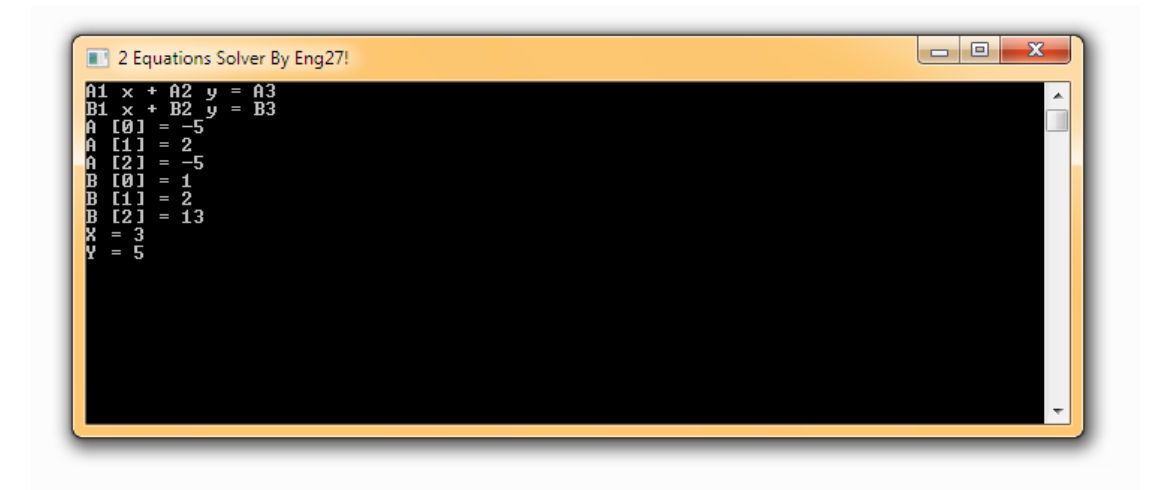

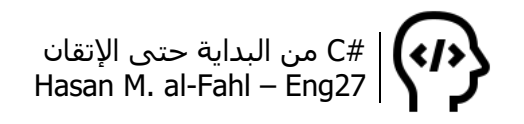

**مالحظة**

كان من الممكن أن يكون البرنامج السابق أفضل في حال عُرضَت المعادلتين بعد إدخال أمثالهما )كل من A وB). على كل حال هكذا برامج وأمثلة تطبيقية ُيسَتفاد منها في النوافذ أكثر من هنا..

-2 برنامج لحل جملة ثالث معادالت بثالث مجاهيل!!!

لا أظن أن هناك حاجة لشرح الطريقة.. تفكر بالكود، تذوقه  $\mathbf{U}^{\prime}$ ..

```
Console.Title = "3 Equations Solver By Eng27!";
تعريف المصفوفات التي ستحوي قيم الأمثال في الأسطر الثلاثة//
double [ ] a = new double[4];
double [] b = new double[4];
double [1] c = new double [4];
تعريف المصفوفات التي ستحوي الأسطر بعد عزلها//
double [1] aa = new double [3];
double [1] bb = new double [3];
double [1 \text{ cc} = \text{new double}[3];double [ ] resault = new double [3];
إظهار شكل جملة المعادالت//
Console.WriteLine("A1 x + A2y + A3z = A4");
Console.WriteLine("B1 x + B2y + B3Z = B4");
Console.WriteLine("C1 x + C2 y + C3 Z = C4");
إدخال الثوابت، كل سطر بسطره//
for (int i = 0; i < 4; +i)
{ 
  Console.Write ("A [" + i + "] = ");
    a[i] = Convert.ToDouble (Console.ReadLine());
}
for (int i = 0; i < 4; ++i)
{
  Console.Write("B [" + i + "] = ");
    b[i] = Convert.ToDouble(Console.ReadLine());
}
for (int i = 0; i < 4; ++i)
{
  Console.Write("C [" + i + "] = ");
   c[i] = Convert.ToDouble(Console.ReadLine());
}
عزل المعادلات//
aa[0] = -a[1]/a[0];aa[1] = -a[2]/a[0];
aa[2] = a[3] / a[0];bb[0] = b[1] + b[0] * aa[0];bb[1] = b[2] + b[0] * aa[1];
```

```
bb[2] = b[3] - b[0] * aa[2];cc[0] = c[1] + c[0] * aa[0];cc[1] = c[2] + c[0] * aa[1];cc[2] = c[3] - c[0] * aa[2];سنعرّف متغيران بدل أن نقوم بتعريف مصفوفتان إضافيتان//
مع العلم أنه كان بالإمكان التعامل مع حالة جملة معادلتان هكذا..//
double l = bb[0], m= cc[0];
for (int i = 0; i < 3; ++i)
{
   cc[i] = 1 * cc[i];bb[i] = m * bb[i];resault[i] = bb[i] - cc[i];}
double X, Y, Z;
Z = resault[2] / resault[1];
Y = (bb[2] - bb[1] * Z) / bb[0];X = (-a[1] * Y - a[2] * Z + a[3])/a[0];Console.WriteLine("X = " + Math.Round(X, 3));Console.WriteLine("Y = " + Math.Round(Y, 3));Console.WriteLine("Z = " + Math.Round(Z, 3));Console.ReadKey();
```
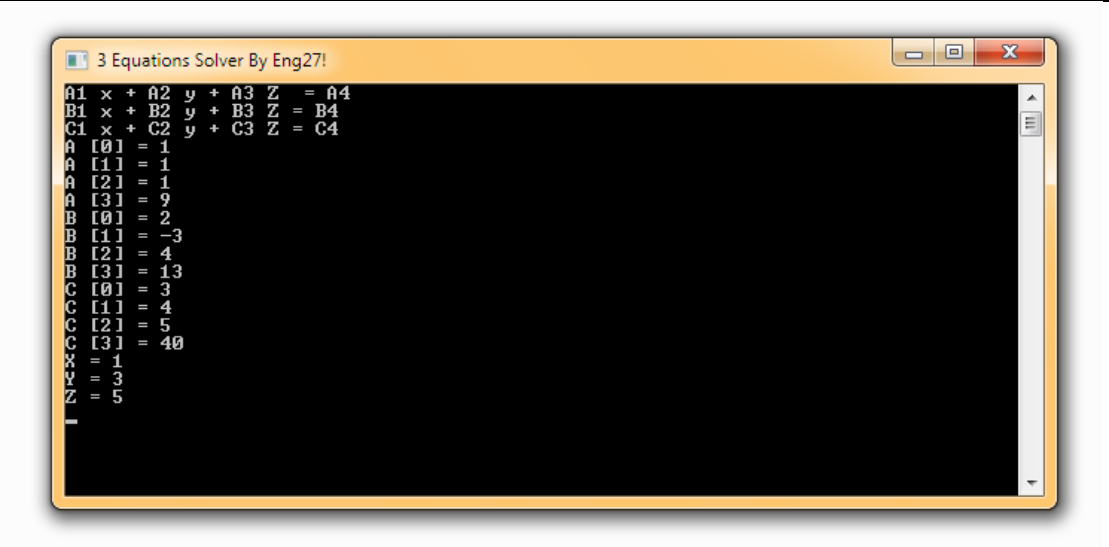

- يمکن إيجاد تابع رياضي ممثّل لعملية ما من خلال کثير حدود<sup>1</sup> الاستيغا، الداخلي للاغرانج – وهو أحد الأشيا، القلائل التي:  
استفدتُها من الجامعة، العقَّ يقال – من خلال العلاقة التالية:  

$$
L_n(x) = \sum_{i=1}^n y_i \frac{(x - x_1) \cdots (x - x_{i-1}) \cdot (x - x_{i+1}) \cdots (x - x_n)}{(x_i - x_1) \cdots (x_i - x_{i-1}) \cdot (x_i - x_{i+1}) \cdots (x_i - x_n)}
$$

 $\overline{\phantom{a}}$ 1 كثير الحدود هو تركيب جبري يتكون من واحد أو أكثر من المعامالت والمتغيرات، يتم بناؤه باستخدام عمليات الجمع والطرح والضرب والأسس الصحيحة غيرالسالبة. (المصدر: ويكتبيديا – متعدد الحدود).

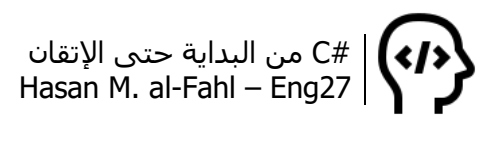

حيث:

- مجهول، وy تابع له.. والعملية المدروسة هي عملية دخلها  $x$ المجهول وخرجها التابع.
- -التابع الرياضي الذي يعبر عن العملية المدروسة، وفق كثير حدود  $L_n$ االستيفاء الداخلي لالغرانج.
	- $n-1$  عدد الحالات المعلوم خرجها ودخلها.

سأبسط لك الموضوع أكثر.. لدينا مسألة نعلم فيها نقاط فقط، خذ المسألة التالية:

سجلت شركة أرباحًا مختلفة خلال سنة، حيث تم أخذ القراءات كل أربعة أشـهر، وكانت الأرباح تتبع لمقدار الرأس مال الذي تضعه الشـركة وفق الجدول التالي:

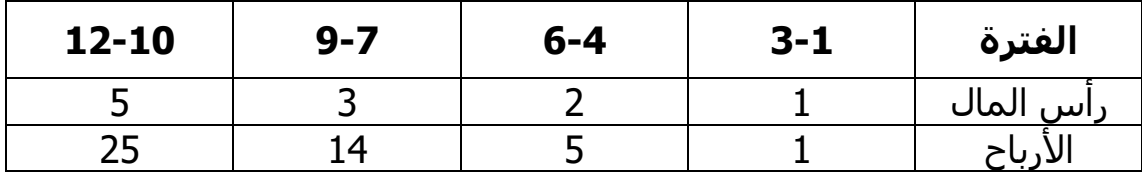

حيث أن كل من رأس المال واألرباح مقدرة بمليون ليرة سورية.

لنقم بتعيين النقاط على جملة محاور إحداثية كما يفعل االقتصاديون:

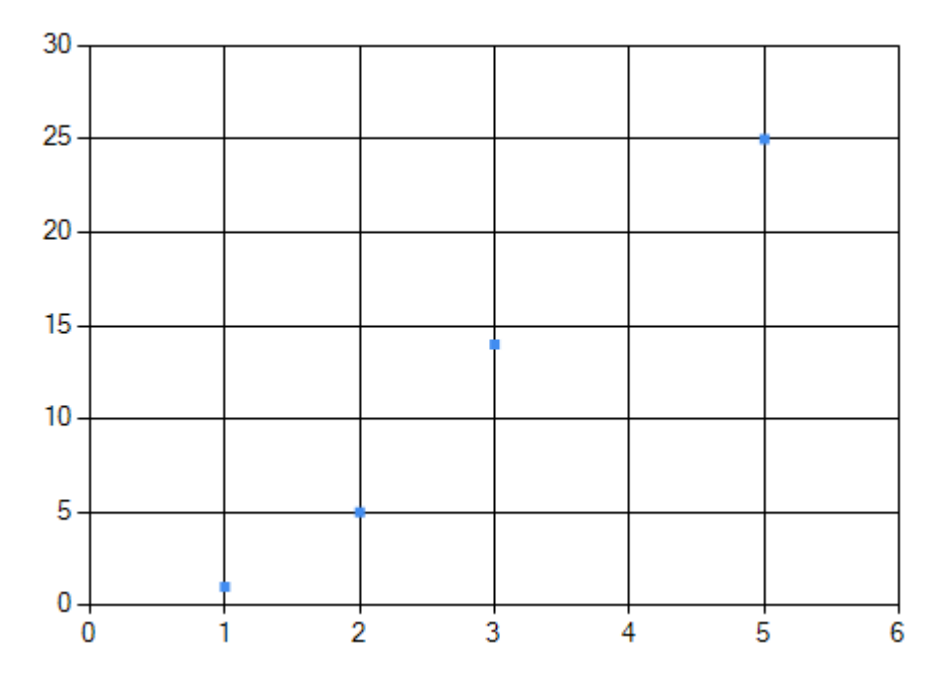

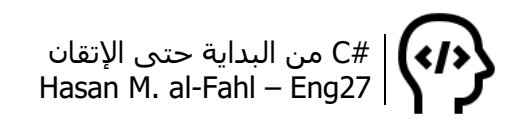

والذي نريده هو رسم منحني بياني تقريبي يمر من كافة النقاط السابقة ومعرفة تابعه الرياضي، بحيث يمكن معرفة قيمة األرباح )المحور الشاقولي) بمجرد معرفة أو توقع قيمة رأس المال (المحور الأفقي)، كما أن التابع الرياضي يعطي توقعات أدق من الرسم البياني. وإحدى طرق معرفة التابع الرياضي هي طريقة االستيفاء الداخلي لالغرانج، والتي تعتمد على نقاط يمر منها التابع الرياضي (جذور التابع الرياضي)، وبكلمات أخرى: النقاط التي تحقق معادلة التابع الرياضي.

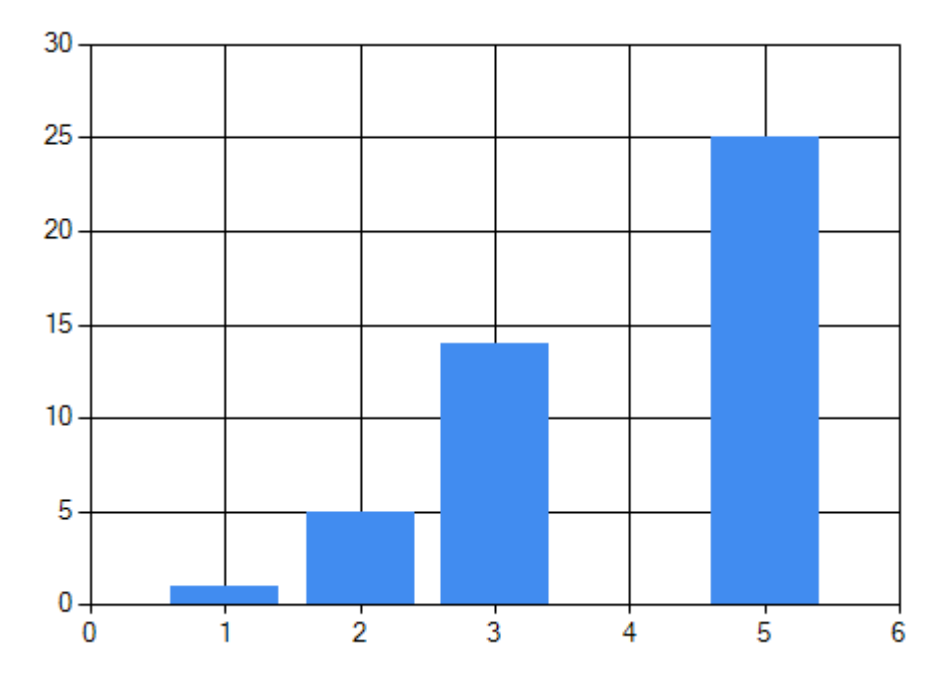

عادةً ما تشاهد مخططات على شكل أعمدة:

المخططات على شكل أعمدة ال تعطيك مجاال لتوقع نقاط أخرى وإنما تسمح لك بمقارنة النقاط المعلومة فقط.

المطلوب منك – عزيزي القارئ – أن تتوقع األرباح من أجل رأس مال مختلف عما هو موجود ضمن المسألة، ورياضيًا يمكن تمثيل أي عملية بتابع كثير حدود بحيث أنه يمكن توقع أي نتيجة للخرج بمعرفة قيمة ما للدخل.

طيب، ما عالقة كثير حدود الغرانج بالمصفوفات؟؟؟ الحظ أن المسألة تحوي مجموعة من القيم تمثل الدخل x ومجموعة من القيم تمثل الخرج y، وفي حالة المسائل التي تحوي مجموعات من القيم المتشابهة – بالنوع – نستخدم المصفوفات. وعادةً ماتكون قوانين المسائل التي تحوي مجموعات من القيم تحمل إشارة المجموع ∑.

لنأخذ أمثلة رياضية لنفهم الفكرة أكثر.. وسنبدأ بالمثال السابق:

#C من البداية حتى اإلتقان Hasan M. al-Fahl – Eng27

بما أن الجدول يحوي أربعة قيم فهذا يعني أن تابع لاغرانج له الشكل:

$$
L_4(x) = \sum_{i=1}^{4} y_i \frac{(x - x_0) \cdots (x - x_{i-1}) \cdot (x - x_{i+1}) \cdots (x - x_3)}{(x_i - x_0) \cdots (x_i - x_{i-1}) \cdot (x_i - x_{i+1}) \cdots (x_i - x_3)}
$$

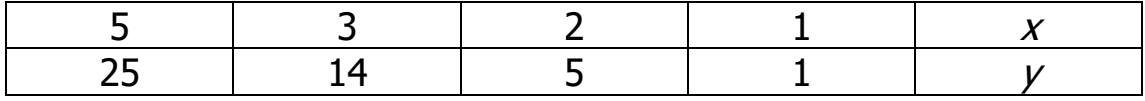

وبالتالي:

$$
L_4(x) = 1 \frac{(x-2)(x-3)(x-5)}{(1-2)(1-3)(1-5)} + 5 \frac{(x-1)(x-3)(x-5)}{(2-1)(2-3)(2-5)} + 14 \frac{(x-1)(x-2)(x-5)}{(3-1)(3-2)(3-5)} + 25 \frac{(x-1)(x-2)(x-3)}{(5-1)(5-2)(5-3)}
$$

وبنشر كل كثير حدود على حدة نجد:

$$
(x-2)(x-3)(x-5) = (x2 - 5x + 6)(x-5)
$$
  
= x<sup>3</sup> - 5x<sup>2</sup> - 5x<sup>2</sup> + 25x + 6x - 30  
= x<sup>3</sup> - 10x<sup>2</sup> + 31x - 30

$$
(x-1)(x-3)(x-5) = (x2 - 4x + 3)(x-5)
$$
  
= x<sup>3</sup> - 5x<sup>2</sup> - 4x<sup>2</sup> + 20x + 3x - 15  
= x<sup>3</sup> - 9x<sup>2</sup> + 23x - 15

$$
(x-1)(x-2)(x-5) = (x2 - 3x + 2)(x-5)
$$
  
= x<sup>3</sup> - 5x<sup>2</sup> - 3x<sup>2</sup> + 15x + 2x - 10  
= x<sup>3</sup> - 8x<sup>2</sup> + 17x - 10

$$
(x-1)(x-2)(x-3) = (x2 - 3x + 2)(x-3)
$$
  
=  $x3 - 3x2 - 3x2 + 9x + 2x - 6 = x3 - 6x2 + 11x - 6$ 

وبالتالي:

$$
L_4(x) = 1 \frac{x^3 - 10x^2 + 31x - 30}{-1 \cdot -2 \cdot -4} + 5 \frac{x^3 - 9x^2 + 23x - 15}{1 \cdot -1 \cdot -3} + 14 \frac{x^3 - 8x^2 + 17x - 10}{2 \cdot 1 \cdot -2} + 25 \frac{x^3 - 6x^2 + 11x - 6}{4 \cdot 3 \cdot 2}
$$

 $L_4(x) = -0.92x^3 + 8x^2 - 13.6x + 7.5$ 

#C من البداية حتى اإلتقان Hasan M. al-Fahl – Eng27 للتأكد من صحة الحل، جرب عوض قيم $x$  لتحصل على $\mu$ ، وبالتأكيد ستكون قيم تقريبية منها لأن التابع هو تابع تقريبي. اآلن لنتوقع أرباحا معينة لرأس مال 4 و4.5 و6 مثال:

- $L_4(4) = 22.22$  $L_4(4.5) = 24.67$
- $L_4(6) = 16.2$

وبرسم المنحني البياني المعبر عن المعادلة السابقة:

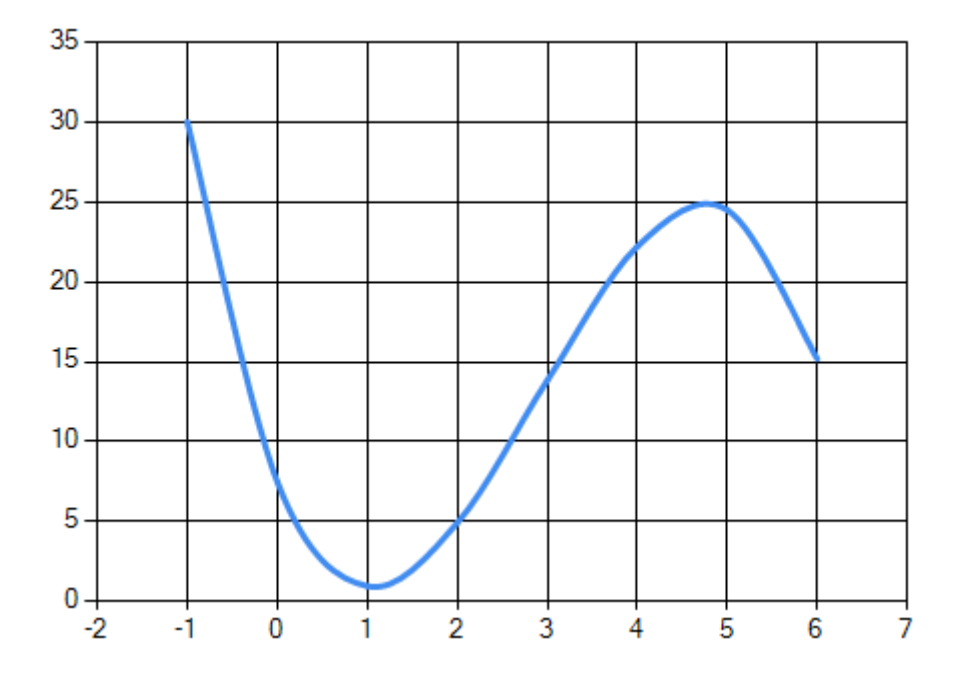

لكن لحظة، كيف سنقوم بهذا بالبرمجة؟! الصفحات السابقة ليست إال مقدمة، اآلن بدأ العمل.. وأعيد تذكيرك إذا لم تكن مختصّا بالرياضيات أو من محبيها فلا تعذّب نفسك بقراءة المناقشة وكيفية الاستنتاج، لا أريد أن تخصص وقتًا من أدعيتك للدعاء علي <sup>في</sup>ً.

أما إذا كانت الاسـتنتاجات تروق لك، فأحضر ورقة وقلمًا، وتحلّ ببعض الصبر، وفكر معي:

في البداية لنستنتج ماهو ناتج نشر معادلة من الدرجة الثالثة )أي معلوم  $(x - a)(x - b)(x - c)$  منها ثلاثة نقاط)، وهي من الشكل:

أنشر الأقواس لتحصل على مايلي:

#C من البداية حتى اإلتقان Hasan M. al-Fahl – Eng27

$$
(x-a)(x - b)(x - c) = (x2 + (-a - b)x + ab)(x - c)
$$
  
= x<sup>3</sup> - cx<sup>2</sup> + (-a - b)x<sup>2</sup> - (-a - b)cx + abx - abc  
= x<sup>3</sup> + (-a - b - c)x<sup>2</sup> + ((a + b)c + ab)x - abc

ألف مبروك لقد استنتجت منشور معادلة من الدرجة الثالثة بمعرفة ثالثة جذور منها، بغض النظر ما إذا كان هناك من سبقك في استنتاجه أو سجله تحت اسمه، انتقل للفيسبوك مباشر ًة وأنشئ صفحة باسم الباحث والمفكر في الرياضيات وابدأ بنشر أفكارك ونظرياتك..

وبالعودة لصيغة الغرانج، فإنك تحتاج لمصفوفة <sup>x</sup> للمجاهيل، وy للتوابع، وL لكثير حدود الغرانج نضع فيها ثوابت المعادلة وبالتأكيد فإنك تحتاج لمصفوفة تضع فيها نتيجة كثيرات الحدود الجزئية.

```
int n = 4;
int[] x = new int[n];
int[] y = new int[n];
x[0] = 1; x[1] = 2; x[2] = 3; x[3] = 5;y[0] = 1; y[1] = 5; y[2] = 14; y[3] = 25;
double[] L = new double[n]; //أمثال كثير حدود لاغرانج//
double[,] L1 = new double[n, n]; //أمثال المعادلات الجزئية
double[] L2 = new double[n]; //مقامات المعادلات الجزئية //
double a = 0, b = 0, c = 0;
for (int i = 0; i < n; ++i)
{
  L2[i] = 1;for (int j = 0; j < n; ++j)
  \{حساب المقام// 
      if (x[i] != x[i])L2[i] * = (x[i] - x[i]);
       else
      \{تحديد البسط// 
        if (i == 0){ a = x[1]; b = x[2]; c = x[3]; }else if (j == 1){ a = x[0]; b = x[2]; c = x[3]; }else if (j == 2){ a = x[0]; b = x[1]; c = x[3]; } else
         { a = x[0]; b = x[1]; c = x[2]; }L1[i, 0] = 1;L1[i, 1] = -a - b - c;
         L1[i, 2] = (a + b) * c + a * b;
         L1[i, 3] = -a * b * c;
```
 } } } for (int  $j = 0$ ;  $j < n$ ; ++j) for (int i = 0; i < n; ++i)  $L[j]$  +=  $y[i]$  \*  $L1[i, j]$  /  $L2[i]$ ; Console.WriteLine("L(x) = L1 x^3 + L2 x^2 + L3 x + L4");  $int I = 0;$ foreach (double d in L) Console.WriteLine("L{0} =  $\{1\}$ ",++l,Math.Round(d, 1)); Console.ReadKey();

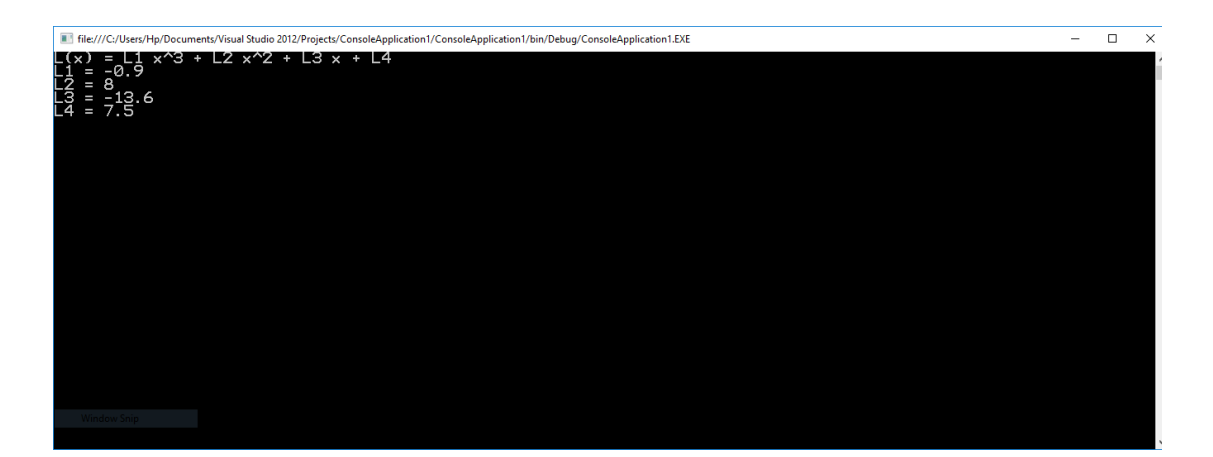

وفي حالة المسائل التي علم فيها خمسة نقاط، فإن نشر المعادلة يكون بالشكل:

$$
(x-a)(x - b)(x - c)(x - d)
$$
  
=  $(x^2 + (-a - b)x + ab)(x - c)(x - d)$   
=  $(x^3 - cx^2 + (-a - b)x^2 - (-a - b)cx + abx - abc)(x - d)$   
=  $x^4 + (-a - b - c - d)x^3$   
+  $((a + b)c + ab + (a + b + c)d)x^2 + (((a + b)c + ab)d - abd)x + abcd$ 

-4 يمكن إيجاد المماس لألي تابع بمعرفة نقطة التماس بالعالقة التالية:

$$
y = m(x - x_1) + y_1
$$

حيث m ميل هذا المستقيم، والذي يساوي إلى مشتق التابع المراد  $m=y^\prime$  :حساب المماس له. أي أن

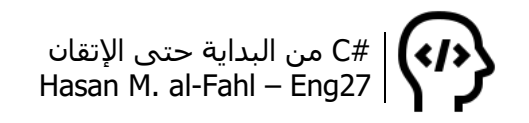

البرنامج التالي يقوم باشتقاق تابع صحيح معطى من قبل المستخدم، ثم يقوم بإيجاد المماس بعد أن يقوم المستخدم بإدخال نقطة التماس.

أي أن خوارزمية البرنامج ستكون:

- أن يدخل المستخدم درجة تابع كثير الحدود والذي سنوجد مماسًّا له في نقطة تماس يختارها المستخدم.
- أن يدخل المستخدم ثوابت كثير الحدود، ويحفظها ضمن مصفوفة. فإذا كانت درجة كثير الحدود 3 مثال، احتجنا أربعة ثوابت:  $f(x) = ax^3 + bx^2 + cx + d$ 
	- أن يدخل المستخدم نقطة التماس.
- أن يحدد البرنامج معادلة المشتق وذلك بضرب كل ثابت بأس المجهول الذي يجاوره، ومن أجل معادلة من الدرجة الثالثة يكون المشتق:

$$
f'(x) = 3ax^2 + 2bx + 1c + 0
$$

بمعنى أن ثوابت المشتق هي نفسها ثوابت التابع مضروبة بأرقام تبدأ بدرجة التابع، وآخر عنصر فيها 0 ألن آخر حد في التابع ثابت.

- أن يحسب البرنامج قيمة المشتق عند نقطة التماس.
- إذا أدخل المستخدم إحداثي $\bm{x}$  فقط يقوم البرنامج بحساب الإحداثي اآلخر من معادلة التابع. ولكن سأترك هذه الخطوة لك مع أنها ليست صعبة.
	- أن يظهر البرنامج معادلة المماس بعد أن يختزلها لتصبح بالشكل:  $v = mx + c$

يث 
$$
m = y'
$$
 و<sub>1</sub> $c = -mx_1 + y_1$ و  $m = y'$ 

تحديد درجة كثير الحدود )المعادلة(// Console.Write("Enter n = "); int n = int.Parse(Console.ReadLine()); double[] x = new double[n+1]; تحديد ثوابت المعادلة// for (int i = 0; i <= n; ++i) { Console.Write("X[{0}] = ", i + 1); x[i] = double.Parse(Console.ReadLine()); } تحديد نقطة التماس// Console.WriteLine("Enter tangency point:"); Console.Write("x1 = "); double x1 = double.Parse(Console.ReadLine()); Console.Write("y1 = "); double y1 = double.Parse(Console.ReadLine());

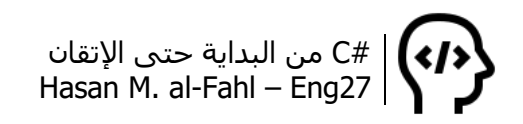

```
إيجاد ثوابت معادلة المشتق//
double [] dy = new double[n+1];
for (int i = n; i > 0; --i)
  dy[n-i] = i * x[n-i];حساب الميل )المشتق عند نقطة التماس(//
double m = 0;
for (int i = 0; i \le n; ++i)
{
  m += dy[i] * Math.Pow(x1, n - i-1);}
عرض معادلة المماس//
double c = -m * x1 + y1;
if (c>0)Console.WriteLine("y = \{0\} x + \{1\}", m,c);
else if (c < 0)Console.WriteLine("y = \{0\} \times \{1\}", m, c);
Console.ReadKey();
```
لنجرب البرنامج السـابق رياضيًّا، وبموازاة ذلك جرب الأرقام التي اخترناها وتحقق من النتائج.

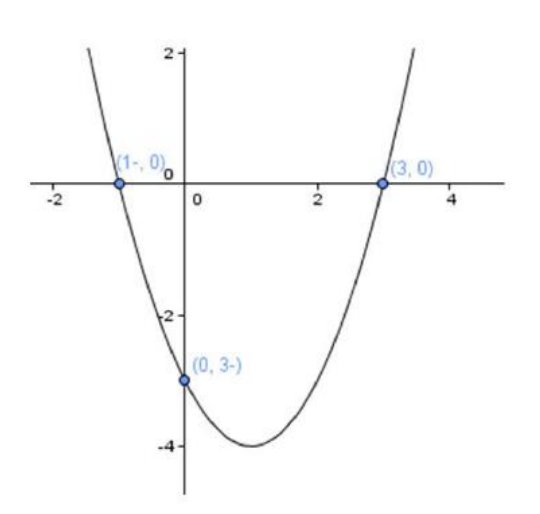

 $y = x^2 - 2x - 3$  $y' = 2x - 2$ نقطة التماس مثال (3,0):  $m = 2(3) - 2 = 4$ وبالتالي:  $v = 4x - 12$ 

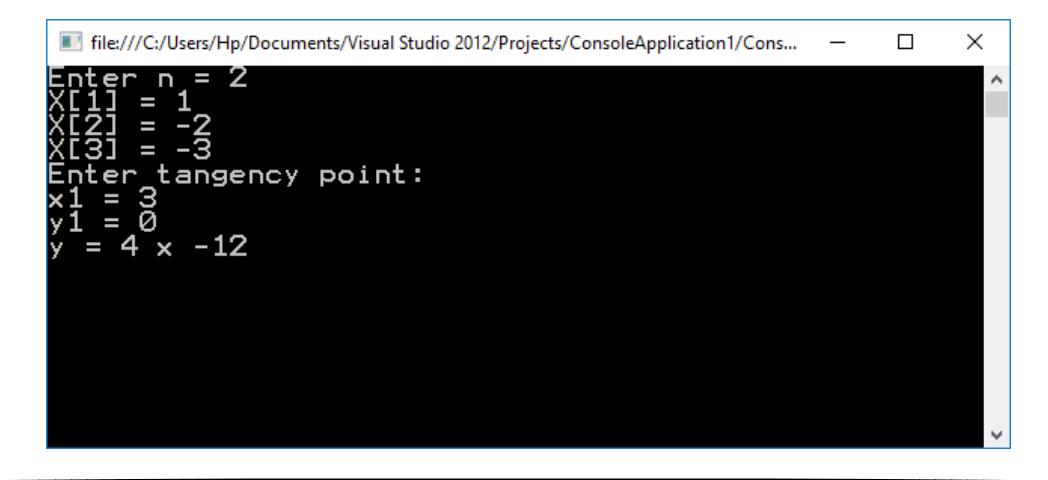

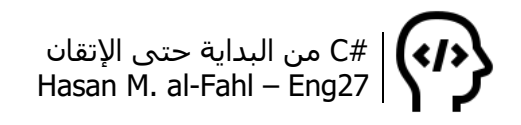

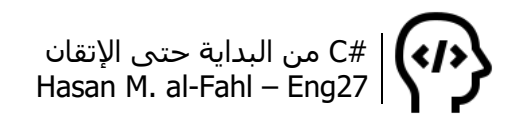

# **الفصل الخامس – أنواع بيانات خاصة بك!**

قد تحتاج لأنواع بيانات خاصة بك، قد تكون هذه الأنواع ثابتة ومحدودة االستخدام وال ُيحتاج إليها إال في برنامجك أو مسألتك، أو قد تكون هذه األنواع لها بيانات فرعية تعرّفها أنت. للتعامل مع البيانات الثابتة نستخدم ما يسمى المعددات Enumerations أما المتغيرة ومتعددة الفروع من البيانات فنستخدم التراكيب Structrues.

# **التراكيب Struct**

إلنشاء أنواع مركبة تحوي أنواع عديدة من المتغيرات نستخدم التراكيب، والتي تغنيك عن استخدام متغيرات مختلفة الختزان بيانات متعلقة ببعضها، كبيانات طالب في مدرسة، اسمه وعمره وعالماته. نصرّح عن التركيب كالتالي:

```
اسم_التركيب struct
{
Public struct's Vars;
.
.
}
```
#### **مالحظة**

 يجب أن تكون متغيرات التركيب عامة حتى نستخدمها في كافة توابع وإجراءات المشروع.

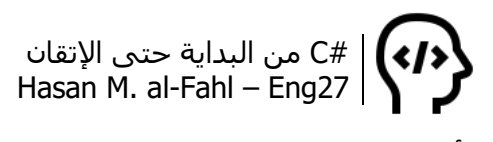

لنأخذ المثال التالي:

```
struct Student
{
    public string Home;
    public int Age;
}
static void Main(string[] args) 
\{Student Ali = new Student();
   Ali.Home = "Aleppo";
  Ali.Age = 27;
}
```
الغاية من المثال إيصال الفكرة من التراكيب، وشرحه كالتالي:

نعرف تركيب باسم Student يحوي متغيرين أحدهما نصي والثاني عددي صحيح. في الدالة Main عرفنا متغير Ali على أنه من النوع Student الذي ألفناه منذ ثانيتين، للوصول لمتغيرات التركيب نضع اسم المتغير المعرف على أنه تركيب، ثم نقطة، ثم المتغير المطلوب. وهكذا بإمكاننا استخدام التراكيب لإلدخال واإلخراج.

حاول ربط التراكيب – والمواضيع المتقدمة التي سنراها في الفصول اللاحقة إن شاء الله، وخصوصا التي تتعامل مع OOP – بالحياة الاجتماعية الواقعية، أو من الممكن أن نقول بالحياة الإنسانية. بسّط المفهوم البرمجي دائما إلى مفهوم إنساني سهل ومريح لتحظى بالفائدة الكبرى مما تقوم به. الحظ كيف سأشرح المثال األخير:

في الحالة العامة )اإلجراء Main )لدينا كائن يسمى Ali، هو طالب، منزله أو ،Ali.Age( وعمره ،Aleppo هو( Ali's Home إنسانية بلغة أو ،Ali.Home( Age s'Ali )هو .27 حيث أن الموطن Home والعمر Age هي البيانات المطلوب تعريفها عند إضافة كائن ما على أنه طالب.

**مالحظة**

 عند تعريف متغير ما على أنه تركيب، فإنه سيتم حجز مكان بالذاكرة لجميع متغيرات التركيب على أنها خاصة بهذا المتغير.

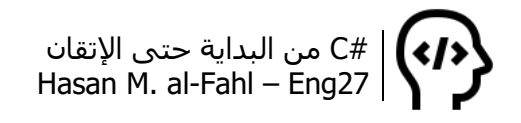

## **التراكيب المتفرعة Structs Nested**

بشكل عام فإن التراكيب ماهي إال كتل أو بنى برمجية مركبة من عدة متغيرات وطرق، وفي بعض األحيان قد تربط عدة تراكيب ببعضها بحيث تجعل أحد التراكيب من مكونات تركيب ما. الحظ المثال:

```
struct Student
{
   public string Home;
   public int Age;
   public BirthDay Birth;
}
struct BirthDay
{
   public int Day, Month, Year;
}
static void Main(string[] args) 
{
   Student Ali = new Student();
   Ali.Home = "Aleppo";
  Ali.Age = 27;
  Ali.Birth.Day = 3; Ali.Birth.Month = 5;
   Ali.Birth.Year = 1992;
}
```
### **Array of Structs التراكيب مصفوفة**

 وعلى غرار المتغيرات العادية – الموجودة افتراضيا في لغة البرمجة – فإنه من الممكن تشكيل مصفوفة من التراكيب. المثال التالي يوضح ذلك:

```
Student<sup>[]</sup> S = new Student[2];
التصريح عن مصفوفة مكونة من تركيبين//
يتم التعامل مع المصفوفات عاد ًة من خالل الحلقات//
for (int i = 0; i < 2; ++i)
{
   Console.Write("Enter Student [{0}] Home: ", i);
   S[0].Home = Console.ReadLine();
   Console.Write("Enter Student [{0}] Age: ", i);
   S[0].Age = int.Parse(Console.ReadLine());
   Console.Write("Enter Student [{0}] Day of Birth: ", i);
   S[0].Birth.Day = int.Parse(Console.ReadLine());
   Console.Write("Enter Student [{0}] Month of Birth: ", i);
   S[0].Birth.Month = int.Parse(Console.ReadLine());
   Console.Write("Enter Student [{0}] Year of Birth: ", i);
```
٦,

## **طرق خاصة بالتراكيب**

بإمكانك إنشاء بعض الطرق لتؤدي بعض الوظائف على التراكيب، الحظ:

```
struct Student
{
   public string Home;
   public int Age;
    public BirthDay Birth;
   public override string ToString()
  \{ string str;
      str = string.Format("Home: {0}, Age: {1}, BirthDay: {2}/{3}/{4}",
                     Home,
                     Age,
                     Birth.Day,
                     Birth.Month,
                     Birth.Year);
      return str;
   }
}
struct BirthDay
{
   public int Day, Month, Year;
}
static void Main(string[] args)
\{ Student Ahmad = new Student();
   Ahmad.Home = "Aleppo";
  Ahmad.Age = 25;
   Ahmad.Birth.Day = 22;
   Ahmad.Birth.Month = 5;
   Ahmad.Birth.Year = 1994;
   Console.WriteLine(Ahmad.ToString());
    Console.ReadKey();
}
```
عند تنفيذ البرنامج ستحصل على عبارة نصية محتواها محدد بالقيمة المعادة من التابع ToString.( هكذا تم إنشاء التابع ToString الذي تراه في مختلف المتغيرات والتوابع والإجراءات).

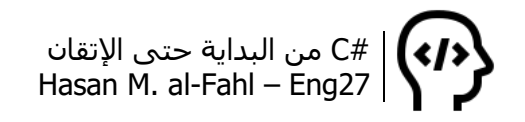

## **المعددات Enum**

تستخدم المعددات عند وجود مجموعة من القيم محددة ال تتغير وال تزداد ولا تنقص، ومصرّح عنها سـابقًا، ومرتبة وفق ترتيب معين يبدأ من 0. نصرّح عن المعدد كما يلي:

اسم المعدد enum  $\{$ enum's Values; . . }

#### **مالحظة**

نكتب كل من التراكيب والمعددات خارج الدالة Main، فالدوال لا يمكن أن تحتوي على تراكيب، في حين أن التراكيب من الممكن أن تحتوي على دوال.

المعددات هي شكل آخر للثوابت والتي تحدثنا عنها في الفصل الأول، والتي قلنا أنه في حال كان لدينا معلومات ثابتة فيفضل إسنادها لمتغيرات ثابتة. وكنا وقتها نتعامل مع قيمة ثابتة واحدة أي متغير ثابت واحد. أما لو أردنا التعامل مع مجموعة من الثوابت المتعلقة ببعضها فالمحددات هي ضالتنا.

في الفصل الأول أخذنا مثالا عن درجات الحرارة، وقلنا أنه لو كانت لدينا حالة ثابتة هي درجة التجمد بالفهرنهايت 32 مثال، وللتعامل معها فإننا أنشأنا متغيرًا ثابتًا يمثل هذه الدرجة (انتقل لهناك اقرأ الفقرة وتذكر فكرتها وعد إلى هنا لتدخل بالجو أكثر).

لنأخذ المثال التالي:

// Defining Enum enum Day { Saturday, Sunday, Monday, Tuesday, Wednesday, Thursday, Friday,

// Using Enum static void Main(string[] args)  $\{$  Console.Write (Day.Saturday); //Prints Saturday Console.ReadKey (); }

}

يجهل كثير من المبرمجين – الجدد – الفائدة من المعددات، فمنهم من يقول أنه يمكن االستغناء عنها واستخدام متغيرات من نوع string أو bool مثلا عوضًا عن كتابة أسطر برمجية عديدة لحصر المستخدم في خيارات محددة.

في البداية أحب أن أخبرك أن enum هي للمبرمجين وليس للمستخدمين. عند كتابة برنامج طويل عريض *ولتذكيرك* بوجود حالات معينة لقيمة أو متغير ما فإن المعددات ستساعدك في ذلك.

ثم إنه قد ترغب بنشر كودك، قد تعطيه لصديقٍ لك. إذا كانت لديك متغيرات تأخذ قيمًا محدودة فعليك عندها إرفاق مجموعة من التعليمات عبر ورقة أو رسالة أو اتصال مفادها أن المتغير الفالني يأخذ القيم الفالنية فقط. ماذا لو نسيي هذه التعليمات واستخدم قيمًا من عنده؟؟ سيحظى البرنامج بكم جيد من الأخطاء عندها خصوصًا إذا كانت هناك توابع ومتغيرات مبنية على ُ هذا المتغير الذي أد ِخلت قيمة خاطئة له.

ولا تنسىي أن نشر الأكواد – الكبيرة منها خصوصا – يتم عادةً عبر مكتبات dll والتي سنناقشها في الفصل السابع، أي أن صدي َقك ال يمكنه التبنؤ بمحتويات الكود )هو فقط سيستطيع الوصول إلى بعض الخصائص والطرق والتبي ستختارها أنت برمجيا<sup>1</sup>).

واألكثر من ذلك، ماذا لو قمت بنشر الكود على نطاق واسع؟؟؟ مثال عبر موقع ما أو مجموعة من مجموعات التواصل االجتماعي أو أي مجتمع برمجي، هل ستتصل بجميع المبرمجين وتخبرهم باإلمكانيات المتاحة حتى لا يشتموك عندما يواجهون المشاكل والأخطاء! أم أنك ستترك لهم ملًفا نصيا باسم ReadMe بحيث يقرؤونه قبل استخدام الكود؟؟؟؟؟

 $\overline{\phantom{a}}$ 

<sup>&</sup>lt;sup>1</sup> أصلا لو كانت الأسطر البرمجية متاحة بين يديه وقرأها لوجد الإمكانيات المتاحة التي يمكن للمتغيرات أن تأخذها وذلك عبر بنى الشرط التي تحكم وتدير البرنامج بناًءا على قيم المتغيرات )والتي قلنا أنها محدودة).

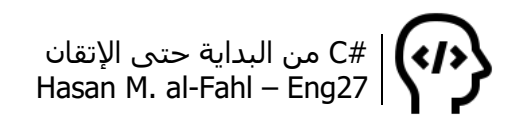

الحظ معي أنه عند استخدام المعددات فإن #C ستحصر المتغير بقيم محددة، فهنا لدينا سبعة خيارات ال ثامن لها!

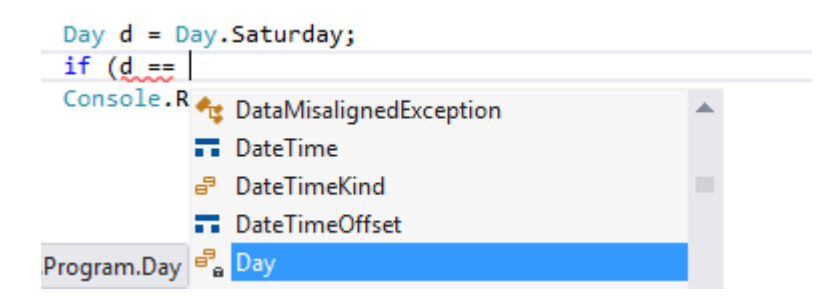

وهذا أفضل من استخدام متغيرات نصية مثال للداللة على أيام األسبوع مثال:

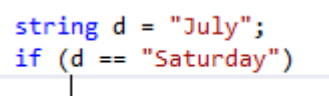

الحظ أن الشرط لن يتحقق بحياته. ستقول لي أن الخطأ مني ألنني أسندت لـ d القيمة "July "والتي ليست أصال من أيام األسبوع، وسأقول لك أنني لو استخدمت المعددات لما سمح لي البرنامج من إسناد قيمة ال تمت بصلة لأيام الأسبوع أصلا، صح الا لا (على قولة أحمد مساد ﷺ ).

يعتقد بعض المبرمجين أن المعددات وظيفتها إخبار المستخدم بخيارات محددة، مثلا في الألعاب لديك ثلاثة متغيرات (Hard ،Meduem ،Easy). وهذا اعتقاد خاطئ ألن المعددات – كسائر المتغيرات – ال تظهر للمستخدم بشكل مباشر وإنما هي عبارة عن ذاكرة برنامجك والتي يُحتَفَظُ فيها ببياناته وأفكاره. أما مايظهر للمستخدم هو ناتج أوامر الطباعة فقط!

عد إلى فصل الأساسيات وتحديدًا في فقرة الأكواد الأساسية ثم فقرة تغيير لون نافذة المشروع، الحظ الكود الموجود، فيه ثوابت هي األلوان، هذا يعني أن الألوان ماهي إلا معددات.

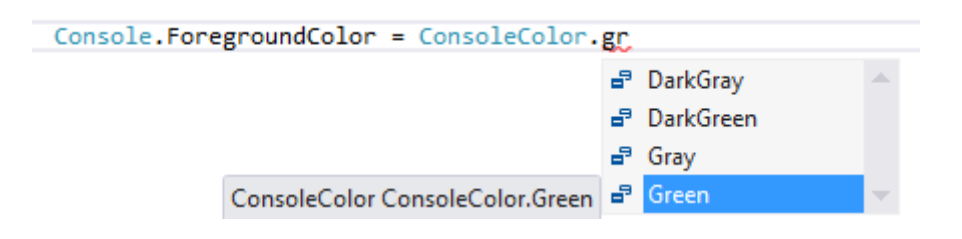

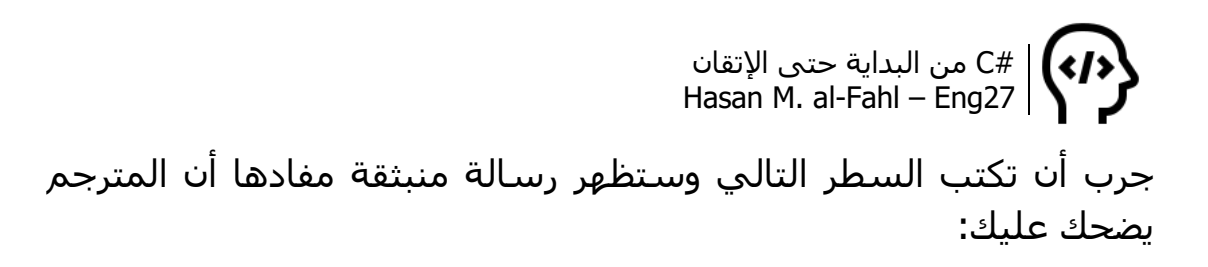

Console.ForegroundColor = "Green";

في الواقع فإن المعددات ماهي إال متغيرات رقمية صحيحة، تبدأ بالرقم :0

Day  $d = Day.Sunday;$ Console.Write("ToDay is {0}", ++d);

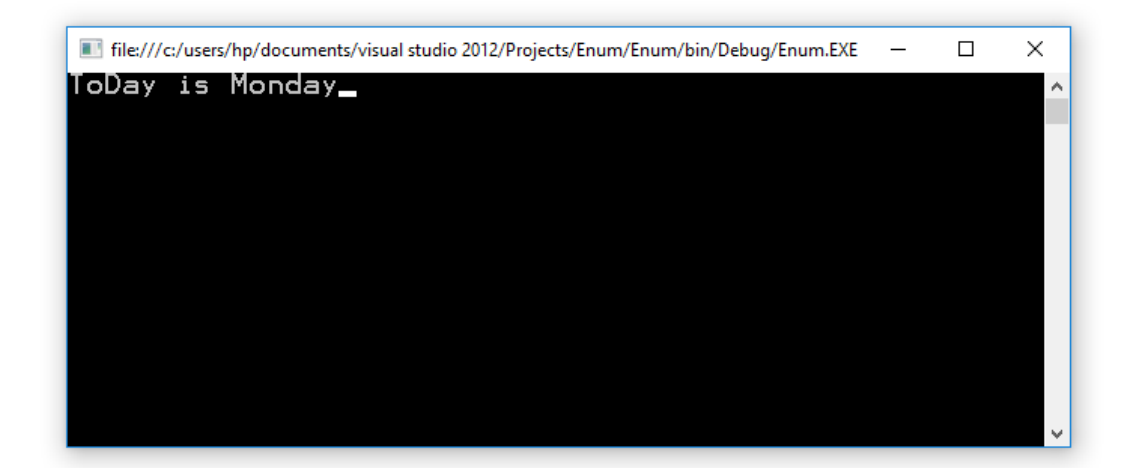

وفي كثير من األحيان فإنك قد ترغب بتخزين المتغيرات من نوع enum بأرقام على كيفك، وفق حاجتك ومسألتك:

```
enum Grades
{
  first = 1,
   second, third
}
static void Main(string[] args)
\{Grades g = Grades. first;
  int num = (int)g;
  if (num == 1)
      Console.WriteLine("Winner!");
   Console.ReadKey();
}
```
enum Grades { first =  $1$ ,

 second, third } static void Main(string[] args) { Grades g;  $g = (Grades)2;$  Console.WriteLine(g); //Prints second Console.ReadKey(); }

مع العلم أن مقدار الزيادة لباقي العناصر ستكون 1 )أي أن second ستخزن على أنها 2 وthird على أنها 3(.

كما يمكنك تخزين أكثر من متغير على نفس الرقم:

```
enum Answer
\{Yes = 1, Ok = 1, True = 1,No = 0, False = 0,
}
static void Main(string[] args)
{
   Answer a = Answer.Ok;
  if (a == AnswerNes) Console.WriteLine("Accepted!");
   else
      Console.WriteLine("Refused!");
   Console.ReadKey();
}
```
طبعا النتيجة ستكون !Accepted ألن ك ًال من Ok وYes وTrue مساوية لبعضها.

كما يمكن ألا تخزن العناصر بأرقام متعلقة ببعضها أصلا:

enum Coin  $\{$ قرش// 1, = penny  $nickle = 5, //$ خمس قروش  $d$ aime = 10, //عشر قروش  $quarter = 25, //$ ربع دولار  $half = 50, //$ نصف دولار  $\delta$ دولار واحد// ,dollar = 100 }

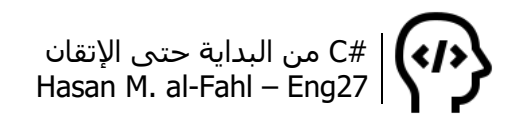

وبالعودة لدرجات الحرارة:

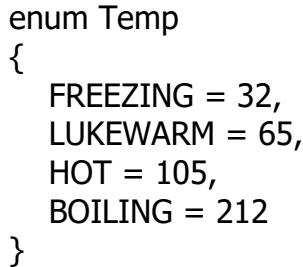

حيث أن الكود السابق يكافئ بالنسبة للثوابت الكود التالي:

const int FREEZING = 32; const int LUKEWARM = 65; const int  $HOT = 105$ ; const int BOILING = 212;

بشكل افتراضي المعددات هي قيم صحيحة int، لكن بإمكانك تخصيص نوع آخر لها. لاحظ الكود التالي:

enum Temp : byte {  $FREEZING = 32$ ,  $LUKEWARM = 65$ ,  $HOT = 105,$  $BOLING = 212$ }

أي أن عناصر المعدد قيمها من النوع byte وليس int، وإشارة النقطتين تعني أن ماقبلها يرث مابعدها، والوراثة مصطلح سنناقشه في الفصل السابع.

أنواع البيانات التي يمكن للمعدات أن ترث منها هي التي من النوع الرقمي بطبيعتها، مثل byte وshort وint وlong.

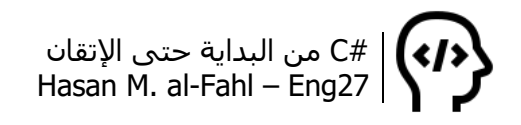

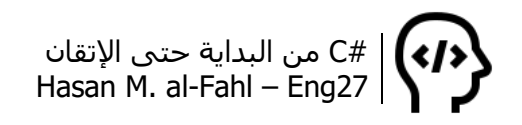

# **الفصل السادس – الطرق، التوابع واإلجراءات**

الطرق Methods هي مجموعة من األوامر المج ّمعة تحت اسم معين، وعند استدعاءها – ذكر اسمها – يتم تنفيذ الأوامر التابعة لها. الغاية منها تبسيط البرنامج بأكسل شكل ممكن (لا أدري لماذا أحب استخدام هذا التعبير)، بحيث يسهل التعديل عليه وإيجاد الأخطاء واستخدامه في برامج أخرى.

عند االستخدام الكمي للكود يكون من األفضل استخدام الطرق وذلك لتجنب تكرارها، تخيل معي أنك استخدمت كودًا ما في برنامجك في أكثر من موضع، وعند التجريب كان يعمل بالشكل الصحيح لكنك وجدت له شكال أفضل بحيث يعطي نتائج أفضل، هل من المعقول البحث عنه سطًرا سطًرا ًوالتعديل عليه، وأثناء بحثك قد تعدل على أمور أخرى خطأ، كما قد تنسيي إحدى النسخ من هذا الكود دون تعديل! ماذا لو وضعت هذا الكود في إحدى زوايا برنامجك، وكلما احتاج برنامجك لهذا الكواد تقول له، إذهب إلى الموضع الفلاني، وطبق الكود الموجود هناك، وتعالَ لتكمل مسيرتك؟ يعبَّر عن هذه العملية بوضع الكود في مايسمى بالطريقة، والتي قد تحتاج متغيرات وقد لا تحتاج، والتي قد تعطيك قيمًا وقد لا تعطيك.

مرّ علينا سابقًا مجموعة من الطرق استخدمناها بكثرة مثل الطريقة أو Convert.**ToInt32** () أو Console.**Write** () أو Console.**ReadKey**() .Math.**Round** ( , ) أو MessageBox.**Show** ( , , , , , )

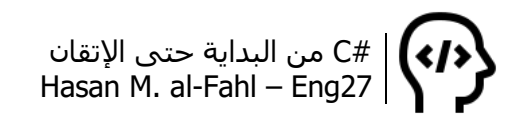

1 حيث كل من ReadKey و32ToInt وWrite هي طرق تابعة للفئة Console، وRound هي طريقة للفئة Math، و Show هي طريقة للفئة MessageBox. حيث إن الفواصل الموضحة مابين األقواس تمثل عدد المتغيرات اللازمة لإعطاء النتيجة المطلوبة، مع الأخذ بعين الاعتبار أنه من الممكن تجاهل بعض المتغيرات أحيانا.

وتتمثل الطرق بالدوال Functions واإلجراءات Procedures، األولى تستقبل متغيرات وتجري عليها بعض العمليات ثم تعطي نتيجة )return )من نفس نوع الدالة (.. ,int, string, double, bool)، أما الثانية فلا تعيد نتيجة (لا تملك الكلمة return)، وال نوع لها )تسبق بالكلمة المحجوزة void).

سأعيد الفكرة عليك: تتمثل الطرق بالدوال Functions واإلجراءات Procedures، األولى تستقبل متغيرات وتجري عليها بعض العمليات ثم تعطي نتيجة (return) من نفس نوع الدالة (.. ,int, string, double)، أما الثانية فلا تعيد نتيجة (لا تملك الكلمة return)، ولا نوع لها (تسبق بالكلمة المحجوزة void).

تكرّم وأعد قراءتها من جديد. وصلت الفكرة �����؟ وبعبارة صريحة أكثر: حفظتها؟؟؟ W<mark>W</mark>W

وتُعرَف أيضًا التوابع والإجراءات بأنها ليست إلا قطعة من البرنامج، تحتوي على مجموعة من الأكواد، بتنفيذها نحصل على نتيجة ما، سواءًا أكانت النتيجة ستعاد أم ال.

الصيغة العامة للتصريح عن الدوال:

(متغيرات\_الدالة) اسم\_الدالة نوع\_الدالة 2 أكواد الدالة} . . {;قيمة return

**مالحظة**

 القيمة المعادة بعد كلمة return هي عبارة عن متغير يحمل قيمة نتيجة إجراء بعض العمليات، ومن الممكن وضع عالقة بحيث ُيعاد نتىجتها.

> l 1 الفئة: هي تعبير آخر للصف – Class.

<sup>2</sup> تم وضع الخط السفلي لتمييز العبارات عن بعضها.

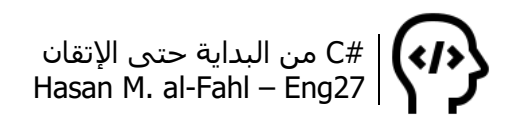

أما الصبغة العامة للتصريح عن الاجراء:

(متغيرات\_اإلجراء) اسم\_اإلجراء void { أكواد الإجراء . . }

#### **مالحظة**

- كما هو الحال في بنى التحكم وبعض حلقات التكرار، فالطرق ال تلحق بفاصلة منقوطة.
	- في اإلجراءات ال توجد الكلمة return ألنها ال تعيد أية قيمة.

خالل الفصول السابقة لم نتعامل مع التوابع أو اإلجراءات أو الوظائف بشيء من التفصيل، وإنما اهتممنا بالأكواد بحد ذاتها. بالعودة لأول شـيء تعطاه في مشاريعك وهو التابع Main، عد إلى الصفحات األولى من هذا الكتاب وتحديدا في بدايات الفصل صفر، أو افتح مشروعًا جديدًا في الفيجوال ستوديو وخلصت القصة، ستجد أن التابع Main سُبِقَ بكلمتين، static وvoid، األخيرة نعلم قصتها والغاية منها، أما األولى فتعني أن أي متغير أو إجراء أو تابع خارج التابع Main غير معرف بالكلمة static لن يتم التعرف عنه داخلها.. جرب ذلك بنفسك والحظ النتيجة.

الحظ هذا المثال لفهم التوابع واإلجراءات:

```
static void procANS (int answer) //answer = 5 * 2{
Console.WriteLine ("A = " + answer);
}
static int funANS (int x, int y) \frac{1}{x} = 5, y = 2{
  return x * y;
}
static void Main (string [] args)
\{int a, b; a = 5; b = 2;
  procANS (a * b);
  int ans = funANS (a, b);
   Console.WriteLine ("A = " + ans); Console.ReadKey ();
}
```
#C من البداية حتى اإلتقان Hasan M. al-Fahl – Eng27

إن نتيجة الكود السابق ستكون 10 = A مكررة بسطرين، وهو يلخص الإجراءات والدوال معًا.

كشرح موجز على الكود السابق يمكن كتابة ما يلي:

لدينا إجراء يسمى procANS اختصاًرا لـ "الجواب بطريقة اإلجراءات"، يتلقى متغيًرا صحيحا، ويظهره مع عبارة نصية. كما أنه لدينا تابع يسمى funANS اختصارا لـ "الجواب بطريقة الدوال"، يتلقى متغيرين صحيحين، ويعيد ناتج جداءهما.

كما أنه يوجد لدينا التابع Main، والذي يحوي متغيرين صحيحين، لهما قيمتين صحيحتين، تم فيه استدعاء طريقتين إحداهما إجرائية واألخرى تعيد قيمة، وذلك بالشكل التالي:

في السطر الثالث من التابع، تم مناداة اإلجراء وإعطاءه ناتج جداء المتغيرين، ليقوم بما فيه من أكواد بغض النظر عنها، وبغض النظر من أن المتغيرات التي أرسلناها ستلزمه أم لا. (أعد قراءة الجملة الأخيرة)

في السطر الذي يليه، تم مناداة التابع وإعطاءه قيمة المتغيرين، ليسندهما إلى متغيرات أخرى مناظرة لهذه المتغيرات، ثم يعيد قيمة نسندها إلى متغير من نفس نوع الدالة، لنظهر النتيجة فيما بعد.

الزبدة:

- لا يلزمنا تعريف متغيرات لاستقبال نتيجة الإجراءات، لأنها لن تعيد قيمة أصال. وفي حال كانت النتيجة ستظهر في خرج البرنامج عندها يجب إخراجها في اإلجراء نفسه أو إسناد النتيجة من داخل اإلجراء لمتغير يعمل في كافة اإلجراءات ليتم إظهارها فيما بعد.

- يجب تعريف متغيرات الستقبال نتيجة الدوال، أو استدعاء التابع كتمغير لتوابع أخرى مثل استخدام الكود ((Console.WriteLine (funANS(a, b والذي ُيغني عن الكود المستخدم في المثال.

- الحظ أن النتيجة ذاتها في كال الطريقتين، اإلجراء أو التابع. واستخدام هذه الطريقة أو تلك تعتمد على حاجتك لها والظرف الراهن باإلضافة للمتغيرات التي لديك ومقدار راحتك وسعادتك بالتعامل معها، وهذا مشابه لأن تقول لأخيك مثلا: أنا عطشان (فيذهب ويحضر لك كأس ماء)، أو أن تقول: أحضر لي كأس ماء بعد إذنك (فيذهب ويحضر لك كأس ماءٍ). هل اختلفت النتيجة في كال الطريقتين؟!

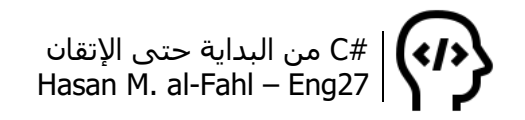

## **تمرير المتغيرات**

الستخدام إحدى الطرق – المتمثلة بالتوابع واإلجراءات – ال يكفي فقط ذكر اسم الطريقة المطلوب استدعائها، وإنما قد تحتاج لمتغيرات تمثل وسطاء يتم استخدامها للحصول على نتيجة ما. عند استدعائك لتابع أو إجراء – وذلك بذكر اسمه – سترسل معه المتغيرات التي ستمثل وسطاءه، عملية اإلرسال هذه تسمى تمريًرا.

## **التمرير بالقيمة**

وهي أبسط أنواع التمرير. وفيها يتم إرسال قيمة المتغيرات إلى التابع أو اإلجراء، ليقوم ببعض العمليات باستخدام قيمها. ال تتغير قيمة هذه المتغيرات عند استدعاء الطرق، فمجال رؤيتها ال يتعدى مكان تمريرها.

## **التمرير بالمرجع**

وفيه يتم تمرير مرجع المتغير وهو العنوان الموجود فيه المتغير في الذاكرة، وعندها فإن أي تغيير في قيمة المتغير في الدالة أو اإلجراء المستدعى يصحب معه تغير في قيمة المتغير الممرر مرجعه.

## **التمرير باإلخراج**

وهو مماثل للتمرير بالمرجع ولكنه يختلف عنه في أن المتغير الممرر مرجعه من الممكن أال يحوي على قيم أثناء التمرير، في حين أن هذا األمر غير متوفر عند استخدام أسلوبي التمرير السابقين.

الحظ المثال التالي:

```
static void valProc(int x, int y)
{
  y = x = 11;
   Console.Write("in method: ");
  Console.Write("x = " + x);
  Console.WriteLine(" y = " + y);
}
static void refProc(ref int y)
\{y = 11; Console.Write("in method: ");
  Console.WriteLine(" y = " + y);
}
static void outProc(out int z)
{
```
 $z=12$ : Console.Write("in method: "); Console.WriteLine (" $z = " + z$ ); } static void Main(string[] args) { int x; Console.WriteLine("Before Passing:");  $x = 10;$ Console.WriteLine("in Main:  $x = " + x$ ); Console.WriteLine("Passing with value:"); valProc $(x, 2^* x)$ ;  $1/x = 10$ Console.WriteLine("in Main:  $x = " + x$ ); Console.WriteLine("Passing with refrence:"); //Don't forget that x is 10 in Main Procedue! refProc(ref x); Console.WriteLine("in Main:  $x = " + x$ ); //Now x is 11 Because we have changed it form the method Console.WriteLine("Passing with output:"); int z; //There is no value to z outProc(out z); //Now z has value Console.WriteLine("in Main:  $z = " + z$ ); Console.ReadKey(); }

ماحدث في المثال هو كالتالي:

ابتدأنا البرنامج على بركة الله في الإجراء Main، عرّفنا متغيرًا عدديًّا صحيحًا x ثم أظهرنا قيمته قبل التمرير.

ثم استدعينا اإلجراء valProc وأعطيناه القيم التالية ليسندها لوسطائه: 10 و،20 وهناك – في اإلجراء المذكور – أسندنا القيمة 11 للمتغيرين x وy والذين يعتبارن وسطاء هذا اإلجراء، ثم أظهرنا قيمهما، وعدنا لمكان الاستدعاء في الإجراء Main. (لا تنسَ أن قيمة x المتغير الموجود بالإجراء Main ال تمت بصلة لقيم x أوy الموجدين في اإلجراء valProc، مجرد تشابه بالأسماء لا أكثر ولا أقل)

ثم استدعينا اإلجراء refProc وأعطيناه مرجع المتغير x ليتسنى لإلجراء المستدعى االستفادة من x من جذورها في الذاكرة، وهناك – في اإلجراء المذكور – أسندنا القيمة 11 لـ y والذي يعتبر الوسيط الوحيد لهذا اإلجراء، ثم أظهرنا قيمته، وعدنا لمكان االستدعاء في اإلجراء Main.

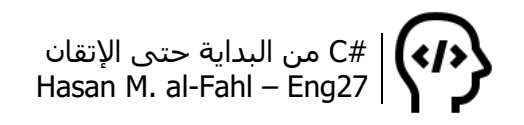

ثم عرّفنا متغيًرا z واستدعينا outProc مع إعطاءه مرجع z كوسيط لكن مررناه بالإخراج، لأنه لا يحوي أية قيمة، وفي الإجراء أسندنا للمتغير z قيمة، والذي بدوره سيؤثر على المتغير z الموجود في اإلجراء الرئيسي، ألن لكليهما نفس العنوان في الذاكرة.

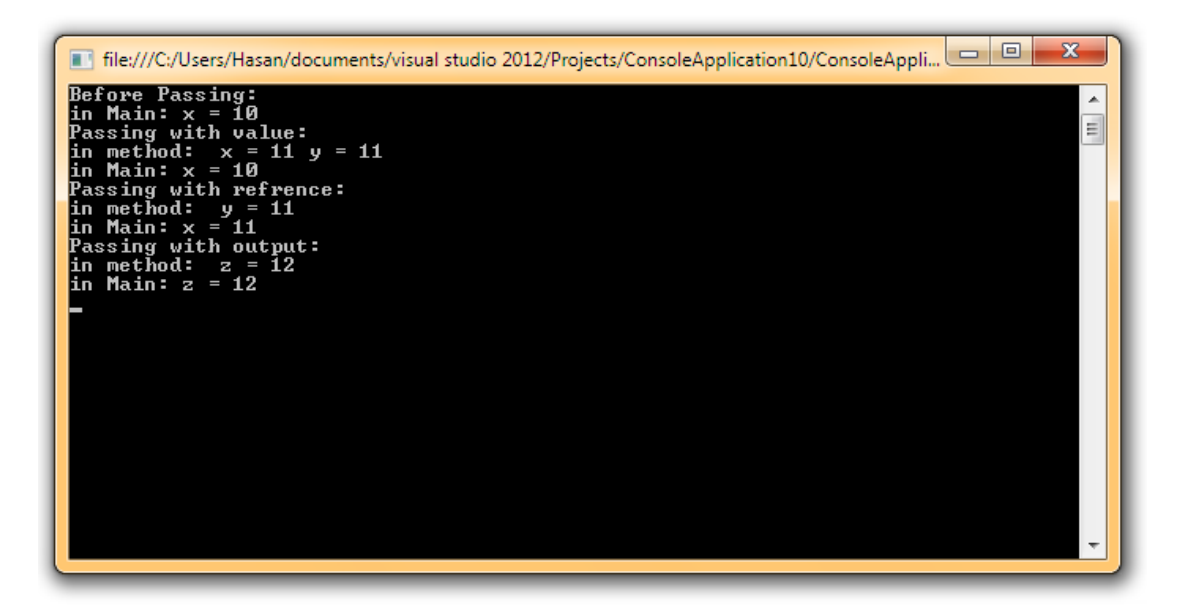

إذا كانت الأفكار السابقة صعبة عليك، سـأعطيك مثالًا آخر:

```
static void MyProc(int y)
\{y += 10;
}
static void Main(string[] args)
\{int x = 10;
   MyProc(x);
   Console.Write(x); //Prints 10
   Console.ReadKey();
}
```
قيمة x ستبقى 10 سواًءا قبل استدعاء الطريقة MyProc أو بعدها.. أما باستخدام المرجع:

static void MyProc(ref int y) {  $y$  += 10; } static void Main(string[] args) {

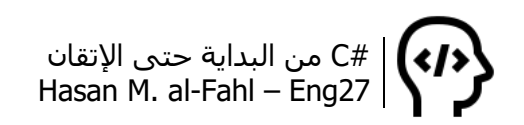

int  $x = 10$ : MyProc(ref x); Console.Write(x); //Prints 20 Console.ReadKey();

}

اآلن قيمة x أصبحت 20 بعد استدعاء الطريقة MyProc، وهذا كل ما أريدك أن تعلمه من هذا البحث. بقية الأفكار تحصيل حاصل ستحصل عليها مع مرور الأكواد.

طيب قد يخطر على بالك السؤال التالي: لماذا سأحتاج الستخدام اإلجراءات – الطرق التي ال تعيد قي ًما، والتي تبدأ بـ void – بينما التوابع – الطرق التي تعيد قيم ًة return – هي أبسط؟؟ ، وتنتهي بـ

في الواقع فإن التوابع تعيد قيمة واحدة وهي القيمة المعادة بالكلمة return، في حين أنه في بعض األحيان فإنك قد تحتاج إلرجاع أكثر من قيمة من الطريقة. فمثال إذا أنشأت طريقة تعطيها قيمة زاوية x وترغب بأن تعيد لك قيمة sin وcos وtan هذه الزاوية – وتفاصيل أخرى إذا رغبت – فإن التوابع لن تشبع رغبتك. أنشئ إجراًءا يمكن استدعاؤه بالكود التالي:

double sin, cos, tan; Math(x, out sin, out cos, out tan);

# **تمرير عدد غير محدد من الوسطاء كمصفوفة**

يمكنك تمرير العدد الذي ترغب به من الوسطاء دون الحاجة لتخصيص عددها طالما هي من ذات النوع وذلك باستخدام البادئة params:

```
static int Sum(params int[] nums)
{
  int x = 0;
   foreach (int n in nums)
     x == n;
   return x;
}
static void Main(string[] args)
\{ Console.WriteLine(Sum(1, 10, 1000)); //Prints 1011
    Console.WriteLine(Sum(1, 2, 3, 4, 5, 6, 7, 8, 9, 10)); //Prints 48
    Console.ReadKey();
}
```
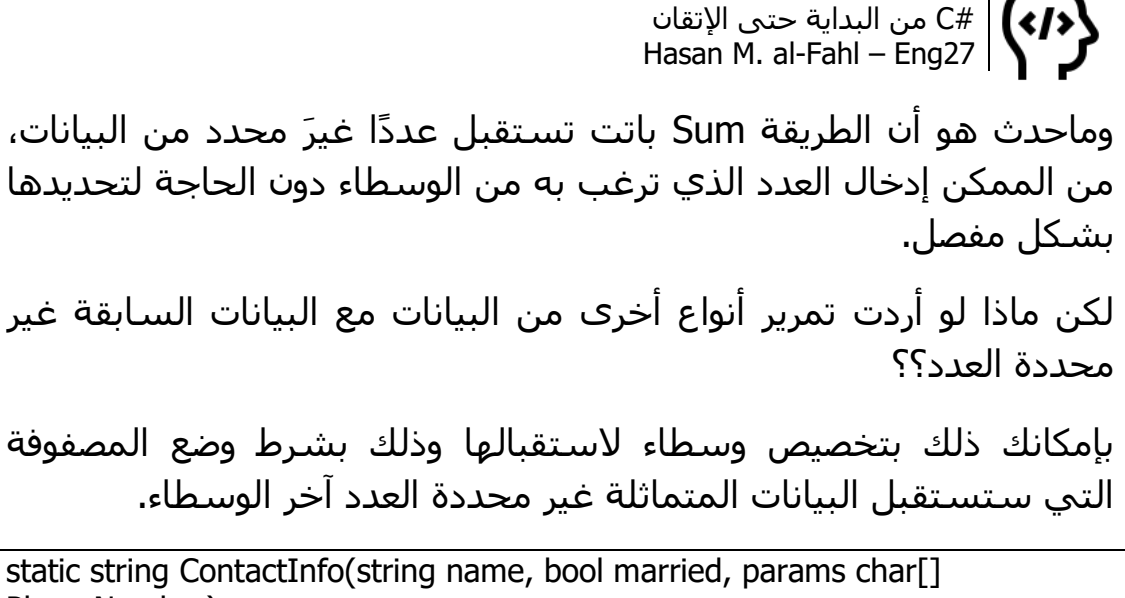

```
PhoneNumber)
{
  string contact = string.Format("Name \{0\}", name);
      if (married)
        contact += ", Married";
      else
        contact += ", Single";
   contact += ", PhoneNumber: ";
   foreach (char c in PhoneNumber)
     contact += c; return contact;
}
static void Main(string[] args)
{
   Console.WriteLine(ContactInfo("Elias",false ,'0','9','5','4','9','6','6','2','7'));
   Console.ReadKey();
}
```
والنتيجة ستكون:

Name Elias, Single, PhoneNumber: 0954796627

# **إرجاع التوابع كمصفوفة**

اتفقنا منذ البداية على أن الطرقَ نوعان، إجراءاتٌ أو توابع.. واتفقنا على أن الإجراءات من الممكن أن تستقبل قيمًا ولا تعيد – لا ترجع – شـيئًا، في حين أن التوابع من الممكن أن تستقبل قيمًا ثم تعيد قيمة تمثل نتيجة تنفيذ التابع، حيث يتم إرجاع القيمة باستخدام الكلمة return، كما أن نوع القيمة المعادة يكون من نوع التابع.
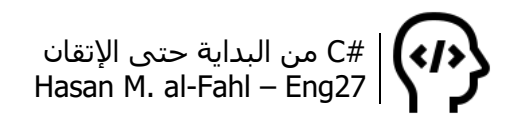

ناقشنا أيضا إمكانية تمرير عدد غير محدد من القيم على شكل مصفوفة باستخدام البادئة params، واآلن سنناقش كيفية إرجاع التوابع كمصفوفة، أي أن القيمة المعادة من التابع هي مصفوفة!

الحظ المثال التالي:

```
static int<sup>[]</sup> MultipleBy2(params int<sup>[]</sup> nums)
\{for (int i = 0; i < nums. Length; i++)
      nums[i] * = 2;
   return nums;
}
static void Main(string[] args)
\{int[] numbers = new int[3];
  numbers = MultipleBy2(1, 10, 1000);
   foreach (int n in numbers)
       Console.WriteLine(n);
    Console.ReadKey();
}
```
التابع 2MultipleBy يستقبل مجموعة غير محددة من العناصر الرقمية الصحيحة كمصفوفة، ويعيد مصفوفة أخرى على أنها ناتج ضرب األولى باثنان.

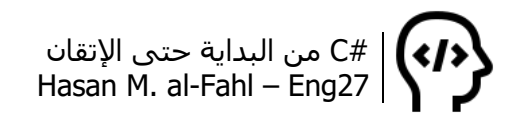

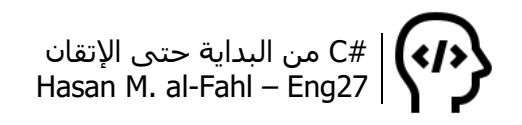

# **الفصل السابع – الفئات Classes**

تعتبر الفئات مدخلُك للبرمجة كائنية التوجّه OOP، وفيها قلنا أن أي شيء يعتبر كائًنا Object، وهي تقريب لمبدأ الحياة الحقيقية على الحياة البرمجية، فللكائن خصائص Properties تميزه عن الكائنات األخرى، وأفعال هي طرق Methods يقوم بها.

في الحياة الحقيقية هناك كائنات مختلفة تتبع لفئات (أنواع) مثل أناس أو سـيارات أو آلات أو .. إلخ، ولهذه الكائنات مجموعة من الصفات مثل الاسـم والعمر ولون البشرة ولون الشعر وما إذا كان أيمن أو أيسر بالنسبة لألناس مثال، وبإمكان هؤالء الناس أن يقوموا بمجموعة من األفعال مثل الكتابة والقراءة والكالم والسمع واالستيقاظ، كما أنه تمر عليهم لحظات ومجريات يشعرون فيها بالجوع أو الإرهاق أو السعادة.. وبإسقاط هذا المفهوم على مكونات البيئة البرمجية نحصل على مجموعة من الخصائص للكائنات التي نتعامل معها مثل Title وName وText وVisible، ومجموعة من األفعال مثل ReadKey وWrite وClear ومجموعة من األحداث التي تمر عليها مثل Leave وEnter وKeyPress. كما أنه بإمكانك إضافة خصائص أو أفعال خاصة بك وفق حاجتك.

لنأخذ مثالًا لتقريب الفكرة: لدينا كائن اسمه حسن، يتبع للفئة إنسان، لديه خاصيتان االسم والعمر كمثال بسيط، يقوم هذا الكائن بأخذ قيم هاتين الخاصيتين وفق الطريقة Initialize والتي تعني تحضير )بإمكانك تغيير اسم هذه الطريقة إلى Setup مثال(، ويقوم أيضا بعرض تفاصيله وفق الطريقة ShowDitails.

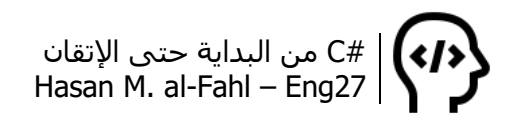

على غير العادة – التي جرت في الفصول السابقة – لن أقوم بسرد صيغة عامة للفئات وسأكتفي بمثال يوضح أبسط أشكالها لغاية في نفسي..

#### **مالحظة**

- الكائن هو تعبير خاص بينما الفئة هي تعبير عام. فمثال الكتاب يعتبر فئة، لكن "#C من البداية حتى اإلتقان" يعتبر كائًنا.
	- تسمى عملية تعريف الكائنات باستنساخ الفئات.

الطريقة Initialize هي إجراء تأخذ متغيرين، االسم والعمر، أما ShowDitails فلا تأخذ أية وسطاء ولا تعيد قيمة (أي أنها إجراء أيضا).

بدايةَ سينشيئ ملفّاً للفئة Human، وذلك من Project ثم Add Class. سيحفَظ بجانب ملفات المشروع. بإمكانك استخدام ملف هذه الفئة في برامج أخرى وذلك عن طريقة استيرادها عبر الأمر Add Existin Item من القائمة Project نفسها.

```
class Human
{
   string cNAME;
   int cAGE;
   public void Initialize(string Name, int Age)
\{cNAME = Name;
     cAGE = Age; }
   public void ShowDitails()
\{Console.WriteLine ("Name = {0}, Age = {1}",
         cNAME,
         cAGE );
   }
}
```
يفضل دائما التفريق بين متغيرات الفئة نفسها ومتغيرات الفئات األخرى، يمكن ذلك من خالل استخدام أحرف كبير أو صغيرة أو تسبيق أسماء المتغيرات بلواحق تعتمد عليها دائما في برماجك. بالعودة لإلجراء Main، اكتب الكود التالي:

```
Human Hasan = new Human(); //الفئة استنساخ
int age = 22;
string Name = "Hasan";
```
عند إضافة الفئة Human إلى مشروعك، وكتابة Hasan ثم نقطة، فإنك ستحصل على:

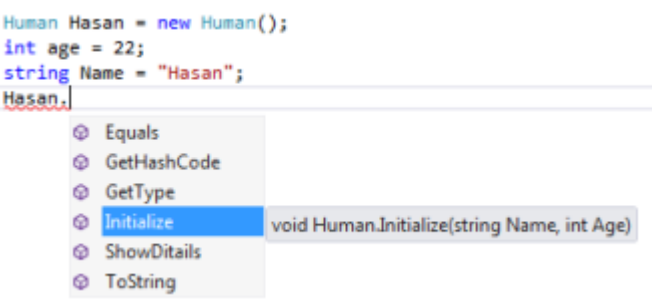

بمعنى أنك ستحصل على جميع طرق الفئة المضافة عند استنساخها إلى كائن جديد، عملية استنساخ الفئة ليست إال السطر البرمجي األول من الكود الأخير. عند تحديد الطريقة المطلوبة فإنك ستحصل معها على البارامترات المطلوبة كوسطاء الستدعاء هذه الطريقة.

**مالحظة**

 بإمكانك كتابة الفئة داخل ملف مشروعك وذلك بجوار فئة البرنامج الذي تعمل فيه.

أسـاسًا حتى أنواع البيانات هي بالواقع كائنات، وقد نوهنا إلى ذلك في بداية الكتاب وقلنا أنه لنا وقفة مع أنواع البيانات عند الحديث عن الكائنات.

عند تعريف متغير فإنك بالواقع تستنسخ فئة تمثل نوع المتغير هذا، أي أن الكودين التاليين متكافئين:

string s; string  $s = new string()$ ;

أي أن كل من int وstring وdouble وبقية أنواع البيانات ليست إال تتبع وكلها ..وغيرها System.Doubleو System.Stringو System.Int32 للفئة Object.System. وعلى اعتبارها كائنات، بإمكانك استدعاء طرق الكائنات من خالل هذه المتغيرات كما يلي:

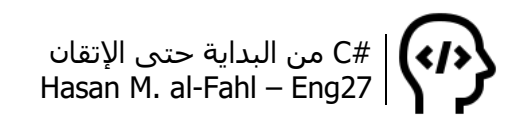

int s; s.GetType(); //return System.Int32 s.ToString(); //return a string s.Equals(m); //return whether s and m are equals AS OBJECTS!

## **المجمعات Assemblies**

هو ملف يضم كل ما يوجد في برنامجك من ملفات وفئات وغيرها، ويكون امتداده exe أوdll وذلك تبعا لنوع المشروع الذي تتعامل معه. ويمكنك عرض خصائص المجمع الخاص بمشروعك من Properties الخاص بالمشروع، وفيه بإمكانك ضبط الخصائص األساسية لمجمع مشروعك وما إلى ذلك مثل نسخة المشروع Version.

## **مجاالت األسماء Namespaces**

مجالات الأسماء هي مجالات تضم العديد من الفئات والأنواع، ولاستخدام فئة ما يجب تضمين مجال األسماء الذي تَتبَع له هذه الفئة.

تكلمنا بإيجاز في بداية هذا الكتاب عن مجالات الأسـماء دون أن ننوه لها، وقلنا أنه الستخدام الفئة Console يجب تضمين System في مشروعك. اآلن عد إلى ثاني صورة من الفصل صفر ولنتكلم عن الموضوع جزًءا جزًءا:

أوال: يعتبر System هو مجال أسماء، وConsole هو إحدى فئاته، لذلك يجب تضمين System في مشروعك لتتمكن من استخدام طرق وخصائص Console. ويمكن تضمين أي مجال أسماء باستخدام الكلمة using.

ثانيًا" إذا لم ترغب في تضمين مجال أسـماء ما لسـبب من الأسـباب – مثل قلة حاجتك له – فإنه عليك كتابة اسم مجال الأسماء أولا، نقطة، الفئة المطلوبة، نقطة، الخاصية أو الطريقة المطلوبة وهكذا..

ثالثا: من الممكن لمجال أسماء أي يحتوي على مجال أسماء آخر، مثل .System.Text

رابعا: هناك مجاالت أسماء أخرى ال تُدَرج افتراضيا مع إنشاء مشروع جديد، وال يمكنك استخدام بعض الكائنات والفئات لوالها، في هذه الحالة عليك .System.Windows.Forms كـ إضافتها

خامسا: مجال األسماء هو وحدة برمجية متكاملة مكونة من عدد من الفئات، فإذا اعتبرنا أن العجلة فئة والباب فئة والنافذة فئة و.. إلخ من

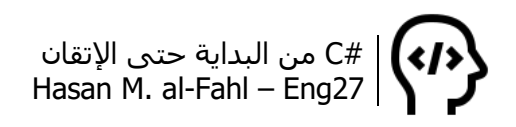

العناصر المكونة للسيارات، فيمكن اعتبار السيارة مجال أسماء ألنه يحوي مجموعة من الفئات تؤدي مع بعضها وظيفة معينة كما يمكن استخدام فئة دون أخرى. كما يمكن أن يضم مجالُ الأسـماء مجالات أسـماء أخرى، فبدوره الباب مثال مكون من فئة تمثل الزجاج وفئة تمثل المعدن وفئة تمثل المرآة و.. إلخ من العناصر المكونة للباب. كما أن المرآة هي مجال أسماء يمكن محاكاتها بذات الطريقة، فمجاالت األسماء – كما هو حال الفئات – هي تمثيل لكائنات الحياة الواقعية الحية منها وغير الحية، الملموسة منها والمعنوية، على شكل كائنات برمجية.

## **إنشاء مجال أسماء**

عند إنشاء مشروع ما فإنه سيتم إنشاء مجال أسماء خاص بمشروعك وباسم مشروعك أيضا، قد تحتاج إلنشاء مجال أسماء تضع فيه بعض الفئات الستخدامها في أكثر من برنامج، وهي ذات الفكرة التي أنشؤوا من خاللها مجالات الأسماء الجاهزة مثل IO، فمن خلال استخدام فئاتها ستحصل على نتائج أكواد موضوعة داخلها أنت بغنى عن الخوض في تفاصيلها طالما أن النتيجة متاحة.

إلنشاء مجال اسماء اكتب الكلمة namespace ثم اسم مجال األسماء، تليها فئاتها محاطة بإشارتي { } تح ِّددان بداية ونهاية مجال األسماء هذا.

والستخدام مجال األسماء الذي أنشأته في مجال أسماء آخر عليك تضمينه في بداية البرنامج بالكلمة using.

وعلى سبيل المثال، بإمكانك إنشاء واستخدام مجاالت األسماء وفئاتها كما يلي:

```
using System;
مجال أسـماء خاص بنا// ;using School
namespace ConsoleApplication11
{
   class Program
  \{ static void Main(string[] args)
      {
         Students Ali = new Students();
         Teachers Khaled = new Teachers();
        Subjects Math = new Subjects();
      }
   }
}
```
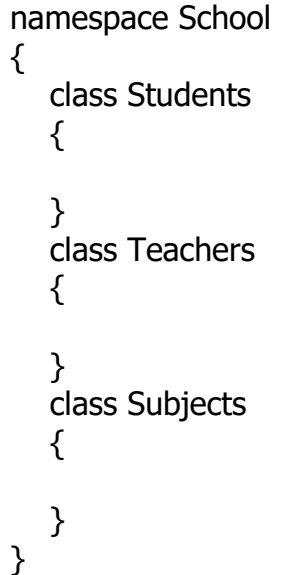

وبالبرمجة الصحيحة والخوارزميات المتقنة بإمكانك استخدام مجال الأسماء School السابق على سبيل المثال، في الكثير من البرامج، كما أنه بإمكانك توزيعها على المبرمجين.

والفكرة من هكذا مجال أسماء، هو إنشاء كتلة برمجية لمرة واحدة تتضمن أفكاًرا وتطبيقاتٍ عديدة، واستخدامها برمجيا في أكثر من برنامج، فعند برمجة طرق وخصائص جميع فئات مجال األسماء هذا، فإنه يصبح جاهزا لالستخدام. وعند استنساخ هذه الفئات إلى كائنات في اإلجراء main، فإن جميع الطرق التي ألّفتها ستصبح متاحة لهذه الكائنات، مما يعطي برامج قوية يسهل فيها إصلاح الأخطاء بعد اكتشافها.

# **مجال الرؤية**

ويقصد بمجال الرؤية، إمكانية الوصول إلى الفئات والكائنات، الطرق والخصائص والمتغيرات، سواًءا من البرنامج أو الفئة أو الطريقة أو الحلقة حتى.

كل متغير له مجال رؤية محدد، أي إمكانية وصول محددة، بمعنى آخر أنه من خلال مجال الرؤية نحن نعطي الصلاحيات للفئات والطرق الأخرى من البرنامج بالوصول لمتغيراتنا.

ويتم ضبط مجال الرؤية وذلك عند تعريف هذا الكائن أو الطريقة أو المتغير، وذلك بالأقسام التالية:

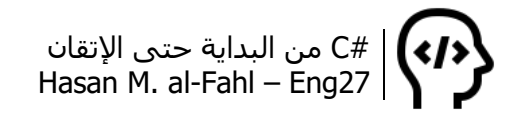

### **التعريف االفتراضي**

ويحدث عند التعريف بالطريقة العادية، وفيه تكون الكائنات معروفة فقط على مستوى الوحدة البرمجية التي تنتمي إليها (الفئة أو الطريقة أو البنية التي تم تعريف الكائنات فيها).

#### **public**

وهو أشمل أنواع التعريف، وفيه تكون الكائنات معرفة في كافة فئات البرنامج.

### **private**

وهو نفسه التعريف االفتراضي، الكائنات معروفة فقط على مستوى الوحدة البرمجية التي تنتمي إليها.

### **protected**

الكائنات معرفة على مستوى الفئات التي تنتمي إليها والفئات التي ترثها.

### **internal**

الكائنات مع رفة على مستوى ملف التجميع assembly فقط.

### **الكلمة static**

لهذه الكلمة دور هام في مجال رؤية الطرق والمتغيرات، فالمتغير المعرف بنوع ما ومسبوق بالكلمة static يمكن رؤيته في جميع أجزاء البرنامج والتي تحمل هذه الكلمة باإلضافة الستخدامه مباشرة دون استنساخ الكائن الحاوي عليه.

خذ المثال التالي عن أسلوب التعريف االفتراضي:

```
int x = 0;
ال توجد مشكلة// ;x++
for (int i = 0; i < 10; ++i)
\{ال توجد مشكلة// ;i= + x 
   int y = x / 10; //ال توجد مشكلة
 }
ال توجد مشكلة// ;(x (WriteLine.Console
Console.WriteLine(y); //!!!!مشكلة هناك
Console.ReadKey();
```
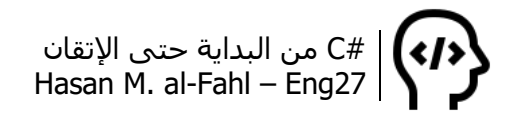

بإمكانك الوصول لـ x من خالل الحلقة ألنها تنتمي للطريقة التي تم تعريف x فيها، أما y فال يمكنك الوصول إليها إال من خالل الحلقة..

# **التابع البن اء Constructor**

هو أسلوب برمجي يقوم بإعطاء القيم االبتدائية لعناصر فئة ما، وله نفس اسمها، وهو ال يعد إجراءا وال تابعا، ولكنه أشبه ما يكون لهما، فهو يستقبل قيمًا لذلك فهو يشبه الطرق، لكنه لا يعيد قيمةً لذلك ليس تابعًا، ولا يعرّف باستخدام void لذلك ليس إجراًءا أيضا.

في بداية هذا الفصل وعند تعريفنا للفئات ناقشنا مثاال عن الفئات، واستخدمنا إجراًءا لتعيين قيم اإلجراء، وعند استخدام التابع البناء فال داعي الستخدام أية طرق وسيطة.

الحظ نفس المثال عند استخدام التابع البناء، كود الفئة:

```
class Human
\{ string cNAME;
   int cAGE;
   public Human(string Name, int Age)
  \left\{ \right. cNAME = Name;
      cAGE = Age; }
   public void ShowDitails()
  \{Console.WriteLine ("Name = \{0\}, Age = \{1\}",
          cNAME,
         cAGE );
   }
}
```
كود البرنامج:

int age  $= 22$ ; string Name = "Hasan"; Human Hasan = new Human(Name, age); //الفئة استنساخ Hasan.ShowDitails(); Console.ReadKey();

والنتيجة ذاتها..

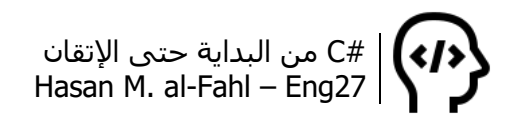

عند استنساخ كائن ما من إحدى الفئات فإن التابع البنّاء ُينفذ فوًرا دون أن تناديه أصلا، لذلك ضع الأكواد التي ترغب بتنفيذها عند استنساخ الكائن في التابع البنّاء الـ Constructor.

# **التابع اله د Destructor ام**

وهو نظير التابع البناء من حيث المبدأ، إال أنه ُينفذ عند فناء الكائن. لذلك فعندما ترغب بتنفيذ أكواد معينة عند فناء الكائن – كالخروج من البرنامج مثال – فضعها في التابع الهدام والذي يأخذ الشكل التالي:

 $\sim$ Human() {

}

الكود األخير هو تابع هدام لفئة اسمها Human( المستخدمة في األمثلة الأخيرة).

## **الخصائص Properties**

قد تحتاج في بعض الأحيان للوصول إلى خاصية ما لإحدى كائنات مشروعك، وعلى اعتبار أن الكائن ما هو إلا تصغير (أو تخصيص) لمفهوم الفئة، فجميع خصائص الفئة ستُنسَخ للكائن.

بمعنى آخر، عند استنساخ فئة (إنشاء كائن)، فإن مكونات ومحتويات هذه الفئة بما فيها الخصائص والتوابع واإلجراءات ستنسخ في ذاكرة الحاسوب وتعطى للكائن المستنسخ. وبالعودة للمثال األول ضمن هذا الفصل وتحديدًا في الصورة المرفقة رأينا أنه عند كتابة اسم الكائن ثم نقطة، ستظهر قائمة منبثقة تحوي الطرق الممكن استخدامها، ولكن ماذا عن الخصائص؟؟؟؟ بالتأكيد عندما أنشأنا الفئة صرّحنا عن متغيرات تمثل خصائص الفئة، السؤال هو لماذا لم تظهر؟؟؟؟

في الواقع هذه المتغيرات ال تمثل خصائص الفئة وإنما تمثل متغيرات تستخدم كوسطاء للحصول على نتائج معينة داخل الفئة وال يمكن للفئات األخرى التعامل معها. وفي كثير من الفئات الجاهزة المتوفرة في #C عند استنساخ كائنات منها، وعند كتابة اسم الكائن ثم نقطة فإنك تحصل على عدد من الطرق والخصائص، هذه الخصائص هي تمثيل أكبر لبعض المتغيرات داخل الفئة.

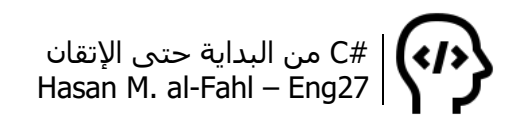

الخلاصة: إذا كانت الأسطر السابقة قد أربكتك فاقرأ ما يلي: في بعض األحيان قد تحتاج للوصول لبعض متغيرات فئاتك وكائناتها، ويمكن ذلك من خالل استخدام مفهوم الخصائص المتمثل بـ setter وgetter. والموضحة بالصيغة التالية:

اسم\_الخاصية نوع\_الخاصية Public { set { return متغير{;  $get \{ this.\}$  = value;  $\}$ }

#### **مالحظة**

- تستخدم الكلمة this في #C للداللة على الفئة الحالية، قد يكون لديك متغيرات عامة تحمل ذات االسم في أكثر من فئة، وحتى ال تختلط عليك الأمور بإمكانك كتابة اسم المتغير بعد هذه الكلمة لتحصل على متغير هذه الفئة. )لمبرمجي VB، هذه الكلمة مناظرة للكلمة Me)
- في أمثلة هذا الفصل استخدمنا الحرف c في بداية متغيرات الفئة للداللة على أنها تابعة لها، مثل cName.

لنكتب المثال السابق مع إضافة إمكانية وجود خصائص:

```
class Human
{
    private string cNAME;
   private int cAGE;
   public Human()
  \left\{ \right.مالحظة// 
   }
   public Human(string Name, int Age)
  \left\{ \right. cNAME = Name;
      cAGE = Age;مالحظة//2 
   }
   public void ShowDitails()
\{Console.WriteLine ("Name = \{0\}, Age = \{1\}",
          cNAME,
          cAGE );
 }
```
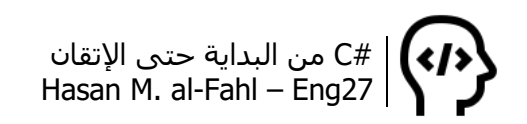

 public string Name  $\{$  get { return cNAME; } set  $\{ cNAME = value; \}$  } public int Age  $\{$  get { return cAGE; } set  $\{ \text{ cAGE} = \text{value}; \}$  } }

\* مالحظة: جرت العادة عند إنشاء فئات، أن يكون التابع البنّاء عديم األكواد وال يحتاج بارامترات، أي أنه يستخدم فقط الستنساخ الكائن. وفي الغالب يتم وضع تابعين بنّائين – أو يمكن أكثر من ذلك – أحدهما خالي الوسطاء واآلخر يحوي وسطاء وعمليات إسناد وذلك ليتمكن المبرمج الذي سيستخدم الفئة من استعمال إحدى الطريقتين على راحته ووفقا للظروف المارة بين يديه. أما الكود في التابع الرئيسي فهو:

```
Human Hasan = new Human(); //الفئة استنساخ
إسناد القيم لمتغيرات الكائن//
Hasan.Name = "Hasan";
Hasan.Aae = 22;
Hasan.ShowDitails(); //اظهار كافة النتائج//
Console.WriteLine(Hasan.Name); //االسم إظهار
Console.WriteLine(Hasan.Age); //العمر إظهار
Console.ReadKey();
```
## لاحظ إمكانية الوصول للخصائص من الفئات الأخرى:

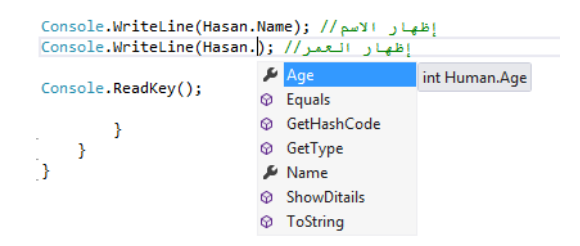

\* مالحظة:2 لم أستخدم الكلمة this قبل المتغير كما في الصيغة العامة وذلك لأن متغيرات الفئة مُمَيّزة بالاسم عن متغيرات باقي فئات البرنامج، وبالتالي هذا يعني أنه يمكنني معرفة متغيرات الفئة من سواها بسهولة تامة.

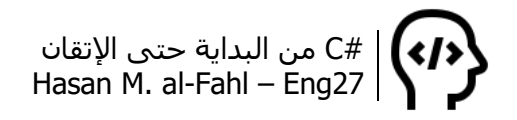

## **الوراثة Inheritance**

هي أحد أهم تطبيقات مبدأ البرمجة كائنية التوجه OOP، وتعني نقل خصائص (صفات) ووظائف (طرق) كائن ما إلى كائن آخر.. ومن خلالها تعطيك إمكانية التعامل مع الكائنات البرمجية كما نتعامل مع الكائنات في الواقع، أو بعبارة أخرى: أن تتعامل مع الكائنات من منطق إنساني أكثر من المنطق البرمجي!

يختصر مبدأ الوراثة كتابة الأكواد الكثيرة، فيكفى كتابة أكواد الفئة الأساسية (وتسمى أيضا الفئة الأم)، ومنها نورث أكوادها للفئات الأبناء.

لنأخذ المثال الذي ناقشناه على امتداد هذا الفصل ونطبق عليه مبدأ ا<br>ا الوراثة. لدينا فئة أسـاسـية هي إنسـان Human، ولتكن لدينا ثلاث فئات أخَر هي بعض مما يمكن أن يكونه هذا اإلنسان وهي موظف، مدرس، ومهندس على سبيل المثال ال الحصر.

في مثال هذا الفصل كان لدينا خاصيتان Name وAge وطريقة واحدة ShowDetails، وهي مكونات الفئة Human. عند توريث الفئة Human إلى الفئات Employee وTeacher وEngineer فإن هذه المكونات ستمتلكها هذه الفئات أيضا دون الحاجة لكتابتها داخلها، باإلضافة إلى أن لهذه الفئات مكونات خاصة بها.

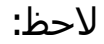

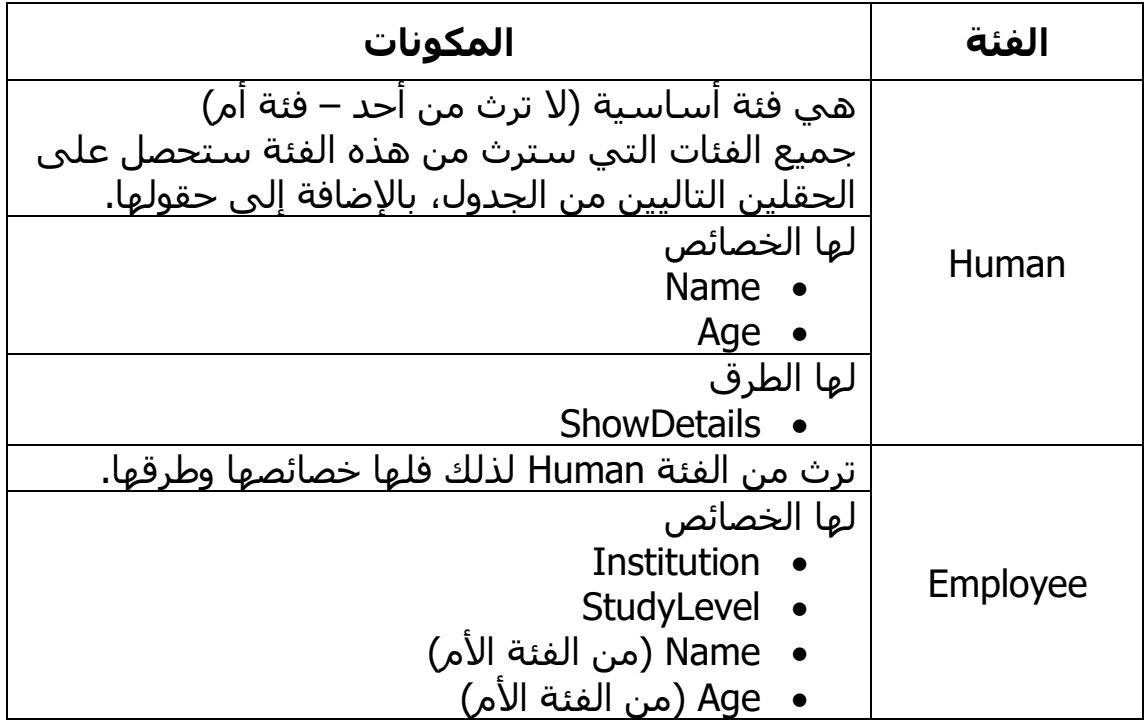

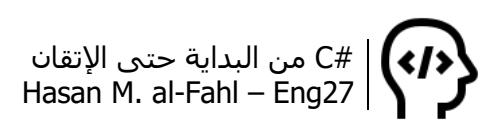

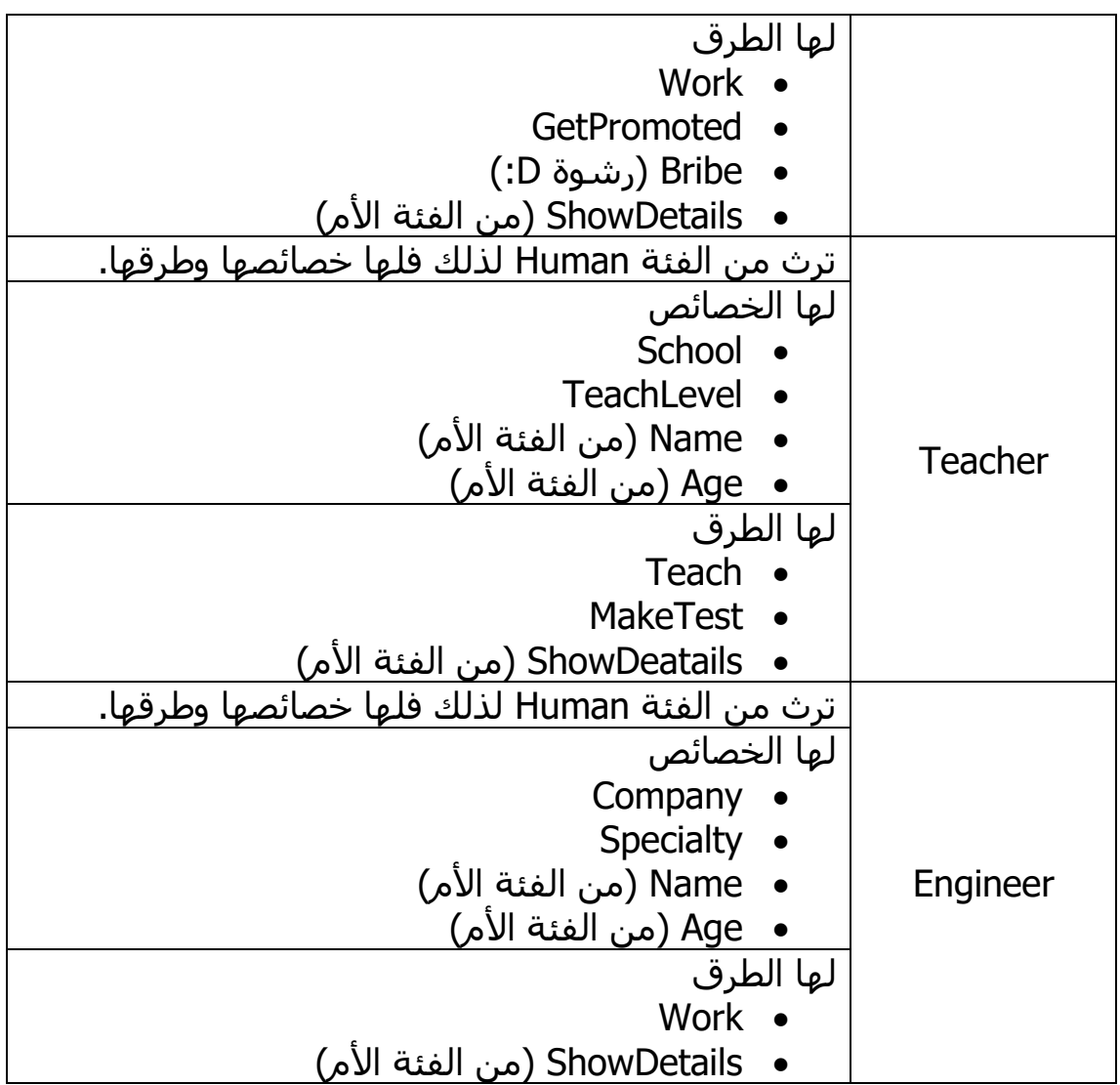

اآلن سنحول الجدول السابق إلى كود:

```
class Human
{
   string cNAME;
   int cAGE;
   public void Initialize(string Name, int Age)
   {
     cNAME = Name;
     cAGE = Age; }
   public void ShowDitails()
   {
     Console.WriteLine ("Name = {0}, Age = {1}",
         cNAME,
         cAGE );
 }
```

```
}
class Teacher : Human 
{
   string cSchool, cTeachLevel;
   public Teacher(string School, string TeachLevel)
   {
      //This is Constructor!
      cSchool = School;
      cTeachLevel = TeachLevel;
   }
   public void Teach()
  \{ //C#'s Codes!
   }
   public void MakeTest()
   {
      //C#'s Codes!
   }
}
class Employee : Human
{
   string cInstitution, cStudyLevel;
   public Employee(string Institution, string StudyLevel)
  \{ //This is Constructor!
      cInstitution = Institution;
      cStudyLevel = StudyLevel;
   }
   public void Work()
  \{ //C#'s Codes!
   }
   public void Bribe()
  \{ //C#'s Codes!
   }
   public void GetPromoted()
   {
      //C#'s Codes!
   }
}
class Engineer : Human
{
   string cCompany, cSpecialty;
   public Engineer()
   { }
   public Engineer(string Company, string Specialty)
```

```
 {
      //This is Constructor!
      cCompany = Company;
      cSpecialty = Specialty;
   }
   public void Work()
\{ //C#'s Codes!
   }
}
class Program
{
   static void Main(string[] args)
   {
      string Name = "Hasan";
     int Age = 22;
      string Company = "None";
      string Speciality = "Mechanical";
      Engineer Hasan = new Engineer(Company, Speciality);
      Hasan.Initialize(Name, Age);
      Hasan.ShowDitails();
      Hasan.Work();
      Console.ReadKey();
   }
}
```
لتوريث فئة لفئة أخرى نستخدم الرمز ":" للربط بين الفئة الوارثة والفئة الموروث منها، بحيث تكون الوارثة في البداية.

ال يتخلف إنشاء وتكوين الفئات العادية سواًءا أكانت سترث من فئات أخرى أم ال، الفارق ستجده عند استخدام هذه الفئات في فئات أخرى، وسيتجلى هذا الفارق في أن محتويات الفئة ومكوناتها ستضم طرق وخصائص أكثر.

يفضل دائما وضع أكثر من تابع بناء، وذلك لنسمح للمبرمج الذي سيستخدم فئتنا من إدخال وسطاء تعريف الفئة عند استنساخ كائن، أو استنساخ كائن فقط دون إدخال الوسطاء. الحظ الصورة التالية: عند استنساخ كائن Hasan من الفئة Engineer فإنه لديك خياران )الحظ مكتوب 2 of 1)، ومن أجل ذلك أنشأنا تابعين بنائين. في بعض الفئات التي تأتيك هدية مع لغة البرمجة – أقصد الفئات الجاهزة – قد تصل الخيارات إلى العشرات!

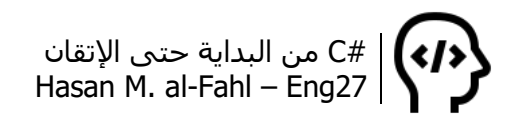

لكن ضع في ذهنك، عندما تستخدم تابعًا بناءًا خالبَ الوسطاء مثل الذي في الصورة، عليك استخدام مفهوم الخصائص Properties. وهذا مالم يوجد في المثال الأخير لذلك تم استخدام التابع البناء الآخر والذي يلزم المبرمج ادخالَ الوسطاء.

```
Hasan.Initialize(\triangle 1 of 2 \blacktriangledown Engineer.Engineer()
Hasan.ShowDitails
Hasan.Work();
Console.ReadKey();
```
## **الفئات المجردة abstract**

الفئات المجردة هي فئات غير موجودة على أرض الواقع وإنما تمثل مفهوما عاما لشيء ما، وهي فئات ال يمكن استنساخ كائنات منها.

قلنا أن البرمجة كائنية التوجه أتت لتجعل من مفهوم البرمجة أقرب مايكون للحياة الواقعية، والتي يعتبر كل مافيها كائنات. في الحياة الواقعية هناك كائنات غير موجودة فعليا لكنها تعتبر نوعا لكائنات أخرى، فوسائط النقل هي كائن لكنه غير موجود، أما السيارات والطائرات والسفن والقطارات هي كائنات مشتقة من الكائن *وسيطة نقل* ولها مميزات خاصة بها تميزها عن الكائنات الأخرى من نفس النوع. بمعنى أنه لا يمكنك أن ترى وسيطة نقل أو تستخدمها لكن بإمكانك استخدام ورؤية السيارات، فوسيطة النقل عبارة عن فكرة مجردة أما السيارة فهي كائن موجود!

لإلعالن عن فئة على أنها مجردة نستخدم الكلمة abstract، وكما اتفقنا فالفئات المجردة ال يمكن استنساخ كائنات منها، لكن يبقى لك حرية استنساخ كائنات من فئات وارثة منها فلهذه الفئات إمكانية الوراثة، وبطبيعة الحال فالفئات الوارثة تملك جميع مكونات الفئات الرئيسية.

```
abstract class Transport
\{ C#'s Codes
}
class Car
{
   C#'s Codes
}
class Bus
{
   C#'s Codes
}
```

```
class Program
\{ static void Main(string[] args)
\{ //Transport Kia = new Transport(); خطأ!
      Car Kia = new Car(); \frac{1}{2}(\frac{1}{2} )
    }
}
```
## **الفئات المغلقة sealed**

الفئات المغلقة هي عكس الفئات المجردة تماما فهي فئات ال يمكن الوراثة منها، أما الفئات المجردة فالفكرة منها هي إمكانية وراثتها ولوال الوراثة لما كان لها معنى أو داعٍ.. أما فكرة وجود الفئات المغلقة: أنها عقيمة.

# **الوهمية Methods virtual <sup>1</sup> الوظائف**

قد تحتوي بعض الفئات على طرق تقوم بوظائف معينة، لكن هذه الوظائف تكون بصيغة عامة. وعند توريث هذه الفئات إلى فئات أخرى قد تحتاج لتخصيص إحدى الطرق، كإعطاء تفاصيل إضافية أو تغيير محتوى الطريقة ككل. لجعل طريقة ما وهمية استخدم الكلمة virtual عند التصريح عنها، وللتعديل عليها في الفئات الوارثة استخدم إحدى الكلمتين new أوoverride. وللنفوذ لطرق الفئة الرئيسية يمكن استخدام الكلمة base.

```
class Human
\{ virtual public void Job()
  \{ Console.Write("I work, ");
   }
}
class Teacher : Human
\{ public override void Job()
   {
      base.Job();
      Console.WriteLine("I am a teacher");
 }
```
l

<sup>1</sup> الوظيفة هي تعبير آخر للطريقة.

```
}
class Employee : Human
{
   public override void Job()
   {
      //base.Job();
      Console.WriteLine("I am an employee");
   }
}
class Engineer : Human
{
   new public void Job()
   {
      Console.WriteLine("I am an engineer");
    }
}
class Program
{
   static void Main(string[] args)
   {
     Human Ahmad = new Teacher();
     Human Ali = new Employee();
     Engineer Khaled = new Engineer();
      Ahmad.Job();
      Ali.Job();
      Khaled.Job();
      Console.ReadKey();
    }
}
```
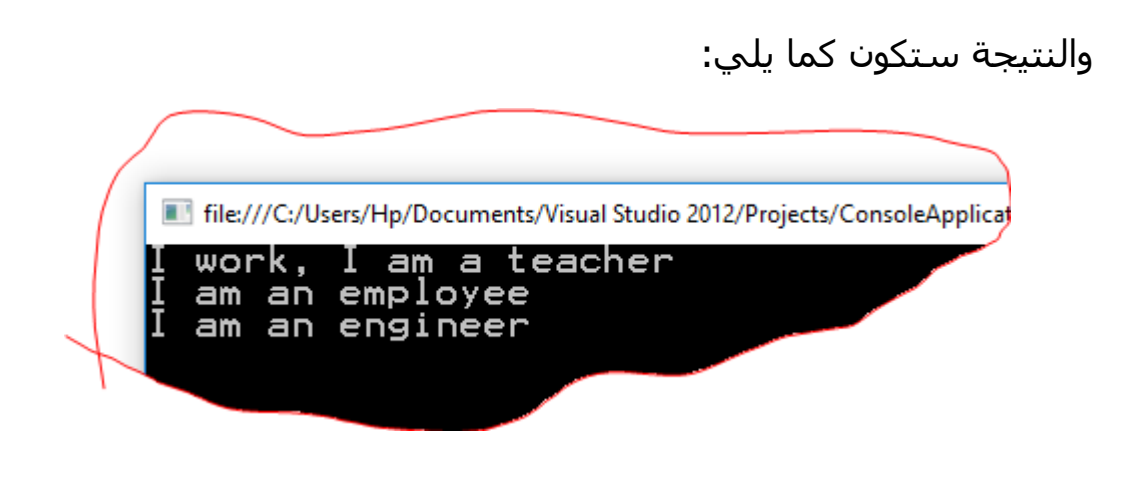

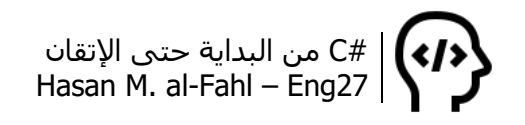

**مالحظة**

عند اشتقاق فئة من فئة أخرى (الوراثة منها)، فإنه يمكن الوصول للفئة الرئيسية عن طريق الكلمة base. فكما أن الكلمة this تمثل الفئة الحالية، فإن الكلمة base تمثل الفئة الرئيسية.

## **تعدد التعاريف Overloading**

يمكن لبعض الطرق أن تأتي بأكثر من صيغة وأن تتعامل مع أكثر من حالة، بمعنى أنها تأخذ أكثر من حالة للوسطاء. مر معنا مفهوم تعدد التعاريف كثيًرا لكن لم ننوه له، وهذه الفقرة األنسب لذلك. وقد تستغرب إذا أخبرتك بالتفاصيل، فأنت تستخدم هذا المفهوم يوميا في البرمجة!

> Console.WriteLine ( ▲ 1 of 19 ▼ void Console.WriteLine() Writes the current line terminator to the standard output stream.

الصورة تقول أن الطريقة WriteLine يمكن أن تجدها بتسع عشرة حالة، أي أن مبرمجها قام بكتابتها 19 مرة لتصل إلى يديك بالشكل الحالي!

الجيد في تعدد التعاريف أن المترجم يفهم الحالة التي تحتاج التعامل معها من خالل نوع المتغيرات الذي ترسله عند نداء الطريقة، وليس هناك حاجة للتقليب بين الحاالت الـ 19 السابقة الممكنة للوصول على الحالة المطلوبة، لذلك فأنت تدين للمترجم بالكثير. هل تذكر المترجم في بداياتك مع الكتاب ؟

اآلن لننكتب مثاال إليضاح الفكرة أكثر:

```
class Human
\{ string cNAME;
   int cAGE;
   //Constructor overloading
   public Human(string Name, int Age)
  \{cNAME = Name;cAGE = Age; }
   public Human()
   {
 }
```
#C من البداية حتى اإلتقان Hasan M. al-Fahl – Eng27

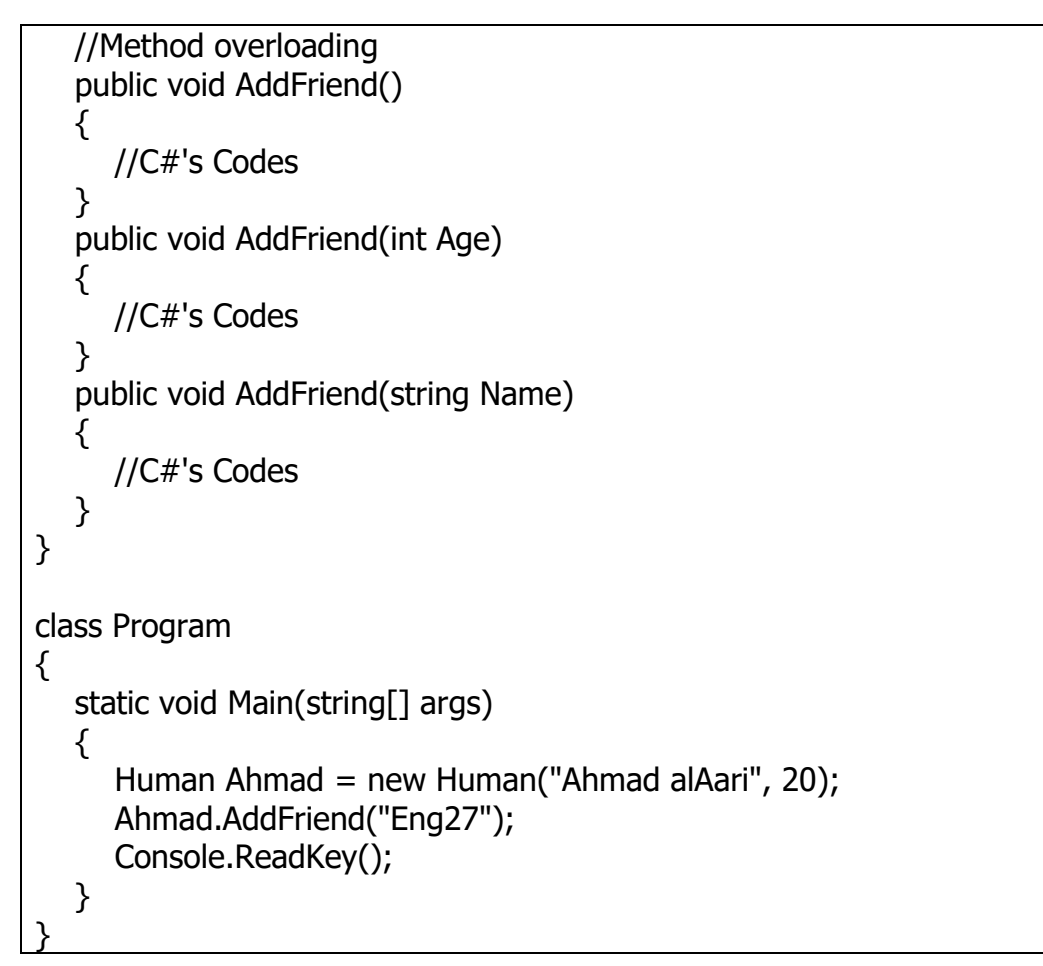

الحظ كيف استنسخنا كائنا بالتابع البنّاء الثاني، ممررين االسم والعمر.

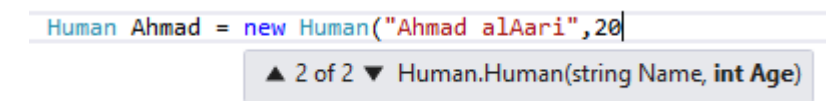

وهنا استدعينا الطريقة AddFriend وذلك باستخدام الطريقة الثالثة، ممررين متغيًرا نصيًا.

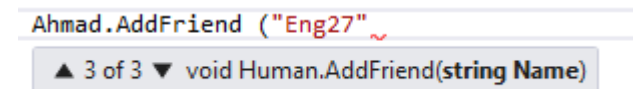

# **تعدد األشكال Polymorphisme**

يشابه هذا المفهوم مفهومَ تعدد التعريف كثيرًا، ويعطيك إمكانيةَ التعامل مع الفئات المتوارثة كما لو أنها واحدة..

#C من البداية حتى اإلتقان Hasan M. al-Fahl – Eng27

class Human  $\left\{ \right.$  public Human()  $\{$  //C#'s Codes } public void AddFriend()  $\left\{ \right.$  //C#'s Codes } } class Teacher : Human  $\{$  //C#'s Codes } class Program { static void Work(Human h)  $\{$  h.AddFriend(); } static void Main(string[] args)  $\{$ Teacher Ahmad = new Teacher(); Work(Ahmad); Console.ReadKey(); } }

الحظ أننا أرسلنا الكائن كوسيط لإلجراء Work، ووفق هذا المفهوم فبإمكانك تمرير أيّ فئة مشتقة من الفئة الرئيسية Human كوسيط.

# **الواجهات Interfaces**

تدعم بعض لغات البرمجة مبدأ الوراثة المتعددة، أي إمكانية وراثة فئة ما ألكثر من فئة أخرى. في #C ال يمكن للفئة أن ترث إال من فئة واحدة.. وبالتالي للوراثة من أكثر من فئة فنستخدم مفهوم الواجهات.

يشابه مفهوم الواجهات بشكل كبير مفهوم الفئات المجردة، والتي ال يمكن استساخ كائنات منها، باإلضافة لعدم إمكانية كتابة أي كود عملي داخل الواجهات وإنما فقط الوظائف والخصائص التي ستستعمل هذه الواجهة.

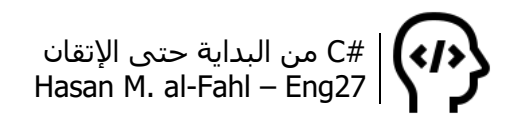

يمكن لفئة واحدة أن ترث من أكثر من واجهة، وهو األمر غير الممكن بالنسبة للوراثة من الفئات، وتسمى عملية الوراثة من واجهة بـ .Implementation

الحظ المثال:

```
interface Human
{
   int Age { get; set; }
   string Name { get; set; }
   int BirthYear();
}
   public Teacher()
    {
    }
class Teacher : Human 
{
   private string cNAME;
    private int cAGE;
   public Teacher(string Name, int Age)
  \{cNAME = Name;
      cAGE = Age; }
   int Human.Age
  \{ get { return cAGE; }
      set \{ cAGE = value; \} }
   string Human.Name
  \{ get { return cNAME; }
      set \{ cNAME = value; \} }
   int Human.BirthYear()
   \left\{ \right. return DateTime.Now.Year - cAGE;
    }
}
class Program
{
    static void Main(string[] args)
   \mathcal{L}
```
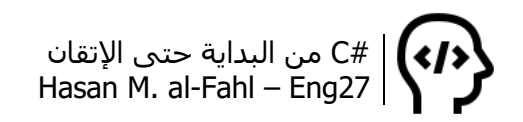

```
 Human Hasan = new Teacher();
   Hasan.Name = "Hasan M. alFahl";
  Hasan.Age = 22;
   Console.Write("Year of Birth is {0}",Hasan.BirthYear());
   Console.ReadKey();
 }
```
}

## **المفوضات Delegates**

وتسمى لغةً بالمندوبات، والمندوب هو النائب أو الممثل. ومن خلالها يمكن أن ينوب عن فئة ما مفوّض أو مندوب، بحيث يتعامل مع وظيفة ما من وظائف الفئة شرط أن تكون من نفس نوعه. تستخدم المفوضات بشكل واسع للتعامل مع الأحداث، وهو ماسنراه لاحقا بإذن الله. لاحظ المثال:

```
class Numbers 
{
   public string isEven(int Number)
\{ return ( Number % 2 == 0 ? "Even" : "Odd");
   }
   public string PrimeFactors(int Number)
  \{int d = 2;
     string factors = Number + " = ";
     while (Number > 1)
      {
        while (Number % d == 0)
         {
          factors += d;factors += "x";Number /= d;
         }
        d++; }
     factors += "1";
      return factors;
   }
}
class Program
{
   public delegate string NumCase(int Num); //مندوب عن التصريح
```

```
 static void Main(string[] args)
   {
      Numbers N = new Numbers(); //كائن استنساخ
      NumCase Num = new NumCase(N.isEven); //مفوض إنشاء
      Console.Write("Enter Number : ");
      int number = int.Parse(Console.ReadLine());
      Console.WriteLine("{0} is {1}",number,Num(number));
     Num = new NumCase(N.PrimeFactors); //التفويض بتابع آخر من توابع الفئة//
      Console.WriteLine(Num(number));
      Console.ReadKey();
   }
}
```
الحظ أن المفوض هو كائن، جعلناه نائبًا عن الكائن N للتعامل مع طرقها.

# **التفويض المتعدد Multicasting**

```
أعتقد أنك لاحظت أن عملية التفويض غير مجدية عند التعامل مع توابع
   وإجراءات كثيرة، فلكل وظيفة عليك تجديد المفوض أو إنشاء واحد جديد.
```

```
class Numbers 
{
   public void isEven(int Number)
  \{Console.WriteLine ( Number % 2 == 0 ? "Even" : "Odd");
 }
   public void PrimeFactors(int Number)
 {
     int d = 2;
     string factors = Number + " = ";
     while (Number > 1)
      {
        while (Number % d == 0)
        \{factors += d;factors += "x";Number /= d;
         }
        d++; }
     factors += "1";
      Console.WriteLine ( factors);
```

```
 }
}
class Program
{
   public delegate void NumCase(int Num);
   static void Main(string[] args)
   {
     Numbers N = new Numbers();
      NumCase Num1 = new NumCase(N.isEven);
      NumCase Num2 = new NumCase(N.PrimeFactors);
      Console.Write("Enter Number : ");
      int number = int.Parse(Console.ReadLine());
      Console.Write("{0} is ",number);
      NumCase Multi = Num1 + Num2;
      Multi(number);
      Console.ReadKey();
   }
}
```
# **األحداث Events**

األحداث هي المجريات والمشاعر واألحاسيس التي تمر على برنامجك، فضغط الأزرار يفجر حدثًا، واتصال جهاز بالكمبيوتر يفجر حدثًا، ووصول التركيز لأحد الأدوات في النموذج يفجر حدثًا، كما أن إدخال الحروف من لوحة المفاتيح يفجر حدثًا.. وهناك الكثير والكثير من الأحداث التي ستمر عليك في حياتك البرمجية عند برمجتك للتطبيقات الحاوية على نوافذ..

#### **مالحظة**

 مصطلح تفجير الحدث يقصد به حدوث الحدث، وهي ترجمة حرفية للمصطلح الأجنبي.. فعندما نقول تم تفجير الحدث الفلاني فإننا نقصد أنه تم حدوثه.

إن مبدأ عمل األحداث هو استدعاء طريقة ما عند تفجير حدث ما، لذلك فتعاملنا سيكون مع الطرق في نهاية الأمر وهذه الطرق الخاصة بالأحداث تسمى Handlers. كما أن لألحداث عالقة وطيدة مع المفوضات، فكما قلنا فالمفوضات تستعمل للتعامل مع األحداث.. لذلك فعليك إنشاء مفوضات ستنوب الأحداث وتتعامل معها.

الحظ المثال:

```
public delegate void delegEvent(); //مفوض عن التصريح
class Store
{
  التصريح عن حدث جديد// ;Selling delegEvent event public 
   private string className;
   public string Name
  \{ get { return className; }
     set { className = value; }
   }
   private int classQuantity;
   public int Quantity
  \{ get { return classQuantity; }
     set { classQuantity = value; }
   }
   public Store(string Name, int Mark)
  \{ className = Name;
      classQuantity = Mark;
   }
   public Store()
   {
   }
   public void Sell(int Number)
  \left\{ \right.if (Number > Quantity) Selling(); //تفجير الحدث
     else Quantity -= Number; //في حال لم يتفجر الحدث يتم انقاص الكمية
   }
   public void SoldError()
   {
      Console.WriteLine("The quantity is not enough!");
   }
}
class Program
{
   static void Main(string[] args)
   {
     Store Product1 = new Store();
```

```
ربط الحدث باإلجراء وذلك عن طريق المفوض// 
     Product1.Selling += new deleteEvent(Product1.SoldError); Product1.Name = "C# Book";
      Product1.Quantity = 100;
      Console.Write("Enter number of items to sell : ");
      int Number = int.Parse(Console.ReadLine());
     Product1.Sell(Number); //عملية البيع
      Console.WriteLine("You Have {0} of {1}",
         Product1.Quantity,
         Product1.Name );
      Console.ReadKey();
   }
}
```
لا تنسَ أن الحدث Selling سينفجر في حال تحقق الشرط، وعندها سيتم تنفيذ الـHandler الخاص به، وهو اإلجراء SoldError.

# **الوظائف المجهولة Methods Anonymous**

يسمح لك هذا المفهوم بإنشاء الوظائف عند تفجير الحدث ومن ثم تمريرها للمفوض في نفس الوقت، قارن المثال السابق مع هذا المفهوم:

```
public delegate void delegEvent(); //مفوض عن التصريح
class Store
\{التصريح عن حدث جديد// ;Selling delegEvent event public 
   private string className;
   public string Name
\{ get { return className; }
    set { className = value; }
   }
   private int classQuantity;
   public int Quantity
   {
     get { return classQuantity; }
    set { classQuantity = value; }
   }
```

```
 public Store(string Name, int Mark)
  \{ className = Name;
      classQuantity = Mark;
   }
   public Store()
   {
   }
   public void Sell(int Number)
   {
     if (Number > Quantity) Selling();
      else Quantity -= Number;
   }
}
class Program
{
   static void Main(string[] args)
   {
     Store Product1 = new Store();
     ربط الحدث باإلجراء وذلك عن طريق المفوض// 
     Product1.Selling += delegate()
      {
               Console.WriteLine("The quantity is not enough!");
      };
      Product1.Name = "C# Book";
      Product1.Quantity = 100;
      Console.Write("Enter number of items to sell : ");
      int Number = int.Parse(Console.ReadLine());
     Product1.Sell(Number); //عملية البيع
      Console.WriteLine("You Have {0} of {1}",
         Product1.Quantity,
         Product1.Name );
      Console.ReadKey();
   }
}
```
# **العبارة المدا expression Lamda**

ال تختلف كثيرة العبارة المدا عن الوظائف المجهولة إال بالشكل، إال أنها تتعامل مع اللوائح بشكل جيد. الحظ:

```
public delegate void delegEvent(); //مفوض عن التصريح
class Store
{
  التصريح عن حدث جديد// ;Selling delegEvent event public 
   private string className;
   public string Name
  \{ get { return className; }
    set { className = value; }
   }
   private int classQuantity;
   public int Quantity
  \{ get { return classQuantity; }
    set { classQuantity = value; }
   }
   public Store(string Name, int Mark)
  \{ className = Name; classQuantity = Mark; \} public Store()
   {
   }
   public void Sell(int Number)
\{if (Number > Quantity) Selling();
      else Quantity -= Number;
   }
}
class Program
{
   static void Main(string[] args)
  \{Store Product1 = new Store();
     ربط الحدث باإلجراء وذلك عن طريق المفوض// 
     Product1.Selling += () = {
            Console.WriteLine("The quantity is not enough!");
         };
      Product1.Name = "C# Book";
      Product1.Quantity = 100;
      Console.Write("Enter number of items to sell : ");
      int Number = int.Parse(Console.ReadLine());
```
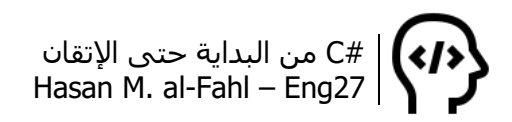

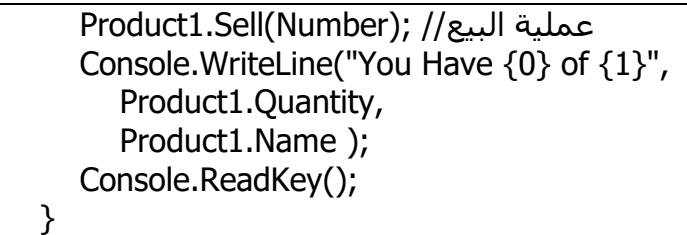

}

وبالنسبة للوائح:

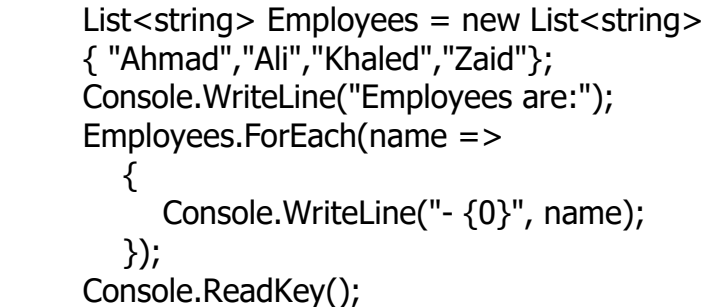

## **مكتبات االرتباط الحيوي dll**

تلعب مكتبات الارتباط الحيوي Dynamic Link Libraries دورا هاما في حياة

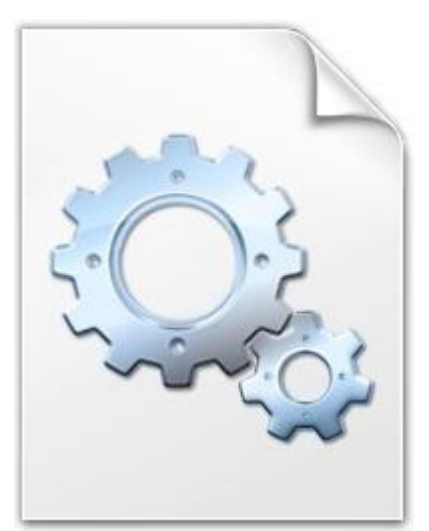

برامج وتطبيقات ويندوز، وعند استخدامك للطرق الجاهزة في #C – أو أي لغة برمجة أخرى – فإنك تستخدم مكتبة dll موجودة على كمبيوترك.

إذهب إلى متصفح ملفات ويندوز وانتقل إلى مجلد Windows في قرص النظام، وابحث عن الكلمة "dll. "وتأمل النتائج. ستحصل على آالف الملفات والتي بال شك لم تأتِ بالصدفة إلى هنا، ولوال هذه الملفات لما استطاع نظام التشغيل من العمل وما تمكنت برامجك –

التي أنشأتها أنت أو التي حصلت عليها من اإلنترنت أو من مكان ما – من استخدام الكثير من الطرق والأدوات الجاهزة، فالأدوات التي تجدها على البرامج والتطبيقات مثل األزرار وصناديق النصوص والمؤقتات وغيرها ماهي إال ملفات صممت من قبل شركات أو أشخاص ووصلت إلى كمبيوترك أثناء تنزيل نظام التشغيل أو تثبيت برنامج جديد، والطرق التي تستخدمها للحصول على نتائج ما مثل Math التابعة للفئة Console أو Show التابعة

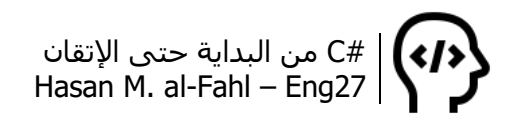

للفئة MessageBox ماهي إال طرق مكتوبة في فئات محفوظة بملف موجود على كمبيوترك يستفيد منها برنامجك وال تعلم مافيها أصال، وبشكل عام أنت بغنى عن معرفة كيفية عملها، المهم أنها تعطيك نتائج ترضيك في برامجك..

لكن بالمقابل قد لا تشبع رغباتك الفئات الجاهزة، لذلك فأنت مضطر لإنشاء فئات خاصة بك كما تعلمتها في فقرات هذا الفصل. وعندما تكون هذه الفئات مطلوبة في برامجك بشكل كبير فإنك تحتاج لنسخ الكود كامال من أحد المشاريع القديمة والتي تحتوي عليه ووضعها في مشروع جديد لك. وعوضا عن عملية نسخ الكود والعمل غير المنظم، بإمكانك وضع هذه الفئات في ملف ما يسمى مكتبة االرتباط الحيوي، وإسناده لمراجع مشاريعك في كل مشروع تحتاجه فيه، وهكذا ففي حال تعديلك على مكتبتك، فإن جميع مشاريعك التي تعتمد على هذه المكتبة ستحصل على التعديل الجديد.

وفضال عن هذا كله، فاستخدام مكتبة dll لوضع أكوادك الخاصة فيها – المتمثلة بالفئات الخاصة بك – يجعل برنامجك أكثر احترافية، فكلما كان برنامجك مجزءًا أكثر، كلما قل احتمال وجود أخطاء فيه لأن الخطأ من الممكن اكتشافه بسهولة ويسر في حال البرامج المجزأة. وهذا ماتسعى إليه البرمجة كائنية التوجه.

في مصطلحات عالم البرمجة، "المكتبة" هي مجموعة من اإلجراءات البرمجية المستقلة التي يمكن استدعاؤها من قبل البرامج لتنفيذ وظائف تكمل عملها. ويحتوي ملف المكتبة نصوصا برمجية لأداء عمليات مختلفة على النظام، إلى جانب متغيرات تمثل بيانات أو بعض مكونات النظام. وهي محتويات يتم استخدامهما من قبل البرامج العاملة. هذا األمر يسمح بمشاركة نفس الوظائف والمكوّنات البرمجية بين أكثر من تطبيق، ويزيد من حرية القيام بتعديلها، لوجودها في ملفات خارجية منفصلة عن ملفات البرامج الأساسية. أغلب المكتبات لا يمكنها العمل كبرامج تنفيذية، ولكن البعض منها ال يختلف عن البرامج التنفيذية في شيء، فيتم تشغيلها بصورة ذاتية مستقلة. كل من البرامج التنفيذية والمكتبات تصنع روابط مرجعية فيما بينها، يتم ذلك في مرحلة تجميع مكوّنات البرنامج، التي ينفذها برنامج الربط.

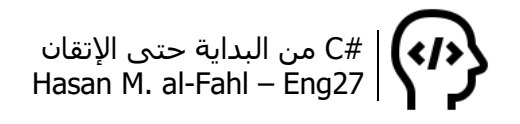

### **إنشاء مشروع dll**

أنشئ مشرو ًعا جدي ًدا وهذه المرة Library Class، وكما في مشاريع Console فإن اسم المشروع سيكون بشكل افتراضي 1ClassLibrary ويزداد الرقم تلقائيا مع كل مشروع جديد.

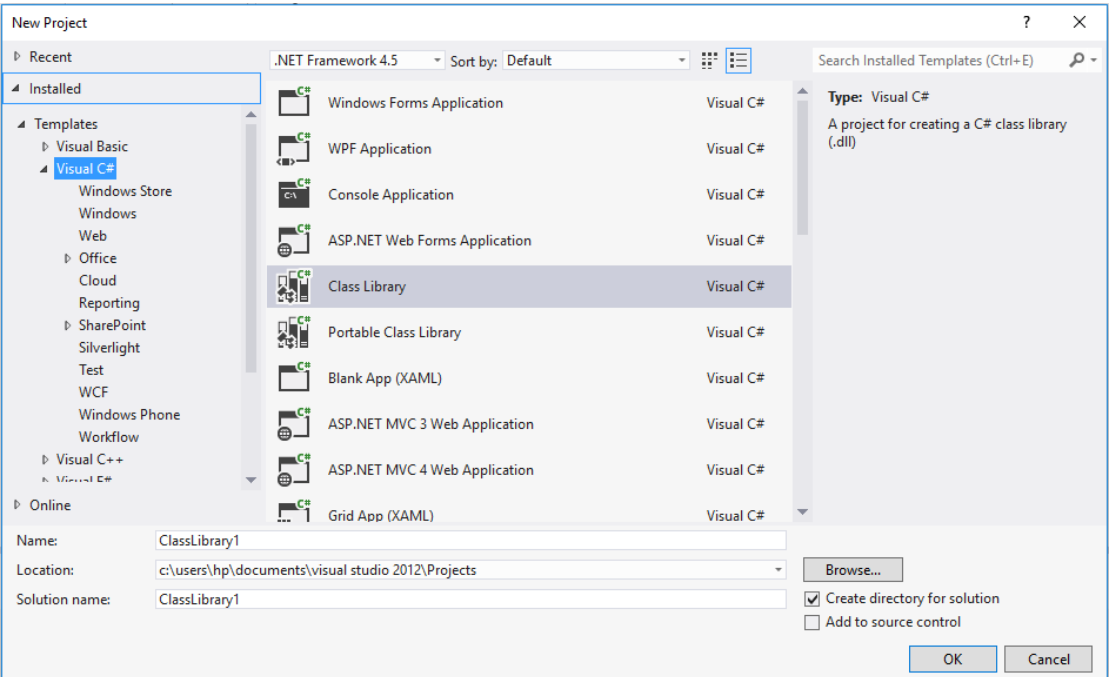

ستحصل على هذه الأكواد بشكل تلقائي (بتتذكر أيام الفصل صفر؟):

```
⊡using System;
  using System.Collections.Generic;
  using System. Linq;
  using System. Text;
 using System. Threading. Tasks;
⊟namespace ClassLibrary1
 \mathcal{A}public class Class1
Ė
       €
       <sup>}</sup>
\vert }
```
في مشاريع dll تهمنا أسماء الفئات )على عكس مشاريع Console)، ألن اسم الفئة هنا سنجده في مشاريعنا العادية، تخيل استخدام مكتبة فيها فئات، 1Class و2Class و3Class بدل Add وSubtract وMultiple!؟ عندما تشاهد الأسماء الافتراضية ستشعر أنْ لا نفسَ لك للبرمجة وأن الموضوع مائع زيادة..

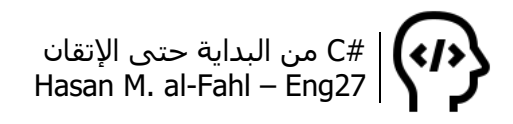

الآن أنت أصبحت كبيرا ولا داعي لأن أقول لك أن المشروع هنا عبارة عن قسمين، الأول مكتبات والثاني مجالُ أسماء خاص بمشروعك وأن القسم الأول ستضيف إليه مجالات الأسماء التي ستتعامل معها – وغير موجودة ضمن مجالات الأسماء الافتراضية – وأن القسم الثاني سنضع فيه الفئات الخاصة بنا وداخلها طرقها وخصائصها وأكوادها، أليس كذلك؟؟؟

لننشئ مكتبةً كمثال، نقوم فيها بحل معادلة رياضية من الدرجة الأولى:

```
.x = \frac{-B}{A} الحل فيها من الشكل.
```

```
using System;
using System.Collections.Generic;
using System.Linq;
using System.Text;
using System.Threading.Tasks;
namespace ClassLibrary1
{
   public class Equation1
   {
      private double cA, cB;
      public Equation1()
      {
      }
      public Equation1(double a, double b)
     { cA = a; cB = b; }
      public double A
     \{ get { return cA; }
        set \{ CA = value; \} }
      public double B
      {
         get { return cB; }
        set \{ cB = value: \} }
      public double Solve ()
      { return (-cB / cA); }
   }
}
```
إذا حاولت تنفيذ المشروع ستحصل على الرسالة التالية:

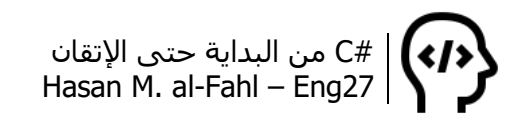

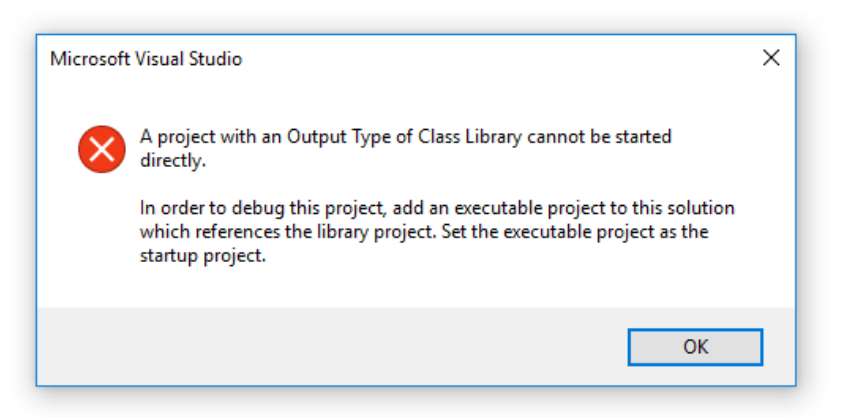

ومفادها أنه لا يمكن تنفيذ هذا المشروع إلا من خلال إضافة مشروع تنفيذي واستيراد هذا المشروع إلى قائمة المراجع الخاصة بالمشروع التنفيذي..

## **إضافة المكتبة إلى مراجع المشروع**

لننشئ مشروعا تنفيذيا من نوع Console ونستورد هذا المشروع كمرجع للمشروع التنفيذي.

من القائمة Solution Explorer وبالضغط على References بالزر الأيمن، ثم Reference Add، ابحث عن مكتبتنا في القرص الصلب ثم أضفها.

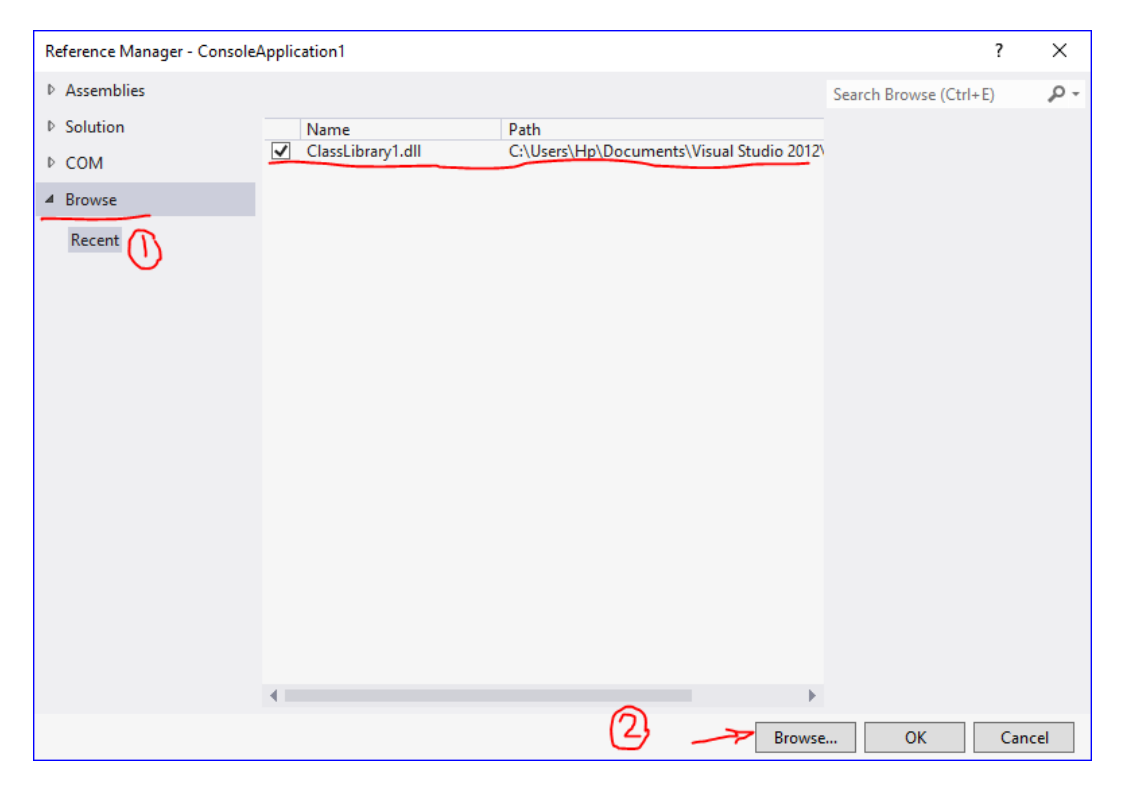

ثم استخدم الكود التالي:
#C من البداية حتى اإلتقان Hasan M. al-Fahl – Eng27

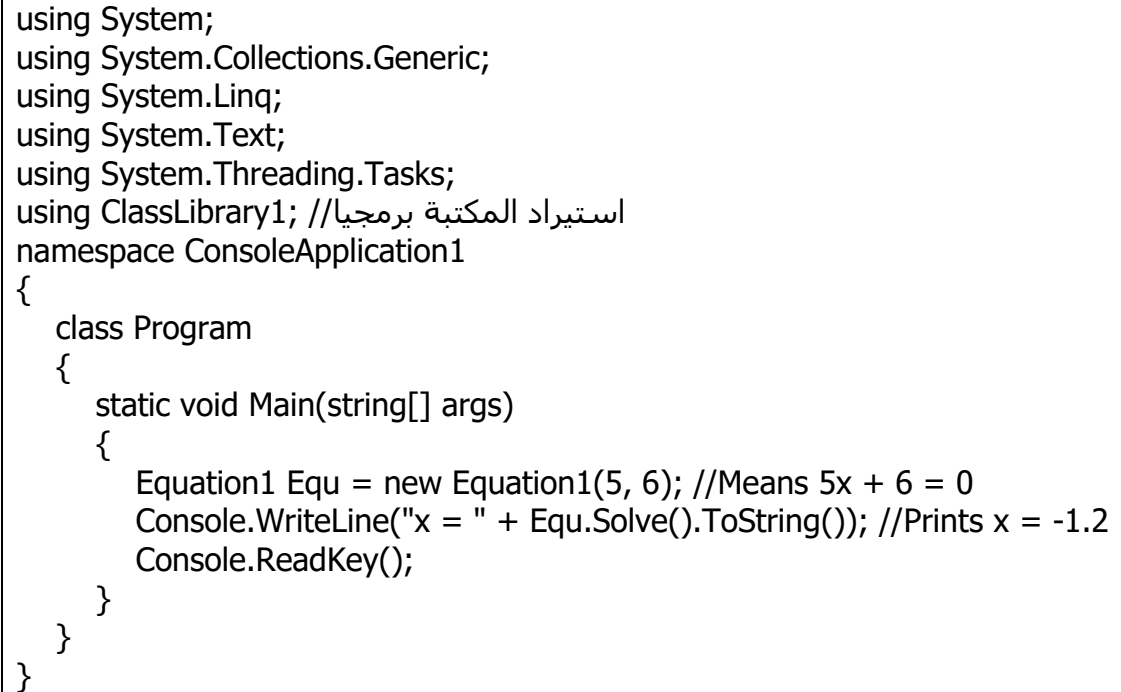

أو من الممكن أن يكون الكود بالشكل التالي:

```
using System;
using System.Collections.Generic;
using System.Linq;
using System.Text;
using System.Threading.Tasks;
using ClassLibrary1;
namespace ConsoleApplication1
{
   class Program
  \{ static void Main(string[] args)
     \{Equation1 Equ = new Equation1();
        Equ.A = 5;
        Equ.B = 6;
        Console.WriteLine("x = " + Equ.Solve().ToString()); // Prints x = -1.2 Console.ReadKey();
      }
   }
}
```
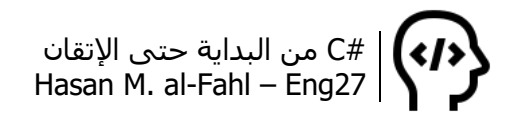

#### **مكتبات API الجاهزة**

من المحتمل أنك قد سمعت بهذا المصطلح بشكل واسع عند تسكّعك من منتدى برمجي آلخر ومن موقع آلخر، والسؤال هنا ماهي هذه المكتبات الـ API الجاهزة؟؟

في بداية الكتاب وعند سرد تاريخ البرمجة تم ذكر أن شركة ميكروسوفت قد طرحت مكتبات API مجانية لجميع المبرمجين لجذب انتباههم وكسب والئهم، فال أعتقد – وال هم يعتقدون – أن مبرمجا سيفوت عليه فرصة الحصول على سر مصلحة شركة عريقة الستخدامه – س ر المصلحة – في برامجه كما يحلو له وبالشكل الذي يريد.

مكتبات APIs أو interface Programming Application هي مجموعة من هياكل البيانات والفئات وغيرها من المكونات البرمجية التي تقدمها مكتبات محددة بالتعاون مع نظام التشغيل لدعم بناء البرامج.

وتقوم الشركات عادةً بنشر مكتبات APIs خاصة بها كدعاية على منتجاتها، وأنت باستخدامك لهذه المكتبات تستطيع تطوير برامجك بناًءا عليها بالشكل الذي ترغب به، أي أنك تبدأ من حيث انتهى الآخرون، بدلًا من البدء بالبرمجة من الصفر.

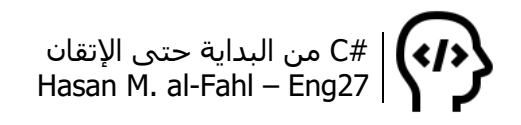

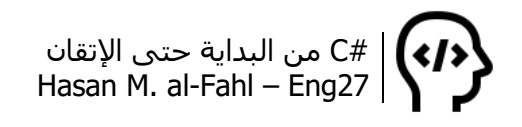

# **الجزء الثاني Windows Form Applications**

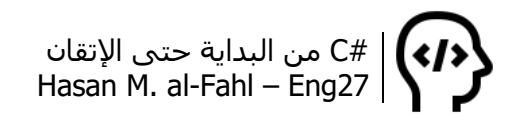

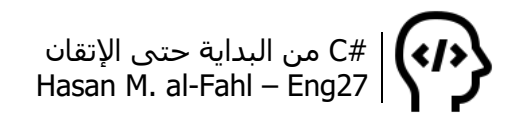

# **الفصل الثامن – أساسيات 2**

أهال بك بالجزء الثاني من هذا الكتاب، والذي يهتم بالمشاريع التنفيذية بشكل خاص، النوافذ، مكتبات االرتباط الحيوي dll وقواعد البيانات بإيجاز. لن يحتوي هذا الجزء على قواعد البرمجة، وإنما سيعتمد على محتويات الجزء الأول. كما أنه لن يحتوي على شرح لأدوات ونوافذ بيئة التطوير الخاصة بـ #C، وإنما سيعتبرك تعرفها أو على اطلاع عليها<sup>1</sup>.

قد يتم إيجاز بعض الأمور الهامة المتعلقة بالأدوات المستخدمة في تصميم مشاريع الكتاب والتي يجب اإللمام بها أو االطالع عليها بشكل جيد. ولمن يحتاج المزيد من الشرح واإليضاح والتفصيل فهناك العديد من الكتب والفيديوهات على االنترنت تهتم بهذا الموضوع، وال أرى فائدة من إنشاء كتابٍ يوجد ما يغني عنه، وعوضا عن ذلك فمن الجيد – كفكرة – أن يتوفر كتاب يشرح مشاريع تطبيقية ويحاول أن يكون مكتبة مقروءة لمشاريع مفتوحة المصدر، وهذا ما ينوي الكتاب أن يحويه.

وكبداية سأورد باختصار تفاصيل بيئة التطوير – أو قد تسمى بيئة التصميم – الخاصة بلغتنا، وهي كما يلي:

#### **متصفح المشروع Explorer Solution**

وفيه يتم عرض جميع ملفات المشروع ومصادره وخصائصه، ويمكّنك من الوصول إلى جميع طرقه وكائناته.

 $\overline{\phantom{a}}$ راجع كتاب "سبيلك المختصر إلى تعلم لغة C#.Net، برمجة الواجهات" لخالد السعداني. فقد كفّي 1، ووفّي، في كتابه شرحٌ عن أكثر الأدوات التي ستستخدمها في برامجك، ليغطّي 36 أداة شائعة االستخدام. جزاه خيًرا ♥.

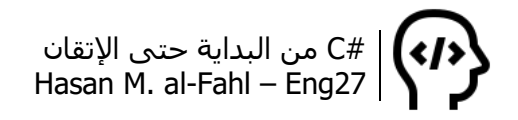

## **صندوق األدوات ToolBox**

وفيه توجد الأدوات التي ستستخدمها لتصميم مشروعك، وهي مرتبة وفق مجموعات.

## **الخصائص Properties**

وفيه تُعرض جميع خصائص الأدوات المستخدمة في المشروع، والخصائص هي الصفات والميزات التي تتسم بها كل أداة. كما يمكن من خالل صندوق الخصائص الولوج إلى أحداث األدوات.

# **قائمة األخطاء List Error**

وفيها يتم عرض أخطاءك البرمجية لتتمكن من معالجتها، حيث أنك ستتعامل مع هذه القائمة أكثر من أي قائمة شاهدتها في حياتك!

## **النموذج Form**

وهو عبارة عن إطار (أو نافذة) تضع عليه الأدوات التي تختارها لأداء وظائف معينة، وفق ترتيب معين. وتسمى عملية انتقاء األدوات وترتيبها بتصميم النافذة أو المشروع أو النموذج.

الصورة التالية توضح بيئة التطوير التابعة لـ #C.

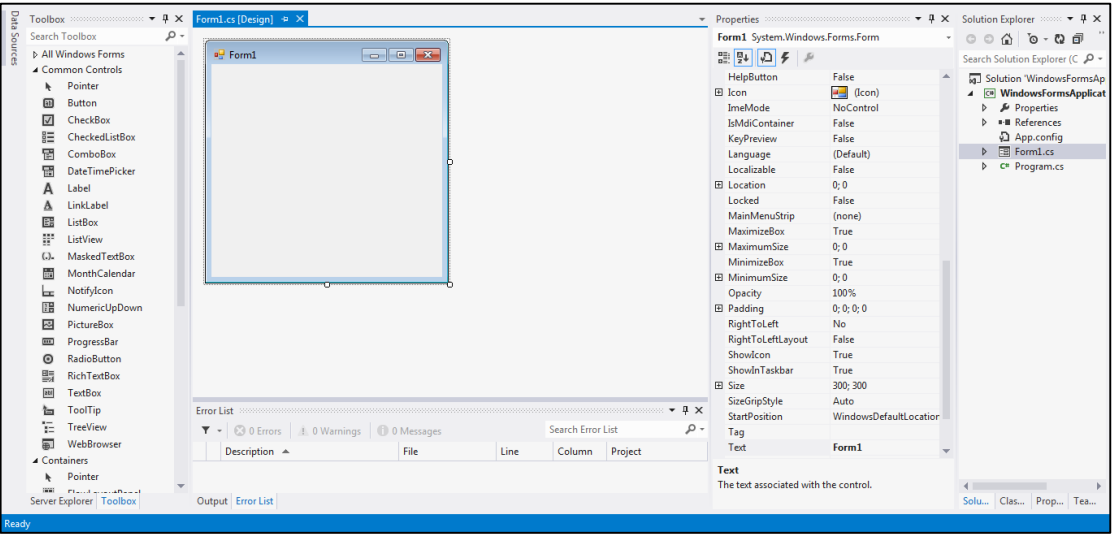

# **محرر األكود**

وهو عبارة عن محرر نصوص يقوم باستقبال أكوادك ومعالجتها وتنقيحها، ويمكن الوصول إليه عبر القائمة View، ثم األمر Code. أو بالضغط على أي أداة لتنتقل إلى محرر الأكواد وتحديدا في الإجراء الافتراضي لهذه الأداة.

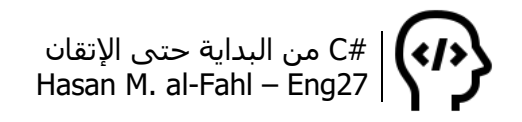

#### **مالحظة**

عند الضغط على أداة ما وكانت تحوي كودًا تحت أحد إجراءاتها، فإن محرر الأكواد سينتقل إليه مباشرة حتى لو لم يكن هذا الإجراء هو الافتراضي.

#### عند إنشاء مشروع جديد ستحصل على الأسطر البرمجية التالية:

```
□using System;
 using System.Collections.Generic;
 using System.ComponentModel;
 using System.Data;
 using System.Drawing;
 using System. Ling;
 using System. Text;
 using System. Threading. Tasks;
 using System.Windows.Forms;
```

```
□namespace WindowsFormsApplication5
 ∣ {
      public partial class Form1 : Form
\Box€
Ė
          public Form1()
              InitializeComponent();
          }
      ł
⊺⊁
```
في الجزء الأول عندما ناقشنا محتويات أول مشروع، قلنا أنه مؤلف من قسمين، سأفترض أنك تعرف وتفهم كليهما، لكن سأشرحهما باختصار للتذكير:

في القسم العلوي هناك مجالات أسماء (أسميناها مكتبات) ماهي إلا ملفات تحوي فئات تؤدي وظائف معينة عن طريق مجموعة من الطرق والخصائص التابعة لها.

في القسم السفلي هناك مجال خاص بمشروعك، وفيه ستكتب أكوادك. قد يثير اهتمامك اإلجراء InitializeComponent، ال عليك صادقه في برامجك وأعطه بعض االحترام، هو إجراء يقوم بتهيئة أدوات مشروعك عند 1 بداية تنفيذ البرنامج. كيف عرفت أنه إجراء؟

إذا كنت قد أكملت الجزء األول من الكتاب بشكل جيد، أعتقد أنك تعرف معنى Form : 1Form و ()1Form public وتعرف وظائفهما.. أما إذا لم تكمله أو لم تبدأ به فأكمله أو ابدأ به ۞۞۞، لم أكتبه لتقرأه جدتي ۞.

l

<sup>1</sup> يعرف اإلجراء بأنه تابع أو طريقة ال تعيد قيمة، لذلك ال نسنده لمتغير أو لوسطاء طريقة أخرى.

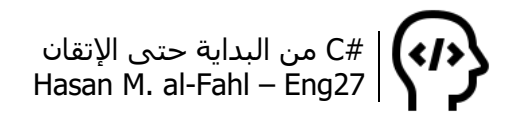

#### **استيراد المراجع**

قد لا تشبع رغباتِك البرمجية الأدواتُ والفئاتُ التي تحصل عليه مع كل مشروع جديد. قد تحتاج للتعامل مع الملفات مثال، أو البريد االلكتروني، أو غيرها من الحاجات. بإمكانك إضافة مكتبة تمثل مجال أسماء تأتي هدية مع نسخة الفيجوال ستوديو، أو قد يكون لديك مكتبة خاصة بك أو بأحد أصدقاءك، أو أنك حملتها بالنت، وتقوم بوظيفة ما، وترغب بإضافتها إلى المشروع لتختصر الأكواد أو لتحصل على نتيجة ما أنت لا تعلم كيفية الوصول إليها أو لا تهتم بالطريقة المسلوكة للوصول إليها ولكنك تعلم نتيجتها. أيّا كانت حاجتك وغايتك، بإمكانك إضافة مرجع ما عن طريق Add Reference، ثم البحث ضمن القائمة على المكتبة المطلوبة<sup>1</sup>.

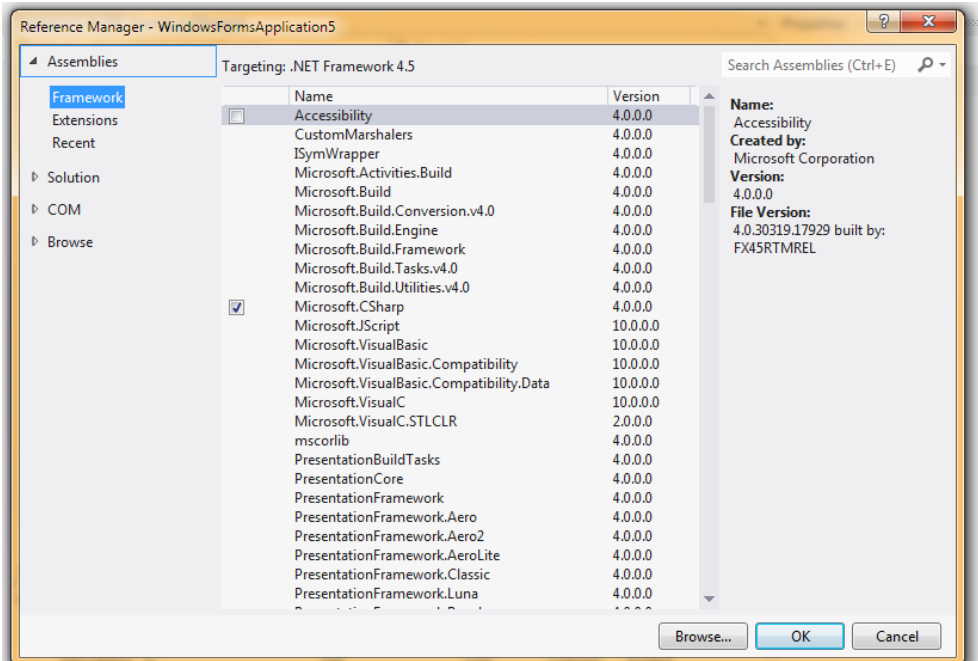

أو بإمكانك إضافة مكتبة خاصة بك – أنت برمجتها أو غيرك، المهم أنها على قرصك الصلب، قرص كمبيوترك الصلب أقصد – من Browse:

 $\overline{\phantom{a}}$ <sup>1</sup> تم شرح استيراد المراجع سـابقا في الجزء الأول من الكتاب باسـم "إضافة المكتبة إلى مراجع المشـروع"، ولأهميته في هذا الجزء، ولأنه من المحتمل أن يكون بعض القراء قد انتقل تلقائيا إلى الجزء الثاني تم إعادة التنويه لذلك.

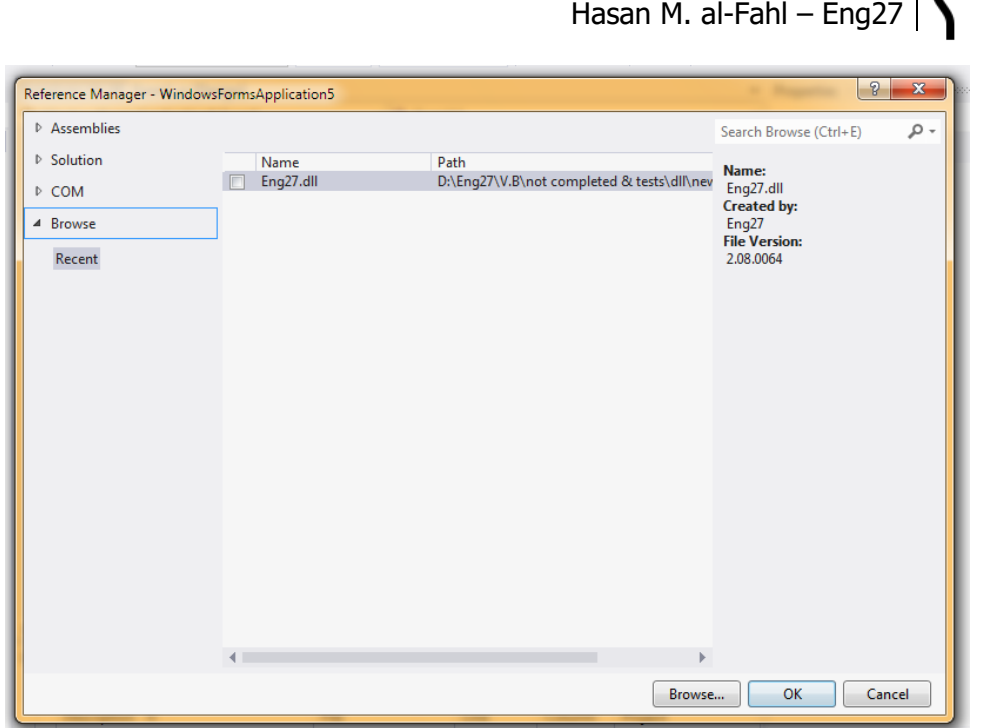

بالمناسبة: مكتبة dll27.Eng في الصورة السابقة تعمل على 6VB وال تعمل على بيئة Net،. وتؤدي وظائف لـ 8 مجاالت مختلفة، كل مجال متمثل بفئة Class، وكل فئة فيها العديد من التوابع واإلجراءات. مقصدي أنه عند استيراد مكتبة فإن لغة البرمجة لا تعرف أنها ستعمل عليه أم لا <sup>ف</sup>.

# **الخصائص Properties**

#C من البداية حتى اإلتقان

تتميز األدوات عن بعضها بالخصائص التي تتمتع بها واألحداث التي قد تجري عليها. أما الأحداث فهي ظروف برمجية تمر على الأدوات وسـنناقشـها لاحقًا إن شـاء الله، وأما الخصائص فهي ماتميز كائن عن آخر، وبهذه الأداة – شريط الخصائص – بإمكانك إدارة أدوات مشروعك:

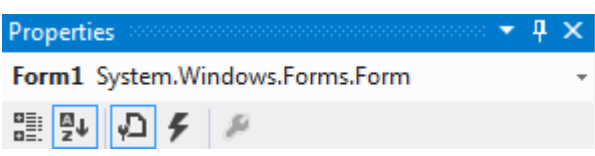

لديك خمسة أزرار في شريط الخصائص، الأول للتجميع بحسب الوظيفة، الثاني للتجميع بحسب االسم، الثالث عرض الخصائص والرابع لعرض الأحداث. الجدول التالي يبين أهم الخصائص التي قد تحتاج تبيانها:

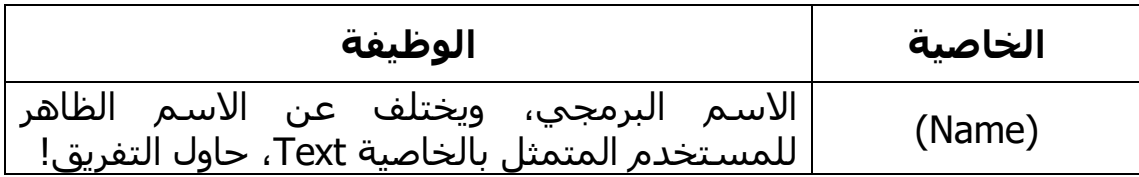

| ارتباط الأدوات بحواف حاوياتها <sup>1</sup> ، وهي خاصية مهمة |                                 |
|-------------------------------------------------------------|---------------------------------|
| تحدد فيما إذا كانت الأداة ستبعد بمقدار ثابت عن              | Anchor                          |
| حواف ما يحويها.                                             |                                 |
| تحدد فيما إذا كانت الأداة ستظهر عليها أشرطة                 |                                 |
| تمرير بشكل تلقائي عندما يكون حجم الأدوات                    | AutoScroll                      |
| <u>المحتواة اكبر من حجم ه</u> ذه الأداة.                    |                                 |
| الحجم التلقائي، وفيها يتغير حجم الأداة تبعا للنص            | AutoSize                        |
| المحتوف داخلها.                                             |                                 |
| لون الخلفية.                                                | <b>BackColor</b>                |
| <u>Normal الوضع الطبيعي، أحرف كبير</u> ة وصغيرة.            |                                 |
| Upper تكبير جميع الاحرف.                                    | <b>CharacterCasting</b>         |
| Lower تصغير جميع الأحرف.                                    |                                 |
| أداة القائمة المنبثقة المرتبطة مع هذه الأداة، لتظهر         | ContextStripMenu                |
| معها عند النقر باليمين عليها.                               |                                 |
| شـكل مؤشـر الفارة عند المرور بهذه الأداة.                   | Cursor                          |
| تحدد اي من الحدود متصلة بالأداة الحاوية، والتي              | <b>Dock</b>                     |
| ستغير من حجم الأداة الحالية لتصبح بحجم حاويتها.             |                                 |
| تحدد ما إذا كانت الأداة مفعلة ام لا، بحيث تظهر              | Enabled                         |
| للمستخدم مع / مع عدم إمكانية استخدام الأداة.                |                                 |
| للأدوات التي خاصية FlatStyle لها هي Flat، تحدد              | FlatAppearance                  |
| عرض الحدود.                                                 |                                 |
| <u>Flat يكون</u> فيها سطح الأداة مستويا.                    |                                 |
| Popup يكون سطحها مستويا ويتغير عند النقر.                   | FlatStyle                       |
| Standard القيمة القياسية.                                   |                                 |
| System الأدوات الشائعة للنظام.                              |                                 |
| تحدد مواصفات الخط المستخدم في الاداة.                       | Font                            |
| تحدد لون الخط.                                              | ForeColor                       |
| تحدد ايقونة الفورم (النموذج).                               | Icon                            |
| تحدد النص المحتوف على شكل مصفوفة نصوص.                      | Line                            |
| تحدد موقع الأداة بالنسبة للأداة الحاوية لها.                | Location                        |
| تحدد فيما إذا كانت الأداة مقفولة أم لا، والأداة             |                                 |
| المقفولة هي اداة مفعلة (Enabled = True) ولكنها              | Locked                          |
| للقراءة فقط، لا يمكن تحريكها او تغيير حجمها.                |                                 |
| تحدد الفراغات بين هذه الأداة والأدوات المجاورة.             | Margin<br><b>MaximizeButton</b> |
| تحدد فيما إذا كان زر التكبير مفعلا ام لا.                   |                                 |
| تحديد اكبر حجم ممكن للأداة الوصول إليه.                     | <b>MaximumSize</b>              |
| عدد الأحرف الأعظمي الذي يمكن للأداة أن تحويه.               | MaxLength                       |

 1 ل قد ت GroupBox أو أي أداة من أدوات االحتواء، أو من قبل النافذة ُحتوى األداة ضمن أداة أخرى مث .Form

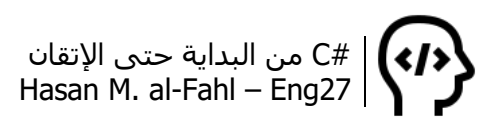

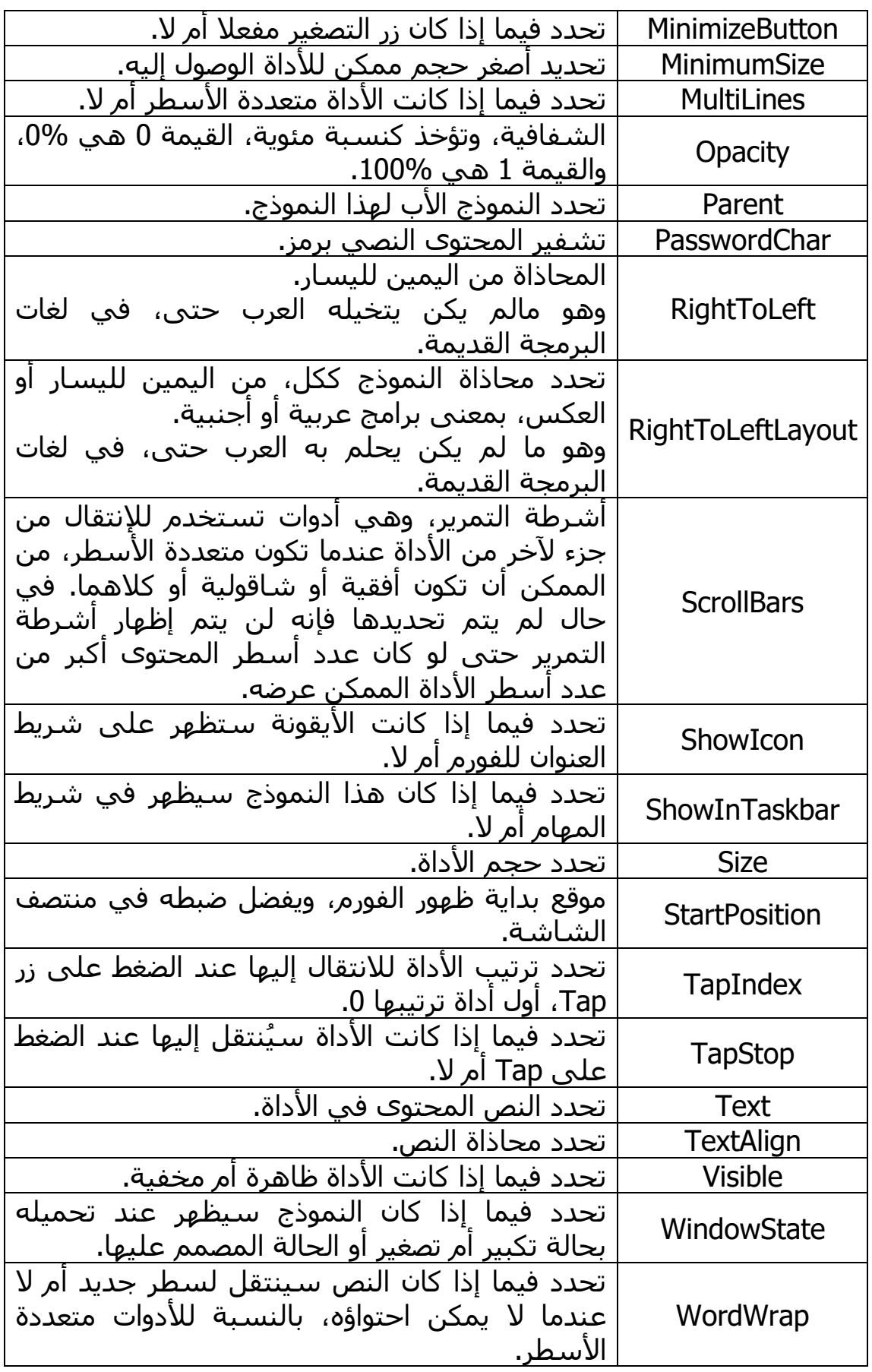

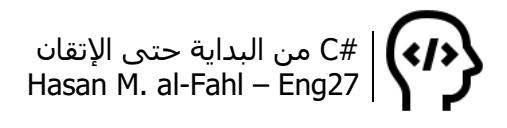

# **األحداث Events**

الأحداث ماهي إلا إجراءات تُنفَّذ عند حدوث أمر ما، وهي إحدى الأمور التي تتميز بها الكائنات، فقد قلنا أن للكائن أفعال يقوم بها (أسـميناها طرق)، وسمات يتميز بها (أسميناها خصائص)، وظروف تمر به (وهي الأحداث).

إن كل حدث مرتبط بظرف معين يمر بالكائنات، والكائنات التي سنتعامل مع أحداثها هي أدوات التحكم، مثل الزر وصندوق النص والالئحة وحتى النموذج وغيرها من األدوات. تقع على هذه األدوات ظروف مثل مرور مؤشر الماوس فوق الأداة، أو الضغط بأحد مفاتيح الكيبورد عندما يكون التركيز عليها، أو فقدان التركيز من الأداة وغيرها الكثير من الأحداث التي سأشرح أكثرها تكرارا في مشاريع هذا الكتاب.

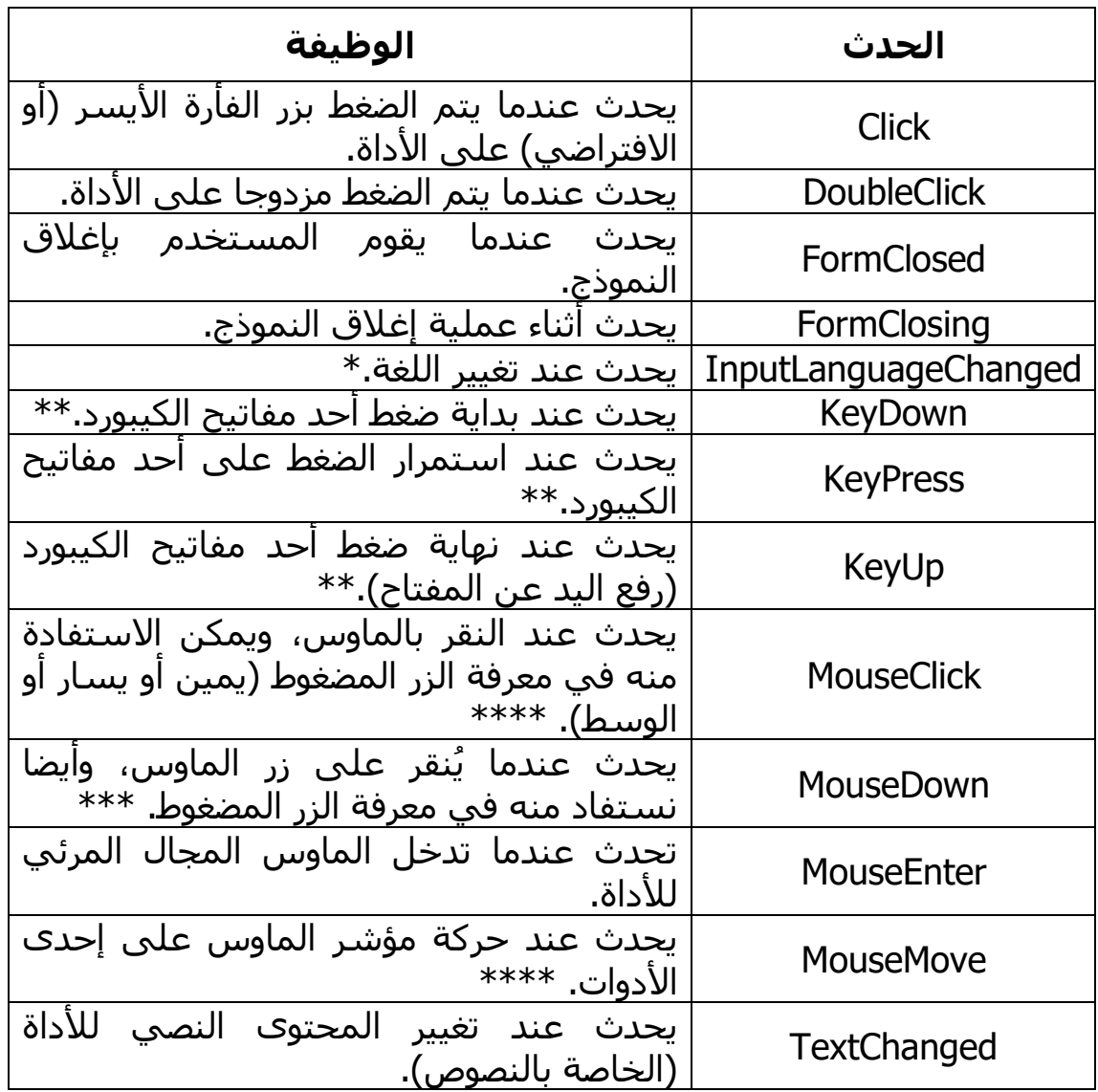

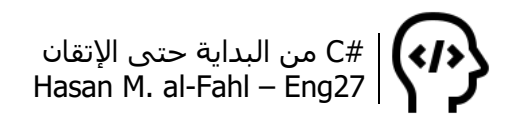

يمكن معرفة اللغة التي تم التغيير إليها ضمن الحدث InputLanguageChanged وذلك باستخدام قيمة المتغير e المعرف ضمن بارامترات الحدث، واستخدام خاصياته Culture وDisplayName، وذلك وفق الكود:

MessageBox.Show(e.Culture.DisplayName);

\*\* يمكن االستفادة من بارامترات أحداث لوحة المفاتيح في معرفة المفتاح المضغوط، أو مقارنة المفتاح المضغوط مع قيمة مرجعية.

//KeyEvents MessageBox.Show(e.KeyCode.ToString()); //المفتاح اسم MessageBox.Show(e.KeyData.ToString()); //المفتاح اسم MessageBox.Show(e.KeyValue.ToString()); //شفرة المفتاح // //KeyPressEvents مع الأرقام يفضل استخدامها// MessageBox.Show(e.KeyChar.ToString ());

\*\*\* يمكن معرفة الزر المنقور في الماوس باستخدام الكود التالي:

//MouseEvents if  $(e.Button == MouseButtons.Left)$ .<br>MessageBox.Show("الزر الأيسر"); if  $(e.Button == MouseButtons.Right)$ how("الزر الأيمن");<br>MessageBox.Show(")  $if (e.Button == MouseButtons.Middle)$ MessageBox.Show("الزر المتوسط");

\*\*\*\* يمكن معرفة إحداثيات الماوس بالنسبة إلحدى األدوات )الفورم Form مثال( عن طريق الكود:

//MouseMove label1.Text = "X: " + e.X + ", Y:" + e.Y;

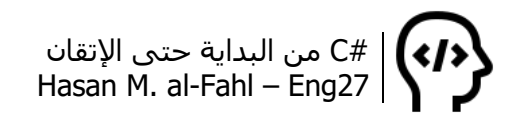

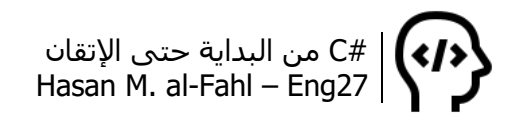

# **الفصل التاسع – مشاريع تطبيقية**

بوصولك لهذا الفصل وانتهاءك من جميع محتويات الفصول السابقة فأنت رسميا قد اجتزت مرحلةَ "المبتدئ" بنجاح وبإمكانك القيام بما لا يخطر على بالك وذلك في طريقك للوصول لمرحلة اإلتقان والتي اختيرت لتكون عنوانا لهذا الكتاب، تشجيعا لقارئيه، ورغبةً شخصيةً من كاتبه.

هذا الكتاب وابتداءًا من هذا الفصل وحتى نهاية الكتاب سيعطيكَ أفكارًا وأساليبَ للوصول لما عُنوِنَ به، وأثناءَ ذلك تحتاج بعض الصبر، القليل من الوقت، ونت على مدار الساعة، والكثير الكثير من المشاريع المتوفرة على االنترنت، المصورة منها والمكتوبة.

حاول تقليد المشاريع – التي تجدها في هذا الكتاب أو على االنترنت – مرة ومرتين وثلاثة أو أكثر حتى تفهمها كاملةً، فإذا أتقنتها أعد صياغتها باسلوبك واعطها لمساتك، واضف عليها بعض الأفكار والغِ غيرها، واحصل على بعض التشجيع والدعم من هذا وذاك، أو مني على أقل تقدير بتواصلك معي إذا كان لك رغبة بذلك!

المشاريع الموجودة في هذا الفصل متعلقة بشكل كبير بمحتويات الجزء األول من هذا الكتاب، لذلك لن يتم شرح أي قاعدة أو صيغة إطالقا، وسُيُقتصَر على شرح الأكواد المستخدمة، الجاهزة منها والمؤلَّفة.

أمر أخير أود التنويه له، مواضيع الجزء السـابق مترابطة ومتتابعة ويُتَوَقَّع منك أن تكون قد تعلمتها – أو قرأتها – بشكل متسلسل، أما محتويات هذا الجزء – وخصوصًا هذا الفصل – فليست متعلقة ببعضها وقد تجد أكوادًا غير مذكورة أو مشروحة أو منوه عنها في الكتاب، لذلك فعليك البحث والتحري.

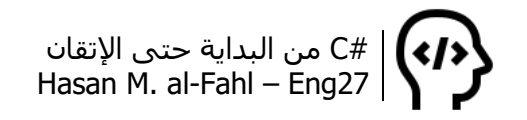

#### **مشروع TextToSpeech**

الفكرة من المشروع هي تحويل النص إلى كالم، وفيه يقوم الكمبيوتر بنطق المحتوى النصي. وسنتعامل مع المجال Speech.System.

- األدوات التي ستتعامل معها:
	- Button زر
	- Label الئحة
- صندوق تجميع GroupBox
- صندوق نص غني RichTextBox

- المكتبات التي ستتعامل معها:

- System.Speech •
- System.Speech.Synthesis

أنشئ مشروعا جديدًا وأضف إلى مراجعه المجال السابق، ثم صمم النافذة وفق الشكل التالي:

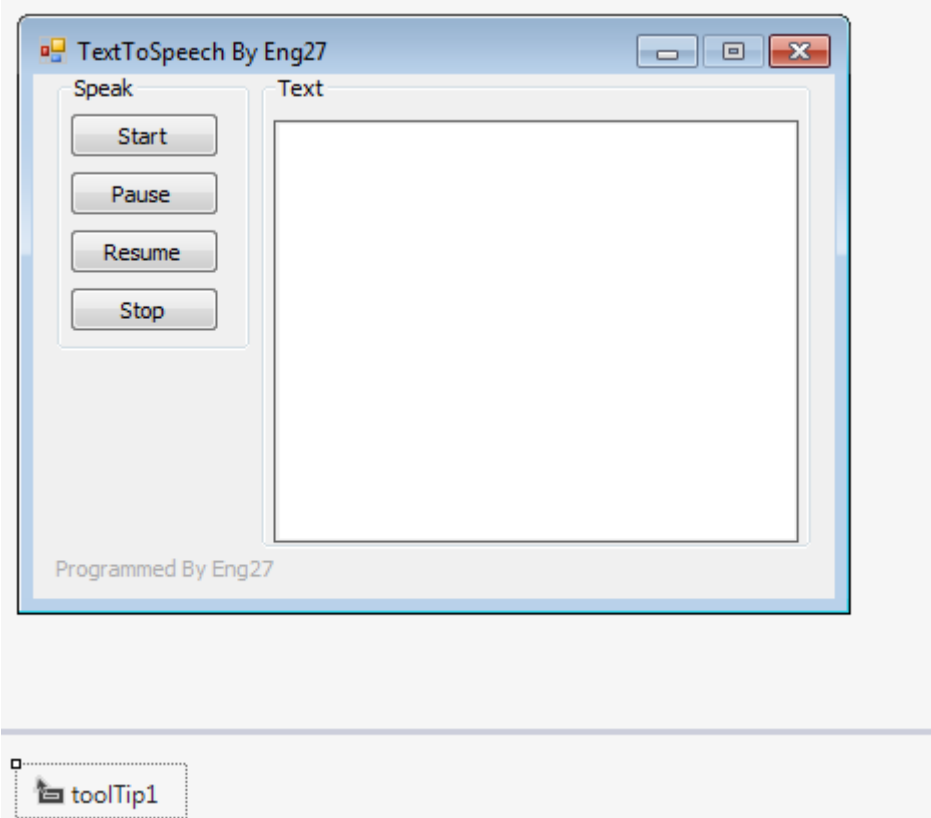

أضف صندو َقي تجميع GroupBox، أربعة أزرار Button، الئحتين Label، صندوق نص غني RishTextBox، وأداة عرض التلميحات ToolTip.

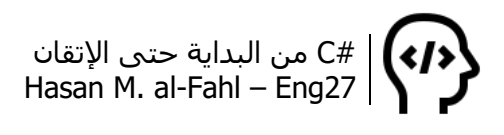

أضبط الخصائص التالية:

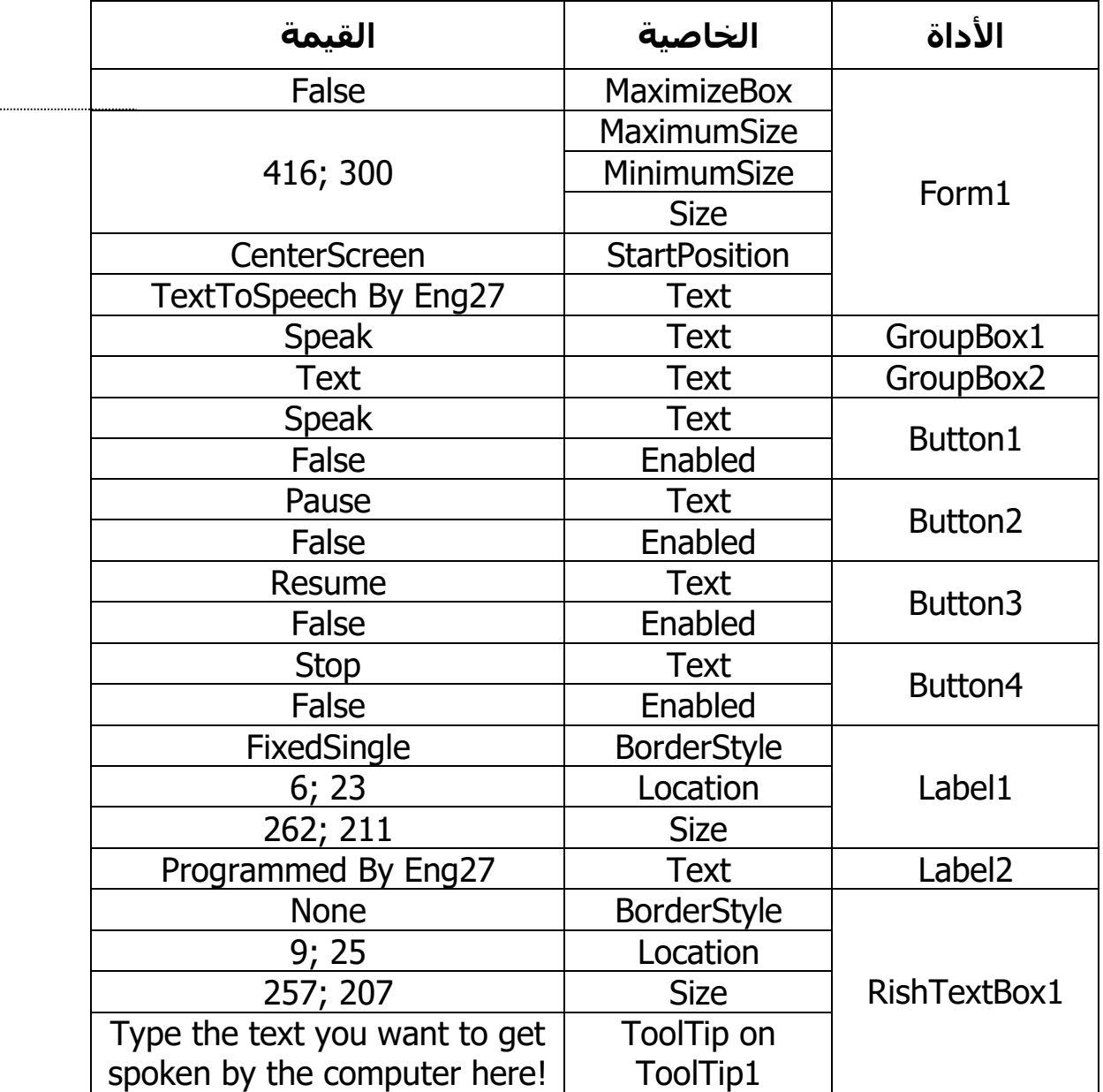

خصائص النافذة تضمن لك بقاء حجمها ثابتا. والالئحة 1Label وظيفتها إعطاء حواف لصندوق النص عند جعله عديم الحواف، حيث نضع قيم الحجم والموقع متقاربة لكال األداتين. وبالنسبة إللغاء تمكين األزرار Enabled فيجب عدم تفعيلها إال إذا احتوى صندوق النص على عبارات نصية.

#### **مالحظة**

 لجعل النافذة بحجم واحد ال يتغير، اضبط الخصائص MaximumSize وMinimumSize وSize على نفس المقدار، وMaximizeBox على القيمة False.

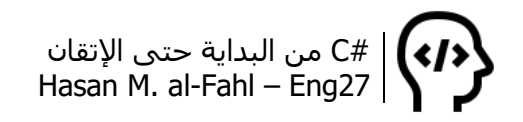

## انتهت المرحلة التصميمية، وبرنامجك الآن عبارة عن جثة هامدة، لبثّ الروح فيه استخدم الكود التالي:

```
using System;
using System.Collections.Generic;
using System.ComponentModel;
using System.Data;
using System.Drawing;
using System.Linq;
using System.Text;
using System.Threading.Tasks;
using System.Windows.Forms;
مجالات الأسماء الجديدة اللازمة للمشروع//
using System.Speech;
using System.Speech.Synthesis;
namespace TextToSpeech
{
   public partial class Form1 : Form
   {
     استنساخ كائن جديد يمثل لسان الحاسوب// 
      SpeechSynthesizer Reader = new SpeechSynthesizer();
     تهيئة مكونات النموذج// 
      public Form1()
      {
         InitializeComponent();
      }
     التأكد من أن صندوق النص يحوي عبارات نصية// 
     إذا لم يحِو على نصوص يجب عدم تمكين األزرار من العمل// 
     private void richTextBox1_TextChanged(object sender, EventArgs e)
      {
         if (richTextBox1.Text != "")
         {
           button1.Enabled = true;
           button2.Enabled = true;
           button3.Enabeled = true;
           button4. Enabled = true;
         }
         else
         {
           button1.Enabled = false;
           button2. Enabled = false;button3. Enabled = false;button4.Enabled = false;
         }
 }
```

```
تحدث// 
       private void button1 Click(object sender, EventArgs e)
        {
            Reader.Dispose();
            Reader = new SpeechSynthesizer();
            Reader.SpeakAsync(richTextBox1.Text);
        }
       إيقاف مؤقت// 
        private void button2_Click(object sender, EventArgs e)
       \left\{ \right.if (Reader != null)
            {
                if (Reader.State == SynthesizerState.Speaking)
                     Reader.Pause();
            }
        }
       استئناف// 
        private void button3_Click(object sender, EventArgs e)
       \{if (Reader != null)
            {
                if (Reader.State == SynthesizerState.Paused )
                      Reader.Resume ();
            }
        }
       إيقاف// 
        private void button4_Click(object sender, EventArgs e)
\{ \cdot \cdot \cdot \cdot \cdot \cdot \cdot \cdot \cdot \cdot \cdot \cdot \cdot \cdot \cdot \cdot \cdot \cdot \cdot \cdot \cdot \cdot \cdot \cdot \cdot \cdot \cdot \cdot \cdot \cdot \cdot \cdot \cdot \cdot \cdot \cdot 
           if (Reader != null)
            {
                Reader.Dispose();
            }
        }
    }
```
عند استنساخ الفئة SpeechSynthesizer إلى كائن وليكن Reader مثال، فإن جميع طرق وخصائص الفئة سيمتلكها الكائن. وعلى اعتبار أن هذه الفئة هي لسان الكمبيوتر، فالكائن أصبح كذلك.

}

عند الضغط على زر البدء على الكائن أن يتوقف أوال، ثم ينشئ نفسه من جديد ويتحدث بمحتويات النص.

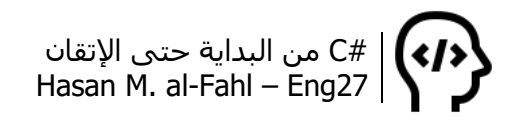

عند الضغط على زر الإيقاف المؤقت، وإذا لم يكن الكائن لا شـيء (أي أنه مازال على قيد الحياة)، وإذا كانت حالة الكائن هي الكلام، فعليه أن يتوقف.

بالمثل عند الضغط على زر االستئناف، لكن الحالة معاكسة.

وأخيًرا، عند الضغط على زر اإليقاف فعلى الكائن أن يستدعي التابع Dispose والذي يوقفه من الكالم.

هل تذكر ماهية الطرق والخصائص؟؟ قلنا إنها أفعال يقوم بها الكائن وصفات يتميز بها. إن الطريقة Dispose هي فعل يقوم به الكائن بإيقاف الكالم، كما أن الخاصية State هي صفة تميزه فيما إذا كان متوقفا عن الكالم أم متحدثا.

#### **مالحظة**

لا يمكنك نسخ الأكواد بالكامل ولصقها في الفيجوال ستوديو عندك لأنها لن تعمل.. وذلك بسبب أن الأحداث الناتجة عن الأدوات مثل حدث ضغط الزر أو تغيير النص أو غيرها من الخصائص ال يمكن أن تُنشأ إلا إذا قمت أنت بإنشاءها. طبعا لا أتحدث عن إنشاء الأحداث برمجيا والذي تكلمنا عنه في الجزء الأول من الكتاب، وإنما أقصد أن تنشئ الحدث من خالل األداة، فمثال بالضغط مرتين على الزر 1button يمكن أن ُينشأ حدث Click\_1button ثم نضع بداخله الكود المناظر له في هذا الكتاب. وهكذا بالنسبة لجميع األكواد...

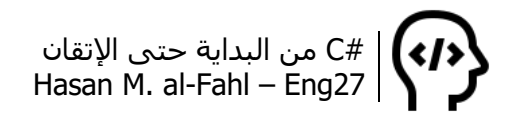

#### **مشروع EmailSender**

يمكنك هذا المشروع من إرسال الرسائل االلكترونية عبر تطبيقاتك، ولكنك قد تحتاج لأذونات من الحساب الذي ترغب بالإرسال منه.

- األدوات التي ستتعامل معها:
	- Button زر
	- صندوق نص TextBox
		- Label الئحة
- صندوق تجميع GroupBox
	- أداة اختيار RadioButton
- صندوق نص غني RichTextBox

- المكتبات التي ستتعامل معها:

- System.Web
	- System.Net
- System.Net.Mail

صمم الواجهة التالية:

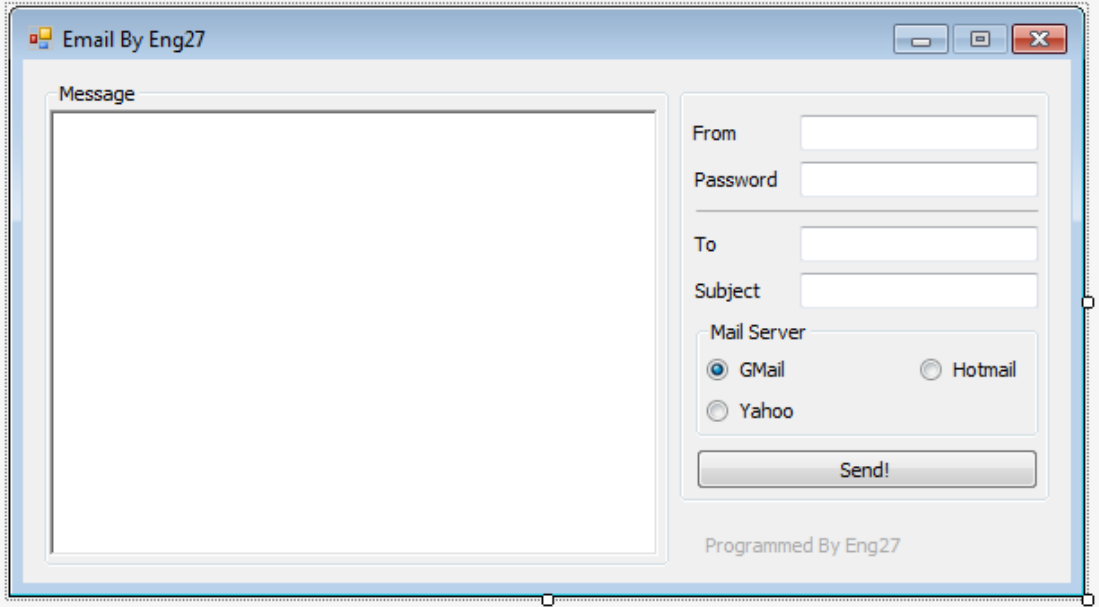

تحتاج ثالثة صناديق تجميع GroupBox، أربعة صناديق نصوص TextBox، صندوق نص غني RuchTextBox، خمسة لوائح Label، زر واحد Button، ثالثة أدوات اختيار RadioButton، باإلضافة إلى خط lineShape.

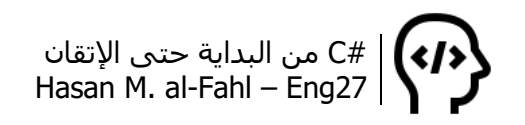

اضبط الخصائص التالية:

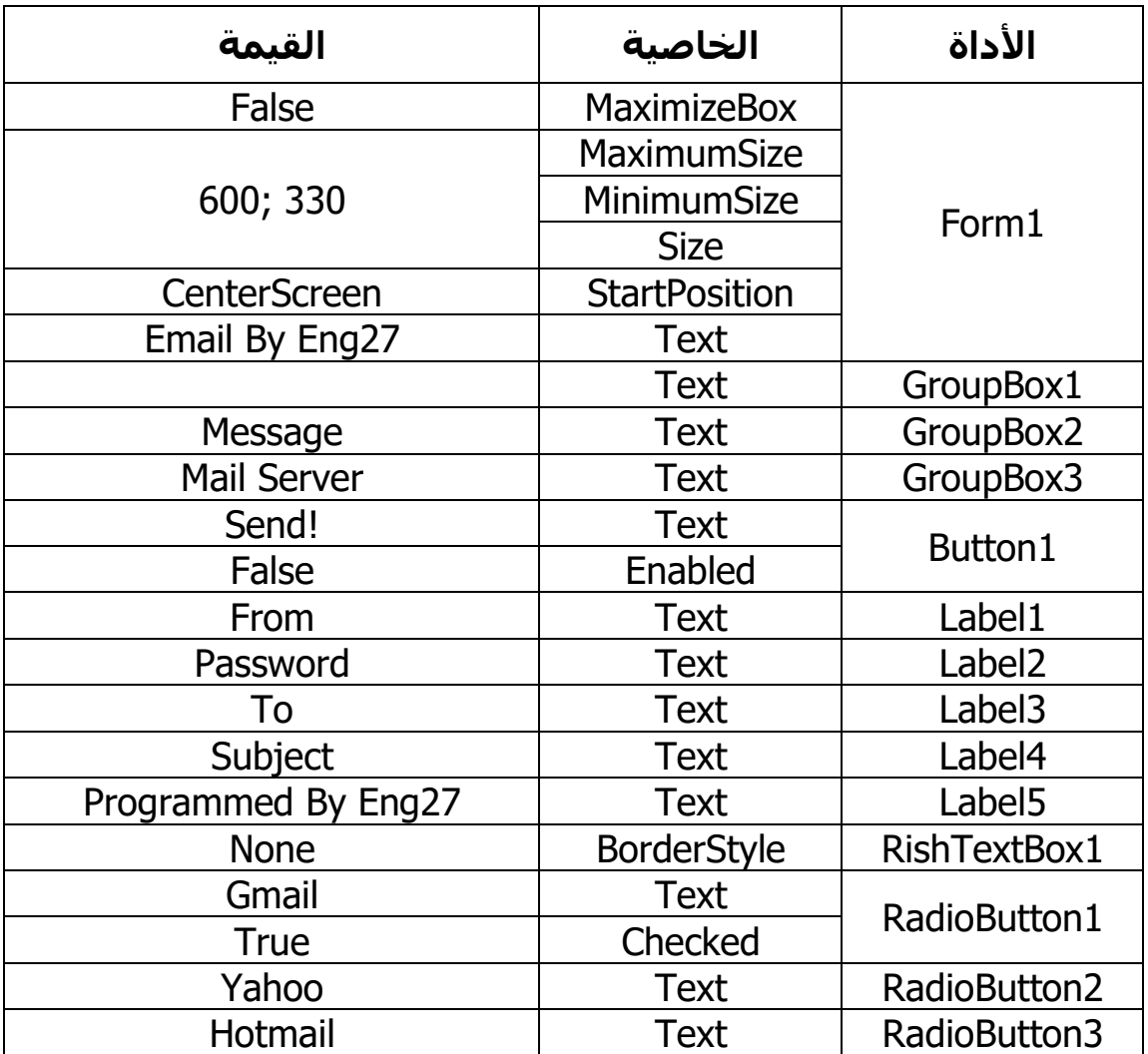

استخدم الكود التالي:

using System; using System.Collections.Generic; using System.ComponentModel; using System.Data; using System.Drawing; using System.Linq; using System.Text; using System.Threading.Tasks; using System.Windows.Forms; مجاالت االسماء المطلوبة إلتمام المشروع// using System.Web; using System.Net; using System.Net.Mail;

```
namespace EmailSender
{
   public partial class Form1 : Form
\{ public Form1()
     \{ InitializeComponent();
      }
     عند الضغط على زر الإرسال//
      private void button1_Click(object sender, EventArgs e)
      {
        إنشاء كائن إلرسال رسالة من خالله// 
        MailMessage Mail = new MailMessage( from.Text,
            to.Text,
            subject.Text,
            body.Text);
         string SMTP;
        اختيار نوع السرفر بحسب شركة البريد// 
        مع إعطاء قيمة ابتدائية حتى ال يحصل أخطاء// 
         SMTP = "smtp.gmail.com";
         if (radioButton1.Checked) 
            SMTP = "smtp.gmail.com";
         else if (radioButton2.Checked) 
            SMTP ="smtp.mail.yahoo.com";
         else if (radioButton3.Checked) 
            SMTP = "smpt.live.com";
        إنشاء كائن يمثل الخادم ليتواصل مع البورت الخاص بالشركة// 
         SmtpClient Client = new SmtpClient(SMTP,587);
         Client.UseDefaultCredentials = false;
         Client.Credentials = new NetworkCredential(from.Text,
            password.Text);
         Client.EnableSsl = true;
         try
         {
           محاولة إرسال البريد// 
            Client.Send(Mail);
           MessageBox.Show("Mail: " + subject.Text + " sent successfully!",
               "Message Sent",
               MessageBoxButtons.OK,
               MessageBoxIcon.Information,
               MessageBoxDefaultButton.Button1,
               MessageBoxOptions.DefaultDesktopOnly);
           body.Text = "";
         }
         catch (Exception ex)
\{في حال وجود خطأ، أظهر رسالة بذلك!//
```
#C من البداية حتى اإلتقان Hasan M. al-Fahl – Eng27

```
 MessageBox.Show(ex.Message,
            "Message Cann't Sent",
            MessageBoxButtons.OK,
            MessageBoxIcon.Error,
            MessageBoxDefaultButton.Button1,
            MessageBoxOptions.DefaultDesktopOnly);
      }
   }
  يجب عدم تفعيل زر اإلرسال مالم يتم التحقق من أن// 
  جميع المعطيات مدخلة// 
   private void body_TextChanged(object sender, EventArgs e)
   {
      CheckDATA();
   }
   private void password_TextChanged(object sender, EventArgs e)
  \{ CheckDATA();
   }
   private void to_TextChanged(object sender, EventArgs e)
  \left\{ \right. CheckDATA();
   }
   private void subject_TextChanged(object sender, EventArgs e)
   {
      CheckDATA();
   } 
   private void CheckDATA()
  \{if (body.Text == "" &&
        from.Text == "" &&
         password.Text == "" &&
         to.Text == "" &&
        subject.Text == ^{\text{uu}}) button1.Enabled = false;
     else button1.Enabled = true;
   }
 }
```
ومعنى الكود السابق، أن على البرنامج أن يستخدم ثالث مكتبات، وعند الضغط على زر إرسال فإنه سيتم إنشاء كائن يقوم باستقبال البريد

}

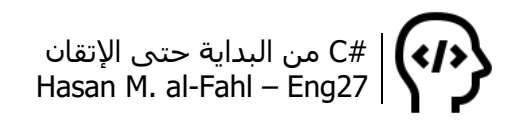

المرسل منه والمرسل إليه وموضوع الرسالة وجسمها. ثم يحدد نوع السرفر وذلك بناًءا على نوع مخدم البريد الذي سترسل منه ويتمثل هذا بعبارة نصية SMTP، وبناًءا عليه يتم إنشاء كائن ليتواصل مع شركة البريد بعد تحديد رقم البورت. وللقيام باإلرسال يجب تحديد بريد وكلمة سر المرسل، ثم محاولة اإلرسال وإعطاء رسالة للمستخدم بالفشل أو النجاح.

متخيل أن كلّ هذا يحدث في برنامج الرسائل الإكترونية؟؟ من الآن وصاعدًا قبل انتقادك لبرنامج البريد الإلكتروني تذكّر ما يقوم به أولًا ۞..

يجب عدم تفعيل زر اإلرسال مالم يتم التأكد من أن جميع البيانات قد تم إدخالها، ولذلك أنشأنا إجراًءا أسميناه CheckDATA، وهو إجراء يقوم بالتأكد من أن جميع الحقول ليست فارغة. نستدعي هذا اإلجراء في حدث تغيير النص لكل من صناديق النصوص المستخدمة العادية منها والغنية.

يمكن معرفة تفصايل SMTP لكل شركة وذلك بالبحث باالنترنت عنها، وعند البحث ستحصل على مايلي:

#### **Gmail's Default SMTP Settings**

- Gmail SMTP server address: smtp.gmail.com
- Gmail SMTP username: Your Gmail address (e.g. example@gmail.com)
- · Gmail SMTP password: Your Gmail password
- Gmail SMTP port (TLS): 587
- Gmail SMTP port (SSL): 465
- Gmail SMTP TLS/SSL required: yes

#### **Yahoo SMTP Server Settings**

The SMTP server settings are the same for both POP and IMAP accounts. In most cases, you enter them in the Settings section of the email provider when you set up the Yahoo account. Enter the following information in the email program you plan to use to send Yahoo Mail:

- Yahoo Mail SMTP server address: smtp.mail.yahoo.com
- " Yahoo Mail SMTP username: Your full Yahoo Mail email address (including "@yahoo.com")
- Yahoo Mail SMTP password: Your Yahoo Mail password
- Yahoo Mail SMTP port: 465 (587 is an alternative)
- Yahoo Mail SMTP TLS/SSL required: ves

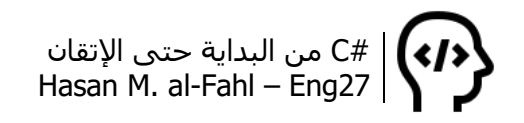

#### **Windows Live Hotmail SMTP Server Settings**

These are the outgoing SMTP server settings for sending mail using Windows Live Hotmail from any email program, mobile device, or another email service:

- Hotmail SMTP Server: smtp.live.com
- Hotmail SMTP Username: Your complete Windows Live Hotmail email address (e.g. me@hotmail.com or me@live.com)
- **E Hotmail SMTP Password: Your Windows Live Hotmail password**
- . Hotmail SMTP Port: 587
- Hotmail SMTP TLS/SSL Required: yes

Tip: You can also use the Outlook.com SMTP server settings for your Hotmail account since, as you can read below, the two services are now the same.

## في حال وجود أخطاء جرب أن تسمح بالتطبيقات قليلة األمان من استخدام بريدك الاكتروني وذلك من إعدادات حسابك. كما في الصورة:

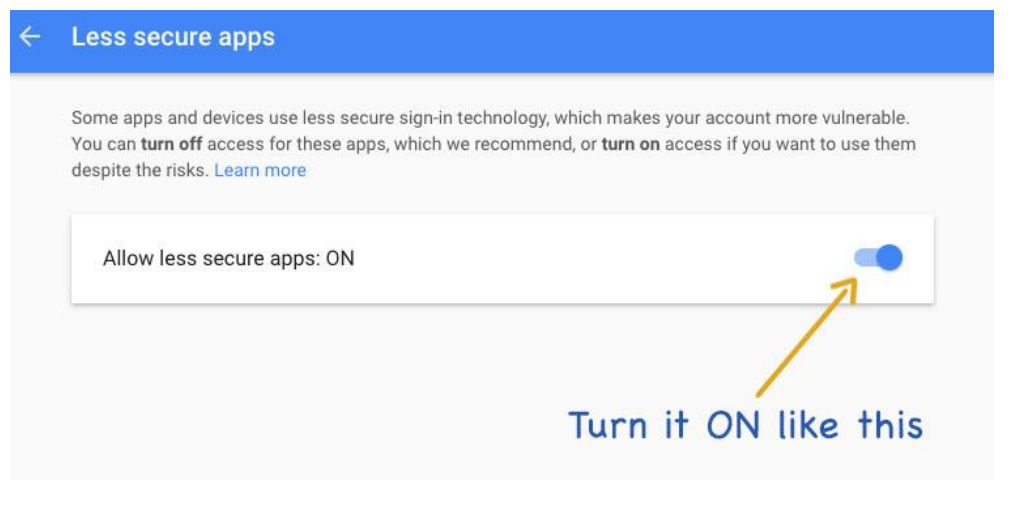

- إلرسال ملفات مع الرسالة بإمكانك إدراج الملفات إلى الرسالة بالكود التالي:

Mail.Attachments.Add(new Attachment("C:\\MyFile1.txt")); Mail.Attachments.Add(new Attachment("d:\\MyFile2.mp3")); بإمكانك إضافة ملفات أكثر// بإمكانك إنشاء صناديق إدخال لوضع مسار الملفات فيها//

ضع الكود بعد كود استنساخ الكائن Mail.

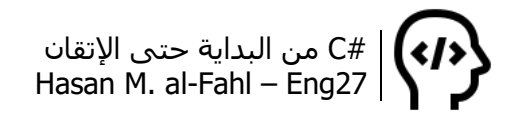

#### **مشروع WindowsExplorer**

يقدم لك هذا المشروع فكرة بسيطة عن مبدأ عمل متصفحات الملفات، والتي من خاللها بإمكانك الوصول للملفات والمجلدات في أقراصك، التعامل معها، البحث عنها وحتى فتحها..

- الأدوات التي ستتعامل معها:

- Button زر
- صندوق نص TextBox
- صندوق تجميع GroupBox
- صندوق االختيار ComboBox
	- شجرة العرض TreeView
		- قائمة العرض ListView
		- قائمة الصور ImageList

- المكتبات التي ستتعامل معها:

- System.IO
- System.Diagnostics •

#### صمم الواجهة التالية:

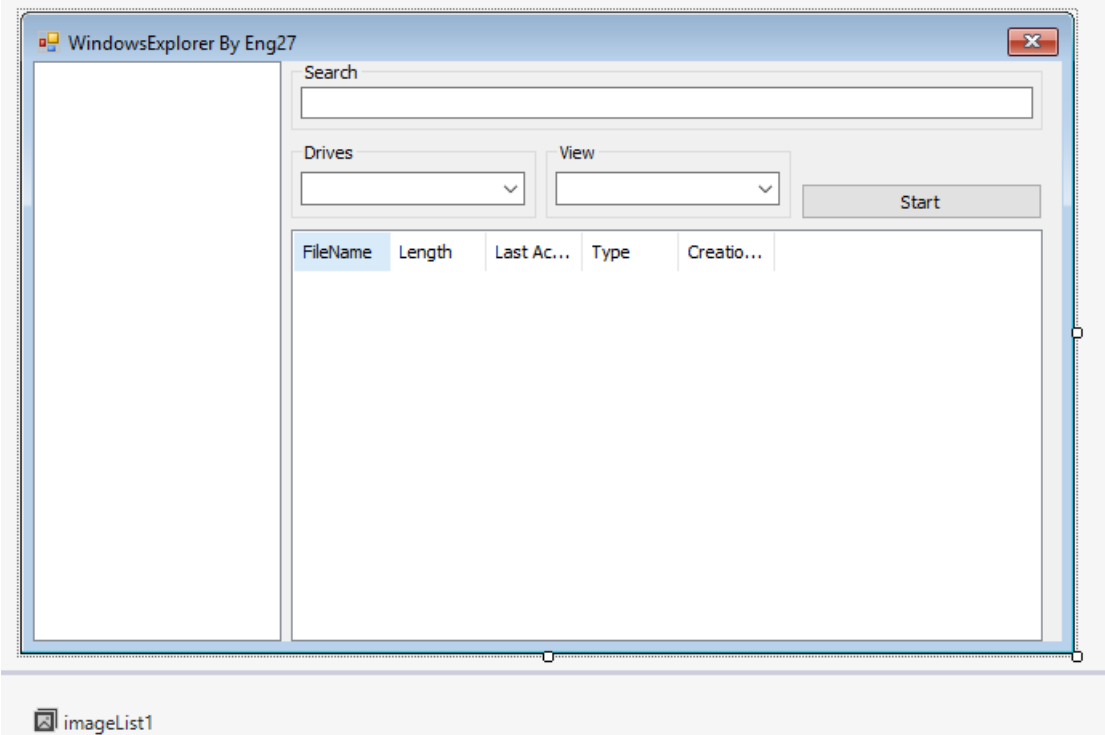

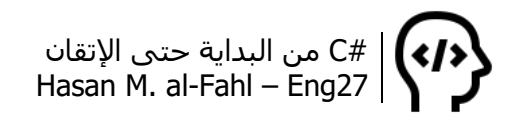

أضف ثالثة صناديق تجميع GroupBox، زر واحد Button، صندوق نص واحد TextBox، صندوقي اختيار ComboBox، وشجرة عرض TreeView، قائمة عرض ListView، قائمة صور ImageList.

ثم اضبط الخصائص التالية:

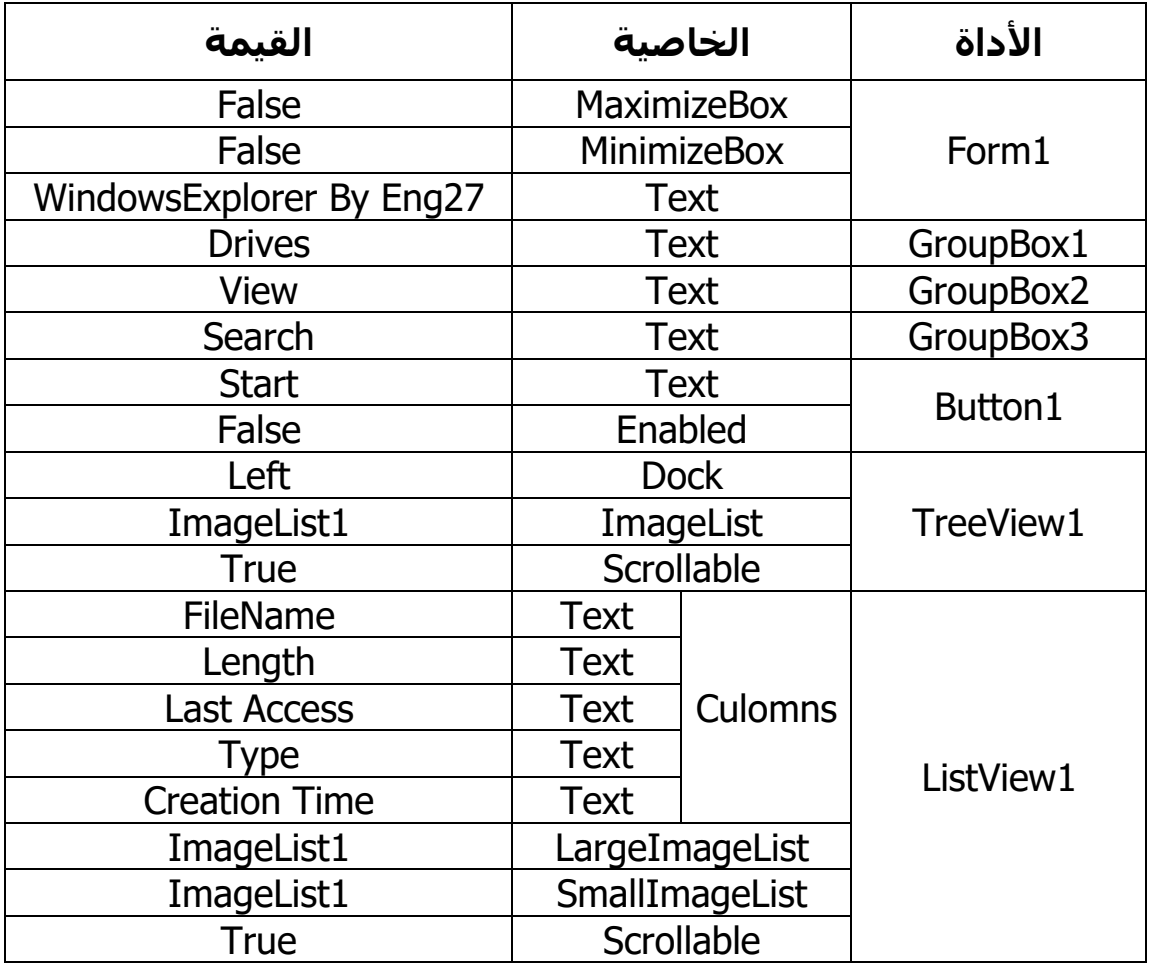

يمكن ضبط خصائص أداة قائمة العرض بصورة سريعة ومختصرة كما يلي:

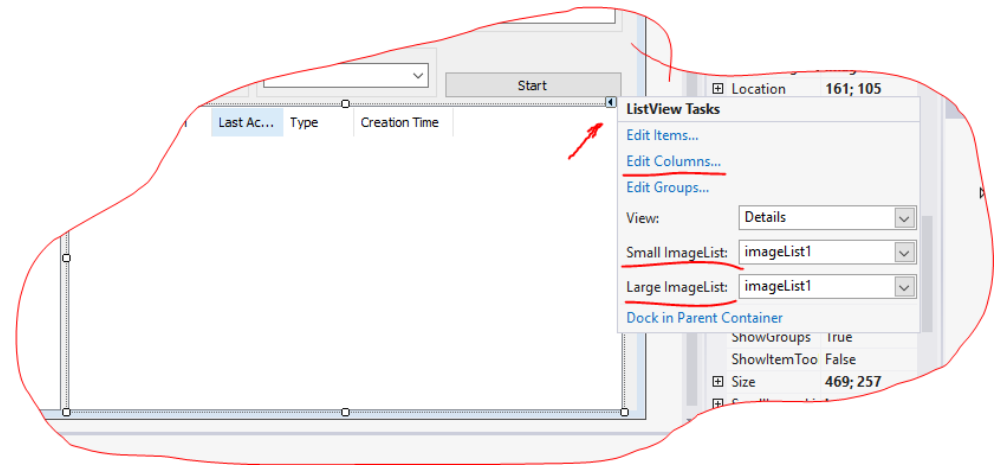

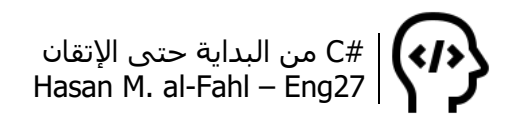

كما يمكن ذلك من شريط الخصائص. إلضافة عناوين لألعمدة ادخل إلى خصائص الخاصية Culomns ثم أضف خمسة قوائم، واجعل خاصية النص لها كما هو في جدول الخصائص في الصفحة السابقة.

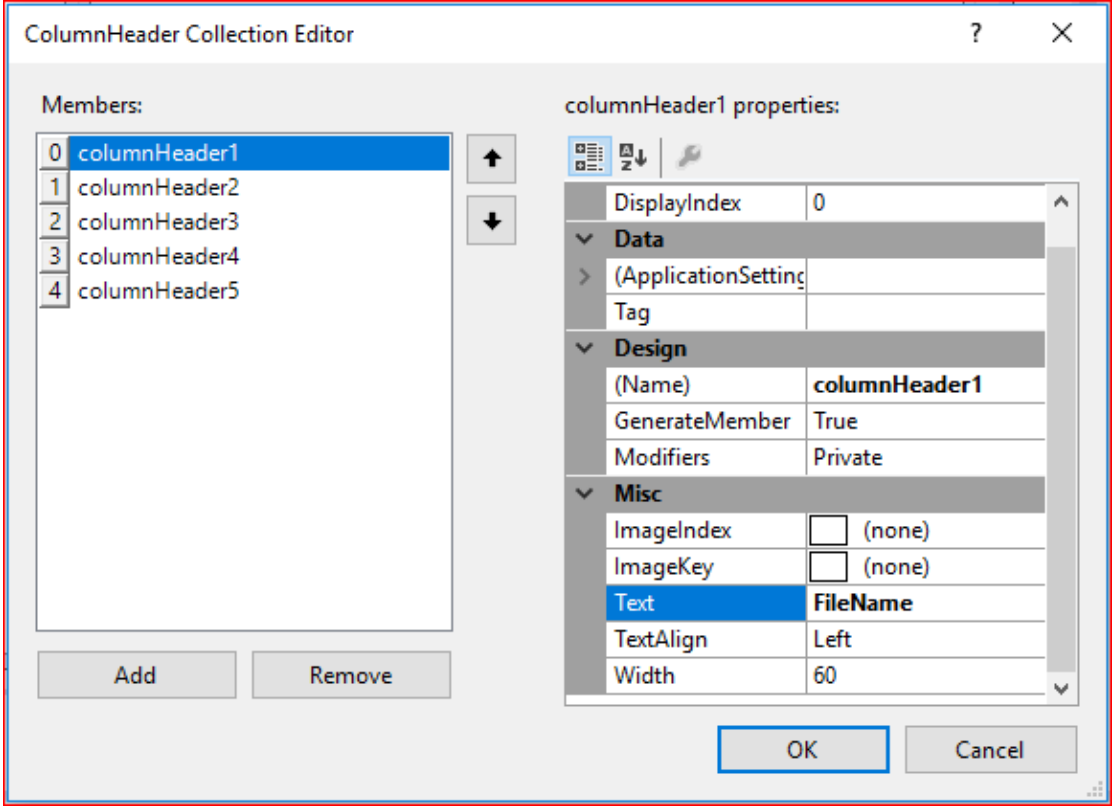

أما بالنسبة لأليقونات والصور الخاصة ببرنامجك والتي ستعرض في أدوات العرض، فاضبطها كما يلي:

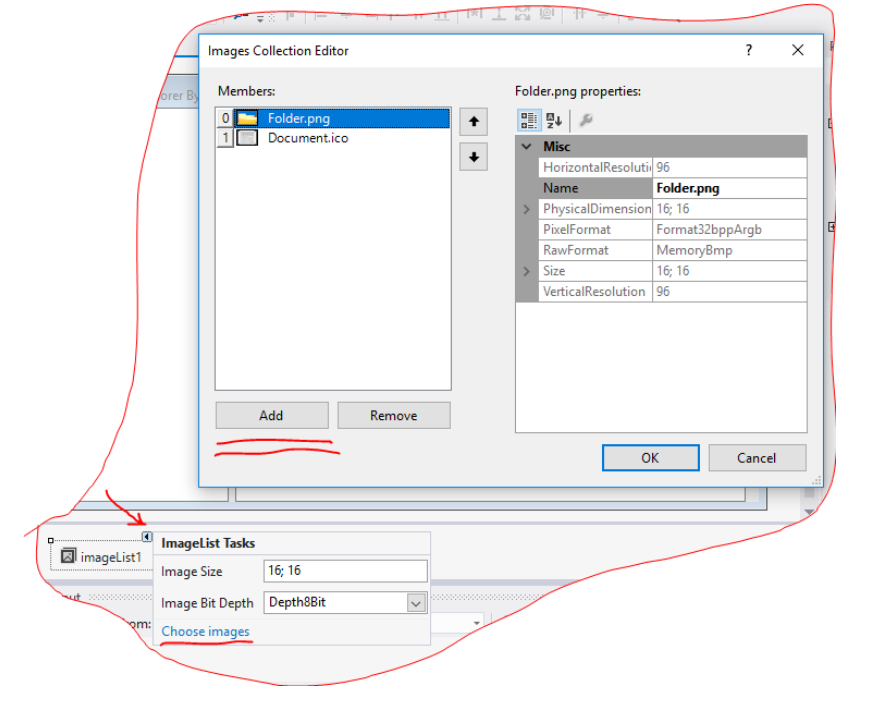

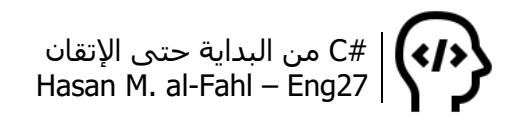

أما بالنسبة للكود المستخدم فهو كما يلي:

```
using System;
using System.Collections.Generic;
using System.ComponentModel;
using System.Data;
using System.Drawing;
using System.Linq;
using System.Text;
using System.Threading.Tasks;
using System.Windows.Forms;
المكتبات المستخدمة//
للتعامل مع المجلدات والملفات// ;IO.System using
للتعامل مع البرامج والعمليات// ;using System Diagnostics
namespace WindowsExplorer
{
   public partial class Form1 : Form
  \{ string SelectedDrive, SelectedPath;
      public Form1()
     \left\{ \right. InitializeComponent();
        qetDrives(); comboBox1.Text = "C:\\\ comboView(); comboBox2.Text = "Details";
      }
     تهيئة صندوق االختيار الخاص بالعرض// 
      void comboView()
      {
         comboBox2.Items .Add ("LargeIcon");
         comboBox2.Items .Add ("Details");
         comboBox2.Items .Add ("SmallIcon");
         comboBox2.Items .Add ("List");
         comboBox2.Items .Add ("Tile");
      }
     تهيئة صندوق الاختيار الخاص بعرض الأقراص المتوفرة//
      void getDrives()
      {
         foreach (string drive in Directory.GetLogicalDrives ())
\{ comboBox1.Items.Add (drive);
         }
 }
```

```
الحصول على مجلدات القرص المحدد// 
      void getFolders()
      {
         SelectedDrive = comboBox1.Text;
         DirectoryInfo Dir = new DirectoryInfo(SelectedDrive);
         treeView1.Nodes.Clear();
         foreach (DirectoryInfo Folder in Dir.GetDirectories())
 {
               treeView1.Nodes.Add("", Folder.Name, 0, 0);
            }
      }
     الحصول على ملفات القرص المحدد// 
      void getFiles(string strPath)
      {
         ListViewItem lvi;
         DirectoryInfo Dir = new DirectoryInfo(SelectedDrive + strPath);
         listView1.Items.Clear();
         try
         {
            foreach (FileInfo files in Dir.GetFiles())
            {
               lvi = listView1.Items.Add(files.Name, 1);
               double FileLength = files.Length;
               lvi.SubItems.Add(Math.Round ( FileLength / 1000,3) + " KB");
               lvi.SubItems.Add(files.LastAccessTime.ToString());
               lvi.SubItems.Add(files.Extension);
               lvi.SubItems.Add(files.CreationTime.ToString ());
            }
         }
         catch (Exception ex)
        \left\{ \right. MessageBox.Show(ex.Message);
         }
      }
     عند تغيير العنصر المحدد، يجب الحصول على مجلداته// 
      private void comboBox1_SelectedIndexChanged(object sender, 
EventArgs e)
      {
         getFolders();
      }
     عند النقر على أحد عناصر شجرة العرض، يجب الحصول على ملفاته// 
      private void treeView1_AfterSelect(object sender, TreeViewEventArgs e)
      {
         SelectedPath = e.Node.FullPath ;
```

```
 getFiles(SelectedPath);
         TreeNode node;
         DirectoryInfo Dir = new DirectoryInfo(SelectedDrive + SelectedPath);
         try
         {
            foreach (DirectoryInfo folder in Dir.GetDirectories())
 {
               node = new TreeNode(folder.Name, 0, 0);
               e.Node.Nodes.Add(node);
            }
         }
         catch (Exception ex)
         {
            MessageBox.Show(ex.Message);
 }
         SelectedPath = SelectedDrive + SelectedPath;
      }
     عند تغيير العنصر المحدد، يجب تغيير طريقة العرض// 
      private void comboBox2_SelectedIndexChanged (object sender, 
EventArgs e)
      {
        if (comboBox2.Text == "LargeIcon")
            listView1.View = View.LargeIcon;
         else if (comboBox2.Text == "Details")
            listView1.View = View.Details;
         else if (comboBox2.Text == "SmallIcon")
            listView1.View = View.SmallIcon;
        else if (comboBox2.Text == "List") listView1.View = View.List;
         else
            listView1.View = View.Tile;
      }
     تشغيل عملية ما بعد تحديدها من قائمة العرض// 
     هذه العملية ستعمل بالعملية االفتراضية لها// 
     private void button1 Click(object sender, EventArgs e)
      {
         try
         {
           Process.Start(SelectedPath + "\\"+ listView1.FocusedItem.Text);
         }
         catch (Exception ex)
         { MessageBox.Show(ex.Message); }
      }
```
عندما تكسب قائمة العرض التركيز يتم تفعيل الزر// private void listView1\_Enter(object sender, EventArgs e)  $\{$  button1. Enabled = true;  $\}$ وعندما تكسب شجرة العرض التركيز يتم إلغاء تفعيل الزر// private void treeView1\_Enter(object sender, EventArgs e) {  $button1.$  Enabled = false; } عند تغيير المحتوى النصي لصندوق النص يتم البحث بشكل تلقائي// هذا يضمن لك ديناميكية عمل األداة، وهو أفضل من وضع زر للبحث// private void textBox1\_TextChanged(object sender, EventArgs e)  $\left\{ \right.$  if (File.Exists(SelectedPath + "\\" + textBox1.Text)) MessageBox.Show("Exists!"); } }

والكود السابق معناه:

أننا نرغب بالتعامل مع مكتبة الملفات والمجلدات ومكتبة العمليات (البرامج) في ويندوز، لذلك ألحقناهما في مشروعنا.

}

عرّفنا متغيرين سنضع فيهما القرص الذي اختاره المستخدم (من صندوق الاختيار) والمجلد الذي انتقل إليه المستخدم (في شجرة العرض).

عند تحميل النموذج (بداية تشغيله) وبعد تهيئة مكونات المشروع، يجب الحصول على جميع أقراص نظام التشغيل، وذلك من خالل إجراء getDrives، ثم نجعل النص المحدد في صندوق االختيار هو القرص "\:C " على اعتبار أنه فعليا جميع أنظمة التشغيل أول قرص فيها هو القرص C، ثم نقوم بملئ عناصر صندوق االختيار الثاني بأشكال العرض الممكنة، وذلك من خالل إجراء comboView، ثم جعل النص المحدد قي صندوق االختيار هذا هو "Details "على اعتبار أننا صممنا األداة على أن تعرض الملفات بالشكل تفاصيل.

#### **مالحظة**

- لا تنسَ أنه لكتابة الرمز \ في عبارة نصية يجب كتابته مكررا لأنه أحد رموز تنسيق العبارات النصية.
- يمكن استخدام @ في بداية العبارة النصية الممثلة للمسارات بدال من تكرار \ التي تفصل بين المسارات.

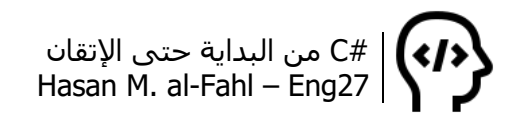

يقوم اإلجراء comboView بإضافة عناصر لصندوق االختيار، وهي عناصر معروفة (أشـكال عرض الملفات)، أما getDrives فإنه يقوم بإضافة أسـماء األقراص المتوفرة في نظام التشغيل وذلك من خالل حلقة foreach متغيرها متغير نصي يمثل ناتج تنفيذ اإلجراء GetLogicalDrives التابع للفئة .Directory

**مالحظة**

- قد تحصل على رسالة خطأ عند فتح أحد الأقراص مفادها أن القرص غير جاهز، وسببها أن هذا القرص قد يكون قرص وهمي غير مستخدم.
- تستخدم الأقراص الوهمية عادة عند تثبيت أو تشغيل بعض الألعاب أو البرامج الضخمة والتي تحتاج لملفات خارجية يستصعب تواجدها في الأقراص العادية.

للحصول على مجلدات القرص المحدد )ووضعها في شجرة العرض(، فيتم استدعاء اإلجراء getFolder، وفيه يتم إسناد اسم القرص المحدد إلى متغير نصي SelectedDrive والذي ع رفناه قبل قليل، ثم ننشئ كائنا Dir يمثل مجلدات القرص الحالي الممثل بالمتغير النصي الأخير، ثم تُمسَح مكونات شجرة العرض إلضافة عناصر جديدة، ثم تتم إضافة جميع المجدات الموجودة داخل المجلد Dir إلى شجرة العرض وذلك من خالل حلقة foreach متغيرها كائن folder من نوع مجلد يمثل مجلدات الكائن Dir.

أما للحصول على ملفات المجلد المحدد – ووضعها في قائمة العرض – يتم استدعاء اإلجراء getFiles والذي له وسيط وحيد وهو مسار المجلد المحدد، وفيه يتم إنشاء كائن يمثل عنصر قائمة عرض lvi للقيام بعمليات على عناصر قائمة العرض بعد قليل دون تكرار وإكثار األكواد، ثم أنشأنا كائنا Dir وهو استنساخ للفئة مجلد، وهذا الكائن هو عبارة عن مسار المجلد المحدد لعرض ملفاته، ثم تمسح مكونات قائمة العرض إلضافة عناصر جديدة، ثم تتم محاولة إضافة جميع الملفات الموجودة داخل المجلد Dir إلى قائمة العرض وذلك من خالل حلقة foreach متغيرها كائن files من نوع ملف يمثل ملفات الكائن Dir، ومن أجل كل عنصر يجب إضافة اسمه أولًا، ثم تفاصيل أخرى عبر SubItems. وعند وجود خطأ يتم عرض رسالة نصية تشرحه ثم يكمل البرنامج مسيرته للحصول على ملفات أخرى.

لتشغيل عملية ما من عمليات ويندوز – وهي أي برنامج أو تطبيق – يتم استخدام اإلجراء Start ضمن الفئة Proccess التابعة لمجال األسماء Diagnostics، وهو إجراء يستقبل قيمة نصية تمثل مسار العملية.

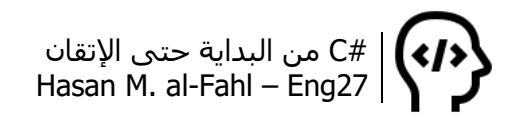

والجدير بالذكر أن الطريقة Start تضمن لك تشغيل العملية بالمشغل االفتراضي، مثل تشغيل ملف 3mp بمشغل أغاني، أو pdf بقارئ ملفات إلكترونية، أو txt بمستعرض ملفات نصية..

عندما تصبح أداة قائمة العرض هي الأداة الفعالة (عندما تكسب التركيز بلهجة الفيجوال بيسك) فإنه يتم تفعيل زر تشغيل العملية، وهذا الإجراء وضعته لمحاولة إقالل عدد األخطاء، تخيل لو أن المستخدم لم يحدد الملف المراد تشغيله وضغط زر تشغيل العملية ماذا تعتقد أن يحدث؟ بالتأكيد رسالة خطأ تودي بحياة برنامجك مالم تتحكم بها. ومع هذا فللخطأ نصيب محتمل ولكن باحتمالية أقل.

عندما تصبح أداة شجرة العرض هي الأداة الفعالة فإنه من البديهي أن أداة قائمة العرض ليست الأداة الفعالة في المشروع حاليا (وجميع الأدوات الأخرى بطبيعة الحال)، لذلك يجب عدم تفعيل زر تشغيل العملية لأنه ما من ملف محدد.. هل فهمت الفكرة من آخر إجرائين؟؟؟!

#### **مالحظة**

- إذا كانت المشاريع صعبة بالنسبة لك فال عليك هي ليست سهلة بالتأكيد وال يمكن لمبتدئ أن يتقنها، بإمكانك تطبيق الكود عدة مرات أو سؤال أحد المختصين أو ذوي الخبرة، أو العودة لأفكار الجزء الأول لمحاولة تعويض المعلومات المبهمة.
- إذا كانت المشاريع سهلة بالنسبة لك فبإمكانك الإنتقال لمشاريع ذات تطبيقات أوسع وأكثر واقعية مثل تطبيقات إدارة المبيعات أو ما شابهها، كما أنه بإمكانك ومع بعض األفكار القيام بالكثير من التطبيقات المفيدة.
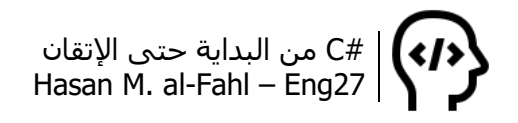

# **مشروع NotePadDataBase**

يمكنك هذا المشروع من اختزان قيم معينة في ملف ذو امتداد معين، وهو مشابه لفكرة قواعد البيانات ألنه يخزن مجموعة من البيانات في ملف واحد. هذا المشروع يسمح للمستخدم بإدخال مجموعة من القيم النصية دون تكرارها، باإلضافة لحذف قيمة معينة أو حذف جميع القيم.

ال يضمن المشروع لك ارتباط العناصر وفق نسق معين، مثل رقم id مثال كما في قواعد البيانات العادية، لكنه يسمح لك برتيب العناصر تصاعديا أو تنازليا، دون إمكانية العودة للترتيب القديم.

- الأدوات التي ستتعامل معها:

- Button زر
- صندوق نص TextBox
	- Label الئحة
- صندوق تجميع GroupBox
	- أداة القائمة ListBox

- المكتبات التي ستتعامل معها:

System.IO

صمم الواجهة التالية:

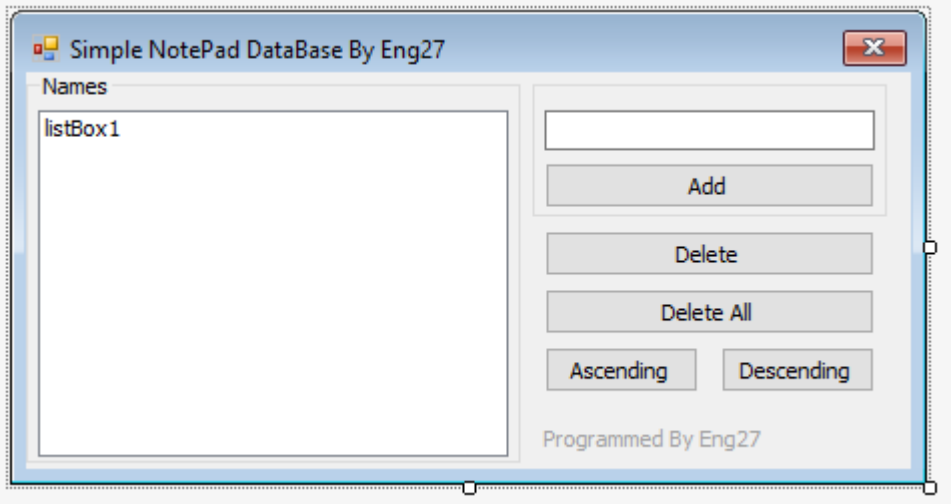

أضف صندوقي تجميع GroupBox، خمسة أزرار Button، الئحة واحدة Label، صندوق نص واحد TextBox، وأداة قائمة واحدة ListBox.

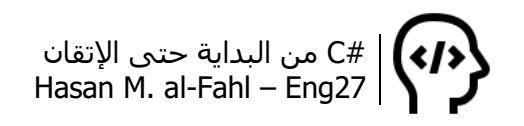

اضبط الخصائص التالية:

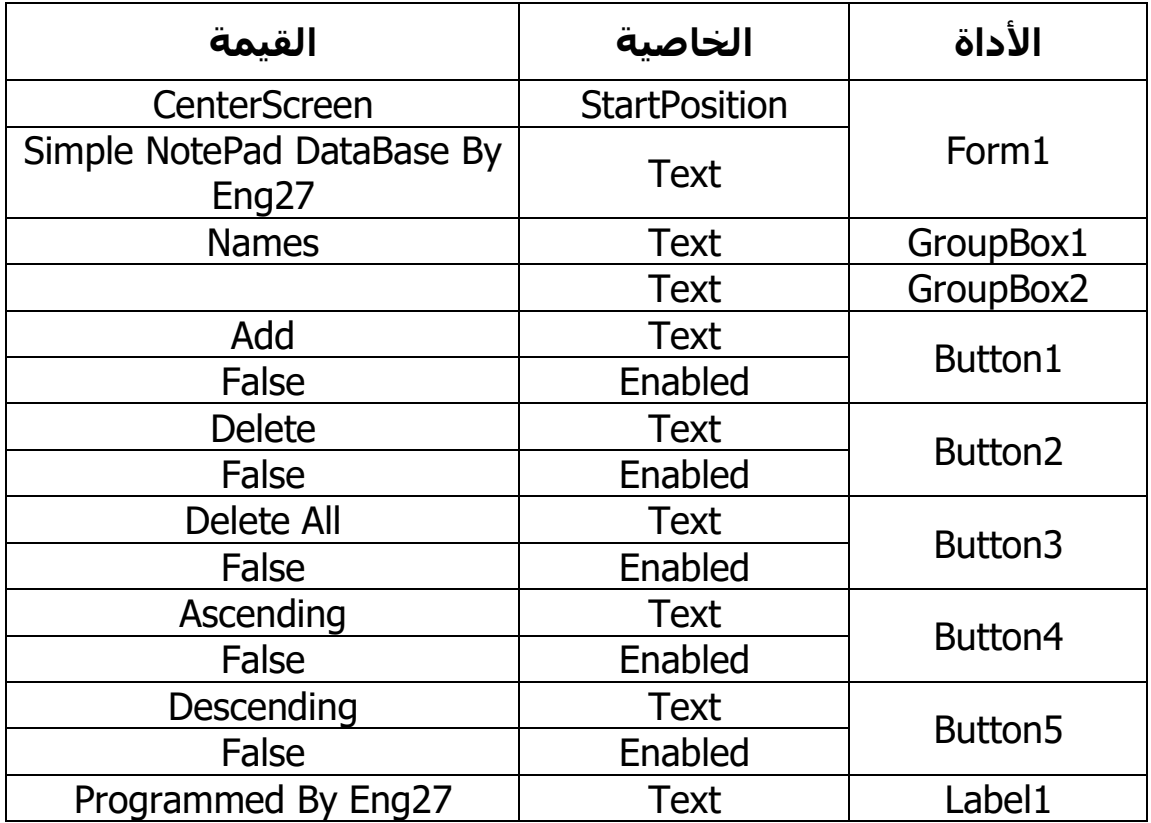

استخدم الكود التالي:

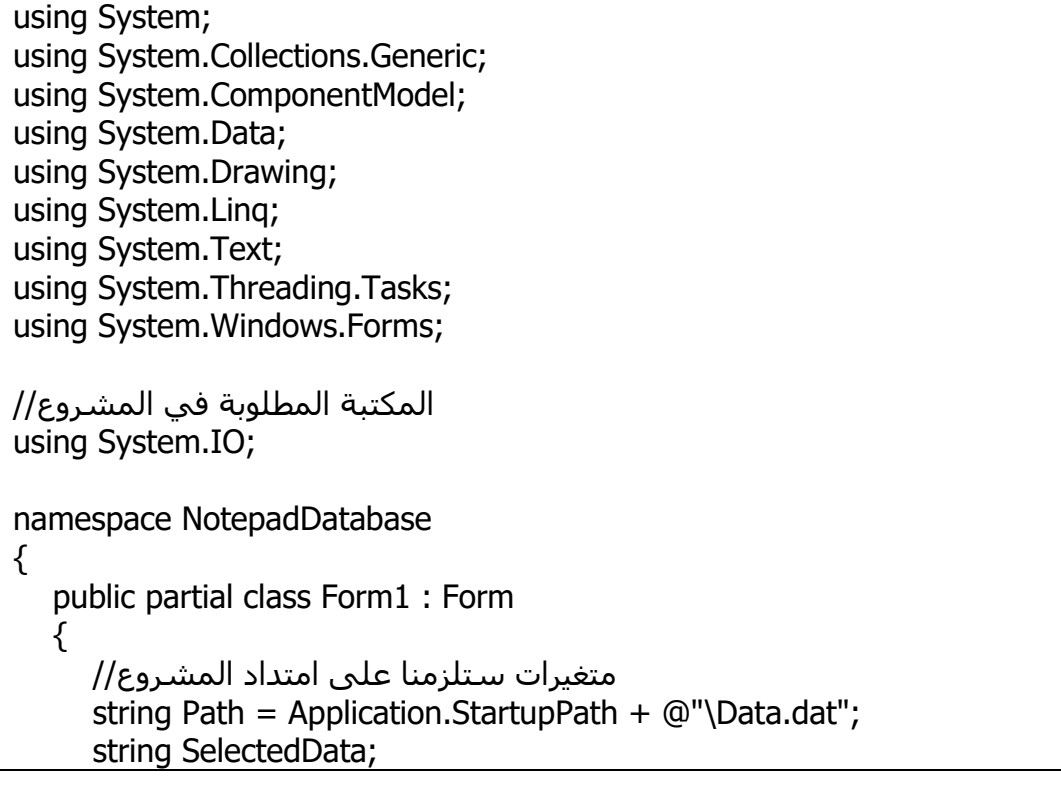

```
 int SelectedIndex;
     List<string> Names = new List<string>();
      public Form1()
      {
         InitializeComponent();
        إذا كان الملف موجودا// 
         if (File.Exists (Path))
           حمل البيانات// ;()LoadData 
        وإن لم يكن موجودا// else 
        \{var file = File.Create(Path); //مبانشاءه (; قم بإنشاءه )
           ثم أغلقه حتى نستطيع فتحه للقراءة// ;()file.Close
            //File.Create(Path).Close() is the same :)
           اآلن حمل البيانات بعد أن أنشأنا الملف// ;()LoadData 
         }
      }
     تحميل البيانات من الملف// 
      private void LoadData ()
      {
        يجب أولا مسح أدوات الإدخال والإخراج والتخزين//
         textBox1.Text = string.Empty;
         listBox1.Items.Clear();
         Names.Clear();
         foreach (string Name in File.ReadLines(Path, Encoding.UTF8))
         {
            listBox1.Items.Add (Name);
            Names.Add(Name);
         }
      }
     التأكد من أن االسم المراد إضافته غير موجود// 
      private bool IsData(string NameToCheck)
      {
         bool check =false ;
         foreach (string Name in File.ReadLines(Path, Encoding.UTF8))
         {
            if (NameToCheck.ToLower() == Name.ToLower())
            {
              check = true; break;
            }
            else
              check = false; }
         return check;
 }
```

```
إضافة اسم// 
      private void button1 Click(object sender, EventArgs e)
       {
         استدعاء إجراء التحقق من وجود االسم// 
          bool CheckName = IsData(textBox1.Text);
         اذا كانت النتيجة سلبية هذا يعني أن االسم غير موجود// (CheckName (!if 
\{File.AppendAllText(Path, textBox1.Text + Environment.NewLine);
          }
         وإن لم تكن سلبية معناها أن االسم موجود ويجب إدخال اسم جديد// else 
             MessageBox.Show("Try another name!", "Name exists!");
         وعلى كل األحوال حمل البيانات من جديد// ;()LoadData 
       }
      إذا كان مربع النص الخاص بإضافة اسم جديد فارغ// 
      يجب عدم تفعيل زر إضافة اسم جديد// 
       private void textBox1_TextChanged(object sender, EventArgs e)
\{ \cdot \cdot \cdot \cdot \cdot \cdot \cdot \cdot \cdot \cdot \cdot \cdot \cdot \cdot \cdot \cdot \cdot \cdot \cdot \cdot \cdot \cdot \cdot \cdot \cdot \cdot \cdot \cdot \cdot \cdot \cdot \cdot \cdot \cdot \cdot \cdot 
         if (textBox1.Text != string.Empty) button1.Enabled = true;
          else
            button1.Enabled = false;
       }
      عند الضغط على زر الحذف// 
       private void button2_Click(object sender, EventArgs e)
       {
         اذا كان العنصر المحدد موجود ضمن أداة القائمة من الممكن حذفه// 
          if (listBox1.Items.Contains(SelectedData))
          {
            var x = MessageBox.Show("Do you want to delete " +
                SelectedData +
                "?",
                "Delete data?",
                MessageBoxButtons.YesNo);
            if (x == System.Windows. Forms.DialoqResult.Yes) {
                File.Delete(Path);
                Names.Remove(SelectedData);
                foreach (string Name in Names)
                   File.AppendAllText (Path, Name + Environment.NewLine);
                LoadData();
             }
 }
         اذا كان عدد عناصر أداة القائمة معدوما يجب إلغاء تفعيل زر الحذف// 
         if (listBox1.Items.Count == 0)
         \{ button2.Enabled = false; button3.Enabled = false; \} }
```

```
 private void listBox1_SelectedIndexChanged(object sender, EventArgs e)
      {
        جعل العنصر المحدد هو نص القائمة// ;Text1.listBox = SelectedData 
        if (SelectedData != string. Empty)
         {
           SelectedData = listBox1.SelectedItem.ToString();
           SelectedIndex = listBox1.SelectedIndex;
           listBox1_Leave(sender, e);
        }
      }
      private void listBox1_Leave(object sender, EventArgs e)
      {
         if (SelectedData != null)
           if (listBox1.Items.Contains(SelectedData))
 {
             button2.Enabled = true;
             button3.Enabled = true;
 }
           else
 {
             button2.Enabled = false;
             button3.Enabled = false;
           }
      }
     حذف جميع العناصر// 
      private void button3_Click(object sender, EventArgs e)
      {
        var x = MessageBox.Show("Do you want to delete all data??",
           "Delete data?",
           MessageBoxButtons.YesNo);
         if (x == System.Windows.Forms.DialogResult.Yes)
         {
           File.Delete(Path);
          Application.Restart(); // إعادة تشغيل التطبيق.
         }
      }
     ترتيب تصاعدي// 
      private void button4_Click(object sender, EventArgs e)
      {
         File.Delete(Path);
         Names.Sort();
         foreach (string Name in Names)
            File.AppendAllText(Path, Name + Environment.NewLine);
         LoadData();
```

```
 }
          ترتيب تنازلي// 
           private void button5_Click(object sender, EventArgs e)
\{ \cdot \cdot \cdot \cdot \cdot \cdot \cdot \cdot \cdot \cdot \cdot \cdot \cdot \cdot \cdot \cdot \cdot \cdot \cdot \cdot \cdot \cdot \cdot \cdot \cdot \cdot \cdot \cdot \cdot \cdot \cdot \cdot \cdot \cdot \cdot \cdot 
                 File.Delete(Path);
                 Names.Reverse();
                 foreach (string Name in Names)
                       File.AppendAllText(Path, Name + Environment.NewLine);
                 LoadData();
           }
     }
}
```
وفي الكود السابق، عرّفنا عدة متغيرات ستلزمنا خالل المشروع، وهي كما يلي:

مسار الملف Path: وهو متغير نصي، سيأخذ قيمة مسار التطبيق، ويتبعه باسم للملف وليكن Data ذو الالحقة dat.

العنصر المحدد SelectedData: وهو متغير نصي سيأخذ قيمة العنصر المحدد من أداة القائمة.

ترتيب العنصر المحدد SelectedIndex: وهو متغير رقمي سيأخذ قيمة العنصر المحدد من أداة القائمة لالستفادة منه عند الحذف.

قائمة بالاسماء Names: وهي قائمة (تشبه المصفوفة لكنها متغيرة)، ستحتفظ بالعناصر إلدراجها في ملف جديد، أو عند حذف بعض العناصر.

#### **مالحظة**

- يمكن الحصول على متغيرات كثيرة تربط تطبيقك بالبيئة المحيطة به وذلك من خالل الفئة Application، ومنها مسار تشغيل التطبيق.
- لكتابة مسار ما في جملة نصية نستخدم الرمز @، وذلك عوضا عن تكرار الرمز \\.
- مع الملفات ومحتوياتها، ينصح باستخدام الخاصية NewLine التابعة للفئة Environment عوضا عن "n"\.

بقية الأمور سهلة نوعا ما ولا تحتاج لشرح..

حاول قراءة الأسطر البرمجية كما في المشاريع السابقة، حاول قراءتها بلغة إنسانية أكثر منها برمجية!

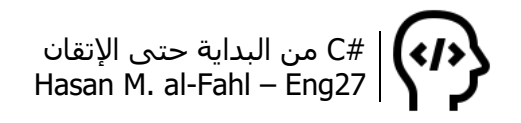

# **مشروع SpeakToComputer**

يمكّنك هذا المشروع من التواصل مع كمبيوترك بشكل مبسط جدا، ويتمثل ذلك بإمكانية إعطاء الأوامر الصوتية له وبدوره يستجيب لك وفقا لأمرك.

يقسم المشروع إلى جزئين: األول نطق الكالم وقد تم مناقشته في مشروع سابق وما سيأتي هنا ماهو إال تتمة وتطوير له، والثاني التعرف على الكلمات وذلك من خلال حفظ بعض الكلمات والأفعال في ملفات معينة يقوم التطبيق بفتحها عند بداية عمله، ثم يتعرف على الكلمات الموجودة في هذه الملفات فقط. باإلمكان استخدام معاجم وقواميس جاهزة وتضمن جميع كلمات لغة معينة مثل اللغة اإلنكليزية لكن هذا يتطلب مهارة ودقة في نطق الأحرف، وبدلا من ذلك بإمكانك تضييق الموضوع لتجعل التطبيق يتعرف على كلمات معينة، الأمر الذي لا يتطلب دقة في نطق الأحرف.

األفكار الموجودة في هذا المشروع يمكن تطويرها للحصول على برنامج خدمي جيد ومتكامل.

- الأدوات التي ستتعامل معها:

- Button زر
- صندوق اختيار ComboBox
	- Label الئحة
- صندوق تجميع GroupBox
- صندوق نص غني RichTextBox
	- شريط األدوات ToolStrip

- المكتبات التي ستتعامل معها:

- System.Speech •
- System.Speech.Synthesis •
- System.Speech.Recognition
	- System.IO
	- System.Diagnostics •

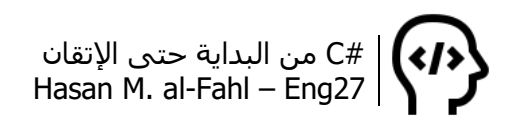

صمم الواجهة التالية:

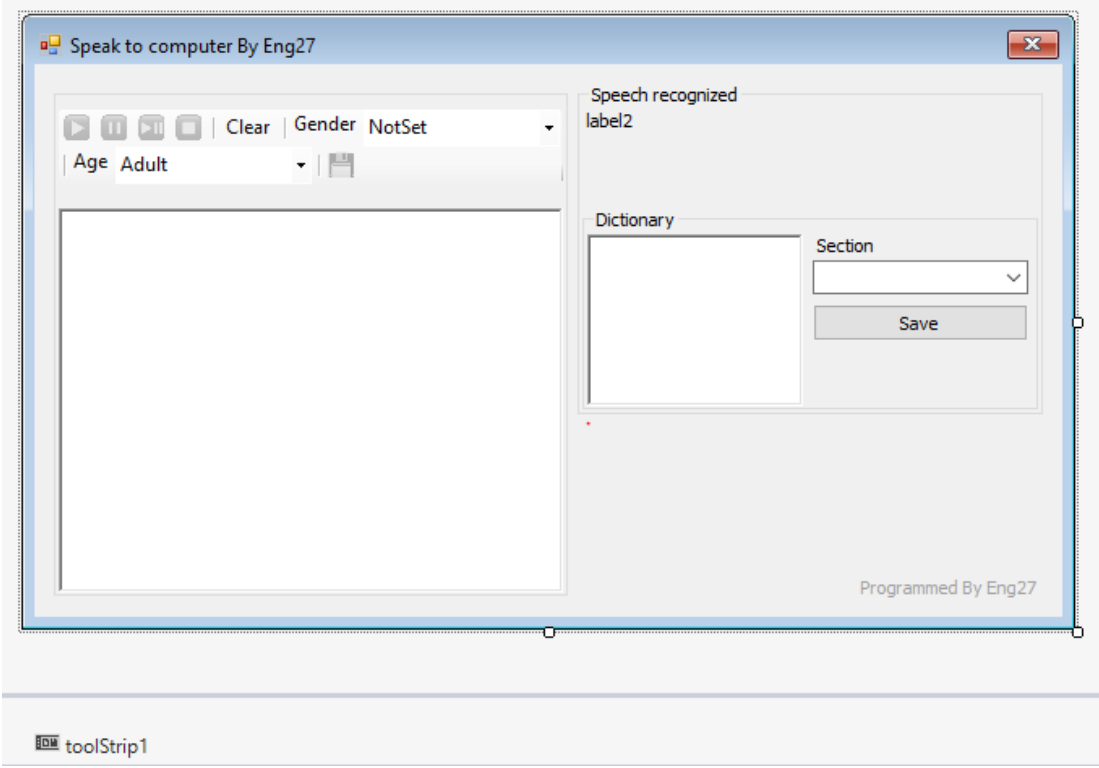

أضف ثالثة صناديق تجميع GroupBox، زر واحد Button، الئحتين Label، صندوق اختيار واحد ComboBox، شريط أدوات واحد ToolStrip، ونصين غنيين RichTextBox.

ثم اضبط الخصائص كما يلي:

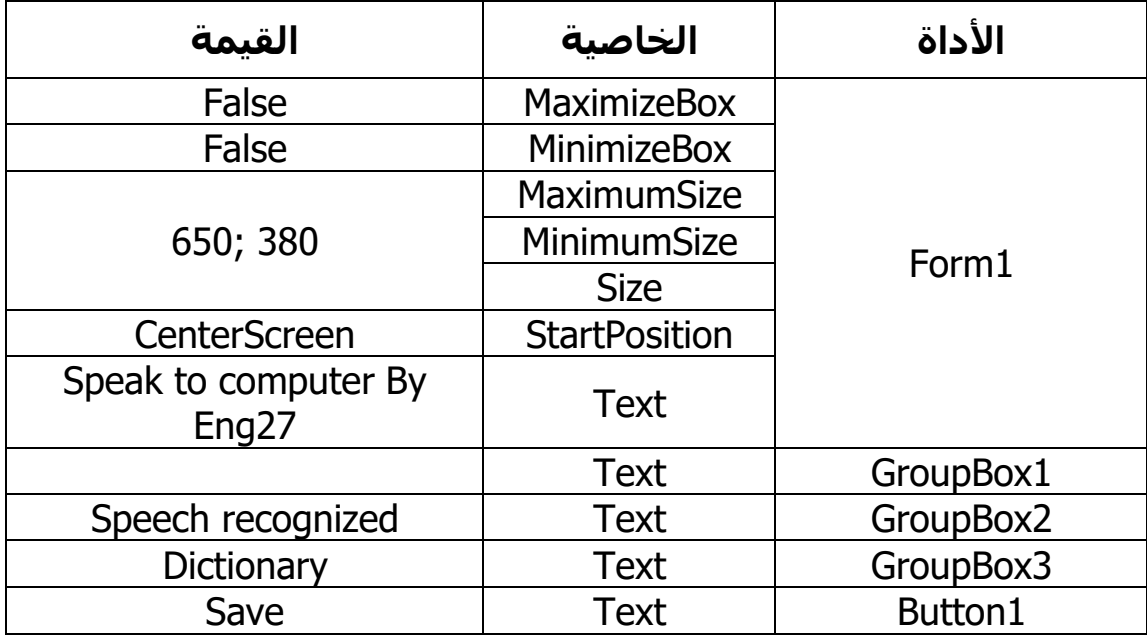

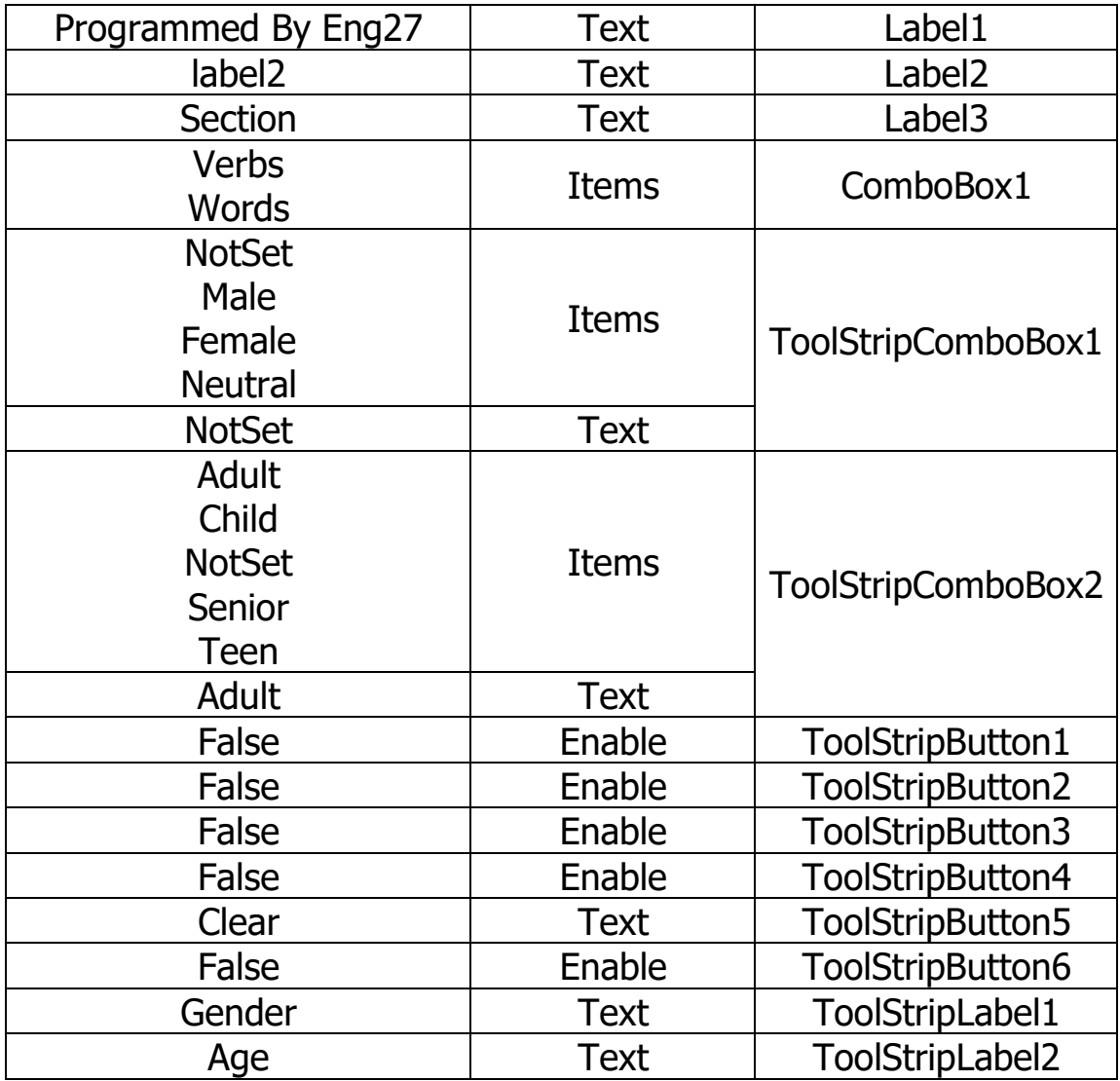

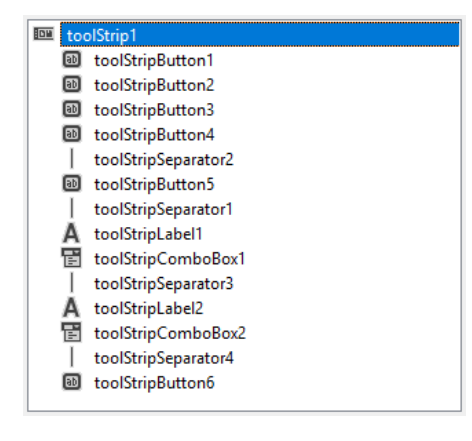

بالنسبة للأزرار الأربعة الأولى والزر الأخير، اضبطها على أن تظهر بشكل صورة فقط، أما الزر الخامس فاضبطه على أن يظهر بشكل نص فقط، وذلك من الخاصية .DisplayStyle

ثم استخدم الكود التالي:

using System; using System.Collections.Generic; using System.ComponentModel; using System.Data; using System.Drawing;

```
using System.Linq;
using System.Text;
using System.Threading.Tasks;
using System.Windows.Forms;
مجالات الأسماء الجديدة اللازمة للمشروع//
using System.Speech;
using System.Speech.Synthesis;
using System.Speech.Recognition;
using System.IO;
using System.Diagnostics;
namespace SpeaktoComputer
{
    public partial class Form1 : Form
   \{استنساخ فئات القراءة واالستماع// 
       SpeechSynthesizer Reader = new SpeechSynthesizer();
       SpeechRecognitionEngine Engine = new SpeechRecognitionEngine();
       public Form1()
       {
          InitializeComponent();
          comboBox1.SelectedIndex = 0;
          comboBox1.SelectedIndex = 1;
         بدء اإلصغاء// ;()Recognizing 
       }
       private void Recognizing()
\{ \cdot \cdot \cdot \cdot \cdot \cdot \cdot \cdot \cdot \cdot \cdot \cdot \cdot \cdot \cdot \cdot \cdot \cdot \cdot \cdot \cdot \cdot \cdot \cdot \cdot \cdot \cdot \cdot \cdot \cdot \cdot \cdot \cdot \cdot \cdot \cdot 
         ضبط جهاز تسجيل الصوت// ;()SetInputToDefaultAudioDevice.Engine 
         Grammar g = MyGrammar(); //تهيئة قواعد اللغة
         Engine.LoadGrammar(q); //تحميل قواعد اللغة//
         اإلصغاء للكنة بالوضع المتعدد// 
          Engine.RecognizeAsync(RecognizeMode.Multiple);
         جمع الكلام الذي تم الإصغاء إليه وإرساله لحدث النص المُصْغَى إليه//
          Engine.SpeechRecognized += new 
EventHandler<SpeechRecognizedEventArgs>(EngineSpeechRecognized);
       }
      حدث النص المُصغىي إليه (الذي تم استماعه من الميكروفون)//
       private void EngineSpeechRecognized(object sender, 
SpeechRecognizedEventArgs e)
      \{تعريف متغيرات سنتعامل معها في حدث الكالم المستمع إليه// 
          string TextRecognized = e.Result.Text, TextReplaced;
```

```
\lambdalabel2.Text = TextRecognized; //اظهار الكلام الذي تم الاستماع اليه
        تنفيذ عمليات معينة بحسب الكالم المستمع إليه// 
         if (TextRecognized.Contains("goto"))
         {
           TextReplaced= TextRecognized.Replace("goto ", string.Empty);
           Process.Start("https://www.google.com/#q=" + TextReplaced);
          richTextBox1.Text = string.Fmy;richTextBox1.Text = "Just a moment and I'll search";
           toolStripButton1_Click(sender, e);
         }
         if (TextRecognized.Contains("run"))
         {
           try
 {
              TextReplaced= TextRecognized.Replace("run ", string.Empty);
              Process.Start(TextReplaced + ".exe");
             richTextBox1.Text = string.Fmpty; richTextBox1.Text = "Ok I'll do sir!";
              toolStripButton1_Click(sender, e)
           }
           catch 
\{ }
         }
        if (TextRecognized == "hello computer")
         {
          richTextBox1.Text = "Hello sir, How are you??";
           toolStripButton1_Click(sender, e);
         }
        if (TextRecognized == "how are you")
         {
          richTextBox1.Text = "I'm fine, and you??";
           toolStripButton1_Click(sender, e);
         }
         if (TextRecognized.Contains ("clear"))
         {
          richTextBox1.Text = string.Fmpty; }
      }
     تابع يقوم بتهيئة قواعد اللغة// 
      private Grammar MyGrammar()
      {
           string[] verbs = Arr("Verbs");
           string[] words = Arr("Words");
```

```
 GrammarBuilder gb = new GrammarBuilder(new Choices(verbs));
           gb.Append(new Choices(words));
          GrammarBuilder v = new GrammarBuilder(new Choice (verbs));Grammar q = new Grammar(new Choice (qb, v)); return g;
      }
      private string [] Arr(string Section)
      {
        comboBox1.SelectedItem = Section;
        إرجاع أسطر صندوق النص كمصفوفة نصية// ;Lines2.richTextBox return 
      }
      private void toolStripButton5_Click(object sender, EventArgs e)
      {
        richTextBox1.Text = string.Empty; }
     التأكد من أن صندوق النص يحوي عبارات نصية// 
     إذا لم يحِو على نصوص يجب عدم تمكين األزرار من العمل// 
      private void richTextBox1_TextChanged(object sender, EventArgs e)
      {
         if (richTextBox1.Text != "")
         {
           toolStripButton1.Enabled = true;
           toolStripButton2.Enabled = true;
           toolStripButton3.Enabled = true;
           toolStripButton4.Enabled = true;
           toolStripButton6.Enabled = true;
         }
         else
         {
          toolStripButton1.Enabled = false;
           toolStripButton2.Enabled = false;
           toolStripButton3.Enabled = false;
          to oStripButton4.Enabled = false;
           toolStripButton6.Enabled = false;
         }
      }
      private void toolStripButton1_Click(object sender, EventArgs e)
      {
         Reader.Dispose();
         Reader = new SpeechSynthesizer();
         int VoiceGender = toolStripComboBox1.SelectedIndex;
        استنساخ كائن من معدّد//
         System.Speech.Synthesis.VoiceGender Gender = new VoiceGender();
         switch (VoiceGender)
\{
```

```
 case 0:
              Gender = System.Speech.Synthesis.VoiceGender.NotSet ;
              break;
           case 1:
              Gender = System.Speech.Synthesis.VoiceGender.Male ;
              break;
           case 2:
              Gender = System.Speech.Synthesis.VoiceGender.Female ;
              break;
           case 3:
              Gender = System.Speech.Synthesis.VoiceGender.Neutral ;
              break;
         }
         int VoiceAge = toolStripComboBox2.SelectedIndex;
         System.Speech.Synthesis.VoiceAge Age = new VoiceAge();
         switch (VoiceAge)
         {
           case 0:
              Age = System.Speech.Synthesis.VoiceAge.Adult;
              break;
           case 1:
              Age = System.Speech.Synthesis.VoiceAge.Child;
              break;
           case 2:
              Age = System.Speech.Synthesis.VoiceAge.NotSet;
              break;
           case 3:
              Age = System.Speech.Synthesis.VoiceAge.Senior;
              break;
           case 4:
              Age = System.Speech.Synthesis.VoiceAge.Teen;
              break;
         }
        القراءة بحسب العمر والجنس// 
         Reader.SelectVoiceByHints(Gender, Age);
         Reader.SpeakAsync(richTextBox1.Text);
      }
      private void toolStripButton2_Click(object sender, EventArgs e)
      {
        if (Reader != null)
         {
           if (Reader.State == SynthesizerState.Speaking) Reader.Pause();
         }
 }
```

```
 private void toolStripButton3_Click(object sender, EventArgs e)
 {
  if (Reader != null)
    {
      if (Reader.State == SynthesizerState.Paused)
         Reader.Resume();
   }
 }
 private void toolStripButton4_Click(object sender, EventArgs e)
 {
  if (Reader != null)
   {
      Reader.Dispose();
    }
 }
حفظ التسجيل الصوتي بملف// 
 private void toolStripButton6_Click(object sender, EventArgs e)
 {
  SaveFileDialog SaveDialog = new SaveFileDialog();
    SaveDialog.Filter = "Wav Files | *.wav";
    SaveDialog.Title = "Save voice to a file";
    if (SaveDialog.ShowDialog() == DialogResult.OK)
   {
      FileStream file = new FileStream(SaveDialog.FileName,
         FileMode.Create,
         FileAccess.Write);
      Reader.SetOutputToWaveStream(file);
      Reader.Speak(richTextBox1.Text);
   }
 }
 private void comboBox1_SelectedIndexChanged(object sender, EventArgs e)
 {
   try
    {
      richTextBox2.Lines = File.ReadAllLines(Application.StartupPath +
         @"/" +
         comboBox1.Text +
         ".dat");
   }
   catch
    {
      var file = File.Create(Application.StartupPath +
        @''/" +
```

```
 comboBox1.Text +
                 ".dat");
             بهذه الطريقة نغلق الملف بعد فتحه// ;()Close.file 
              File.WriteAllText(Application.StartupPath +
                @''/" + comboBox1.Text +
                 ".dat",
                 "Write your " + 
                 comboBox1.Text + 
                 " here!");
          }
       }
       private void richTextBox2_TextChanged(object sender, EventArgs e)
       {
          if (!richTextBox2.Lines.Contains (""))
              File.WriteAllLines(Application.StartupPath +
                @''/" + comboBox1.Text +
                 ".dat",
                 richTextBox2.Lines);
       }
       private void button1_Click(object sender, EventArgs e)
       {
          MessageBox.Show("The Application will restart to save changes!",
              "Save to dictionary!",
              MessageBoxButtons.OK ,
              MessageBoxIcon.Information ); Application.Restart();
       }
       private void Form1_Load(object sender, EventArgs e)
\{ \cdot \cdot \cdot \cdot \cdot \cdot \cdot \cdot \cdot \cdot \cdot \cdot \cdot \cdot \cdot \cdot \cdot \cdot \cdot \cdot \cdot \cdot \cdot \cdot \cdot \cdot \cdot \cdot \cdot \cdot \cdot \cdot \cdot \cdot \cdot \cdot 
         if (DateTime.Now.Hour \leq 12 && DateTime.Now.Hour \geq = 6)
              richTextBox1.Text = "Good morning sir!";
          else if (DateTime.Now.Hour >= 12 && DateTime.Now.Hour <= 14)
              richTextBox1.Text = "Good afternoon sir!";
           else if (DateTime.Now.Hour >= 17 && DateTime.Now.Hour <= 19)
              richTextBox1.Text = "Good evening sir!";
          else 
             richTextBox1.Text = "How are you sir!";
          toolStripButton1_Click(sender, e);
       }
   }
```
}

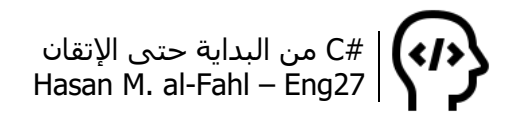

# **مشروع TabbedNotePad**

يعطيك هذا المشروع لمحة عن كيفية التعامل مع محررات النصوص ومبدأ عملها وبعض مزاياها، ومن خالله بإمكانك إنشاء محرر نصوص كامل بحيث يحتوي على الكثير من المزايا المطلوبة في أي محرر نصوص.

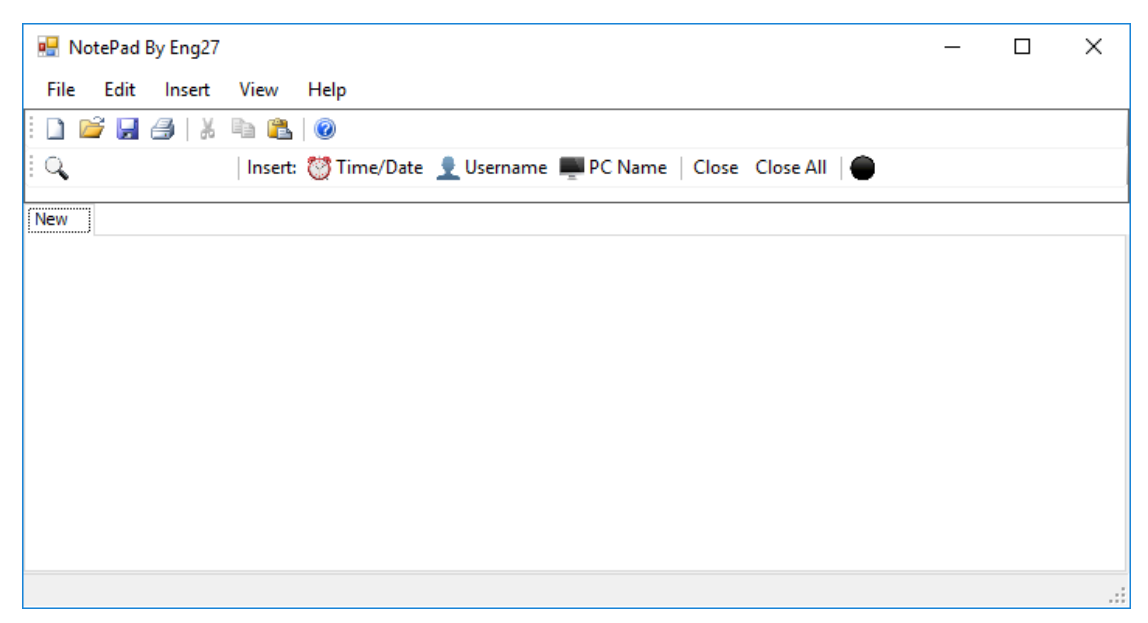

يحوي المشروع على مجموعة من القوائم التي تسمح للمستخدم بالتعامل مع الملفات والتعديل على المحتوى النصي وإمكانية إضافة بعض األدوات باإلضافة إلى قوائم المساعدة والعرض. كما يتيح لك إضافة أشرطة أدوات لأداء وظائف مختلفة، مع إمكانية الحصول على بعض التفاصيل من خالل شريط الحالة StatusBar.

ابتداًءا من هذا المشروع ومروًرا بجميع المشاريع التي تليه لن يتم بيان خصائص الأدوات المستخدمة كما في المشاريع السابقة، وذلك لأنك أصبحت كبيًرا اآلن – أكثر من كل مرة قلت لك بأنك صرت كبيًرا فيها – وبات بإمكانك اكتشاف خصائص الأدوات المستخدمة لوحدك.. ولكن في بعض الأحيان قد يتم توضيح بعض الخصائص لأهميتها أو لأنها غير واضحة بشكل مباشر.

هذا وسيتم استخدام هذا الأسلوب مع الأكواد كذلك الأمر، فلن يتم شرح إلا الشيء الهام والحيوي في المشروع (كما لاحظت في آخر مشروع)، وسيترك لك مهمة اكتشاف جميع وظائف ومهام األكواد المستخدمة، حيث أن شرح الأكواد كان عن كل شاردة وواردة في بداية الكتاب – وتحديدًا في بداية هذا الفصل – لأنه تم افتراض أنك جديد على المشاريع، ولإعطاءك

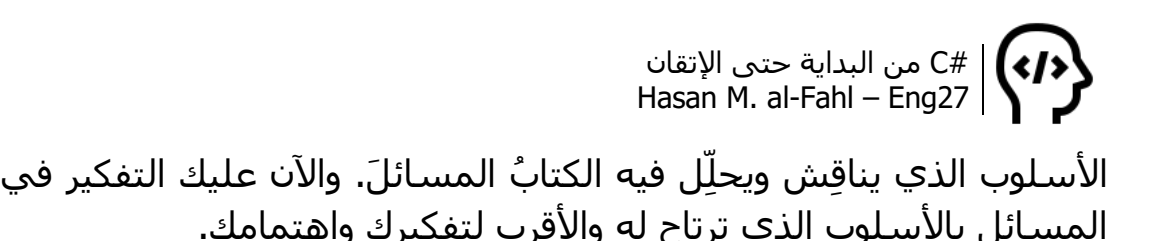

صمم النافذة التالية وفق ماتراه مناسبًا:

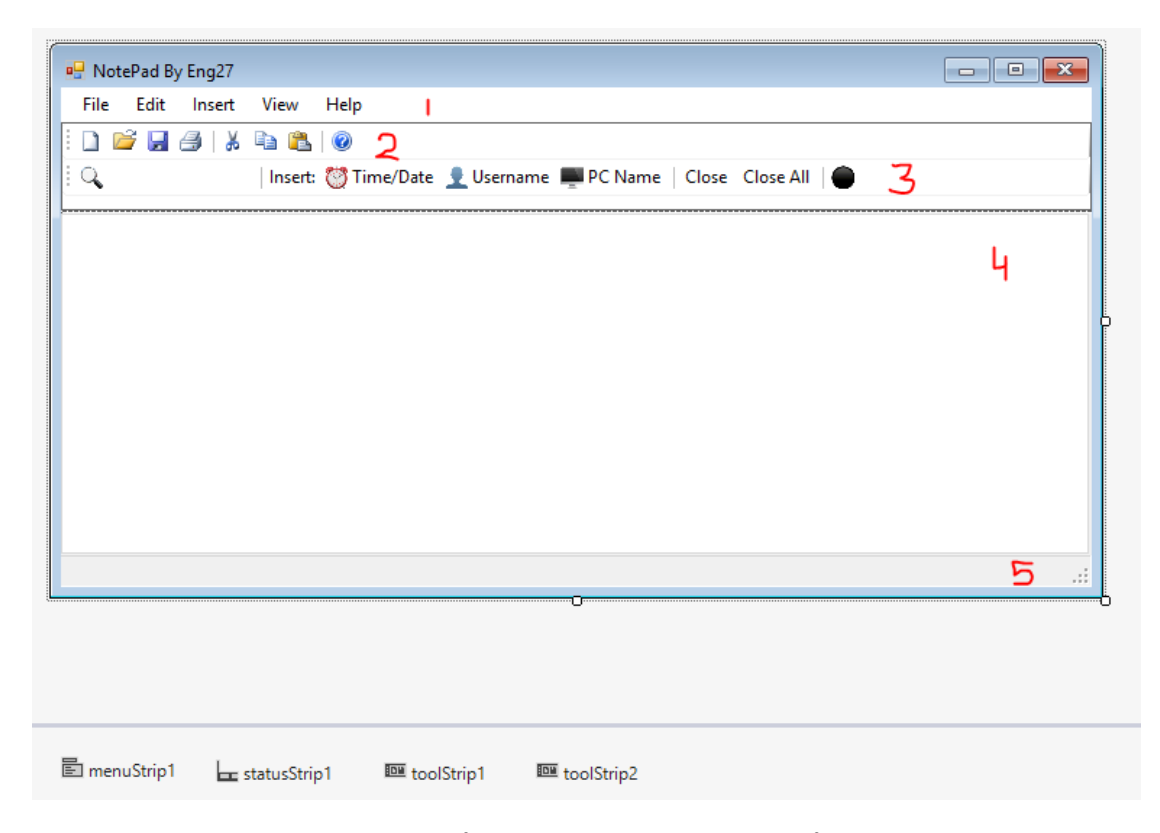

في البداية تم إضافة أداتي Panel وهي من أدوات التجميع. حيث تم ضبط خاصية Dock لألولى على Top وBorderStyle على FixedSingle، والخاصية Dock للثانية على Fill وذلك بعد ضبط خصائص األداة األولى. ثم تم إضافة شريطي أدوات ToolStrip، والمشار له بالرقم 2 وذلك في اللوحة األولى 1Panel. حيث تم إدراج األوامر القياسية للشريط األول وذلك بالضغط عليه بالزر الأيمن ثم Insert Standard Items. أما الثاني والمشار إليه بالرقم 3 فقد تم إضافة العناصر يدويا وهي كما يلي:

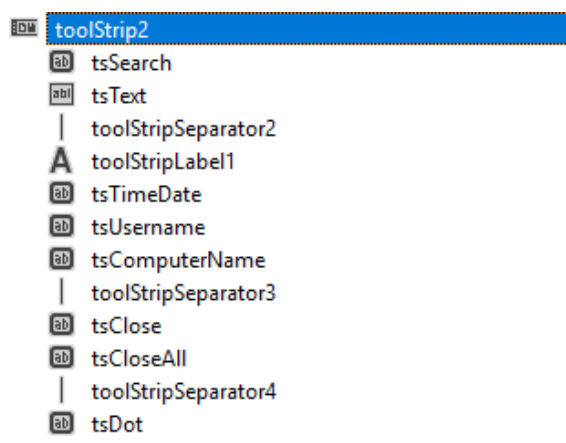

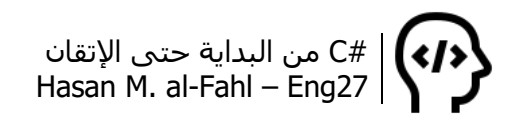

حيث تم تغيير األسماء البرمجية Name لجميع العناصر إلى المهمة التي سيؤديها العنصر.

# **مالحظة**

- يمكن ضبط صورة للعنصر في شريط األدوات ToolStrip بالضغط عليه باليمين ثم Image Set.
- يمكن تهيئة العنصر من نوع Button في شريط األدوات من خالل .DesplayStyle

ثم تم إضافة أداة TabControl ومسح تبويباتها )لذلك فالشاشة فارغة في الصورة في المنقطة المشار إليها بالرقم 4).

وبعدها تم إضافة شريط الحالة المشار إليه بالرقم .5

وأخيًرا تم إضافة القوائم، والمشار إليها بالرقم 1 وهي كما يلي:

القائمة File: والتي تتعامل مع الملفات:

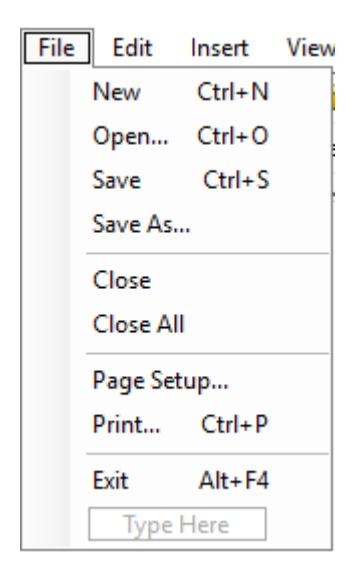

طبعا تم تغيير الأسـم البرمجي Name لجميع العناصر هنا أيضا لتصبح الأكواد أسـهل (صدقني سـتصبح الأكواد شـوربة لو تركنا الأسـماء الافتراضية، فجميعها متشابهة!(.

#### **مالحظة**

يتم عادة إضافة ثلاثة نقاط أمام الأوامر أو القوائم التي ستُظهر نوافذ جديدة.

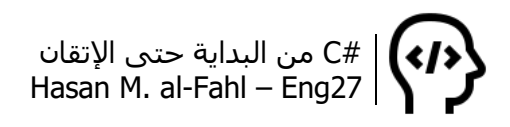

القائمة Edit: والتي تتعامل مع المحتوى النصي:

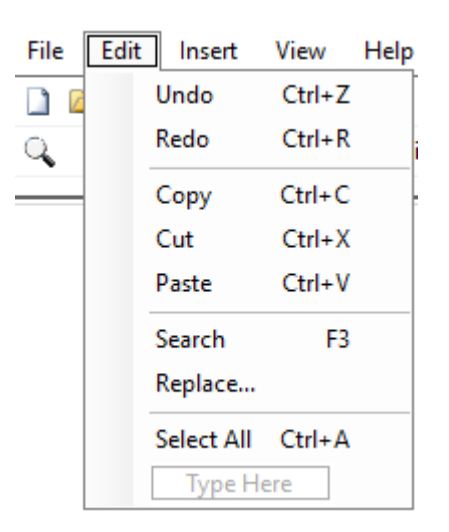

القائمة Insert: والتي تقوم بإضافة بعض المتغيرات إلى المحتوى النصي:

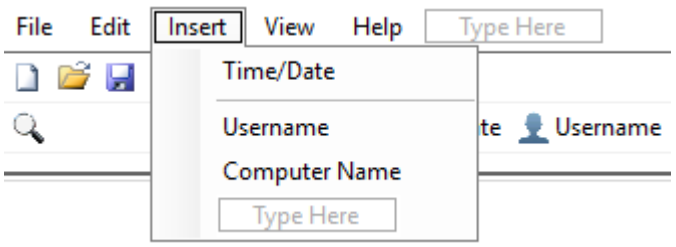

القائمة View: والتي تعطي المستخدم إمكانيات عرض مختلفة:

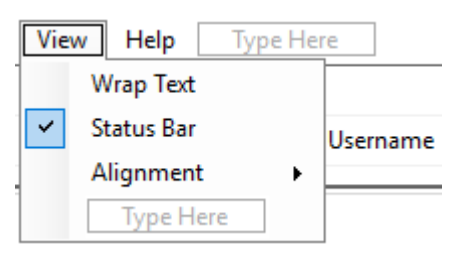

ف ّعل الخاصية CheckOnClick لكل من القائمتين الفرعيتين WrapText وStatusBar، وفعل الخاصية Checked للقائمة الفرعية StatusBar.

القائمة Help: والتي تشرح للمستخدم عن البرنامج:

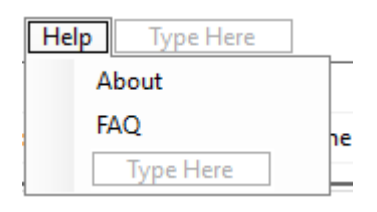

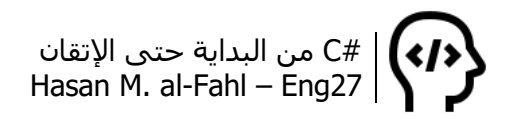

ثم استخدم الأمر التالي:

```
المتغيرات التي ستلزمنا على امتداد المشروع//
RichTextBox RTB;
TabPage TB;
public Form1()
\{ InitializeComponent();
}
private void Form1_Load(object sender, EventArgs e)
\{عند تحميل النموذج لابد من إنشاء صفحة جديدة والتحقق من إمكانية التعديل//
   New_Click(sender, e);
   CanEdit();
}
private RichTextBox GetRichTextBox()
\{هذا التابع يعطيك إمكانية الوصول لصندوق النص في التبويبة الحالية// 
  RTB = null; TB = tabControl1.SelectedTab;
  if (TB != null) RTB = TB.Controls[0] as RichTextBox;
   return RTB;
}
private void New_Click(object sender, EventArgs e)
\{إنشاء تبويبة جديدة// 
  TB = new TabPage("New");RTB = new RichtextBox();
   RTB.Dock = DockStyle.Fill;
   RTB.BorderStyle = BorderStyle.None;
   TB.Controls.Add(RTB);
   tabControl1.TabPages.Add(TB);
}
private void CanEdit()
\{هذا الإجراء يتحقق من إمكانيات التعديل (النسخ واللصق والقص و..)//
  يمكن التعديل في حال كان هناك قوائم// (0 < Count.TabPages1.tabControl (if 
  \{ if (GetRichTextBox().SelectedText == string.Empty)
      {
        إذا لم يكن هناك نص محدد ال يمكن النسخ وال القص// 
        Conv. Enabled = false:
```

```
Cut. Enabled = false:
        tsCopy.Enabled = false; //ألمر الموجود في شريط الأدوات
        الأمر الموجود في شريط الأدوات// ;tsCut.Enabled = false
      }
      else
      {
        Copy. Enabled = true; Cut.Enabled = true;
        tsCopy.Enabeled = true;tsCut.Enabled = true;
      }
      if (Clipboard.ContainsText())
      {
        إذا كان هناك نص في حافظة النظام يمكن اللصق// 
        Paste.Enabled = true;
         tsPaste.Enabled = true;
      }
      else
      {
         Paste.Enabled = false;
         tsPaste.Enabled = false;
      }
     إذا كان هناك إمكانية تراجع يمكن التراجع// (CanUndo.()GetRichTextBox (if 
         Undo.Enabled = true;
      else
        Undo.Enabled = false;
     إذا كان هناك إمكانية تكرار يمكن التكرار// (CanRedo.()GetRichTextBox (if 
        Redo.Enabled = true;
      else
        Redo.Enabled = false;
   }
}
الأوامر الأساسية//
private void Copy_Click(object sender, EventArgs e)
{
  الحظ للوصول إلى النص الحالي نستدعي التابع// ;()Copy.()GetRichTextBox 
}
private void Paste_Click(object sender, EventArgs e)
{
   GetRichTextBox().Paste();
}
```

```
private void Cut Click(object sender, EventArgs e)
{
   GetRichTextBox().Cut();
}
private void Undo_Click(object sender, EventArgs e)
\{ GetRichTextBox().Undo();
}
private void Redo_Click(object sender, EventArgs e)
\{ GetRichTextBox().Redo();
}
private void SelectAll_Click(object sender, EventArgs e)
\{ GetRichTextBox().SelectAll();
}
private void Search_Click(object sender, EventArgs e)
{
  عند الضغط على زر البحث يتم التركيز على صندوق البحث// ;()tsText.Focus
}
private void Exit_Click(object sender, EventArgs e)
{
   Application.Exit();
}
private void StatusBar_CheckedChanged(object sender, EventArgs e)
{
   if (StatusBar.Checked)
      statusStrip1.Visible = true;
   else
      statusStrip1.Visible = false;
}
private void WrapText_CheckedChanged(object sender, EventArgs e)
\{ if (WrapText.Checked)
      GetRichTextBox().WordWrap = true;
   else
      GetRichTextBox().WordWrap = false;
}
```

```
private void Edit_DropDownOpened(object sender, EventArgs e)
{
  عند فتح القائمة تعديل سيتم التحقق من إمكانيات التعديل الممكنة// ;()CanEdit 
}
private void Form1_FormClosing(object sender, FormClosingEventArgs e)
\{عند إغالق النموذج يتم تأكيد الخروج// 
   DialogResult result = MessageBox.Show("Do you want really exit?",
      "Exit", MessageBoxButtons.YesNo,
      MessageBoxIcon.Question);
   if (result == DialogResult.No)
      e.Cancel = true;
}
private void RL_Click(object sender, EventArgs e)
{
  تحويل اتجاه النافذة والقوائم والنص إلى العربي// 
   GetRichTextBox().RightToLeft = RightToLeft.Yes;
   this.RightToLeft = RightToLeft.Yes;
   this.RightToLeftLayout = true;
  عليك إضافة قاعدة بيانات تغير الأسماء وجميع العبارات والرسائل إلى العربية//
}
private void LR_Click(object sender, EventArgs e)
\{تحويل اتجاه النافذة والقوائم والنص إلى اإلنكليزي// 
   GetRichTextBox().RightToLeft = System.Windows.Forms.RightToLeft.No;
   this.RightToLeft = System.Windows.Forms.RightToLeft.No;
   this.RightToLeftLayout = false;
  عليك إضافة قاعدة بيانات تغير الأسماء وجميع العبارات والرسائل إلى الإنكليزية//
}
private void TimeAndDate_Click(object sender, EventArgs e)
{
   GetRichTextBox().AppendText(" " + DateTime.Now.ToString() + " ");
}
private void UserName_Click(object sender, EventArgs e)
\{ GetRichTextBox().AppendText(" " + Environment.UserName + " ");
}
private void ComputerName_Click(object sender, EventArgs e)
\{ GetRichTextBox().AppendText(" " + Environment.MachineName + " ");
}
```

```
private void Close Click(object sender, EventArgs e)
{
   if (tabControl1.TabPages.Count > 0)
   {
     إذا كان هناك تبويبات سيتم مسح التبويبة الحالية// 
      int SelectedTab = tabControl1.SelectedIndex;
      tabControl1.TabPages.Remove(tabControl1.SelectedTab);
      tabControl1.SelectedIndex = SelectedTab;
   }
}
private void CloseAll_Click(object sender, EventArgs e)
\{ while (tabControl1.TabPages.Count > 0)
  \{مسح جميع التبويبات، ستتكرر عملية المسح طالمها هناك تبويبات// 
      tabControl1.TabPages.Remove(tabControl1.SelectedTab);
   }
}
أوامر شريط الأدوات//
أغلبها ستستدعي أوامر أخرى//
private void tsUsername_Click(object sender, EventArgs e)
\{ UserName_Click(sender, e);
}
private void tsComputerName_Click(object sender, EventArgs e)
{
   ComputerName_Click(sender, e);
}
private void tsNew_Click(object sender, EventArgs e)
{
   New_Click(sender, e);
}
private void tsOpen_Click(object sender, EventArgs e)
{
   Open_Click(sender, e);
}
private void tsSave_Click(object sender, EventArgs e)
\{ Save_Click(sender, e);
}
```

```
private void tsPrint Click(object sender, EventArgs e)
\{ Print_Click(sender, e);
}
private void tsCut_Click(object sender, EventArgs e)
{
   Cut_Click(sender, e);
}
private void tsCopy_Click(object sender, EventArgs e)
\{ Copy_Click(sender, e);
}
private void tsPaste_Click(object sender, EventArgs e)
\left\{ \right.Paste_Click(sender, e);
}
private void tsClose_Click(object sender, EventArgs e)
\{ Close_Click(sender, e);
}
private void tsCloseAll_Click(object sender, EventArgs e)
{
   CloseAll_Click(sender, e);
}
private void tsSearch_Click(object sender, EventArgs e)
\{Search_Click(sender, e);
}
private void tabControl1_SelectedIndexChanged(object sender, EventArgs e)
\{عند تغيير التبويبة يجب التركيز على نصها// ;()Focus.()GetRichTextBox 
}
private void toolStrip1_MouseMove(object sender, MouseEventArgs e)
{
  عند المرور فوق شريط الأدوات الأول سيتم التحقق من إمكاني التحرير//;()CanEdit
}
```

```
private void tsText_TextChanged(object sender, EventArgs e)
{
  عند تغيير نص البحث// 
  int index = 0;
   string temp = GetRichTextBox().Text;
   GetRichTextBox().Text = "";
   GetRichTextBox().Text = temp;
   while (index < GetRichTextBox().Text.LastIndexOf(tsText.Text))
  \{ GetRichTextBox().Find(tsText.Text,
         index,
         GetRichTextBox().TextLength, 
         RichTextBoxFinds.None);
      GetRichTextBox().SelectionBackColor = Color.Cyan;
     index = GetRichardTextBox().TextرIndexOf(tsText.Text, index) + 1; }
}
private void tsDot_Click(object sender, EventArgs e)
\{إضافة نقطة تعداد إلى بداية الجملة النصية أو إزالتها// 
   if (tsDot.Checked)
   {
      GetRichTextBox().SelectionBullet = true;
      tsDot.Checked = true;
   }
   else
   {
      GetRichTextBox().SelectionBullet = false;
     tsDot.Checked = false;
   }
  !عليك إنشاء حدث تغيير نص صندوق النص الغني، والذي هو تابع// 
}
private void tsText_Leave(object sender, EventArgs e)
\{ string temp = GetRichTextBox().Text;
   GetRichTextBox().Text = "";
   GetRichTextBox().Text = temp;
}
private void tsTimeAndDate _Click(object sender, EventArgs e)
\{TimeAndDate_Click(sender, e);
}
```
جميع الأكواد التالية سـيتم شـرحها في فصل آخر// private void Open Click(object sender, EventArgs e) { } private void Save\_Click(object sender, EventArgs e) { } private void SaveAs\_Click(object sender, EventArgs e) { } private void PageSetup\_Click(object sender, EventArgs e) { } private void Print\_Click(object sender, EventArgs e) { }

هناك بعض الأوامر والأكواد لم يتم وضعها في الكود مثل أكواد الطباعة أو فتح وحفظ الملفات أو المساعدة أو االستبدال أو شريط الحالة... ألن المشروع يركز على أوامر تعديل النصوص فقط وكيفية التعامل مع محرر نصوص مبوب TabbedNotepad.

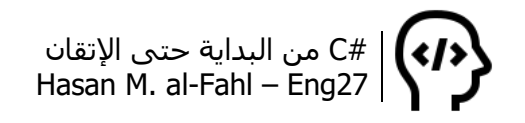

### **مشروع WebBrowser**

على غرار المشروع السابق فإننا سنتعامل مع تبويبات بحيث يتمكن المستخدم من استخدام برنامجك لتصفح أكثر من صفحة في الوقت ذاته.

طبعا الفكرة من المشروع هو التعامل مع الإجراءات الأساسية في متصفح الويب، كالتحديث والتالي والسابق وفتح تبويبات جديدة، باإلضافة إلى إمكانية حفظ صفحات االنترنت المفضلة.

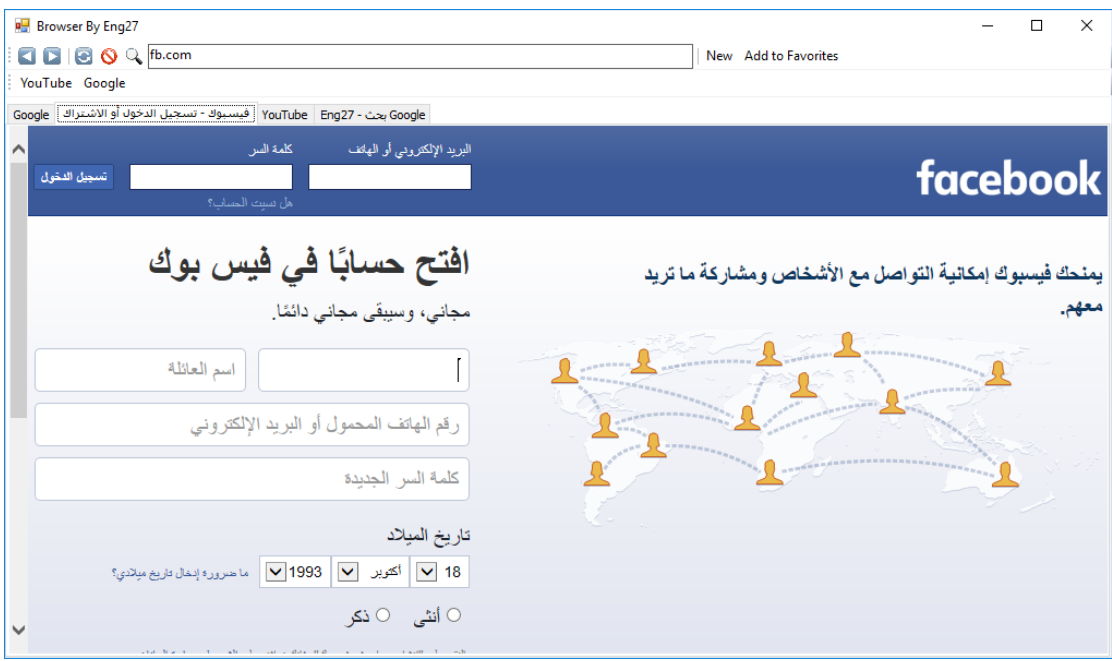

طبعا المشروع يحتاج الكثير والكثير من العناية والتحديث والتطوير ليُستفادَ منه، كإمكانية حفظ سجل النشاط أو تنزيل الملفات أو غيرها من الميزات التي تجعل من متصفحك متصفحًا مطلوبًا أو مفيدا على أقل تقدير!

صمم النافذة التالية، والتي تحتوي على أداتي Panel كما في مشروع المفكرة المبوبة – واحدة لها خاصية Dock لألعلى والثانية لها ذات الخاصية على وضع اإلمالء – باإلضافة إلى شريطي أدوات ToolStrip األول لوضع أزار األوامر عليه والثاني لوضع الصفحات المفضلة للمستخدم فيه:

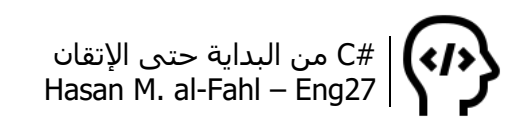

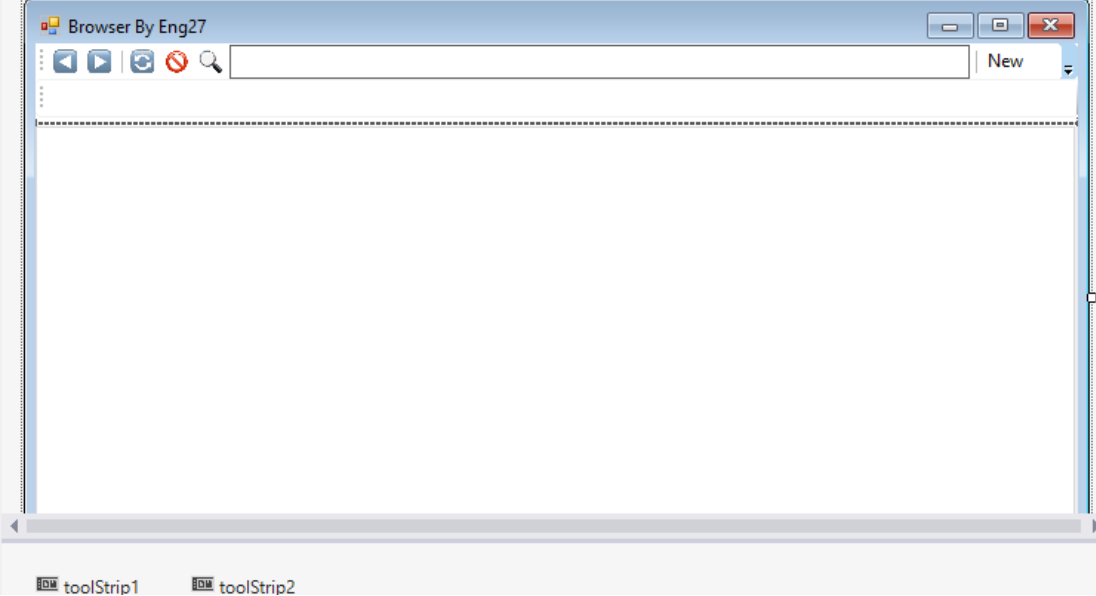

استخدم الكود التالي:

```
متغيرات ستلزمنا//
WebBrowser WB;
TabPage TB;
ToolStripButton TSB;
public Form1()
{
   InitializeComponent();
}
private WebBrowser GetWebBrowser()
{
  هذا التابع يعطيك إمكانية الوصول لمتصفح الويب في التبويبة الحالية// 
  WB = null; TB = tabControl1.SelectedTab;
  if (TB != null)WB = TB.Controls[0] as WebBrowser;
   return WB;
}
private void GetToolStripButton()
{
  هذا التابع يعطيك إمكانية الوصول للزر المضغوط من شريط األدوات الثاني// 
  TSB = null; TSB = new ToolStripButton(); 
   TSB.Text = GetWebBrowser().DocumentTitle;
   TSB.ToolTipText = GetWebBrowser().Url.ToString();
   toolStrip2.Items.Add(TSB);
```

```
إنشاء حدث مرتبط بالزر، ويتفجر عندما يتم الضغط عليه// 
   toolStrip2.ItemClicked += toolStrip2_ItemClicked;
}
void toolStrip2_ItemClicked(object sender, ToolStripItemClickedEventArgs e)
\{عند الضغط على الزر فإنه سيتم االنتقال على الموقع الممثل بخاصية تلميح الزر// 
   GetWebBrowser().Navigate(e.ClickedItem.ToolTipText);
}
private void Form1_Load(object sender, EventArgs e)
{
  tsNew Click(sender, e); //جديد عند تحميل النموذج// ,tsNew Click(sender, e
   GetWebBrowser().Navigate("https://www.google.com");
  عند اكتمال تحميل الصفحة، سيتغير اسم التبويب إلى اسم الصفحة// 
  ولذلك علينا إنشاء حدث مرتبط بانتهاء تحميل الصفحة// 
   GetWebBrowser().DocumentCompleted += Form1_DocumentCompleted;
}
private void Form1_DocumentCompleted(object sender, 
WebBrowserDocumentCompletedEventArgs e)
{
  عند اكتمال تحميل الصفحة سيتفجر هذا الحدث// 
   tabControl1.SelectedTab.Text = GetWebBrowser().DocumentTitle;
}
private void tsNew_Click(object sender, EventArgs e)
\{TB = new TablePage("New");WB = new WebBrowser();
   WB.Dock = DockStyle.Fill;
   TB.Controls.Add(WB);
   tabControl1.TabPages.Add(TB);
  tabControl1.SelectedIndex = tabControl1.TabCount - 1; GetWebBrowser().Navigate("https://www.google.com");
   GetWebBrowser().DocumentCompleted += Form1_DocumentCompleted;
}
private void tsSearch_Click(object sender, EventArgs e)
\{ if(tsText.Text.Contains(".com") ||
      tsText.Text.Contains(".net") ||
      tsText.Text.Contains(".org"))
      GetWebBrowser().Navigate(tsText.Text);
   else
      GetWebBrowser().Navigate("https://www.google.com/search?q=" + 
tsText.Text);}
```

```
private void tsAddToFav_Click(object sender, EventArgs e)
{
   GetToolStripButton();
}
private void tsBack_Click(object sender, EventArgs e)
{
   if (GetWebBrowser().CanGoBack)
      GetWebBrowser().GoBack();
}
private void tsText_KeyDown(object sender, KeyEventArgs e)
{
  if (e.KeyValue == 13) tsSearch_Click(sender, e);
}
private void tsStop_Click(object sender, EventArgs e)
{
   GetWebBrowser().Stop();
}
private void tsReload_Click(object sender, EventArgs e)
{
   GetWebBrowser().Refresh();
}
private void tsForward_Click(object sender, EventArgs e)
\{ if (GetWebBrowser().CanGoForward)
      GetWebBrowser().GoForward();
}
```
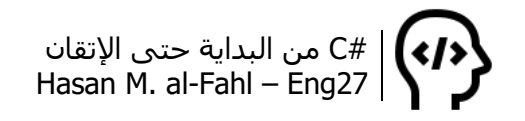

# **مشروع PopupMessage**

توفر لك #C إمكانية عرض تلميحات عند مرور مؤشر الفأرة على أحد مكونات نافذة برنامجك وذلك عبر األداة ToolTip كما يلي:

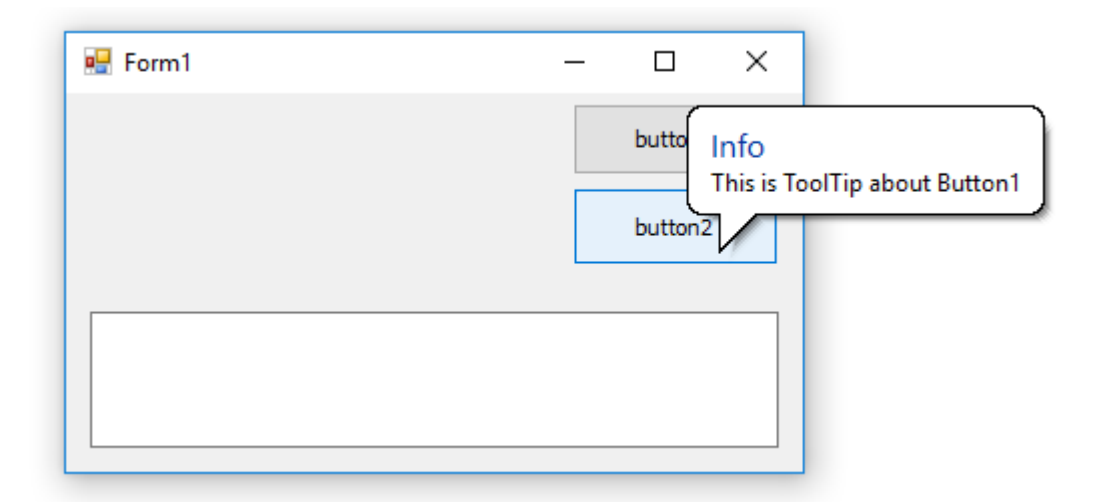

وفي هذا المشروع سنقوم بإنشاء رسالة منبثقة مع تفاصيل إضافية مثل إمكانية إضافة صور أو غيرها من التفاصيل.

أنشئ مشروعا من نوع Class وسمه PopupDLL، ثم استخدم الكود التالي:

```
using System;
using System.Windows.Forms;
namespace PopupDLL
{
   class Popup
  \{خصائص الفئة// 
      private Panel cPanel;
      public Panel Panel
      {
         get { return cPanel; }
        set \{ cPanel = value; \} }
      private Label cLabel;
      public Label Label
      {
         get { return cLabel; }
        set \{ cLabel = value; \} }
      private PictureBox cPicture;
      public PictureBox Picture
```

```
 {
      get { return cPicture; }
     set { cPicture = value; }
   }
  التوابع البناءة للفئة// 
   public Popup()
   { }
    public Popup(Panel Panel, Label Label, PictureBox Picture)
   {
      cPanel = Panel;
     clabel = Label; cPicture = Picture;
   }
  إجراءات الفئة// 
    public void Load()
   {
      cPanel.BringToFront();
      cPanel.BorderStyle = BorderStyle.FixedSingle;
      cLabel.AutoSize = true;
      cLabel.AutoEllipsis = true;
     cPicture.Left = cPicture.Top = 3;
      cPicture.SizeMode = PictureBoxSizeMode.StretchImage;
     cPicture.Height = cPicture.Width = 45;
      cPanel.Visible = false;
   }
   public void MouseMove(Control Control, int x, int y, string Text)
  \left\{ \right. cPanel.Visible = true;
     cPanel.Left = Control.Left + x + 15;
     cPanel.Top = Control.Top + y + 15;
     cPanel.Width = cLabel.Width + 60;
       int H;
      if (cPicture.Height \langle cLabel.Height) H = cLabel.Height;
     else H = cPicture.Height;cPanel.Height = H + 10;
     clabel.Text = Text;cLabel.Top = 0; cLabel.Left = 55;
      Control.MouseLeave += Control_MouseLeave;
   }
   void Control_MouseLeave(object sender, EventArgs e)
  \{ cPanel.Visible = false;
      cPicture.Image = null;
   }
 }
```
}

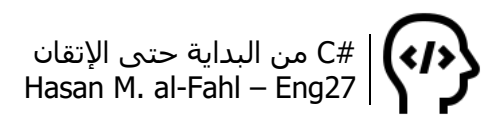

ثم أنشئ مشرو ًعا من نوع WindowsFormApplications، وصمم النافذة التالية:

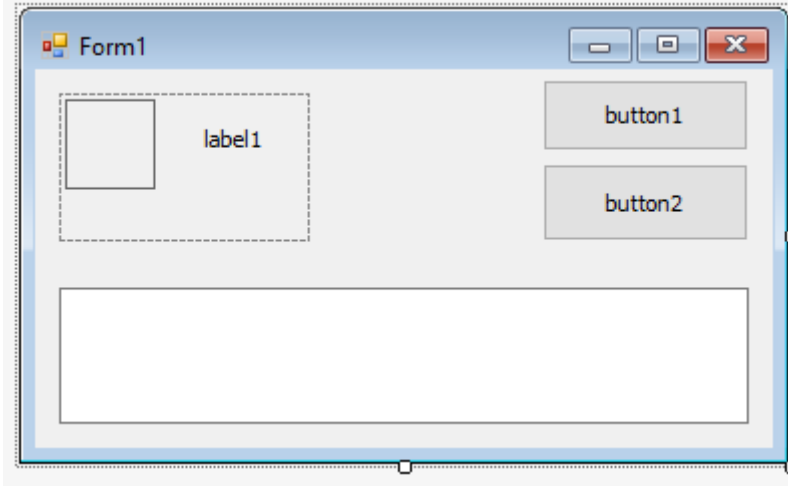

اضغط باليمين على النموذج ثم Code View، واكتب في محرر األكواد ما يلي:

```
using System;
using System.Windows.Forms;
using PopupDLL;
namespace Popup_test
{
   public partial class Form1 : Form
   {
     Popup p = new Popup();
      public Form1()
      {
         InitializeComponent();
      }
      private void Form1_Load(object sender, EventArgs e)
      {
        p. Label = label 1;
        p.Panel = panel1; p.Picture = pictureBox1;
         p.Load();
      }
      private void button1_MouseMove(object sender, MouseEventArgs e)
     \{ p.Picture.Image = Properties.Resources.e0001;
         p.MouseMove(button1, e.X, e.Y, textBox1.Text);
      }
```
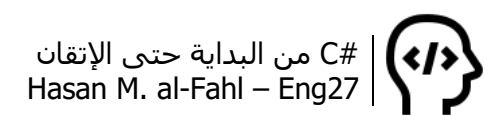

```
 private void button2_MouseMove(object sender, MouseEventArgs e)
    {
      //p.MouseMove(button2, e.X, e.Y,textBox1.Text);
    }
 }
```
}

قبل تشغيل البرنامج قم بإضافة صورة ما ولتكن باسم 0001e إلى مصادر المشروع.

بعد تشغيل البرنامج:

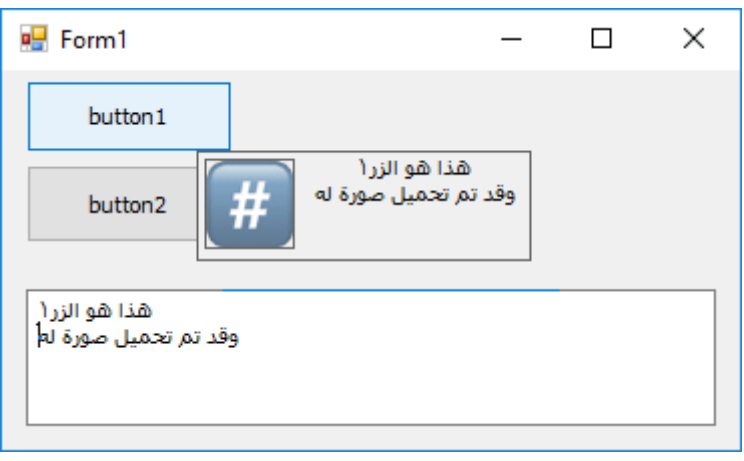

ومن أجل الزر الثاني:

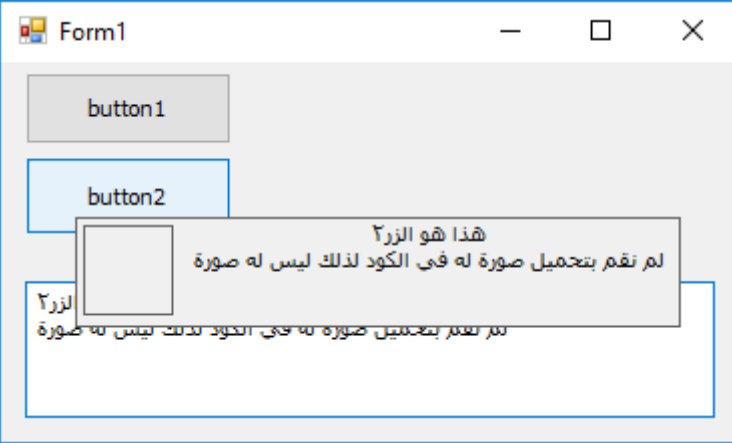

طبعا بإمكانك تغيير لون الخط أو الخلفية أو إضافة مكونات أو إزالتها من الرسالة كإدراج الصور أو الجداول أو الفيديوهات أو أية تفاصيل أخرى، وستستفيد من هكذا فكرة في البرامج التي تحوي قواعد بيانات ضخمة بحيث تحصل على تفاصيل المكونات الحالية بمجرد مرور مؤشر الفأرة على أحد عناصر قاعدة البيانات.

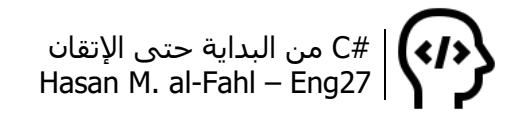

## **MP3Reader مشروع**

يعطيك هذا المشروع فكرة عن كيفية قراءة الملفات ببايتاته األولية، ويمكن استثماره بمجاالت عديدة منها البحث المتقدم وغيرها.

صمم النافذة التالية:

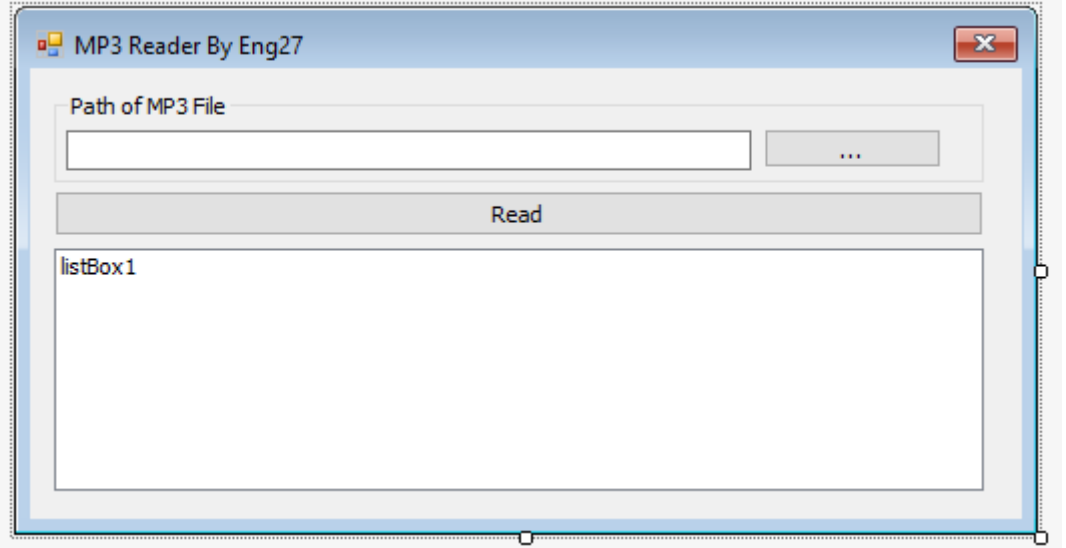

استخدم الكود التالي الستعراض الملفات من نوع 3MP:

```
private void button1_Click(object sender, EventArgs e)
{
   OpenFileDialog open = new OpenFileDialog();
  open.Filter = "MP3 Files (*mp3) | *mp3";
   if (open.ShowDialog() == DialogResult.OK)
      textBox1.Text = open.FileName;
}
```
والكود التالي لقراءة الملفات:

```
private void button2_Click(object sender, EventArgs e)
{
  const int size = 128;
   byte[] data;
   string name = textBox1.Text;
   if (!File.Exists(name))
   {
      MessageBox.Show("No MP3 File");
      return;
   }
```
```
 try
   {
      FileStream file = File.Open(name, FileMode.Open);
     data = new byte[size]; file.Seek(-128, SeekOrigin.End);
      file.Read(data, 0, size);
      file.Close();
     byte b1 = data[0];
     byte b2 = data[1];
     byte b3 = data[2];
      if (Convert.ToChar(b1) != 'T' || Convert.ToChar(b2) != 'A' || 
Convert.ToChar(b3) != 'G')
     \{ MessageBox.Show("Invalid MP3 File");
         return;
      }
     int i = 3;
      string title = "";
     for (; i < 33; i++)
      {
        if (data[i] != 0)title += Convert. To Char(data[i]);
      }
      string author = "";
     for (i = 33; i < 63; i++) {
        if (data[i] != 0) author += Convert.ToChar(data[i]);
      }
      string album = "";
     for (i = 63; i < 93; i++) {
        if (data[i] != 0)album += Convert. To Char(data[i]);
      }
     string year = "";
     for (i = 93; i < 97; i++) {
        if (data[i] != 0)
```

```
year += Convert.ToChar(data[i]);
      }
      string comments = "";
     for (i = 97; i < 127; i++) {
        if (data[i] != 0)comments += Convert. To Char(data[i]);
      }
      listBox1.Items.Clear();
      listBox1.Items.Add("title : "+ title);
      listBox1.Items.Add("author : "+ author);
      listBox1.Items.Add("album : "+ album);
      listBox1.Items.Add("year : "+ year);
      listBox1.Items.Add("comments : "+ comments);
   }
   catch (Exception ex)
   {
      MessageBox.Show(ex.Message);
   }
}
```
ال تنسى تضمين مجال األسماء IO.System.

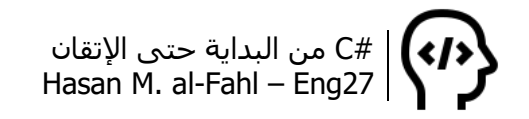

### **مشروع تحويل األعداد إلى كلمات**

كخاتمة لهذا الكتاب أحببت أن أنهيه بهذا المشروع، والذي يستخدم بكثرة في برامج المحاسبة والبرامج األدارية.

وكأمثلة على المشروع (لتدخل إلى جو الفكرة منه):

- العدد 125 ُيكتب مئة وخمسة وعشرون.
	- العدد 1005 ُيكتب ألف وخمسة.
- العدد 6523544 ُيكتب ست ماليين وخمس مئة وثالث وعشرون ألف وخمس مئة وأربعة وأربعون. وهكذا..

هذا المشروع سيقوم بهذا عنك .

**مالحظة**

- الرقم هو حرف أو رمز يعبر عن مجموعة من األعداد وفق نظام عد ما، وهي ،0 ،1 ،2 ،3 ،4 ،5 ،6 ،7 8 و9 في نظام العد العشري. وهي عبارة عن أبجدية الأعداد.
- العدد هو مجموعة أرقام تكتب مع بعضها لتدل على قيمة ما، مثل 10، 600، 1000 وغيرها الكثير الكثير من الأعداد. فالأعداد أشبه بالكلمات إذا ما اعتبرنا األرقام حروف.
- مشروعنا هذا يأخذ العدد ويحلله لأرقامه التي شكلته ثم يدرس قيمة كل خانة مع أخرى، ويدرس كيفية تسميتها مع بعضها.

ويعتمد هذا المشروع على تحليل العدد المدخل إلى أرقامه األولية، ثم معرفة اسم الخانة الموافقة لكل رقم وفق الخانة التي يشغلها.

صمم الواجهة التالية:

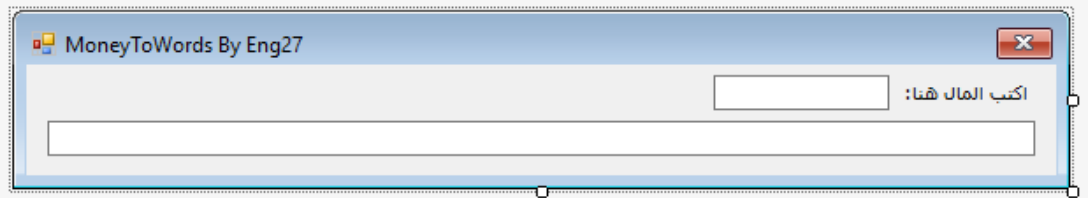

استخدم الكود التالي:

using System; using System.Windows.Forms;

```
namespace MoneyToWords
{
   public partial class Form1 : Form
\{ public Form1()
      {
         InitializeComponent();
      }
      static string ConvertCurrency(string Money, string FullCurrency, string 
PartCurrency)
      {
        string MA = " " + FullCurrent;string MI = " " + PartCurrency;string X = Money;
         double N = Math.Floor(double.Parse(X)); //فاصلة بدون
        double B = Math.Round(double.Parse(X), 2); double B2 = B - Math.Floor(B); B2 *= 100; //القروش
         string r = SConvertCurrency(N);
         string t;
        t = r.ToString() + MA + "\alpha" + Math.Round(Math.Ceiling(B2),0) + MI;
         return t
      }
      static string SConvertCurrency(double Money)
      {
        string C = Money.ToString(); /(تحويل المال إلى عبارة نصية
        وذلك لتحويلها إلى مصفوفة حرفية في السطر التالي لتحليلها إلى أرقامها// 
        char<sup>[]</sup> MoneyChars = C.ToCharArray();
         char[] cMoney = MoneyChars.Reverse().ToArray(); //عكسها ثم
         int ArrayCount = cMoney.Count(); //العدد أرقام عدد
        متغير سيحمل نتيجة العملية// ;"" = R string 
        for (int i = 1; i \leq 1 ArrayCount; ++i)
         {
          if (i == 1) {
              R = MoneyOnes(cMoney);
 }
            if (i == 2)
 {
              if (cMoney[0] != char.Parse("0") \&cMoney[1] >char.Parse("1") R = MoneyOnes(cMoney) + " و "+ MoneyTens(cMoney);
              if (clMoney[1] == char.Parse("0") R = MoneyOnes(cMoney);
              if (cMoney[0] = char.Parse("0") &
                cMoney[1] == char.Parse("1")
```

```
R = MoneyTens(cMoney) + "\ddot{o}";
            if (cMoney[0] = char.Parse("1") &
               cMoney[1] == char.Parse("1");"عشر أحد" = R 
            if (cMoney[0] == char.Parse('2") &
               cMoney[1] == char.Parse("1");"عشر اثنا" = R 
            if (cMoney[0] > char.Parse("2") &
               cMoney[1] == char.Parse("1")R = \text{MoneyOnes}(c \text{Money}) + \text{""} + \text{MoneyTens}(c \text{Money});
            if (clMoney[0] == char.Parse("0") &
                cMoney[1] != char.Parse("0") ) // آحاد أصفار
               R = MoneyTens(cMoney);
 }
         if (i == 3) {
             if (MoneyHundreds(cMoney) != "")
\{if (cMoney[0] != char.Parse("0") &
                 cMoney[1]! = char.Parse("0")R = MoneyHundreds(cMoney) + "\alpha" + R;
               if (clMoney[0] == char.Parse("0") \&cMoney[1]! = char.Parse("0")R = MoneyHundreds(cMoney) +
                  " و "+ MoneyTens(cMoney);
               if (cMoney[0] != char.Parse("0") &
                 cMoney[1] == char.Parse("0")R = MoneyHundreds(cMoney) +
                  " و "+ MoneyOnes(cMoney);
               if (cMoney[0] = char.Parse("0") &
                 cMoney[1] == char.Parse("0")R = MoneyHundreds(cMoney);
 }
          }
         if (i == 4) {
             if (MoneyThousands(cMoney) != "")
\{ if (SConvertCurrency(OtherUnits(cMoney)) != "")
                 R = MoneyThousands(cMoney) +
                     " و "+ SConvertCurrency(OtherUnits(cMoney));
                else
                 R = MoneyThousands(cMoney);
 }
 }
          if (i == 5)
 {
```

```
 string TenThousands = SConvertCurrency (
double.Parse(cMoney[4].ToString() + cMoney[3].ToString()));
             if (TenThousands != "")
\{if (TenThousands == "عشر") TenThousands += ") أناف ة"
                else TenThousands += " ألف;"
                if (SConvertCurrency(OtherUnits2(cMoney)) != "")
                 R = TenThousands + " و "+ SConvertCurrency(OtherUnits2(cMoney));
               else R = TenThousands: }
 }
         if (i == 6) {
             string HundredThousands = SConvertCurrency(
double.Parse(cMoney[5].ToString() + cMoney[4].ToString() + 
cMoney[3].ToString())) + " ألف";
             if (HundredThousands != "")
\{ if (cMoney[4] == '0' & cMoney[3] != '0')
\{واحد يساوي الآلاف إذا// ('1' == if (cMoney[3]
                     HundredThousands = 
SConvertCurrency((double.Parse(cMoney[5].ToString() + "00"))) + " وألف;"
                 else if (clMoney[3] == '2')HundredThousands =
SConvertCurrency((double.Parse(cMoney[5].ToString() + "00"))) + " وألفان;"
                  else
                     HundredThousands = 
SConvertCurrency((double.Parse(cMoney[5].ToString() + "00"))) + " و "+ 
SConvertCurrency(double.Parse(cMoney[3].ToString())) + " "الف;
 }
                if (SConvertCurrency(OtherUnits3(cMoney)) != "")
                 R = HundredThousands +
                     " و "+ SConvertCurrency(OtherUnits3(cMoney));
                else
                 R = Hundred Thousands:
 }
           }
          if (i == 7)
 {
             if (MoneyMillions(cMoney) != "")
\{ if (SConvertCurrency(OtherUnits(cMoney)) != "")
                 R = MoneyMillions(cMoney) +
                     " و "+ SConvertCurrency(OtherUnits(cMoney));
```
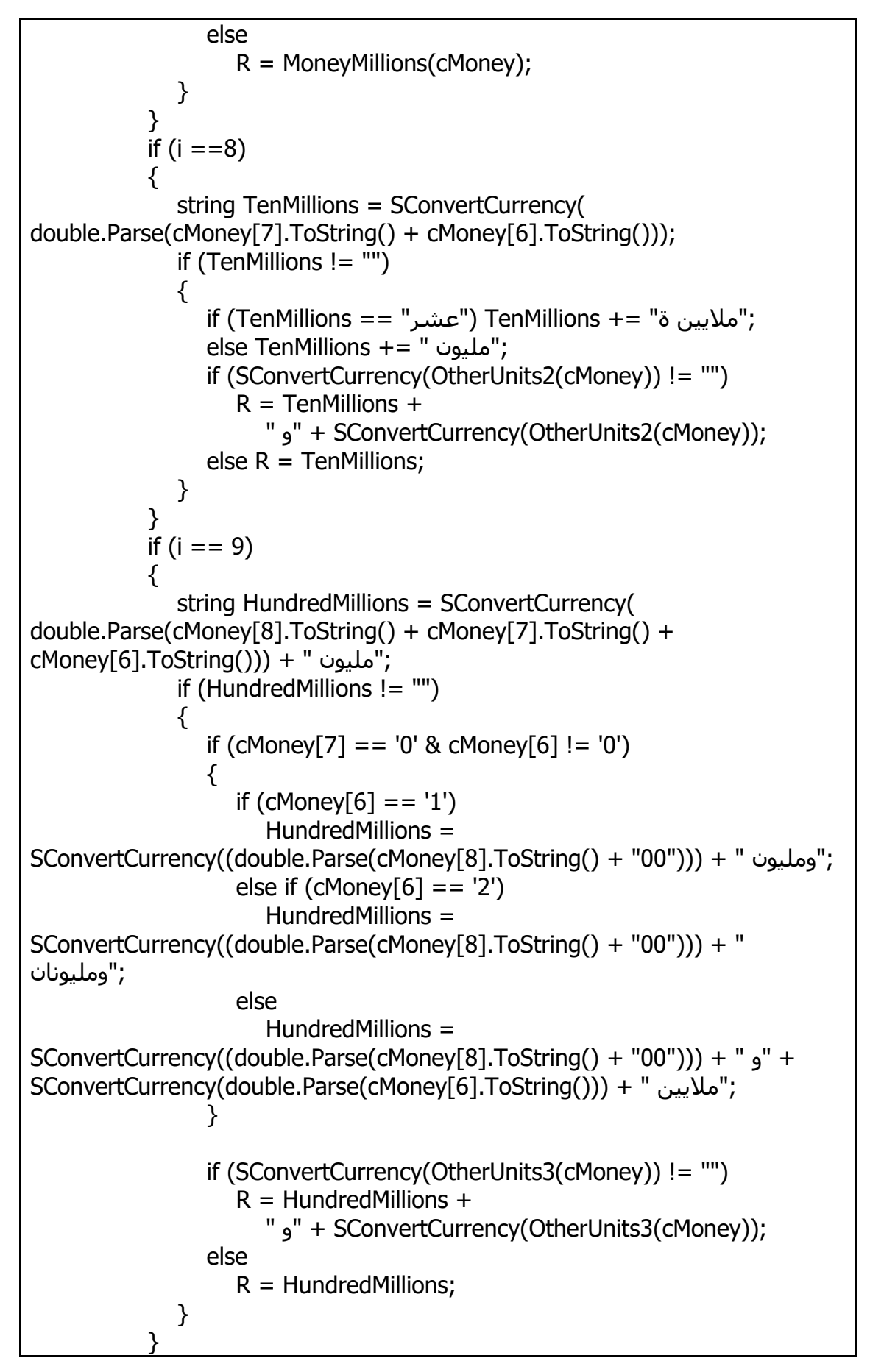

```
if (i == 10) {
              if (MoneyBillions(cMoney) != "")
\{ if (SConvertCurrency(OtherUnits(cMoney)) != "")
                   R = MoneyBillions(cMoney) +
                      " و "+ SConvertCurrency(OtherUnits(cMoney));
                 else
                   R = MoneyBillions(cMoney);
 }
           }
          if (i == 11) {
              string TenBillions = SConvertCurrency(
double.Parse(cMoney[10].ToString() + cMoney[9].ToString()));
              if (TenBillions != "")
\{;"مليارات ة" =+ TenBillions") عشر" == TenBillions (if 
                 else TenBillions += " مليار;"
                 if (SConvertCurrency(OtherUnits2(cMoney)) != "")
                   R = TenBillions +
                      " و "+ SConvertCurrency(OtherUnits2(cMoney));
                 else R = TenBillions;
 }
           }
          if (i > 11) {
             R = "":
           }
         }
         return R;
      }
      static string MoneyOnes(params char[] c) //اآلحاد
      {
         switch (int.Parse(c[0].ToString())) //خانة أول
         {
           case 1:
             ;"واحد" return 
           case 2:
             ;"اثنان" return 
           case 3:
             ;"ثالث" return 
           case 4:
             ;"أربع" return
```
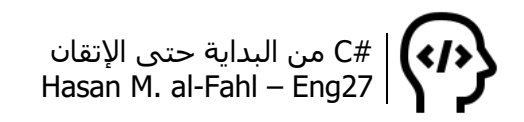

```
 case 5:
         ;"خمس" return 
       case 6:
         ;"ست" return 
       case 7:
         ;"سبع" return 
       case 8:
         ;"ثمان" return 
       case 9:
         ;"تسع" return 
       default:
          return "";
   }
 }
static string MoneyOnes(int Ones) //أحاد بطريقة أخرى
\{ switch (Ones)
    {
       case 1:
         ;"واحد" return 
       case 2:
         ;"اثنان" return 
       case 3:
         ;"ثالث" return 
       case 4:
         ;"أربع" return 
       case 5:
         ;"خمس" return 
       case 6:
         ;"ست" return 
       case 7:
         ;"سبع" return 
       case 8:
         ;"ثمان" return 
       case 9:
         ;"تسع" return 
       default:
          return "";
    }
 }
 static string MoneyTens(params char[] c) //العشرات
 {
    switch (int.Parse(c[1].ToString())) //خانة ثاني
    {
       case 1:
         ;"عشر" return
```

```
 case 2:
              ;"عشرون" return 
            case 3:
              ;"ثالثون" return 
            case 4:
              ;"أربعون" return 
            case 5:
              ;"خمسون" return 
            case 6:
              ;"ستون" return 
            case 7:
              ;"سبعون" return 
            case 8:
              ;"ثمانون" return 
            case 9:
              ;"تسعون" return 
            default:
               return "";
         }
      }
      static string MoneyHundreds(params char[] c) //المئات
      {
         switch (int.Parse(c[2].ToString())) //خانة ثالث
        \{ case 1:
              ;"مئة" return 
            case 2:
              ;"مئتان" return 
           جميع الحاالت التالية لها نفس النتيجة// 
            case 3:
            case 4:
            case 5:
            case 6:
            case 7:
            case 8:
            case 9:
\{ return MoneyOnes(int.Parse(c[2].ToString())) + " مئة; "
 }
            default:
               return "";
         }
      }
      static string MoneyThousands(params char[] c) //اآلالف
     \{ switch (int.Parse(c[3].ToString())) //خانة رابع
         {
```

```
 case 1:
              ;"ألف" return 
            case 2:
              ;"ألفان" return 
            case 3:
            case 4:
            case 5:
            case 6:
            case 7:
            case 8:
            case 9:
\{ return MoneyOnes(int.Parse(c[3].ToString())) + " آالف;"
 }
            default:
              return "";
         }
      }
      static string MoneyMillions(params char[] c) //الماليين
      {
         switch (int.Parse(c[6].ToString())) //خانة سابع
         {
            case 1:
             ;"مليون" return 
            case 2:
             ;"مليونان" return 
            case 3:
            case 4:
            case 5:
            case 6:
            case 7:
            case 8:
            case 9:
\{ return MoneyOnes(int.Parse(c[6].ToString())) + " ماليين;"
 }
            default:
               return "";
         }
      }
      static string MoneyBillions(params char[] c) //المليارات
      {
         switch (int.Parse(c[9].ToString())) //خانة عاشر
         {
            case 1:
             ;"مليار" return 
            case 2:
```

```
;"ملياران" return 
             case 3:
             case 4:
             case 5:
             case 6:
             case 7:
             case 8:
             case 9:
\{ return MoneyOnes(int.Parse(c[9].ToString())) + " مليارات;"
 }
             default:
                return "";
          }
      }
     static double OtherUnits(params char [] c) //الخانات التالية للألف والمليون (/ static double OtherUnits
     \left\{ \right.string t = ";
        for (int j = c. Length; j > 1; --j)
            t += c[j - 2]. To String(); // # $ $ > > $ is needed (or # $ $ $ $ $ $ )
          return double.Parse(t);
      }
      static double OtherUnits2(params char[] c) //اآلالف لعشرات التالية الخانات
     \left\{ \right.string t = ";
         for (int j = c. Length; j > 2; --j) // # #$$$ >> $ is needed
            t += c[j - 3].ToString();
          return double.Parse(t);
      }
      static double OtherUnits3(params char[] c) //اآلالف لمئات التالية الخانات
      {
         string t = ":
         for (int j = c.Length; j > 3; --j) // # # #$$$ >> $ is needed
            t += c[j - 4]. ToString();
          return double.Parse(t);
      }
      private void textBox1_TextChanged(object sender, EventArgs e)
      {
         textBox2.Text = ConvertCurrency(textBox1.Text, "ليرة"," قرش;("
      }
   }
```
وكبداية أعتذر منك جدًا جدًا جدًا عن رداءة الكود لأن عرض الصفحة لا يكفي ليظهر الكود كامال، فبعض األكود وزعتها على سطرين بحيث يتم

}

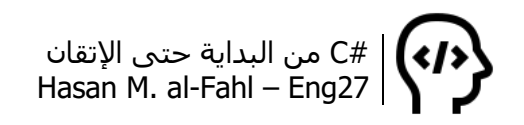

محاذاة السطر الثاني بعد 4 فراغات من األول، وبعضها اكتفيت بمحاذاة الكود كاملا إلى اليسار، وبقية الأكواد تركتها كما هي علّ الصفحة التالية تشرح لك ما جرى في الكود. كما أنني جاهز إلعطيك هذا المشروع – وأي مشروع آخر تحتاجه – وذلك عن طريق أي وسيلة من وسائل االتصال الموجودة في بداية هذا الكتاب.

في البداية ستقوم بالمناداة على التابع ConvertCurrency معطيًا إياه العملة وأجزاءها، ليقوم بدوره بالمناداة على تابع آخر SConvertCurrency والذي يقوم بإدارة عملية تحويل كل رقم ضمن العدد إلى القيمة النصية التي يشغلها.

التابع SConvertCurrency يستقبل قيمة عشرية تمثل العدد المراد تحويله إلى كلمات، ليقوم بإسنادها مباشر ًة لمتغير نصي، ليتم تحويلها إلى مجموعة من المحارف تمثل أرقام العدد. فالعدد 5220764 – والذي يمثل هاتفي الأرضي ♦ ♦ – يصبح "5220764" ثم '4','6','7','0','2','2','5' والذي يبدأ بالمحرف 5 وينتهي بـ 2. ولكننا سـنتعامل مع العدد من آحادها إلى عشراتها ثم مئاته وهكذا إلى أن ينتهي، لذلك سنعكس العدد.

وبعدها سنقوم بدراسة كل رقم برقمه، وذلك عبر حلقة تكرار تبدأ من القيمة 1 (أول خانة) وتنتهي بقيمة تمثل عدد أرقام العدد، وفي حالتنا 7 أرقام، أي أن الحلقة سـتتكرر 7 مرات، من 1 وحتى 7.

إذا كان عداد الحلقة i يساوي 1، أي أننا ندرس أول خانة، فإننا سـنسـتدعي التابع MoneyOnes والذي يقوم بتحويل اآلحاد إلى أرقام، وبدوره التابع MoneyOnes يقوم باستقبال عدد غير محدد من الوسطاء كمصفوفة حرفية، ليقوم باختبار قيمة العنصر الأول ذي الترتيب 0، فإذا كانت 1 يعيد القيمة "واحد"، وإذا كانت 2 يعيد القيمة "اثنان"، وهكذا حتى 9. وفي مثالنا ومن أجل قيمة الآحاد 4 سيعيد التابع القيمة "أربع". وبالعودة للتابع الذي استدعى MoneyOnes فإن R ستصبح قيمتها "أربع".

ينتقل الكود سطرًا سطرًا ولا ينفذ أي سطر بعد بنية الشرط الأولى لأن جميع الشروط التالية غير محققة. ليزداد عداد الحلقة بمقدار 1 ويعيد تنفيذ محتواها من جديد.

اآلن عداد الحلقة له القيمة ،2 لذلك فالشرط الذي ينص على أن 2 == i سيتم تنفيذه، وفيه سنالحظ الحاالت التالية )وهي حاالت وضعتها بنفسي ومن المحتمل أن توجد حاالت أخرى لم تخطر على بالي، والموضوع مماثل لبني الشرط الأخرى):

- أن يكون الآحاد لا يساوي الصفر والعشرات أكبر من الواحد كالأعداد األكبر من عشرين بحيث يكون آحادها ال يساوي الصفر مثل 27 مثال، عندها يكون العدد سبع وعشرون، أو في مثالنا السابق أول رقمين 64 فيكون العدد بالكلمات هو أربع وستون. الحظ، نكتب اآلحاد ثم " و" ثم العشرات.. لذلك سنستدعي تابعين األول لآلحاد MoneyOnes والثاني للعشرات MoneyTens وهو مماثل للتابع األول إلا أنه يدرس العنصر الثاني من مصفوفة الأرقام ويعيد قيم مثل "عشر"، "عشرون"، وهكذا حتى "تسعون".
- أن يكون العشرات معدوم، مثل العدد 101 فيه خانة العشرات معدومة عندها R تؤول إلى حالة اآلحاد.
- أن يكون اآلحاد معدوم والعشرات تساوي 1 وهو حالة العدد 10 فقط، وعندها R تساوي "عشرة".
- أن يكون كل من اآلحاد والعشرات مساويان للقيمة 1 وهو حالة العدد 11 فقط، عندها R تساوي "أحد عشر".
- أن يكون اآلحاد له القيمة 2 والعشرات له القيمة 1 وهو حالة العدد 12 فقط، عندها R تساوي "اثنا عشر".
- أن يكون الآحاد أكبر من 2 والعشرات له القيمة 1 مثل الأعداد من 13 وحتى 19 عندها يكون العدد بالكلمات مضافا، مثال 13 يكتب ثالث عشر، آحاد ثم عشرات.
- أن يكون الآحاد معدوم والعشرات لا يساوي 1، مثل 20 أو 30 أو 40، فتكون R هي ناتج تنفيذ التابع MoneyTens فقط.

عندما يصبح عداد الحلقة 3، وفي حالة لم تكن خانة المئات معدومة، تكون لدينا الحالات التالية:

- أال يكون اآلحاد أو العشرات معدوما مثل 764 في مثالنا القديم، عندها يكون الناتج سبع مئة وأربع وستون، أي قيمة نصية مقابلة لخانة المئات، ثم " و"، ثم قيمة R القديمة. القيمة المقابلة لخانة المئات نحصل عليها من التابع MoneyHundreds والذي يعيد القيمة "مئة" للعدد 100، "مئتان" للعدد 200، أما من أجل أعداد أكبر من ذلك مثل 300 ومافوق فإنه يستدعي تابع اآلحاد ويضيف إلى نهاية القيمة المعادة القيمة " مئة".

- أن يكون اآلحاد معدوم والعشرات غير معدوم مثل العدد 720 وعندها R ستكون سبع مئة وعشرون، الحظ قيمة 7 باآلحاد ثم "مئة" ثم " و" ثم قيمة 2 بالعشرات.
- أن يكون اآلحاد غير معدوم والعشرات معدوم مثل 702 وعندها R سـتكون سـبع مئة واثنان، لاحظ قيمة 7 بالآحاد ثم "مئة" ثم " و" ثم قيمة 2 باآلحاد.
- أن يكون اآلحاد والعشرات معدومان وعندها R ستكون ناتج إرجاع تابع المئات فقط.

عندما يصبح عداد الحلقة 4، أي عند دراسة الآلاف فإنه ومن أجل قيمة لآلالف غير معدومة تكون لدينا الحاالت التالية:

- إذا كان ما أمام خانة اآلالف )خانة اآلحاد والعشرات والمئات( غير معدوم – ويمكن ذلك عن طريق استدعاء التابع SConvertCurrency ليعيد فقط القيمة المقابلة لألرقام المكونة من اآلحاد والعشرات والمئات وهذه القيمة نحصل عليها من التابع OtherUnits والذي يقوم بتكون عبارة نصية مكونة من الخانات الثالث فقط – فعندها يُستدعي تابع الآلاف ويضاف للقيمة المعادة من تابع الآلاف القيمة " و" ثم ناتج استدعاء SConvertCurrency من أجل ناتج OtherUnits. أعلم أن الموضوع مربك نوعًا ما لذلك تأمل الأمثلة التالية:

العدد 1250 يكتب ألف ومئتان وخمسون، الحظ ألف ثم " و" ثم ناتج تحويل القيمة 250 إلى كلمات وذلك باتباع الخطوات عندما عداد الحلقة يأخذ القيم 1 و2 و.3

العدد 7020 يكتب سبع آالف وعشرون، الحظ سبع آالف – القيمة المعادة من تابع اآلالف MoneyThousands – ثم " و" ثم ناتج تحويل 020 إلى كلمات.

- إذا كان ما أمام خانة اآلالف معدوم أي 000 نكون R لها القيمة المعادة من تابع اآلالف فقط.

وبالنسبة لـ OtherUnits فإنه يعمل بالشكل التالي:

يستقبل مصفوفة حرفية – غير معلومة عدد العناصر – ويقوم بإرجاع جميع المحارف ما عدا الحرف الأخير. فمثلا 2501 يعاد منه 501، 1111 يعاد منه 111 وهكذا. هذه القيمة المكونة من ثالث خانات نقوم بدراستها من جديد لنكتبها على شكل كلمات. فالعدد 2501

ُيكتب ألفان – ناتج استدعاء تابع األلوف – ثم " و" ثم يستدعى تابع تحويل العدد لكلمات من أجل العدد 501 ليكون الناتج خمس مئة وواحد. ليصبح الناتج النهاية ألفان وخمس مئة وواحد.

استغرقت في برمجة هذا المشروع ثالثة أيام – بمعدل أربع ساعات يوميًا – ألحصل على هذا التطبيق، وقد ابتدأت بأمل %0.00 أن أصل لنهايته، لأثبت لنفسيي ولك عزيزي القارئ أنه لا صعبَ مع المحاولة والإصرار والرغبة بوجودة المعرفة والتوكل على الله.

على أيام 6VB كنت قد طورت كو ًدا حملته من إحدى الصفحات – أو من أحد برامج موسوعات الأكواد الجاهزة لا أذكر – يقوم بتحويل الأعداد إلى كلمات.

وكانت نيتي – في بداية الكتاب – أن أنشئ فصلًا بالاعتماد على كتاب لخالد السعداني يشرح كيفية االنتقال من لغة برمجة إلى أخرى، وإحدى لغات البرمجة التي كنت بصدد الحديث عنها هي الفيجوال بيسك، وأحد المشاريع التي كنت سأتناولها هو هذا المشروع.. لكن الوقت لم يسعفني كما أنني تعبت للغاية فقررت اختصار بعض الفصول وإلغاَء أخرى. فكانت خطتي السابقة وضع مشاريع قواعد بيانات شاملة ومناقشتها، والحديث أكثر عن المشاريع الجاهزة – الخاصة بهذا الفصل – وطرح المزيد منها، كما كانت لدي نية بإدخال فصل إلى الكتاب يتحدث عن كيفية االستفادة من مواقع االنترنت المختلفة إلنشاء تطبيقاتك، وذلك عبر إنشاء برامج كاملة من الصفر وحتى التعامل مع معالج التثبيت Wizard Setup، لكن كما أسلفت فالوقت قد قطعني لأنني لم ألحق أن أقطعه على اعتبار أنه كالسيف.

ما علينا<sup>1</sup>، قررت في النهاية وضع المشروع في نهاية هذا الفصل كهدية للقارئ – لأنه بنظري من أكثر المشاريع قيمةً وتطبيقًا واقعيا – وكدعاية وأهداف شخصية أخرى. لكني صدمت مرة أخرى عندما حاولت االنتقال من أسـلوب الأكواد الإجرائي الذي تتعامل معه VB إلى أسـلوب أكواد بيئة دوت نت، ومع بعض التجارب الفاشلة حصلت على هذا التطبيق الناجح!! ولمن يرغب باالطالع أو االستفادة فهذا هو الكود بلغة 6 Basic Visual:

Public Function ConvertCurrency(Money, FullCurrency, PartCurrency As String) On Error GoTo 1 Ma = " " & FullCurrency

l

<sup>1</sup> ماعلينا: على أي حال.

MI = " " & PartCurrency  $X =$  Monev  $N = Int(X)$  $B = Val(Right(Format(X, "00000000000.00"), 2))$ r = SConvertCurrency(N) If  $r \leq$  "" And  $B > 0$  Then result = r & Ma & "  $\theta$  " & B & MI If  $r \leq$  "" And  $B = 0$  Then result = r & Ma If  $r =$  "" And  $B \leq 0$  Then result = B & MI ConvertCurrency = result Exit Function 1 "يجب إدخال أرقام حصرا" = ConvertCurrency End Function Private Function SConvertCurrency(X)  $N = Int(X)$  $C =$  Format(N, "0000000000000")  $C1 = Val(Mid(C, 12, 1))$ Select Case C1 Case Is = 1: Letter1 = "واحد" Case Is = 2: Letter1 = "اثنان" Case Is = 3: Letter1 = "ثالثة" Case Is = 4: Letter1 = "أربعة" Case Is = 5: Letter1 = "خمسة" Case Is = 6: Letter1 = "ستة" Case Is = 7: Letter1 = "سبعة" Case Is = 8: Letter1 = "ثمانية" Case Is = 9: Letter1 = "تسعة" End Select  $C2 = Val(Mid(C, 11, 1))$ Select Case C2 Case Is = 1: Letter2 = "عشر" Case Is = 2: Letter2 = "عشرون" Case Is = 3: Letter2 = "ثالثون" Case Is = 4: Letter2 = "أربعون" Case Is = 5: Letter2 = "خمسون" Case Is = 6: Letter2 = "ستون" Case Is = 7: Letter2 = "سبعون" Case Is = 8: Letter2 = "ثمانون" Case Is = 9: Letter2 = "تسعون" End Select If Letter1  $\langle \rangle$  "" And C2  $> 1$  Then Letter2 = Letter1 + " $\gamma$ " + \_ Letter2 If Letter $2 =$  "" Then Letter $2 =$  Letter $1$ If  $C1 = 0$  And  $C2 = 1$  Then Letter  $2 =$  Letter  $2 +$  " $\delta$ " If C1 = 1 And C2 = 1 Then Letter2 = "إحدى عشر" If C1 = 2 And C2 = 1 Then Letter2 = "عشر اثنى" If  $C1 > 2$  And  $C2 = 1$  Then Letter  $2 =$  Letter  $1 +$  " " + Letter  $2$ 

```
C3 = Val(Mid(C, 10, 1))Select Case C3
Case Is = 1: Letter3 = "مائة"
Case Is = 2: Letter3 = "مئتان"
Case Is > 2: Letter3 = Left(SConvertCurrency(C3), \overline{\phantom{a}}Len(SConvertCurrency(C3)) - 1) + "lhzm"
End Select
If Letter3 <> "" And Letter2 <> "" Then Letter3 = Letter3 + " و _ "+ Letter2
If Letter3 = ''' Then Letter3 = Letter2
C4 = Val(Mid(C, 7, 3))Select Case C4
Case Is = 1: Letter4 = "ألف"
Case Is = 2: Letter4 = "ألفان"
Case 3 To 10: Letter4 = SConvertCurrency(C4) + " آالف"
Case Is > 10: Letter4 = SConvertCurrency(C4) + " ألف"
End Select
If Letter4 <> "" And Letter3 <> "" Then Letter4 = Letter4 + "\degree" + Letter3
If Letter4 = ''' Then Letter4 = Letter3
CS = Val(Mid(C, 4, 3))Select Case C5
Case Is = 1: Letter5 = "مليون"
Case Is = 2: Letter5 = "مليونان"
Case 3 To 10: Letter5 = SConvertCurrency(C5) + " ماليين"
Case Is > 10: Letter5 = SConvertCurrency(C5) + " مليون"
End Select
If Letter5 <> "" And Letter4 <> "" Then Letter5 = Letter5 + "\degree + Letter4
If Letter5 = "" Then Letter5 = Letter4
C6 = Val(Mid(C, 1, 3))Select Case C6
Case Is = 1: Letter6 = "مليار"
Case Is = 2: Letter6 = "ملياران"
Case Is > 2: Letter6 = SConvertCurrency(C6) + " مليار"
End Select
If Letter6 \langle \rangle "" And Letter5 \langle \rangle "" Then Letter6 = Letter6 + "\gamma" + Letter5
If Letter6 = \mu Then Letter6 = Letter5
SConvertCurrency = Letter6
End Function
```
ومع الأسف وبعد ماانتهيت من التطبيق اكتشفت أن هناك من صمم واحدًا وهو المهندس محمد حمدي غانم، وهو من نجوم البرمجة العربية مثل تركي العسيري وأحمد جمال خليفة.

والرائع في التطبيق الذي أنشأه المهندس محمد حمدي غانم هو أنه يتعامل مع التأنيث والتذكير ويعطيك إمكانية لإحصاء الأموال أو غير الأموال

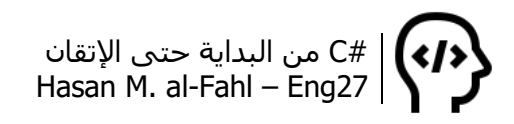

مثل إحصاء الناس أو األدوات أو القطع مثًال، كما أنه يشتمل على مجال أوسع من الأعداد..

مشكلتي أنني ال أبحث إال باللغة اإلنكليزية، لذلك لم أصادف الكود (صادفت بعض المشاريع التي تحويل الأعداد إلى كلمات إنكليزية).

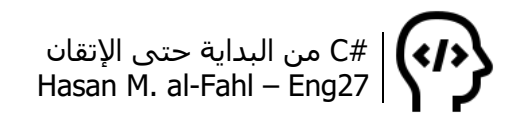

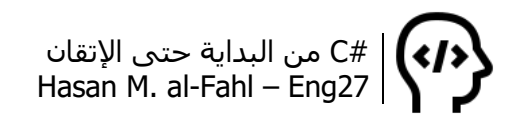

# **الفصل العاشر – الدوس و#C**

ذكرنا في بداية الكتاب أن أنظمة الحواسيب كانت يومًا ما هي نظام الدوس OS DOS، والحًقا تم اعتماد نظام ويندوز Windows مع إبقاء الدوس كأداة من أدواته.. وحتى اليوم، الكثير من المبرمجين يعتمدون في برامجهم على نظام الدوس لأداء وظائف معينة، فليس كل ماتراه أمامك في البرامج هو كل ما تم برمجته، هناك عمليات كثيرة ال تراها كمستخدم!

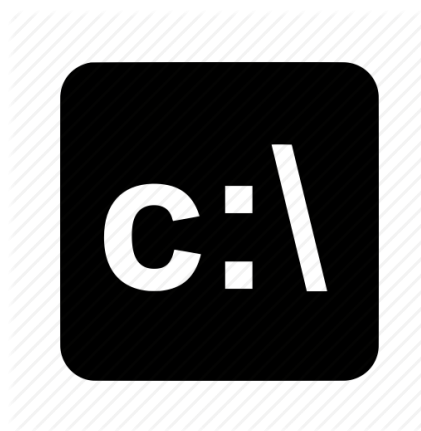

يتمثل الدوس في ويندوز بموجه األوامر Prompt Command، كما يعرف بـ cmd، ويتميز بأن مايصدر عنه أمٌر مطاع، فهو مدلل للغاية ۞۞۞، ويندوز لا يجرؤ على رفض أمر من أوامره بحجة أنه ال يملك إمكانية الوصول مثال، أو أن الملف محمي أو غيرها من الحجج، فببعض األوامر في cmd بإمكانك إزالة أقوى الحمايات والقيام بالعديد من األمور بسهولة ويسر. مشكلته الوحيدة هي

أن عليك كتابة الأمر بدقة شديدة، لذلك ومع امتداد هذا الفصل توقع الحصول على كثير من الأخطاء مثل أن الملف غير موجود أو أنه مستخدم أو أن الأمر غير معروف وغيرها من الأخطاء، خلاف ذلك لا مشكلة جميع أمورك محلولة.

في هذا الفصل سنتحدث عن أكثر األوامر شيوعا في نظام الدوس والتي سنستخدم بعضها في برامجنا.

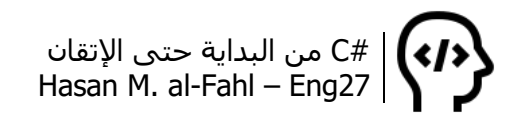

### **ماهو موجه األوامر cmd؟**

"يعد 'موجه األوامر' إحدى ميزات Windows التي توفر نقطة إدخال لكتابة أوامر DOS-MS( نظام تشغيل أقراص Microsoft )وأوامر الكمبيوتر األخرى. أهم ما ينبغي معرفته في هذا الشأن أنه عن طريق كتابة األوامر، يمكنك تنفيذ المهام على جهاز الكمبيوتر بدون استخدام واجهة Windows الرسومية. عادة ما يستخدم 'موجه األوامر' من قبل المستخدمين المتقدمين فقط."<sup>1</sup>.

طيب لماذا تناولناه في هذا الكتاب؟؟؟ ألن هناك الكثير من األمور التي بإمكاننا القيام بها في #C بمساعدة موجه األوامر، توجد أكثر من فكرة بإمكاننا االستعانة بموجه األوامر ألداءها في #C، والفقرات التالية ستوضح ذلك. وعلى اعتبار أنه من المحتمل أنك – عزيزي القارئ – ال تعلم كثيًرا عن موجه الأوامر، فكان من الجيد شرحه لك بشيء من الإيجاز لأكثر من غاية، الأولى هي تحضرك وتدريبك على كيفية عمل موجه الأوامر لتستطيع فهم الأفكار التي قلنا إنها تعتمد عليه، الثانية هي إطلاعك على بيئة الدوس والتي قد تفيدك في تطبيقات خاصة بك، الثالثة هي إكسابك مرجعا صغيرًا مختصرًا عن موجه الأوامر إن كان أحد اهتماماتك<sup>2</sup>.

والكتاب هذا يحاول قدر اإلمكان احتواء أكبر عدد من المواضيع الممكنة المتعلقة بـ #C، فقد تحدثنا عن المفاهيم الأساسية والمتقدمة، وناقشنا بعض المشاريع التطبيقية، وسنناقش اآلن كيفية التعامل مع موجه األوامر من خالل #C، والحًقا كيفية التعامل مع الرجستري من خالل #C، كما وسنتحدث عن قواعد البيانات أيضا إن شاء الله.

لتشغيل موجه الأوامر افتح قائمة ابدأ ثم اكتب cmd:

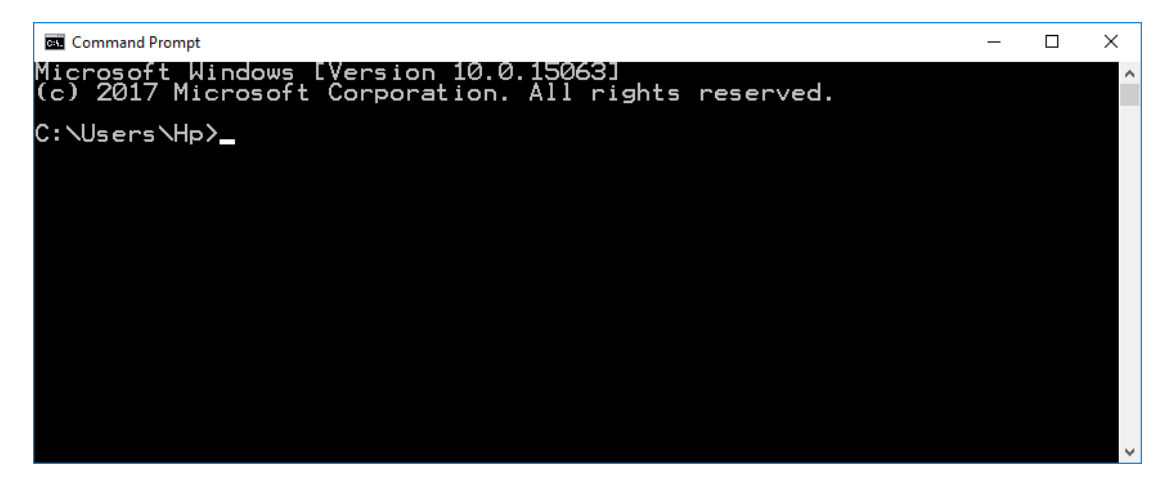

 $\overline{\phantom{a}}$ <sup>1</sup> مقتبس من التعليمات والدعم في ويندوز 7.

2 إذا لم تكن ترغب بتعلم نظام الدوس فانتقل مباشرة لفقرة حماية الملفات والبيانات هناك ستجد #C.

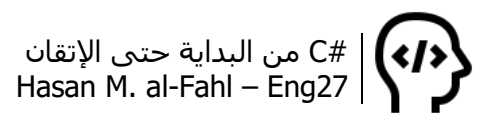

# **أوامر دوس**

كما هو الحال في أي بيئة برمجية – أو بكالم أدق بيئة تتعامل مع أوامر برمجية – فإنه عليك كمستثمر لهذه البيئة سواءًا أكانت برنامجًا أو لغة برمجة أو غيرها من البرمجيات أن تعرف الكلمات الخاصة بهذه البيئة وأن تفهم طريقة تطبيقها.. وفهم طريقة تطبيق هذه الكلمات أهم من معرفتها أسـاسًـا.. هذه الكلمات هي نفسـها الكلمات المحجوزة في لغات البرمجة.

موجه الأوامر يتعامل مع أوامر محددة، بمتغيرات محددة، وأي خلل في األمر أو المتغيرات يعرضك لخطأ أنت بغنى عنه. فال تتوقع مثال أن تكتب له مثال (: bro Hello فيجيب تحيتك! بالعكس تماما ستظهر لك عبارة ستمر معك طيلة فترة حياتك وستكره عمرك منها، هذه العبارة مفادها: "ياحبيبي، 'Hello 'ال يعتبر من األوامر الداخلية أو الخارجية، وليس برنامجا قابال للفتح أو ملفا دفعيا"، ال تأخذ مني إال الكالم، افتح موجه األوامر وجرب الكود السابق:

:\Users\Hp>Hello bro :)<br>|ello' is not recognized as an internal or external command,<br>>erable program or batch file.

الجملة السابقة تخبرك أن هناك مكانة خاصة للملفات الدفعية في قلب موجه الأوامر ۞. ما علينا<sup>1</sup>، مبدئيا ضع في ذهنك شـيئين: الأول أنه يجب عليك معرفة الأوامر التي يفهمها موجّه الأوامر، الثاني أن نتيجة هذا الأمر أو استجابة موجه الأوامر لهذا الأمر على كيف (وفق رغبة) موجه الأوامر نفسه، لذلك ستعاني نوعا ما . لكن لحظة، ماهي الملفات الدفعية؟؟ ال تستعجل على رزقك ستتعرف عليها في فقرة الحقة.

قبل التعرف على أوامر cmd اقرأ المالحظة جي ًدا:

l

#### **مالحظة**

- عليك االنتقال لفهرس المجلدات أو الملفات التي ستتعامل معها وذلك باستخدام أمر معين سنراه الحقا، وإال فعليك كتابة مسار هذه الملفات أو المجلدات بشكل كامل.
	- فهرس يعني مجلد أو مسار<sup>ً</sup> © (فَاجأتك صحيح ۞؟).
- في حال وجود فراغات في مسارات أو أسماء المجلدات أو الملفات التي ستتعامل معها عليك إحاطتها بإشارة ".
- المحرف \ يستخدم مع المسارات أما / فيستخدم مع خيارات ومتغيرات الأوامر.

1 ماعلينا: على أي حال.

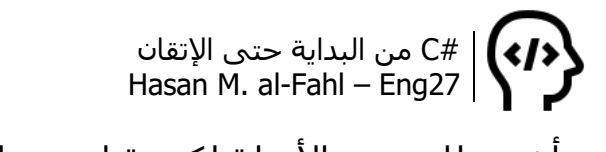

سأشرح لك بعض الأمثلة لكيفية استخدام موجه الأوامر:

افتح موجه الأوامر لتلاحظ وجود ثلاثة أسطر بها كلمات، أول سطرين يصفان لك نسخة موجه األوامر المثبتة على جهازك. السطر الثالث فارغ، السطر الرابع مكتوب فيه مسار مستخدمك الشخصي في كمبيوترك ثم إشارة <، وأمامها مؤشر يظهر ويختفي كل أقل من ثانية.. سنقوم اآلن ببعض العمليات الأساسية والتي لا غنى عنها عند التعامل مع cmd.

- لتغيير عنوان موجه األوامر اكتب title ثم العنوان المطلوب.
- لطباعة عبارة نصية على شاشة موجه األوامر اكتب echo ثم العبارة المراد طباعتها.
- لتغيير لون شاشة ولون خط موجه األوامر استخدم األمر color، مثال .color 02
- للتنقل بين األقراص نستخدم التعليمة cd. مثال لالنتقال لمجلد ما اكتب cd ثم مساره، وفي حال كان المجلد داخل الفهرس الذي أنت فيه يكفي كتابة cd ثم اسمه. مثال لالنتقال لمجلد Games موجود في القرص d اكتب games\:d cd. أما لالنتقال لقرص ما اكتب اسم القرص ثم نقطتين، مثال :d لتنتقل للقرص d. ولعرض اسم الفهرس الحالي اكتب فقط cd.

#### **مالحظة**

- موجه األوامر ليس حساسا لحالة األحرف، فـ games نفسها Games. وكذلك الحال بالنسبة لألوامر cd نفسها CD نفسها Cd.
- لعرض محتويات الفهرس الحالي اكتب dir، مثال لعرض محتويات القرص e انتقل له باستخدام األمر :e ثم اكتب dir.
	- لمسح محتويات الشاشة اكتب cls.

والآن سـأتركك مع الأوامر الأكثر شـبوعا في cmd:

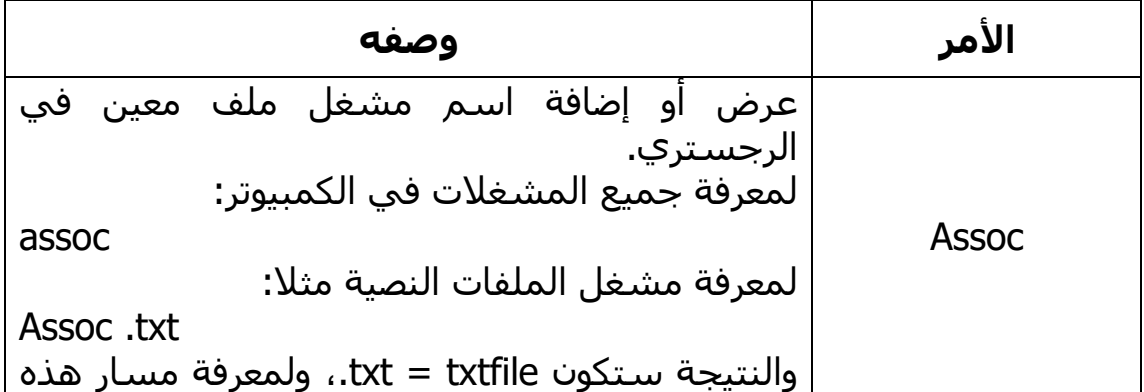

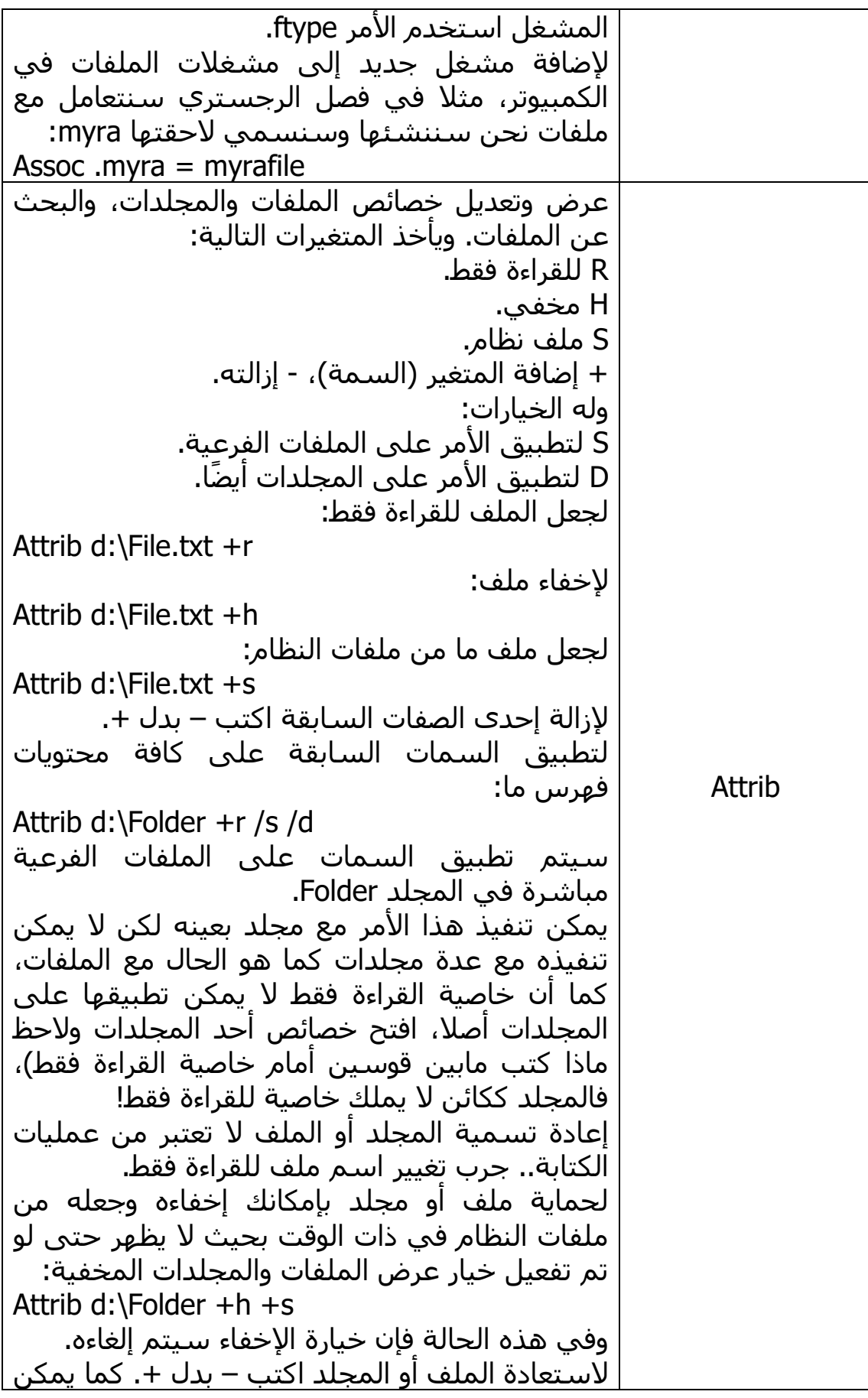

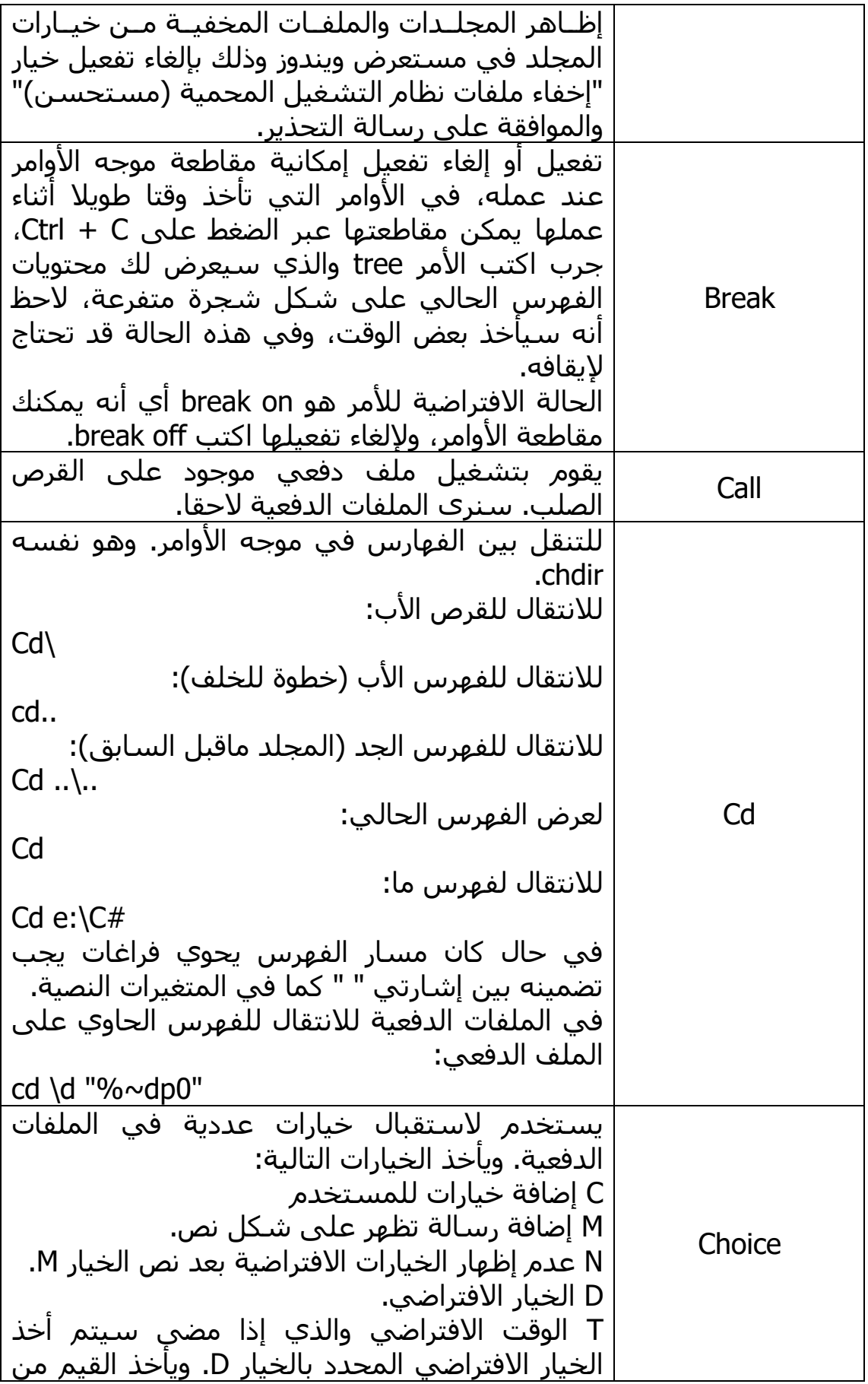

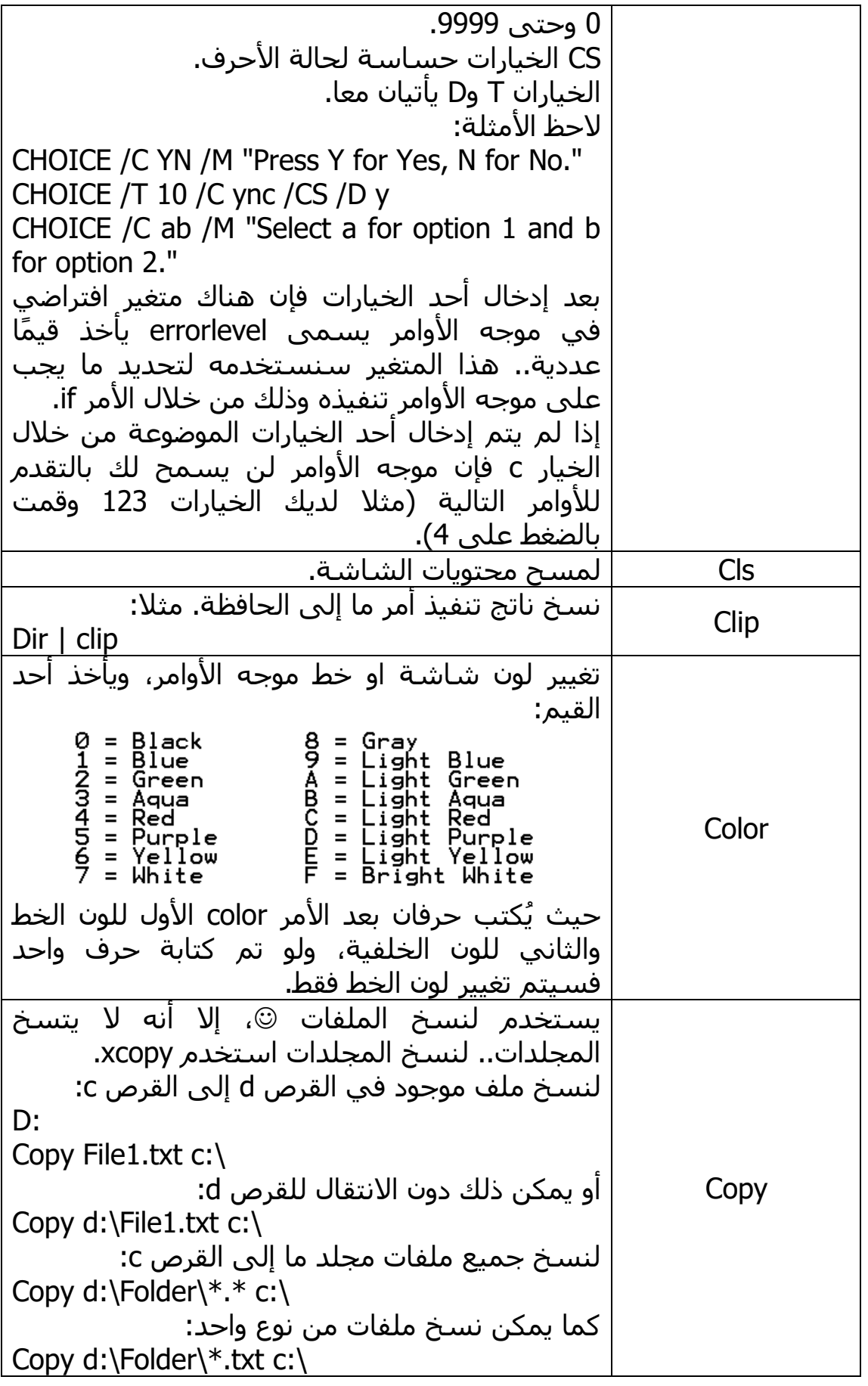

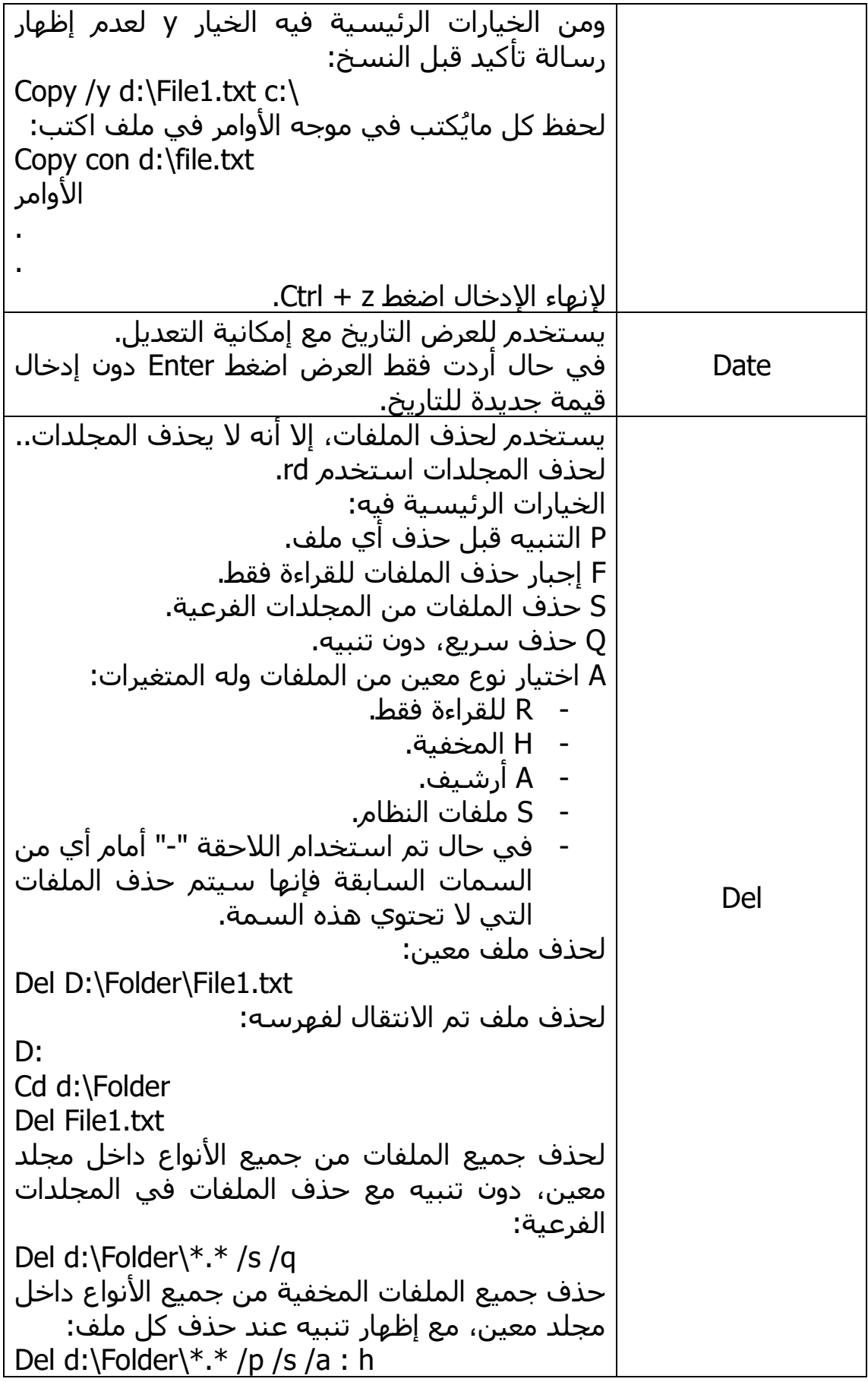

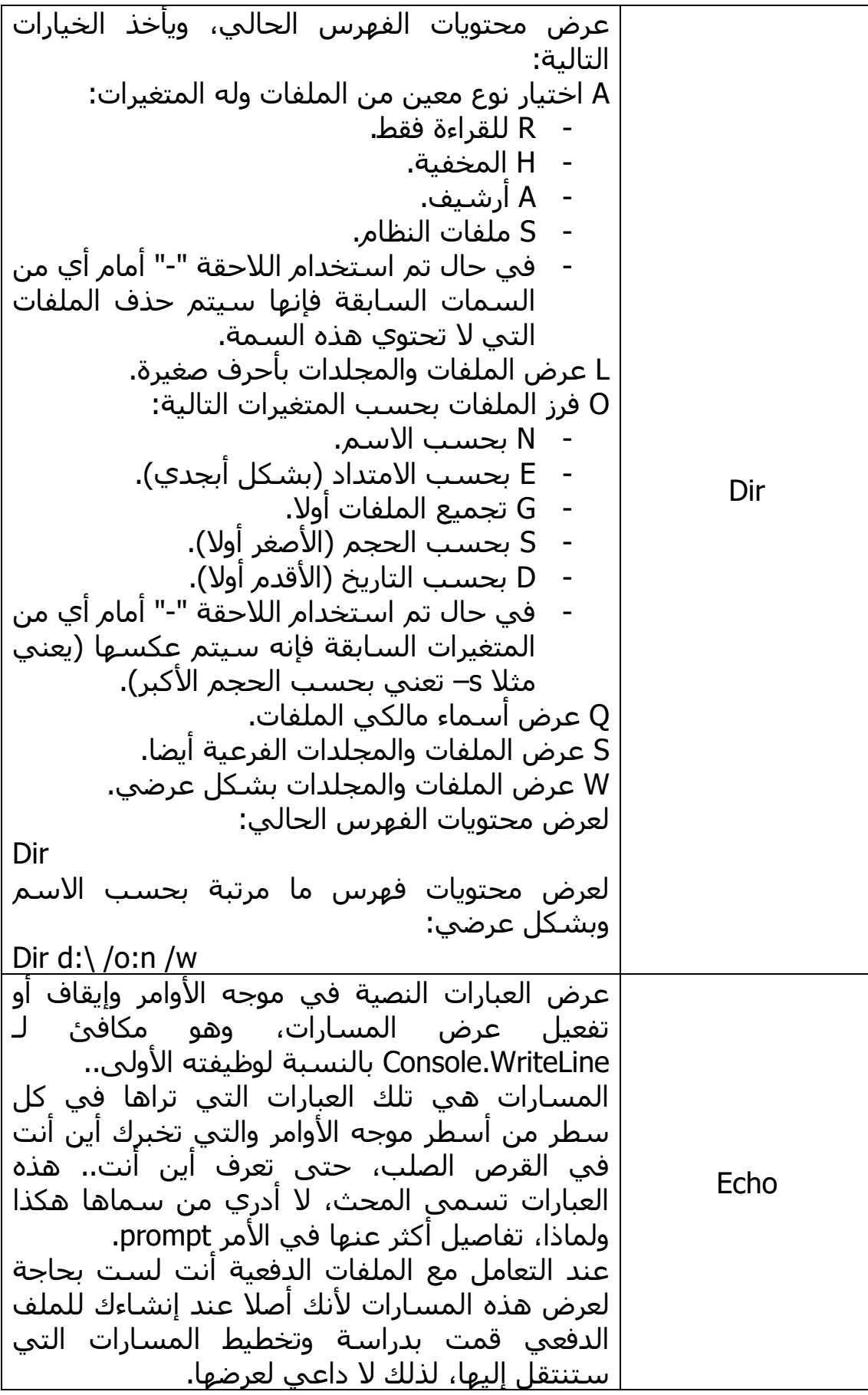

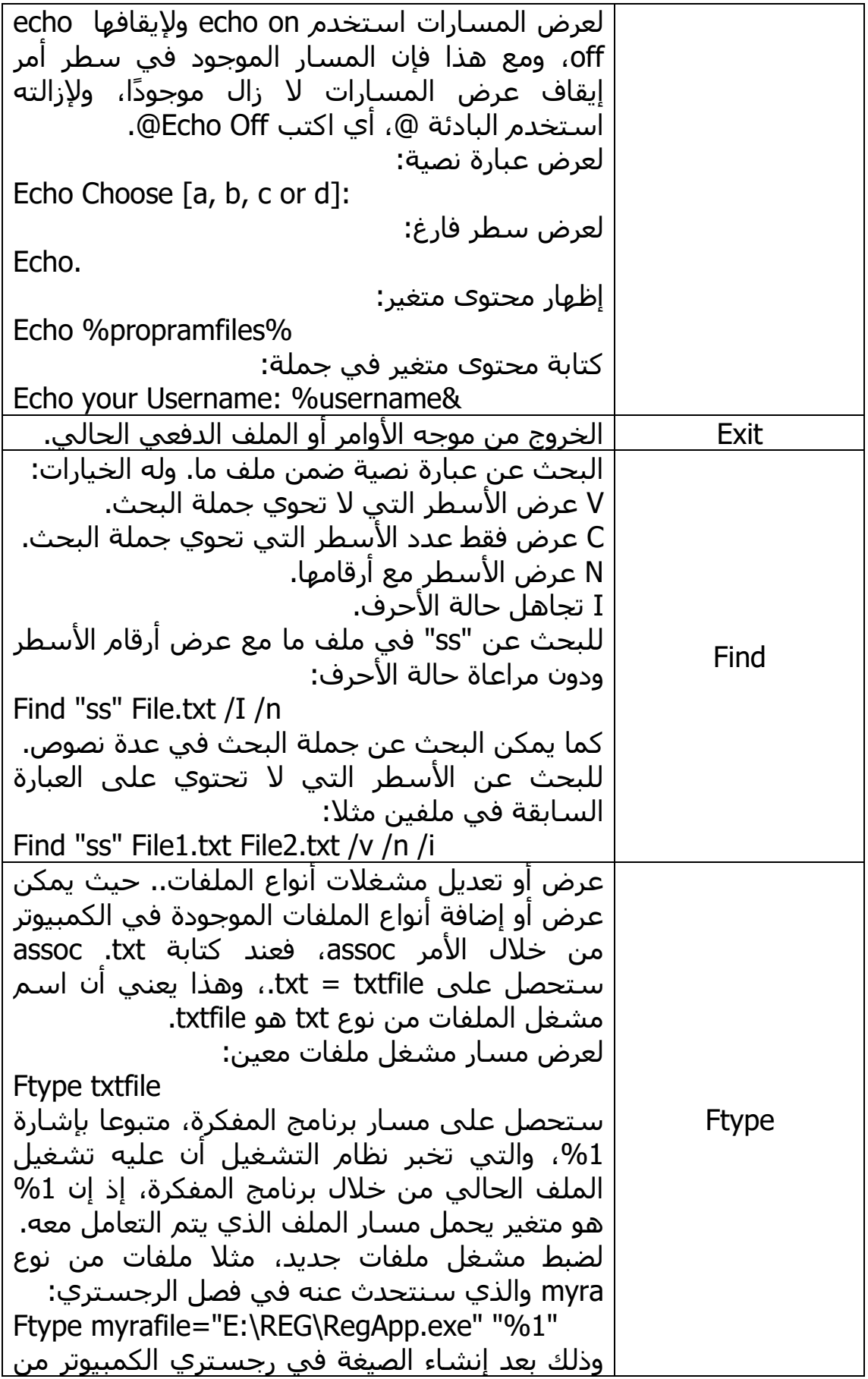

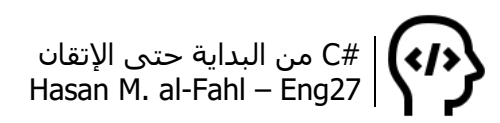

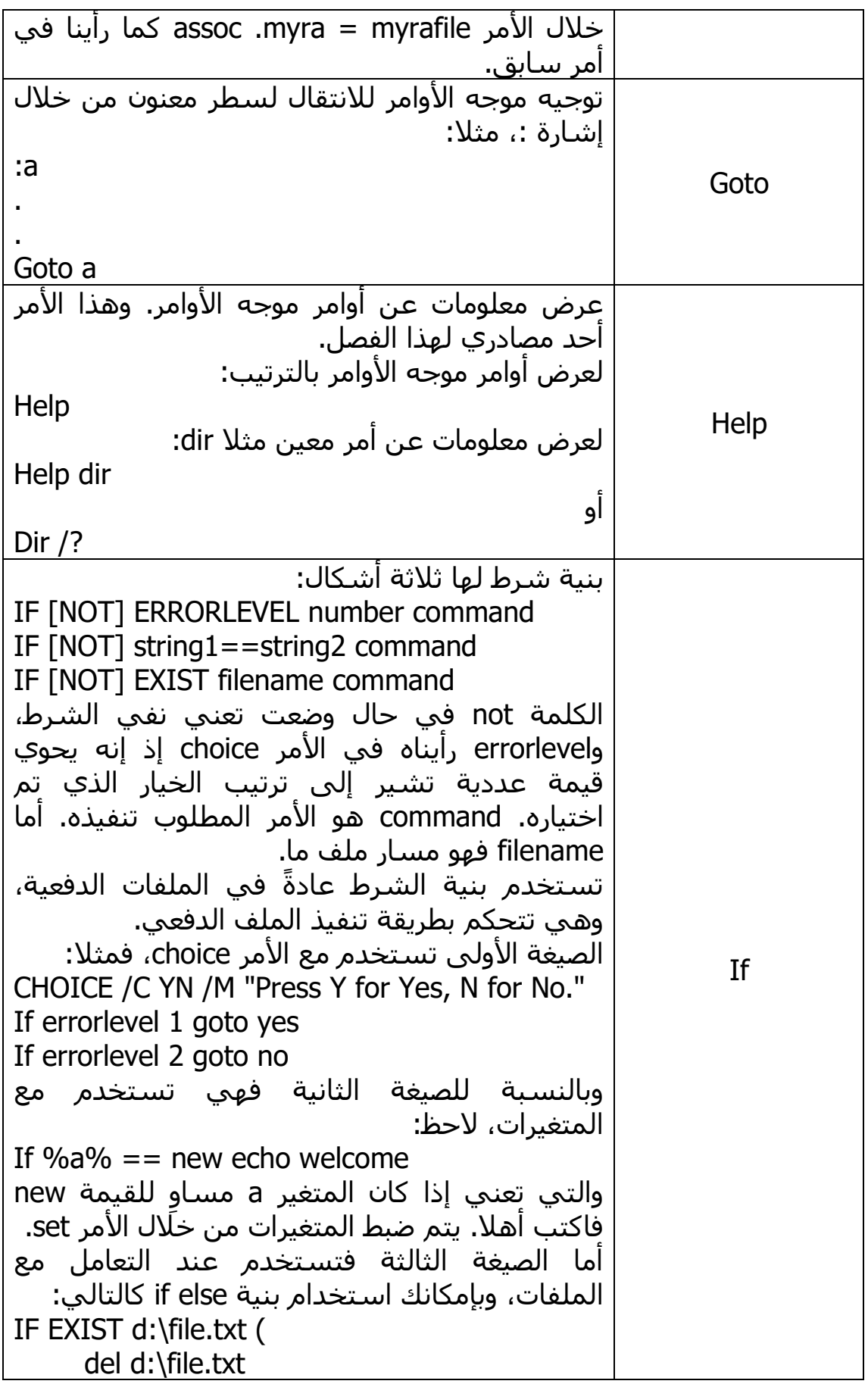

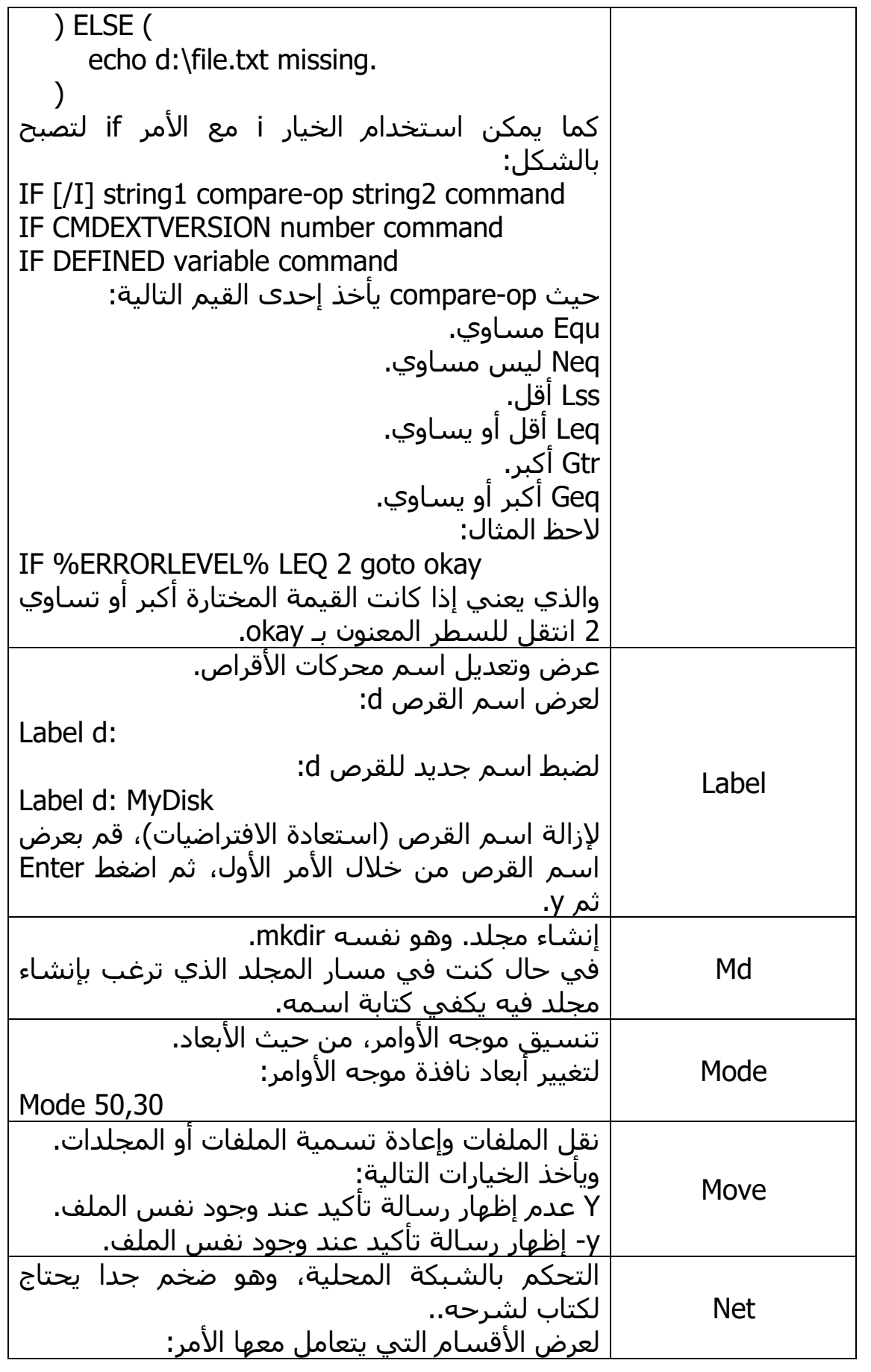

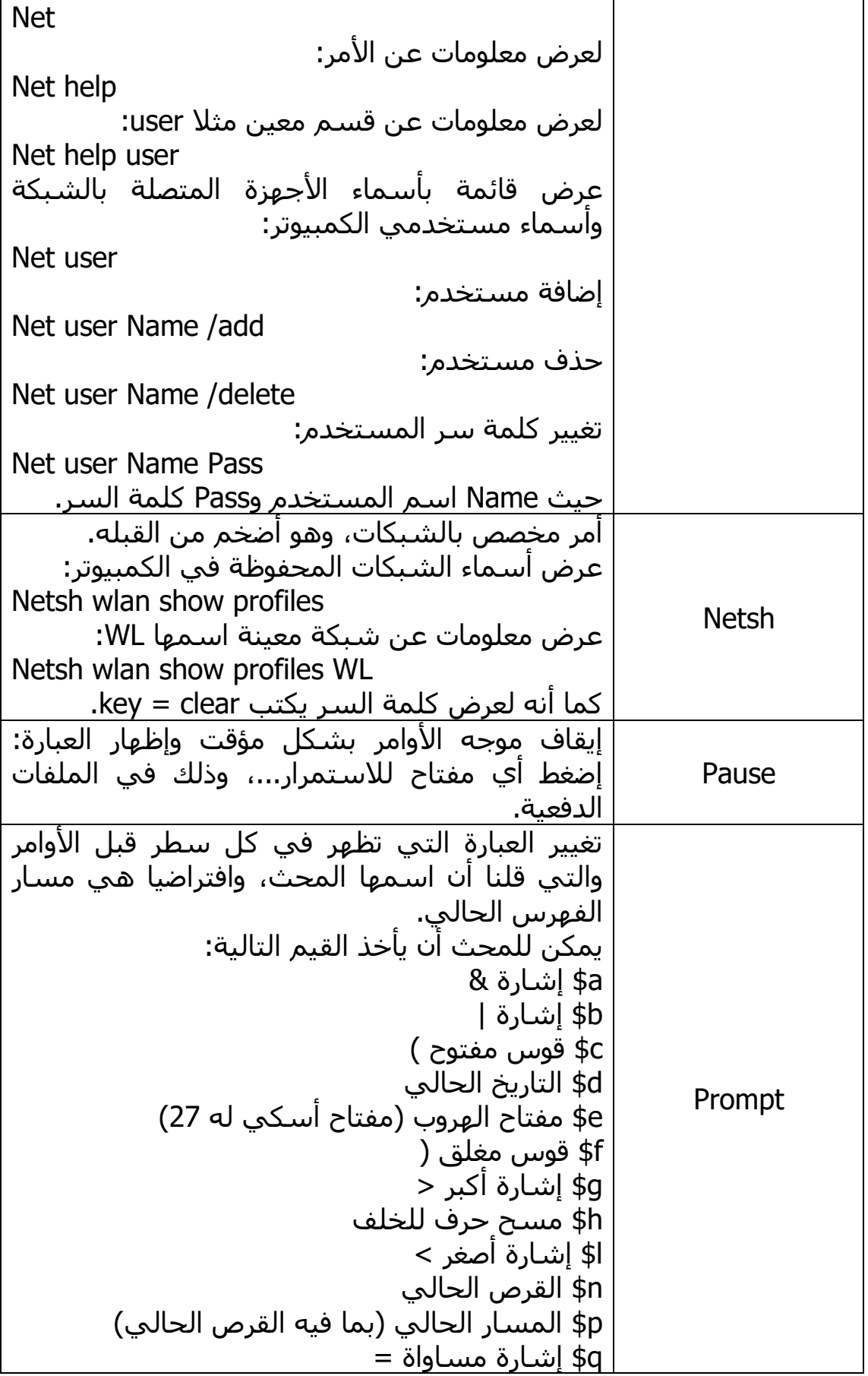

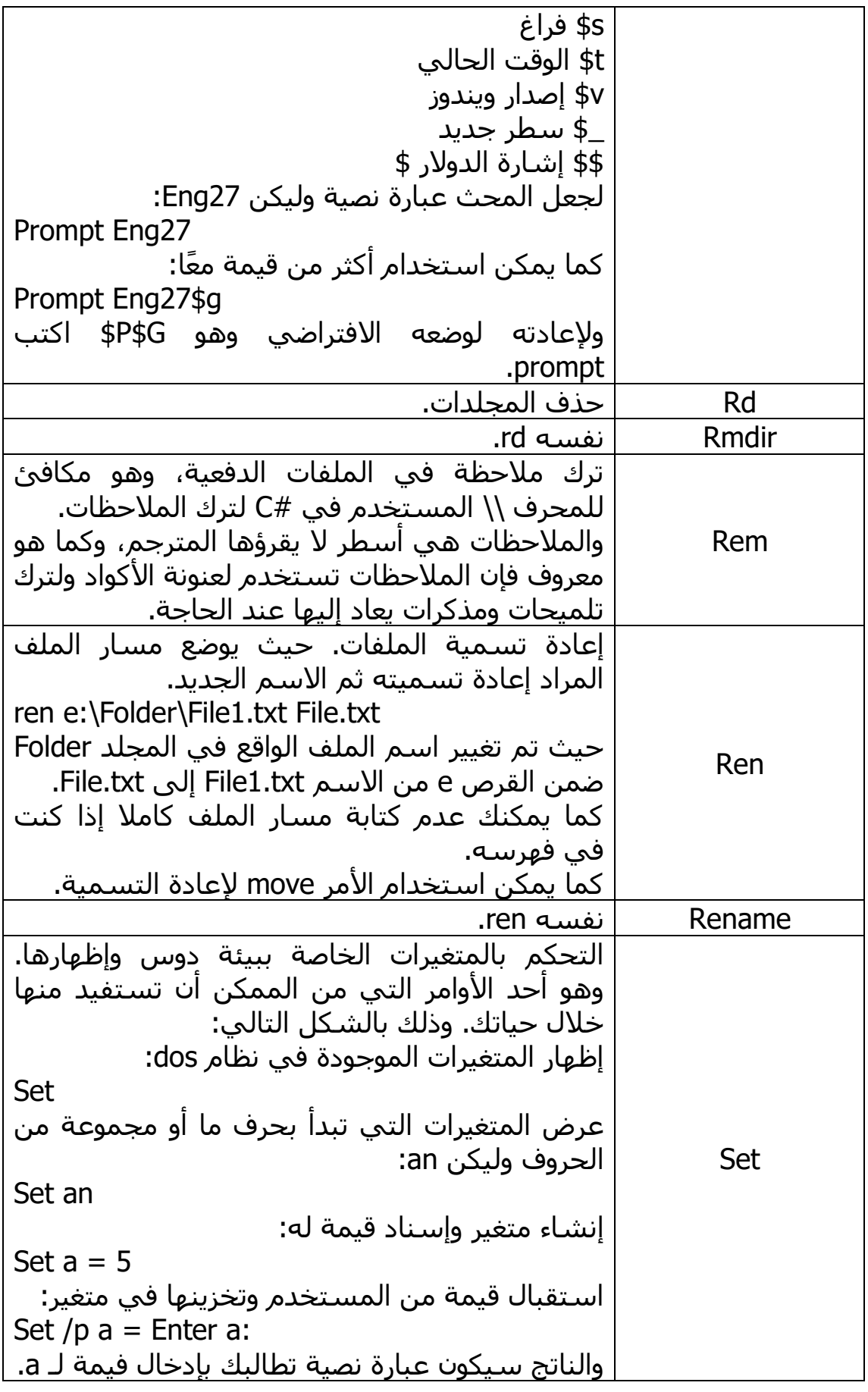

التحكم بالملف الدفعي باستخدام حلقة if بناءا على قيمة متغير، المثال التالي هو ملف دفعي: @echo off Set  $/p$  ans  $=$  Choose A, B or C: If  $\%$ ans $\%$  = a goto a If %ans%  $=$  b goto b If  $\%$ ans $\%$  = c goto c Echo you can choose a, b or c ONLY! a: echo you have choosed a! goto d b: echo you have choosed b! goto d c: echo you have choosed c! d: pause أما المتغيرات الداخلية فهي كثيرة ومفيدة، ويمكن استخدامها بإحاطتها بإشارة % من الطرفين. أهم هذه المتغيرات: AppData مسار مجلد هام يستخدمه نظام التشغيل في حياته اليومية وهو Roaming ComputerName اسم الكمبيوتر. ComSpec مسار موجه األوامر. HomeDrive قرص النظام. HomePath مسار المستخدم. LocalAppData مسار مجلد هام آخر اسمه Local. Processors\_Of\_Number عدد أنوية المعالج. ProgramFiles مسار مجلد البرامج. (86x(ProgramFiles مسار مجلد البرامج .32 PROMPT شكل المحث. TEMP أو TMP مسار المجلد Temp. UserName اسم المستخدم. UserProfile مسار مجلد المستخدم. WinDir مسار مجلد Windows. كما يوجد متغيرات أخرى مثل: Date التاريخ الحالي. Time الوقت الحالي. Random متغير عشوائي يأخذ قي ًما صحيحة من 0

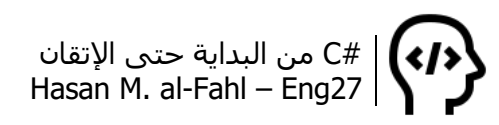

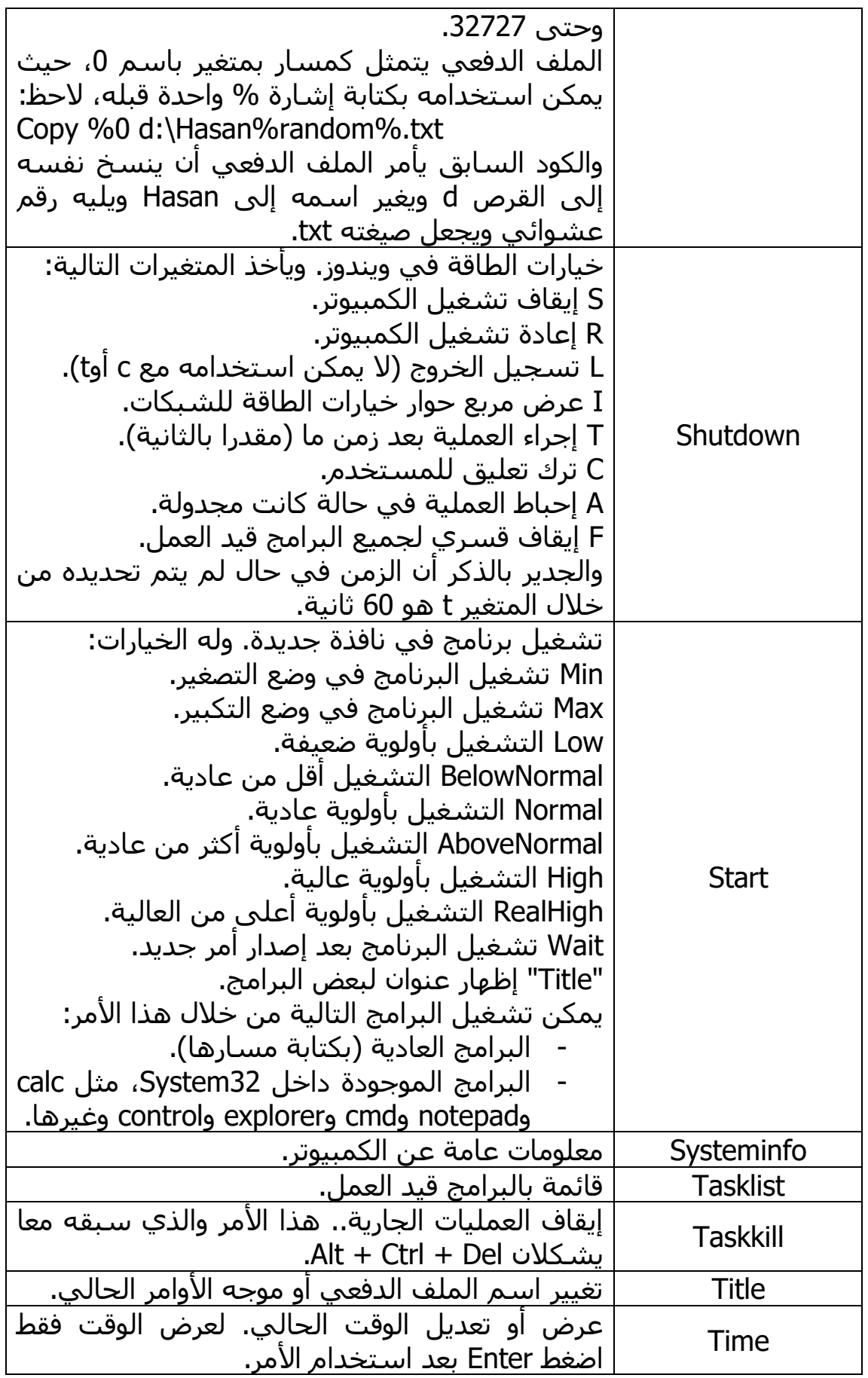
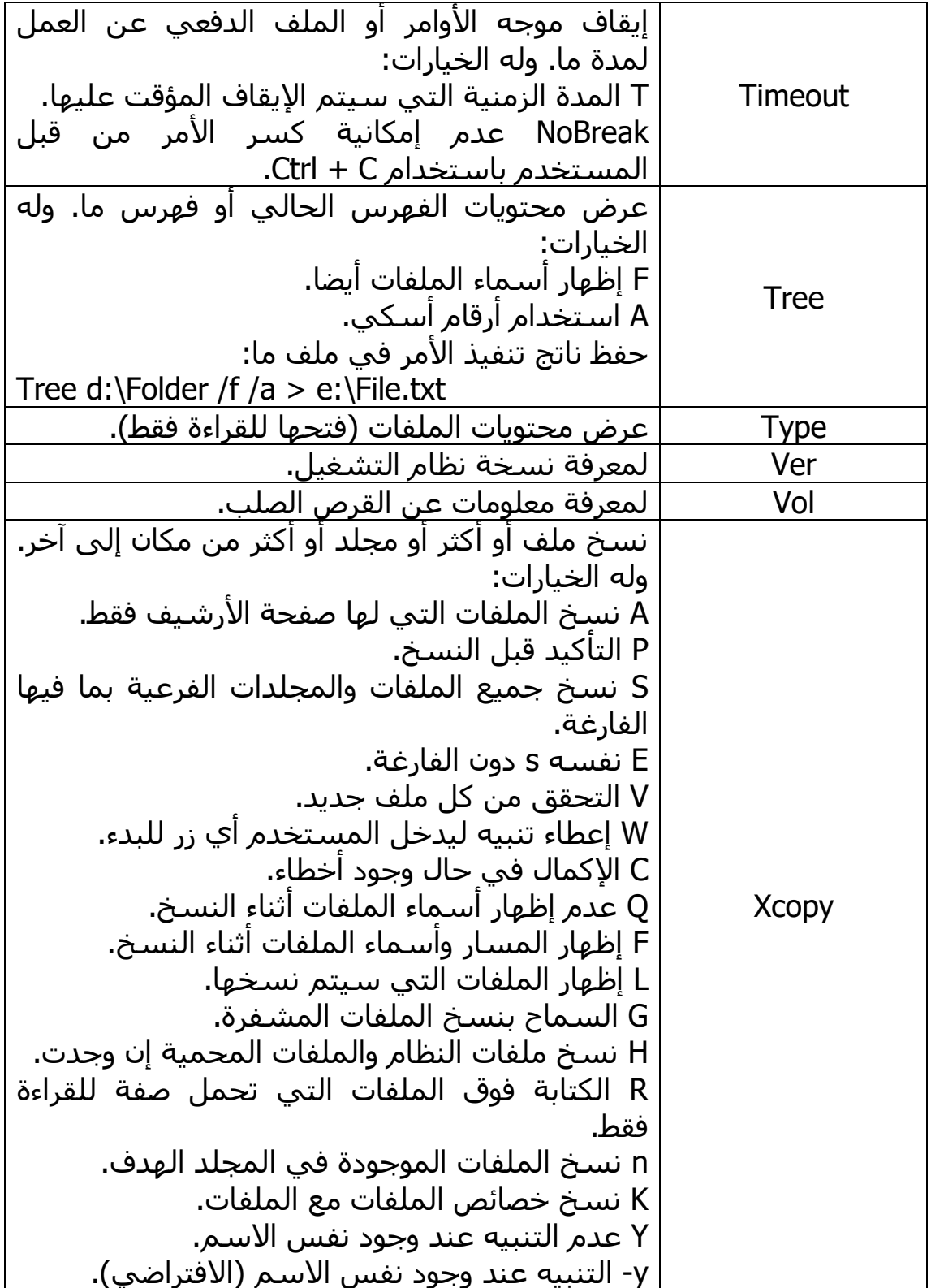

جرب جميع الأوامر السابقة لتأخذ فكرة عنها وأي أمر يستعصي عليك اكتب اسمه ثم ?،/ لتحصل على شرح مفصل عنه.

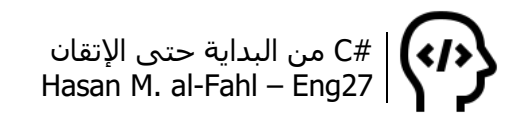

**مالحظة**

 قد تحتاج لتشغيل موجه األوامر كمسؤول لتتمكن من تنفيذ بعض الأوامر .

#### **عمليات متقدمة على األوامر**

- حفظ ناتج أمر في ملف خارجي

في بعض الأحيان قد تحتاج لحفظ ناتج أحد أوامرك في ملف خارجي تستفيد منه كتقرير لعملية ما، خصوصا عند أتمتة برامجك، أو قد ال تتمكن من عرض ناتج تنفيذ أحد األوامر في cmd لضخامته فتضطر لحفظ الناتج في ملف خارجي وقراءته هناك، أو قد ترغب باستعراض عضالتك في نظام الدوس أمام أحد معارفك. أيا كان هدفك فبإمكانك القيام بهذه العملية بالصيغة التالية:

cmd's code > م*سار* 

فمثال انتقل للقرص e عبر األمر :e ثم اكتب txt.EFiles\:c > dir، ليتم إنشاء ملف نصي في القرص c باسم EFiles مكتوب فيه محتويات e.

لكن انتبه، ففي حال وجود الملف سيتم استبداله عند استخدام هذا الأمر، أي أن بياناتك ستحذف، لذلك فكن حذرا مع هذا الأمر. وعوضا عن ذلك إذا أردت الكتابة إلى نهاية ملف موجود مسبقا فاستخدم اإلشارة <<، وفي كال الحالتين سيتم إنشاء ملف جديد في حال عدم وجوده.

#### **مالحظة**

- عند حفظ ناتج تنفيذ أمر ما في ملف خارجي فالناتج لن يعرض في شاشة موجه الأوامر، لذلك عند استخدامك إياه يجب أن تكون قد درست ناتج الأمر أولا بتطبيقه دون استخدام هذه العملية.
- عندما لا يكون الأمر الذي تستخدمه من الأوامر التي يتعارف عليها نظام الدوس – على الأقل على كمبيوترك – فإنه سيتم كتابة عبارة وجود خطأ في الملف الخارجي، مع تطبيق البند األول من هذه المالحظة.

## - تنفيذ أكثر من أمر في سطر واحد

يوفر لك موجه الأوامر إمكانية تنفيذ أكثر من كود في سطر واحد وذلك من خالل الربط بين األوامر بإشارة &، حيث بإمكانك تنفيذ العديد والعديد من

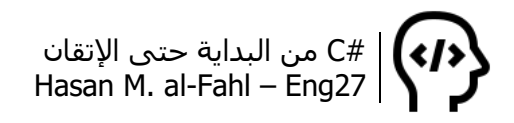

الأوامر بوجود هذا الرمز. لكن انتبه، عند وجود خطأ ما (أمر لا يعرفه نظام التشغيل)، فإن الأوامر ما بعد الأمر الخاطئ لن تنفذ، أما الأوامر التي قبله فستنفذ بسالسة.

هذا يعني أن الأمر الخاطئ إذا كان أولاً لن يتم تنفيذ شيء، وإذا كان آخر ًامر ضمن سطرك المدمج فسيتم تنفيذ جميع الأوامر إلا واحداً.

- التنقل بين الأوامر

يمكن التنقل بين الأوامر باستخدام الأسهم في لوحة المفاتيح، بإمكانك التنقل بين الأسطر التالية والسابقة باستخدام مفتاحي للأعلى والأسفل، وبإمكانك التنقل بين أحرف الأمر الحالي باستخدام مفتاحي يمين ويسار.

باإلضافة لهذه التنقالت البسيطة بإمكانك التنقل باستخدام بعض األزرار الأخرى، والتي سأستعرضها لك كما يلي:

المفتاح 1F: يقوم بكتابة آخر أمر تم استخدامه، وذلك بمعدل حرف واحد من اليسار إلى اليمين من أجل كل ضغطة للمفتاح 1F.

المفتاح 2F: يعطيك مربع حوار يطلب منك إدخال حرف، فيقوم بنسخ جميع أحرف الأمر السابق حتى الحرف السابق للحرف الذي أدخلته.

المفتاح F3: يقوم بكتابة آخر أمر تم استخدامه (مماثل لاستخدام مفتاح التنقل للأعلى لكن لمرة واحدة).

المفتاح F4: يقوم بشـيء ما <sup>@</sup>.

المفتاح 5F: هو نفسه المفتاح لألعلى.

المفتاح 6F: يطبع Z^، وهذا التركيب ممثال إلدخال المفتاحين Ctrl وZ، ويحمل صفات هامة عن موجه األوامر الحالي مثل حالة Echo هل هي On أم Off، أو باإلمكان فتح موجه أوامر جديد عند استخدام Z ^Start، وأمور أخرى.

المفتاح 7F: يعرض األوامر في ذاكرة موجه األوامر، هل سألت نفسك كيف يتذكر موجه الأوامرِ الأوامرَ السابقة؟! بالتاكيد هناك ذاكرة وهنا بالإمكان التعامل معها. عند اختيار أحد الأوامر المحفوظة في الذاكرة فإنه سـينفذ فورا.

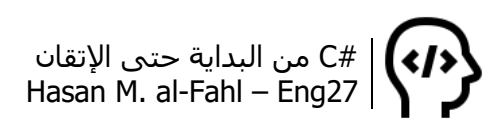

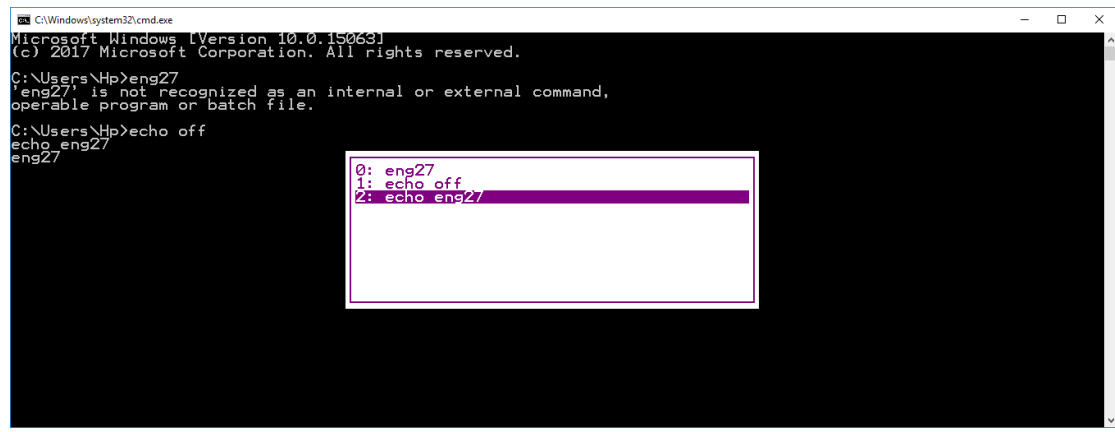

المفتاح 8F: مشابه الستخدام مفتاح التنقل لألسفل.

المفتاح 9F: يقوم بتنفيذ أحد األوامر الموجودة في الذاكرة بناء على رقم الأمر (لاحظ أن أول عنصر رقمه 0).

بقية الأزرار لا وظيفةَ لهم (على حد علمي).

- التعامل مع عدة ملفات

جميع الأوامر التي تعرفت عليها كانت تتعامل مع ملف واحد بعينه، قد تحتاج للتعامل مع عدد كبير من الملفات أو نوعية معينة من الملفات، الحظ:

للتعامل مع جميع الملفات ذات امتداد واحد وليكن txt:

cmd's code \*.txt

للتعامل مع جميع الملفات التي تحمل اسم معين من جميع االمتدادات:

cmd's code A.\*

للتعامل مع جميع الملفات من جميع االمتدادات:

cmd's code \*.\*

للتعامل مع الملفات المسماة بعدد معين من الأحرف وجميع الامتدادات:

cmd's code ???.\*

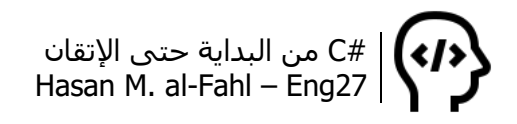

للتعامل مع الملفات المسماة بعدد معين من األحرف وبامتداد معين وليكن :txt

#### cmd's code ???.txt

في المثالين الأخيرين، سيتم التعامل مع جميع الملفات التي عدد أحرف اسمها ثالثة، ومن نوع نصي أو من أجل جميع أنواع الملفات.

#### **أخطاء قد تواجهك**

Bad command or filename أمر خاطئ أو ملف غير موجود. Access denied - ال يمكن الوصول إلى الملف بسبب الحماية. Abort, Retry, Fail يعني أنك تحاول القراءة من قرص غير قابل للقراءة أو غير موجود. Devide overflow قسمة غير ممكن (القسمة على 0). Drive not ready - الجهاز غير جاهز، قد يمشي الحال<sup>1</sup> إذا نزعته وأعدت اتصاله. Duplicate filename or file not found إعادة تسمية ملف غير موجود. File not found - الملف غير موجود كما تالحظ ياعزيزي. Insufficient disk space - ال يوجد مساحة كافية لألسف. Invalid filename or file not found لم يتمكن دوس من إيجاد الملف في المجلد المحدد.

هذا بالإضافة إلى العبارة الذي ستتكرر معك خلال حياتك:

'ss' is not recognized as an internal or external command,

operable program or batch file.

والتي تعني أنك تكتب أمر غير معترف عليه.

l

<sup>1</sup> يمشي الحال: يكتمل، يكلل بالنجاح..

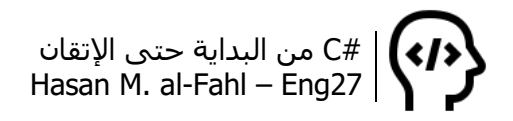

# **الملفات الدفعية Files Batch**

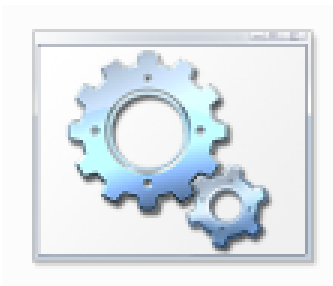

تم التنويه سابقًا إلى أن الملفات الدفعية هي ملفات تقوم بتنفيذ أوامر موجه الأوامر دفعة واحدة.. وقد تحتاج لذلك عند أتمتة العمليات البرمجية أو إلنشاء تطبيقات صغيرة تقوم بمهام محددة.

log off

إلنشاء ملف دفعي قم بفتح مستند نصي جديد ثم احفظه بالشكل التالي:

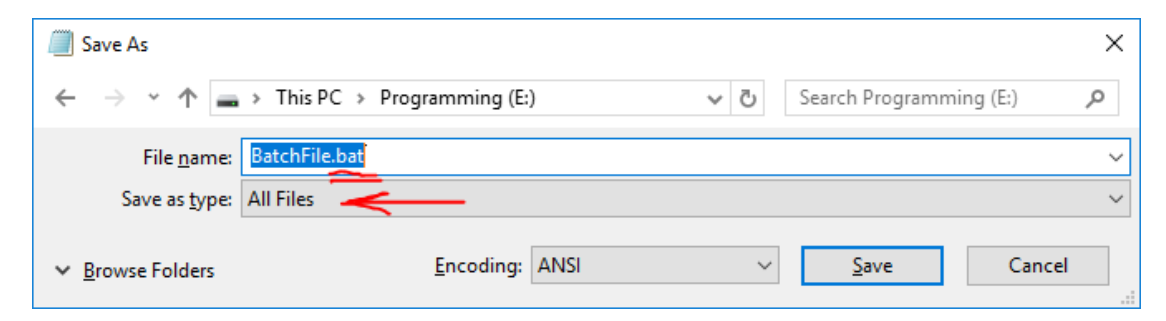

يفضل دائما االبتداء باألمر off Echo @في الملفات الدفعية إلخفاء المحث، حيث يقوم الأمر Echo off بإلغاء ظهور المحث للأوامر التالية أما الرمز @ فيلغيه لألمر الحالي.. هذه الحركة تعطيك شاشة فارغة محتوياتها فقط ستكون نواتج تنفيذ الأوامر.

في حال كان ملفك الدفعي سيجري محادثة مع المستخدم، يجب إنهاء ملفك الدفعي بالأمر pause والذي يوقف شاشة موجه الأوامر ريثما يقوم المستخدم بإدخال أحد المفاتيح )مناظر لـ ()ReadKey.Console في #C).

ومابين الأمرين السابقين ستتواجد أوامر تطبيقاتك والتي سنناقشها في الأمثلة التالية:

- معرفة المشغالت الموجودة في الكمبيوتر وحفظها في ملف نصي:

@echo off echo Your Computer Associations: > "e:\File Types.txt" Assoc >> "e:\File Types.txt" echo ------------------------------------------------ >>"e:\File Types.txt" echo Done at %time% >>"e:\File Types.txt"

وماسيحدث هو أن ملفًا نصبًا سيُبتَدَأ بعبارة نصبة، ثم يُكتب بعدها مشغالت ملفات كمبيوترك، ثم خطوط ثم عبارة تقول للمستخدم أنه تم تنفيذ الأمر في الوقت الفلاني.

الحظ أنه استخدمنا إشارة < مرة واحدة عند أول أمر وإشارتين عند بقية األوامر، والسبب في ذلك أن األولى تقوم باستبدال الملف في حال وجوده، أما الثانية فتكتب في نهاية الملف في حال وجوده.

قد تقول لي: أين األمر pause؟! وسأجيبك أنه ال يهمني أن تظهر شاشة موجه الأوامر للمستخدم.. أنا فقط تهمني النتائج التي ستحفظ في ملف نصي.

- حفظ سمات الملفات في فهرس ما في ملف خارجي:

@echo off echo File attributes in D: > "File Attribs.txt" attrib d:\\*.\* >> "File Attribs.txt" echo -------------------------------------------------- >>"File Attribs.txt" echo Done.. (%time%) >>"File Attribs.txt"

- إخفاء جميع الملفات النصية والتي عدد األحرف المكونة السمها هو ،3 اإلخفاء سيكون بشكل متقدم بحيث ال يمكن عرض الملفات بتفعيل خيار عرض الملفات والمجلدات المخفية:

@echo off attrib  $???.txt + h + s$ 

قد تتحول جميع ملفات أحد الأقراص إلى ملفات نظام مخفية (كما في المثال السابق لكن على مستوى القرص ككل)، ويكون ذلك غالبا بفعل فيروس مايع (ساذج بلغة أفلام الكرتون)، ولاستعادتها الى وضعها الأصلي يمكنك استخدام الكود التالي:

@echo off attrib /s -h –s REM Don't forget to use parameter 's' with 'h'

- جرب الكود التالي هدية مني لك:

@echo off title matrix By Eng27 color 02 :start echo %random%%random%%random%%random%%random%%random%%ran dom%%random%%random%%random%%random% goto start

- يمكن إنشاء ملف ليعطيك إمكانيات إيقاف التشغيل في كمبيوترك:

```
@echo off
:start
title PowerTools by Eng.27
color 02
echo Welcome %username% to PowerTools By Eng.27
echo Programmed by Eng27
echo ------------------------------
echo Menu:
echo a) Shutdown
echo b) Restart
echo c) Log off
echo d) Exit
set/p answer=Choose [a-d]:
if %answer% == a goto a
if %answer% == b goto b
if %answer% == c goto cif %answer% == d goto d
echo you have to choose a, b, c or d only
pause
goto start
:a
cls
echo Your computer will Shutdown in 10 sec.
echo you can abort the operation by typing Shutdown -a in cmd or RUN
shutdown -s -t 11 -c "Shutdown, By Eng.27"
goto d
color 4
:b
color 4
echo Your computer will Restart in 10 sec.
echo you can abort the operation by typing Shutdown -a in cmd or RUN
shutdown -r -t 11 -c "Restart, By Eng.27"
goto d
:c
color 2
echo Your computer will Log off Now
shutdown -l
```
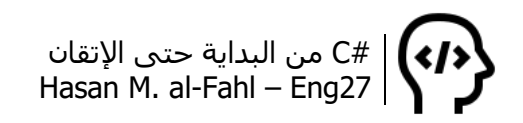

سيتم إجراء العمليات السابقة إما مباشرة أو بعد 11 ثانية، يمكن تغيير الموضوع حسب الحاجة. كما يمكن إحباط العملية من خالل األمر a –shutdown، يمكن إضافته إلى القائمة السابقة بنفس الملف الدفعي ويمكن تنفيذه عن طريق Run أو من خالل موجه األوامر.

كما يمكن إنشاء اختصار يقوم بإيقاف التشغيل (أو أي مهمة أخرى)، الجميل فيه هو إمكانية تغيير أيقونته إلى أي أيقونة تريد لأنه اختصار:

أنشئ اختصارا جديدًا، واكتب المسار التالي في مسار عمله:

Shutdown.exe –s –t 10 –c "your computer will shut down in 10 s" ثم غير أيقونته من خصائصه، واجعلها مثال أيقونة زر الطاقة.

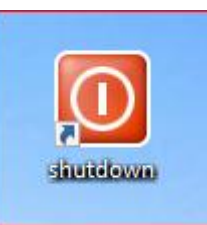

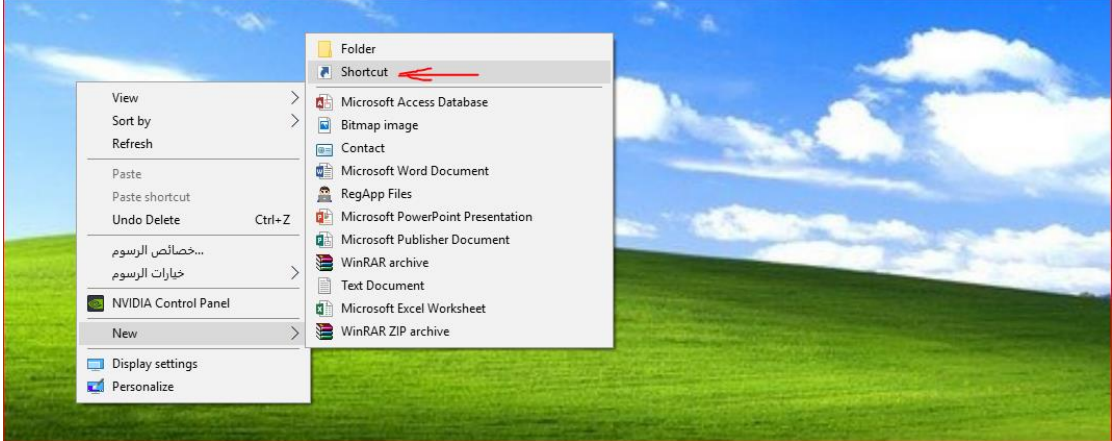

وبالمناسبة فإن هذه الحركة (تغيير الأيقونة) بإمكانك القيام بها على الملفات الدفعية عموما بشكل غير مباشر، أنشئ ملفا دفعيا واحفظه في مكان ما مثال في القرص E، أرسله إلى سطح المكتب كاختصار، ثم غير اسم وأيقونة االختصار وفقا لحاجتك.

#C من البداية حتى اإلتقان Hasan M. al-Fahl – Eng27

- بإمكانك أيضا إنشاء ملف دفعي يفتح لك برامج أو مجلدات معينة.. وبنفس فكرة المثال السابق فإننا سنستفيد من بنية الشرط، لكن سنطبق فكرة جديدة وهي إنشاء ملف دفعي فرعي يقوم بتنفيذ الأوامر لاحظ:

@echo off title ProgramsShell by Eng27 echo Menu: echo a) Calc echo b) Notepad echo c) cmd  $set/p$  ans = Choose  $[a-c]$ : if %ans%  $== a$  goto a if  $\%ans\% == b$  goto b if %ans%  $== c$  goto  $c$ you can choose a, b or c only! pause :a call e:\calc.bat exit :b call e:\notepad.bat exit :c call e:\cmd.bat

**Cmd** 

#### Notepad

calc

## بات لديك أربعة ملفات دفعية:

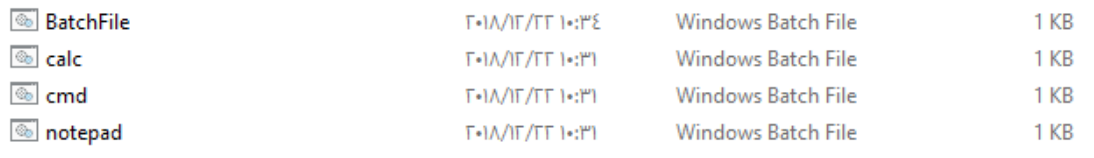

أرسل الملف الأول كاختصار لسطح المكتب وغير أيقونته لما يناسب عمله، ثم جربه. (هل لاحظت أن هذه العملية أشبه بالإجراءات والتوابع؟)

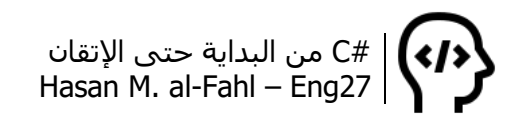

- يمكنك إنشاء وحذف المستخدمين:

إضافة مستخدم Rem Net user MyNewUser /add

حذف مستخدم Rem Net user MyNewUser /delete

ضبط كلمة مرور Rem Net user MyNewUser \* [اكتب كلمة السر] [أكدها]

أنا كمستخدم Pro 10 Windows لم أتمكن من إضافة مستخدم آخر ال أدري لماذا، فالحل كان باستخدام موجه الأوامر وتحديدًا بالأسطر البرمجية السابقة..

- نسخ أي ملف أو برنامج إلى بدء التشغيل، وبالتالي فإنه يعمل عند تشغيل المستخدم:

Copy e:\File.txt "C:\Users\%username%\AppData\Roaming\Microsoft\Windows\Start Menu\Programs\Startup

كما يمكن وضع الملفات في سطح المكتب لكافة المستخدمين مثال:

Copy e:\File.txt C:\Users\Public\Desktop

قد تستفيد من هكذا حركة في تطبيقاتك، فعند نشرها يمكن إرسال نسخة من التطبيق كاختصار إلى مواقع مختلفة من كمبيوترك.

من المسارات التي قد تلزمك:

C:\Users\%username%\AppData\Roaming\Microsoft\Windows\SendTo

وهذا المسار توضع فيه البرامج التي من الممكن إرسال الملفات من خاللها، كما هو موضح بالصورة التالية:

 $\langle \langle \rangle \rangle$ #C من البداية حتى اإلتقان Hasan M. al-Fahl – Eng27

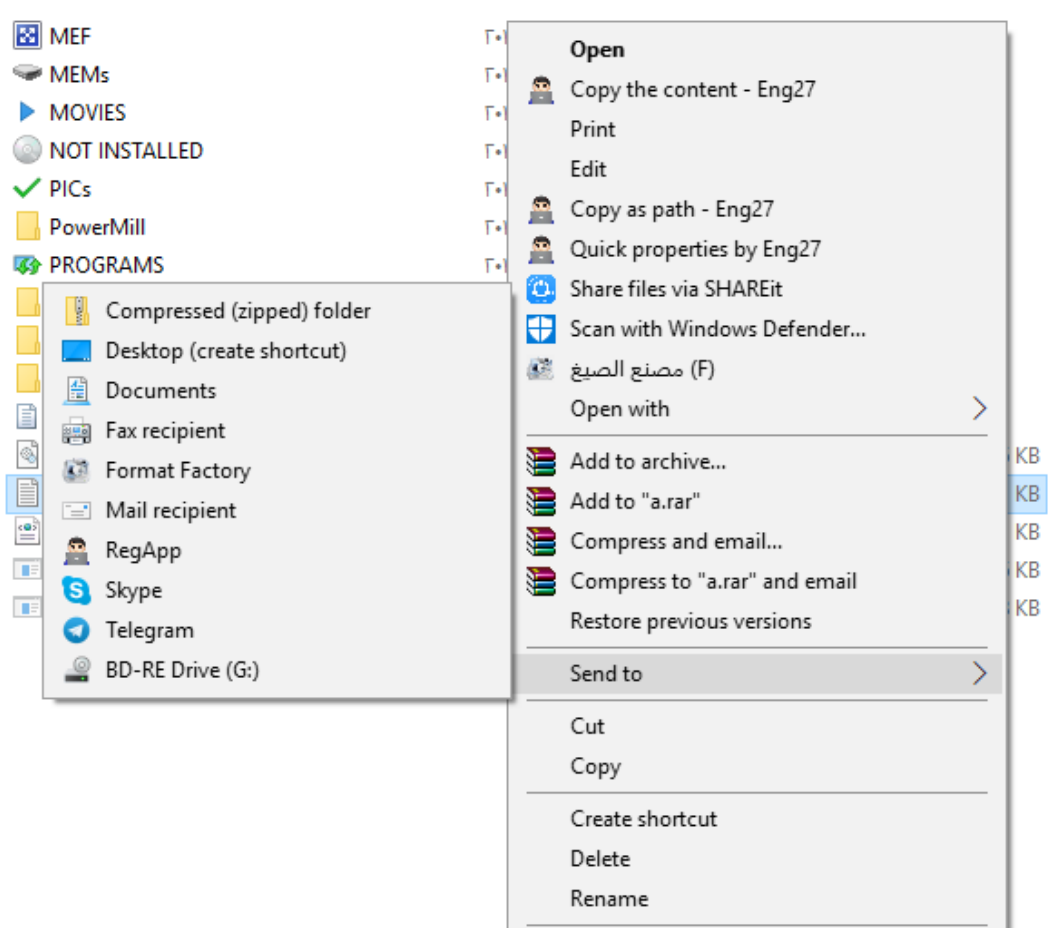

#### الحظ أن محتويات هذه القائمة موجودة بجانب بعضها كما يلي:

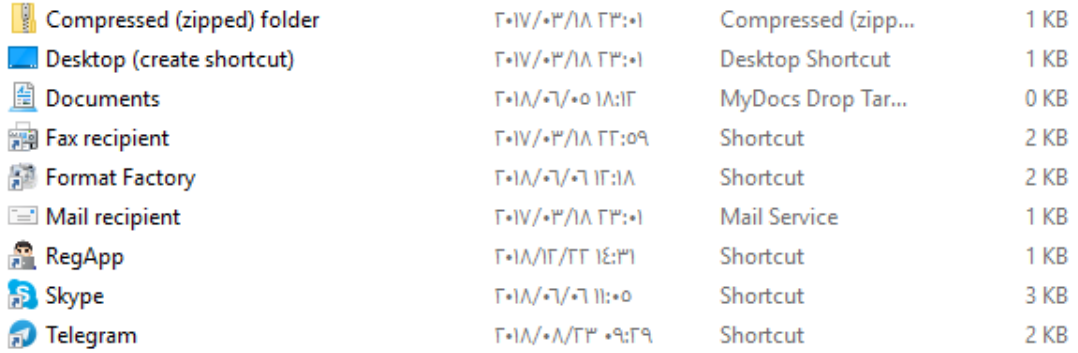

هذه الحركة سنستخدمها في الفصل الذي يتحدث عن الرجستري إن شاء الله.

#### **تغليف الملفات الدفعية**

كما الحظت فإن الملفات الدفعية يمكن اكتشاف محتوياتها بسهولة، فهي بسيطة ال يمكن المناورة بها.. ومع قليل من الخبرة ستتمكن من فهم الغاية من أي ملف دفعي تصادفه أو على أقل تقدير ستتمكن من إيجاد

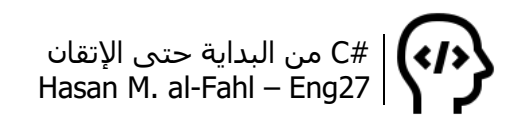

طريقة لفهم هذا الملف وذلك عبر البحث عبر االنترنت على بعض األسطر الموجودة فيه أو الاطلاع على بعض المراجع وغيرها من الأساليب..

إن عملية تغليف الملفات الدفعية هي عبارة عن تحويلها إلى ملفات تنفيذية exe، وهذا ال يتم بطريقة مباشرة.. هناك أكثر من طريقة لذلك:

- من خالل ضغط الملف الدفعي وتحويل الملف المضغوط الناتج إلى ملف تنفيذي exe، وذلك بتفعيل خيار archieve SFX Create.
- من خالل لغات البرمجة، وذلك بإنشاء مشروع برمجي يقوم بإنشاء ملف دفعي ُيكتب فيه األسطر البرمجية المطلوب تنفيذها، ثم يقوم المشروع بتشغيل هذا الملف عبر كائن مستنسخ من الفئة Process في #C مثال، وذلك عبر الطريقة Start.. وفي نهاية العملية يتم حذف الملف الدفعي عبر الطريقة Delete.File، ويفضل انتظار العملية ريثما تنتهي عبر الطريقة WaitForExit( التابعة للفئة Process )والتي تعطي أمًرا لبرنامجك ليتريث قليال حتى انتهاء الملف الدفعي من تنفيذ أوامره.. وبعدها يقوم بحذفه.

## **حماية الملفات والبيانات**

مع ازدياد حاجة اإلنسان للحواسيب واعتماده عليها كان ال بد من إيجاد طرق وأساليب لحماية البيانات المخزنة على هذه الحواسيب. وطرق الحماية كثيرة، فبإمكانك حماية ملفاتك بإخفاءها أو تشفيرها أو ضغطها وحمايتها بكلمة سر وغيرها من الطرق )شخصيّا أحمي ملفاتي بوضعها في سلة المهمالت (.

طبعا عندما نقول حماية الملفات بإخفاءها فإننا ال نقصد إخفاءها بالطريقة العادية بتاتًا بتاتًا، وإنما نقصد إخفاءها بشكل كامل بحيث ال يمكن إظهارها حتى لو تم تفعيل خيار *"إظهار الملفات والمجلدات المخفية"* (إلا إذا كانت الغاية من الحماية هي إبعاد الملفات عن متناول األطفال ففي هذه الحالة ال بأس باستخدام الطريقة العادية (.

من الممكن أيضا حماية الملفات بتغيير صيغها، فمثال بإمكانك إنشاء ملفات تخزن فيها بيانات نصية وحفظها على أنها ملفات 3mp مثال، في الواقع هذه الملفات ليست إال ملفات نصية لكن الظاهر )لنظام التشغيل وللمستخدم) أن هذه الملفات هي ملفات mp3 تالفة.

سنناقش طرقًا عديدة لحماية الملفات والبيانات وذلك عبر عدة مشاريع، بعضها يعتمد على موجه الأوامر وبعضها لا يعتمد..

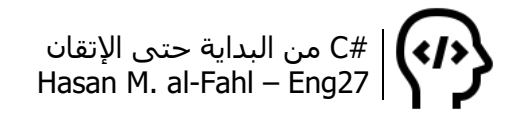

#### **تشفير النصوص**

يمكن تشفير النصوص بأكثر من طريقة وأكثر من خوارزمية، تختلف قوتها من خوارزمية لأخرى وفقًا لصعوبة اختراقها أو صعوبة اكتشاف خوارزميتها<sup>1</sup>.

صمم النافذة التالية:

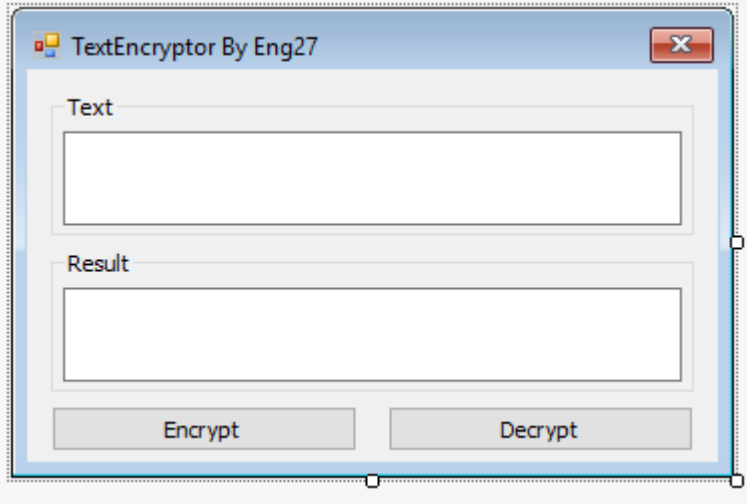

استخدم الكود التالي:

namespace Encrypt1 { public partial class Form1 : Form  $\left\{ \right.$  public Form1() { InitializeComponent(); } private void Encrypt\_Click(object sender, EventArgs e)  $\{$  textBox2.Clear(); List<char> text = new List<char>(); for (int  $i = 0; i < t$ extBox1.TextLength; $i++$ )  $\left\{ \right.$  text.Add (Convert.ToChar(textBox1.Text.Substring(i,1))); }

 $\overline{\phantom{a}}$ 1 هناك طرق جاهزة للتشفير، إذا كانت هذه غايتك فأعتذر منك ربما قد غرّك عنوان الفقرة، فما سأناقشه هو كيفية إنشاء برنامج تشفير بسيط.

أكرر هناك طرق جاهزة للتشفير وأنا لن أناقشها.

```
foreach (char oldL in text)
         {
           int byteL = (int)oldL;
           intL += 1;char newL = (char)intL;
           textBox2.Text + = newL.ToString(); }
      }
      private void Decrypt_Click(object sender, EventArgs e)
      {
         textBox2.Clear();
        List<char> text = new List<char>();
        for (int i = 0; i < textBox1. TextLength; i++)
        \{ text.Add(Convert.ToChar(textBox1.Text.Substring(i, 1)));
         }
         foreach (char oldL in text)
        \{int byteL = (int)oldL;
           intL \div 1;
           char newL = (char)intL;
           textBox2.Text + = newL.ToString(); }
      }
   }
}
```
والفكرة من الكود هو إسناد جميع أحرف عبارة نصية ما إلى الئحة أو مصفوفة ثم الحصول على الأحرف التالية لها وإظهارها في عبارة نصية جديدة. الحظ المثال:

إن ناتج تشفير الكلمة 27ENG هي 38FOH، بمعنى أن خوارزميتنا في هذا المثال مبنية على الحصول على المحرف التالي للمحرف الحالي. طبعا بإمكانك بناء خوارزميات كثيرة وفق رغبتك..

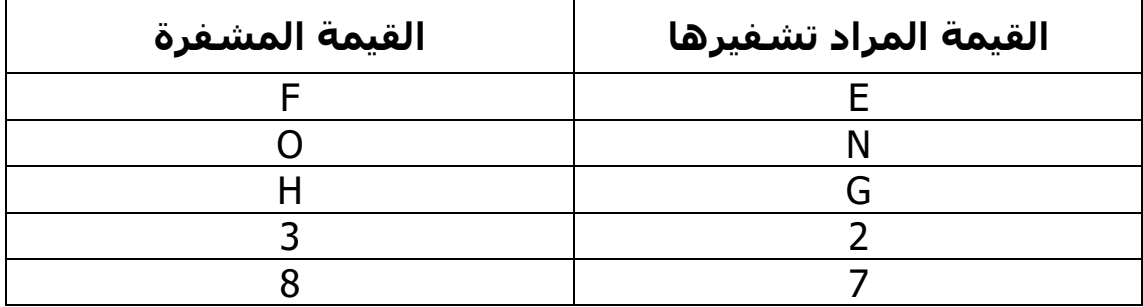

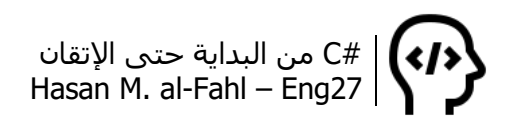

لاخظ الأمثلة التالية في البرنامج:

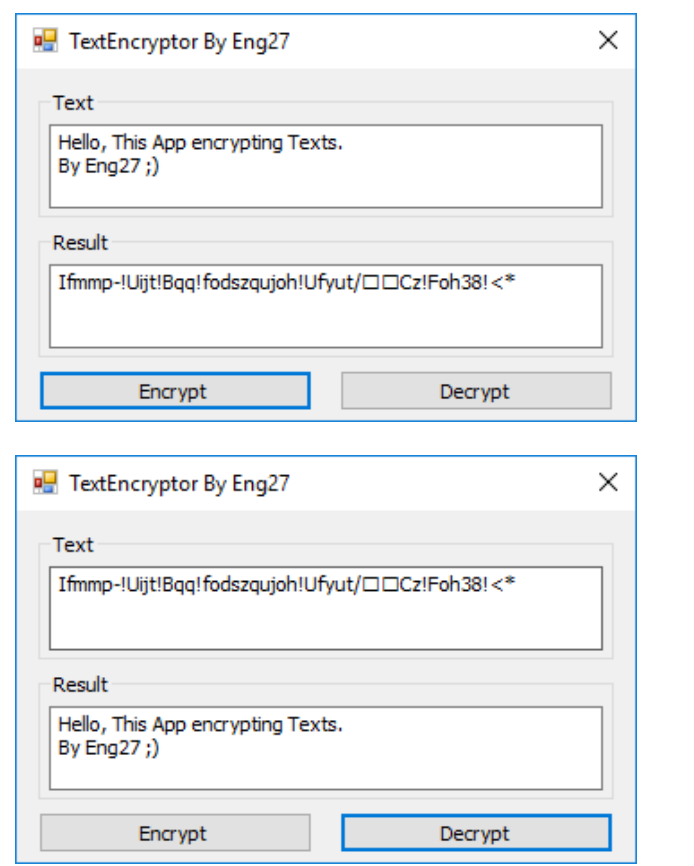

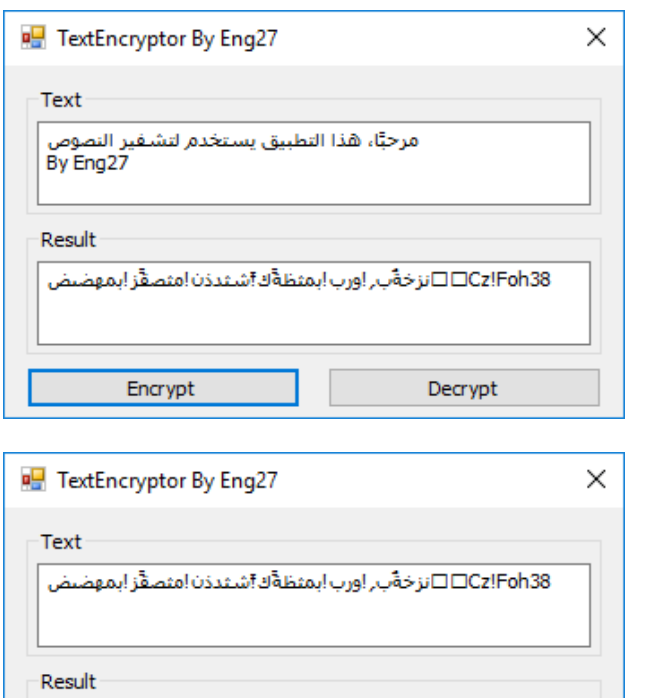

Decrypt

.<br>مرحبًا، هذا التطبيق يستخدم لتشفير النصوص<br>By Eng27

Encrypt

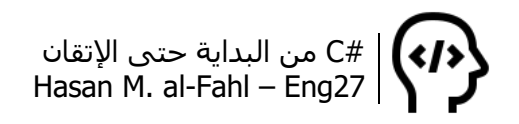

من الممكن استخدام هذا التطبيق لتشفير الرسائل أو البيانات النصية أو غيرها، فمثال بإمكانك تشفير البيانات المرسلة إلى قاعدة بيانات على سبيل المثال وفك تشفير البيانات المستوردة منها، كالبيانات الشخصية أو اإلدارية مثال. صحيح أنه يمكن حماية وسائل التخزين كقواعد البيانات بكلمات سر لكن ال يوجد شيء غير قابل لالختراق .

يجدر االنتباه إلى أن المحارف مرتبة وفق جدول معين يسمى جدول 1 ASCII، فحرف A مثال ال يليه a وإنما B، وهكذا. أو باألحرى فإن الرموز والمحارف اليونانية مرتبة وفق هذا الجدول، أما بقية اللغات فمرتبة وفق 2 جدول .Unicode

## **حماية الملفات داخل صورة**

إحدى تطبيقات نظام الدوس هي إخفاء الملفات داخل ملف صورة، والذي يتيح لك حماية ملفاتك من الغرباء سواًءا أأردت تخزين الملفات على كمبيوترك وأنت مرتاح البال أنها لن يتم الوصول إليها، أم أنك أرسلتها عبر البريد أو أية وسيلة نقل إلى أحد أصدقاءك.. (أو جرب سلة المهملات ��).

وكما أسلفت فإن العملية تتم على نظام الدوس بشكل كامل، أي في موجه األوامر والملفات الدفعية. ستقول لي مادور #C هنا؟؟؟ في الواقع دور #C هنا ثانوي، فوظيفته إعطاء النوافذ لبرنامجك وتنظيم المدخالت والمخرجات والتواسط بين المستخدم ونظام الدوس حتى تُكلَّل العملية بالنجاح. فنظام الدوس و#C في هذا التطبيق كالعالقة بين html وcss في تطبيقات ومواقع الويب! أو كالعلاقة بين الفتاة والكوافيرة . الصحيح الم

كبداية سنقوم بالعملية في نظام الدوس (أو بالأحرى باستخدام الملفات الدفعية على اعتبار أننا نتعامل مع نظام ويندوز):

أنشئ ملًفا نصيا جديدا واكتب الكود التالي داخله: َ

@echo off copy /b IMAGE.jpg + RAR.rar File1.jpg echo Done pause

 $\overline{\phantom{a}}$ 1 راجع ملحقات الكتاب، الملحق أ – جدول ASCII.

<sup>2</sup> راجع الملحق الذي يلي الملحق السابق.

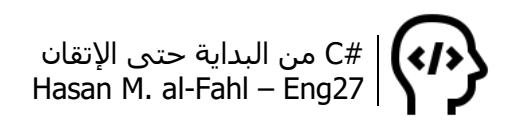

احفظ الملف كما يلي:

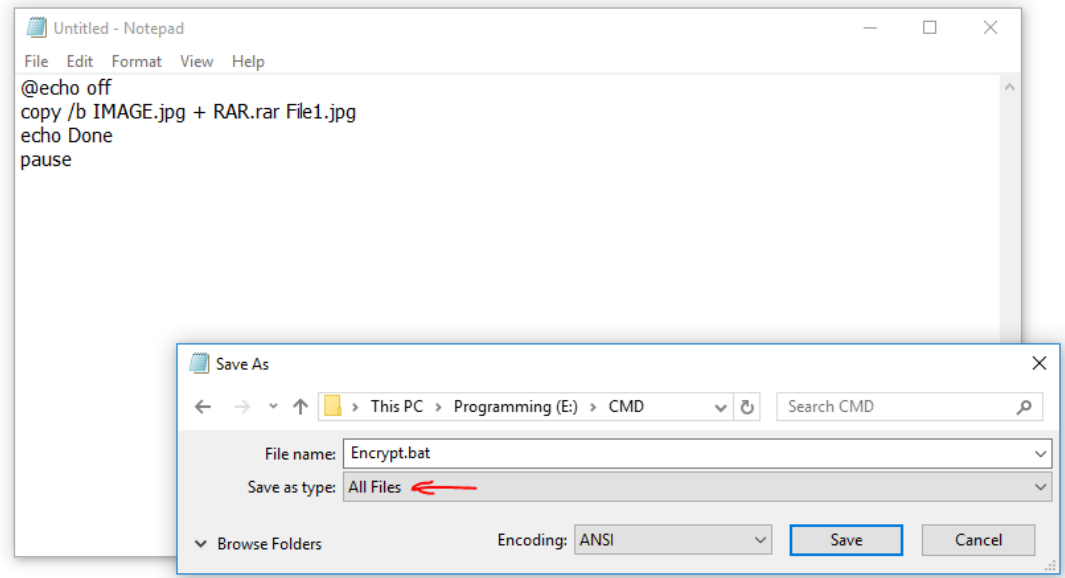

نوع الملفات يجب أن يكون "جميع الملفات" والحقة الملف هي bat( الحقة الملفات الدفعية).

أنشئ ملًفا دفعيا آخر واكتب فيه:

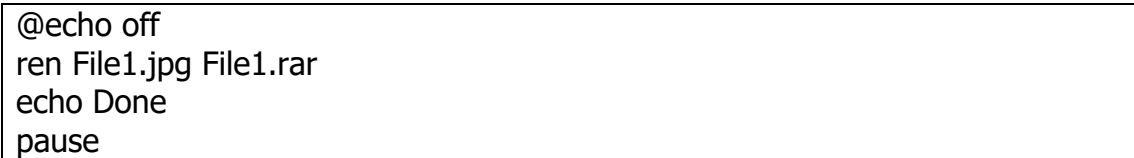

واحفظه بذات الأسلوب باسم Decrypt.bat.

اختر صورة بريئة تخفي بها ملفاتك وسمها IMAGE، كهذه:

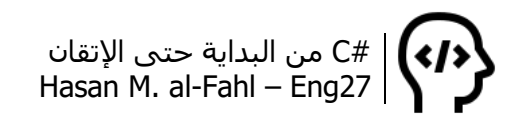

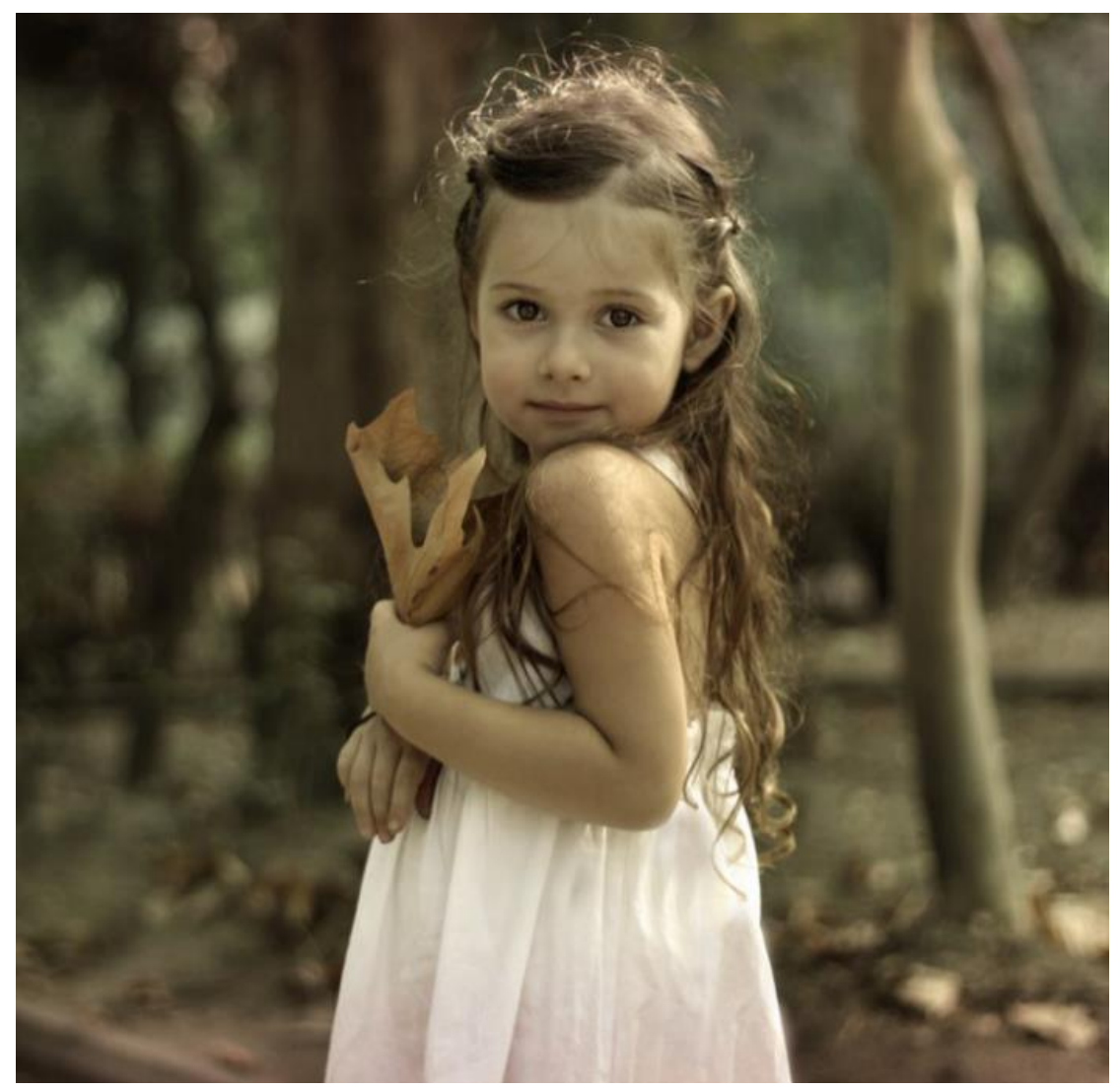

## أضف الملفات المطلوب إخفاءها إلى ملف مضغوط وسمه RAR. أصبح لديك الملفات التالية:

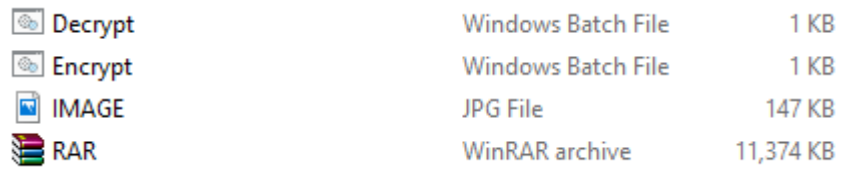

## شغل ملف التشفير Encrypt ليزداد الملفات ملًفا ويظهر أمامك مايلي:

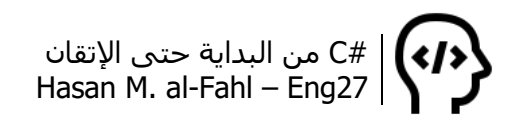

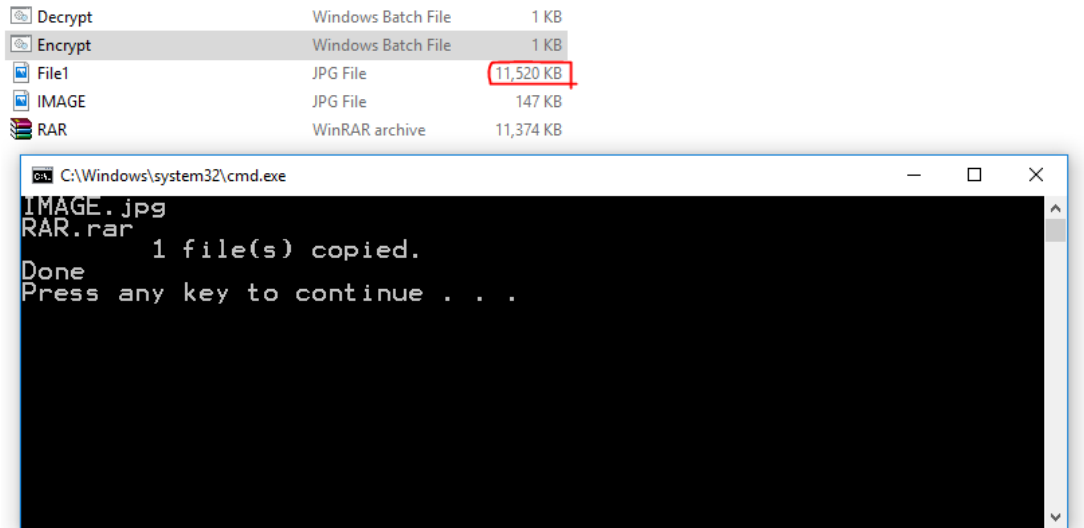

افتح الصورة 1File لتجد الصورة البريئة التي اخترتها ولكن بحجم رهيب، 11.5 ميغابايت!!

اآلن الصورة 1File هي الصورة التي تحوي بياناتك المخفية عن األنظار – بطريقة متقدمة – والتي بإمكانك تخزينها وأنت مرتاح البال أو إرسالها إلى أي شخص تريده بحيث يكون لديه الملف Decrypt لفك تشفير الصورة.

لفك تشفير الصورة ش ّغل الملف Decrypt:

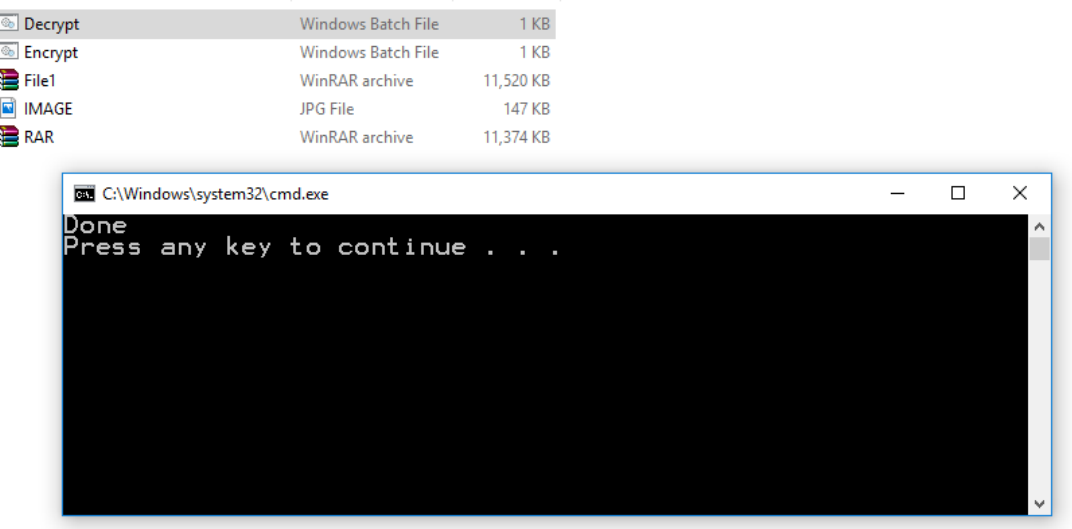

حيث تم تحويل الصورة 1File إلى ملف مضغوط، في الواقع تمت إعادة تسميتها فقط تحت بيئة دوس..

شايف العمليات التي قمنا بها للتو؟؟ سنجعل #C ينظم ويدير هذه الملفات للحصول على برنامج تفاعلي يعطي ذات النتيجة.

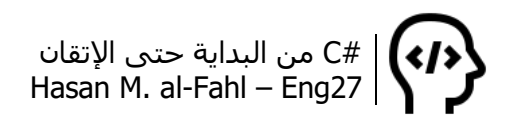

لكن قبل ذلك نحتاج لضغط الملفات قبل تشفيرها، وال أعتقد أنه من كرم الضيافة أن تطلب من المستخدم – في حال نشر َت تطبيقك – أن يقوم بضغط الملفات ثم إعطاءك إياها، وإنما من الأنسب أن تقوم أنت – كمبرمج – بضغطها، وللقيام بذلك سنستعين بنظام الدوس مرة أخرى وسنضغط الملفات من خلاله، أنشئ ملفًا نصبّا جديدًا واكتب فيه:

Rar a RAR Files

احفظه باسم bat.RarFiles بنفس األسلوب السابق، حيث أن هذا الملف سيقوم بضغط المجلد المسمى Files في ملف مضغوط باسم RAR، لذلك أنشئ مجلدا باسم Files تضع فيه الملفات المطلوب تشفيرها.

لكن لحظة، نظام الدوس ال يمكنه ضغط الملفات، وإنما يقوم بتوجيه برنامج ضغط الملفات لهذا الأمر. لذلك فعليك الحصول على برنامج ضغط الملفات مدعومة بمكتبة تحوي فئات خاصة بضغط الملفات. برأيك من هو أفضل من يضغط الملفات؟؟؟ أعتقد أن WinRar يجول في خاطرك اآلن.. سنذهب إليه ونستعير منه ملفين صغيرين وال أعتقد أنه سيمانع ألنه معطاء وجواد وبإمكانك استخدام النسخة التجريبية منه مدى الحياة وبكافة اإلمكانيات. المهم، انتقل لمسار WinRar في قرص نظام التشغيل واستعر منه الملفين RarExt.dll وRarFiles، وضعهما في ذات مسار الملف RarFiles. أصبح لديك الملفات التالية:

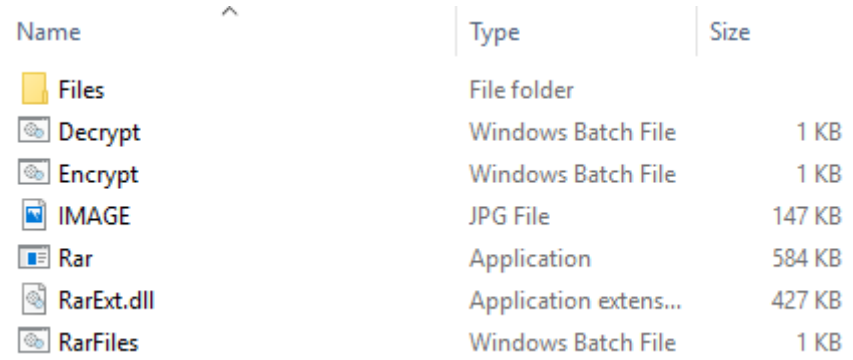

الملفات هي ملفان دفعيان للتشفير وفكه، صورة تخفي فيها ملفاتك، برنامج ومكتبة الضغط، ملف دفعي يدير عملية الضغط، ومجلد تضع فيه الملفات المطلوب ضغطها.

الآن ضع بعض الملفات في المجلد Files، ثم شغّل الملف RarFiles:

#C من البداية حتى اإلتقان Hasan M. al-Fahl – Eng27

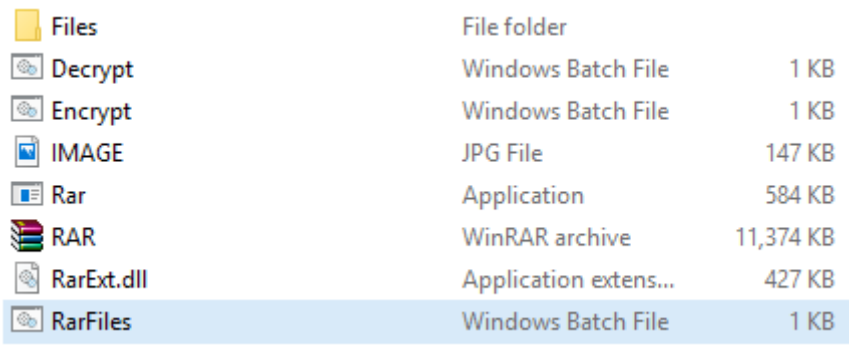

اآلن أصبحت العملية كالتالي:

RarExt.dllو Rar.exeو Decrypt.batو Encrypt.bat الملفات توفر يجب :أوال وRarFiles.bat، وبطبيعة الأحوال المجلد الفارغ Files.

ثانيا: يجب توفر صورة باسم jpg.IMAGE.

ثالثا: يتم ضغط الملفات الموجودة داخل المجلد Files عبر تشغيل الملف RarFiles.bat والذي يتعامل مع ملفَّي الضغط.

رابعا: يتم تشفير البيانات عبر تشغيل الملف Encrypt.bat.

خامسا: يتم فك التشفير عبر تشغيل الملف Decrypt.bat.

هذا كله سنقوم به عن طريق #C ، لنبدأ باسم هللا، أنشئ مشروعا جديدا وصمم النافذة التالية:

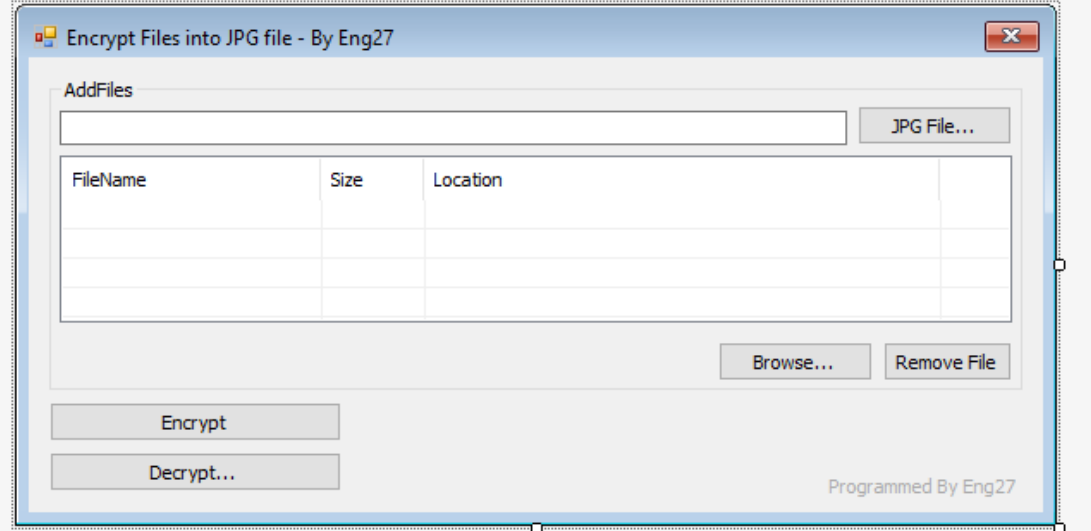

اضبط الخاصية Enabled لكل من File Remove وEncrypt على false، وأضف األعمدة في ListView من األمر Columns كما هو في الشكل

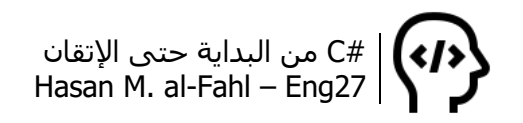

واضبط الخاصية GridLines على true لعرض شبكة من األسطر واالعمدة ثم MultiSelect على false ثعدم إمكانية التحديد المتعدد ثم View على Details لعرض العناصر على شكل تفاصيل.

**مالحظة**

 عاد ًة ما توضع ثالث نقاط أمام أسماء األزرار والقوائم التي ستفتح نوافذ جديدة، لهذا فإن بعض أزرار المشروع تم تطبيق هذه الفكرة عليها.

الزر File JPG سيفتح لك نافذة فتح الملفات لتختار الصورة التي سنخفي فيها الملفات، حيث يتم وضع مسارها في مربع النص المجاور، ويمكن لصق مسار الصورة مباشر ًة.

الزر Browse سيفتح لك نافذة فتح الملفات لتختار الملفات التي سيتم تشفيرها لتضاف تفاصيلها إلى األداة ListView، أما الزر File Remove فيحذف العنصر المحدد من ListView( الحظ أنه لن يظهر نافذة جديدة لذلك لم نضع ثلاثة نقاط أمام اسـمه)، هذا الزر لن يُفَعَّل مالم يتم تحديد عنصر ما من ListView.

الزر Encrypt سيقوم بتشفير الملفات، أي أنه سيستدعي الملف RarFiles لضغطها ثم Encrypt لتشفيرها (هنا لن يتم فتح نافذة جديدة).

الزر Decrypt سيفتح لك نافذة فتح الملفات والتي تتيح للمستخدم البحث عن الصورة التي فيها الملفات المشفرة – المخفية – ليقوم بفك تشفيرها.

استخدم الكود التالي:

```
using System.IO;
using System.Diagnostics;
namespace Encrypt3
{
       public partial class Form1 : Form
       {
             public Form1()
\{ \cdot \cdot \cdot \cdot \cdot \cdot \cdot \cdot \cdot \cdot \cdot \cdot \cdot \cdot \cdot \cdot \cdot \cdot \cdot \cdot \cdot \cdot \cdot \cdot \cdot \cdot \cdot \cdot \cdot \cdot \cdot \cdot \cdot \cdot \cdot \cdot 
                    InitializeComponent();
 }
             private void Form1_Load(object sender, EventArgs e)
\{ \cdot \cdot \cdot \cdot \cdot \cdot \cdot \cdot \cdot \cdot \cdot \cdot \cdot \cdot \cdot \cdot \cdot \cdot \cdot \cdot \cdot \cdot \cdot \cdot \cdot \cdot \cdot \cdot \cdot \cdot \cdot \cdot \cdot \cdot \cdot \cdot 
                    DirectoryInfo Files = new DirectoryInfo( 
Application.StartupPath.ToString() + @"\Files");
                   foreach (FileInfo file in Files.GetFiles())
```

```
 {
              حذف جميع الملفات القديمة// ;(FullName.file(Delete.File 
            }
           حذف الملفات القديمة الموجودة بجوار البرنامج// 
            File.Delete(Application.StartupPath + "\\image.jpg");
           File.Delete(Application.StartupPath + "\\archive.rar");
           File.Delete(Application.StartupPath + "\\DecryptedFiles.rar");
        }
       التحقق من إمكانية التشفير// ()CanEncrypt void 
       \{في حال كان هناك عناصر في أداة العرض// 
          وفي نفس الوقت الصورة التي سيتم التشفير فيها موجودة في الكمبيوتر// 
           فإنه من الممكن تشفير الملف// 
            if (listView1.Items.Count > 0 & File.Exists(textBox1.Text))
               \text{Encrypt}.\text{Enabled} = \text{true}; else
               \text{Encrypt}. Enabled = false;
           Remove.Enabled = false; // إخفاء زر حذف العنصر//
        }
       هذا اإلجراء يقوم بضغط الملفات// ()RarFiles void 
\{ \cdot \cdot \cdot \cdot \cdot \cdot \cdot \cdot \cdot \cdot \cdot \cdot \cdot \cdot \cdot \cdot \cdot \cdot \cdot \cdot \cdot \cdot \cdot \cdot \cdot \cdot \cdot \cdot \cdot \cdot \cdot \cdot \cdot \cdot \cdot \cdot 
          var f = File.Create(Application.StartupPath + "\\RarFiles.bat");
           إنشاء الملف الدفعي الذي سيضغط الملفات// ;()Close.f 
            StreamWriter FileW = File.AppendText(Application.StartupPath + 
"\\RarFiles.bat");
            FileW.WriteLine("Rar a Archive Files");
            FileW.Close();
           Process p = new Process();
            ProcessStartInfo pInfo = new ProcessStartInfo(f.Name);
            p.StartInfo = pInfo;
            p.Start();
           بدون هذا الكود سيتم االنتقال للتعليمة التالية مباشرة// ;()WaitForExit.p 
          دون انتظار الملفات ليكتمل ضغطها// 
          كما تعلم فإن ضغط الملفات يحتاج وقت خصوصا الكبيرة منها// 
        }
        void BatEncrypt()
        {
          var f = File.Created(Application.StartupPath + "\\Encrypt.bat"); f.Close();
           StreamWriter FileW = File.AppendText(Application.StartupPath +
"\\Encrypt.bat");
           FileW.WriteLine("copy /b image.jpg + archive.rar encrypted.jpg");
            FileW.Close();
            Process.Start(f.Name);
        }
        void BatDecrypt(string path)
\{ \cdot \cdot \cdot \cdot \cdot \cdot \cdot \cdot \cdot \cdot \cdot \cdot \cdot \cdot \cdot \cdot \cdot \cdot \cdot \cdot \cdot \cdot \cdot \cdot \cdot \cdot \cdot \cdot \cdot \cdot \cdot \cdot \cdot \cdot \cdot \cdot
```

```
 var f = File.Create(Application.StartupPath + "\\Decrypt.bat");
          f.Close();
         StreamWriter FileW = File.AppendText(Application.StartupPath +
"\\Decrypt.bat");
          FileW.WriteLine("ren \"{0}\" DecryptedFiles.rar",path);
          FileW.Close();
          Process.Start(f.Name);
       }
       private void Browse_Click(object sender, EventArgs e)
\{ \cdot \cdot \cdot \cdot \cdot \cdot \cdot \cdot \cdot \cdot \cdot \cdot \cdot \cdot \cdot \cdot \cdot \cdot \cdot \cdot \cdot \cdot \cdot \cdot \cdot \cdot \cdot \cdot \cdot \cdot \cdot \cdot \cdot \cdot \cdot \cdot 
          OpenFileDialog open = new OpenFileDialog();
         لنتمكن من فتح أكثر من ملف معًا// ;open.Multiselect = true
          if (open.ShowDialog() == System.Windows.Forms.DialogResult.OK)
          {
            مسارات الملفات التي تم فتحها// ;string[] Files = open.FileNames
             foreach (string FileItem in Files)
 {
                طريقة إضافة تفاصيل لعناصر أداة العرض// 
                 FileInfo file = new FileInfo(FileItem);
                 ListViewItem L;
                L = listView1.Items.Add(file.Name);
                long size = file. Length;
                 string Unit = "Bytes";
                 if (size < 1e6) //1e6 تعني 1x10^6
\{ Unit = " KB";
                   size / = 1024;
 }
                else if (size > 1e6 & size < 1e9)
\{ Unit = " MB";
                    size /= 1048576;
 } 
                 L.SubItems.Add(size.ToString() + Unit);
                 L.SubItems.Add(file.FullName);
             }
          }
          CanEncrypt();
       }
       private void listView1_SelectedIndexChanged(object sender, EventArgs 
e)
       {
          foreach (ListViewItem L in listView1.Items)
             if (L.Selected)
                 Remove.Enabled = true;
             else
                 Remove.Enabled = false;
```

```
 }
        private void Remove_Click(object sender, EventArgs e)
       \{ foreach (ListViewItem L in listView1.Items)
               if (L.Selected)
                   L.Remove();
            CanEncrypt();
        }
        private void Encrypt_Click(object sender, EventArgs e)
\{ \cdot \cdot \cdot \cdot \cdot \cdot \cdot \cdot \cdot \cdot \cdot \cdot \cdot \cdot \cdot \cdot \cdot \cdot \cdot \cdot \cdot \cdot \cdot \cdot \cdot \cdot \cdot \cdot \cdot \cdot \cdot \cdot \cdot \cdot \cdot \cdot 
            string fullpath;
            foreach (ListViewItem Item in listView1.Items)
            {
              نسخ جميع الملفات إلى مجلد التشفير// 
              fullpath = Application.StartupPath + @"\Files\" +
Item.SubItems[0].Text;
               File.Copy(Item.SubItems[2].Text, fullpath);
            }
           نسخ الصورة التي سيتم التشفير فيها وتغيير اسمها// 
            File.Copy(textBox1.Text, Application.StartupPath + "\\image.jpg");
           ضغط الملفات// ;()RarFiles 
           تشفير الملفات// ;()BatEncrypt 
            MessageBox.Show("Files encrypted successfully!", "FilesToJPG By 
Eng27");
           فتح الملف الحاوي على التطبيق وملفاته// 
            Process.Start(Application.StartupPath);
        }
        private void JPGfile_Click(object sender, EventArgs e)
        {
            OpenFileDialog open = new OpenFileDialog();
           open.Filter = "JPG File \vert *.jpg";
            if (open.ShowDialog() == System.Windows.Forms.DialogResult.OK)
            {
               textBox1.Text = open.FileName;
            }
        }
       private void Decrypt Click(object sender, EventArgs e)
\{ \cdot \cdot \cdot \cdot \cdot \cdot \cdot \cdot \cdot \cdot \cdot \cdot \cdot \cdot \cdot \cdot \cdot \cdot \cdot \cdot \cdot \cdot \cdot \cdot \cdot \cdot \cdot \cdot \cdot \cdot \cdot \cdot \cdot \cdot \cdot \cdot 
            OpenFileDialog open = new OpenFileDialog();
           open.Filter = "JPG File \vert *.jpg";
            if (open.ShowDialog() == System.Windows.Forms.DialogResult.OK)
            {
               BatDecrypt(open.FileName);
               MessageBox.Show("Files decrypted successfully!", "FilesToJPG By 
Eng27");
               Process.Start(open.FileName.Replace(open.SafeFileName, 
"DecryptedFiles.rar"));
```
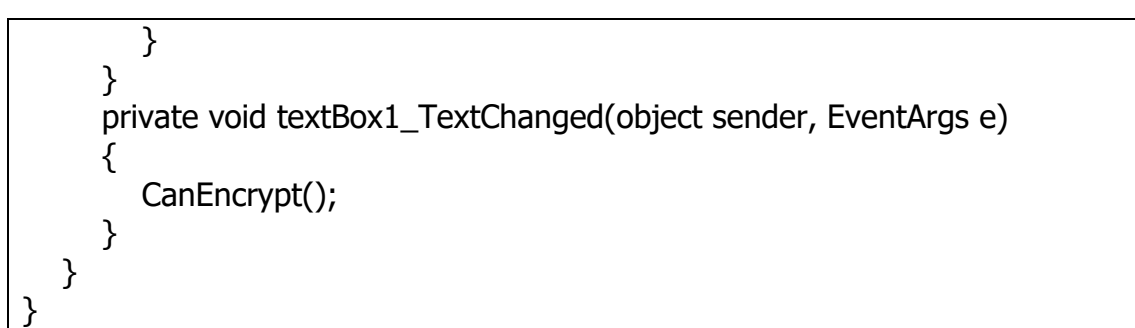

## عند تشغيل التطبيق ستحصل على النافذة التالية:

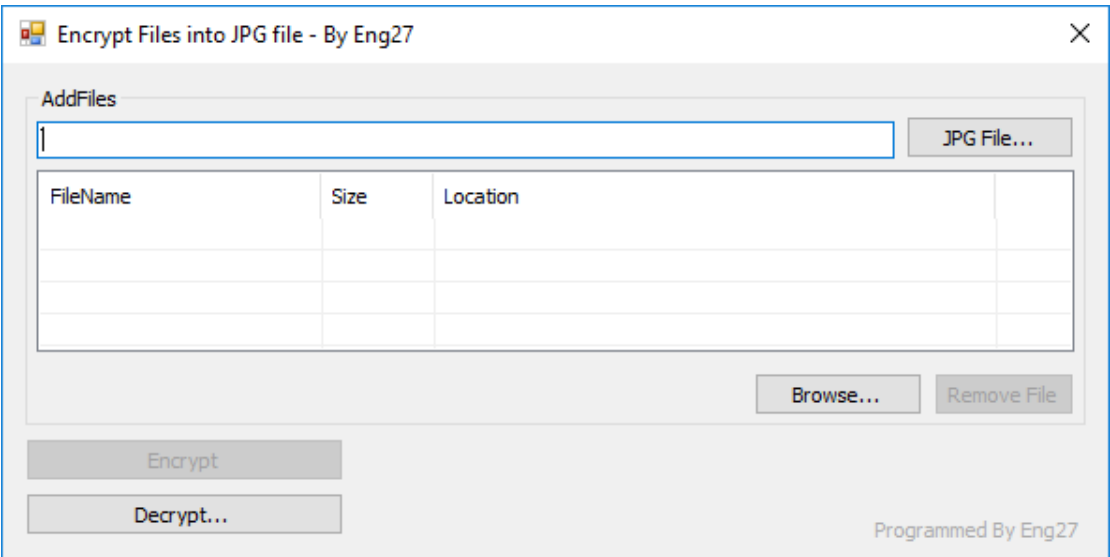

## اضغط على File JPG لتختار صورة تخفي بها ملفاتك:

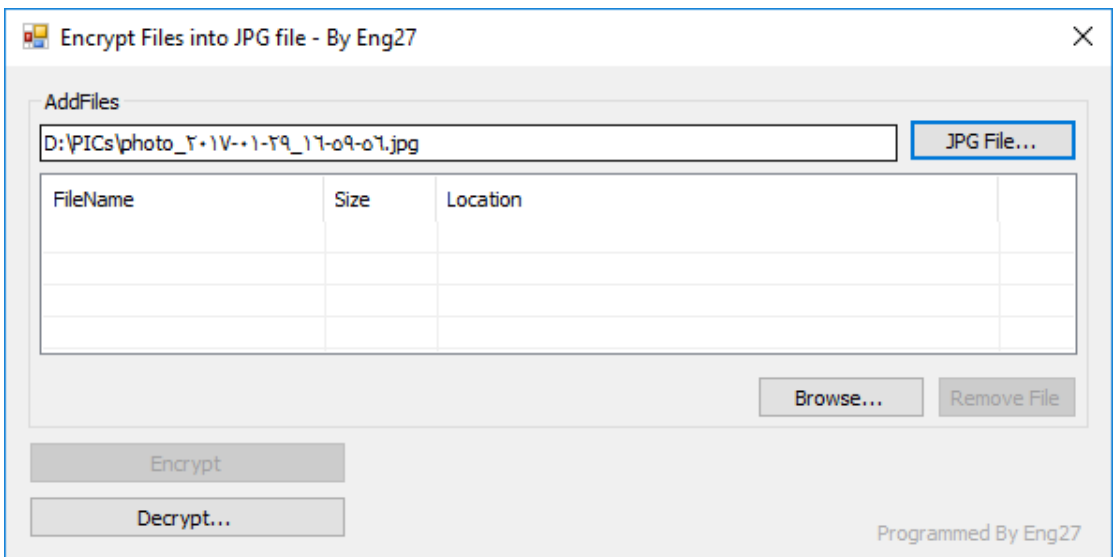

اضغط Browse لتستعرض الملفات بحثا عن الملفات المراد إخفاءها داخل الصورة:

Hasan M. al-Fahl – Eng27 Encrypt Files into JPG file - By Eng27  $\checkmark$ AddFiles JPG File... D:\PICs\photo\_Y+1V-+1-Y9\_17-o9-o7.jpg FileName Location Size How to Make a CNC machi... 69 MB E:\VIDEOS\How to Make a CNC machine at home.mp4 How To Make Homework W... 43 MB E: WIDEOS How To Make Homework Writing Machine at H... How to operate CNC Machi... 12 MB E:\VIDEOS\How to operate CNC Machine and make G Co... windows history.mp4 **42 MB** E:\VIDEOS\windows history.mp4 Browse... Remove File Encrypt Decrypt... Programmed By Eng27

#C من البداية حتى اإلتقان

الحظ تفعيل زر التشفير وذلك بسبب وجود عناصر في أداة العرض ListView كما أن مسار الصورة صحيح وموجود.

في حال وجود ملف ال ترغب بتشفيره مع الملفات أنقر عليه ثم اضغط إزالة ملف:

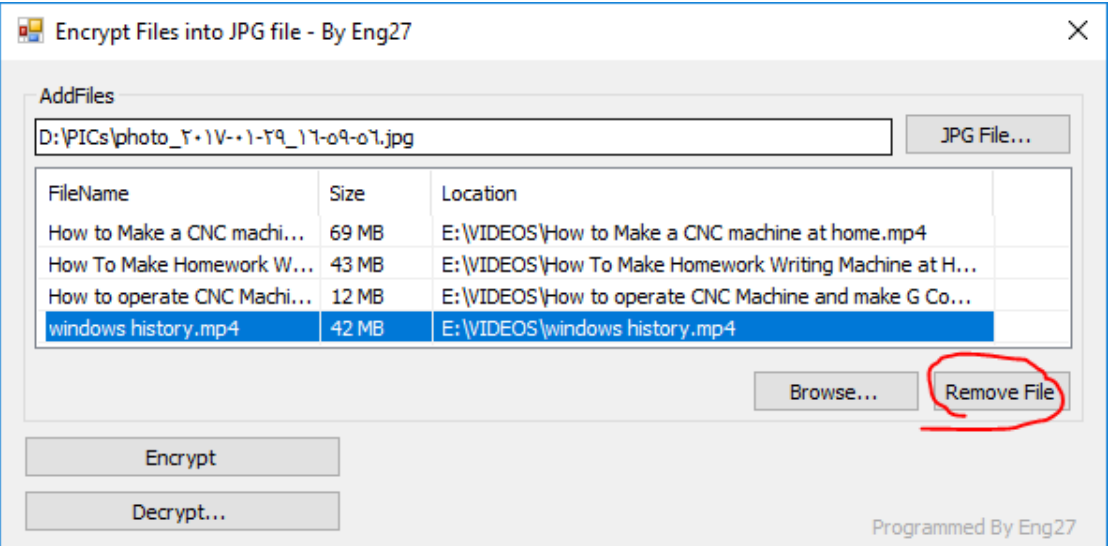

بعدها أنقر على Encrypt، وانتظر حتى تكتمل العملية:

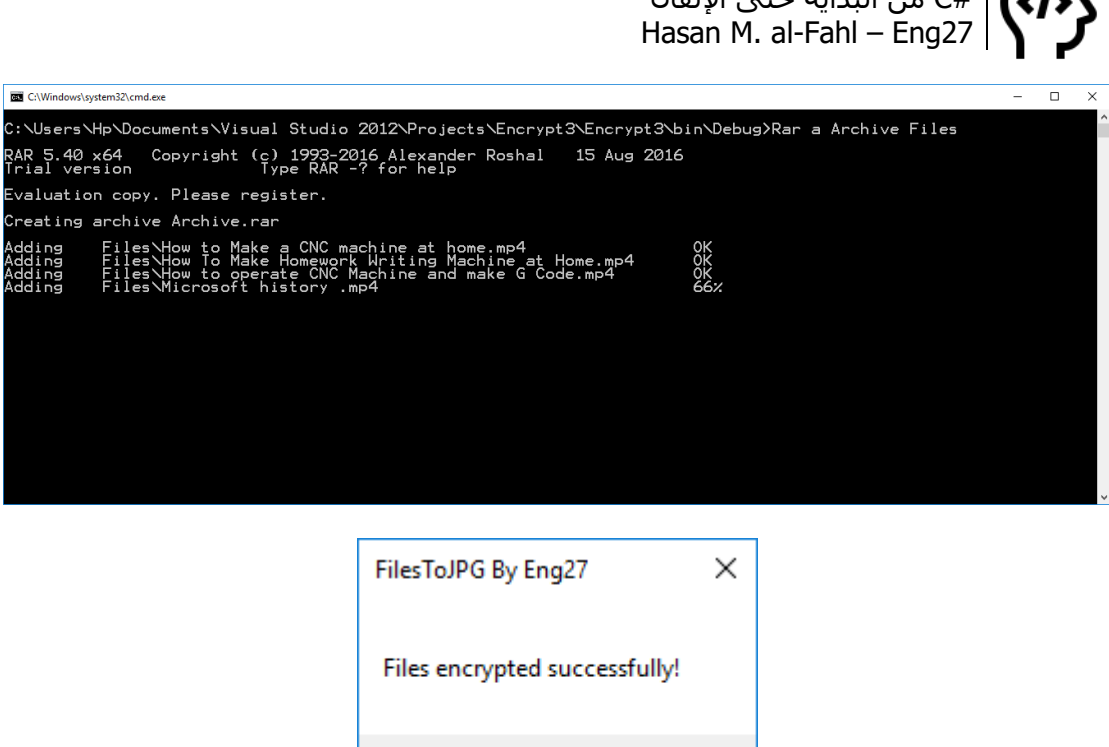

## سُتفَتح نافذة فيها تطبيقك وبجاوره الصورة الملغومة، الحظ:

OK

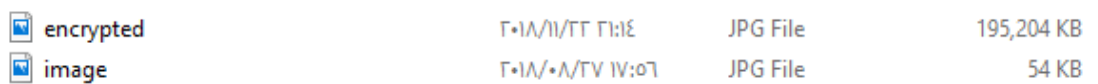

الحظ الفرق بين الصورتين )محتواهما ذات الصورة، على الثقة المحتوى نفسه مافي داعي أعرضلك إياهما). لاحظ الفرق في حجوم الصور!

لاستعادة الملفات اضغط Decrypt، لا داعي لأدلك على الطريق بتَّ تعرفه.

## **حماية الملفات داخل قواعد البيانات**

#C من البداية حتى اإلتقان

بإمكانك حماية الملفات بتخزينها في قواعد البيانات بطريقتين، إما بتخزينها بالكامل بقاعدة البيانات، أو بتخزين مساراتها فقط.

تتميز الطريقة الأولى بالأمان، لكنها تتسبب بحجم كبير لقاعدة البيانات كما أنها قد تسبب بطء في عمل البرنامج. أما الثانية فإنها أسرع وأقل حجما، لكنها أقل أمانًا!

وعادةً ماتكون الملفات المخزنة هي صور سواءًا بالطريقة الأولى أو الثانية. وهذا ماسنتحدث عنه في الفصول األخيرة من هذا الكتاب.

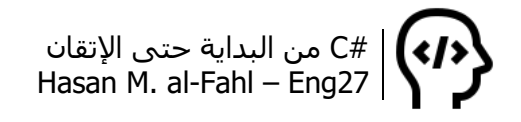

#### **حماية الملفات بتحويلها لملفات نظام مخفية**

يعتمد هذا النوع من الحماية على األمر attrib، فكما تعلم فإن هذا األمر يقوم بضبط سمات الملفات والمجلدات. ومن السمات التي من الممكن ضبطها هي سمة ملفات النظام.

بإمكانك ضبط سمة "ملف نظام" من موجه الأوامر وفق الأمر:

Attrib +h +s File.txt

وتزال السمة بإبدال إشارة – بـ .+

وكما تعلم فإن سمة ملفات النظام المتمثلة بالمتغير s وسمة اإلخفاء المتمثلة بالمتغير h يجب أن يضبطا معًا.. سـواءًا للضبط أو الإزالة. (لم تكن تعلم؟؟ انتقل لجدول أوامر cmd فورًا ورأسًا ومباشرةً).

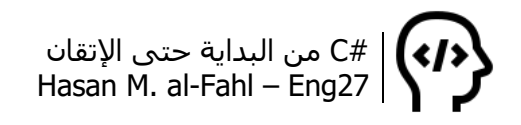

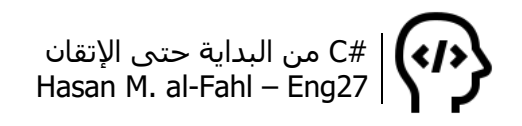

# **الفصل الحادي عشر – الرجستري**

يعتبر محرر السجل أو الرجستري Registry إحدى أكثر أدوات نظام التشغيل شيوعا بين المبرمجين، فهو يتيح لك الوصول لنظام التشغيل بشكل مباشر. يمكن تشبيهه بالديوان في دوائر الدولة، ففيه تُحفظ كل شاردة وواردة في نظام التشغيل، بدًءا بالقطع المادية وانتهاًءا بالمكونات البرمجية.

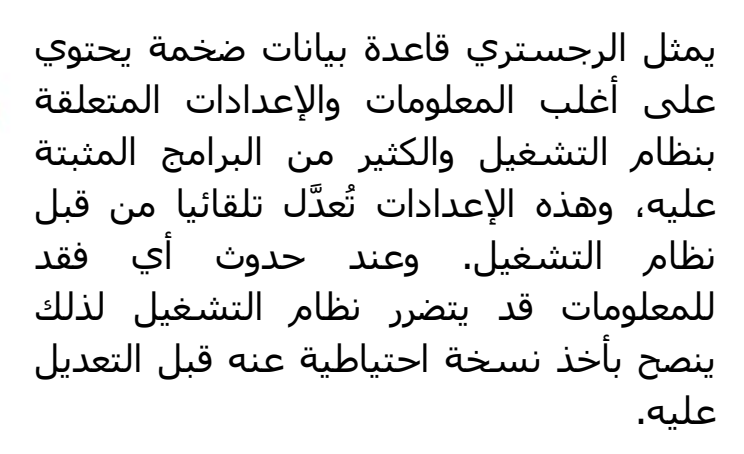

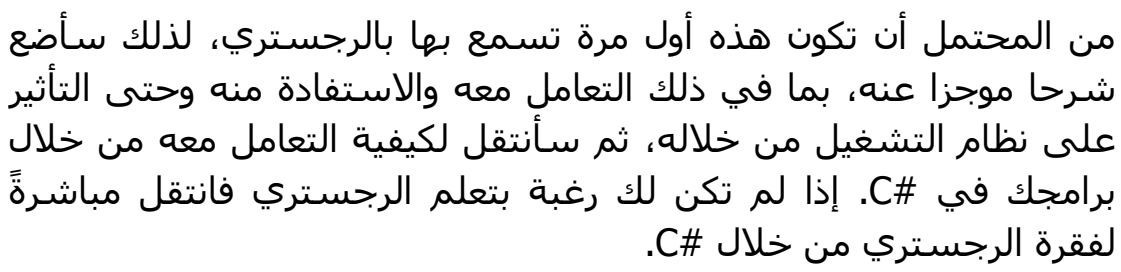

لتشغيل محرر التسجيل – للتعامل مع الرجستري – اكتب في مربع البحث في قائمة ابدأ الكلمة regedit أو من خالل األمر RUN. على العموم فهو

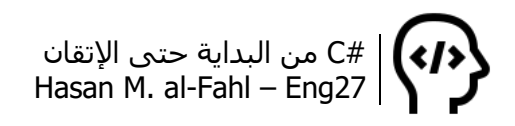

من الأدوات التي تأتي مع نظام التشغيل مثل الآلة الحاسبة والرسام وموجه الأوامر cmd.

#### **مالحظة**

يمكن الوصول لألمر تشغيل عن طريق R+Win.

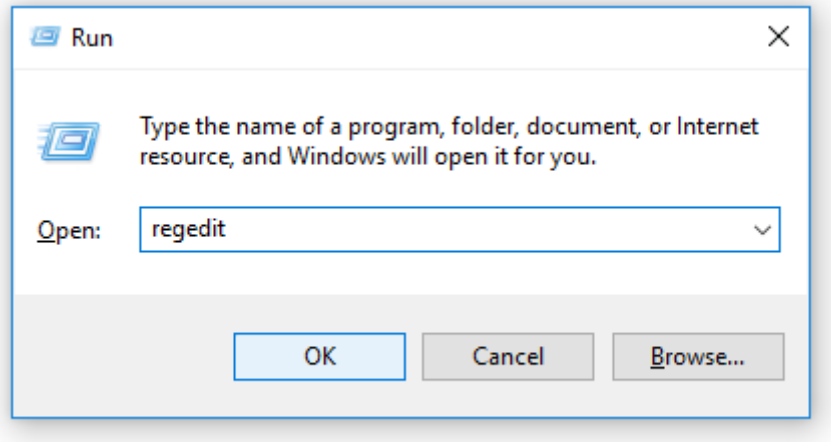

النافذة التالية هي نافذة محرر السجل:

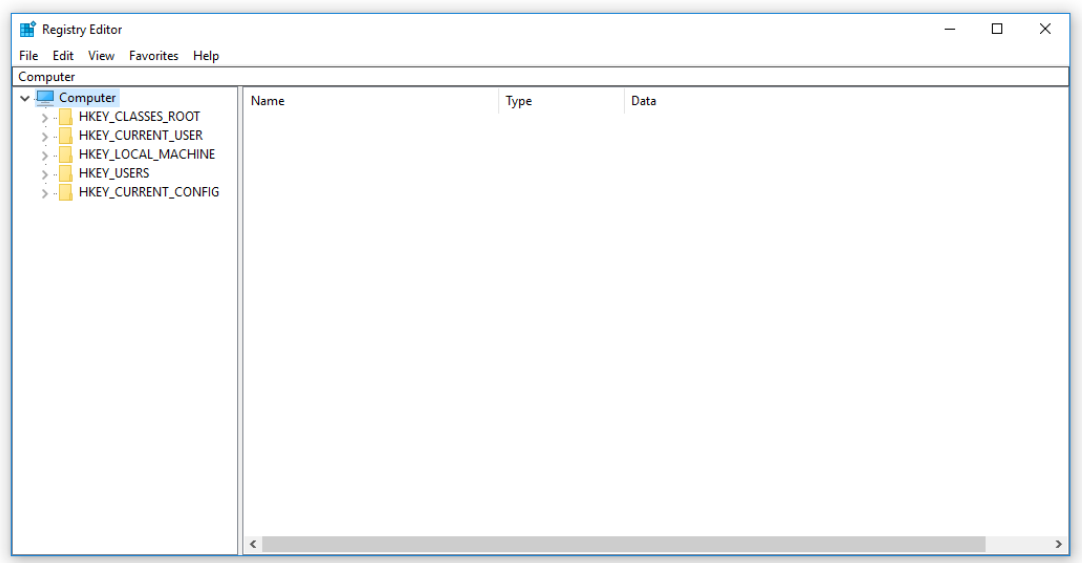

ال تغرّك المظاهر، مئات اآلالف من المعلومات موجودة في النافذة السابقة! وهي موزعة وفق ما يسمى بالخاليا كما يلي:

HKEY CLASSES ROOT . وتحتوي على كل مايخص الملفات من معلومات، مثل أنواع الملفات ومشغالتها، وأيقوناتها وتفاصيلها. فمن خالل هذه الخلية يعرف نظام

#C من البداية حتى اإلتقان Hasan M. al-Fahl – Eng27 التشغيل أن الملفات التي الحقتها txt هي ملفات نصية وأيقونتها هي أيقونة ملف نصي، وعند فتح خصائص هذا الملف يقول لك أنه مستند نصي Document Text. الحظ الصورة التالية من خصائص أحد الملفات النصية: Type of file: Text Document (.txt) Opens with: Notepad Change... HKEY CURRENT USER . وفيها يتم حفظ معلومات وإعدادات المستخدم الحالي، كشاشة التوقف الحالية وإعدادات االنترنت وغيرها من اإلعدادات الشخصية. HKEY\_LOCAL\_MACHINE وتحتوي هذه الخلية على معلومات عن المكونات المادية والبرمجية لحاسوبك. HKEY USERS . وتحتوي على معلومات عن المستخدمين لحاسوبك. HKEY CURRENT CONFIG . وهي عبارة عن اختصار لـ HKCU، إال أنها أكثر خصوصية. فالمعلومات الموجودة في HKCC هي نفسها المعلومات الموجودة في HKCU، إلا أن الأخيرة أشمل وهي الأساس. عند التعديل على المعلومات في إحدى الخليتين فإن الخلية الأخرى ستتأثر.

**مالحظة**

 تختصر الخاليا الرئيسية عادة وفق أوائل أحرف كلماتها، فالخلية .HKCR هي HKEY\_CLASSES\_ROOT

يتكون الرجستري من مفاتيح وقيم، يمكن تشبيه المفاتيح بالمجلدات، والقيم بالملفات. يوجد في الرجستري الأنواع التالية من القيم:

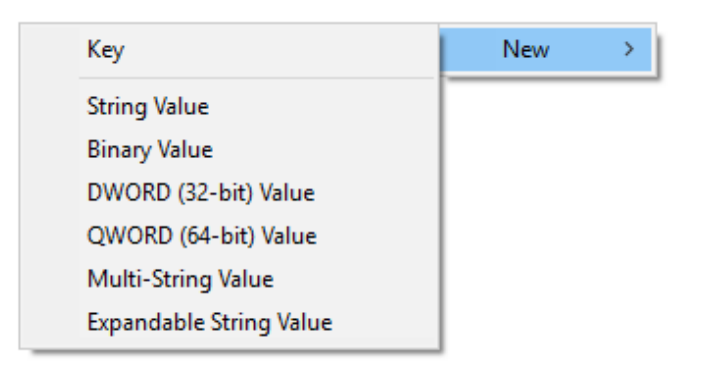

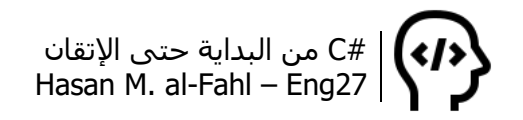

# **التعامل مع القيم والمفاتيح**

يمكن التعامل مع الرجستري من خالل محرر السجل exe.regedit أو من خلال موجه الأوامر cmd أو من خلال لغات البرمجة. وسنبدأ بمحرر السجل لنفهم المفاتيح والقيم والعالقة بينها.. بحيث نتمكن الحقا من الربط بين محرر السجل ولغة البرمجة لتسجيل برنامجنا ومعلوماته في الرجستري.

بالنسبة لمحرر التسجيل سنتعامل مع ملفات ذات امتداد reg، هذه الملفات ماهي إال ملفات نصية تحوي مجموعة من األوامر التي تخبر محرر السجل regedit بالقيم والمفاتيح التي عليه التعامل معها. ويمكن إنشاء هذه الملفات من خالل تصدير المفاتيح.

#### **نظرة عامة**

افتح محرر السجل ثم انتقل للخلية HKCR، سترى الكثير من المفاتيح، في رأس القائمة هناك مفتاح اسمه \*، هذا المفتاح يمثل مايجب على الكمبيوتر أن يفعله من أجل جميع أنواع الملفات. الصورة التالية توضح محتويات هذا المفتاح:

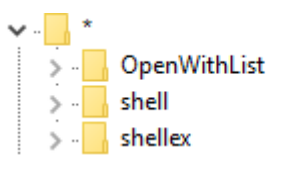

اآلن انتقل إلى المفتاح Directory الموجود ضمن الخلية HKCR نفسها، هذا المفتاح يمثل مايجب على الكمبيوتر أن يفعله من أجل المجلدات. الحظ:

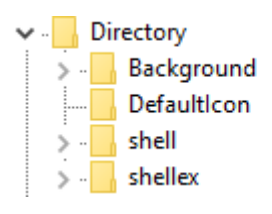

للمفتاح Folder صلة قرابة مع المفتاح Directory، وهذه محتوياته:

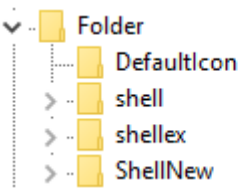

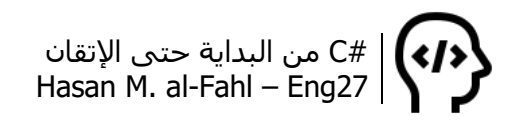

أما من أجل نوع محدد من الملفات، مثل الملفات النصية على سبيل المثال، فإنه يتم إنشاء مفتاحين هما txt. وtxtfile، واألمر مماثل بالنسبة لبقية أنواع الملفات، الحظ إحدى القيم:

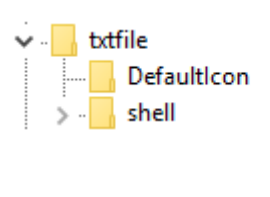

والقيمة الأخرى:

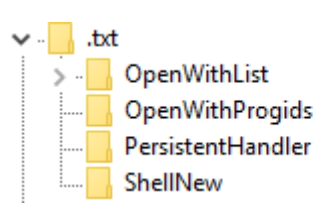

بعد هذه الجولة السريعة في محرر التسجيل سنقوم ببعض األمور على القيم التي تصفحناها منذ قليل، لنفهم الرجستري والمنطق الذي يعمل به، وبعدها بإذن الله سنتعامل معه من خلال #C.

**مالحظة**

- كن حذرا عند تعاملك مع الرجستري، أي خطأ من الممكن أن يكلفك الكثير، لذلك ينصح عادة بأخذ نسخة احتياطية قبل إجراء أي تعديل عليه.
- أنا ال أتحمل مسؤولية أي خطأ ناتج عن سوء استخدامك لمحرر التسجيل اتفقنا <sup>3</sup>؟

## **تطبيق 1 – نسخ الملف كمسار!**

لطالما عانى الكثيرون من معضلة مسارات الملفات، لديك ملف ما في مكان ما وتحتاج مساره، عليك الضغط على صندوق النص في أعلى متصفح الملفات ليتحدد مسار المجلد الحاوي على الملف المطلوب نسخ مساره، ثم تفتح المفكرة أو أي برنامج يستقبل النصوص وتضع إشارة "\" في نهاية المسار، ثم اسم الملف ثم الحقته، لتحصل على مسار الملف المطلوب بالآخر <sup>في</sup>!

الآن تعال وفكّر معي، نحتاج لفتح القائمة المنبثقة التي تظهر عند الضغط على الملفات بالزر األيمن، وبجوار األوامر فتح وضغط وإرسال إلى وفتح باستخدام وبقية الأوامر الأخرى الشائعة نحتاج لوجود أمر يقوم بنسخ محتوى الملف المحدد، ال واألكثر من ذلك أن هذا األمر له صورة واسم خاصان بك!
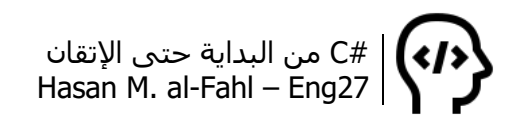

اذهب إلى الرجستري وانتقل بعدها للمفتاح \*، والذي اتفقنا أن الكمبيوتر يأتي إلى هنا عندما تتعامل مع أي نوع من الملفات. ثم انتقل للمفتاح shell والذي يمثل القائمة المنبثقة، وهي القائمة التي تظهر عند الضغط بالزر الأيمن.

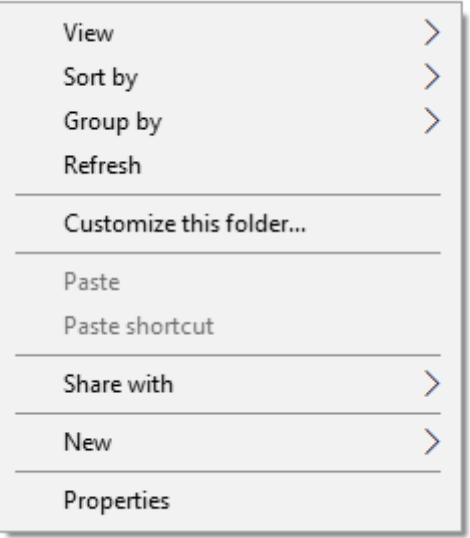

أنشئ مفتاحًا باسم copyaspath ثم أنشئ بداخله مفتاحا باسم command. ليصبح المفاتيح كما يلي:

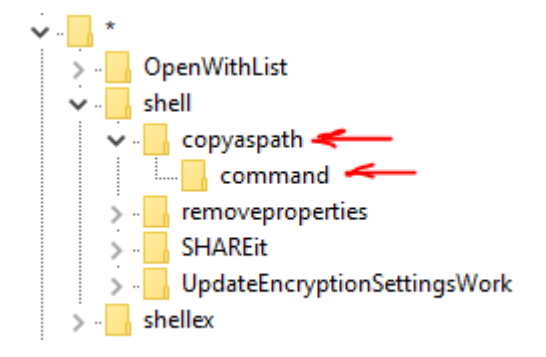

الآن عدل القيمة الافتراضية للمفتاح الأول كما هو موضح في الصورة أدناه<sup>1</sup>، ثم قم بإضافة قيمة نصية وس ّمها Icon واجعل قيمتها هو مسار أيقونة برنامجك أو شركتك إذا أردت ذلك، أو ال تضف هذه القيمة إذا لم ترغب بوجود أيقونة بجانب األمر.

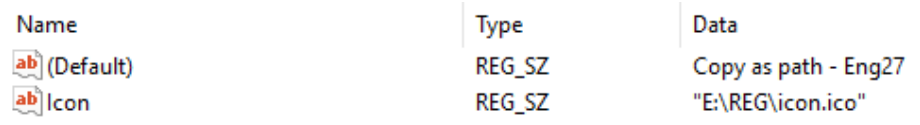

1 على اعتبار أن هذه هي القيمة االفتراضية للمفتاح الرئيس، فستظهر للمستخدم..

l

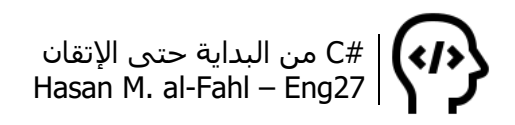

ثم عدل القيمة االفتراضية للمفتاح الثاني واجعلها كما يلي:

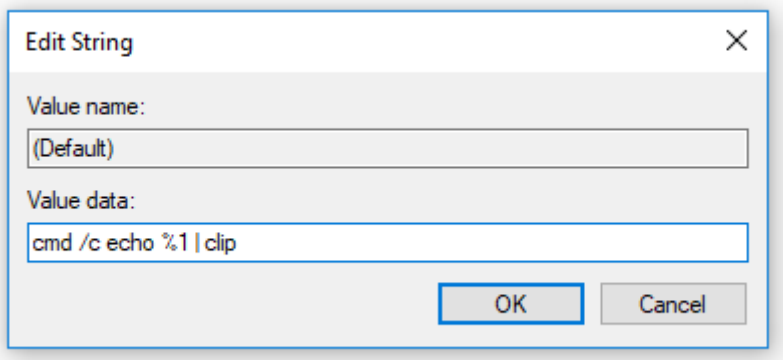

اآلن اذهب إلى أي ملف يخطر ببالك واضغط عليه بالزر األيمن وتفاجأ بالنتيجة <sup>في</sup>، اضغط على الأمر الذي أضفناه ثم وبسرعة اذهب إلى أي برنامج يستقبل النصوص والصق بداخله محتوى الحافظة النصي وستجد مسار الملف. ولكن قبل ذلك، لا تنسَ أن تضع الأيقونة التي ستظهر بجانب األمر في المسار الذي حددناه في القيمة Icon !أو ع ّدل القيمة Icon إلى المسار الذي وضعت به أيقونتك!!!

وكشرح بسيط عما حدث، أضفنا مفتاحا أسميناه وضبطنا اسمه وأيقونته، وجعلنا الأمر الخاص به هو تشغيل موجه الأوامر وكتابة المسار الذي تم تنفيذه منه، ثم نسخها للحافظة Clipboard.

#### **مالحظة**

- إذا لم تضبط القيمة االفتراضية للمفتاح الرئيس، فإن اسمه سيظهر للمستخدم.
- من الممكن أن تكون قيمة أيقونة األمر هي مسار ملف أيقونة أو مسار برنامج ما، حيث أن نظام التشغيل يأخذ أيقونة البرنامج.
- األمر cmd هو في الواقع exe.cmd، وعلى اعتبار أنه من عائلة نظام التشغيل – أقصد أنه من البرامج االفتراضية والتي تجدها في مجلد 32System – فبإمكانك كتابة اسمه دون الحقة. وينطبق هذا على جميع ملحقات نظام التشغيل مثل regedit وrun وcmd( جرب افتح موجه الأوامر واكتب notepad.exe. لافرق).

في موجه األوامر األمر echo يستخدم لطباعة عبارة نصية، وهو مناظر لألمر WriteLine.Console في #C. أما الخيار c/ فيقوم بإيقاف موجه األوامر عن العمل بعد تنفيذ الكود. وبالنسبة للمتغير<sup>1</sup> 1% فيحمل مسار الملف أو

l

<sup>1</sup> المتغيرات في بيئة DOS تحاط أو تسبق بإشارة .%

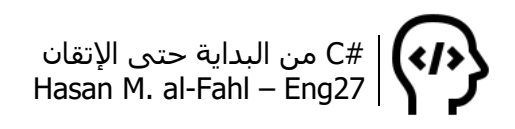

البرنامج أو المجلد والذي تم استدعاء موجه األوامر من خالل قائمته المنبثقة. واألمر Clip | يقوم بنسخ العبارة المطبوعة باستخدام echo.

#### **مالحظة**

- لطباعة مسار المجلد األب w% echo.
- لنسخ المسار مع تنصيص، ضع التنصيص في األمر وذلك كما يلي: .echo "%1" | clip

### **تطبيق 2 – نسخ المجلد كمسار**

باتت الفكرة واضحة نوعا ما ومكشوفة وال داعي إلشارة تعجب في نهاية العنوان حتى ۞. في التطبيق السـابق كنا نتعامل مع الملفات لذلك اتجهنا للمفتاح \*، اآلن سنتعامل مع المجلدات فماهو المفتاح الذي سنتعامل معه ياحذرك <sup>2</sup>؟؟؟؟

انتقل للمفتاح Directory ثم shell، أنشئ مفتاحا وسمه copyaspath، ثم أنشئ مفتاح بداخله باسم command.

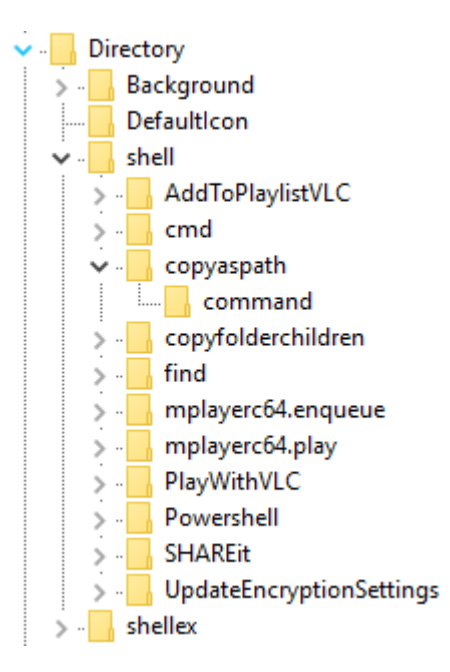

أعد الخطوات التي قمنا بها في التطبيق الأول (القيمة الافتراضية، الأيقونة، الأمر ).

## **تطبيق 3 – نسخ تقرير عن محتويات المجلد**

بنفس المبدأ وبالاعتماد على نظام الدوس المتمثل بموجه الأوامر يمكن معرفة محتويات مجلد ما بما فيها من ملفات ومجلدات، وباإلمكان نسخ

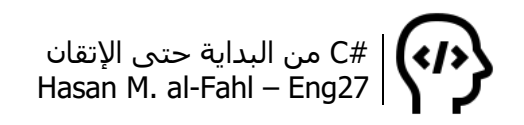

المحتوى إلى الحافظة باستخدام Clip | بعد تنفيذ األمر أيضا. ولكن ليس من المجدِ ولا من المستخدَم ولا من العادة أن يرغب المستخدم بنسخ محتويات المجلدات ووضعها في الحافظة، بينما قد تحتاج لوضع هذه المحتويات في ملف ما بحيث يستفيد منها برنامجك، أو أنت الحقا.

أيا كانت غايتك من محتوى المجلدات، قم بإضافة مفتاح باسم copyfolderchildren بجوار مفتاح التطبيق ،2 ثم أجِر عليه التغييرات الالزمة كما سبق (القيمة الافتراضية والأيقونة والأمر، على كل حال فالصورة السابقة فيها هذا الأمر وأنت لم تنتبه له <sup>ف</sup>، مابعرف وين عقلك ۞۞)، ثم استخدم الأمر:

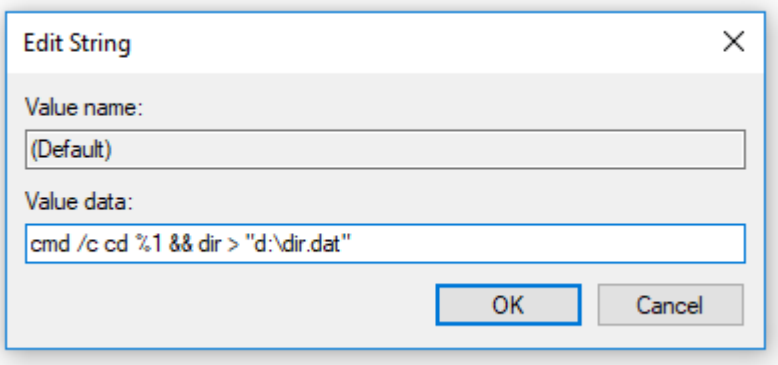

حيث إن 1% cd هو أمر يقوم بنقل الدليل<sup>1</sup> الحالي في نظام الدوس إلى المسار %1 )وهذا المتغير كما تعلم يحوي مسار المجلد الذي تم تنفيذ الأمر منه، على اعتبار صار عندك خبرة)، أما الإشارة && فتفيد في تنفيذ أكثر من أمر في موجه الأوامر (فـ cd أمر وdir أمر آخر، في حين أن العبارة Clip | %1 echo هي أمر واحد(. وبالنسبة لألمر dir فهو يعرض محتويات الدليل الحالي، أما إشارة < والمسار الذي يليها فهو يعني أن ناتج تنفيذ الأمر لن يظهر على شاشة موجه الأوامر وإنما سيوضع في ملف ما، وفي َول من الفصل السابق فإنك تعلم أن إشارة ُ حال قرأت الفقرات األ < تعني مسح الملف في حال وجوده وإنشاء آخر جديد، أما عندما تكون مزدوجة << فإنها تعني الكتابة إلى نهاية الملف في حال وجوده.

جرب األمر على أحد المجلدات لديك ثم انتقل للمسار dat.dir\:d، افتح الملف dat.dir باستخدام المفكرة أو أي محرر نصوص، ثم الحظ المحتويات والتي هي من الشكل:

 $\overline{\phantom{a}}$ الدليل أو الفهرس هو مصطلح يعبر عن مسار المجلدات، إذا كنت في القرص D بداخل مجلد Games <sup>1</sup> فهذا يعني أن فهرسك الحالي هو Games\:D.

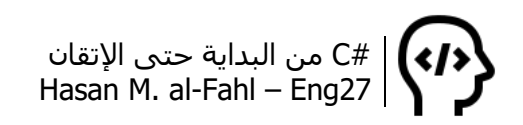

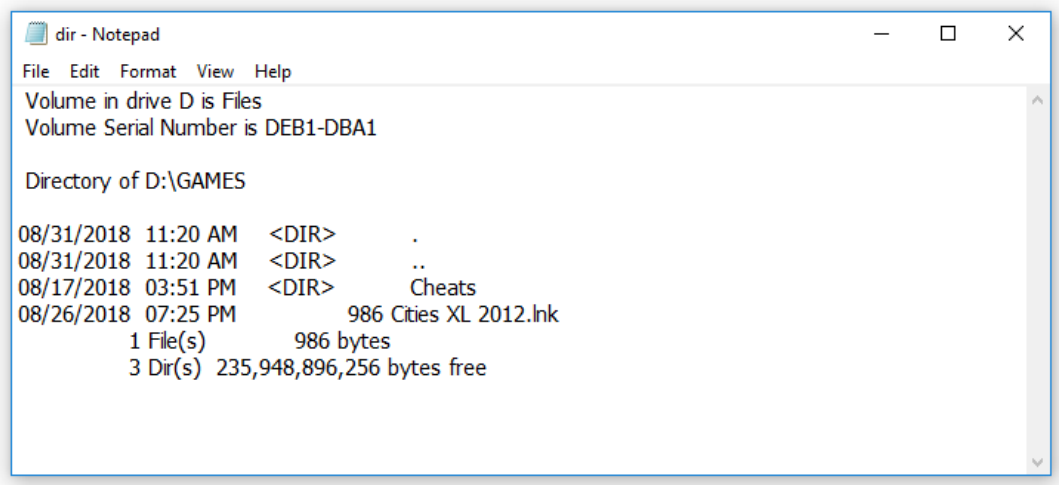

المجلدات تسبق بالرمز <DIR <أما الملفات فتسبق بحجمها بالبايتات.

## **تطبيق 4 – نسخ محتوى الملفات النصية!**

قد لا تكون قد استوعبت الفكرة بعد أو تخيلت العملية ولا الحاجة من إشارة التعجب، تخيل المرور بجانب أحد الملفات النصية، وبدلَ فتح الملف النصي وتحديد كامل النص بداخله ثم نسخه وإغالق الملف، بإمكانك إضافة أمر إلى القائمة المنبثقة ليقوم بنسخ محتوى أي ملف نصي تنفذه منه.

وعلى اعتبار أن العملية غير مجدية مع غير الملفات النصية تقريبا، فلن نضيف هذا الأمر بالنسبة لجميع الملفات (أي بالمفتاح \*)، وإنما سنضيفه للملفات النصية فقط )أي بالمفتاح txtfile). أعتقد اآلن أنه باتت لديك فكرة واضحة عن مبدأ عمل الرجستري وكيف يتعامل معه نظام التشغيل.

انتقل للمفتاح txtfile وأضف بداخله مفتاحًا باسـم copythecontent، وأجرِ التغييرات والإضافات اللازمة كما سبق (لا داعي لأن أخبرك أن هذه الإضافات هي بين قوسين القيمة الافتراضية والأيقونة والأمر، فقد أصبحت خبيرا الآن ماشاء الله <mark>ه</mark>ل.

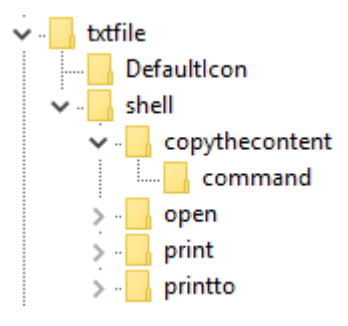

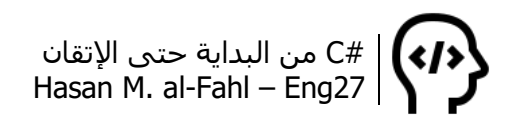

أعتقد أنه قد جذب انتباهك وجود المفتاح DefaultIcon، وحتى لو لم يجذب انتباهك فسأجذبه لك، في هذا المفتاح يوجد مسار أيقونة الملفات من نوع txtfile، لذلك ففي األيام القادمة عندما تنشئ صيغة خاصة ببرامجك عليك إضافة هذا المفتاح لضبط أيقونات الملفات من هذا النوع، والكتاب سيناقش هذا الموضوع في الفقرات القادمة بإذن الله.

الآن لنعد لموضوعنا، أخذنا الحديث <sup>في</sup>، وصلنا للأمر الذي سنستخدمه في هذا التطبيق، الحظ:

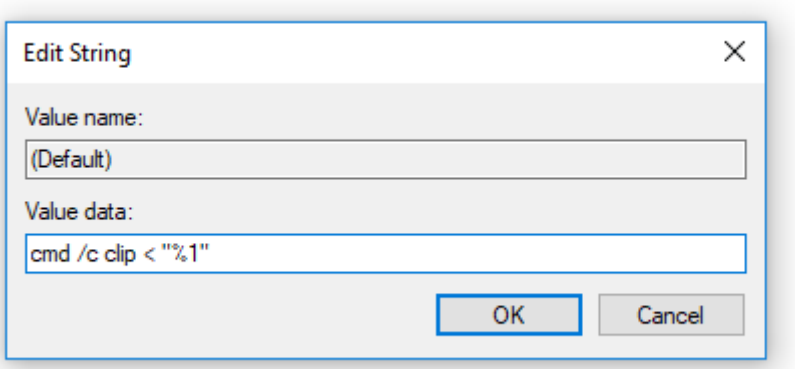

والأمر السابق يعني أنه على موجه الأوامر (cmd) وبعد أن يغلق نفسه )c/ )أن ينسخ )clip )محتوى المسار الذي تم تنفيذه منه )"%1" >(. حاول أ نسنة جميع أعمالك حتى لو كانت برمجية بحتة.

لكن مشكلة نظام الدوس أنه ال يقبل المحارف العربية، لذلك فالمحتوى العربي سيكون مشوّها عند نسخه ألنه سيمرر إلى شاشة موجه األوامر تماما كشاشة Console، بينما ستدعم المحارف األجنبية بالكامل. ومن هنا أتت الحاجة لتطوير برنامج بلغة برمجة عالية المستوى لتتعامل مع جميع أنواع المحارف. لذلك فالتطبيق التالي سيكون باستخدام #C.

### **تطبيق 5 – نسخ محتوى الملفات النصية 2**

انشئ مشروعًا جديدا في الفيجوال ستوديو (مشروع نوافذ، مع اننا لن نتعامل مع واجهة التطبيق، لكن بيئة Console لن تدعم المحارف العربية)، ثم اضبط خاصة Opacity للنافذة على 0، واستخدم الكود التالي:

string Path = Environment.GetCommandLineArgs()[1]; string content = File.ReadAllText(Path, Encoding.Default); Clipboard.Clear(); Clipboard.SetText(content); this.Close();

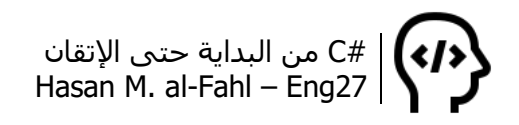

ِ والكود رغم بساطته إال أنه يعني الكثير، فالسطر األول يصرّح عن متغير نصي سُيسَند إليه قيمة نصية هي مسار الملف الذي تم استدعاء برنامجنا من خالله، وهي تكافئ %1 في نظام الدوس. أما السطر الثاني فيقوم بقراءة محتويات الملف الذي مساره Path بالترميز االفتراضي للنظام (وهذه أهم خطوة في كامل التطبيق هذا)، ثم يسند هذه المحتويات إلى متغير نصي. ثم يضع قيمة المتغير النصي الأخير في الذاكرة وذلك بعد حذف محتواها.. وأخيرا وعلى اعتبار أن النافذة ال تهمنا فيجب إغالقها.

لا تنسَ إضافة System.IO إلى مراجع مشروعك!

كل ماسبق هو خطوة أولى، الآن نريد أن نربط برنامجنا بالأمر الموجود في القائمة المنبثقة، ألن اإلجراء GetCommandLineArgs سيعيد مصفوفة نصية تحوي مسـار البرنامج ومسـار الملف الذي تم تنفيذ الأمر منه. الآن، كيف عرف نظام التشغيل أن عليه تنفيذ برنامجنا وبدوره برنامجنا وباستخدام هذا األمر سيتعامل مع الملف الذي نفذه؟؟؟ ببساطة علينا الرجوع للرجستري وبدل تنفيذ cmd سننفذ برنامجنا.

عدل كود التطبيق 4 واجعله كما يلي:

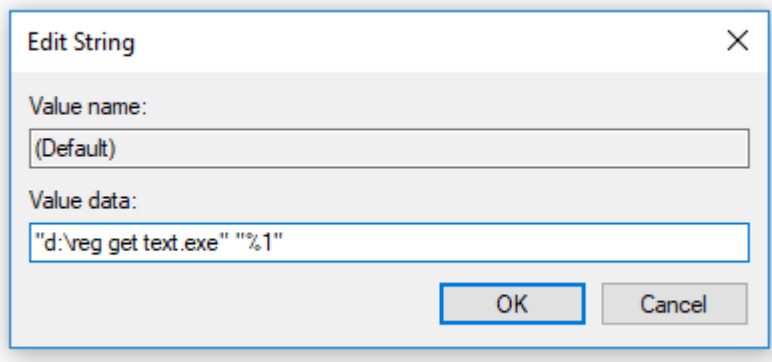

لكن لا تنسَ أن تضع البرنامج في القرص d مباشـرة أو أن تغير المسـار في الكود ليتماشى مع موقع برنامجك! بإمكانك إخفاءه ليتوارى عن األنظار، وبإمكانك جعله كملف نظام حتى لا يستطيع أحد إيجاده حتى لو فعّل خيار إظهار الملفات والمجلدات المخفية، الفكرة هي كيف ستستطيع أنت إظهاره إذا كان من غير الممكن لأي أحد إظهاره حتى ولو فعّل خيار إظهار الملفات؟؟؟ الأيام ستعلّمك عزيزي.

طبعا باستخدام فئات #C مثل FileInfo وغيرها بإمكانك تنفيذ التطبيقات الثالثة األولى دون استخدام cmd، ولكن أحببت أن أعطيك نظرة على

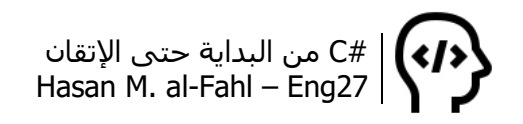

الجانب القديم من تفكير وعقلية الكمبيوتر، باإلضافة إلى تقليل البرامج التنفيذية المستخدمة للحصول على النتيجة المطلوبة. والتطبيق التالي سيمثل هذه الفكرة.

#### **مالحظة**

 عند تنفيذ المشروع في الفيجوال ستوديو ستحصل على خطأ، ال مشكلة فقط أغلق المشروع وانسخ البرنامج التنفيذي من مشروعك إلى القرص d، وجرب التطبيق.

## **تطبيق 6 – خصائص الملفات باختصار**

الفكرة من هذا التطبيق مشابهة لسابقه، إال أنه سيقوم بالحصول على خصائص الملف وعرضها في صندوق رسالة بدال من نسخ محتويات الملف، كما أن هذا التطبيق يمكن تنفيذه على جميع أنواع الملفات وعلى المجلدات، لذلك فأتوقع أن مايجول بخاطرك هو المفتاح \* وDirectory.

التطبيق سيعطيك النتيجة التالية:

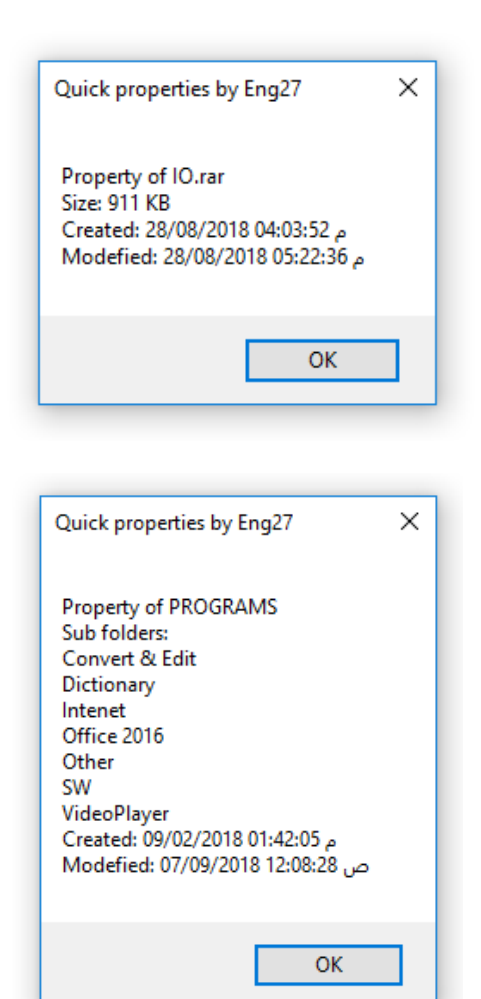

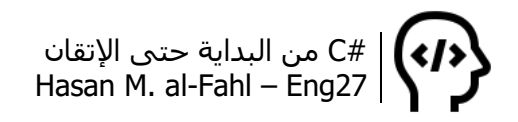

بنفس الأسلوب في التطبيق السابق، استخدم الكود:

```
string Path = Environment.GetCommandLineArgs()[1];
try
{
   FileInfo file = new FileInfo(Path); 
  MessageBox.Show(string.Format("Property of {0}\nSize: {1} KB\nCreated:
{2}\nModefied: {3}",
      file.Name,
      file.Length / 1024,
      file.CreationTime, file.LastAccessTime), "Quick properties by Eng27");
}
catch
\{ DirectoryInfo folder = new DirectoryInfo(Path);
   string content = "";
   foreach (DirectoryInfo c in folder.GetDirectories())
     content +="\n" + c.Name ;
  if (content == "")
      content = "There is no folders inside!";
  MessageBox.Show(string.Format("Property of {0}\nSub folders:
{1}\nCreated: {2}\nModefied: {3}",
      folder.Name,
      content ,
      folder.CreationTime, folder.LastAccessTime),
       "Quick properties by Eng27");
}
this.Close();
```
يقوم الكود بمحاولة أخذ تفاصيل المسار كملف، فإذا ظهر خطأ فهذا يعني أن المسار هو مجلد.

وفي الرجستري، أنشئ نفس المفاتيح بالأسماء اللازمة واستخدم الكود:

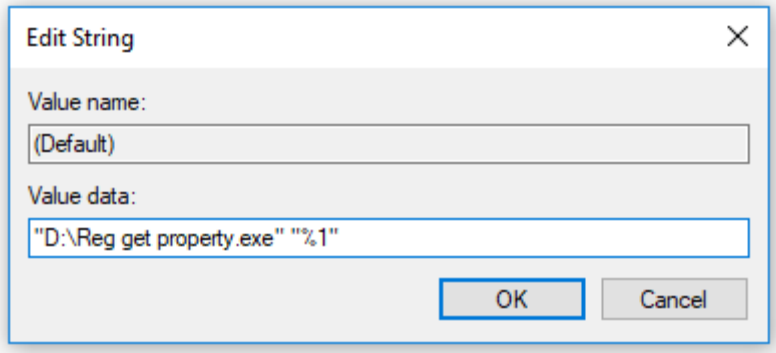

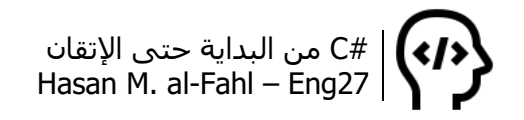

# **نشر المفاتيح، تصديرها واستيرادها**

عندما تصمم برامج كبيرة تحتاج للتعامل مع الرجستري، وهذه البرامج قمت بنشرها لتصبح على كمبيوترات المستخدمين، فإنك ستحتاج لطريقة إلضافة مفاتيح لكمبيوتر المستخدم عن بعد. ويمكن ذلك من خالل تصدير المفاتيح لتصبح ملفات تسجيل reg، بحيث يقوم المستخدم بفتحها والموافقة على التسجيل.

انتقل للمفتاح المطلوب نشره، اضغط عليه باليمين، ثم تصدير:

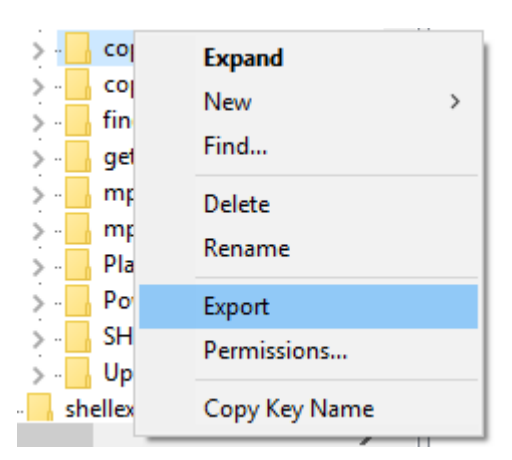

احفظ المفتاح في مكان ما ثم اذهب إليه، واضغط باليمين ثم تحرير لتحصل على كود يمثل مفاتيحه وقيمه:

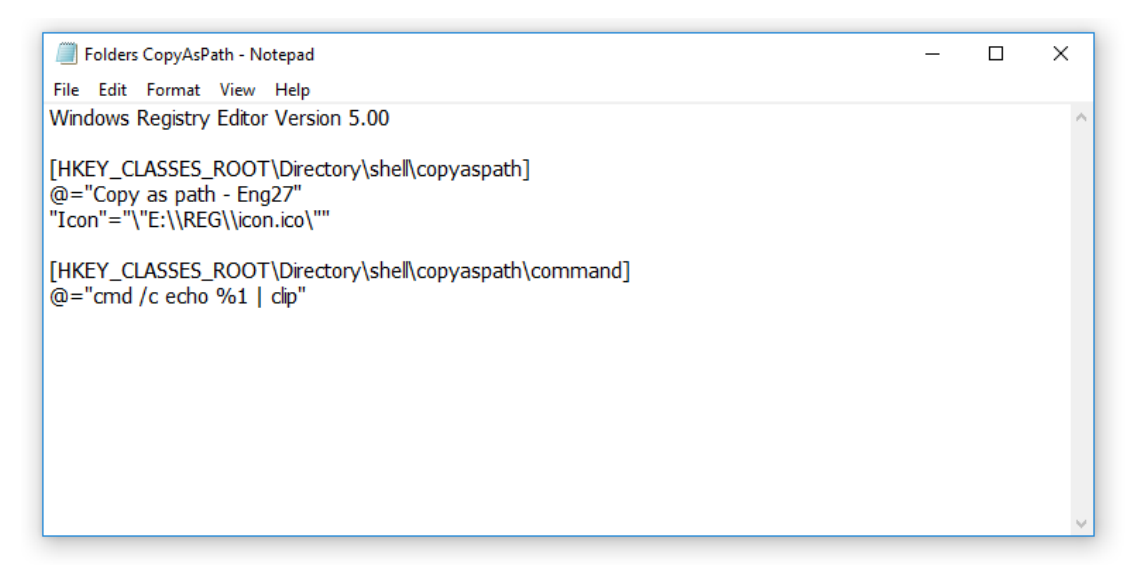

### قم بتصدير جميع أوامرك واجمعها في ملف تسجيل واحد، كما في الصورة التالية:

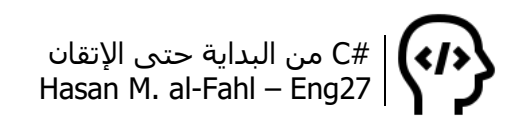

Folders CopyAsPath - Notepad  $\Box$  $\times$ File Edit Format View Help Windows Registry Editor Version 5.00 [HKEY\_CLASSES\_ROOT\Directory\shell\copyaspath] @="Copy as path - Eng27"<br>"Icon"="\"E:\\REG\\icon.ico\"" [HKEY\_CLASSES\_ROOT\Directory\shell\copyaspath\command] @="cmd /c echo %1 | clip" [HKEY\_CLASSES\_ROOT\Directory\shell\copyfolderchildren]  $@="Copy folder children - Eng27" \\ Toon"="="e:\Cop * \c{aligned} \n\quad \underline{C} = \text{Copy folder children - Eng27" \\ \n\quad: \c{red} \: \underline{C} = \text{Cov} \: \underline{C} = \text{Gov} \: \underline{C} = \text{Gov} \: \underline{C} = \text{Gov} \: \underline{C} = \text{Gov} \: \underline{C} = \text{Gov} \: \underline{C} = \text{Gov} \: \underline{C} = \text{Gov} \: \underline{C} = \text{Gov} \: \underline{C} = \text{Gov} \: \underline{C} = \text{Gov} \: \underline$ [HKEY\_CLASSES\_ROOT\Directory\shell\copyfolderchildren\command] @="cmd /c cd %1 && dir > \"d:\\dir.dat\' [HKEY\_CLASSES\_ROOT\Directory\shell\getproperties] @="Quick properties by Eng27 "Icon"="\"e:\\reg\\icon.ico\"" [HKEY\_CLASSES\_ROOT\Directory\shell\getproperties\command] @="\"D:\\Reg get property.exe\" \"%1\"

امسح المفاتيح التي قمت بتصديرها ثم اذهب وافتح القائمة المنبثقة على أحد المجلدات لتتأكد أن الأوامر غير موجودة.

اآلن قم بتشغيل ملف التسجيل، ووافق عليه:

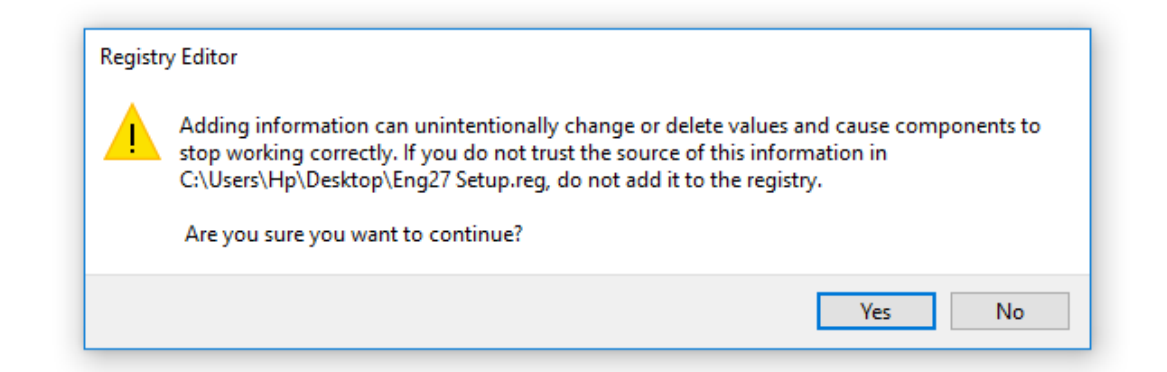

اذهب ألحد المجلدات وجرب القائمة المنبثقة عليه.. ثم قم بتسمية ملف التسجيل باسم مثل Setup27Eng، وهو جاهز للنشر والتوزيع اآلن.

كرر الخطوة بالنسبة للملفات، وضعها مع كود المجلدات في ذات الملف لتصبح ملفا واحدا.

لكن هناك موضوع ال تنساه، يجب على كل من األيقونة والبرامج المستخدمة في الأوامر أن تتواجد في المسار المحدد في الأوامر

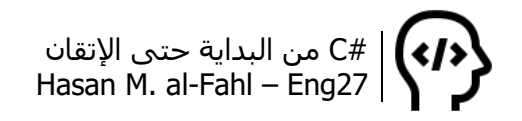

المستخدمة. ولأخفف عليك، سأعطيك كودَ ملفٍّ دفعي يقوم عنك وعن المستخدم بنسخ جميع الملفات المطلوبة إلى أماكنها المخصصة.

افتح مستند نصي جديد واكتب داخله مايلي:

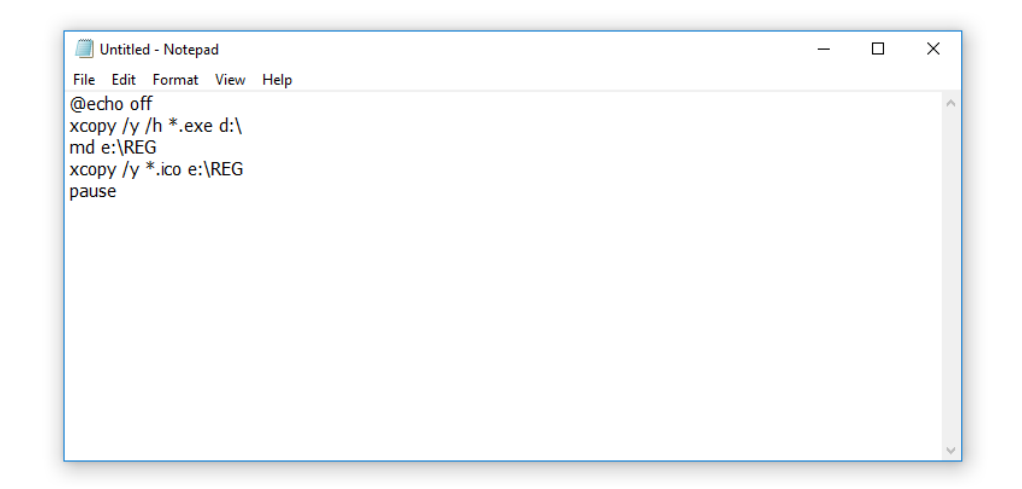

يقوم الأمر الأول بعدم إظهار المسارات الحالية، والثاني يقوم بنسخ جميع الملفات التنفيذية exe حتى لو كانت مخفية أو ملفات نظام، مع عدم انتظار تأكيد النسخ من المستخدم، وذلك إلى القرص d. أما الثالث قيقوم بإنشاء مجلد جديد باسم REG في القرص e، ثم ينسخ جميع األيقونات إليه.

احفظ الملف بصيغة bat باسم Setup وغير نوع الملفات إلى جميع الملفات:

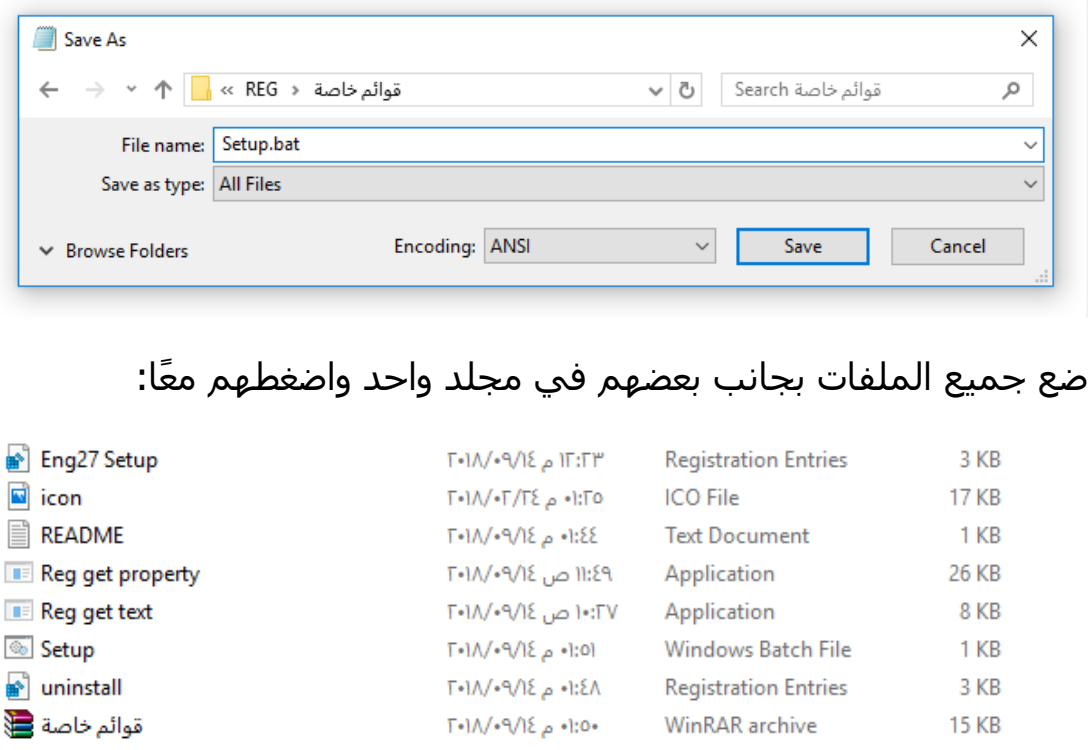

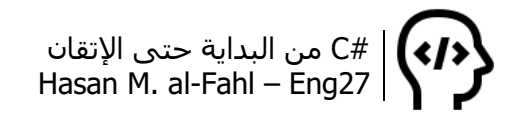

# **مسح المفاتيح**

يمكن مسح المفاتيح عن طريق ملفات التسجيل باستبدال إشارة @ باإلشارة - باإلضافة لوضعها في مسار المفتاح، الحظ كود ملف uninstall الموجود في الفقرة السابقة:

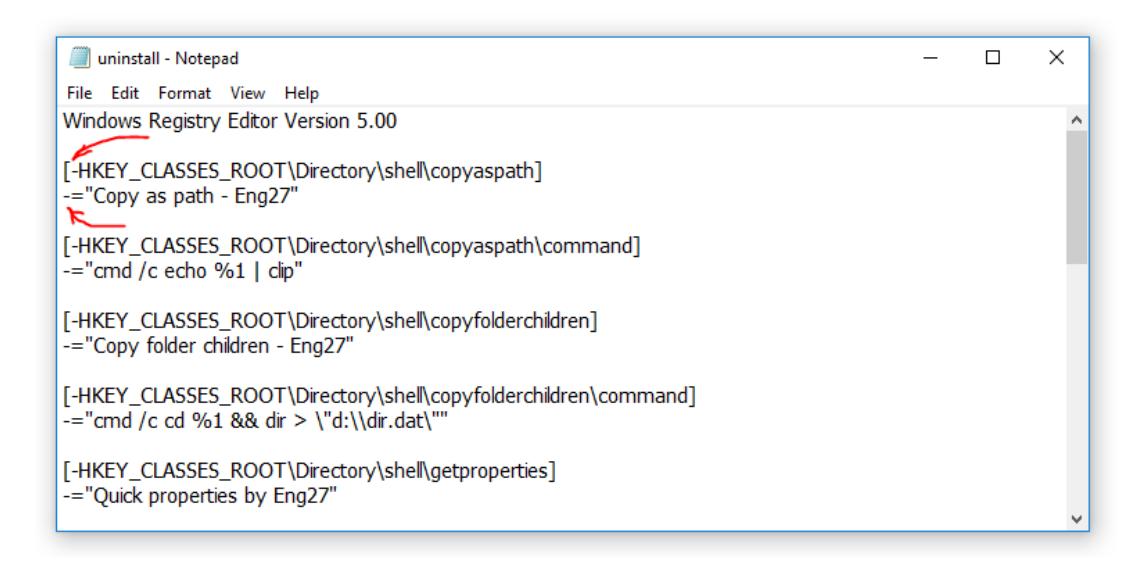

# **التسجيل الصامت!**

يقصد بالتسجيل الصامت أو التنصيب الصامت بتسجيل المفاتيح برمجيّا، ودون الحاجة لطلب إذن المستخدم في تشغيل ملف التسجيل والموافقة على التسجيل...

بإمكانك إنشاء ملف دفعي يقوم بهذه المهمة، الحظ الكود:

regedit /s "e:\Key.reg"

# **الرجستري من خالل #C**

أصبح لديك اآلن كم جيد من المعلومات واألفكار عن الرجستري وكيفية التعامل معه والروتينات التي تجري من خالله عند كل ضغطة زر أو تشغيل برنامج أو حدث ما يمر على الكمبيوتر، لذلك سننتقل لكيفية إضافة المفاتيح والقيم، التعديل عليها، إسناد قيم لها، وحتى حذفها برمجيًّا.

في بداياتك في البرمجة قيل لك – أو قال لك هذا الكتاب – أنه ال يكفي إنشاء البرامج لإلدخال واإلخراج وإنما يجب عليك استخدام مفهوم

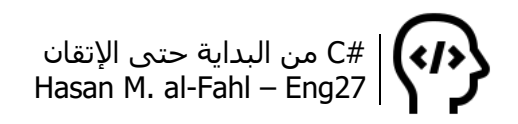

المتغيرات، أن تجعل للبرنامج ذاكرة يخزن فيها ما يجول بخاطره ويقرر تصرفاته بناًءا عليها. ثم قيل لك أنه ال يكفي وجود المتغيرات في برنامجك وإنما عليك اختزان قيمها في ملفات خارجية على القرص الصلب، وقراءة محتوياتها عند الحاجة، فالمتغيرات تفنى عند الخروج من البرنامج!

قد تكون البيانات المختزنة ضمن المتغيرات حساسة أو هامة وال يجب النفوذ إليها أو التعديل عليها، أو حتى حذفها، وقد ال تنفع وسائل التشفير والقفل، عندها بإمكانك استخدام الرجستري لتخزين قيم متغيراتك بحيث ال أحد يعلم مكانها سواك..

## **القيم والمفاتيح برمجي ا**

بإمكانك القيام بكل ماسبق من خالل #C، ال حاجة لفتح محرر التسجيل إلضافة القيم والمفاتيح، بإمكانك التصريح عن كائنات من نوع مفاتيح الرجستري لتتحكم بالمفاتيح بإمكانيات كثيرة.

للتعامل مع فئة الرجستري عليك إضافة مجال أسماء 32Win.Microsoft إلى مشروعك أوال. إلنشاء مفتاح ما استخدم الفئة Registry وفق الطريقة :CreateSubKey

Registry.CurrentUser.CreateSubKey("Software\\Eng27");

وللتحكم بالمفتاح عليك إنشاء كائن من نوع RegistryKey وفتح المفتاح من خالل الطريقة OpenSubKey ثم إسناد المفتاح إلى الكائن:

RegistryKey key = default(RegistryKey); key = Registry.CurrentUser.OpenSubKey("Software\\Eng27", RegistryKeyPermissionCheck.ReadWriteSubTree, System.Security.AccessControl.RegistryRights.FullControl); key.CreateSubKey("command");

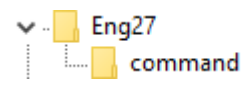

اآلن أصبح الكائن key هو عبارة عن مفتاح وبإمكانك القيام من خالله على كل العمليات الممكنة على المفاتيح والقيم.

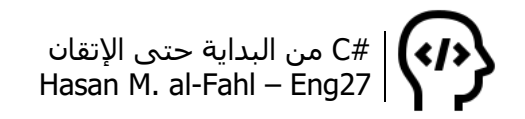

الحظ بعض الخصائص التي قد تلزمك:

int val = key.ValueCount; //عدد القيم  $\lambda$ int subkey = key.SubKeyCount; //الفرعية الفرعية string keypath = key.Name; //مسار المفتاح

أما الطرق التي قد تتعامل معها:

string keypath = key.ToString(); //المفتاح مسار ضبط بيانات القيم// key.SetValue("Val", "Data"); //ما قيمة key.SetValue(null, "DefaultData!"); //االفتراضية القيمة فتح مفتاح فرعي// key.OpenSubKey("command"); الحصول على بيانات قيمة ما// string value = key.GetValue("Val").ToString();

الحظ ناتج تنفيذ الكود السابق فيما لو تم فتح أحد المفاتيح وإسناده لكائن:

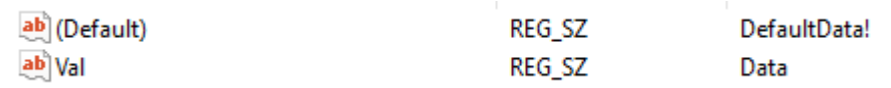

**مالحظة**

للتعامل مع القيمة االفتراضية للمفتاح، نضع اسم القيمة null.

أما لحذف وإنشاء المفاتيح والقيم، فاإلجراءات التالية هي وجهتك:

- © CreateSubKey
- **E** DeleteSubKey
- **E** DeleteSubKeyTree

ولاغلاق المفتاح:

key.Close();

### **تطبيق 7 – التحقق من المستخدم!**

من الأساليب المتّبعة في البرامج عند تعاملها مع الرجستري هو حفظ مسار البرنامج ومسارات الملفات المستخدمة مؤخًرا ومواعيد وعدد مرات تشغيل البرنامج وبعض البيانات الخاصة بالمستخدم وغيرها من التطبيقات البسيطة كمبدأ، والتي قد ال تخطر على بال المستخدم. وفي هذا

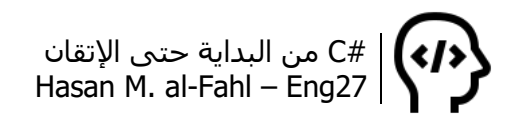

التطبيق سنستخدم هذا المبدأ في حفظ بيانات البرنامج، مثل اسم المستخدم وكلمة سره، وعدد مرات زيارته للبرنامج وتاريخ كل زيارة.

افتح الفيجوال ستوديو وأنشئ مشروعا جديدًا، صمم الواجهة التالية بالأدوات الموضّحة أمامك:

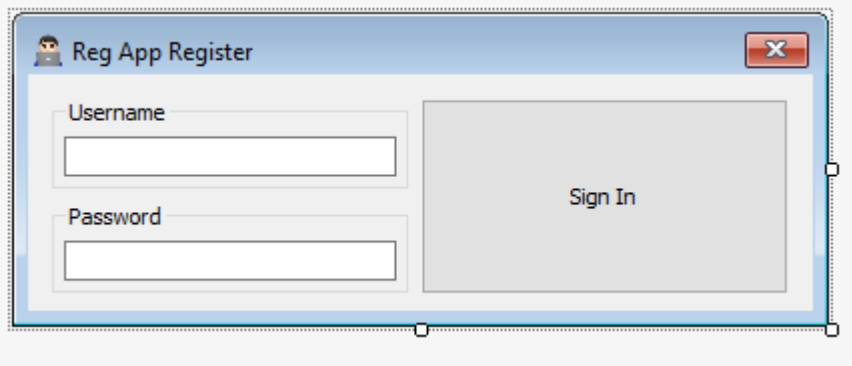

ثم الواجهة:

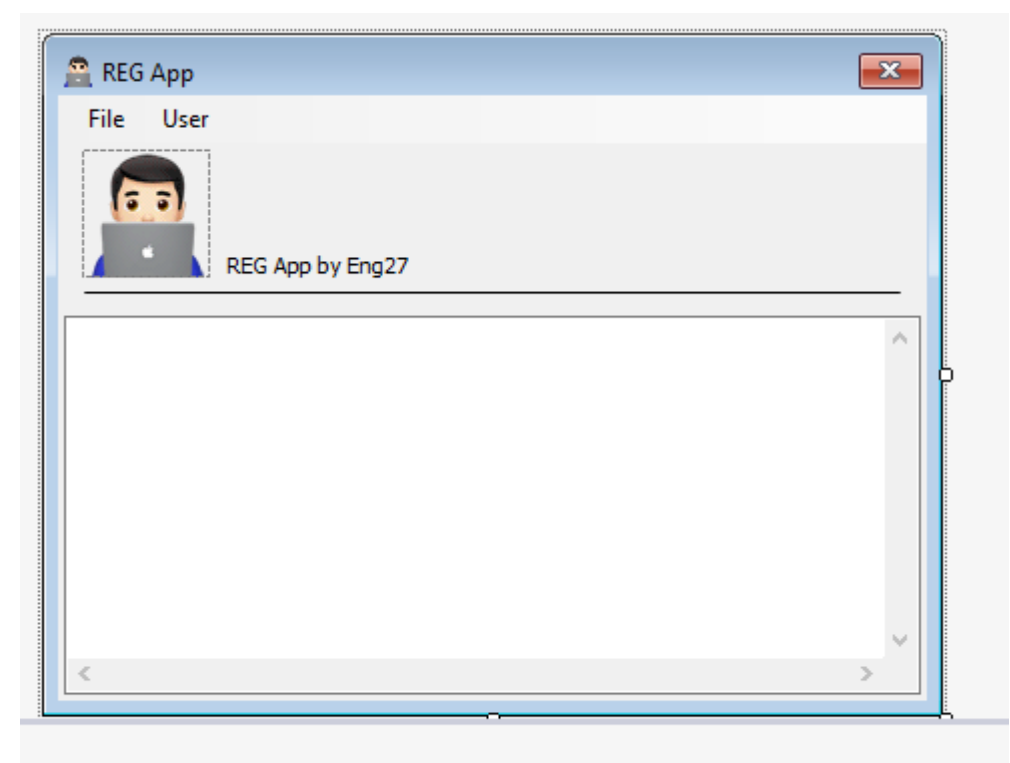

**E** menuStrip1

قم بإضافة قائمتين رئيسيتين File وUser. وفي القائمة User أضف قوائم فرعية وفق الصورة التالية:

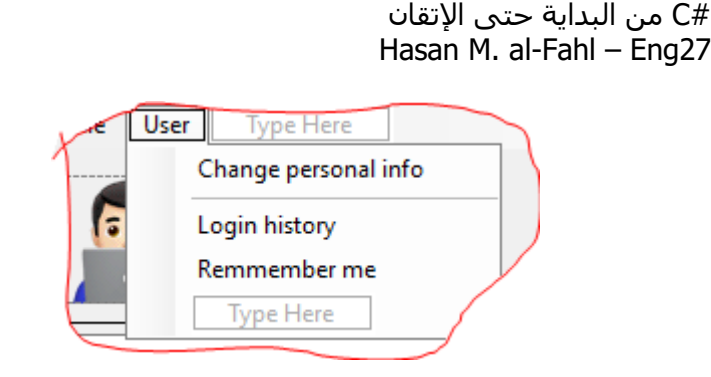

وس ّمها برمجيا PersonalM وHistoryM وRemmemberM، ليسهل التعامل معها. وفعل خاصية CheckOnClick للقائمة األخيرة.

أصبح لديك في مستعرض المشروع مايلي:

- $\triangleright$  **Ell** Form1.cs
- $\triangleright$  **Ell Form2.cs**
- ▶ B Program.cs

افتح كود cs.Program ثم أضف إليه الفئة Forms المستنسخة من Form والتي سنضع فيها جميع المتغيرات التي سنستخدمها في مشروعنا. )توضع هذه الفئة بجانب الفئة Program، أي داخل مجال األسماء الخاص بمشروعنا).

public class Forms : Form  $\{$  //Declare your global valuables here. public static RegistryKey key, visitkey; public static bool olduser; public static string username, password, currentuser, currentpass; public static int visits; public static DateTime registdate, visitdate; }

الفئة Forms ترث من الفئة Form، وبدورهما 1Form و2Form ترثان من Forms، لذلك في بداية كود كل من 1Form و2Form، غير الوراثة لتصبح بالشكل:

public partial class Form1 : Forms

public partial class Form2 : Forms

والخطوة هذه ضرورية لتضمن أن كل من 1Form و2Form ستتمكن من الوصول للمتغيرات التي جعلناها في Forms. التنسى إدراج الفئة 32Win.Microsoft إلى بداية أكواد النوافذ..

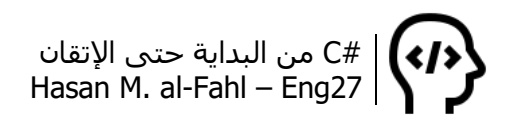

كود النافذة الأولى:

```
public Form1()
{
   InitializeComponent();
}
private void Form1_Load(object sender, EventArgs e) //النموذج تحميل عند
\{olduser = isUser(); // التحقق من وجود مستخدم في الكمبيوتر
  إذا لم يكن هناك مستخدم// (olduser (!if 
     أنشئ واح ًدا من خالل إجراء// ;()newUser 
  وإن كان هناك مستخدم// else 
      if (key.GetValue("RemmemberMe").ToString() == "1")
     سجل الدخول مباشرة اذا تم ضبط خيار تذكر الحساب// } 
         currentuser = key.GetValue("Username").ToString();
         currentpass = key.GetValue("Password").ToString();
         visits = int.Parse(key.GetValue("Visits").ToString());
        visits += 1; key.SetValue("Visits", visits.ToString());
         visitdate = DateTime.Today;
         visitkey.SetValue(visits.ToString(), visitdate.ToString());
         showForm();
      }
}
إجراء يتحقق فيما إذا كان هناك مستخدم للبرنامج// ()isUser bool private
{
   bool resault;
  تم إنشاء المتغيرين النصيين التاليين للتنظيم فقط// 
  يمكنك الاستغناء عنهما بتعويض قيمتهما بدلا عنهما//
   string key1 = "Software\\RegApp";
   string key2 = "Software\\RegApp\\VisitsDates";
   key = Registry.CurrentUser.OpenSubKey(key1, true);
   visitkey = Registry.CurrentUser.OpenSubKey(key2, true);
   try
  \{إذا كان هناك قيمة بالرجستري باسم البرنامج فهذا يعني أنه يوجد مستخدم// 
     وبالتالي يمكن تعويض مسار مفتاح برنامجنا في متغير نصي// 
     وهي خطوة تجريبية لمعرفة هل يوجد مفتاح أم ال// 
      string temp = key.Name;
     result = true; }
   catch
  \{إذا لم يكن هناك مفتاح سيحدث خطأ، وسنعالجه بهذه الحلقة//.. 
     resault = false; }
      return resault;
```

```
}
إجراء يقوم بتهيئة ىالبرنامج إلنشاء حساب جديد// ()newUser void private
\{button1.Text = "Sign Up":
   key = Registry.CurrentUser.CreateSubKey("Software\\RegApp");
   MessageBox.Show("New user?\nEnter a name and a password",
      "NEW USER!",
      MessageBoxButtons.OK,
      MessageBoxIcon.Information);
}
private void textBox1_TextChanged(object sender, EventArgs e)
\{ buttonCheck();
}
private void textBox2_TextChanged(object sender, EventArgs e)
\{ buttonCheck();
}
إجراء يقوم بتمكين زر االدخال أو إلغاءه// ()buttonCheck void private
\{if (textBox1.Text != \cdots && textBox2.Text != \cdots)
     button1.Enabled = true;
   else
     button1.Enabled = false;
}
private void button1 Click(object sender, EventArgs e)
\{إذا كان المستخدم موجو ًدا// (olduser (if 
   {
     عندها سيتم تسجيل الدخول إذا كانت كلمة السر واسم المستخدم صحيحين// 
      currentuser = key.GetValue("Username").ToString();
      currentpass = key.GetValue("Password").ToString();
      visits = int.Parse(key.GetValue("Visits").ToString());
      visitdate = DateTime.Today;
      string D = "RegistDate";
      registdate = DateTime.Parse(key.GetValue(D).ToString());
     if (currentpass == textBox2.Text && currentuser.ToLower() ==textBox1.Text.ToLower())
      {
        visits += 1; key.SetValue("Visits", visits.ToString());
         visitkey.SetValue(visits.ToString(), visitdate.ToString());
        إظهار النافذة الخاصة بالبرنامج من خالل إجراء// ;()showForm 
      }
      else
     \mathcal{L}
```
#C من البداية حتى اإلتقان Hasan M. al-Fahl – Eng27

```
 MessageBox.Show("Username or Password is incorrect!",
            "Error on login",
            MessageBoxButtons.OK,
            MessageBoxIcon.Error);
         textBox2.SelectionStart = 0;
         textBox2.SelectionLength = textBox2.TextLength;
      }
   }
  وإذا كان المستخدم جدي ًدا// else 
  \left\{ \right.عندها يجب إنشاء مستخدم جديد بالبيانات المدخلة في صناديق النصوص// 
      currentuser = textBox1.Text;
      currentpass = textBox2.Text;
      key.SetValue("RegistDate", DateTime.Now.Date.ToString());
      key.SetValue("Username", currentuser);
      key.SetValue("Password", currentpass);
      MessageBox.Show("Registed for " + textBox1.Text,
         "Registed successfully!",
         MessageBoxButtons.OK,
         MessageBoxIcon.Information);
     هذه أول زيارة للمستخدم لبرنامجنا// ;1 = visits 
      key.SetValue("Visits", visits.ToString());
      key.SetValue("RemmemberME", 0);
      visitdate = DateTime.Today;
      visitkey = key.CreateSubKey("VisitsDates");
      visitkey.SetValue(visits.ToString(), visitdate.ToString());
     إظهار النافذة الخاصة بالبرنامج من خالل إجراء// ;()showForm 
   }
}
إجراء يقوم بإظهار النافذة الثانية// ()showForm void private
{
  Form2 form = new Form2(); يجب استنساخ كائن يمثلها
   form.Show(); 
  وإخفاء النافذة الحالية// ;()this.Hide
}
private void textBox2_KeyDown(object sender, KeyEventArgs e)
\{لتسهيل البرنامج، عند الضغط على مفتاح إنتر عند كتابة كلمة السر// 
  يتم تنفيذ مايحدث عند الضغط على الزر// 
  لكن انتبه! يجب أن يكون الزر مفعال لنتأكد أن المستخدم أدخل جميع البيانات// 
  if (e.KeyValue.ToString() = "13")
      if (button1.Enabled)
         button1_Click(sender, e);
}
```
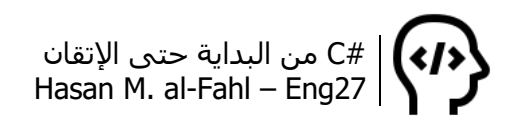

كود النافذة الثانية:

```
public Form2()
{
  InitializeComponent();
}
private void Form2_Load(object sender, EventArgs e)
\{this.Text = "REG App - " + currentuser;
   if (key.GetValue("RemmemberMe").ToString() == "1")
      RemmemberM.Checked = true;
   else
      RemmemberM.Checked = false;
   AddMenus();
}
private void Form2_FormClosed(object sender, FormClosedEventArgs e)
\{ if (e.CloseReason == CloseReason.UserClosing) 
        يجب الخروج من البرنامج عند الخروج من النافذة الثانية// ;()Exit.Application 
}
private void AddMenus()
\{إضافة قوائم تمثل تاريخ آخر عشر زيارات للبرنامج// 
  يمكن إظهار أكثر أو أقل من ذلك ويمكن ترك إمكانية تحديدها للمستخدم// 
   int i = visitkey.ValueCount;
      while (HistoryM.DropDown.Items.Count < 10 && i > 0)
      {
         HistoryM.DropDown.Items.Add(i + " - " + 
visitkey.GetValue(i.ToString()).ToString());
         --i;
      }
      if (HistoryM.DropDown.Items.Count < 1)
        إذا لم يكن هناك زيارات سابقة نُلغي القائمة// ;false = Enabled.HistoryM 
}
private void RemmemberM_Click(object sender, EventArgs e)
\{حفظ اختيار المستخدم فيما إذا أراد طلب كلمة السر عند تسجيل الدخول أم ال// 
   if (RemmemberM.Checked)
      key.SetValue("RemmemberMe", 1);
   else
      key.SetValue("RemmemberMe", 0);
}
```
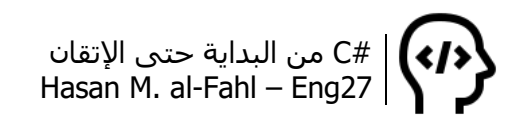

بعد استخدام البرنامج عدة مرات ستحصل على القيم التالية:

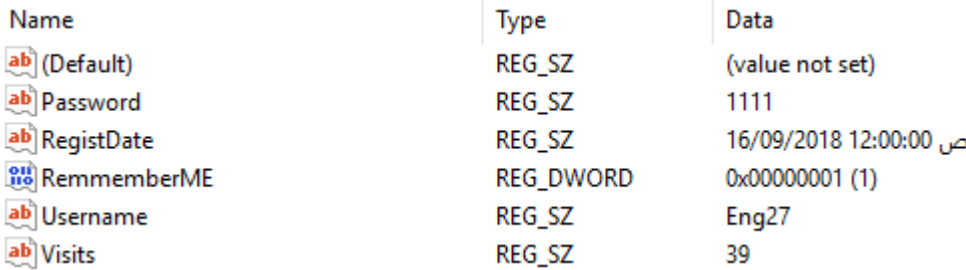

كما أنه لدينا مجموعة من القيم داخل المفتاح VisitsDates.

**تطبيق 8 – فكرة، نسخة محدودة..**

من الأفكار التي يمكن تطبيقها على المفتاح الخاص ببرنامجك في الرجستري هو تحديد عدد المرات التي يمكن للمستخدم استخدام البرنامج خاللها، وسنطور التطبيق 7 ليصبح مشتمال على ذلك.

لدينا في البرنامج عداد رقمي visits يحوي عدد مرات تشغيل البرنامج، والذي سيقاَرن مع قيمة افتراضية..

الفكرة بسيطة ضع الكود التالي مع األكواد الموجودة في Load\_2Form:

عدد المرات الافتراضي هو 5، ضعه وفق رغبتك// (5 < if (visits  $\{$  MessageBox.Show("Trial version expired!\nBuy full version", "AppReg", MessageBoxButtons.OK, MessageBoxIcon.Stop); Application.Exit(); }

> وعند تخطّ الفترة المسموحة سيحصل المستخدم على:  $\times$ AppReg Trial version expired! Buy full version OK

توقّع بعدَ فترة أن تجد في الأسواق كراكًّا لتطبيقك بقيامك بهذه الحركة ف**ُه**.

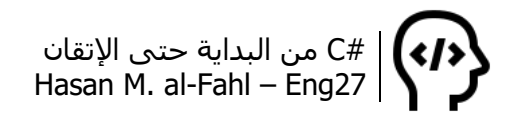

# **صيغة ملفات خاصة بك!**

من المحتمل أنك لم تفهم معنى عنوان الفقرة، الموضوع كما قرأته "صيغة ملفات خاصة بك!".. أي أنه على غرار exe وtxt و3mp وغيرها من الصيغ بإمكانك إنشاء واحدة. ولهذه الصيغة على غرار هؤالء أيقونة تمثل البرنامج الذي سُتفَتح باستخدامه، ووصف خاص بها، وبرنامج افتراضي يفتحها بطبيعة الحال.. كما أن ملفات هذه الصيغة ستصبح من الملفات المسلّمة بها بالنسبة لنظام التشغيل.

على اعتبار أننا نتعامل مع صيغ الملفات ومشغالتها فإننا سننشئ المفاتيح في HKCR. ويلزمنا مفتاحين رئيسيين.

قبل أن نبدأ، انتقل إلى المفتاحين txt. وtxtfile في الرجستري وقارن محتوياتهما.

أهم ما يميز المفتاح txt. هو وجود أن قيمته االفتراضية هي txtfile، وهذا يعني أن المشغل االفتراضي لهذا النوع من الملفات معرّف في المفتاح txtfile. إذن المفتاح الذي يكون من الشكل "نقطة ثم صيغة" يمثل الصيغة بحد ذاتها، بمعنى أن الكمبيوتر عندما يفتح هذا النوع من الملفات يأتي إلى هنا، ويتجه للمفتاح المخزن في القيمة االفتراضية. جرب المفاتيح الخاصة بالصيغة exe. و3mp. وdll. مثال، والحظ القيمة االفتراضية لكل منها.

> ab (Default) REG\_SZ txtfile

أما بالنسبة لـ txtfile، ففيه يتم تخزين معلومات عن مشغل هذا النوع من الملفات. وقيمته االفتراضية تحدد وصف الملف، وداخل هذا المفتاح يتم وضع االيقونة االفتراضية في مفتاح DefaultIcon، باإلضافة إلى األوامر التي تظهر للمستخدم في القائمة المنبثقة، مثل فتح أو تحرير أو أوامر خاصة َول ضمن هذا ُ مثل التطبيقات األ الفصل وغيرها من األوامر.

## **تطبيق 9 – ربط برنامجك بصيغة خاصة به**

سنطور التطبيق 7 ليتمكن من تحرير وحفظ الملفات ذات صيغة ما ليحتوي على الأوامر الكلاسيكية في برامج تحرير الملفات.

لننشئ صيغة خاصة بالتطبيق ،7 ولتكن myra اختصاًرا لـ MyRegApp. لذلك قم بإنشاء مفتاح باسم myra. ضمن HKCR مباشرة. اضبط القيمة االفتراضية له باسم المفتاح الذي سيمثل مشغل الملفات وهو myrafile، ثم أنشئ المفتاح الأخير.

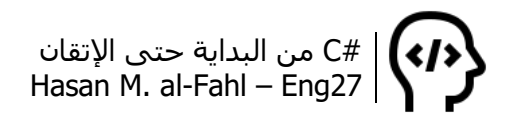

أضف للمفتاح myrafile كل من المفاتيح التالية:

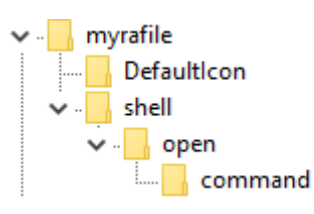

ثم اضبط القيمة الافتراضية للمفتاح الرئيس على القيمة "RegApp Files" وهو الوصف الذي سيظهر على ملفات هذا النوع.

واضبط القيمة االفتراضية لأليقونة االفتراضية على مسار األيقونة التي ستظهر على الملفات أو مسار البرنامج.

أما بالنسبة لـ command فكما سبق ورأينا فإن قيمته هي مسار البرنامج التنفيذي ملحقا بالمتغير 1% وفي حالتي "e:\reg\regapp.exe" "%1".

كما أنه بضبط القيمة االفتراضية لـ shell على اسم أحد مفاتيحها الفرعية سيجعله المفتاح االفتراضي، لذلك اضبطها على القيمة open.

أما األمر open فاضبطه كما يلي:

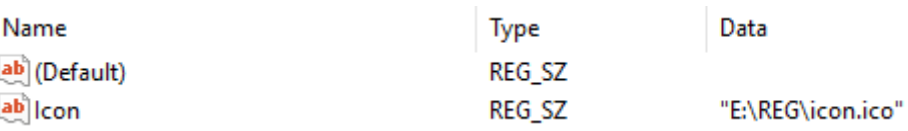

بعد االنتهاء من ضبط مشغل الصيغة قد يتطلب إعادة تشغيل الكمبيوتر لتطبيق التغييرات، وهذا ما يفضل أن يفعله المستخدم بعد تسجيل الصيغة الخاصة بملفاتك.

والخطوات السابقة نتيجتها مايلي:

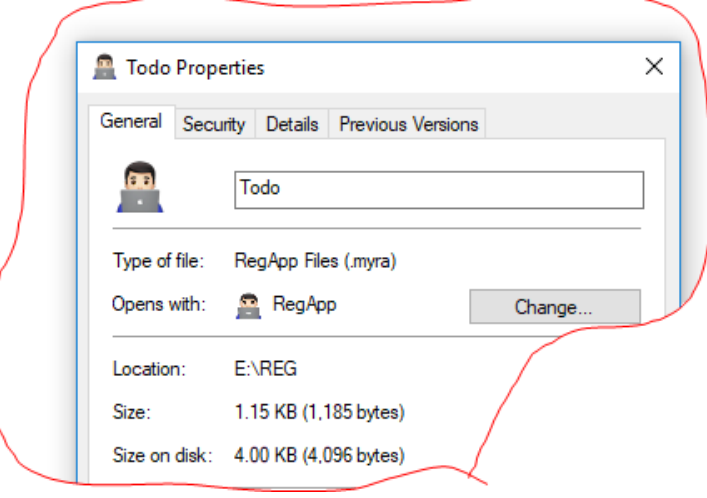

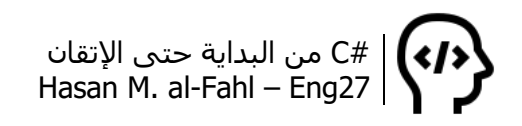

بفتح صندوق خصائص ملف ما من الملفات ذات الصيغة myra ستحمل أيقونة البرنامج المشغل لها أينما ذهبت، ولن تُكتب الحقتها أمام اسمها ألنها من الملفات المعروفة لدى النظام. كما أن مشغلها االفتراضي هو RegApp وهذا واضح أمام العبارة Opens with.

الحظ الفرق بين صيغتنا وصيغة موجودة في نظام التشغيل مثل icofile (طبعا صيغتنا أحلي):

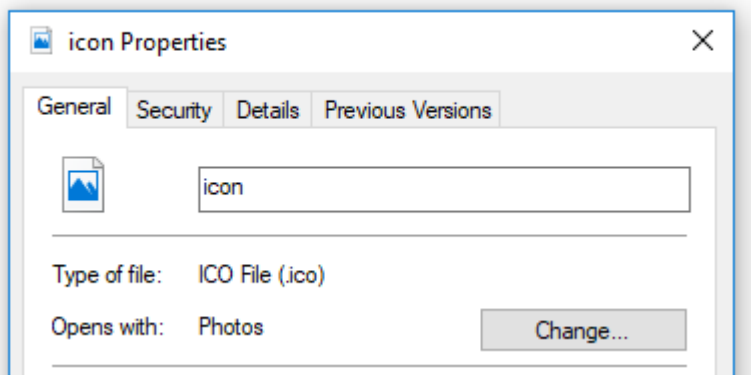

بقي لدينا فكرة أساسية وهي ربط برنامجنا بالصيغة الجديدة، عندما نفتح أي ملف يحمل الصيغة myra سيتم فتح البرنامج RegApp ألننا وضعنا مساره في المفتاح open، لكنه سيفتح وهو فارغ تماما.

فكر معي، عندما تفتح مستند وورد جديد، أو برنامج الوورد من موقعه األصلي فإنه ستظهر لك نافذة بيضاء ال غبار عليها، صحيح؟؟؟ طيب عندما نفتح مستندًا قديما يحوي بيانات، كيف عرف نظام التشغيل أن هناك بيانات، وحتى كيف عرف مسارها؟؟؟؟

في الواقع فإننا تطرقنا إلى هذا الموضوع دون التنويه له وذلك لأن الأفكار والمعلومات فيما يخص التعامل مع الرجستري كثيرة، وعندما تناولنا التطبيق 5 و6 فإننا تعاملنا مع الملفات التي قامت بتنفيذ أمر التشغيل، ولكن بشكل سطحي جدًا..

الفكرة كلها في التابع ()GetCommandLineArgs.Environment، وهو تابع يعيد مصفوفة نصية، مكوناتها مسار البرنامج التنفيذي ومسار الملف الذي نفذ العملية.. والمساران مخزنان على الترتيب بالدليل 0 و.1

أي أنه للحصول على متغير نصي وليس مصفوفة نصية تحوي المسار، يكفي كتابة [1]()GetCommandLineArgs.Environment مثال للحصول على مسار الملف الذي أرسل أمر تنفيذ البرنامج. وبحصولنا على مسار

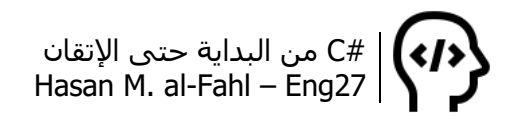

الملف الذي نفذ البرنامج بإمكاننا التعامل معه كيفما نشاء، بدءا بالحصول على تفاصيله كما رأينا في التطبيق 5 و،6 وانتهاًءا بالتعديل والتحكم به.

اآلن عد للتطبيق 7 وصرح متغيًرا نصيًا باسم path في المكان الذي صرحنا فيه عن المتغيرات )ضمن الفئة Form : Forms تتذكرها؟(.

ثم أضف الكود التالي إلى أكواد Load\_1Form،( ال داعي ألن أخبرك أن هذا الإجراء موجود ضمن النافذة الأولى صحيح؟ أصبحنا كبارًا الآن وذوي خبرة ماشاء الله):

try  $\{$  path = Environment.GetCommandLineArgs()[1]; } catch { }

```
وبسبب احتمالية األخطاء فإن حلقة catch – try لها نصيب من البرنامج.
```
ثم أضف الكود التالي إلى أكواد Load\_2Form:

try  $\{$ string content = File.ReadAllText(path, Encoding.Default); textBox1.Text = content; } catch  $\{$ }

وال تنسى إضافة IO.System ها.

أضف مجموعة من القوائم الفرعية للقائمة File، وهي موضحة بالصورة التالية:

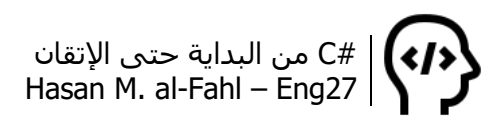

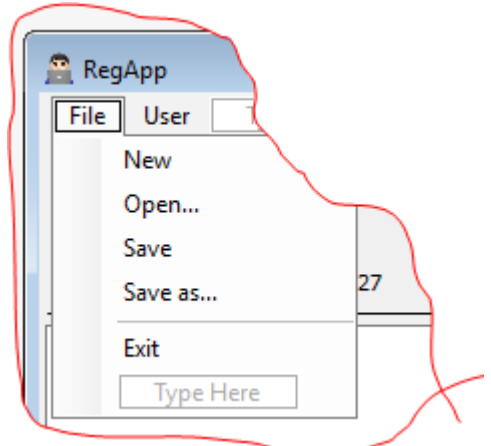

ثم غير األسماء البرمجية لهذه القوائم لتصبح NewM وOpenM وهكذا.. ثم أضف الأكواد للقوائم كما يلي:

```
private void NewM_Click(object sender, EventArgs e)
{
  if (path != null)
   {
      string content = File.ReadAllText(path, Encoding.Default);
      if (textBox1.Text != string.Empty && textBox1.Text != content)
      {
         DialogResult resault;
        resault = MessageBox.Show("Do you want to save changes to\n" +
path,
            "Save changes?",
            MessageBoxButtons.YesNoCancel,
            MessageBoxIcon.Question);
         if (resault == DialogResult.Yes)
         {
           SaveM_Click(sender, e);
            Application.Exit();
            Process.Start(Environment.GetCommandLineArgs()[0]); 
         }
         else if (resault == DialogResult.No)
         {
            Application.Exit();
            Process.Start(Environment.GetCommandLineArgs()[0]);
         }
      }
      else
         {
            Application.Exit();
            Process.Start(Environment.GetCommandLineArgs()[0]);
         }
 }
```

```
else if (path == null)\{if (textBox1.Text != string.Empty)
      {
        DialogResult resault;
        resault = MessageBox.Show("Do you want to save changes to 
untiteled file?",
           "Save changes?",
           MessageBoxButtons.YesNoCancel,
           MessageBoxIcon.Question);
           if (resault == DialogResult.Yes)
\{SaveAsM_Click(sender, e);
                Application.Restart();
 }
           else if (resault == DialogResult.No)
\{ Application.Restart();
 }
      }
      else
      {
        Application.Restart();
      }
   }
}
```

```
private void OpenM_Click(object sender, EventArgs e)
{
   OpenFileDialog open = new OpenFileDialog();
   open.Filter = "RegApp File | *.myra";
   if (open.ShowDialog() == DialogResult.OK)
   {
      string content = File.ReadAllText(path, Encoding.Default);
      if (textBox1.Text != content)
         {
           DialogResult resault;
          resault = MessageBox.Show("Do you want to save changes to\n"
+ path,
              "Save changes?",
              MessageBoxButtons.YesNoCancel,
              MessageBoxIcon.Question);
          if (result == DialogResult.Yes) {
```
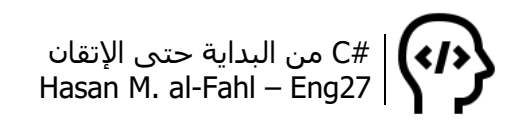

 SaveM\_Click(sender, e); } } path = open.FileName; textBox1.Text=File.ReadAllText (path, Encoding.Default); } }

```
private void SaveM_Click(object sender, EventArgs e)
{
    if (path == null)
    {
       SaveAsM_Click(sender, e);
    }
   else if (path != null)\left\{ \right. File.WriteAllText(path, textBox1.Text,Encoding.Default );
    }
}
```

```
private void SaveAsM_Click(object sender, EventArgs e)
{
   SaveFileDialog save = new SaveFileDialog();
  save.Filter = "RegApp File \vert *.myra";
   if( save.ShowDialog() == DialogResult.OK)
  \{ path = save. FileName;
     File.WriteAllText(path, textBox1.Text,Encoding.Default); } }
```

```
private void ExitM_Click(object sender, EventArgs e)
\{Form2_FormClosed(sender,
       new FormClosedEventArgs(CloseReason.UserClosing));
}
```
ثم غير حدث إغالق الفورم إلى:

```
private void Form2_FormClosed(object sender, FormClosedEventArgs e)
\{ if (e.CloseReason == CloseReason.UserClosing)
   {
      if (path == null)
      {
        if (textBox1.Text != string.Empty)
```
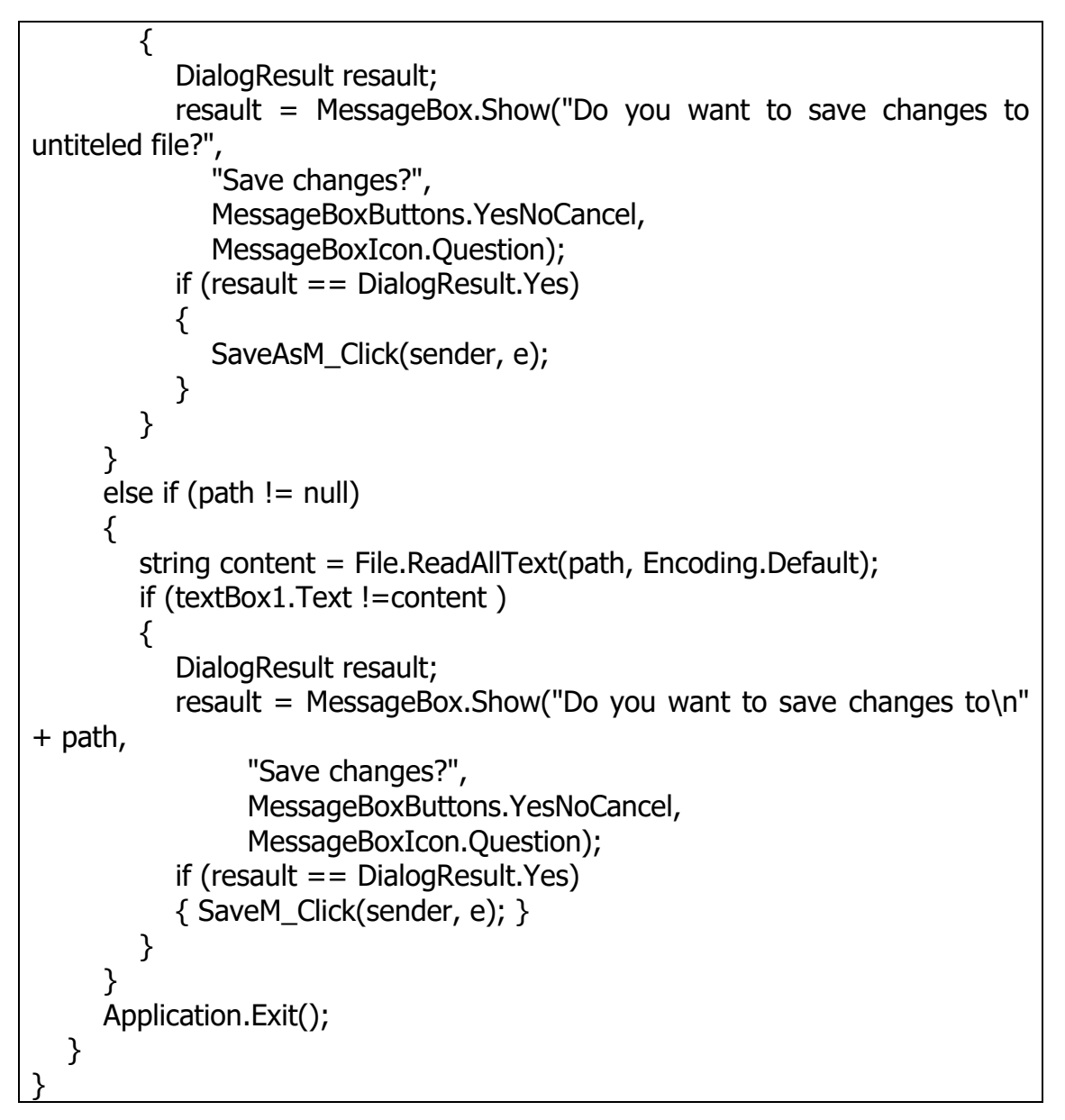

أصبحت النافذة الثانية مكونة من الأكواد التالية:

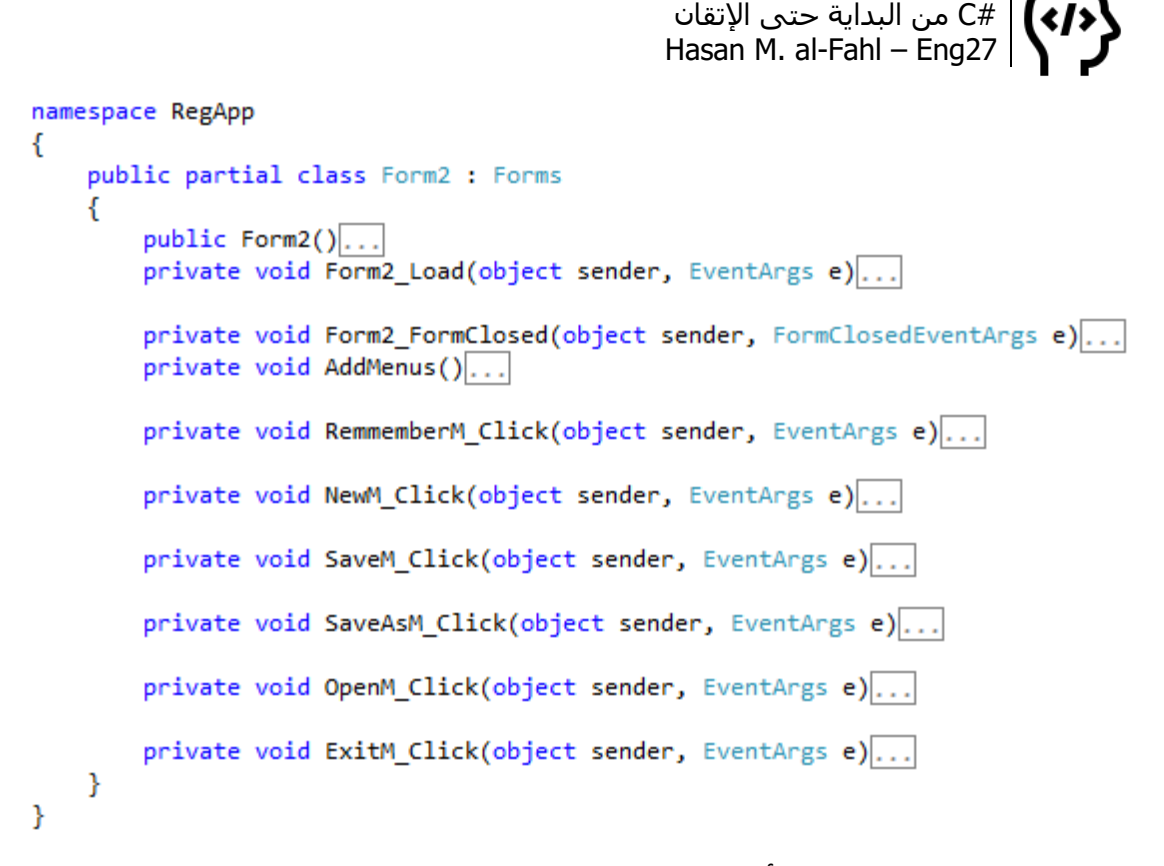

وإلعطاء برنامجنا نفوذا أكبر في ويندوز سنضيفه للقائمة "جديد" والتي تظهر عند الضغط على الزر األيمن، لتظهر القائمة التالية:

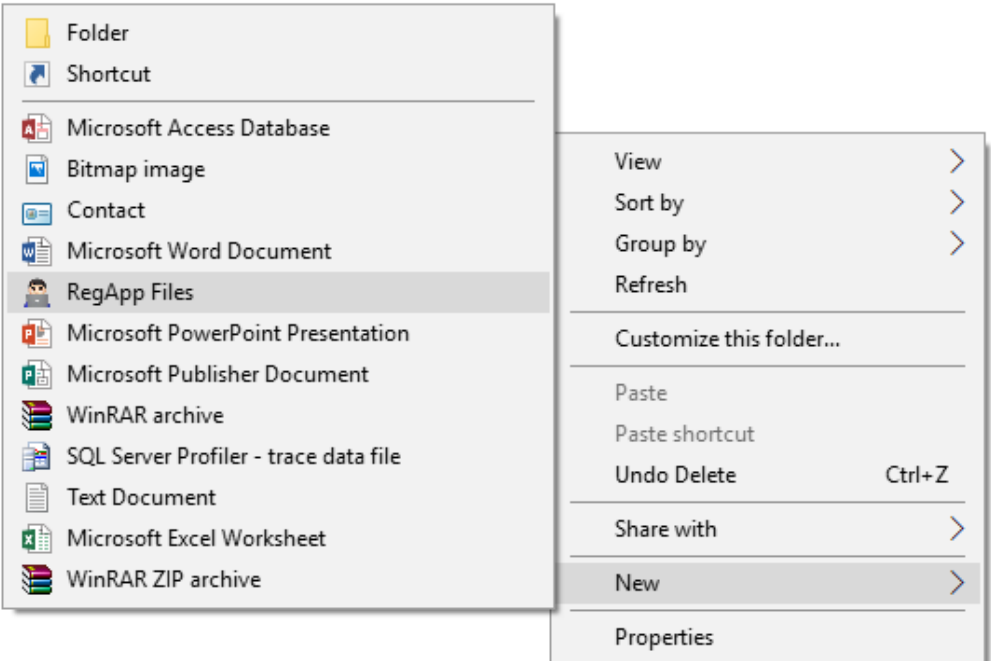

ولذلك انتقل للمفتاح myra. ثم أضف إليه مفتاحا فرعيا باسم ShellNew أي المفتاح "جديد" في القائمة المنبثقة، ثم أضف إليه قيمة باسم NullFile واتركها فارغة:

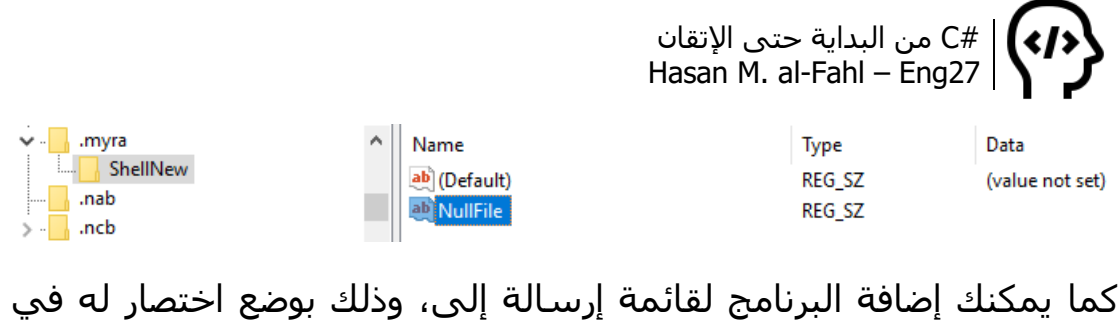

C:\Users\Hp\AppData\Roaming\Microsoft\Windows\SendTo

حيث Hp هو اسم المستخدم. وهذه بعض الصور عن التطبيق عند استخدامه، إنشاء ملف من نوع الصيغة الخاصة بنا (من إنتاج شركتناط**)**:

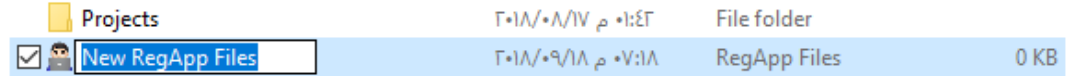

#### سم الملف على ذوقك، ثم افتحه:

المسار التالي:

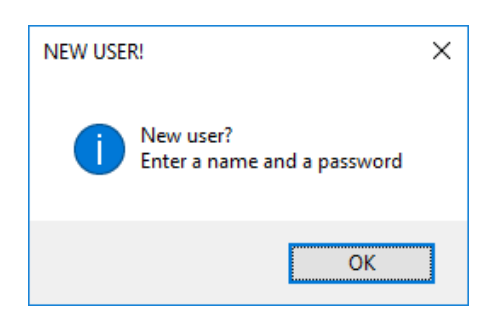

على اعتبار هذه أول مرة نفتح بها البرنامج (على أساس)<sup>1</sup>، فإنه سيتم إنشاء مستخدم جديد:

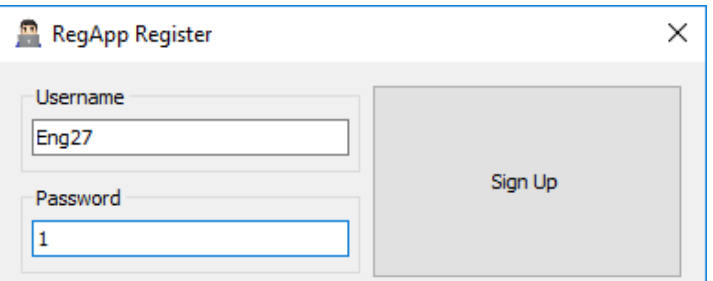

سمه باالسم الذي ترغب به وضع له كلمة سر، ثم اضغط تسجيل. ستحصل على رسالة تأكيد:

l

على أساس: بفرض ذلك  $^{\rm 1}$ 

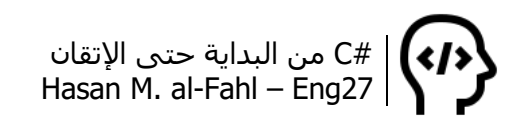

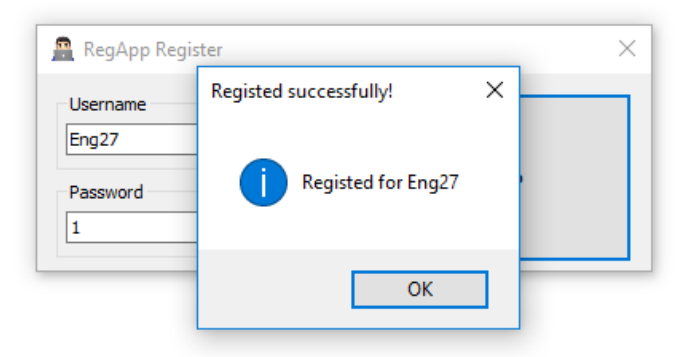

سيظهر البرنامج بواجهته الرئيسية..

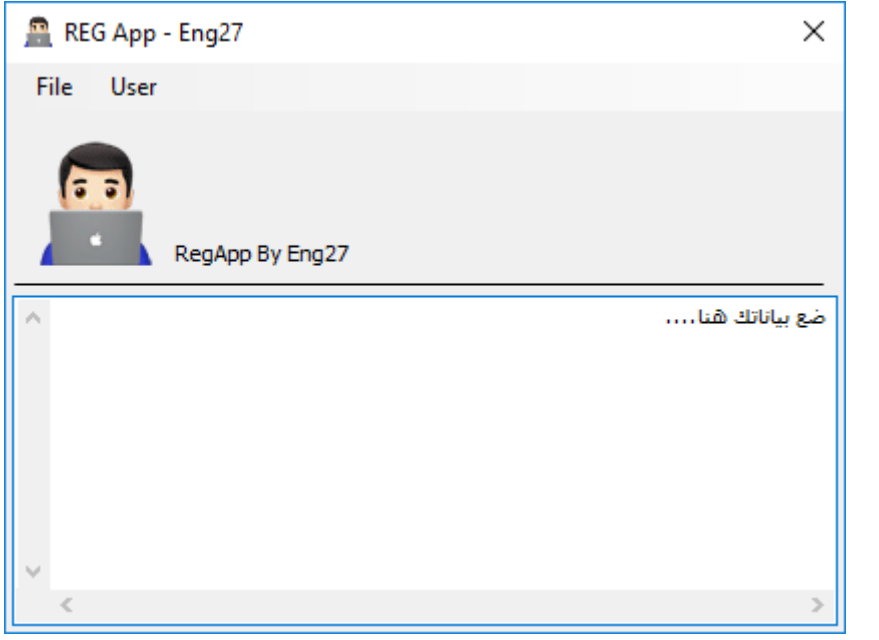

#### **مالحظة**

 لمحاذاة النص من اليمين إلى اليسار اضغط RShift+RCtrl معا. وهو نفسه من أجل محررات النصوص العادية.

احفظ الملف أو اخرج من البرنامج، ستحصل على رسالة تفيد بأن الملف غير محفوظ إذا خرجت دون حفظ البيانات..

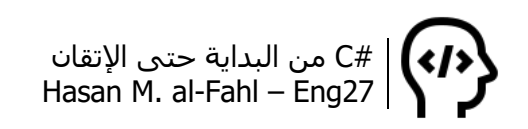

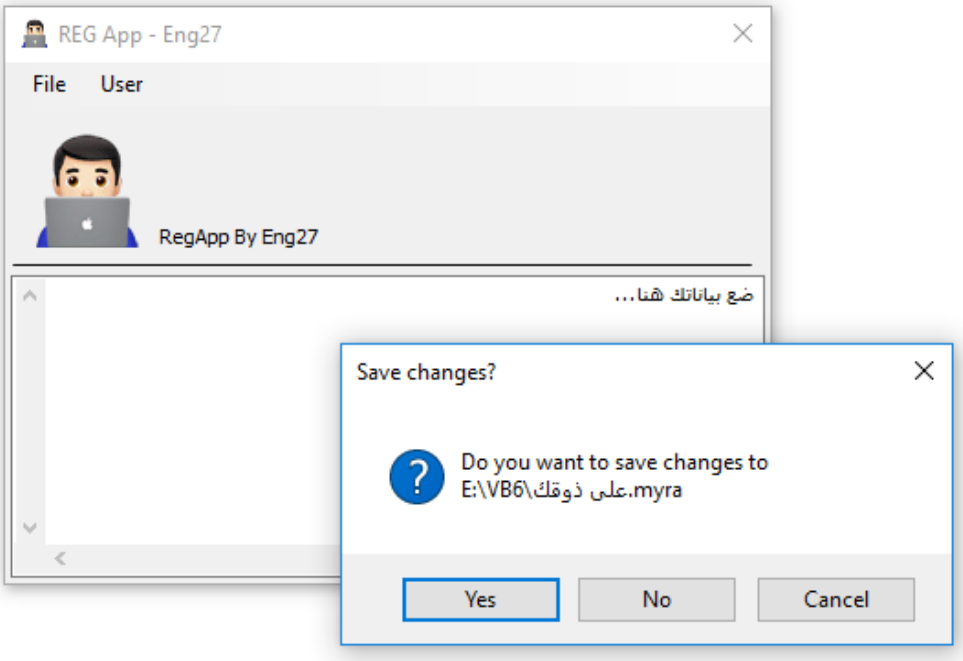

### اآلن الملف صار به بيانات:

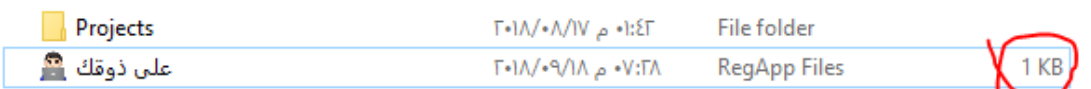

افتحه لنطمأن على بياناتنا، وفعل خيار me Remmember إذا لم ترغب بعرض واجهة التحقق من المستخدم:

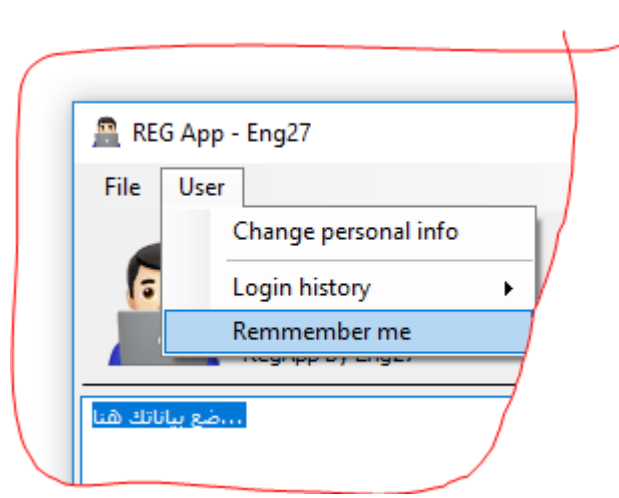

عدل على الملف ثم اختر جديد، لتحصل على رسالة تسألك فيما إذا أردت حفظ التغييرات أم لا:

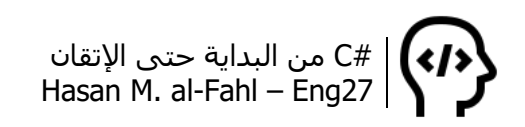

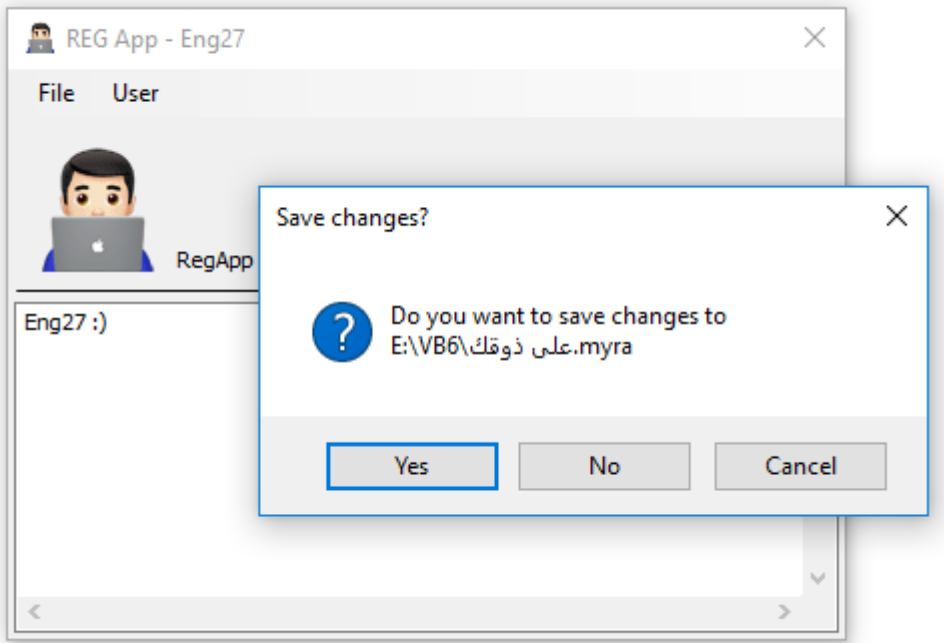

في الملف الجديد أضف بعض البيانات ثم اضغط فتح، لتحصل على رسالة تطلب منك حفظ التغييرات إلى ملف غير محفوظ:

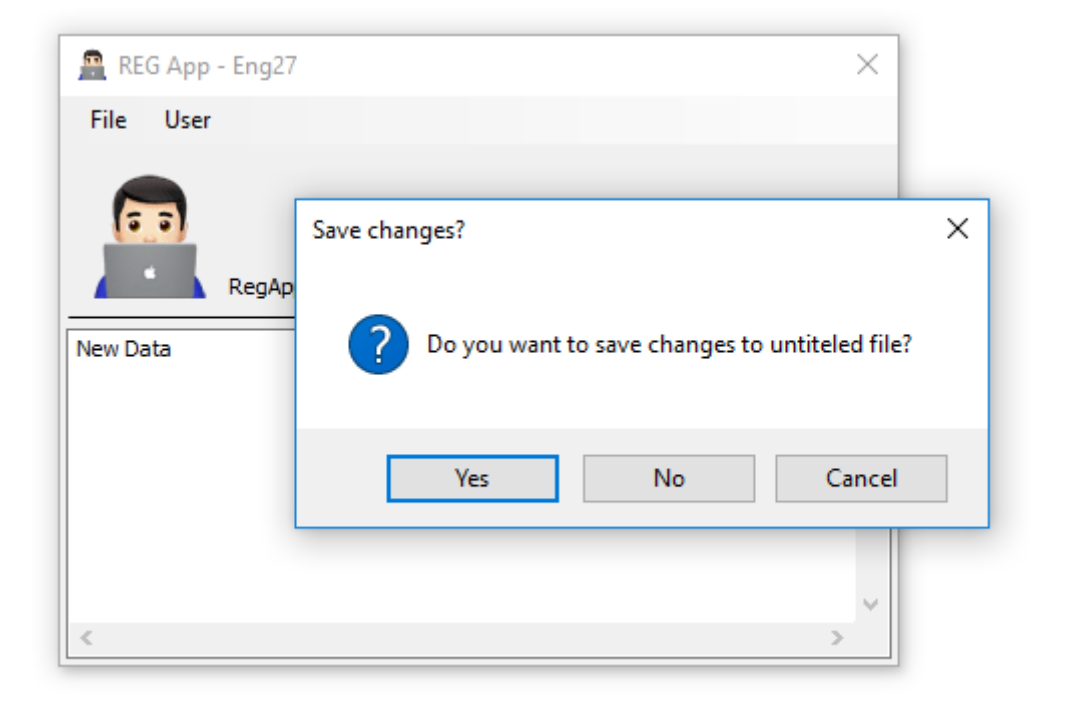

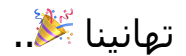

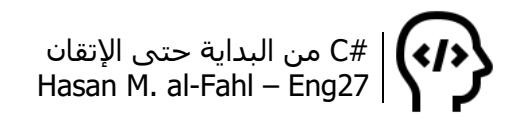
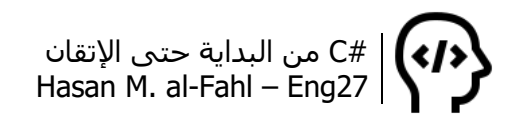

# **الفصل الثاني عشر – قواعد بيانات SQL**

تلعب قواعد البيانات دورًا هامة وحيويًّا في جميع البرامج التنظيمية والتجارية واإلدارية، والتي تحوي عد ًدا كبيًرا من البيانات ذات نوع محدد، وهذه البيانات موزعة وفق صفوف وأعمدة لتشكل جداول، فتجميع البيانات وفق جداول أسـهل بكثير من تجميعها وفق قيم منفصلة. تمثل الأسطرُ أو الصفوف بيانات شيىء واحد لمختلف الصفات، بينما الأعمدة تمثل بيانات أشياَء كثيرة مشتركة بصفة واحدة.

تشابه الجداولُ المصفوفات إلى حد كبير، فقراءة وتنظيم وإدارة قيم المصفوفات أسهل بكثير من القيم المنفصلة والتي تنتمي لنوع واحد. ولهذا فإن لقواعد البيانات أهمية كبيرة في أي لغة برمجة.

خذ مثال بياناتِ عيادة ما. لديك مجموعة من المرضى، لكل مريض اسم وعمر، وحالة مرضية، وهل هو ذكر أم أنثى.. إلخ من البيانات. كما أنه لديك مجموعة من الموظفين في العيادة، لكل موظف اسم وعمر، ووظيفة، ومستوى تعليمي، وغيرها من البيانات الشخصية.

إن تنظيم هذه البيانات لكل مريض بمفرده أو لكل موظف بمفرده يجعل من الصعب إجراء اإلحصائيات ومقارنة البيانات وتحليلها.. تخيل إجراء مقارنة بين مئات الملفات – االلكترونية أو الورقية – لمعرفة عدد المرضى الذكور مثال، أما لو كانت البيانات مرتبة وفق جداول معينة، وبإلقاء نظرة على قيم عمود ما بإمكانك الحصول على الكثير من التفاصيل. وعند حاجتك للحصول على ملف شامل لأحد المرضى أو الموظفين، بإمكانك جمع بيانات سطر واحد – يمثل هذا الموظف أو المريض – ووضعها في ملف منفصل.

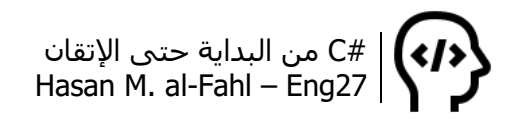

## **إنشاء قاعدة بيانات**

لإنشاء قاعدة بيانات فإنك تحتاج برنامجًا لإدارة قواعد البيانات. هناك الكثير من هذه البرامج مثل Oracle وMySQL وغيرها، كما أن بعض لغات البرمجة تمكنك من التعامل مع قواعد البيانات، ففي الفيجوال ستوديو بإمكانك إضافة مشروع قاعدة بيانات، وبإمكانك إضافة كائن قاعدة بيانات في #C، كما أن الفيجوال بيسك تعطيك إمكانية إدارة قاعدة بيانات من أصل بيئة التطوير الخاصة بها. سنتعامل مع برنامج من إنتاج شركة Microsoft، وهو وبإمكانك كثيرة إصدارات وله ،SQL Server Management Studio 2008 R2 العمل بأي نسخة تريد تماما كالفيجوال ستوديو. من اإلصدارات المتوفرة إصدار 2005 و2008 و2012 و2014 و.2017

بعد تشغيل برنامج 2008SQL ستظهر لك نافذة االتصال بالسرفر، وتتعلق مدخالتها باإلعدادات التي قمت بضبطها أثناء تنصيب البرنامج.

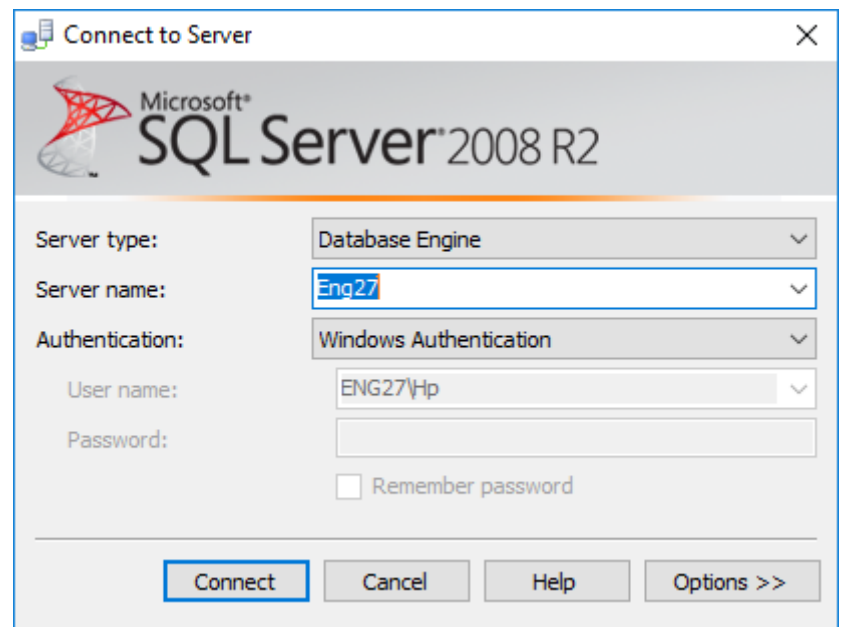

ويعتبر تنصيب برنامج إدارة قواعد البيانات حساسا للغاية وعليك اتباع الإرشادات بدقة، لأن أي خطأ أثناء ضبط إعدادات برنامج التثبيت قد يؤدي إلى مشاكل عديدة منها عدم إمكانية االتصال بالسرفر أو أن البرنامج غير مثبت بشكل صحيح.

ومن المشاكل التي تظهر أيضا وجود نسخة سابقة من برنامج إدارة قواعد البيانات حتى لو لم يكن موجو ًدا، وسبب هذه المشكلة هو وجود برنامج الفيجوال ستوديو والذي يتعامل مع قواعد البيانات، لذلك قم بحذفه وثبت برنامج SQL ثم ثبت الفيجوال ستوديو من جديد.

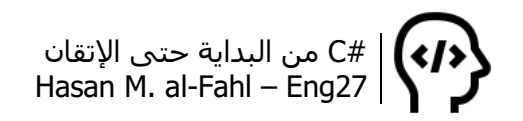

بعد االتصال بالسرفر ستحصل على النافذة التالية:

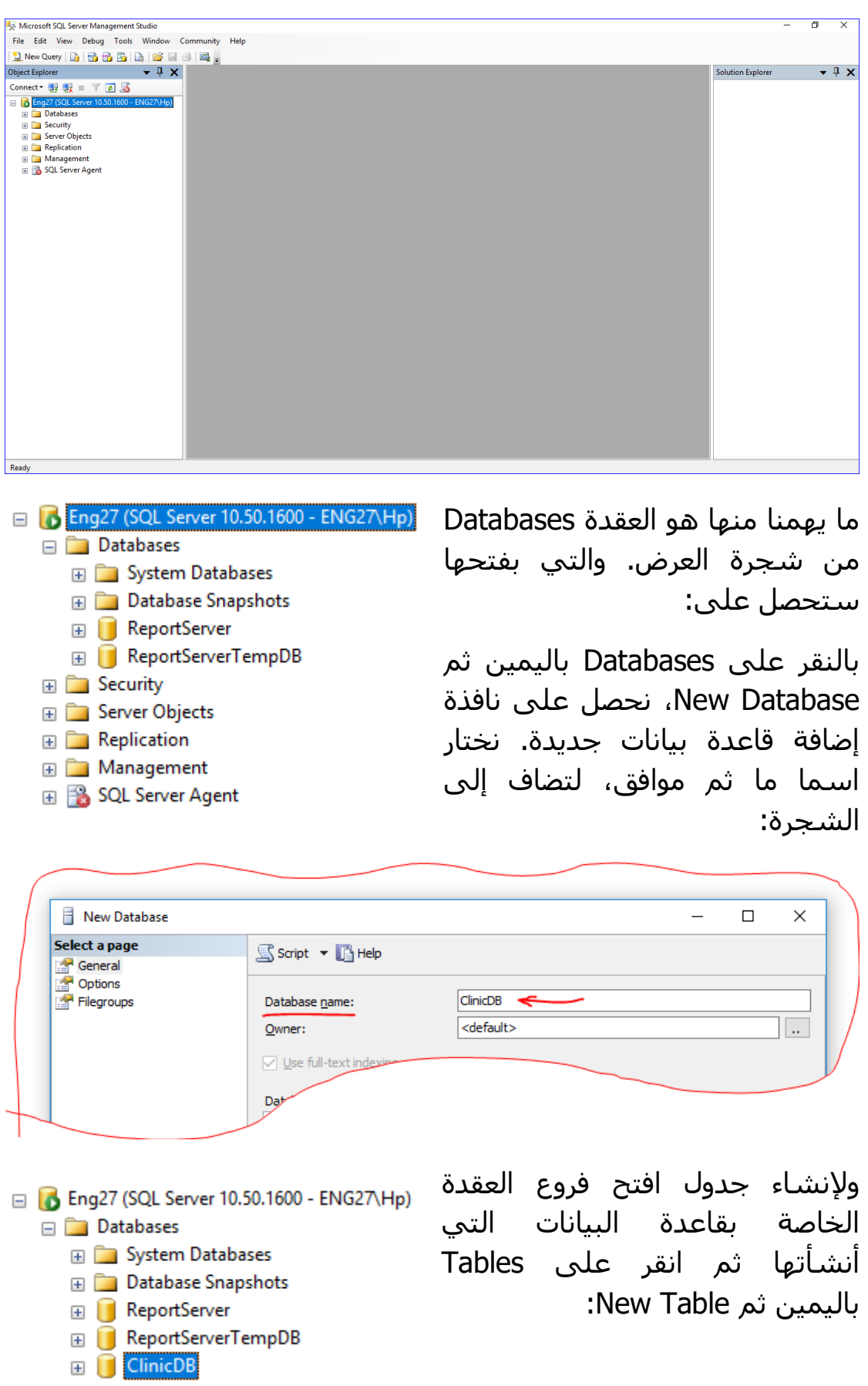

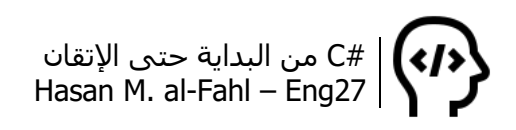

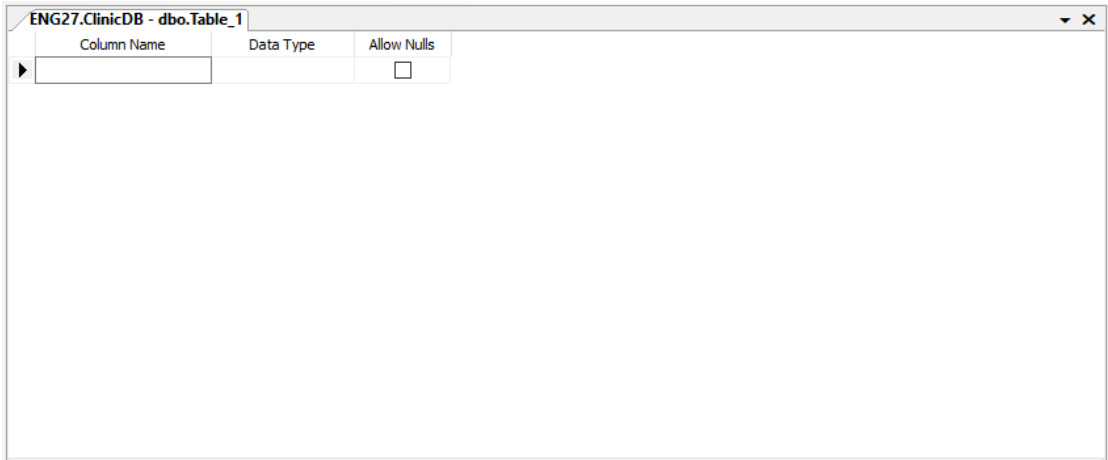

ومحتويات الجدول هي ثالثة:

اسم العمود (أو الصنف)، نوع بياناته، وهل من الممكن أن يُترك فارغًا أم لا. ثم قم بتعريف أعمدة الجدول األول والممثل لبيانات مرضى العيادة كما

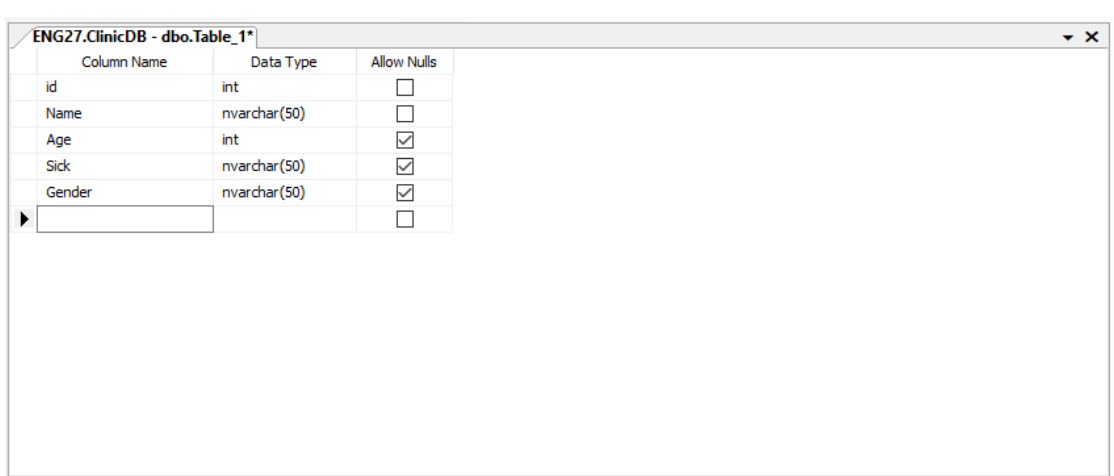

#### **مالحظة**

يلي:

 لتستطيع التعامل مع قاعدة البيانات باألحرف العربية نضبط نوع البيانات على nvarchar بدال من text.

اجعل العمود األول primary، وذلك حتى ال يمكن تكراره في بيانات الجدول، فمثلا يمكن لأكثر من مريض أن يحمل ذات الاسم أو العمر أو المرض أو الجنس، لكن لا يمكن لأكثر من مريض أن يحمل ذات الرقم الشخصي، وهذا الرقم يميز مريضا عن غيره، مثل الرقم الوطني في البطاقات الشخصية..

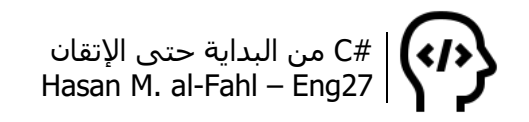

ولجعل العمود primary انقر باليمين على الحقل الصغير الموجود بجانبه ثم Set Primary Key، أو حدد العمود ثم من شريط الأدوات اختر الأمر ا <sup>﴾ إ</sup>، كما في الشكل:

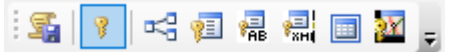

احفظ الجدول باسم ما وليكن Patients:

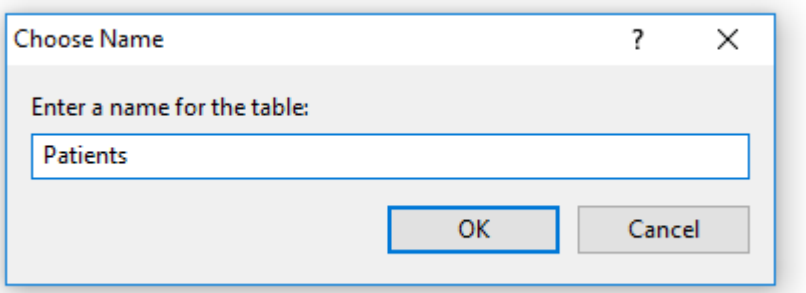

كرر الخطوة السابقة إلنشاء جدول الموظفين:

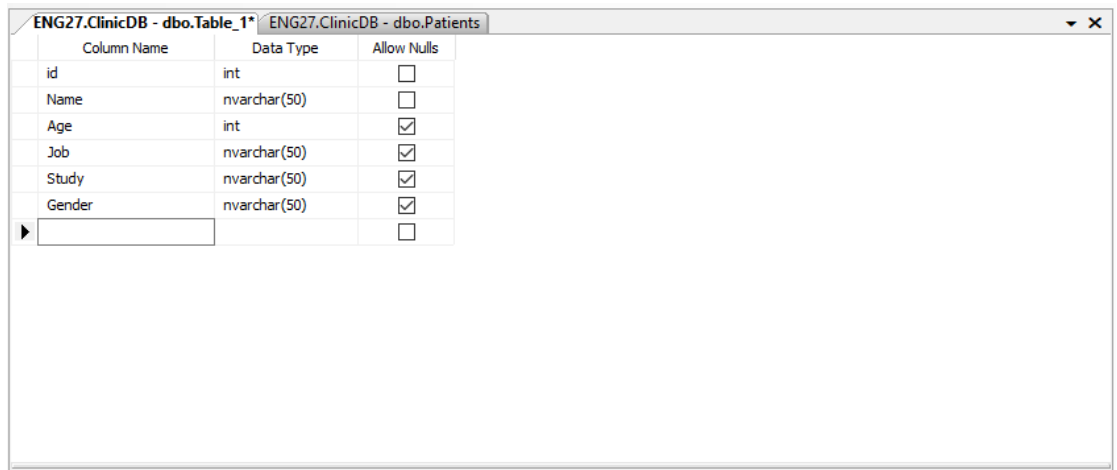

اجعل العمود األول primary ثم احفظ الجدول باسم Employees:

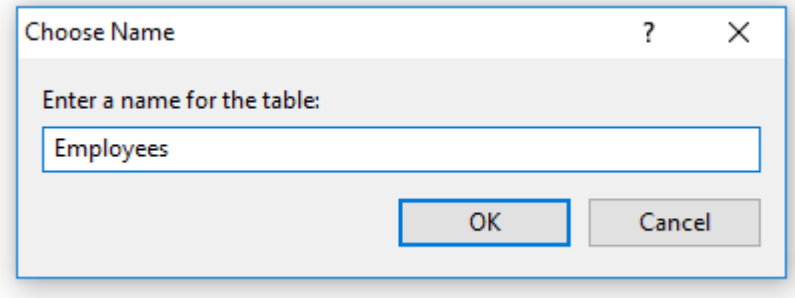

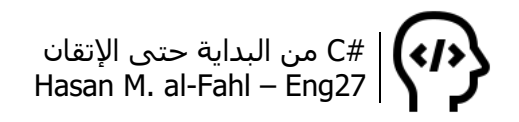

# **بعض أوامر قواعد البيانات**

بإمكانك التعامل مع بياناتك من خالل بيئة Server SQL، وذلك بإنشاء استعلام Query جديد. وستلاحظ لاحقًا أن الأوامر التي سنقوم بها في #C هي نفسها التي سنقوم بها هنا في Server SQL. قم بإضافة بعض البيانات إلى قاعدة بياناتك، وذلك عبر الضغط باليمين على الجدول المطلوب من شجرة العرض، ثم Rows 200 Top Edit:

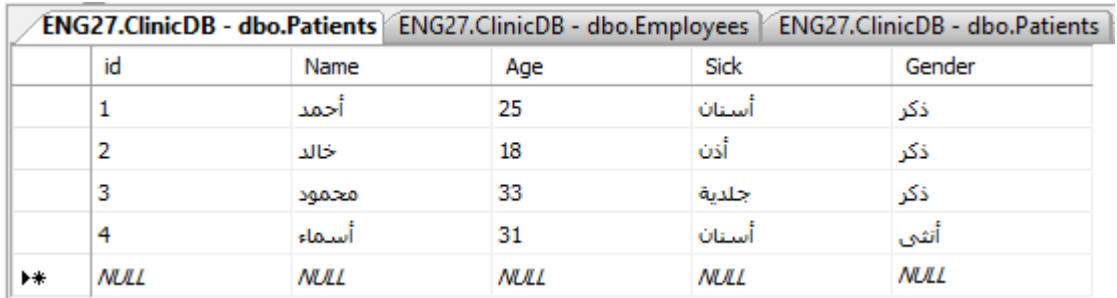

لا يمكن لمريضَين أن يحملوا ذات الرقم id، وإلا فستحصل على الرسالة التالية:

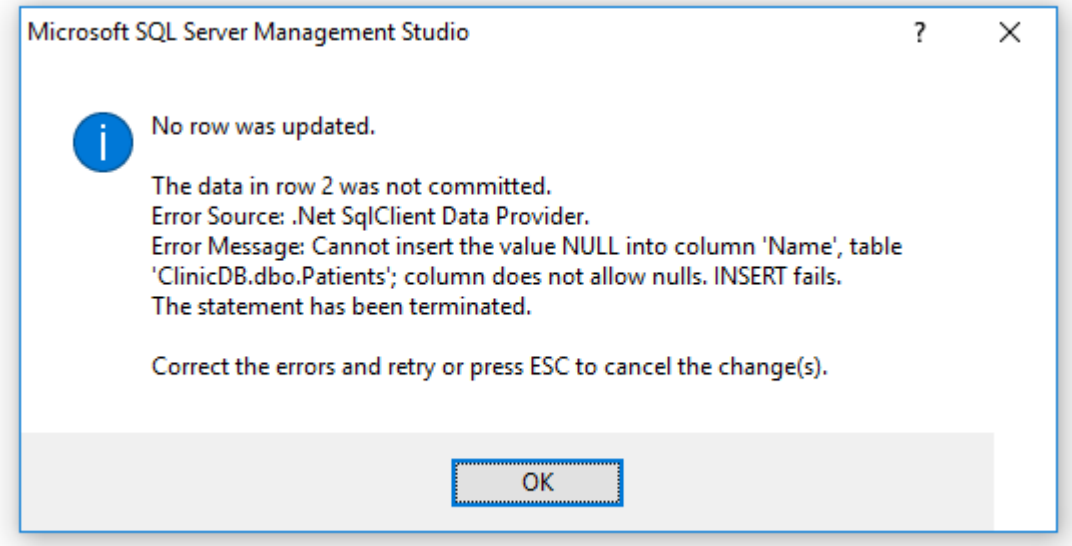

أنشئ Query جديد عبر الأمر الله الله الله على الله على قاعدة الأوامر على قاعدة البيانات التي أنشأتها:

 $\boxed{\cdot}$  ! Execute  $\blacktriangleright$   $\blacktriangleright$   $\blacktriangleright$   $\blacktriangleright$   $\boxed{\mathbb{Z}}$   $\boxed{\mathbb{Z}}$  to  $\boxed{\mathbb{Z}}$   $\boxed{\mathbb{Z}}$   $\boxed{\mathbb{Z}}$   $\equiv$   $\mathbb{Z}$   $\mathbb{Z}$   $\mathbb{Z}$   $\ket{\mathbb{Z}}$   $\equiv$ **i of Put ClinicDB** 

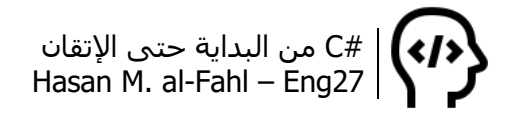

### **عرض البيانات select**

- لعرض بيانات جدول ما كاملةً:

select \* from Patients

- لعرض بيانات عمود ما وليكن Name:

select name from Patients

- لعرض بيانات أكثر من عمود:

select name, age, gender from Patients

- لعرض البيانات وتغيير أسيماء الأعمدة:

select name as [اسم المريض], age as العمر select name as [

#### **مالحظة**

 يجب وضع إشارات [] عند العبارات التي تحوي فراغات، أو إحاطتها بإشارة تنصيص واحدة كـ ' اسم المريض'

- لعرض أول خمسة بيانات مثال نستخدم الكلمة top:

SELECT top 5 \* from Patients

- لعرض السجل الثالث مثال نختار أكبر 3 سجالت ونختار األصغر منها:

SELECT min(top 3 max(age)) from Patients

أو باستخدام limit:

SELECT \* from Patients Limit 3

#C من البداية حتى اإلتقان Hasan M. al-Fahl – Eng27

- لعرض نسبة مئوية من السجالت نستخدم percent top select:

SELECT top 50 percent from patients

- لدمج البيانات نستخدم إشارة الجمع:

SELECT name + ' عمره ' + STR(age) as 'تفاصيل 'from Patients

#### **مالحظة**

- التابع STR يستخدم للتحويل للبيانات النصية، إذ ال يجوز دمج بيانات مختلفة الأنواع.
	- سنرى التوابع بالتفصيل في فقرة الحقة.
		- لعرض البيانات دون تكرارها:

SELECT DISTINCT Name FROM Patients

- عرض عدد البيانات غير المكررة:

SELECT count(DISTINCT Name) FROM Patients

والصيغة السابقة لن تعمل مع قواعد بيانات Access كما سنرى الحقا، ويستعاض عنها بالأمر التالي:

SELECT Count(\*) FROM (SELECT DISTINCT name FROM Patients)

مدري ليش<sup>1</sup> تذكرت المثل العامي القائل: "وين إدنك ياجحا"<sup>2</sup>.

- يمكن إجراء العمليات الحسابية وذلك على جملة select كما يلي:

select name, age  $+$  3 from Patients

ناتج العملية الحسابية لن يؤثر على البيانات ومحتواها وإنما يقتصر على ما سيظهر للمستخدم فقط.

1 مدري ليش: ال أعلم لماذا.

2 وين إدنك ياجحا: أن تسلك طريقا طويال على الرغم من وجود طريق قصير يوصلك لنفس النتيجة.

 $\overline{\phantom{a}}$ 

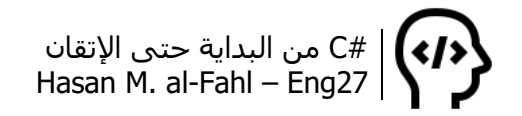

## **عرض البيانات وفق شرط where**

لعرض بيانات وفق شرط ما نستخدم الكلمة where والتي تعني حيث.

- عرض بيانات معينة للمريض الذي رقمه :1

select name, age, gender from Patients where  $id = '1'$ 

- عرض بيانات معينة للمرضى الذين أعمارهم 18+ :

select name, age, gender from Patients where age > 18

- عرض بيانات معينة لمرضى األسنان:

select name, age, gender from Patients where Sick = 'أسنان'

- عرض جميع بيانات مرضى األسنان:

select \* from Patients where Sick = 'أسنان'

### **مالحظة**

- من الممكن التعامل مع كل من الروابط <>,=>,=<,=,>,<.
- من الممكن التعامل مع كل من الروابط المنطقية Nor ,Or ,And.
	- عند التعامل مع مجاالت نستخدم الكلمة between.
	- عند اشتراط تشابه المعطيات بالسجالت نستخدم الكلمة like.
- عند اشتراط وجود بيانات معينة (عدة خيارات) نستخدم الكلمة in، يعني هي اختصار الستخدام الكلمة or.

- عرض بيانات المرضى الذكور والذين أعمارهم فوق :20

select \* from Patients where Age>20 and Gender = 'ذكر'

- عرض بيانات المرضى الذين أمراضهم جلدية أو أسنان:

select \* from Patients where sick = 'جلدية 'or sick = 'أسنان'

## #C من البداية حتى اإلتقان Hasan M. al-Fahl – Eng27

- عرض بيانات جميع المرضى عدا األسنان:

select \* from Patients where not sick = 'أسنان'

- عرض بيانات المرضى الذكور الذين أمراضهم الأسنان أو الحلدية:

select \* from Patients where gender = 'ذكر 'and (sick = 'جلدية 'or sick = 'أسنان('

- عرض بيانات المرضى ألكثر من حالة )باستخدام in):

select \* from Patients where Sick in ('أسنان','جلدية('

وكما قلنا فإن in هي اختصار لـ or، تخيل كيف كانت ستكون حياتك لوال in:

select \* from Patients where Sick = 'أسنان 'or Sick = 'جلدية'

عرض بيانات المرضى الذي يعيشون في إحدى مدن الأطباء (بفرض أن لدينا حقل للمدن التي يقطنها المرضى وحقل للمدن التي يقطنها الأطباء):

select \* from Patients where country in (select country from employees)

- عرض بيانات المرضى الذين أعمارهم بين 30 و:40

select \* from Patients where Age between 30 and 40

- عرض بيانات المرضى الذين أعمارهم بين 30 و40 وأمراضهم ليست أسنان أو جلدية:

select \* from Patients where (Age between 30 and 40) and not Sick = ('جلدية','أسنان')

- عرض بيانات المرضى الذين أسماؤهم بين أحمد وخالد مثال:

select \* from Patients where name between 'أحمد 'and 'خالد'

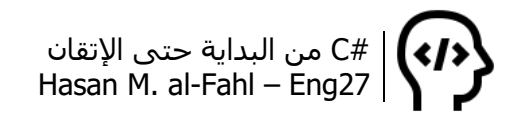

كما يمكن استخدام between مع التواريخ، وذلك عبر إحاطة التاريخ بـ # أو تنصيص أحادي مثل النصوص العادية.

- عرض بيانات المرضى بإدخال الحروف األولى من بياناتهم:

select \* from Patients where Name like 's%'

- عرض بيانات المرضى بإدخال الحروف األخيرة من بياناتهم:

select \* from Patients where Name like '%a'

- عرض بيانات المرضى بإدخال حروف من أي موقع من بياناتهم:

select \* from Patients where Name like '%no%'

- عرض بيانات المرضى بإدخال الحروف التي تبدأ بالموقع الثاني من بياناتهم:

select \* from Patients where Name like ' no%'

عرض بيانات المرضى بإدخال الحروف الأولى من بياناتهم والتي هي – بياناتهم – على الأقل ثلاثة حروف:

select \* from Patients where Name like 'n\_%\_%'

- عرض بيانات المرضى بإدخال الحروف الأولى والأخيرة من بياناتهم: select \* from Patients where Name like 's%a'

- عرض بيانات المرضى والتي ال تبدأ بحروف معينة:

select \* from Patients where Name not like 'sa%'

- عرض بيانات المرضى بإدخال حروف معينة منها والباقي غير محدد: select \* from Patients where Name like 's m\_r'

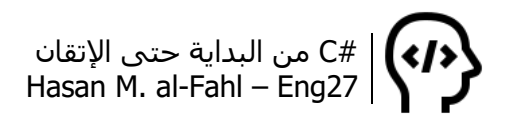

أي أن األسماء المطابقة لنتيجة األمر هي مثال samar أو samer أو Samir مثلا.

- عرض بيانات المرضى والتي من الممكن أن تبدأ أسماؤهم بحروف معينة:

select \* from Patients where Name like '[szt]%'

أي أن األسماء المطابقة من الممكن أن تكون samer أو saif أو zaid أو taha أو tamim أو taghrid أو turki أو ... إلخ من أسماء الكائنات البشرية التي تبدأ بـ t أو z أو s.

أو من أجل مجموعة من الحروف المتتالية:

select \* from Patients where Name like '[a-d]%'

أي أن األسماء المطابقة ستبدأ بالحروف a أو b أو c أو d.

- عرض بيانات المرضى والتي ال تبدأ أسماؤهم بحروف معينة:

select \* from Patients where Name like '[!szt]%'

أو

select \* from Patients where Name not like '[szt]%'

**مالحظة**

 في قواعد بيانات ACCESS MS – والتي سنتناولها في الفصل التالي - فإننا نستخدم \* بدلا من %، و ؟ بدلا من  $\cdot ^{1}$ 

### **عرض البيانات وفق ترتيب معين by order**

- لعرض البيانات مرتبة تصاعديا نستخدم الكلمة by order:

select \* from Patients order by Name

l

<sup>1</sup> كتاب خطوة بخطوة مع فيجوال ستوديو 2008 ألحمد جمال خليفة.

#C من البداية حتى اإلتقان Hasan M. al-Fahl – Eng27

- لعرض البيانات مرتبة تنازليا نضع الكلمة desc في نهاية األمر:

select \* from Patients order by Name desc

- لعرض بيانات معينة وفق شرط ما وبترتيب ما يمكن استخدام :معا order byو where

select name, age from Patients where Age > 18 order by name

كما يمكن كتابة الأوامر بشكل مفصل وأعتقد أنك لاحظت ذلك، كل جملة في سطر:

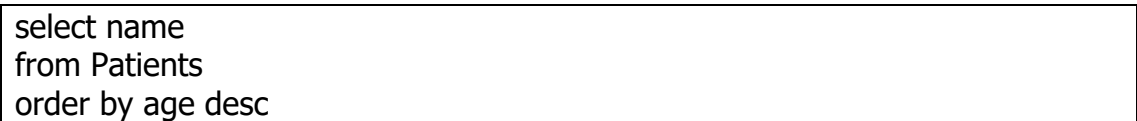

- لعرض البيانات مرتبة بشكل عشوائي نستخدم التابع ()NewId:

SELECT \* FROM Patients ORDER BY newid()

## **اإلضافة والحذف والتعديل update ,delete ,insert**

- إلضافة بيانات نستخدم الكلمة into insert، بحيث تُسبق البيانات بالكلمة values، كما أننا نضع أسماء األعمدة في الجملة األولى، والقيم في الجملة الثانية:

insert into Patients (id, Name, Age, Sick, Gender) ('ذكر','أسنان',18,'محمد'6,)values

- لحذف بيانات نستخدم الكلمة delete، مع تحديد شرط:

delete from Patients where age >10 delete from Patients where  $id = 2$ delete from Patients where name = 'محمد'

طبعا كل كود مستقل عن اآلخر ويمثل مثال مستقل بحد ذاته.

## #C من البداية حتى اإلتقان Hasan M. al-Fahl – Eng27

- لتعديل البيانات نستخدم الكلمة update:

update Patients set Age = 35 where Name = 'حسان'

لو لم نضع شرطًا لتم تعديل جميع البيانات!.. كما يمكن تعديل أكثر من عمود بوضع فاصلة بين أسماء الأعمدة..

### **التوابع الجاهزة**

تعطيك التوابع الجاهزة – كما في جميع لغات البرمجة – نتائج معينة بغض النظر عن الأكواد المستخدمة. كما يمكن استخدام الشروط والترتيب أيضا عند التعامل مع التوابع، الأمثلة التالية تعطيك مجموعة من التوابع ومعناها:

- للحصول على أكبر قيمة لعمود نستخدم التابع max:

select max(age) from Patients

وبالمثل بإمكاننا الحصول على أصغر قيمة Min والمتوسط Avg والمجموع Sum والعدد Count وتسمى هذه التوابع بتوابع إحصائية. باإلضافة إلمكانية اسـتخدام أكثر من تابع معًا:

select max(age),min(age),avg(age) from Patients

#### **مالحظة**

 بإمكانك تطبيق التوابع الجاهزة على السجالت غير المكررة، قد ال يختلف ناتج بعض التوابع مثل Max وMin، إال أن التوابع التي تجري الحسابات تختلف نتيجتها بشكل كامل، لذلك استخدم الكلمة .select count(distinct age) from Patients :التالي كالكود distinct

كما يوجد دوال رياضية أخرى مثل Abs وSqrt والتي تستخدم للحصول على القيمة المطلقة والجذر، ودوال نصية مثل Left وRight وUpper وLower وLen وهي معروفة لمبرمجي #C.

أما بالنسبة لدوال التاريخ والوقت فهي كثيرة وهامة ويجب اإللمام بها، فالبرامج التي تتعامل مع قواعد البيانات غالبا ما يهمها التعامل مع بياناتها بحسب التاريخ والوقت.

## #C من البداية حتى اإلتقان Hasan M. al-Fahl – Eng27

- إلضافة قيمة لمتغير من نوع التاريخ والوقت نستخدم ()DATEADD:

SELECT name,DATEADD(year,1,'8/24/1996')

حيث التابع dateadd يأخذ ثالثة بارامترات أولها مقدار الزيادة ولها خيارات كثيرة مثل day وweek وmonth وq وyear، كما يمكن أن تكون second وminute وhour.. أما البارمتر الثاني فهو مقدار الزيادة.. والثالث هو التاريخ والوقت.

- للحصول على الفرق بين تاريخين نستخدم ()DATEDIFF:

SELECT DATEDIFF(year, '5/3/1996', '9/28/2018' )

- كما يمكن الحصول على الوقت الحالي لنظام التشغيل من خالل التابع ()GETDATE:

SELECT GetDate()

كما يوجد ()DATEPART والذي يستخدم للحصول على جزء معين من التاريخ أو الوقت.

باإلضافة للدوال السابقة لدينا دوال تحويل األنواع، فللتحويل إلى العبارات النصية كما رأينا نستخدم التابع ()STR، ولباقي األنواع ()Convert.

## **تجميع البيانات by group**

- لعرض البيانات وفق مجموعات نستخدم الكلمة by group:

select gender, max(age) from Patients group by gender

حيث سيقوم الأمر السابق بتجميع البيانات تبعا للعمود gender، ويعرض بجانبه عمودا يحوي أكبر قيمة للعمر. أي سيعرض عمودين األول فيه ذكر وأنثى أو الثاني فيه أكبر قيمة لعمر الذكور أو أكبر قيمة لعمر اإلناث.

- لعرض البيانات وفق مجموعات وبشرط إحصائي معين نستخدم :having

select sick, avg(age) from Patients group by sick having count(\*)>2

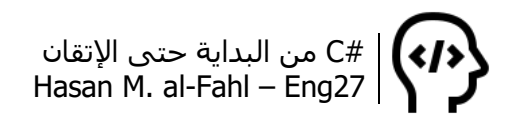

حيث يقوم األمر األخير بتجميع البيانات تبعا للعمود sick ويعرض بجانبه متوسط أعمار المرضى وذلك إذا كان عدد المرضى أكثر من 2. أي سيعرض عمودين الأول فيه أسـماء الأمراض والتي عدد مرضاها أكثر من 2، والثاني فيه متوسط أعمار مرضى هذا المرض.

#### **مالحظة**

 العمليات اإلحصائية توضع في جملة having إذا استخدمت كشرط، غير ذلك توضع في جلمة select

**النسخ االحتياطي**

- ألخذ نسخة احتياطية نستخدم الكلمة database backup، وعادة ما يتم تصدير قاعدة البيانات إلى ملف من النوع bak، أو بإمكانك جعله أي نوع ترغب به:

backup database ClinicDB to disk =  $'e:\C{C}$ linic.bak'

- الستعادة النسخة االحتياطية نستخدم الكلمة database restore، لكن لا بد من حذفها أولًا لذلك استخدم drop database قبل االستعادة.. كما أنه الستعادة قاعدة بيانات ما يجب أال تكون مستخدمة وهذا هام جدا.

drop database ClinicDB restore database ClinicDB from disk = 'e:\Clinic.bak'

عند استعادة نسخة احتياطية يجب االتصال بقاعدة بيانات مغايرة للقاعدة التي تستعيدها، مثل MASTER..

# **إنشاء اتصال مع قاعدة البيانات**

للتعامل مع أوامر قواعد البيانات يجب إلحاق مجال الأسـماء SqlClient.Data.System بمشروعك، ثم التصريح عن كائن يمثل كائن االتصال بالسرفر )أو بقاعدة البيانات( SqlConnection:

```
SqlConnection connection = new SqlConnection ();
connection = new SqlConnection ("Data Source=Eng27; Initial Catalog=New; 
Integrated Security=true");
```
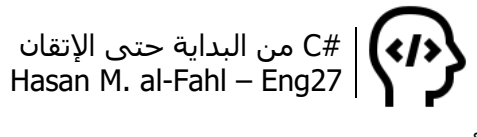

أو بالشكل:

SqlConnection connection = new SqlConnection (); connection = new SqlConnection ("Server=Eng27; Datebase=New; Integrated Security=true");

وهذا الكائن نقوم بالتصريح عنه خارج إجراءات الفورم، أي داخل فئة الفورم مباشرة، حيث إن 27Eng هو اسم السرفر الذي تعمل عليه – في SQL– وNew اسم قاعدة البيانات وtrue تعني أنه ليس لقاعدة البيانات حماية. ثم نستدعي اإلجراء Open للكائن connection ضمن اإلجراء الذي سيحدث عنده االتصال بالسرفر:

connection.Open();

بإمكانك الآن الحصول على الكثير من خصائص الاتصال، وذلك من خلال خصائص connection مثل ConnectionString والتي تعطيك مواصفات السرفر والتي قمت بإدخالها عند التصريح عن كائن االتصال connection، وDatabase والتي تعطيك اسم قاعدة البيانات، وDataSource والتي تعطيك اسم السرفر، وState للحصول على حالة االتصال، مغلق أم مفتوح، وغيرها من الخصائص.

## **االتصال باستخدام كائن بناء االتصال**

كما هو الحال في المتغيرات النصية string والتي يُنصَح باستخدام كائن بدًال string لتكوين المتغيرات النصية StringBuilder من استخدام متغيرات حاف<sup>1</sup>، فإنه مع أكواد الاتصال بقواعد البيانات بإمكانك استخدام كائن SqlConnectionStringBuilder والذي يقوم بتجميع معلومات االتصال وبناء صيغة نصية لالتصال من خاللها.

```
SqlConnectionStringBuilder csb = new SqlConnectionStringBuilder();
csb.InitialCatalog = "New";
csb.DataSource = "Eng27";
csb.ConnectTimeout = 30;
connection = new SqlConnection();
connection.ConnectionString = csb.ConnectionString;
connection.Open();
```
1 حاف: لوحده.

l

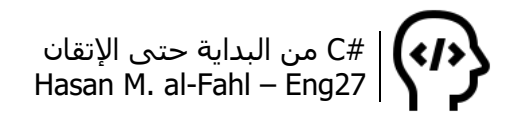

# **القراءة من قاعدة البيانات**

لقراءة البيانات نتعامل مع كائن SqlDataReader والكائن SqlCommand، فالأخير يقوم بتنفيذ أوامر SQL Server والتي تحدثنا عنها في فقرة سابقة مثل جمل select وinsert وغيرها، أما األول فهو يقوم بقراءة البيانات عند التعامل معها من خالل الكائن SqlCommand.

```
في التصريحات العامة//
SqlConnection connection;
SqlCommand command;
SqlDataReader reader;
االتصال بالسرفر//
يتم عادة في بداية تحميل النموذج//
connection = new SqlConnection("server=Eng27; database=ClinicDB; 
Integrated Security=true");
connection.Open();
في أحد إجراءات النموذج//1
List<string> Names = new List<string>();
command = new SqlCommand("select name from patients",connection);
reader = command.ExecuteReader();
while (reader.Read())
\{ Names.Add(reader[0].ToString()); //لالئحة العناصر إضافة
}
listBox1.Items.AddRange(Names.ToArray()); //للمستخدم العناصر إظهار
reader.Close();
connection.Close();
```
قمنا بالتصريح عن ثلاثة كائنات، الأول لانشاء الاتصال والثاني للقيام بأوامر Server SQL والثالث لقراءة نتائج كائن األوامر. ثم قمنا باالتصال بالسرفر.

صرحنا بعدها عن لائحة لإضافة عناصر قاعدة البيانات إليها، فاللوائح تتميز بكونها ديناميكية وال تتطلب عدد العناصر أثناء تعريفها. ثم أجرينا األمر "اختر بيانات عمود األسماء من جدول المرضى"، وذلك عبر االتصال connection (هذا الكائن يحمل مواصفات السرفر وقاعدة البيانات ونوع الاتصال). ثم قرأنا ناتج تنفيذ األمر كما سيظهر في بيئة Server SQL، وأضفنا هذه البيانات إلى الالئحة التي صرحنا عنها في بداية الكود.

 1 عندما نقول أحد إجراءات النموذج أو الفورم فإننا نقصد اإلجراءات مثل Click\_1button أو Load\_1Form أو textBox1 ChangeText أو غيرها من الإجراءات..

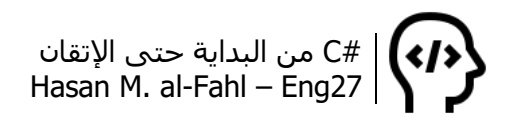

وإلظهار القيم للمستخدم أضفنا جميع عناصر الالئحة إلى ListBox، حيث إن هذه الخطوة يمكن اختصارها وإضافة العناصر من كائن القراءة reader مباشرة.

وأخيرا ال بد من إغالق كائن القراءة reader وكائن االتصال connection..

## **إضافة وحذف بيانات إلى قاعدة البيانات**

إلضافة بيانات تحتاج للتعامل مع كائن من نوع SqlCommand فقط، وقد تم بيان كود إضافة بيانات في Server SQL وذلك في فقرة سابقة. وعند تنفيذ أمر من أوامر Server SQL التي ال تعيد قيَم من خالل #C يجب أن نتعامل مع اإلجراء ExeuteNonQuery وذلك باستدعاءه من كائن مستنسخ عن الفئة SqlCommand، وهذا اإلجراء يعوّضك عن كتابة األوامر في استعالم Query في بيئة Server SQL. الحظ:

```
int id = 8;
string name = "حسام;"
int age = 41;
string sick = "أعصاب", gender = "ذكر;"
reader.Close();
string insert = string.Format("insert into Patients (id,Name,Age,Sick,Gender) 
values ({0},'{1}',{2},'{3}','{4}')",
   id,
   name,
    age,
   sick,
   gender);
try
{
  لا تنسى إجراء الاتصال في إجراء ما قبل فتحه// ;()connection.Open
   command = new SqlCommand(insert, connection);
   command.ExecuteNonQuery();
   MessageBox.Show("!اتم إضافة البيانات بنجاح");
}
catch (SqlException ex)
{
   MessageBox.Show(ex.Message);
}
Finally
\{ connection.Close();
}
```
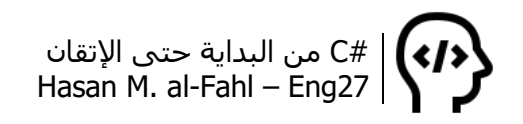

حيث إن كل من المتغيرات id وname وage وsick وgender تُدخل من خالل بعض الأدوات مثل صندوق الإدخال وغيره، أو من خلال عمليات حسابية معينة، وتم إدخال البيانات برمجيًّا لإيصال الفكرة فقط (أي أسـندنا لهذه المتغيرات قيمًا عوضًا عن استقبالها من أدوات الإدخال).. حتى أنك لا تحتاج أصال لتعريف متغير نصي لتضع فيه كود اإلضافة، لكن لتنظيم الكود وسهولته اتبعت هذا اإلسلوب.

وبطريقة مشابهة يتم حذف البيانات وفق الشكل التالي:

int id  $= 1$ : string delete = "delete from Patients where  $id = " + id.ToString();$ command = new SqlCommand(delete, connection); command.ExecuteNonQuery(); connection.Close();

#### **مالحظة**

 عندما ال نحتاج إلرجاع بيانات عند تنفيذ كود SQL مثل أوامر الحذف واإلضافة نستخدم الطريقة ExecuteNonQuery.

### **تعديل بيانات قاعدة البيانات**

كما في إضافة وحذف البيانات، فإننا عند تعديل البيانات ننفذ أمرا من أوامر Server SQL والتي ننفذها داخل استعالم Query، ولالستغناء عن االستعالمات من أجل تنفيذ الكود من خارج Server SQL فإننا نتعامل مع اإلجراء ExecuteNonQuery..

صمم نافذة مشابهة للنافذة التالية، اضبط خاصية التفعيل لصندوق التجميع الثاني على false:

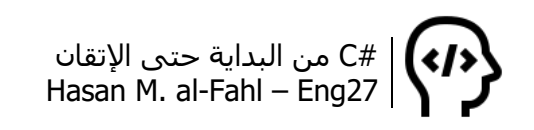

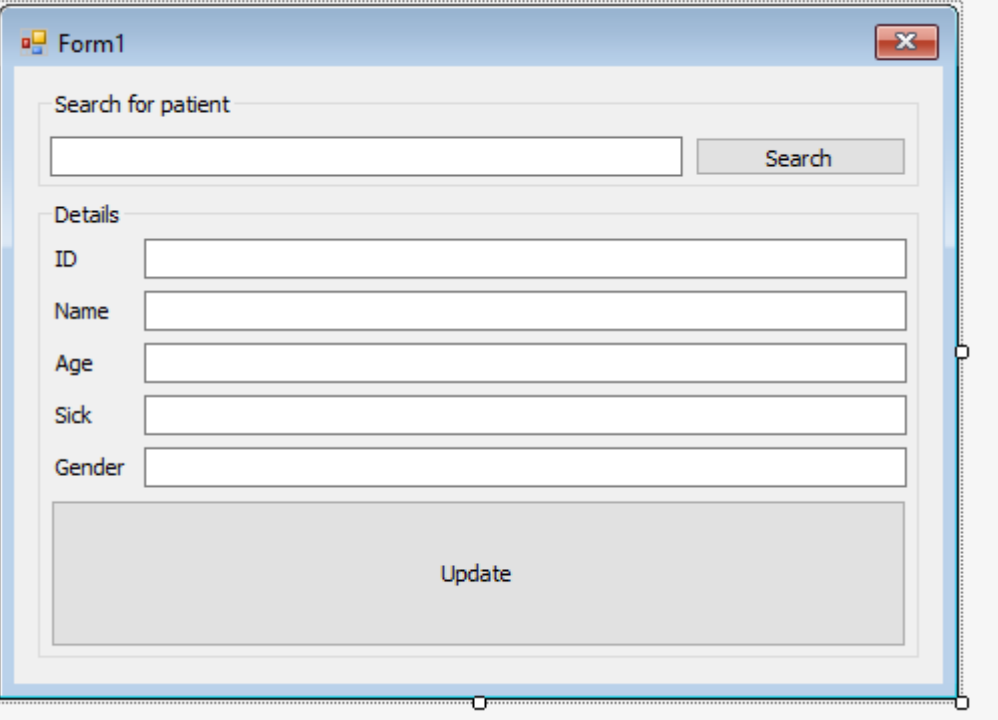

ثم استخدم الكود التالي:

```
SqlConnection connection;
SqlCommand command;
SqlDataReader reader;
public Form1()
{
InitializeComponent();
connection = new SqlConnection("server=Eng27; database=ClinicDB; 
Integrated Security=true");
}
private void button1_Click(object sender, EventArgs e)
\{ connection.Open();
   command = new SqlCommand("select id,name,age,sick,gender from 
patients where name = " + textBox1.Text + "", connection);
   reader = command.ExecuteReader();
   reader.Read();
   try
   {
     groupBox2.Enabeled = true; groupBox2.Text = "Details";
      textBox2.Text = reader["id"].ToString();
      textBox3.Text = reader["name"].ToString();
      textBox4.Text = reader["age"].ToString();
     textBox5.Text = reader['sick''].ToString(); textBox6.Text = reader["gender"].ToString();
```

```
 }
   catch (Exception ex)
  \{qroupBox2.Enabled = false; groupBox2.Text = ex.Message;
   }
   reader.Close();
   connection.Close();
}
private void button2_Click(object sender, EventArgs e)
{
   connection.Open();
  string update = string.Format("update Patients set id = \{0\}, name = \{1\}',
age = \{2\}, sick = '\{3\}', gender = '\{4\}' where Name = '\{1\}'",
      textBox2.Text,
      textBox3.Text,
      textBox4.Text,
      textBox5.Text,
      textBox6.Text);
   try
  \{ command = new SqlCommand(update, connection);
      command.ExecuteNonQuery();
      MessageBox.Show("Updated succesfully!");
   }
   catch (Exception ex)
  \{ MessageBox.Show(ex.Message);
   }
   reader.Close();
   connection.Close();
}
```
## **استخدام SqlParameter**

كما هو الحال مع SqlConnectionStringBuilder يمكنك تنظيم الكود وحمايته من خالل ضبط متغيراته باستخدام كائن من نوع SqlParameter:

```
string show = string.Format("Select * From Patients where ID=@ID");
using (command = new SqlCommand(show, connection))
\{ SqlParameter param = new SqlParameter();
   param.ParameterName = "@ID";
  param.Value = 10;
   param.SqlDbType = SqlDbType.Int;
   command.Parameters.Add(param);
```
}

من المحتمل أنه قد تشكلت مجموعة من إشارات االستفهام عن عبارة "حماية الكود" المذكورة قبل قليل.. في الواقع الحماية ليست للكود بحد ذاته – بغض النظر أن "ـه" في حمايته عائدة على كلمة الكود – وإنما هي حماية للبرنامج بشكل عام من السرقة والتعفيش<sup>1</sup>، وستشعر بكلامي هذا في فقرة Injection SQL.

# **عرض البيانات في جدول عرض**

من أهم طرق التفاعل مع بيانات قواعد البيانات هي عرضها في جدول عرض، فهي تعطيك رؤية واسعة وشاملة للبيانات وتعطيك إمكانيات عرض وتعديل كبيرة..

هناك أكثر من نوع لالتصال بقواعد البيانات، متصل ومنفصل. األول يتم فيه التعامل مع قاعدة البيانات مباشرة وذلك من خالل كائن مستنسخ عن الفئة SqlCommand، والثاني فيتم من خالل كائن مستنسخ من الفئة SqlDataAdapter، وكال الكائنين يؤ ِّمنان لك قراءة وعرض وتعديل وحذف البيانات، والفارق أن الكائن الذي يعمل في الوضع المتصل يقوم بتعديل البيانات مباشرة وال يحتاج لتخزينها في الذاكرة أما الثاني فيقوم بحجز أماكن في الذاكرة لوضع البيانات فيها.

عندما تعاملنا مع SqlCommand فإننا قرأنا البيانات الناتجة عن تنفيذ األمر من خالل SqlDataReader، أما عند التعامل مع SqlDataAdapter فإننا سنقرأ البيانات من خالل DataSet أوDataTable، فاألول يعطيك إمكانية تخزين قاعدة بيانات كاملةً في الذاكرة أما الآخر فيسمح لك بحجز مكان لجدول واحد فقط..

أضف DataGridView إلى مشروعك وطبق الكود التالي لتحصل على البيانات في أداة جدول العرض:

في قسم التصريحات العامة// SqlConnection connection; SqlDataAdapter adapter; DataSet data; في أحد إجراءات البرنامج//

 $\overline{\phantom{a}}$ 

<sup>&</sup>lt;sup>1</sup> التعفيش: النهب والسرقة في غياب الحكومة، وهي كلمة مشتقة من كلمة عَفْش وقد ظهرت أثناء الحرب السوريّة. والعفش: بفتح العين وسكون الفاء، هو األثاث.

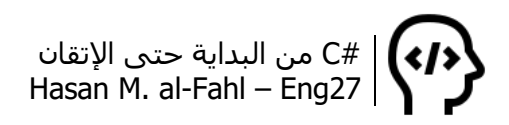

ويفضل في إجراء يعمل تلقائيا مع بداية البرنامج// حتى ُيعرض الجدول تلقائيا مع بداية تشغيل البرنامج// connection = new SqlConnection("server=Eng27; database=ClinicDB; Integrated Security=true"); adapter = new SqlDataAdapter("select  $*$  from patients", connection); data = new DataSet(); //الا تنسى استنساخ الكائن adapter.Fill(data, "Table"); /(أسم الجدول على ذوقك/ dataGridView1.DataSource = data.Tables["Table"];

عند تكوين جدول في data بإمكانك تسميته بأي اسم ترغب به ولست ملزمًا بالاسم الأصلي للجدول الذي تتعامل معه، لأنك أصلا تقوم باستنساخ قاعدة البيانات أو جزء منها إلى الكائن data، وهذا الجزء المستنسخ لا يمت لقاعدة البيانات الأصلية بأي صلة وهو ملكية خاصة للكائن data.

# **التنقل بين البيانات والعمليات عليها**

تحدثنا عن بعض العمليات على البيانات مثل الحذف والتعديل واإلضافة، كما تحدثنا عن كيفية عرضها في مربعات نصوص أو في جدول عرض.. واآلن سندمج الفكرتين ونضيف عليهم أفكاًرا أخرى..

سنعطي المستخدم إمكانية التنقل بين القيم من خالل أزرار تنقل، كما سيستطيع إضافة البيانات والتعديل عليها والبحث عنها.. في الواقع فمكونات هذه الفقرة توجز جميع ماسبقها في هذا الفصل.

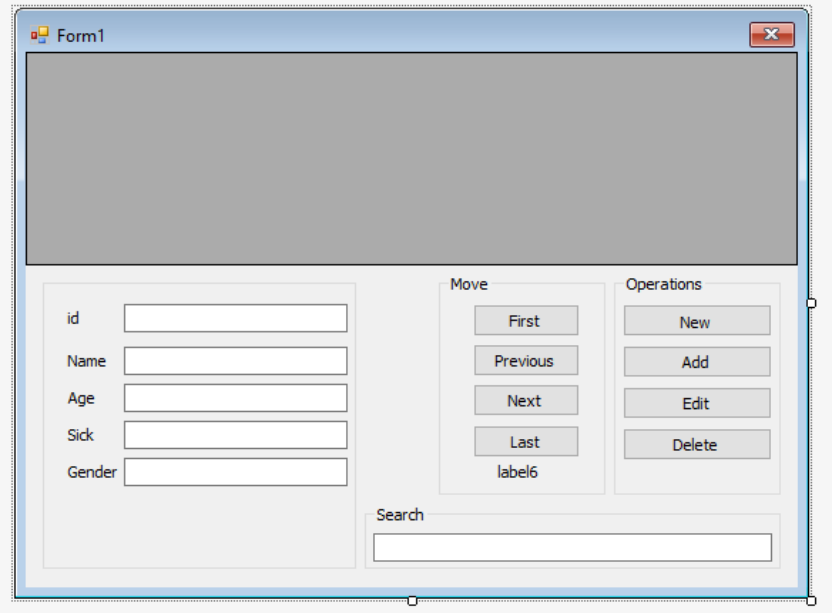

صمم النافذة التالية:

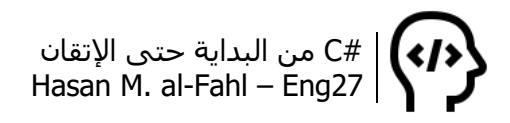

ألغِ تفعيل زر Add، وغير التسمية البرمجية Name لجميع الأزرار إلى القيمة النصية Text الظاهرة عليها لتسهيل األكواد.

```
كائن يقوم باالتصال بالسرفر// ;connection SqlConnection
كائن يقوم بتنفيذ الأوامر بالوضع المنفصل// SqlDataAdapter adapter;
كائن يقوم بقراءة البيانات من كائن الأوامر// ;SqlDataReader reader
كائن يقوم بتنفيذ الأوامر بالوضع المتصل// ;SqlCommand command
كائن يقوم بحفظ جداول البيانات// ;data DataTable
كائن يقوم بإدارة كائنات قواعد البيانات// ;manager CurrencyManager
SqlCommandBuilder commandbuilder;
public Form1()
{
   InitializeComponent();
  إنشاء اتصال// 
   connection = new SqlConnection("server=Eng27; database=ClinicDB; 
Integrated Security=true");
  adapter = new SqlDataAdapter("select * from patients", connection);
  استنساخ جدول// 
  data = new DataTable();
   adapter.Fill(data); //الجدول ملئ
  عرض الجدول في أداة جدول العرض// ;dataGridView1.DataSource = data
  إعطاء أسماء الكائنات واألدوات التي سيديرها كائن اإلدارة// 
  manager = (CurrencyManager)this.BindingContext[data];
   textBox2.DataBindings.Add("Text", data, "id");
   textBox3.DataBindings.Add("Text", data, "name");
   textBox4.DataBindings.Add("Text", data, "age");
   textBox5.DataBindings.Add("Text", data, "sick");
   textBox6.DataBindings.Add("Text", data, "gender");
}
private void New_Click(object sender, EventArgs e)
\{ manager.AddNew();
  Add.Enabled = true;
  New.Enabled = false;
   textBox2.Focus();
}
private void Add_Click(object sender, EventArgs e)
\{ manager.EndCurrentEdit();
   commandbuilder = new SqlCommandBuilder(adapter );
   adapter.Update(data);
   manager.Refresh();
   MessageBox.Show("Added successfully!");
  label6.Text = manager.Position + 1 + " of " + data.Rows.Count;
  Add.Enabled = false;
   New.Enabled = true;
}
```

```
private void First_Click(object sender, EventArgs e)
{
  manager. Position = 0;
  label6.Text = manager.Position +1 + " of " + data.Rows.Count;
}
private void Previous_Click(object sender, EventArgs e)
\{manager.Position -= 1;
  label6.Text = manager.Position + 1 + " of " + data.Rows.Count;
}
private void Next_Click(object sender, EventArgs e)
\{manager. Position += 1;label6.Text = manager.Position + 1 + " of " + data.Rows.Count;
}
private void Last_Click(object sender, EventArgs e)
{
  manager. Position = data. Rows. Count - 1;
  label6.Text = manager.Position + 1 + " of " + data.Rows.Count;
}
private void Delete_Click(object sender, EventArgs e)
{
   manager.RemoveAt(manager.Position);
   manager.EndCurrentEdit();
   commandbuilder = new SqlCommandBuilder(adapter);
   adapter.Update(data);
   manager.Refresh();
   MessageBox.Show("Deleted successfully!");
  label6.Text = manager.Position + 1 + " of " + data.Rows.Count;
}
private void Edit_Click(object sender, EventArgs e)
\{ //Way1
   //manager.EndCurrentEdit();
   //commandbuilder = new SqlCommandBuilder(adapter);
   //adapter.Update(data);
   //manager.Refresh();
   //MessageBox.Show("Edited successfully!");
  //label6.Text = manager.Position + 1 + " of " + data.Rows.Count;
   //Way2
   connection.Open();
  string update = string.Format("update Patients set id = \{0\}, name = \{1\}',
age = \{2\}, sick = \{3\}', gender = \{4\}' where Name = \{1\}''',
      textBox2.Text,
```

```
 textBox3.Text,
      textBox4.Text,
      textBox5.Text,
      textBox6.Text);
   try
   {
      command = new SqlCommand(update, connection);
      command.ExecuteNonQuery();
      MessageBox.Show("Updated succesfully!");
   }
   catch (Exception ex)
  \{ MessageBox.Show(ex.Message);
   }
   connection.Close();
   manager.Refresh();
}
private void textBox1_TextChanged(object sender, EventArgs e)
{
  DataView dv = new DataView(data);
   dv.RowFilter = string.Format("Name LIKE '%{0}%'", textBox1.Text);
   dataGridView1.DataSource = dv;
   manager.Refresh();
   connection.Open();
   command = new SqlCommand("select id,name,age,sick,gender from 
patients where name = " + textBox1.Text + ", connection);
   reader = command.ExecuteReader();
   reader.Read();
   try
   {
      textBox2.Text = reader["id"].ToString();
      textBox3.Text = reader["name"].ToString();
      textBox4.Text = reader["age"].ToString();
      textBox5.Text = reader["sick"].ToString();
      textBox6.Text = reader["gender"].ToString();
   }
   catch 
   {
   }
   reader.Close();
   connection.Close();
}
```
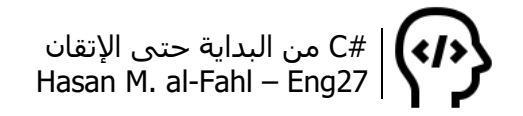

## **اإلجراءات المخزنة**

كما في مشاريع #C، بإمكانك إنشاء إجراءات خاصة بك في Server SQL، بدًال Server SQL كوسطاء في كائنات #C، بإمكانك كتابة ف من تمرير أوامر هذه الأوامر في إجراءات معينة تخزنها في استعلام ما ثم تستدعيها عند الحاجة في مشروعك.

سنأخذ مثالا بسيطا فيه أداة جدول عرض وبعض الأزرار مثل حذف وإضافة بيانات وغيرها..

اذهب إلى االستعالم الذي أنشأته واكتب فيه:

create proc GetPatients as select \* from Patients

ثم حدد الأسطر الثلاثة التي كتبتها واضغط تنفيذ كما هو موضح بالصورة:

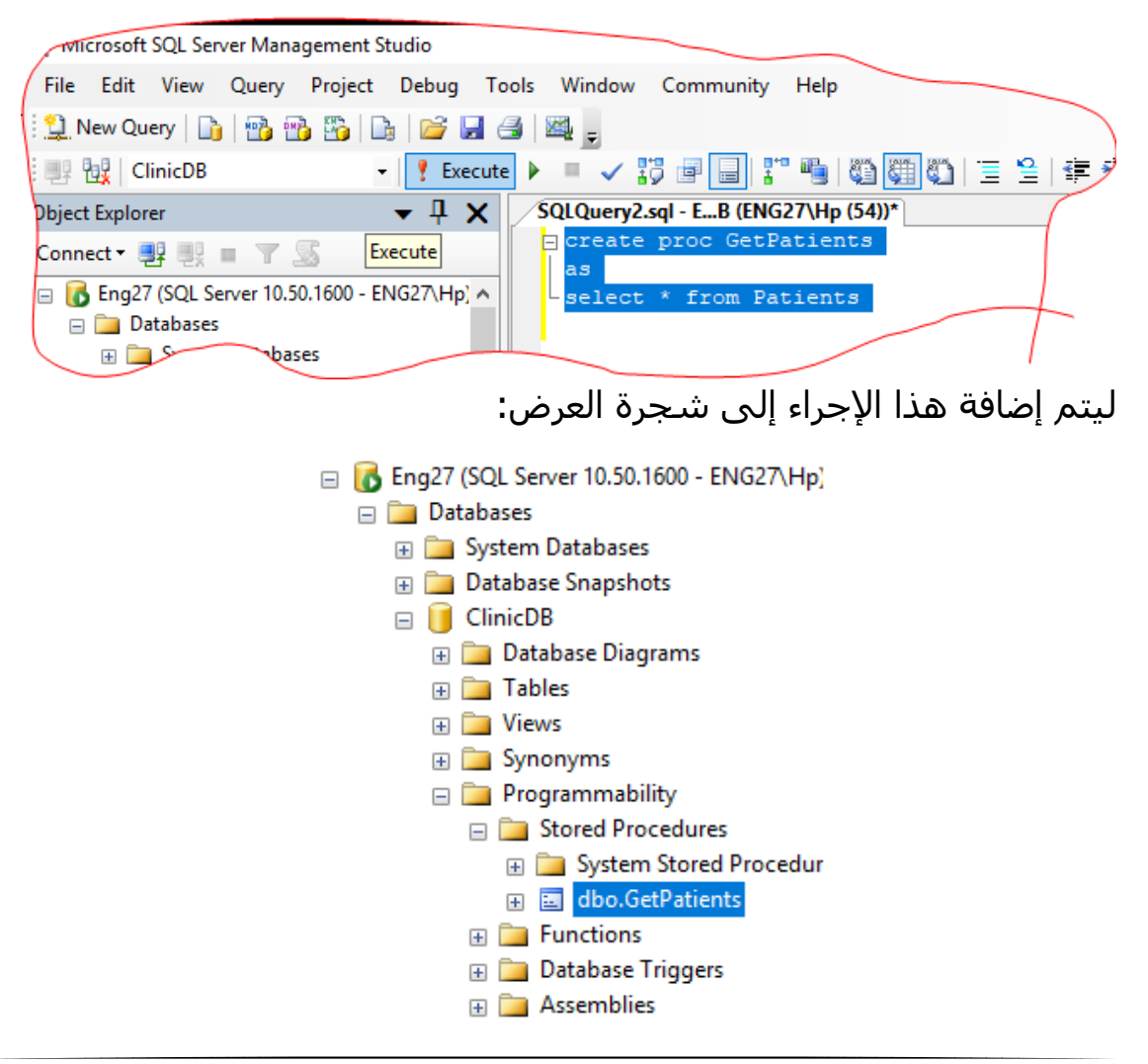

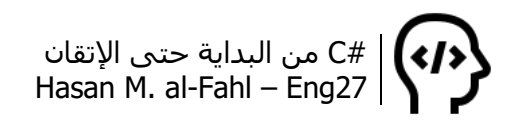

ثم اذهب إلى الفيجوال ستوديو واكتب الكود التالي لالتصال بالقاعدة:

```
public Form1()
{
   InitializeComponent();
   connection = new SqlConnection("server=Eng27; database=ClinicDB; 
Integrated Security=true");
   GetStart();
}
void GetStart()
{
   command = new SqlCommand("GetPatients", connection); //اإلجراء اسم
  يجب ضبط كائن الأوامر على أنه يتعامل مع الإجراءات المخزنة//
   command.CommandType = CommandType.StoredProcedure;
   adapter = new SqlDataAdapter(command);
   data = new DataTable(); adapter.Fill(data); //الجدول ملء
  dataGridView1.DataSource = data; //عرض الجدول في أداة جدول العرض
  manager = (CurrencyManager)this.BindingContext[data];
}
```
ال تنسى التصريح عن الكائنات المستخدمة مثل command وadapter وغيرها..

جرب الكود، قارن بين الطريقتين، وناقش الفوارق، وقارن النتائج فيما لو اتصلنا بقاعدة البيانات بالوضع المتصل )باستخدام command وليس adapter). وبرأيك لماذا قمنا باستنساخ الكائن adapter مع تمرير command كوسيط له؟؟ )أعتقد أنه يخطر على بالك أننا نود االتصال بالوضع المنفصل(..

كرر العملية من أجل إضافة مريض، في االستعالم:

create proc AddPatient @id int, @name nvarchar(50), @age int, @sick nvarchar(50), @gender nvarchar(50) as insert into Patients (id,Name,Age,Sick,Gender) values(@id,@name,@Age,@Sick,@Gender)

ال تنسى تحديد اإلجراء بالكامل والضغط على تنفيذ.. وتأكد من أن اإلجراء قد أضيف إلى شجرة العرض!

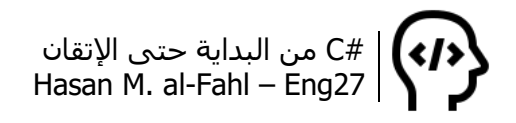

#### **مالحظة**

- عند تعريف المتغيرات في استعالم من استعالمات Server SQL فإنه يجب إضافة رمز @ إلى بداية اسم المتغير.
- ال يفرّق Server SQL بين األحرف الكبير واألحرف الصغيرة فهو ليس حساسا لحالة الحروف.
- لترك مالحظات في Server SQL نضع إشارة -- في بداية الجملة المراد جعلها مالحظة.

وفي الفيجوال ستوديو:

```
private void Add_Click(object sender, EventArgs e)
\{ command = new SqlCommand("AddPatient", connection);
   command.CommandType = CommandType.StoredProcedure;
  SqlParameter[] p = new SqParameter[5];
   p[0] = new SqlParameter("@id",SqlDbType.Int);
  p[0].Value = textBox2.Text;
   p[1] = new SqlParameter("@name", SqlDbType.NVarChar,50);
  p[1].Value = textBox3.Text;
   p[2] = new SqlParameter("@age", SqlDbType.Int);
  p[2].Value = textBox4.Text;
   p[3] = new SqlParameter("@sick", SqlDbType.NVarChar, 50);
  p[3].Value = textBox5.Text;
   p[4] = new SqlParameter("@gender", SqlDbType.NVarChar, 50);
   p[4].Value = textBox6.Text;
   command.Parameters.AddRange(p);
   connection.Open();
   command.ExecuteNonQuery();
   connection.Close();
   MessageBox.Show("Added successfully!");
  Add.Enabled = false:
  New.Enabled = true;
   data.Clear();
   GetStart();
}
```
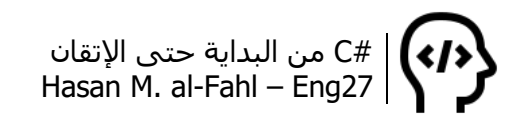

والجديد في الكود هو الكائن المستنسخ عن الفئة SqlParameter، وهو كائن يمثل متغيرات Server SQL، استنسخنا مصفوفة من الكائنات مكونة من 5 عناصر، في كل عنصر أعطيناه اسمًا أثناء التصريح ونوعًا وحجما إن تطلب الأمر كما في SQL Server، ومن ثم أعطيناه قيمةً.. ثم أضفنا هذه المتغيرات إلى الكائن command والذي بدوره يستدعي إجراًءا مخزنا وفق االتصال connection..

وبالمناسبة، فكود الزر New قد تغير أيضا فال وجود لـ manage ليدير أدواتك، فهذا الكود يقوم بتفعيل زر حفظ البيانات مع تهيئة أدوات اإلدخال – مربعات النصوص – لاستقبال بيانات جديدة:

private void New\_Click(object sender, EventArgs e) { textBox2.Clear(); textBox3.Clear(); textBox4.Clear(); textBox5.Clear(); textBox6.Clear(); Add.Enabled = true; New.Enabled = false; textBox2.Focus(); }

ومن أجل الحذف:

create proc DeletePatient @id int as delete from Patients where  $id = \text{Q}id$ 

وفي الفيجوال ستوديو:

private void Delete\_Click(object sender, EventArgs e) { command = new SqlCommand("DeletePatient", connection); command.CommandType = CommandType.StoredProcedure; SqlParameter  $p = new Sq$ Parameter(); p = new SqlParameter("@id", SqlDbType.Int); p.Value =Convert.ToInt32( textBox2.Text); command.Parameters.Add(p); connection.Open(); command.ExecuteNonQuery(); connection.Close();  GetStart(); MessageBox.Show("Deleted successfully!");

}

ولتعديل البيانات:

```
create proc EditPatient
@id int, @name nvarchar(50), @age int, @sick nvarchar(50),
@gender nvarchar(50)
as 
update Patients 
set id = \text{ and },
Name=@name,
Age=@age,
Sick=@sick,
Gender=@gender
where id=@id
```

```
وفي الفيجوال ستوديو:
```

```
private void Edit_Click(object sender, EventArgs e)
{
   command = new SqlCommand("EditPatient", connection);
   command.CommandType = CommandType.StoredProcedure;
  SqlParameter<sup>[]</sup> p = new SqParameter<sup>[5]</sup>;
   p[0] = new SqlParameter("@id", SqlDbType.Int);
  p[0].Value = textBox2.Text;
   p[1] = new SqlParameter("@name", SqlDbType.NVarChar, 50);
  p[1].Value = textBox3.Text;
   p[2] = new SqlParameter("@age", SqlDbType.Int);
   p[2].Value = textBox4.Text;
   p[3] = new SqlParameter("@sick", SqlDbType.NVarChar, 50);
   p[3].Value = textBox5.Text;
   p[4] = new SqlParameter("@gender", SqlDbType.NVarChar, 50);
  p[4].Value = textBox6.Text;
   command.Parameters.AddRange(p);
   connection.Open();
   command.ExecuteNonQuery();
   connection.Close();
   MessageBox.Show("Edited successfully!");
```
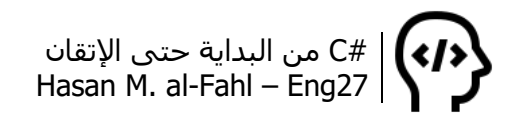

```
 data.Clear();
   GetStart();
}
private void dataGridView1_Click(object sender, EventArgs e)
\{ int i = dataGridView1.CurrentRow.Index;
   textBox2.Text = dataGridView1.Rows[i].Cells["id"].Value.ToString();
   textBox3.Text = dataGridView1.Rows[i].Cells["name"].Value.ToString();
   textBox4.Text = dataGridView1.Rows[i].Cells["age"].Value.ToString();
   textBox5.Text = dataGridView1.Rows[i].Cells["sick"].Value.ToString();
   textBox6.Text = dataGridView1.Rows[i].Cells["gender"].Value.ToString();
}
```
## **SQL Injection**

إن أهم استخدام لإلجراءات المخزنة هو الحماية من Injection SQL، طبعا له استخدامات أخرى. وInjection SQL أو حقن كود SQL هو عبارة عن كتابة أكواد SQL في أدوات اإلدخال في البرنامج بحيث يتم تنفيذها في حين أنه ُيفَتَرض عدم تنفيذها. كما يمكن تفادي حقن أكواد SQL من خالل ضبط بارامترات للكائن Command حتى لو لم يتم استخدام اإلجراءات المخزنة.

والموضوع بهذا البساطة: لديك صندوقَيْ نصوص أحدهما يستقبل اسم المستخدم والآخر يستقبل كلمة السر الخاصة به، وبدلًا من أن تُدخل البيانات الصحيحة – الاسم وكلمة السر – فإنك تُدخل كودَ SQL لتحقيق أغراض معينة.

صحيح أن البرنامج سيعطيك رسالة اعتذار مفادها أن كلمة السر واسم المستخدم خاطئان – أو أحدهما على الأقل – فإنك ستكون قد نفّذت أغراضًا خاصة بك. تذكر: البرنامج ليس برنامجك وأنت لست مبرمجه، وأنت مستخدم عادي في حالتنا!

# **الربط بين أكثر من جدول**

الغاية الأساسية من قواعد البيانات هي إضفاء التنظيم وسـهولة الوصول والقراءة والتعديل على البيانات، ولمزيد من التنظيم بإمكانك توزيع البيانات على أكثر من جدول..

قد ال تكون الجداول مترابطة مع بعضها مثل حالة جدول المرضى والموظفين في المستوصف، ال يوجد رابط بينهما وال عالقة بين المريض

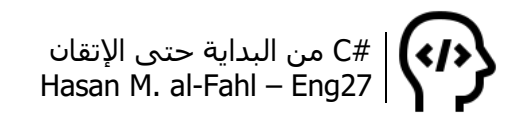

والموظف. ولكن بإضافة جدول ثالث يحوي أسـماء الأمراض مثلا يصبح هناك رابط بين الموظفين والمرضى وهو وجود الأمراض.. فالمريض القادم للمستوصف معه مرض معين، وأحد موظفي المستوصف هو طبيب يعالج هذا المرض، لذلك يوجد رابط بين هذا الموظف وذاك المريض وهو وجود مرض ما يعاني منه المريض ويعالجه الموظف.

لذلك قم بإنشاء جدول جديد يمثل بيانات األمراض، وعلى سبيل المثال سيحتوي هذا الجدول على رقم للمرض ووصفٍ له فقط. ونحتاج أيضا لجدول آخر يربط بين جدول األمراض وجدول المرضى وجدول الموظفين، باإلضافة إلى احتواءه على تاريخ زيارة المريض ومقدار فاتورته مثلا. (هذا يعني أنه لا حاجة لعمود المرض sick في جدول المرضى ألننا سننشئ جدوال خا ًصا بالأمراض).

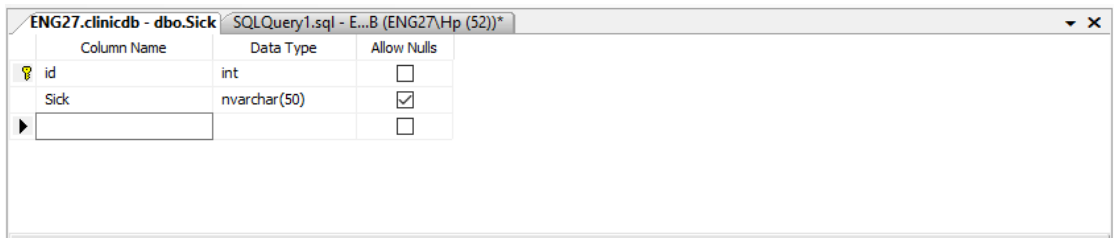

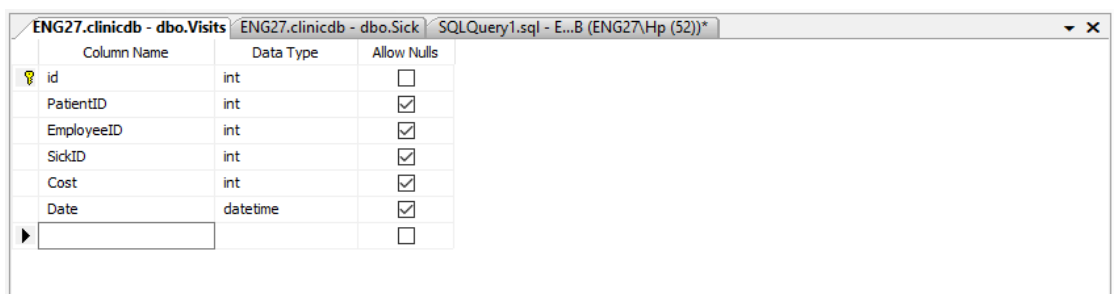

أصبح لدينا أربعة جداول، الأول للمرضى والثاني للموظفين والثالث لألمراض والرابع لزيارات المرضى.

## أضف مخططًا بيانيًا Diagram لربط الجداول مع بعضها:

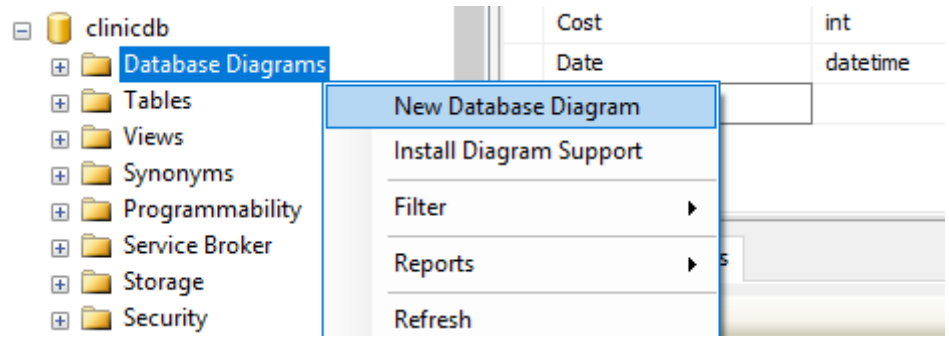

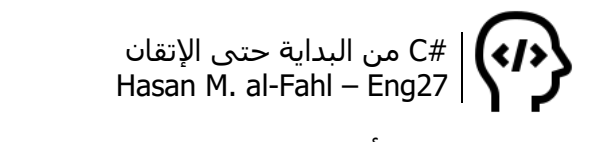

اضغط نعم ثم أضف الجداول المراد ربطها مع بعضها:

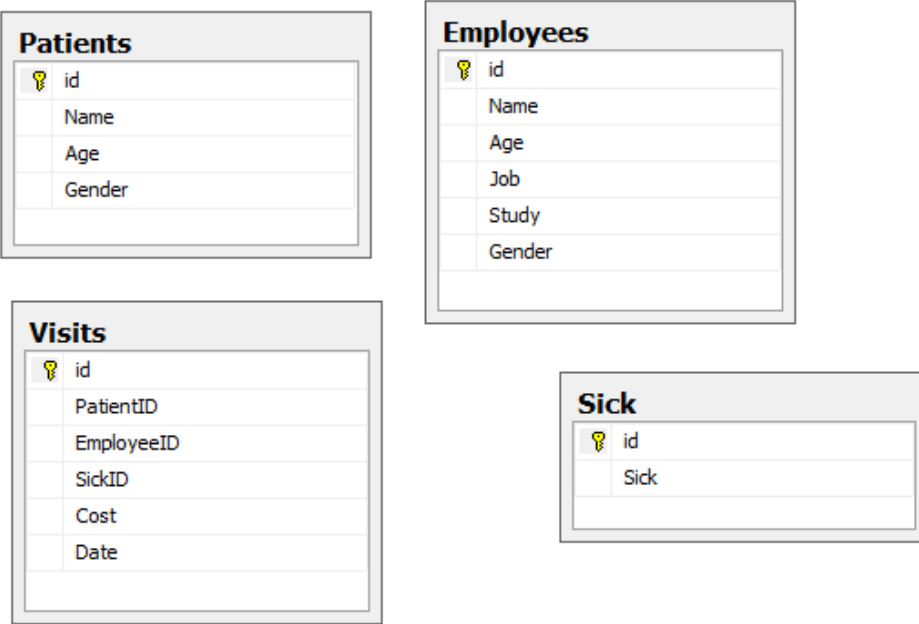

لا تنسَ ضبط الحقول الرئيسية على PrimaryKey..

اسحب الحقل id من الجدول Patients إلى PatientID في Visits وتأكد أن الحقول المطلوبة تم ربطها معًا:

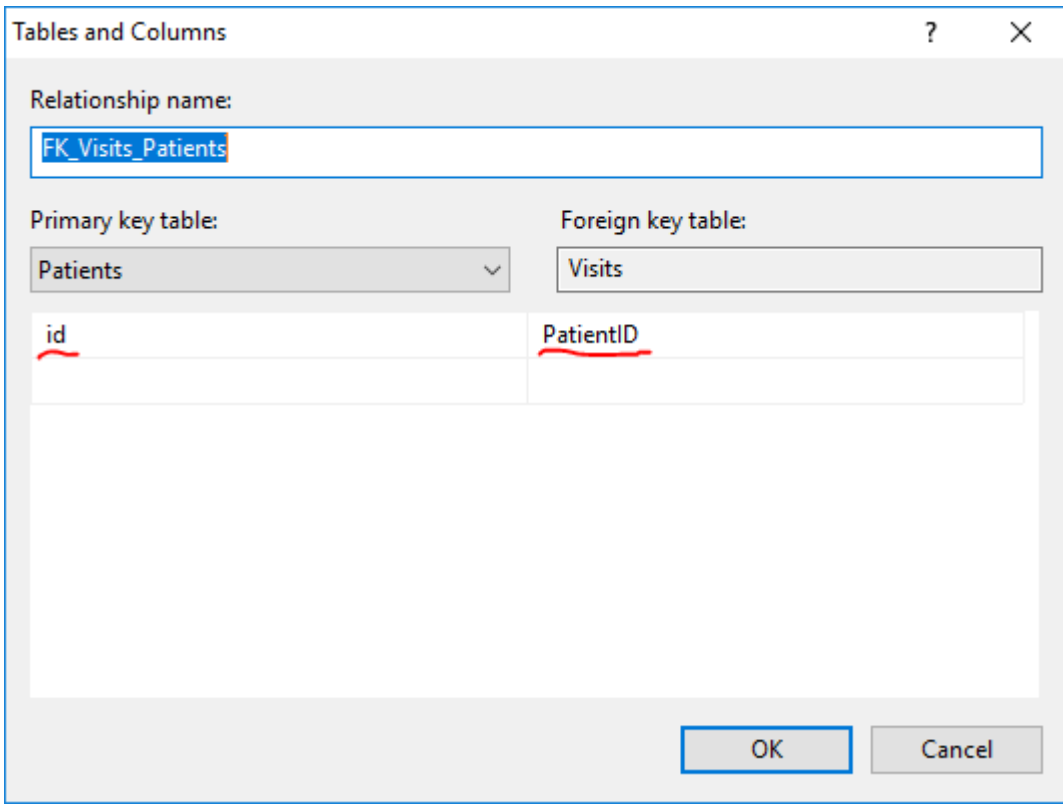

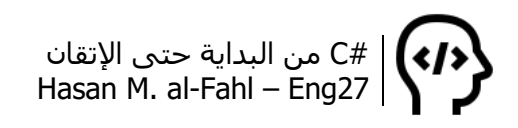

اضغط موافق لتظهر لك النافذة التالية:

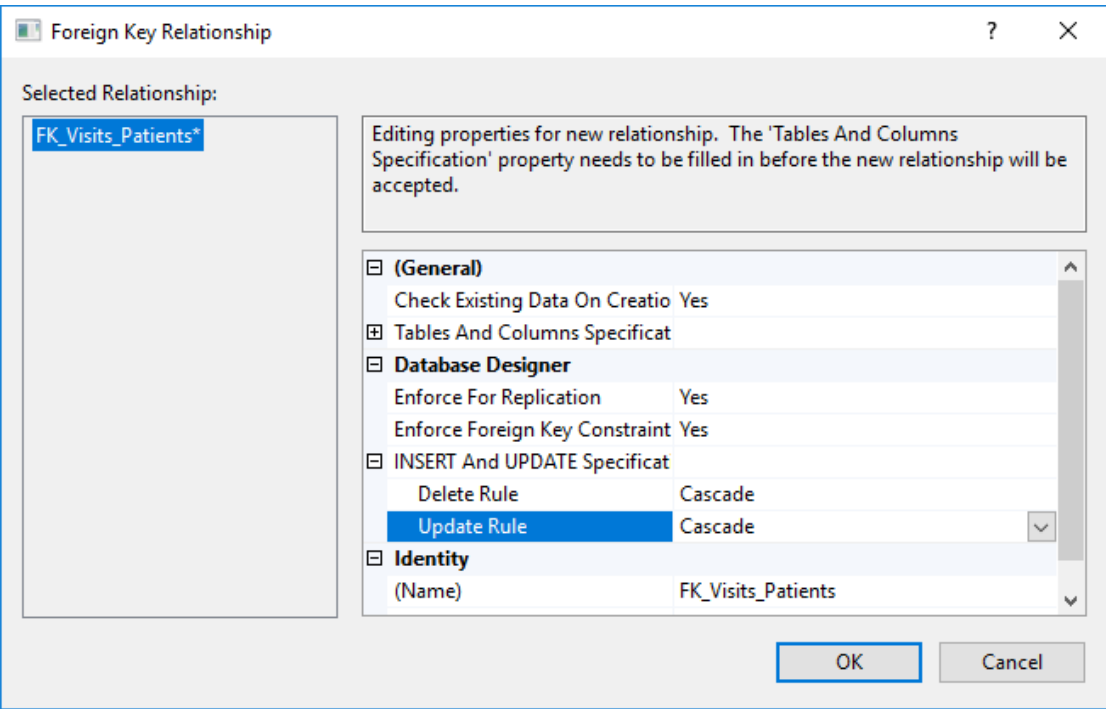

غير الخيار Delete وUpdate كما هو موضح بالصورة، حتى إذا ما تم حذف أحد الأمراض مثلا، فإن جميع البيانات المتعلقة به ستحذف.

كرر العملية للجدولين الآخرين ليصبح المخطط كما يلي:

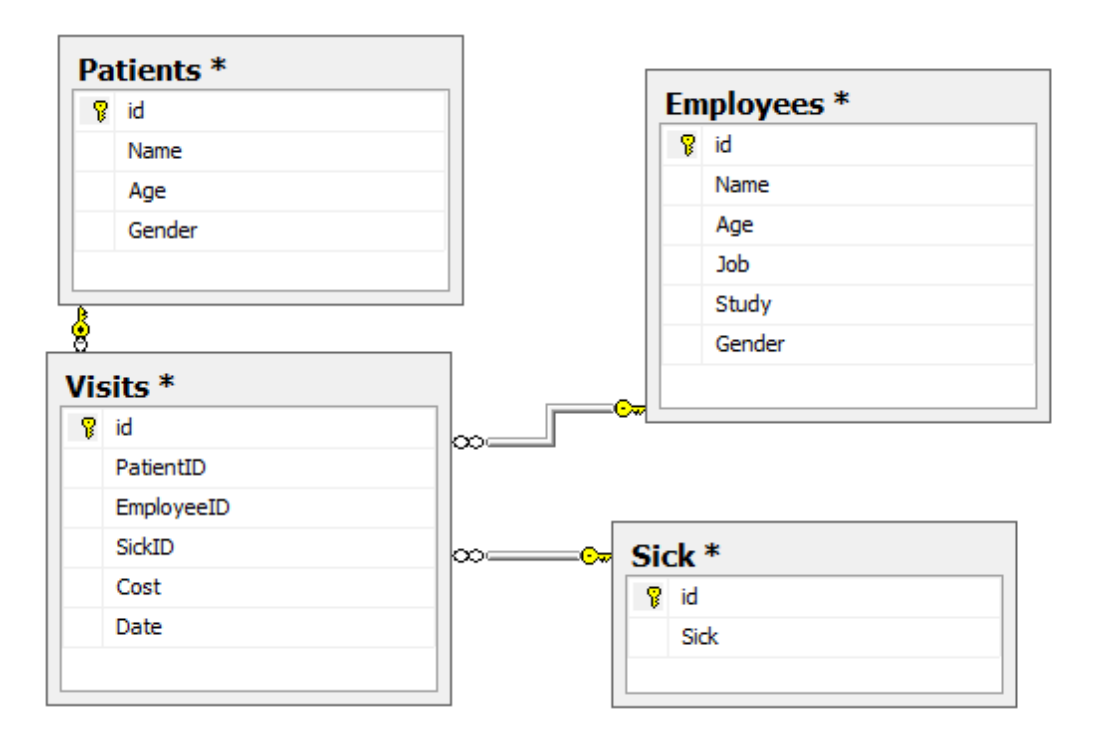
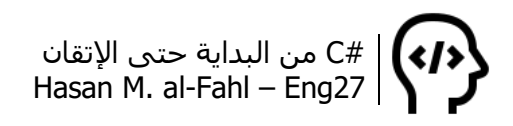

احفظ المخطط باسم ما ثم أضف بعض البيانات:

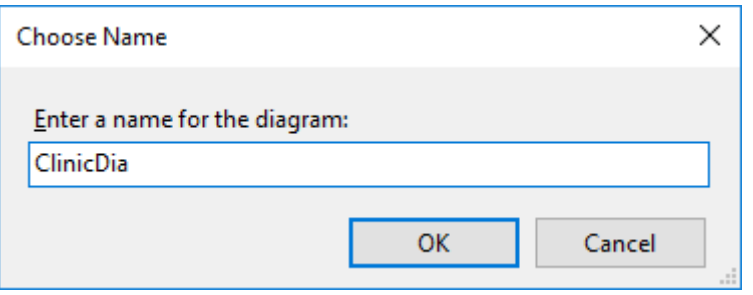

وافق على حفظ التغييرات على الجداول السابقة:

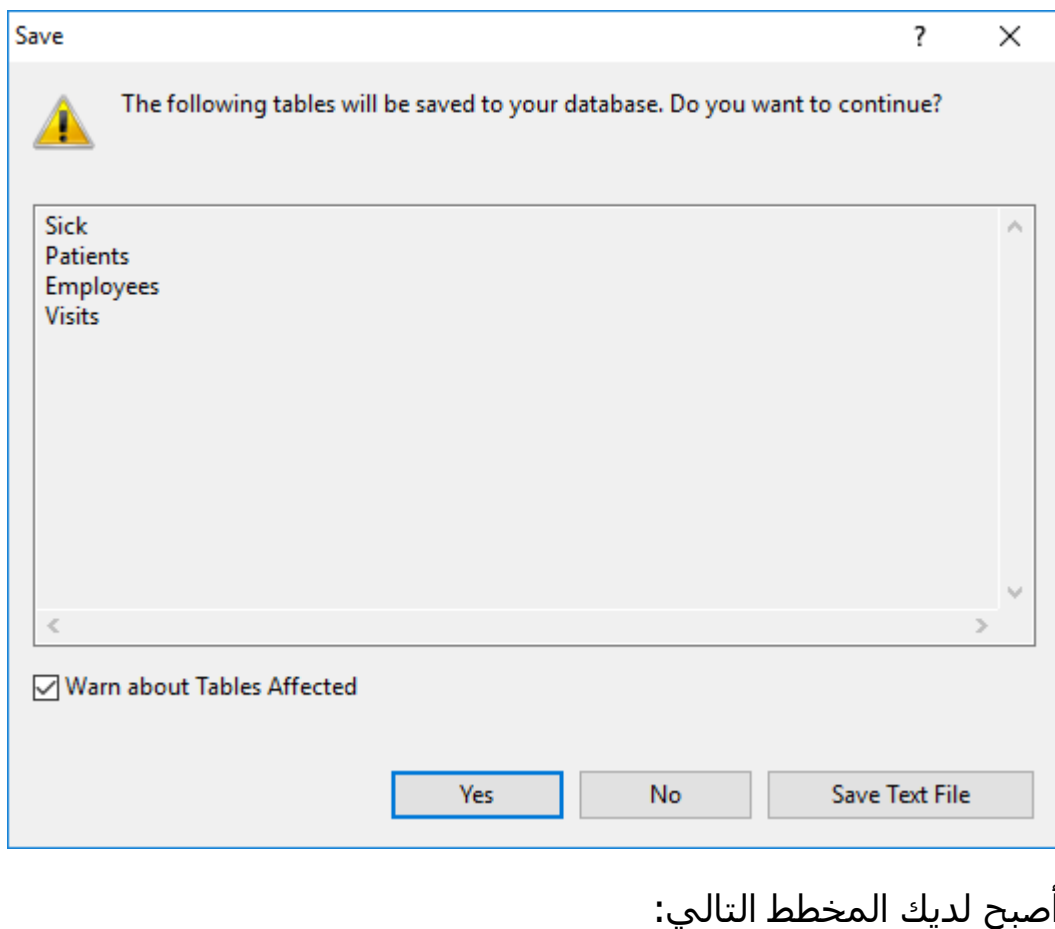

Database Diagrams a<sup>n</sup>dbo.ClinicDia

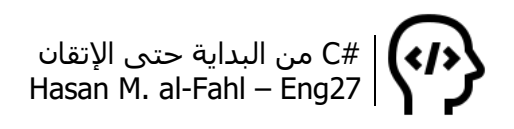

#### قم بتعبئة البيانات على ذوقك:

| ENG27.clinicdb - dbo.Visits ENG27.clinicdb - dbo.Sick ENG27.clinicdb - dbo.Patients FING27.clinicdb - dbo.Employees |      |             |             |            |             |             |
|----------------------------------------------------------------------------------------------------|------|-------------|-------------|------------|-------------|-------------|
|                                                                                                    | id   | Name        | Age         | Job        | Study       | Gender      |
|                                                                                                    |      | أحمد        | 37          | طبيب أسنان | اطب أستان   | ذكر         |
|                                                                                                    | 2    | محمد        | 49          | طبيب أعصاب | طب بشري     | ذكر         |
|                                                                                                    | 3    | أسماء       | 43.         | طسة أطفال  | طب بشری     | أنثى        |
|                                                                                                    | 4    | محمود       | 59          | طبيب جلدية | طب بشري     | ذكر         |
|                                                                                                    | 5    | خالد        | 38          | صيدلى      | صندلة       | ذكر         |
|                                                                                                    | 6    | سمة         | 46          | ممرضة      | معهد تمريض  | أنثى        |
| ▶₩                                                                                                    | NULL | <b>MJLL</b> | <b>NULL</b> | MULL       | <b>NULL</b> | <b>NULL</b> |

ENG27.clinicdb - dbo.Visits | ENG27.clinicdb - dbo.Sick | ENG27.clinicdb - dbo.Patients

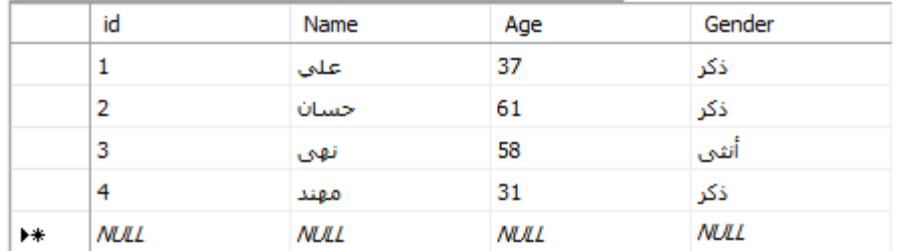

#### ENG27.clinicdb - dbo.Visits ENG27.clinicdb - dbo.Sick

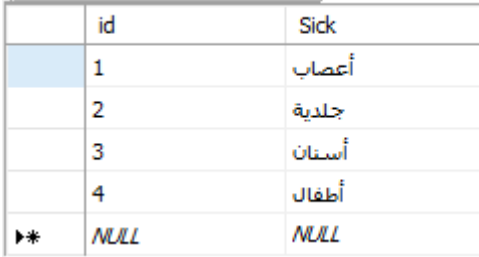

### أما بالنسبة للزيارات فهي كما يلي:

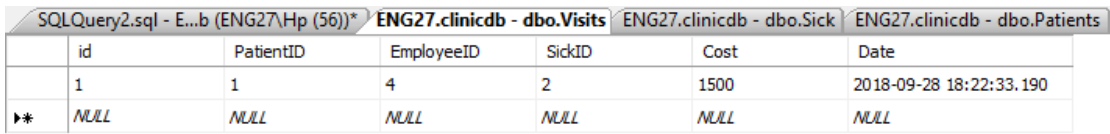

حيث أننا قد أضفنا زيارة واحدة فيها: رقم الزيارة هو 1، ورقم المريض هو 1 (يعني علي)، والموظف رقمه 4 (يعني محمود طبيب الجلدية)، ورقم المرض هو 2 (يعني مرض الجلدية)، والمبلغ المدفوع هو 1500، وتاريخ الزيارة 28-09-2018 .18:22:33.190 ركز في المحتويات جيدا وافهمها..

بإمكانك إضافة الزيارة من خالل محرر الجدول كما في الجداول السابقة أو من خلال الأمر الذي ستضيف الزيارات والمرضى والموظفين والأمراض من خالله:

insert into Visits (id,PatientID,EmployeeID,SickID,Cost,Date) values(1,1,4,2,1500,GETDATE())

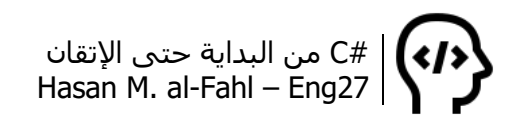

بنفس الطريقة قم بإضافة زيارات مختلفة (لا تنس إدخال الطبيب المناسب لمرض المريض):

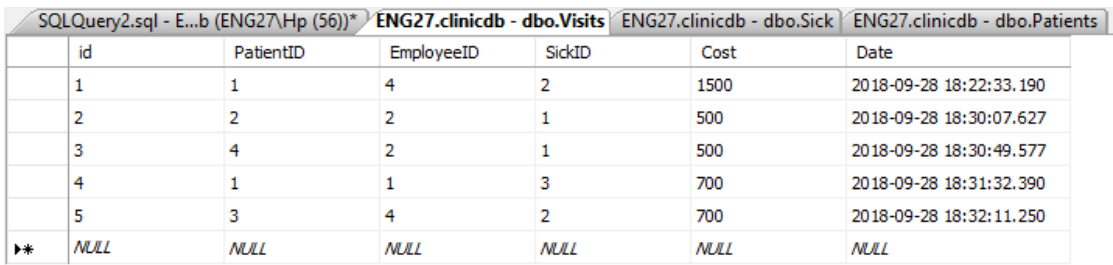

الآن لنأت للأمثلة:

- للحصول على الموظفين الذين قابلوا المرضى وفق الزيارات المسجلة:

select  $*$ from Employees where id in (select EmployeeID from Visits )

والتي تعني قم بعرض جميع الحقول من جدول الموظفين والذين أرقامهم موجودة عند عرض حقل أرقام الموظفين من جدول الزيارات.

وبالمثل يمكن الحصول على أسماء المرضى الذين لهم أسماء ضمن جدول الزيارات. والتي سنستعرضها بصيغة أخرى:

select \* from Patients where exists (select id from Visits where  $id = V$ isits.id)

- لعرض تفاصيل عن المرضى وأطباءهم وتاريخ الزيارات، مرتبة وفق آخر تاريخ زيارة:

select Patients.Name ,Patients.Age ,Employees.Name ,Visits.Cost ,Visits.Date from Patients ,Employees ,Visits where Visits.PatientID = Patients.id and Visits.EmployeeID =  $Employees.id$ order by visits.date desc

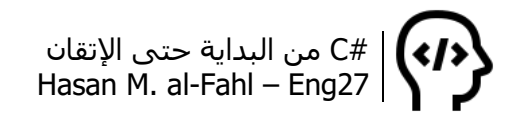

لعرض المرضى الذين فاتورتهم أقل من 1000:

select Patients.Name ,Visits.Cost from Patients ,Employees ,Visits where Visits.PatientID = Patients.id and Visits.EmployeeID = Employees.id and Cost <1000

- لعرض مرضى مرض ما وليكن الجلدية:

select Patients.Name, Patients.Age from Patients,Visits ,Sick where Visits.SickID = 2 and patients. $id =$  PatientID

- لعرض المثال السابق بتفاصيل أكثر:

select Patients.Name, Patients.Age, sick.Sick from Patients,Visits , Sick where Visits.SickID = 2 and patients. $id =$  PatientID and sick. $id = SickID$ 

الحظ أنه عليك وضع شروط إضافية عند التعامل مع جداول جديدة، وذلك حتى ال يتم عرض جميع بيانات الجدول.

## **طبقة الوصول للبيانات DAL**

طبقة الوصول للبيانات أو Layer Access Data هي طبقة من برنامج كمبيوتر توفر وصولاً مبسطًا إلى البيانات المخزنة في تخزين دائم من نوع ما، مثل قاعدة بيانات مرتبطة بكائنات معينة<sup>1</sup>. بمعنى آخر فإن هذا المفهوم مشابه لفكرة مكتبات DLL أو الفئات CLASSES والتي يتم إنشاء طرقها وخصائصها، وإخفاءها عن المستثمرين – المبرمجين – بحيث تتركهم يصلون لخصائص وطرق معينة وتمنعهم من أخرى. هنا غايتك ليس منع الوصول – مع أنه من الممكن أن يكون كذلك – بقدر ماهي تنظيمًا للأكواد.

من جهة أخرى، فإن استخدام الفئات – أو الطرق بشكل خاص – يجعل من صيانة البرنامج أمًرا أسهل وأكثر كفاءة، فكما رأيت في أمثلة هذا الفصل

l

<sup>1</sup> Data access layer – ويكيبيديا :المصدر

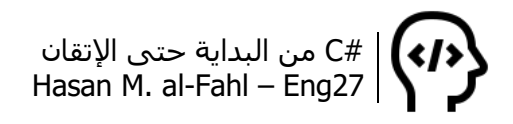

قمنا بكتابة أكواد بشكل متكرر أكثر من مرة في الكود ذاته مثل كود االتصال بقاعدة البيانات أو قطع االتصال. أما عند استخدام الطرق فإن حدوث خطأ برمجي يصبح من السهل اقتناصه وإصالحه فيما لو لم تستخدم الطرق فعليك تعديل جميع األكواد التي من المحتمل أن يظهر فيها ذات الخطأ الذي ظهر في أحد الأكواد.

واألكواد التالية هي أكواد جاهزة يمكنك استخدامها في برنامجك للحصول على نتائج أفضل:

#### **االتصال وقطع االتصال بقاعدة البيانات**

ضع اإلجرائين في برنامجك واستدعهما عندما ترغب بفتح أو إغالق االتصال، حيث يقومان بالتحقق من حالته أوًال تجنبًا لرسائل الخطأ.

public void OpenConnection()  $\{$  connection.ConnectionString = connectionString; if (connection.State.ToString() != "Open") connection.Open(); } نص الاتصال بقاعدة البيانات هو متغير نصي عام على كافة المشروع// ويحمل معلومات عن قاعدة البيانات المراد االتصال بها// public void CloseConnection() { if (connection.State.ToString() == "Open") connection.Close(); }

#### **حذف البيانات**

عملية الحذف من الممكن أن تكون من خالل حذف المريض بمعرفة رقم id الخاص به أو اسمه أو عمره مع تفاصيل أخرى مثل عمره وجنسه أو عمره ومرضه أو جميع الأعمار الأكبر من أو الأصغر من أو التي تساوي عمر معين، أو معلومات أخرى بإمكانك إضافتها بنفس المبدأ.

```
حذف بحسب الرقم الشخصي//
public void DeletePatient(int id)
{
  string sql = string.Format("Delete from Patients where ID = {0}",id);
   using (SqlCommand command = new SqlCommand(sql, connection))
   {
      try{
         command.ExecuteNonQuery();
```

```
 }
      catch (SqlException ex) {
        Exception error = new Exception("some error occures: ", ex);
         throw error;
      }
   }
}
حذف بحسب االسم//
public void DeletePatient(string name)
\{ string sql = string.Format("Delete from Patients where [Name] =
'{0}'", name);
   using (command = new SqlCommand(sql, connection))
   {
      try{
         command.ExecuteNonQuery();
      }
      catch (SqlException ex) {
         Exception error = new Exception("some error occures: ", ex);
         throw error;
      }
   }
}
ضبط حاالت العمر//
enum deletecondition
{
   morethan,
   lessthan,
   equal
}
حذف بحسب العمر//
public void DeletePatient(int age, deletecondition delcondition)
{
   string sql = "";
  if (delcondition == deletecondition.morethan)
     sql = string.Format("Delete from Patients where age > {0}", age);
  else if (delcondition == deletecondition.lessthan)
     sql = string. Format ("Delete from Patients where age \langle 0 \rangle", age);
   else
     sql = string.Format("Delete from Patients where age = \{0\}", age);
   using (command = new SqlCommand(sql, connection))
   {
      try
     \{ command.ExecuteNonQuery();
      }
      catch (SqlException ex)
```
#C من البداية حتى اإلتقان Hasan M. al-Fahl – Eng27

```
 {
        Exception error = new Exception("some error occures: ", ex);
         throw error;
      }
   }
}
حذف بحسب العمر والمرض//
public void DeletePatient(int age, deletecondition delcondition, string sick)
\{string sal = ";
  if (delcondition == deletecondition.morethan)
     sql = string.Format("Delete from Patients where age > {0}", age);
  else if (delcondition == deletecondition.lessthan)
     sql = string. Format ("Delete from Patients where age \langle 0 \rangle", age);
   else
     sql = string. Format ("Delete from Patients where age = \{0\}", age);
  sql += string. Format(" and sick = '{0}", sick);
   using (command = new SqlCommand(sql, connection))
   {
      try
      {
         command.ExecuteNonQuery();
      }
      catch (SqlException ex)
      {
        Exception error = new Exception("some error occures: ", ex);
         throw error;
      }
   }
}
حذف بحسب العمر والجنس//
public void DeletePatient(int age, deletecondition delcondition, string gender)
\{string \text{sgl} = \text{""};
  if (delcondition == deletecondition.morethan)
     sql = string.Format("Delete from Patients where age > {0}", age);
  else if (delcondition == deletecondition.lessthan)
     sql = string. Format ("Delete from Patients where age \langle 0 \rangle", age);
   else
     sql = string.Format("Delete from Patients where age = \{0\}", age);
  sql += string. Format(" and gender = '{0}", gender);
   using (command = new SqlCommand(sql, connection))
   {
      try
       {
         command.ExecuteNonQuery();
 }
```

```
 catch (SqlException ex)
        {
           Exception error = new Exception("some error occures: ", ex);
           throw error;
        }
    }
}
حذف بحسب العمر والمرض والجنس//
public void DeletePatient(int age, deletecondition delcondition, string sick, 
string gender)
{
   string \text{sgl} = \text{""};
   if (delcondition == deletecondition.morethan)
       sql = string.Format("Delete from Patients where age > \{0\}", age);
   else if (delcondition == deletecondition.lessthan)
       sql = string. Format ("Delete from Patients where age \langle 0 \rangle", age);
    else
       sql = string.Format("Delete from Patients where age = \{0\}", age);
   sql += string. Format(" and sick = '{0}", sick);
   sql += string.Format(" and gender = '{0}", gender);
    using (command = new SqlCommand(sql, connection))
    {
        try
       \{ command.ExecuteNonQuery();
        }
        catch (SqlException ex)
\{ \cdot \cdot \cdot \cdot \cdot \cdot \cdot \cdot \cdot \cdot \cdot \cdot \cdot \cdot \cdot \cdot \cdot \cdot \cdot \cdot \cdot \cdot \cdot \cdot \cdot \cdot \cdot \cdot \cdot \cdot \cdot \cdot \cdot \cdot \cdot \cdot 
           Exception error = new Exception("some error occures: ", ex);
           throw error;
        }
    }
}
```
طبًعا يجب أن تفتح االتصال قبل استدعاء إحدى هذه اإلجراءات. وهكذا بإمكانك تكوين توابع لكافة العمليات التي تحتاجها – األساسية وغيرها – وتضمينها ضمن فئات لحفظها بملفات DLL لالستفادة منها في كافة برامجك.

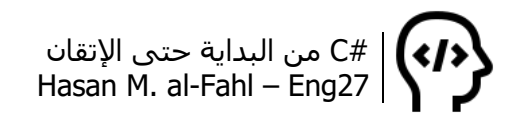

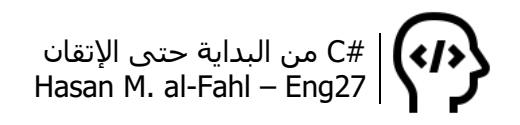

# **الفصل الثالث عشر – قواعد بيانات ACCESS**

تحظى قواعد البيانات من نوع أكسس باستخدام واسع في عالم ويندوز، فهي ال تتطلب منك تثبيت برامج تشغيل لتتمكن من التعامل مع قواعد البيانات التي تعمل في بيئتها. ففي قواعد بيانات SQL مثال يجب أن يوجد في جهاز العميل نسخة من Server SQL لتستطيع استخدام قاعدة البيانات في البرنامج، وكما تعلم فإن تثبيت Server SQL يحتاج دقة في اختيار المتغيرات والغلطة بكفرة كما يقال. وبالمقابل فإن هذا ال يعني أن قواعد بيانات ACCESS ال تتطلب وجود نسخة أكسس في جهاز العميل، لكن فكر معي، من منا ال يوجد بجهازه نسخة من Office Microsoft؟؟؟ لذلك قلت "هي – قواعدَ بيانات أكسس – لا تتطلب منك تثبيت برنامج تشغيل" ولم أقل "ال تتطلب وجود برنامج تشغيل".

الخالصة: لتتعامل مع قاعدة بيانات من أي نوع كانت يجب أن يوجد لديك مشغلها، أو بالأحرى يجب أن يوجد لدى جهاز العميل مشغلها.

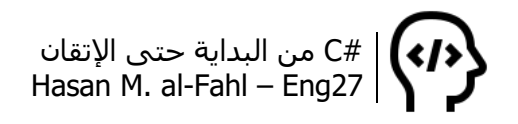

## **إنشاء قاعدة بيانات**

كخطوة أولى افتح Access MS، ثم أنشئ قاعدة بيانات جديدة:

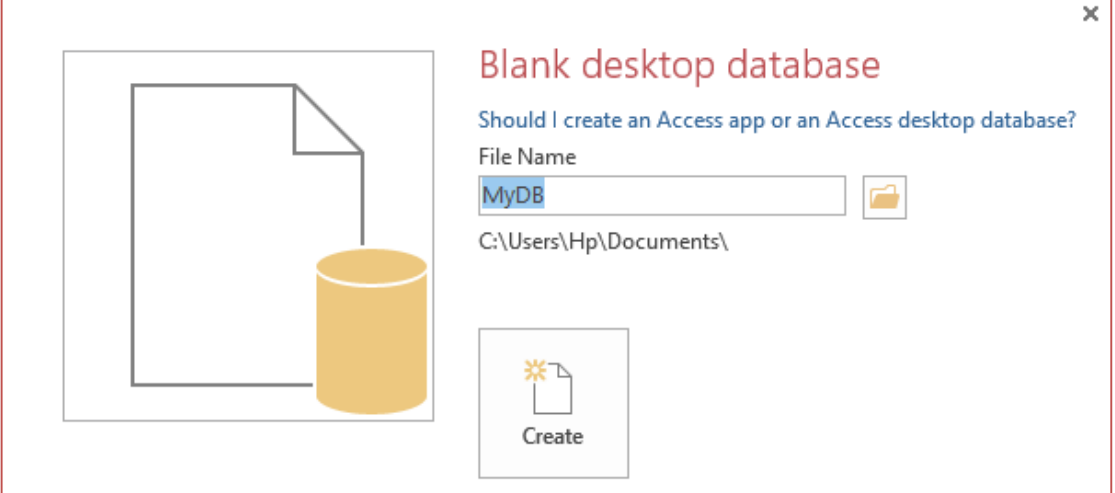

وعندها سيكون عنوان الملف:

MyDB: Database- C:\Users\Hp\Documents\MyDB.accdb (Access 2007 - 2016 file format) - Access

وهذا يعني أنك تتعامل مع ملف أكسس ذو امتداد accdb وهو امتداد الملفات الحديثة لقواعد البيانات، حيث أن قواعد البيانات في مامضى كانت ذوات امتداد mdb. وفي هذا الكتاب سنتعامل مع كال النوعين، والفارق بينهما كما سنرى هو كائن االتصال فقط.

من التبويبة Create أنشئ جدولًا جديدًا من الأمر Table، ثم من قائمة الجداول انقر بالزر الأيمن على الجدول المُنشَأُ ثم Design View، وسـمه Students مثال. ثم أنشئ الحقول التالية:

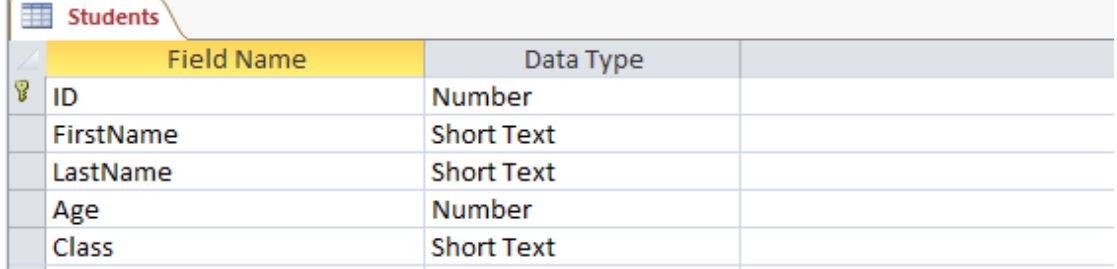

احفظ الجدول ثم احفظ قاعدة البيانات. اضغط حفظ باسم لتحفظ قاعدة البيانات باالمتداد القديم:

#### Save Database As

Save As

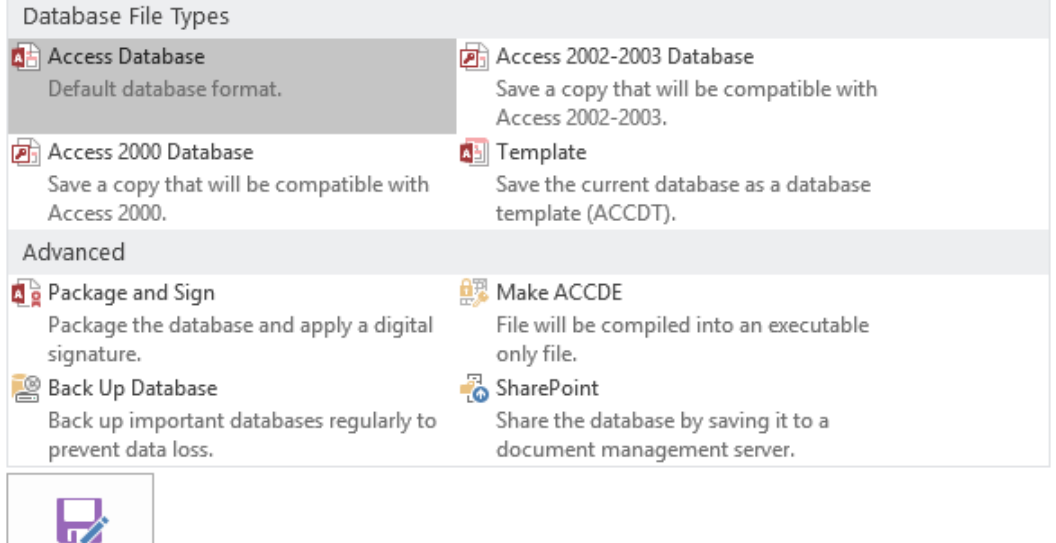

احفظ قاعدة البيانات بصيغة Database 2002-2003 Access وهي mdb، واآلن أصبح لديك الملفين التاليين:

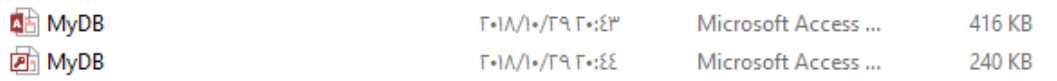

األول ذا امتداد accdb وهو االمتداد الحديث أما اآلخر فهو mdb.

# **إنشاء اتصال مع قاعدة البيانات**

يتم االتصال بقاعدة بيانات Access بواسطة الفئة OleDbConnection، لذلك استنسخ منها كائنا ما وليكن باسم connect( لتبسيط األمور وتوضيح االختالف بين قواعد بيانات SQL وAccess سنسمي الكائنات في هذا الفصل بنفس أسـماء الكائنات التي اسـتخدمناها في الفصل السـابق).

لالتصال بقاعدة بيانات mdb استخدم المزود .4.0OleDB.jet كما يلي:

في مكان ما تصل إليه جميع اإلجراءات// static string sql = @"Provider=Microsoft.jet.OLEDB.4.0;Data Source = C:\MyDB.mdb;Jet OLEDB:Database Password=' ';Persist Security Info=True;"; OleDbConnection connection; في أحد إجراءات النموذج وليكن إجراء تحميل النموذج// connection = new OleDbConnection(sql);

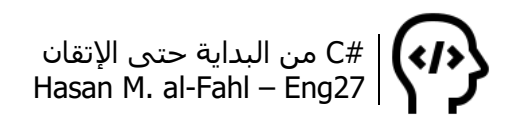

أما إذا كانت قاعدة بياناتك accdb فاستخدم .12.0Oledb.ace، ومن أجل كلمة سر في حال وجودها، فتوضع أمام Password Database في العبارة النصية مابين تنصيص أحادي ' ' )سيتم الحديث عن كيفية ضبط كلمة سر في الأكواد التالية).

سنقوم بإنشاء مثال شامل يحوي الأكواد الأساسية المستخدمة في أي قاعدة بيانات. أنشئ مشروعًا جديدًا في الفيجوال ستوديو وصمم الواجهة التالية:

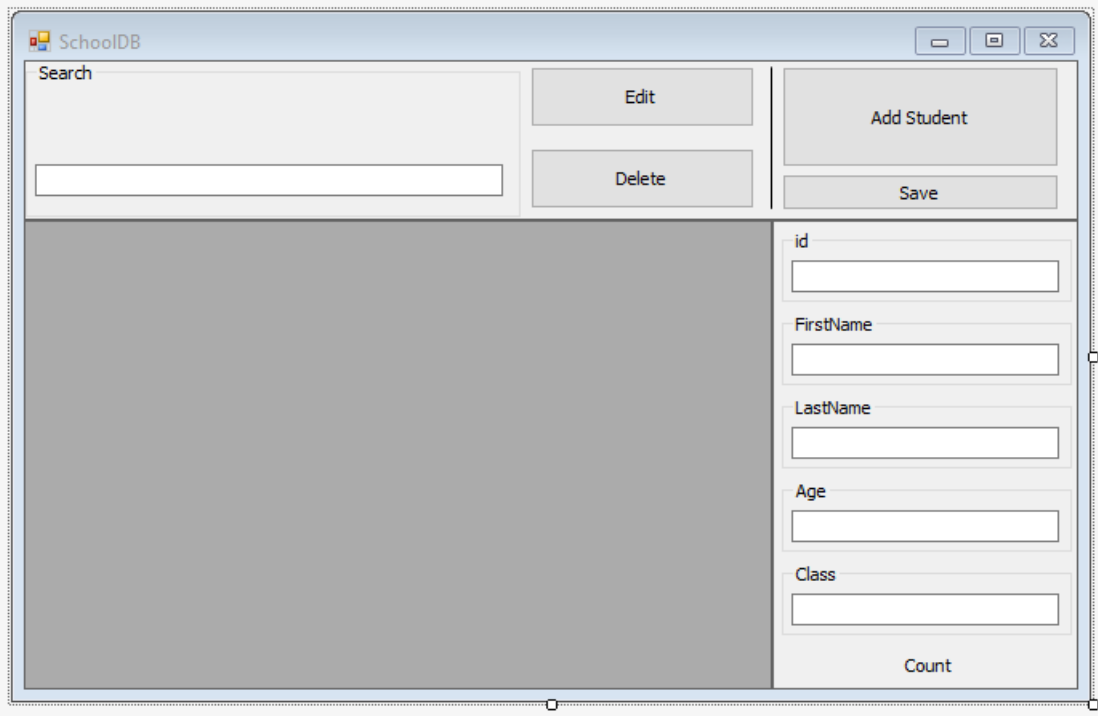

حيث أن مكونات النافذة هي ثالثة أدوات panel وأربعة أزرار وستة صناديق تجميع وستة نصوص وأداة عرض بيانات واحدة.

كما أن كال من الزر Save وصندوق التجميع المسمى id غير هي أدوات غير مفعلة )False = Enabled)، وصندوق التجميع المسمى بـ Search مضبوط على الخاصية Left = Dock.

ومن أجل ضمان بقاء الأدوات في أماكنها عند تغيير حجم النافذة اضبط الخاصية Anchor لجميع العناصر الواقعة في الالئحة العليا على ,Top Right، عدا صندوق التجميع.

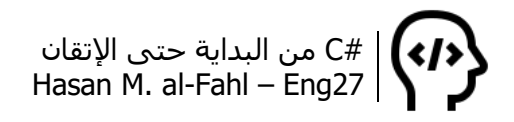

استخدم الكود التالي خارج اإلجراءات )لتتمكن جميع اإلجراءات من الوصول إليه(:

static string accessDB = @"Provider=Microsoft.jet.OLEDB.4.0; Data Source = " + Application.StartupPath + @"\MyDB.mdb; Jet OLEDB:Database Password=' '; Persist Security Info=True;";

كائن إلجراء االتصال بقاعدة البيانات// ;connection OleDbConnection كائن إلنشاء أوامر قواعد البيانات// ;command OleDbCommand كائن لربط كائن الأوامر مع كائنات أخرى// ;OleDbDataAdapter adapter كائن لقراءة ناتج تنفيذ مائن إنشاء الأوامر// ;OleDbDataReader reader كائن يمثل جدول ضمن قاعدة بيانات// ;data DataTable

تهيئة البرنامج: وفيه يتم تهيئة المكونات ضمن التابع البنّاء للنافذة ثم إجراء االتصال مع قاعدة البيانات المَو accessDB ثم تحميل صفة بالمتغير النصي بيانات قاعدة البيانات إلى أداة عرض البيانات.

public Form1()  $\{$  InitializeComponent(); connection = new OleDbConnection(accessDB); dataGridView1.DataSource = LoadData(); }

تحميل البيانات إلى أداة عرض البيانات: وفيه يتم فتح االتصال مع قاعدة البيانات ثم استنساخ كائن جديد يمثل جدولًا، وتنفيذ أمر تحميل جميع حقول قاعدة البيانات عبر االتصال connection، ثم الربط بين كائن األمر وكائن الجدول عبر الكائن adapter، وأخيًرا إغالق االتصال وإرجاع الجدول كقيمة للطريقة LoadData.

public DataTable LoadData() تحميل البيانات إلى أداة عرض البيانات// } connection.Open(); data = new DataTable(); string load = "select  $*$  from students"; command = new OleDbCommand(load, connection); adapter = new OleDbDataAdapter(command); adapter.Fill(data); connection.Close(); return data; }

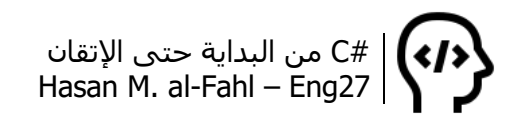

ولضمان عدم تكرار األرقام الشخصية id استخدم الكود التالي والذي يقوم بفتح االتصال بقاعدة البيانات وإنشاء أمر يقوم باستدعاء جميع عناصر الحقل id، ثم قراءتها عبر الكائن reader، ثم إضافة جميع محتويات الحقل إلى الئحة بعد التصريح عنها. وأخيًرا نغلق االتصال والقارئ، ونتحقق من قيمة الرقم الممرر كوسيط للتابع isID وذلك عبر بنية شرط، فإذا كان .false<sup>1</sup> وإلا true والتيمة true واله

private bool isID(int n)  $\{$  connection.Open(); command = new OleDbCommand("select id from students", connection); reader = command.ExecuteReader(); List < string > id = new List < string > (); while (reader.Read()) id.Add(reader["id"].ToString()); reader.Close(); connection.Close(); if (id.Contains(n.ToString())) return true; else return false; }

تغيير حجم النافذة، وهو واضح وال يحتاج شرح:

l

private void Form1\_Resize(object sender, EventArgs e)  $\{$  $groupBox6.Width = Edit.Left - 10;$ Search. Width =  $qroupBox6$ . Width - 20; }

## **إضافة سجل جديد**

سنقوم بدايةً وعبر الضغط على زر Add بإفراغ صناديق النصوص من محتواها، ثم إضافة سجل جديد وذلك بعد التحقق من رقم السجل الجديد

<sup>1</sup> الغاية من التابع isID هو معرفة هل العدد صالح ألن يكون رقم id أم ال. فكما هو معرف فرقم id يجب أال يتكرر على الإطلاق في قاعدة البيانات وذلك لأنه يميز عناصر السجلات عن بعضها في قاعدة البيانات. عند حذف أحد السجالت وفي حال لم يكن آخر سجل، سيبقى رقمه id خاليا ال يحمله أي سجل، وقد يسبب لك هذا بعض المشاكل، لذلك وعند إنشاء سجالت جديدة سنضعها مكان السجالت القديمة إن أمكن.

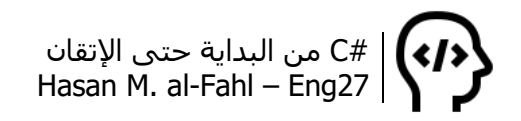

```
باستخدام التابع isID، ثم بعدها وبالضغط على Save يتم إضافة السجل 
                                                 إلى قاعدة البيانات.
```

```
private void Add_Click(object sender, EventArgs e)
{
  Add.Enabled = false;
  Save.Enabled = true;
  يجب أن يكون التركيز عليه ليبدأ المستخدم منه باإلدخال// ;()Focus2.textBox 
   int n = dataGridView1.Rows.Count;
  for (int i = 1; i \le i dataGridView1.Rows.Count + 1; ++i)
     if (!isID(i)) {
        n = i;
         break;
      }
   textBox1.Text = Convert.ToString(n);
   textBox2.Text = "";
   textBox3.Text = "";
   textBox4.Text = "";
   textBox5.Text = "";
}
private void Save_Click(object sender, EventArgs e)
{
   try
   {
      connection.Open();
      string insert = "insert into students (id,FirstName,LastName,Age,Class) 
values (@id,@FirstName,@LastName,@Age,@Class)";
      command = new OleDbCommand(insert, connection);
      command.Parameters.AddWithValue("@id", textBox1.Text);
      command.Parameters.AddWithValue("@FirstName", textBox2.Text);
      command.Parameters.AddWithValue("@LastName", textBox3.Text);
      command.Parameters.AddWithValue("@Age", textBox4.Text);
      command.Parameters.AddWithValue("@Class", textBox5.Text);
      command.ExecuteNonQuery();
      connection.Close();
      dataGridView1.DataSource = LoadData();
     Add.Enabled = true ;
     Save.Enabled = false ;
   }
```

```
 catch
  \{هنا ضح شيئا ما يستقبل الخطأ، رسالة أو غيرها// 
    }
   finally
  \left\{ \right.عند تنفيذ الكود أو وجود خطأ يجب إغالق االتصال في النهاية// 
       if (connection.State.ToString() == "Open")
          connection.Close();
   }
}
```
#### **مالحظة**

- عند استخدام كلمات محجوزة في Access MS كأسماء حقول كالكلمة count أو name أو غيرها، هذا إن استطعت استخدامها أصال، ضعها مابين قوسين متوسطين [ ] لتتمكن من استخدامها بشكل طبيعي. مثال [count[.
- القيم التي تعوضها بعد الكلمة Values والمسبقة بإشارة @ ليس من الضروري أن تكون مماثلة لأسـماء الحقول التي تمثلها ولكن يجب أن تكون مماثلة للكلمات التي ستوضع بالأسطر التالية.

## **حذف السجالت**

ويكون بالكود التالي:

```
private void Delete_Click(object sender, EventArgs e)
{
   DialogResult M = MessageBox.Show("هل تريد حذف " + textBox2.Text + 
"?", "الحذف تأكيد", MessageBoxButtons.YesNo, MessageBoxIcon.Question, 
MessageBoxDefaultButton.Button1, MessageBoxOptions.RightAlign);
   if (M == System.Windows.Forms.DialogResult.Yes)
      try
      {
         connection.Open();
        string delete = "delete from students where id = " +dataGridView1.CurrentRow.Cells[0].Value.ToString() + "";
         command = new OleDbCommand(delete, connection);
         command.ExecuteNonQuery(); connection.Close();
        dataGridView1.DataSource = LoadData();
      }
      catch (OleDbException ex)
      { MessageBox.Show(ex.Message); }
```
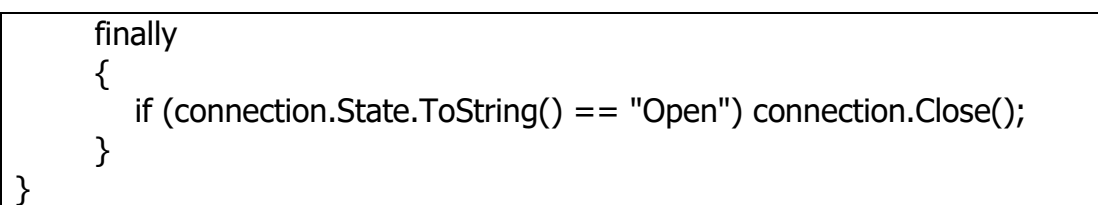

## **تعديل السجالت**

لتعديل سجل ما يجب أن نتأكد أولًا أن عمر الطالب – في مثالنا – أكبر من الصفر، وهذا ما كان علينا إضافته إلى كود إضافة طالب جديد إلى سجالت قاعدة البيانات ولكني نسيت ذلك، وال أرغب بتعديل الصفحات السابقة وإعادة تنسيق الصفحات مع بعضها لذلك عدل الكود عندك ليشمل التحقق من أن عمر الطالب المُدخل موجب تماما.

**مالحظة**

- في الواقع هناك الكثير من األفكار الممكن تطبيقها على غرار التأكد من أن العمر موجب، فمثال بإمكانك تخمين السنة الدراسية للطالب اعتمادا على العمر )مثال من أجل عمر 6 سنوات يكون الطالب في الصف الأول، وهكذا لبقية الأعمار).
- من غير المنطقي أن يكون الطالب عمره 30 سنة مثال -\_- )لذلك من الممكن قبول أعمار محددة).

```
private void Edit_Click(object sender, EventArgs e)
\{ if (Convert.ToInt32(textBox4.Text) >= 0)
      try
     \{ connection.Open();
       string update = "update students set FirstName
@FirstName,LastName = @LastName,Age=@Age,Class=@Class where id = " 
+ dataGridView1.CurrentRow.Cells[0].Value.ToString() + "";
        command = new OleDbCommand(update, connection);
        command.Parameters.AddWithValue("@FirstName", textBox2.Text);
        command.Parameters.AddWithValue("@LastName", textBox3.Text);
        command.Parameters.AddWithValue("@Age", textBox4.Text);
        command.Parameters.AddWithValue("@Class", textBox5.Text);
        command.ExecuteNonQuery();
        connection.Close();
        dataGridView1.DataSource = LoadData();
 }
```

```
 catch (OleDbException ex)
      { MessageBox.Show(ex.Message); }
      finally
      {
         if (connection.State.ToString() == "Open")
            connection.Close();
      }
   else
  \{messageBox.Show("مجب أن يكون العمر موجبا");
   }
}
```
# **سهولة الوصول إلى البيانات**

عند الضغط على إحدى خاليا األداة dataGridView فإنه يتم عرض عناصر السجل المحدد في صناديق الإدخال لتوضيحها وسهولة تعديلها:

```
private void dataGridView1_SelectionChanged(object sender, EventArgs e)
\{ try
      {
        textBox1.Text = dataGridView1.CurrentRow.Cells[0].Value.ToString();
        textBox2.Text = dataGridView1.CurrentRow.Cells[1].Value.ToString();
        textBox3.Text = dataGridView1.CurrentRow.Cells[2].Value.ToString();
        textBox4.Text = dataGridView1.CurrentRow.Cells[3].Value.ToString();
        textBox5.Text = dataGridView1.CurrentRow.Cells[4].Value.ToString();
        label1.Text = dataGridView1.CurrentCell.RowIndex + 1 + " من " + 
data.Rows.Count;
      }
  catch \{\}}
```
ولجعل التركيز على صندوق النص الممثل للخلية المحددة (الاسم الأول أو الأخير أو العمر أو الصف):

```
private void dataGridView1_CellEnter(object sender, 
DataGridViewCellEventArgs e)
{
   switch (e.ColumnIndex )
   {
      case 0:
         textBox1.Focus();
```
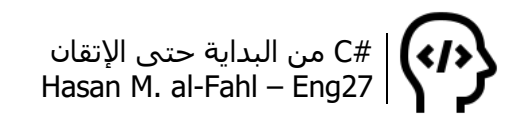

 break; case 1: textBox2.Focus(); break; case 2: textBox3.Focus(); break; case 3: textBox4.Focus(); break; case 4: textBox5.Focus(); break; } }

ولتسهيل اإلدخال والبحث وللحصول على صناديق نصوص مثل صندوق بحث غوغل، استخدم الكود التالي:

يفضل وضع الأسطر الأربعة التالية في كود التهيئة// Search.AutoCompleteMode = AutoCompleteMode.SuggestAppend; Search.AutoCompleteSource = AutoCompleteSource.CustomSource; textBox5.AutoCompleteMode = AutoCompleteMode.SuggestAppend; textBox5.AutoCompleteSource = AutoCompleteSource.CustomSource; ضع الأسطر التالية في التابع// //LoadData وذلك قبل سطر اإلرجاع// foreach (DataRow row in data.Rows)  $\{$  //comboBox1.Items.Add(row.ItemArray[1]); Search.AutoCompleteCustomSource.Add(row.ItemArray[1].ToString()); Search.AutoCompleteCustomSource.Add(row.ItemArray[2].ToString()); textBox5.AutoCompleteCustomSource.Add(row.ItemArray[4].ToString()); }

الحظ صندوق البحث بعد إضافة االقتراحات إليه:

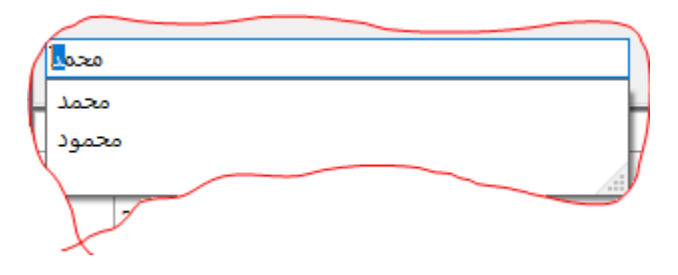

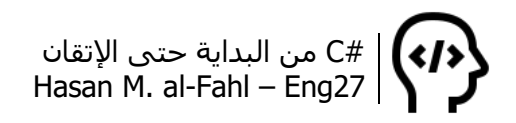

 الحصول بإمكانك foreach (DataRow row in data.Rows) الحلقة بهذه على أي سطر من أسطر قاعدة البيانات، وبالمثل لو تم استنساخ column من Columns.data بإمكانك الحصول على جميع عناصر عمود ما.

لذلك فمن الممكن الحصول على ذات نتيجة التابع isID لو استخدمنا الحلقات بدال من اللوائح والبحث بداخلها..

وإللغاء صناديق اإلدخال وأزرار التعديل والحذف عندما ال يوجد سجالت، استخدم الكود التالي:

```
private void dataGridView1_DataSourceChanged(object sender, EventArgs e)
\{ if (dataGridView1.Rows.Count > 0)
   {
     groupBox2.Enabeled = true; groupBox3.Enabled = true;
     qroupBox4.Enabeled = true;qroupBox5.Enabeled = true;Edit.Enabled = true;
     Delete.Enabled = true;
   }
   else
  \left\{ \right.groupBox2.Enabeled = false;groupBox3.Enabeled = false;qroupBox4.Enabled = false;groupBox5.Enabeled = false;Edit.Enabled = false; Delete.Enabled = false;
   }
}
```
# **البحث عن السجالت**

سنقوم بالبحث عن السجالت في صندوق اإلدخال المخصص للبحث والمسمى برمجيا Search، وللحصول على جودة في األداء سننفذ عملية البحث عند تفجير حدث TextChanged، بحيث يتم جلب القيم المشابهة.

```
private void Search_TextChanged(object sender, EventArgs e)
{
   connection.Open();
   DataTable data = new DataTable();
  string load = "select * from students where firstname+lastname+class like
```
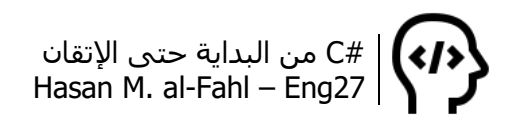

```
طريقة متقدمة للبحث// ;"'%" + textBox1.Text + " %'
   command = new OleDbCommand(load, connection);
   adapter = new OleDbDataAdapter(command);
   adapter.Fill(data);
   connection.Close();
   dataGridView1.DataSource = data;
}
```
الكود السابق سيبحث عن جميع السجالت التي توافق فيها الحقول الاسم الأول أو الأخير أو الصف المحتوى المبحوث عنه، بمعنى أنه يمكن البحث عن الطالب باسمه الأول أو الأخير أو صفه.

## **تجميع البيانات**

يتم عادة تجميع البيانات إلجراء مقارنات وإحصائيات معينة حيث يتم عرض السجالت منسوبة لبيانات حقل ما. ففي مثالنا يمكن عرض عدد الطالب المسجلين بالصفوف حيث يتم عرض عدد الطالب من أجل كل صف، أو عرض عدد الطالب الذين لهم االسم الفالني، أو غيرها وغيرها من التطبيقات حسب الحاجة.

قم بإضافة زر لتجميع البيانات وزر لإعادة تحميل البيانات كاملةً واستخدم الكود التالي:

```
private void Group_Click(object sender, EventArgs e)
\{ data = new DataTable();
   string load;
   load = "select count(age) as Age, class from students group by class";
   command = new OleDbCommand(load, connection);
   adapter = new OleDbDataAdapter(command);
   adapter.Fill(data);
   connection.Close();
   dataGridView1.DataSource = data;
  panel1.Enabled = false; panel2.Enabled = false;
  ال تنسى أنه علينا إلغاء تمكين المستخدم من تعديل السجالت أثناء التجميع// 
} 
private void Reload_Click(object sender, EventArgs e)
{
   dataGridView1.DataSource = null;
   connection.Open();
  data = new DataTable();
  string load = "select * from students";
```
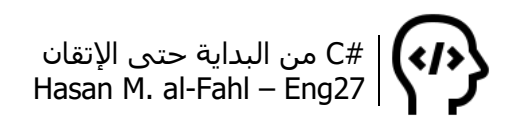

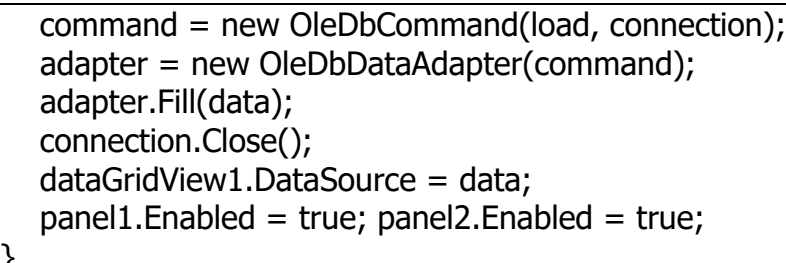

}

#### فإذا كانت لدينا البيانات التالية:

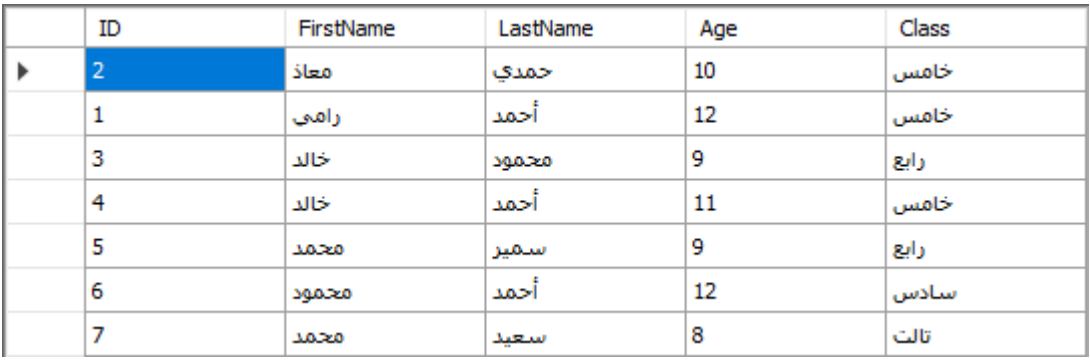

فالنتيجة ستكون:

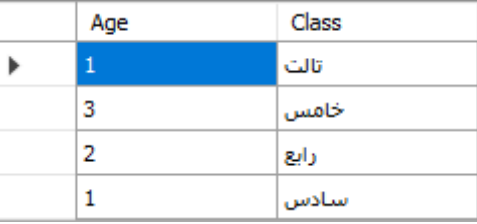

كان يجب أن أسمّي العمود الأول [count] لكني سيمته Age خطأً ۞۞، لذلك تخيّله بالاسم count من فضلك ۞. طبعًا لا تنسَ تغييره عندك.

أما إذا كان كود االتصال:

string load = "select max(age) as Age, class from students group by class";

### عندها سنحصل على أكبر عمر (هنا أيضًا لديّ خطأ ۞۞۞):

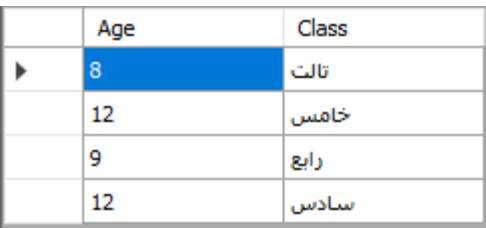

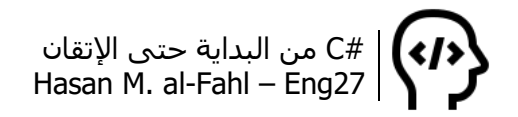

# **إظهار البيانات في قائمة عرض ListView**

بإمكانك تقديم محتوى قاعدة بياناتك من خالل قائمة عرض، مما يعطيك تصميمًا أكثر جودة من ذاك الذي تستخدم فيه أداة عرض البيانات.

أضف قائمة عرض ListView وغير طريقة عرض العناصر إلى تفاصيل Details، ثم ف ّعل الخيارين GridLines وFullRowSelect ثم ألغِ MultiSelect.

الحظ النافذة التالية:

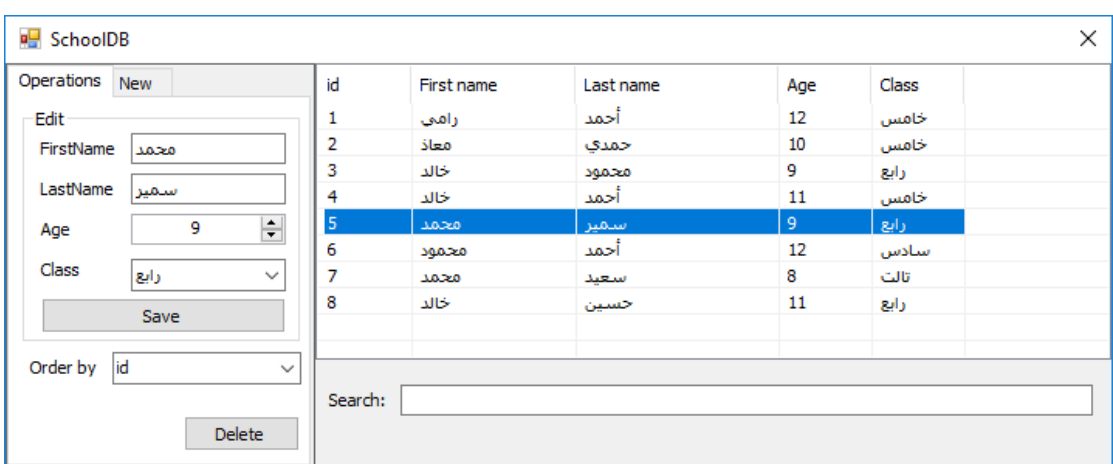

الحظ أنه باستخدام التصميم السابق باتت النافذة مريحة أكثر للمستخدم، إذا رغب بإضافة طالب جديد ينتقل للتبويبة New، وإال فإنه يبقى في التبويبة Operations إلجراء بعض العمليات الممكنة. بإمكانه البحث أيضا ضمن صندوق النص الموضح بالشكل السابق. كما أن عملية ترتيب البيانات ممكنة بسهولة بالنسبة له. إليك بعض األكواد التي ستحتاجها إلحياء النافذة السابقة:

```
using System;
using System.Windows.Forms;
using System.Data.OleDb;
namespace ListViewDB
\{ public partial class Form1 : Form
  \{ static string accessDB = @"Provider=Microsoft.jet.OLEDB.4.0;Data 
Source = " + Application.StartupPath + "\\MyDB.mdb;";
      static string id, OrderBy;
```

```
 OleDbConnection connection;
      OleDbCommand command; 
      OleDbDataReader reader; 
      static ListViewItem L;
      public Form1()
      {
         InitializeComponent();
         connection = new OleDbConnection(accessDB);
      }
      private void Form1_Load(object sender, EventArgs e)
      {
         ShowData("id");
      }
      void ShowData(string Order)
      {
         OrderBy = Order;
         listView1.Items.Clear();
         connection.Open();
         command = new OleDbCommand("select * from students order by " 
+ OrderBy, connection);
         reader = command.ExecuteReader();
         while (reader.Read())
         {
            L = listView1.Items.Add(reader["id"].ToString());
            L.SubItems.Add(reader["firstname"].ToString());
            L.SubItems.Add(reader["lastname"].ToString());
            L.SubItems.Add(reader["age"].ToString());
            L.SubItems.Add(reader["class"].ToString());
         }
         connection.Close();
      }
      void ShowData()
      {
         listView1.Items.Clear();
         connection.Open();
         command = new OleDbCommand("select * from students order by " 
+ OrderBy, connection);
         reader = command.ExecuteReader();
         while (reader.Read())
\{
```
#C من البداية حتى اإلتقان Hasan M. al-Fahl – Eng27

```
 L = listView1.Items.Add(reader["id"].ToString());
           L.SubItems.Add(reader["firstname"].ToString());
           L.SubItems.Add(reader["lastname"].ToString());
           L.SubItems.Add(reader["age"].ToString());
           L.SubItems.Add(reader["class"].ToString());
         }
         connection.Close();
      }
      private void order_SelectedIndexChanged(object sender, EventArgs e)
      {
         ShowData(order.Text);
      }
      private void delete_Click(object sender, EventArgs e)
      {
         connection.Open();
        command = new OleDbCommand("delete from students where id =" + id + ", connection);
         reader = command.ExecuteReader();
         connection.Close();
         ShowData();
      }
      private void listView1_SelectedIndexChanged(objct sender, EventArgs e)
      {
         foreach (ListViewItem L in listView1.Items)
           if (L.Selected)
 {
              id = L.SubItems[0].Text;
 }
         connection.Open();
        command = new OleDbCommand("select * from students where id =
" + id + ", connection);
         reader = command.ExecuteReader();
         reader.Read();
        textBox5.Text = reader[1].ToString();textBox4.Text = reader[2].ToString(): numericUpDown2.Value = decimal.Parse(reader[3].ToString());
        combobox1.Text = reader[4].ToString(); connection.Close();
      }
   }
}
```
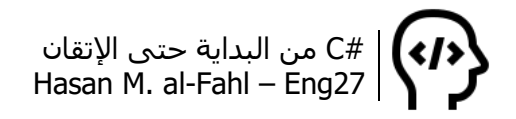

# **إظهار البيانات في مخططات**

توفر لك #C إمكانية عرض بيانات وفق مخططات Charts وذلك عبر األداة Chart والتي تتوفر بإمكانيات كبيرة تعطي برامجك إمكانيات إحصائية جيدة.

أضف أداة Chart إلى مشروعك ثم استخدم الكود التالي في أحد األزرار:

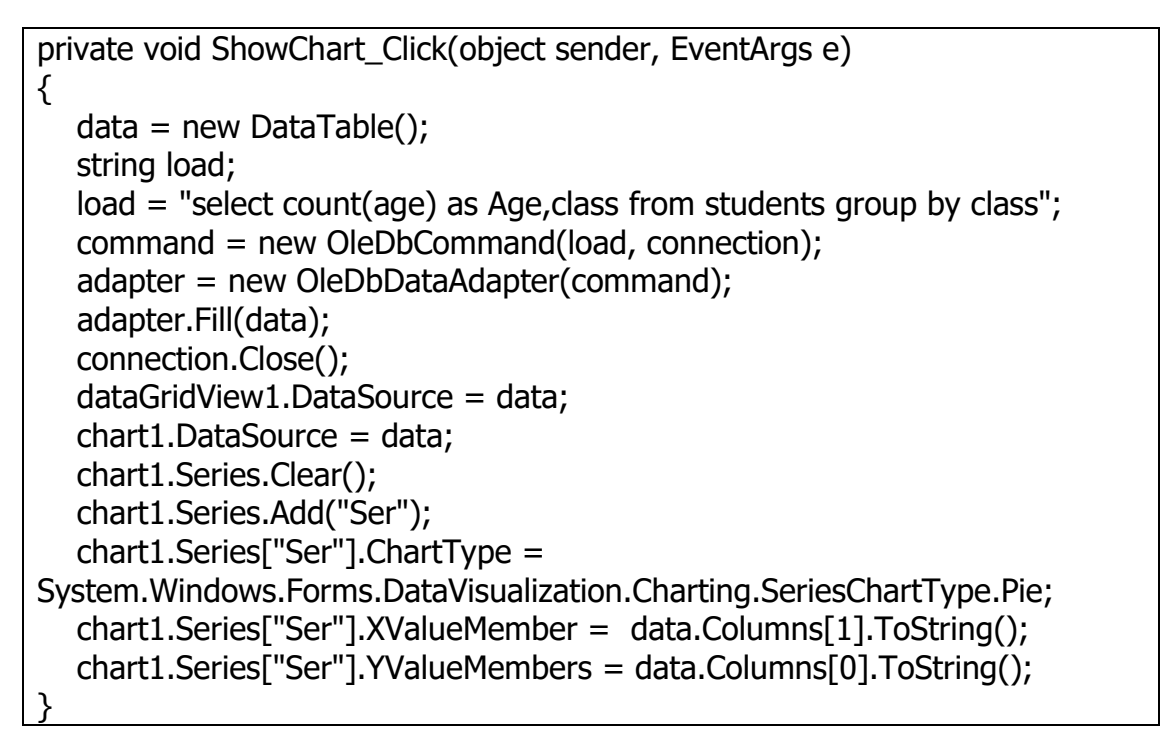

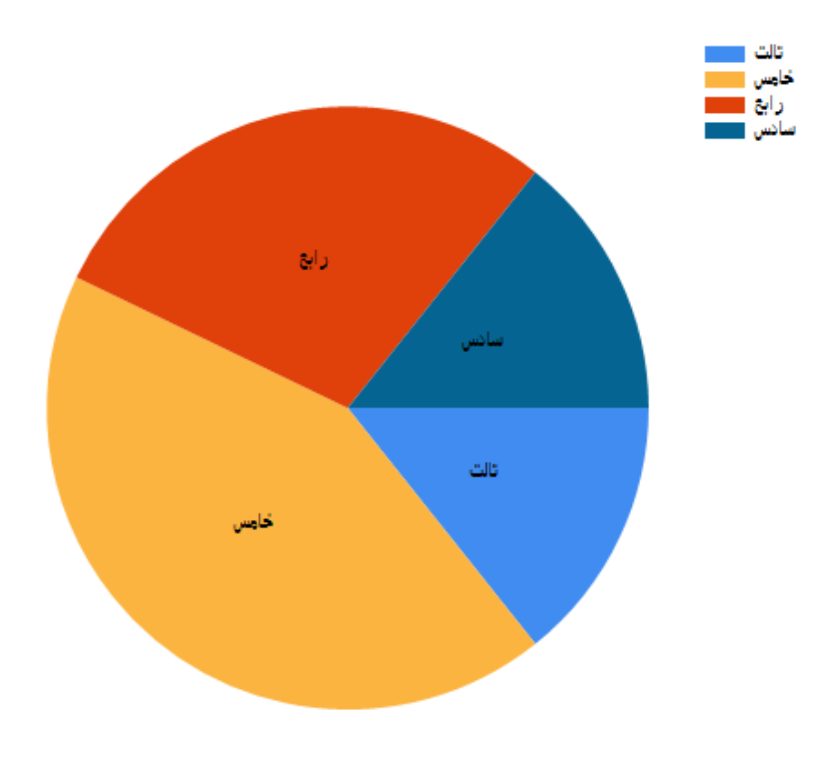

#C من البداية حتى اإلتقان Hasan M. al-Fahl – Eng27

كما يمكن تغيير شكل المخطط بتغيير شكل السلسلة المدروسة:

chart1.Series["Ser"].ChartType = System.Windows.Forms.DataVisualization.Charting.SeriesChartType.Spline;

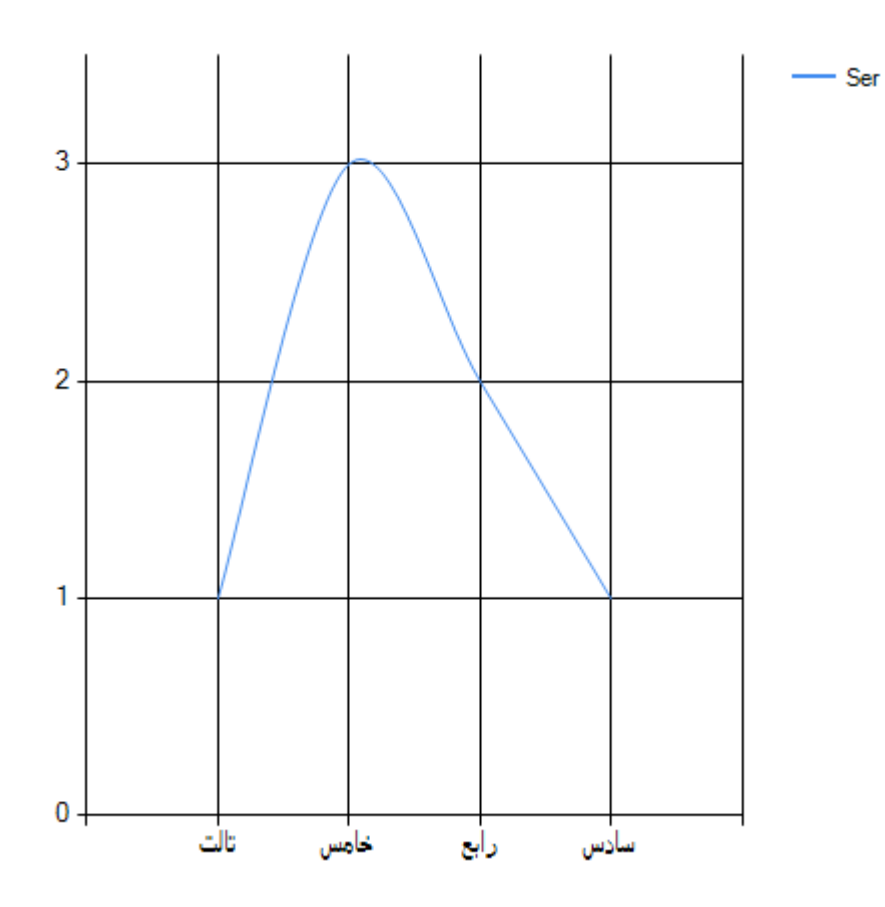

أو بالشكل:

chart1.Series["Ser"].ChartType = System.Windows.Forms.DataVisualization.Charting.SeriesChartType.Column;

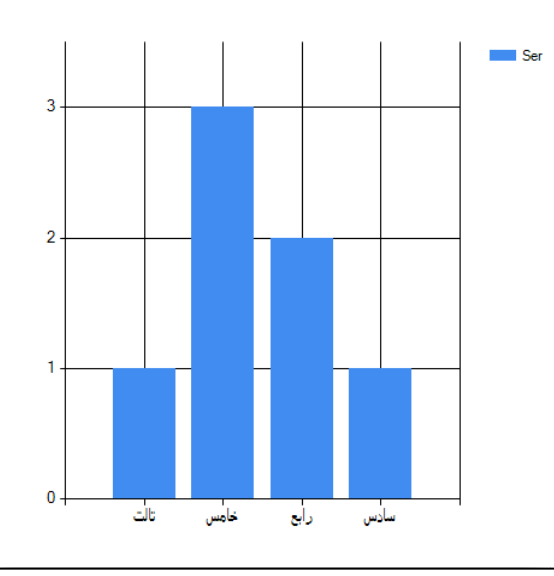

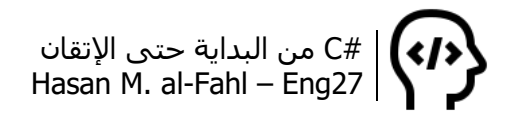

وغيرها الكثير..

كما يمكنك إظهار سلسلتين معا:

```
private void ShowChart_Click(object sender, EventArgs e)
{
  data = new DataTable();
   string load = "select count(age) as Age,max(age) as [Max],class from 
students group by class";
   command = new OleDbCommand(load, connection);
   adapter = new OleDbDataAdapter(command);
   adapter.Fill(data);
   connection.Close();
   dataGridView1.DataSource = data;
   chart1.DataSource = data;
   chart1.Series.Clear();
  chart1.Series.Add("عدد الطلاب");
   chart1.Series["الطالب عدد[".ChartType = 
System.Windows.Forms.DataVisualization.Charting.SeriesChartType.Column;
   chart1.Series["الطالب عدد[".XValueMember = data.Columns[2].ToString();
   chart1.Series["الطالب عدد[".YValueMembers = data.Columns[0].ToString();
  chart1.Series.Add("أكبر عمر للطلاب");
  chart1.Series["أكبر عمر للطلاب"].ChartType =
System.Windows.Forms.DataVisualization.Charting.SeriesChartType.Column;
   = XValueMember."]أكبر عمر للطالب"]Series1.chart 
data.Columns[2].ToString();
   = YValueMembers."]أكبر عمر للطالب"]Series1.chart 
data.Columns[1].ToString(); 
}
```
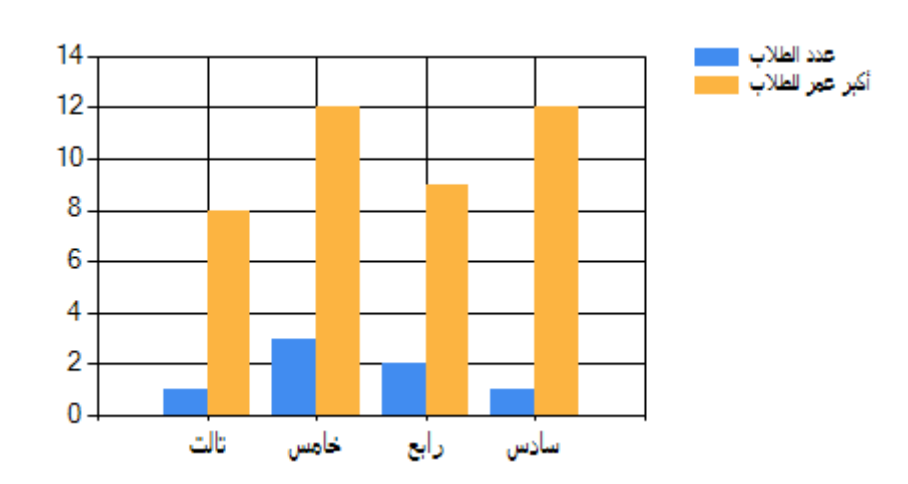

ويمكن أيضا إظهار أكثر من سلسلة على ذات المخطط بالطريقة ذاتها.

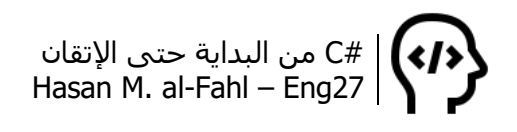

وبتغيير شكل المخطط:

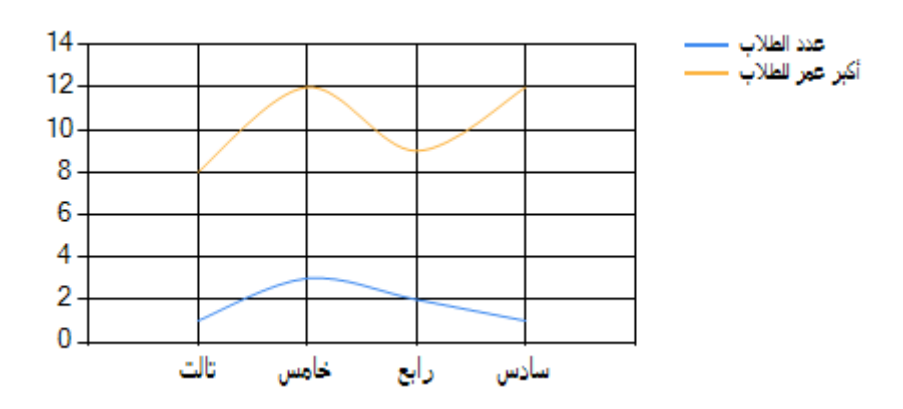

## **حفظ الصور في قاعدة البيانات**

يمكن حفظ الصور في قاعدة البيانات بطريقتين:

- تخزين الصور في مكان ما من القرص الصلب أو ضمن ملفات المشروع، وحفظ مسارها في قاعدة البيانات، وهكذا فإن حجم قاعدة البيانات لن يكون كبيًرا والبرنامج لن يحدث به بطء جراء االستدعاء المتكرر لعناصر قاعدة البيانات، إذ إن القيم المخزنة في قاعدة البيانات والتي تمثل الصور هي قيم نصية. لكن مشكلة هذه  $^1$ الطريقة أن الصور عرضة للتلف أو الفيرسة أو السرقة أو التعفيش لأنها مكشوفة للعامة.
- حفظ الصور نفسها في قاعدة البيانات وذلك على شكل بيانات ثنائية Data Binary، وهكذا فإن الصورة ستكون محمية. لكن بالمقابل فحجم قاعدة البيانات سيزيد.

وكمثال بسيط على الطريقة الأولى أنشئ مشروعا جديدًا وصمم النافذة التالية له:

l

<sup>1</sup> هل تذكر مصطلح التعفيش؟؟ السرقة في وضح النهار وخارج عن سيطرة الحكومة.

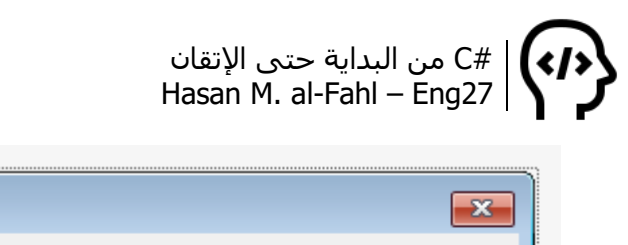

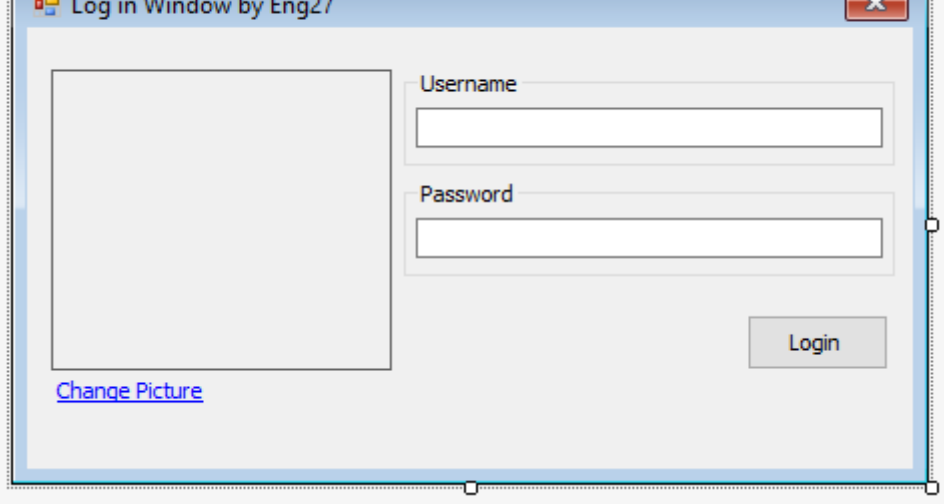

اضبط الخاصية BorderStyle لصندوق الصورة على FixedSingle، وSize على 170; 150 وSizeMode على StretchImage.

ثم أنشئ قاعدة بيانات باسم LoginDB، وأنشئ فيها جدولًا باسم users فيه الحقول التالية:

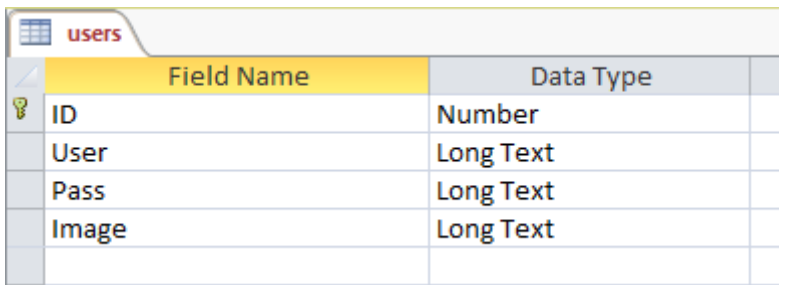

امأل الحقول ببعض البيانات.. ثم استخدم الكود التالي في الفيجوال ستوديو:

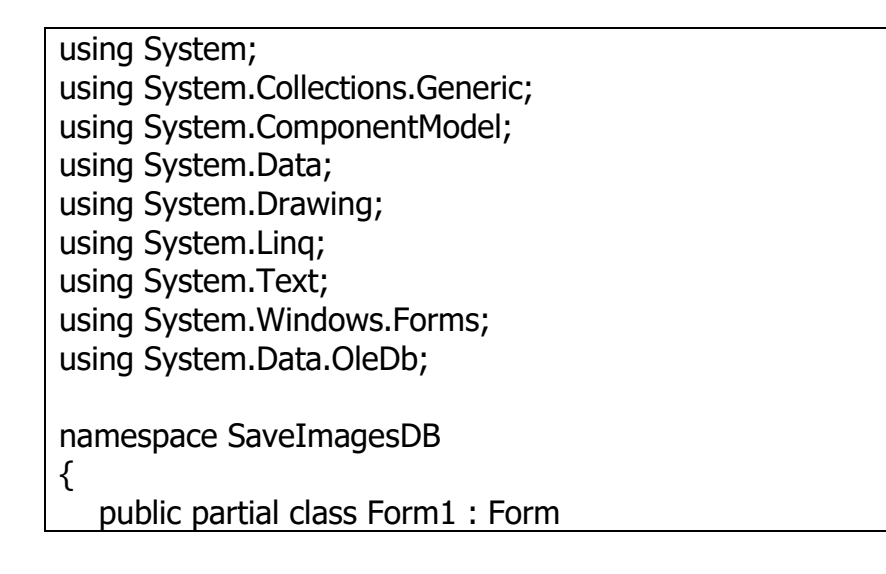

```
 {
      static string accessDB = @"Provider=Microsoft.jet.OLEDB.4.0;Data 
Source = " + Application.StartupPath + "\\LoginDB.mdb;";
      static string id;
     static bool login = false;
      OleDbConnection connection;
      OleDbCommand command;
      OleDbDataReader reader;
      public Form1()
      {
         InitializeComponent();
         connection = new OleDbConnection(accessDB);
         textBox2.PasswordChar = '\u25cf'; //PassChar: ••••
        linkLabel1.Enabled = false;
      }
      private void button1_Click(object sender, EventArgs e)
      {
         connection.Open();
        command = new OleDbCommand("select * from users", connection);
         reader = command.ExecuteReader();
         while (reader.Read())
         {
          if (textBox1.Text == reader["User"].ToString())
             if (textBox2.Text == reader['Pass'].ToString())\{linkLabel1.Enabled = true;
                 pictureBox1.Image = 
Image.FromFile(reader["Image"].ToString());
                login = true; id = reader["id"].ToString();
 }
         }
         if (!login)
           MessageBox.Show("Incorrect Password or Username!");
         connection.Close();
      }
     private void linkLabel1_LinkClicked(object sender,
LinkLabelLinkClickedEventArgs e)
     \{ OpenFileDialog open = new OpenFileDialog();
         open.Filter = "JPG Images|*.jpg";
         if (open.ShowDialog() == System.Windows.Forms.DialogResult.OK)
\{
```
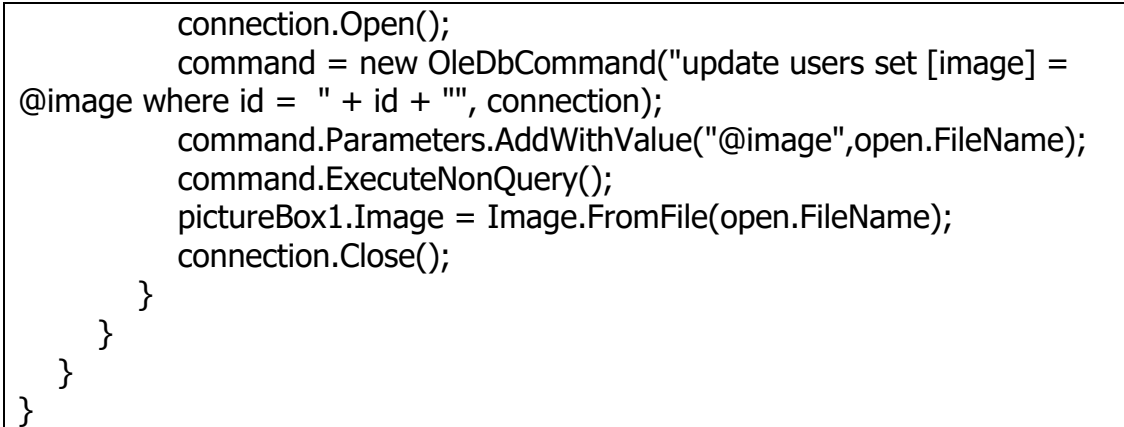

عند الضغط على زر تسجيل الدخول فإن جميع بيانات قاعدة البيانات سيتم معالجتها وقارنتها مع صناديق نصوص اسم المستخدم وكلمة مروره، في حال تطابق إحدى البيانات يتم تسجيل الدخول وتحميل الصورة وذلك باالعتماد على مسارها في قاعدة البيانات ثم جعل قيمة متغير منطقي مسـاوية لـ 1، والتي تعني تم تسجيل الدخول.

وبعدها تتم مقارنة قيمة هذا المتغير فإذا كان 0 يظهر رسالة خطأ.

عند الضغط على رابط تغيير الصورة يتم إظهار كائن استعراض الملفات..

يمكن تطوير المثال ليتم نسخ الصورة إلى جوار البرنامج مثال أو لحفظها في مكان ما. في هذا المثال تم اإلبقاء على الصورة في مكانها، أي أنه أي فقد في الصورة من الممكن أن يسبب خطأ في عمل البرنامج.

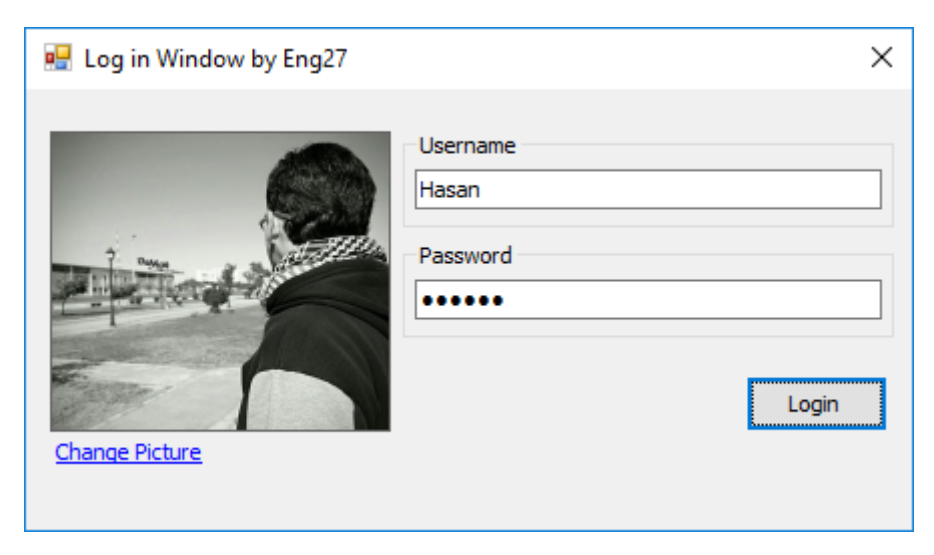

الحظ البرنامج بعد تسجيل الدخول:

أما من أجل الطريقة الثانية فالموضوع أعقد. تابع معي..

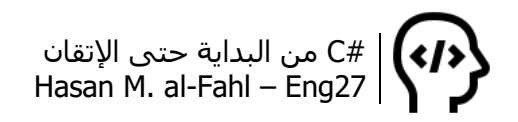

صمم نفس النافذة السابقة واستخدم الكود التالي:

```
using System;
using System.Collections.Generic;
using System.ComponentModel;
using System.Data;
using System.Drawing;
using System.Linq;
using System.Text;
using System.Threading.Tasks;
using System.Windows.Forms;
using System.Data.OleDb;
using System.IO;
namespace SaveImagesDB2
{
   public partial class Form1 : Form
   {
      static string accessDB = @"Provider=Microsoft.jet.OLEDB.4.0;Data 
Source = " + Application.StartupPath + "\\LoginDB.mdb;";
     لتخزين الصورة// ;MemoryStream ms
     لتحويلها إلى بايتات// ;byteImage[] byte 
      static string id;
     static bool login = false;
      OleDbConnection connection;
      OleDbCommand command;
      OleDbDataReader reader;
      public Form1()
      {
         InitializeComponent();
         connection = new OleDbConnection(accessDB);
         textBox2.PasswordChar = '\u25cf'; //PassChar: ••••
        linkLabel1.Enabled = false;
      }
      private void button1_Click(object sender, EventArgs e)
     \{ connection.Open();
         command = new OleDbCommand("select * from users", connection);
         reader = command.ExecuteReader();
         while (reader.Read())
         {
          if (textBox1.Text == reader["User"].ToString())
             if (textBox2.Text == reader["Pass"].ToString())
\{linkLabel1.Enabled = true;
                 try
\{
```
#C من البداية حتى اإلتقان Hasan M. al-Fahl – Eng27

```
 byte[] img = (byte[])reader["Image"];
                   ms = new MemoryStream(img);
                   pictureBox1.Image = Image.FromStream(ms);
 }
                catch 
\{ }
 }
          login = true;id = reader['id'].ToString(); }
        if (!login)
           MessageBox.Show("Incorrect Password or Username!");
        connection.Close();
      }
     إجراء يحول الصورة لبايتات// ()JpgToBytes void 
      {
        ms = new MemoryStream();
        pictureBox1.Image.Save(ms, pictureBox1.Image.RawFormat);
       byteImage = ms.ToArray(); }
      private void linkLabel1_LinkClicked(object sender, 
LinkLabelLinkClickedEventArgs e)
      {
        OpenFileDialog open = new OpenFileDialog();
        open.Filter = "JPG Images|*.jpg";
        if (open.ShowDialog() == System.Windows.Forms.DialogResult.OK)
        {
           pictureBox1.Image = Image.FromFile(open.FileName);
 }
        JpgToBytes();
        connection.Open();
        command = new OleDbCommand("update users set [image] = 
(@img) where id = " + id + "", connection);
        command.Parameters.Add("@img", OleDbType.Binary).Value = 
byteImage;
        command.ExecuteNonQuery();
        connection.Close();
      }
   }
}
```
هل الحظت كيف اختلفت األكواد بشكل كبير بين هذه الطريقة وتلك؟؟ ال يوجد اختالف بأكواد االتصال واالستعالم والتعديل وغيرها، الفارق هو عند

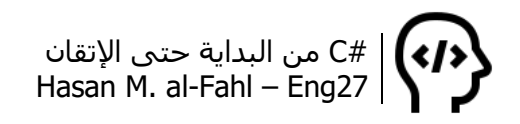

حفظ الصورة كبايتات في قاعدة البيانات وعند تحميل الصورة من قاعدة البيانات كبايتات أيضا.. حلقة التكرار كما في الطريقة السابقة لمعالجة جميع الحقول، أما حلقة catch – try فهي ستقيك من حدوث خطأ مفاده أنْ لا يمكنك تحويل قيمة فارغة من قاعدة البيانات لمصفوفة بايتات (أو أخطاء أخرى لا نتوقعها). أما إجراء تحويل الصورة فيقوم بتحويل صورة صندوق الصورة إلى كائن ذاكرة، والذي بدوره يتم تحويله إلى مصفوفة بايتات. وبالنسبة الختيار صورة جديدة فهذا الكود يقوم بتحديث بيانات قاعدة البيانات إلضافة الصورة المختارة إلى حقولها.

اذهب إلى قاعدة البيانات وتفقد حجمها..

# **النسخ االحتياطي**

إلجراء النسخ االحتياطي هنا يكفي نسخ قاعدة البيانات واستعادتها في وقت الحق وذلك عبر أكواد نسخ الملفات:

```
أزرار النسخ الاحتياطي غير موجودة في المشروع، تكرّم وأضفها ^_^//
private void Backup_Click(object sender, EventArgs e)
\{ SaveFileDialog save = new SaveFileDialog();
  save.Filter = "اقاعدة سانات" = save.Filter
   if (save.ShowDialog() == DialogResult.OK)
  \{ try
      {
         File.Delete(save.FileName);
       }
     catch \{ \} try
     \{string path = Application. Startup Path + @''\MyDB. mdb";
         File.Copy(path, save.FileName, true);
        MessageBox.Show("!خم تصدير نسخة احتياطية بنجاح");
      }
      catch
      {
        ;)" ال يمكن إجراء نسخة احتياطية!")Show.MessageBox 
      }
   }
}
private void Restore_Click(object sender, EventArgs e)
{
   هل تود بالتأكيد استعادة نسخة احتياطية ")DialogResult M = MessageBox.Show
 ,"استعادة نسخة احتياطية","سابقة؟ ستفقد جميع المعلومات التي لم يتم حفظها!
```
```
MessageBoxButtons.YesNo, MessageBoxIcon.Question, 
MessageBoxDefaultButton.Button1, MessageBoxOptions.RightAlign);
   if (M == System.Windows.Forms.DialogResult.Yes)
   {
      OpenFileDialog open = new OpenFileDialog();
     open.Filter = "ابيانات قاعدة" | .mdb";
     if (open.ShowDialog() == DialogResult.OK)
      {
         try
         {
            string path = Application.StartupPath + @"\MyDB.mdb";
            File.Copy(open.FileName, path, true);
            dataGridView1.DataSource = LoadData();
           MessageBox.Show("!خم استعادة نسخة احتياطية بنجاح");
         }
         catch
\{MessageBox.Show("!أ" لا يمكن استعادة نسخة احتياطية");
         }
      }
   }
}
```
## **حماية قاعدة البيانات**

يمكن حماية قاعدة بيانات برنامجك بوضع كلمة سر لها، ويمكن ذلك من خالل برنامج Access. افتح قاعدة بياناتك بالوضع الخاص وذلك عبر القائمة Open ثم األمر Browse:

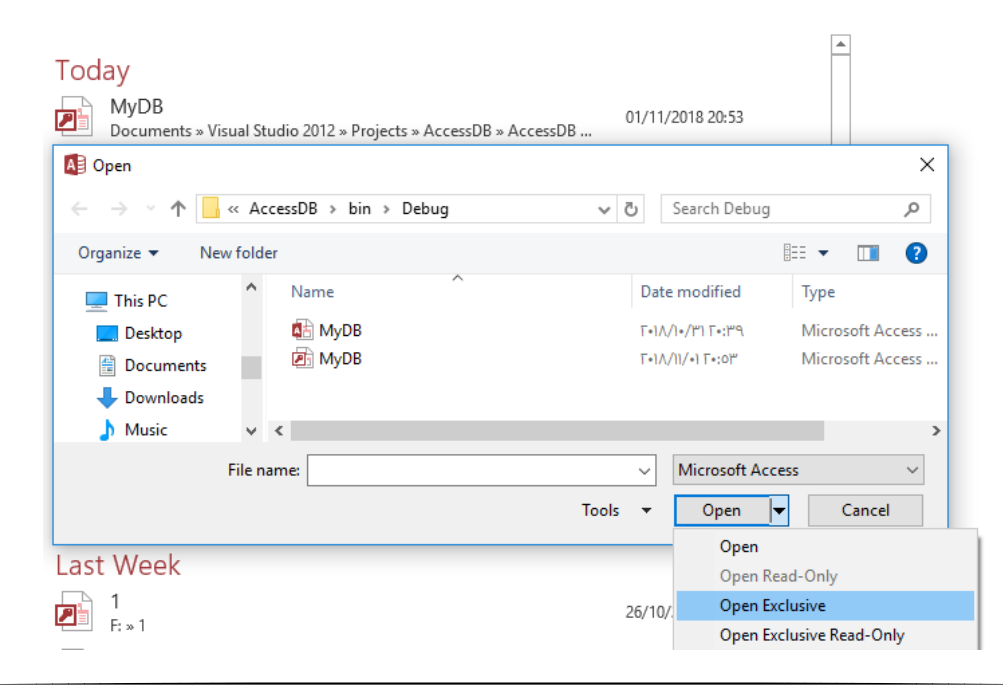

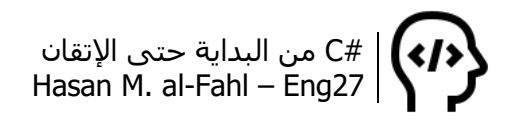

### انتقل لتفاصيل قاعدة البيانات عبر القائمة File ثم Info، ثم اختر األمر األخير ضمن النافذة Password Database Set:

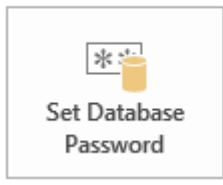

#### Set Database Password

Use a password to restrict access to your database. Files that use the 2007 Microsoft Access file format or later are encrypted.

اضبط كلمة السر وأكدها:

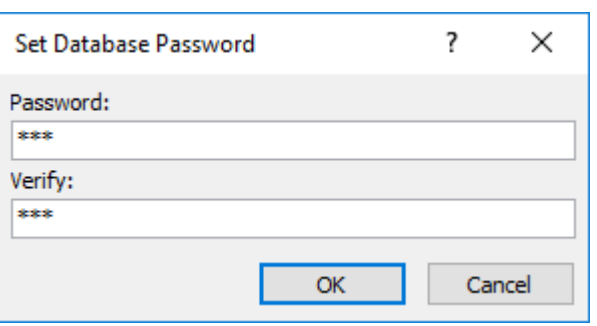

وبطبيعة الحال فإن كود االتصال بقاعدة البيانات سيكون بفرض كلمة السر هي :111

في مكان ما تصل إليه جميع اإلجراءات// static string sql =  $@"$ Provider=Microsoft.jet.OLEDB.4.0; Data Source = C:\MyDB.mdb; Jet OLEDB:Database Password='111'; Persist Security Info=True;"; OleDbConnection connection; في أحد إجراءات النموذج وليكن إجراء تحميل النموذج// connection = new OleDbConnection(sql);

وبإمكانك استخدام حماية قاعدة البيانات كحماية لبرنامجك:

في مكان ما تصل إليه جميع اإلجراءات// static string accessDB = @"Provider=Microsoft.jet.OLEDB.4.0;Data Source = " + Application.StartupPath + @"\MyDB.mdb;Jet OLEDB:Database Password='" + password.Text + "';Persist Security Info=True;"; OleDbConnection connection; في أحد إجراءات النموذج وليكن إجراء تسجيل الدخول// try { connection = new OleDbConnection(accessDB); } catch {;("اسم المستخدم أو كلمة السر خطأ")Show.MessageBox{

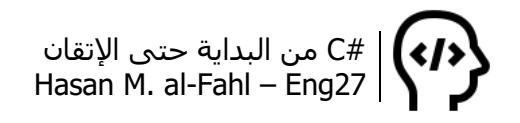

#### **إعادة ضبط كلمة السر**

إلعادة ضبط كلمة السر عليك إزالتها أوال ثم ضبطها من جديد، ويمكن ذلك عن طريق فتح قاعدة البيانات في Access بالوضع الخاص.

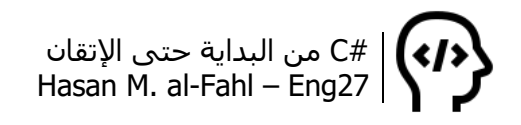

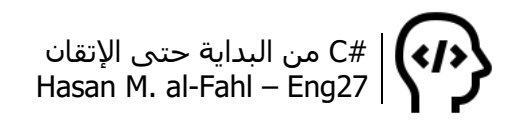

# **الفصل الرابع عشر – التقارير Reports**

تنتشر التقارير بشكل واسع في البرامج التي تتعامل مع قواعد البيانات، مثل برامج اإلدارة والمحاسبة وغيرها.. والفصل الحالي سيشرح لك كيفية إنشاء تقرير بأبسط شكل ممكن.

يكون التقرير عادة عبارة عن سرد أو جرد لمجموعة من البيانات، ومن الممكن أن تكون البيانات هذه ضمن قاعدة بيانات من أي نوع، على سبيل المثال سننشئ تقريرًا لقاعدة بيانات أكسس. (نفس قاعدة البيانات التي استخدمناها في الفصل السابق). والجدير بالذكر أن التقرير لا يحوي فقط على جدول ببيانات معينة، وإنما قد يحوي على تفاصيل أخرى تضيفها أنت وفق رغبتك وحاجتك.

كبداية، صمم نافذًة جديدًة لعرض التقرير عليها، أضف نافذة جديدة لمشروعك وأضف إليها األداة ReportViewer:

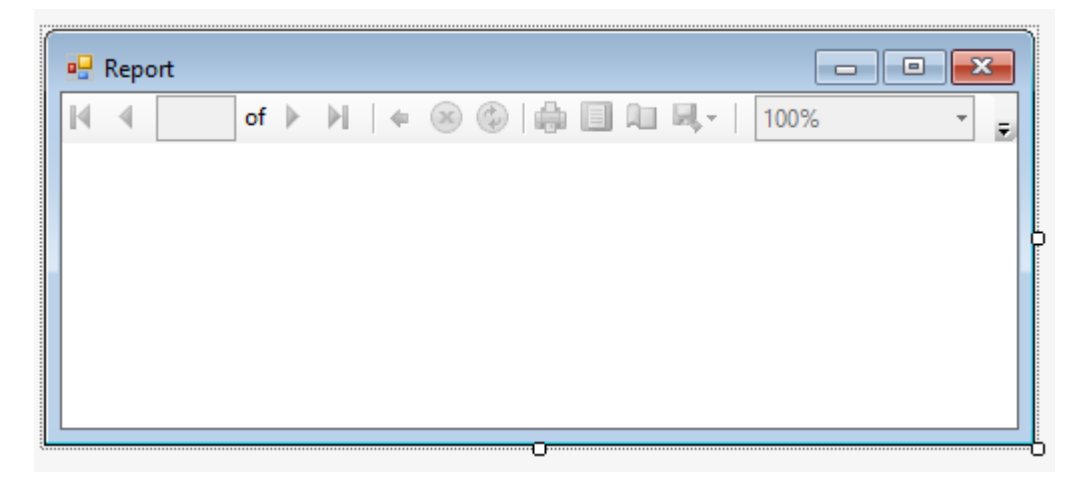

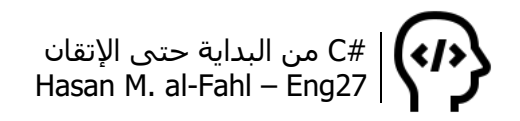

غير الخاصية Modifiers إلى Public لتتمكن من الوصول إلى األداة من النوافذ األخرى، وDock إلى Fill. اتبع الفقرات التالية خطوة خطوة:

#### **تصميم التقرير**

انقر على السـهم أعلى أداة عارض التقارير ثم Design a new report:

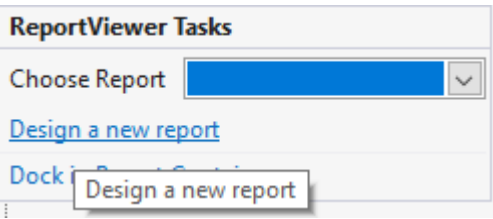

سيظهر معالج تهيئة مصدر البيانات، اختر قاعدة بيانات، ثم اختر قاعدة البيانات من نوع Dataset. أنشئ بعدها اتصال جديد، ثم ابحث عن قاعدة البيانات المطلوبة.

اضغط على زر تجربة االتصال كما جرت العادات والتقاليد، ثم موافق.

اضغط التالي فتحصل على رسالة مفادها أن قاعدة البيانات ستنسخ إلى موقع المشروع، اضغط موافق.

ستظهر نافذة جديدة حدد ضمنها جميع الجداول المطلوبة، ثم إنهاء.

ستظهر نافذة تخبرك بتفاصيل مصدر البيانات في مشروعك، اضغط التالي.

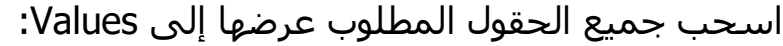

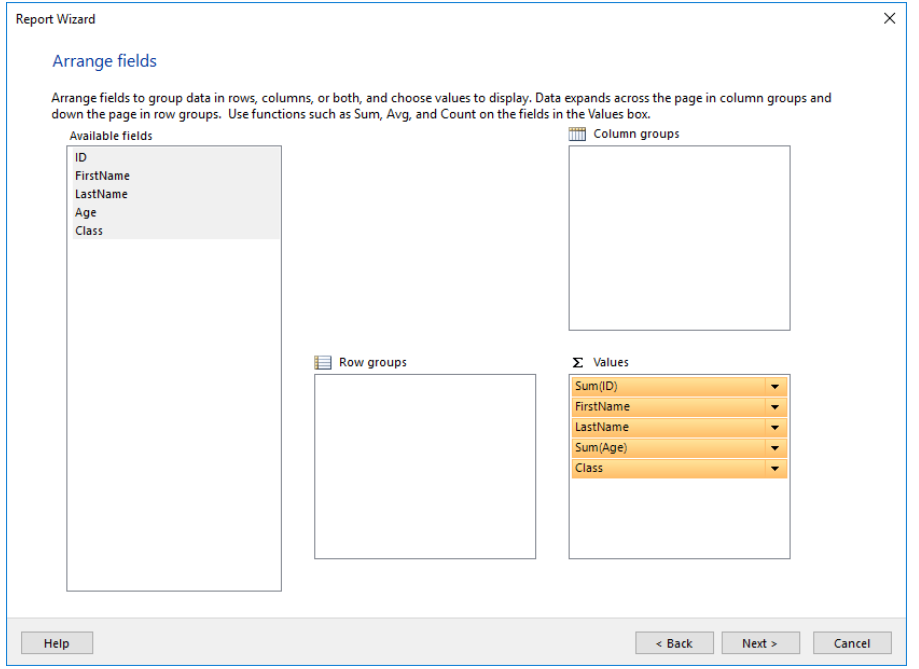

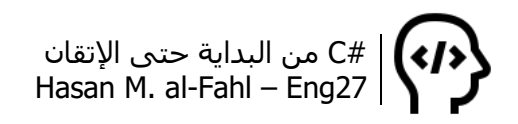

اضغط التالي، ثم إنهاء. ليصبح المشروع بالشكل:

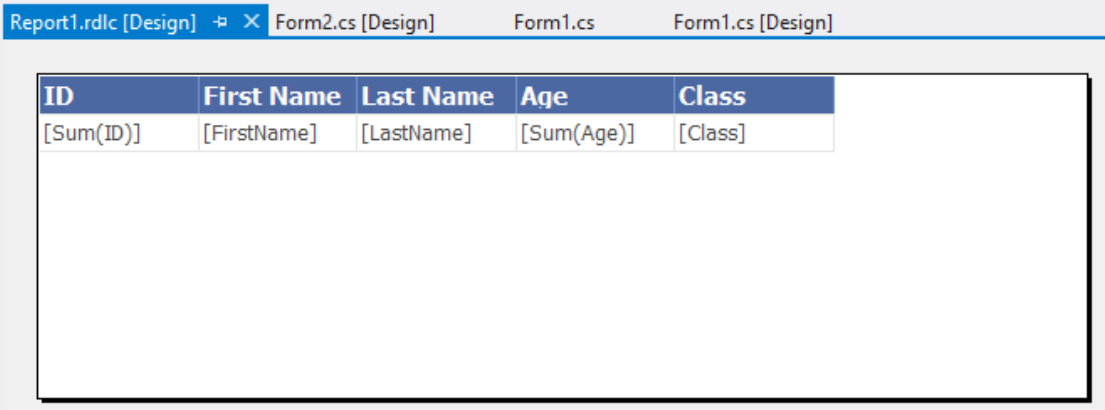

ضمن قوائم بيئة التطوير – بجانب File وEdit وغيرها من القوائم في األعلى – هناك قائمة باسم REPORT، انقر عليها لتحصل على:

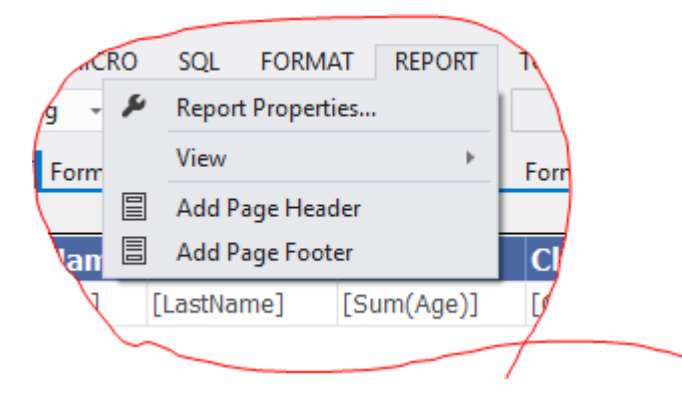

الأمر الأول، يعطيك إمكانية تنسيق حجم التقرير واتجاهه:

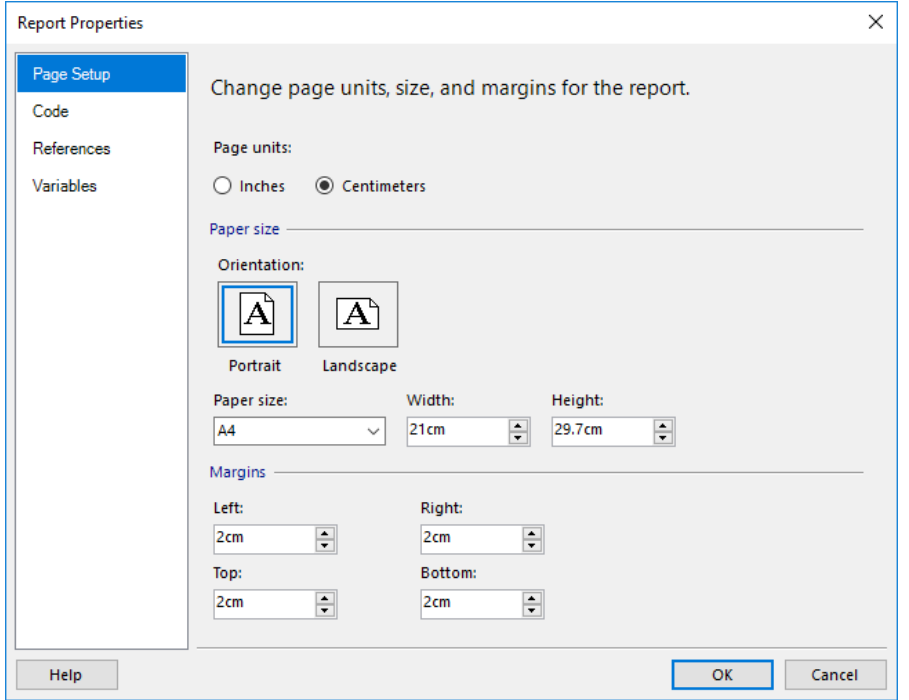

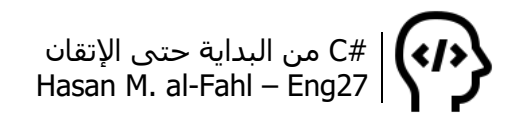

األمر الثاني يعرض لك مسطرة كما لو أنك في برنامج وورد، ويعرض لك المجوعات لديك.

األمر الثالث إلضافة رأس للتقرير، وهو نفسه المنطقة المكتوب عليها اسم كتابي واسمي في أعلى أوراق كتابي هذا.

الرابع إلضافة تذييل للتقرير، ومشابه للرأس التقرير لكن في أسفل الصفحة.

لنعد للتقرير وتصميمه، أضف إلى رأس التقرير أداة صورة وأدوات نصوص أو ماتراه مناسبا، واضبط الصورة على الوضع Stretch:

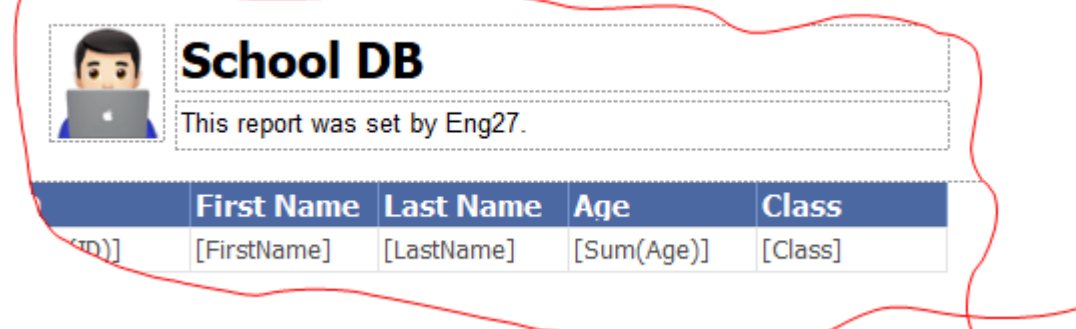

أما التذييل (في أسفل الصفحة)، فضع فيه أي عبارة أخرى على كيفك. ليصبح التقرير بالشكل:

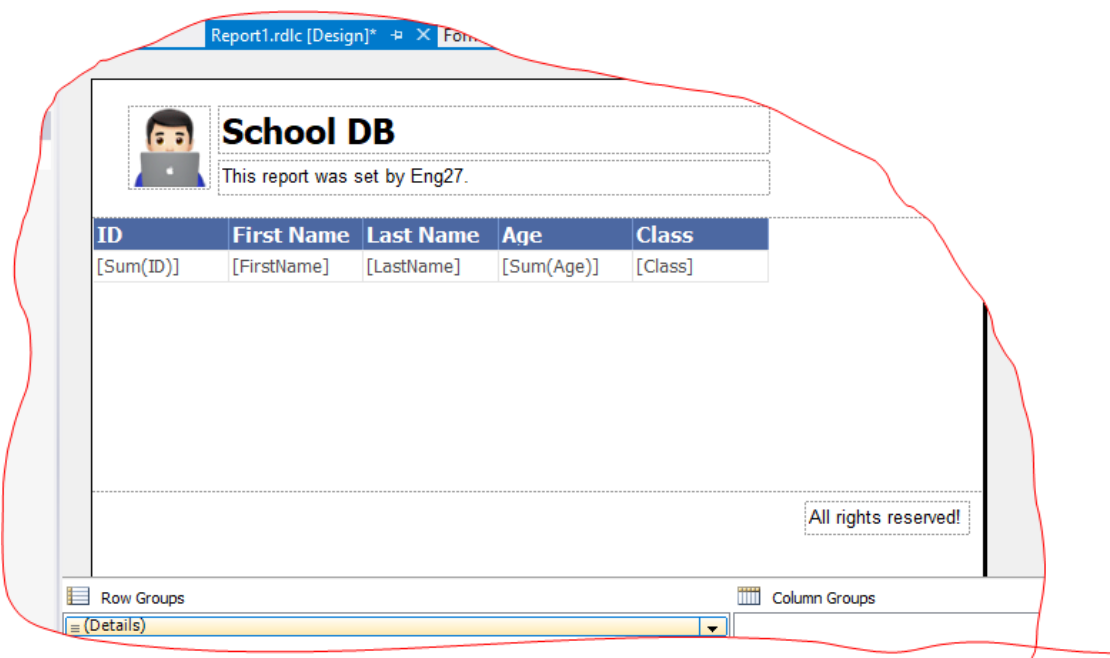

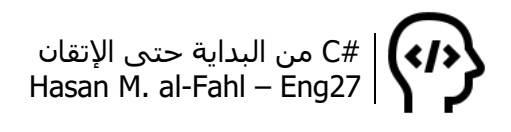

## **ربط أداة عرض التقارير بالتقرير**

أيا كانت الطريقة التي أنشأت التقرير من خاللها – سواًءا بالطريقة المذكورة بالفقرة السابقة أو يدويا أو بغيرها – فإنه عليك ربط التقرير بأداة عرض التقارير ReportViewer، والعملية بسيطة للغاية، عد إلى النافذة التي تحتوي على التقرير ومن السـهم في أعلى الأداة:

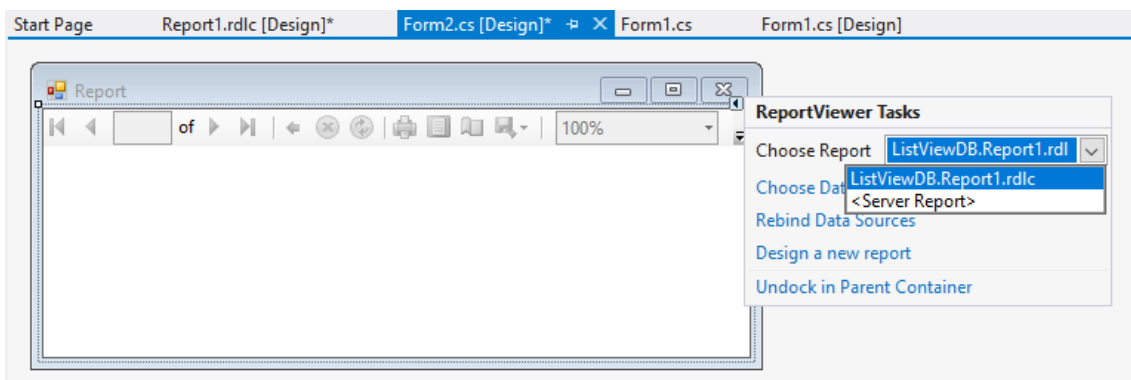

وعندها ستالحظ أنه تم إهداؤك ثالثة كائنات:

MyDBDataSet StudentsBindingSource Gil StudentsTableAdapter

وما يهمك هو الكائن األول، الـ DataSet، والذي يحوي قاعدة بياناتك.

### **عرض تقرير عن كافة المحتويات**

أضف زر إلى نافذة برنامجك لطباعة تقرير بالمحتويات، كوده ما يلي:

 $\overline{\text{connection}.{\sf Open}();\text{ Form2 f = new Form2(); //}$ الفورم الحاوي على التقرير adapter = new OleDbDataAdapter("select \* from students", connection); adapter.Fill(f.MyDBDataSet.Students); f.reportViewer1.RefreshReport(); f.Show(); connection.Close();

لكن انتقل إلى كود نافذة التقرير واسمح الأكواد التالية أو حولها لملاحظة برمجية:

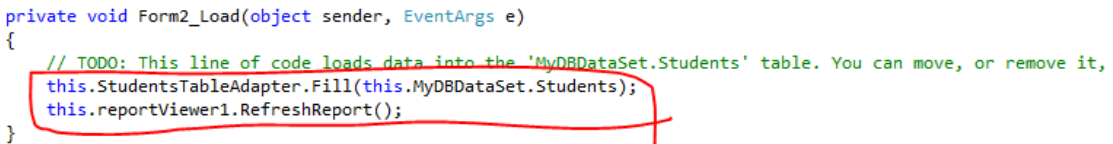

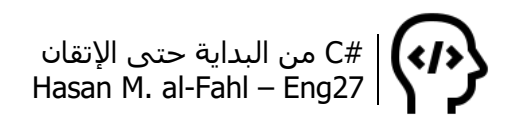

ليظهر التقرير التالي بعد تكبيره:

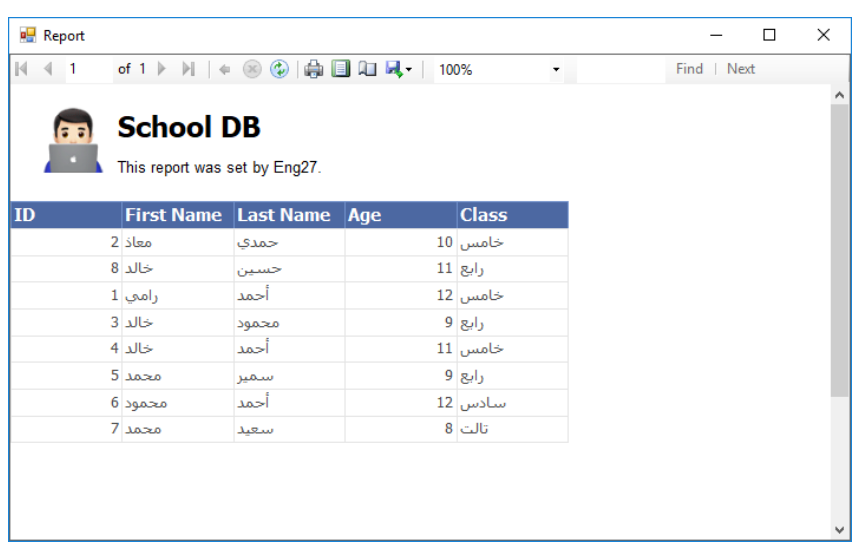

كما يمكنك عرض معاينة للصفحة التي ستظهر عند الطباعة، بالضغط على زر معاينة الطباعة Layout Print، الواقع بجانب زر الطباعة:

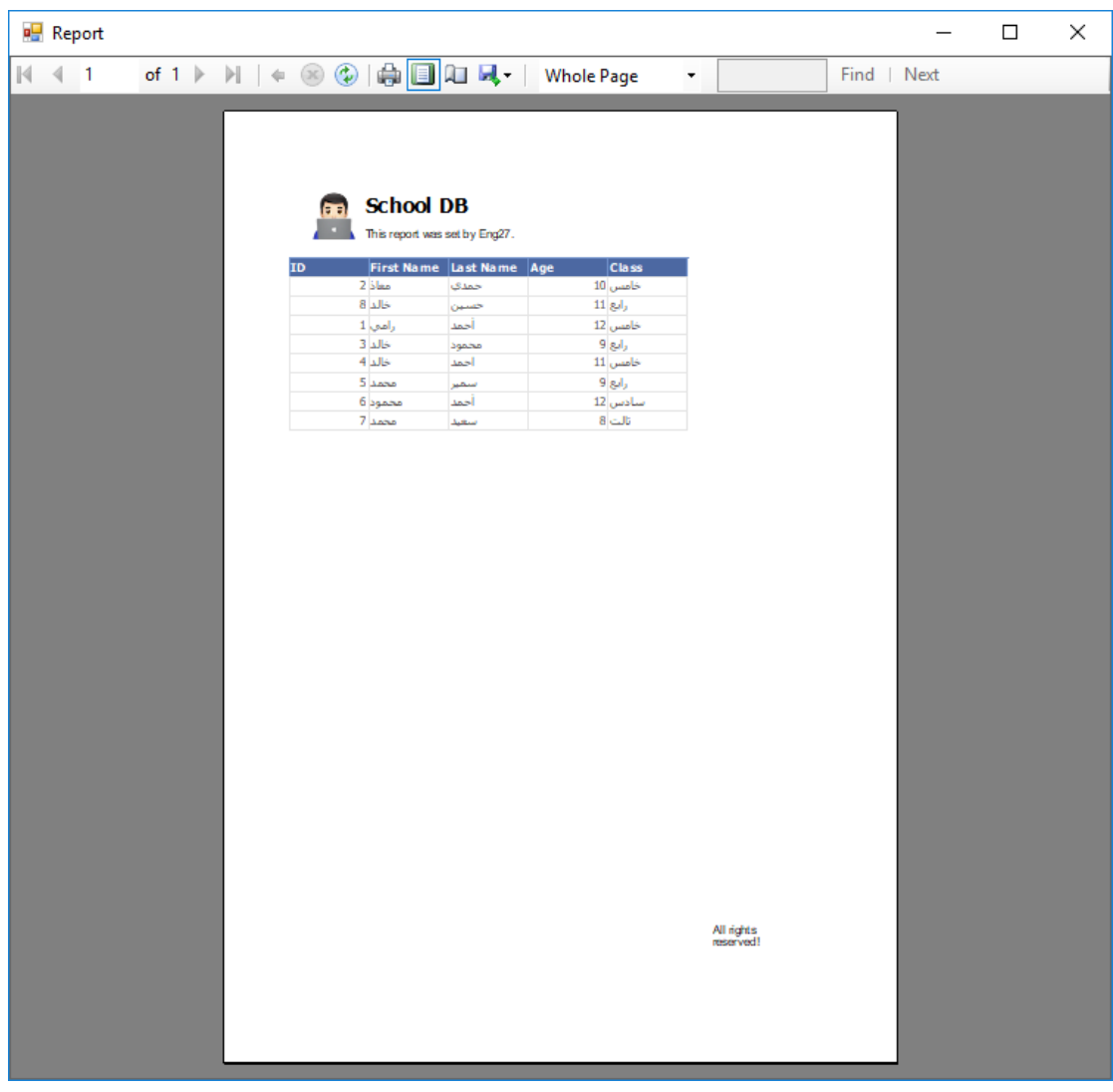

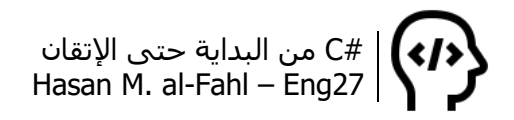

وبعدها، يمكنك طباعة التقرير أو حفظه كملف وورد أو pdf أو Excel.

#### **عرض تقرير عن السجل المحدد**

طبعا هذه التفاصيل "المعينة" هي تفاصيل من قاعدة البيانات نفسها، أي أننا سنقوم بعرض نتائج بناًءا على أوامر نجريها على قاعدة البيانات.

لذلك فعلينا الوصول لقاعدة البيانات .. ستقول لي ما الجديد في الموضوع؟ وسأقول لك: هل تذكر الـ DataSet الذي قلنا أنه يتم إهداؤك إياه عند ربط أداة عرض التقارير بالتقرير، في الواقع نحن نجري الأوامر على قاعدة البيانات ونضع النتائج التي نحصل عليها في الـ DataSet. ما معنى هذا الكالم؟؟؟ الحظ معي:

في البداية اذهب إلى خصائص كل من reportViewer وDatasert وغيّر الـ modefiers إلى Public لتتمكن من إرسال األوامر من جميع نوافذ برنامجك.

استخدم الكود التالي:

connection.Open(); Form2  $f = new Form2()$ ; adapter = new OleDbDataAdapter("select  $*$  from students where  $id = " + id$ + "", connection); adapter.Fill(f.MyDBDataSet.Students); f.reportViewer1.RefreshReport(); f.Show(); connection.Close();

طبعا id يحوي قيمة السجل المحدد والذي يمكنك الحصول عليه من أجل ListView بالكود التالي:

```
private void listView1_SelectedIndexChanged(object sender, EventArgs e)
{
   foreach (ListViewItem L in listView1.Items)
   if (L.Selected)
   {
      id = L.SubItems[0].Text;
   }
}
```
ولتجنب حدوث خطأ، أنشئ حدثا يراقب تغييرات id، فإذا لم تكن تحوي بيانات يجب عدم تفعيل الزر الذي سينشئ تقريًرا بالسجل المحدد.

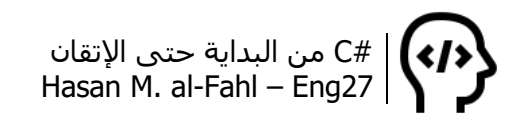

كما يمكنك عرض السجل المحدد بشكل عامودي وذلك بتصميم التقرير بالشكل التالي:

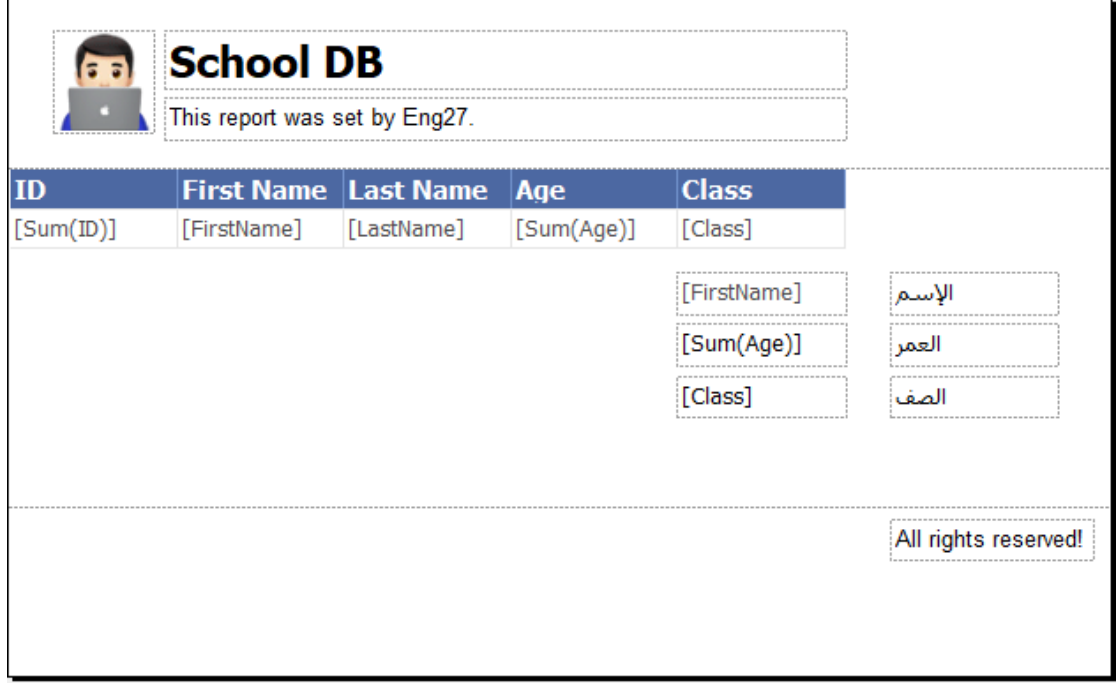

#### **عرض تقرير عن نتائج البحث**

يتم البحث عن السجلات من خلال صندوق نص وذلك عند تفجير<sup>1</sup> حدث تغيير الكتابة:

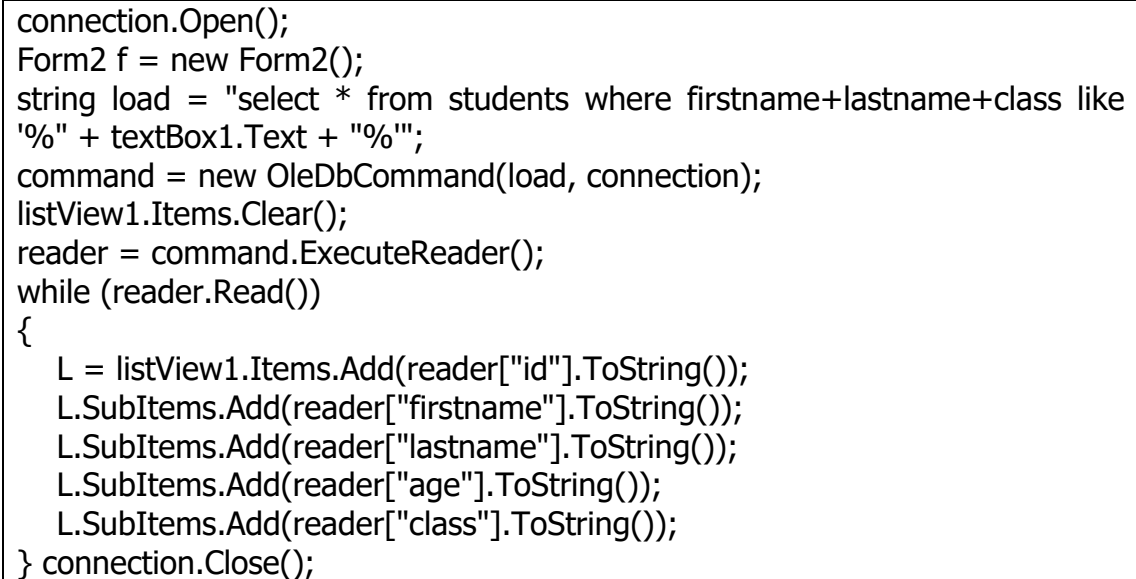

حيث L متغير يمثل عناصر ومحتويات ListView.

l 1 هل تذكر مصطلح تفجير؟؟ قلنا أن تفجير الحدث يعني حدوث الحدث.

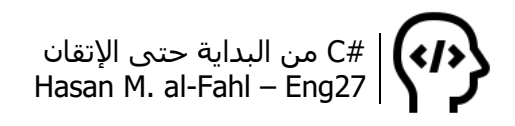

أما طباعة عناصر البحث فيكون باإلجراء التالي:

connection.Open(); Form2  $f = new Form2()$ ; string load = "select  $*$  from students where firstname+lastname+class like '%" + textBox1.Text + "%'"; adapter = new OleDbDataAdapter(load, connection); adapter.Fill(f.MyDBDataSet.Students); f.reportViewer1.RefreshReport(); f.Show(); connection.Close();

طيب السؤال الذي قد يدور في خاطرك: لماذا مرة استخدمنا adapter ومرة command؟؟

الحقيقة أن الكائن األول يقوم بربط الكائنات مع بعضها، مثل ربط ناتج أمر من أوامر قاعدة البيانات مع جداول عرض أو تقارير أو غيرها، أما الثاني فمن خالله بإمكانك قراءة نتائج تنفيذ أوامر قاعدة البيانات مباشرة. الحظ أننا استخدمنا األول عند قراءة البيانات – إلظهارها على ListView – والثاني استخدمناه عند إرسال النتائج إلى التقرير )الربط بين نتيجة األمر والـ DataSet تبع التقرير(.

ونافذة البرنامج الرئيسية أصبحت بالشكل:

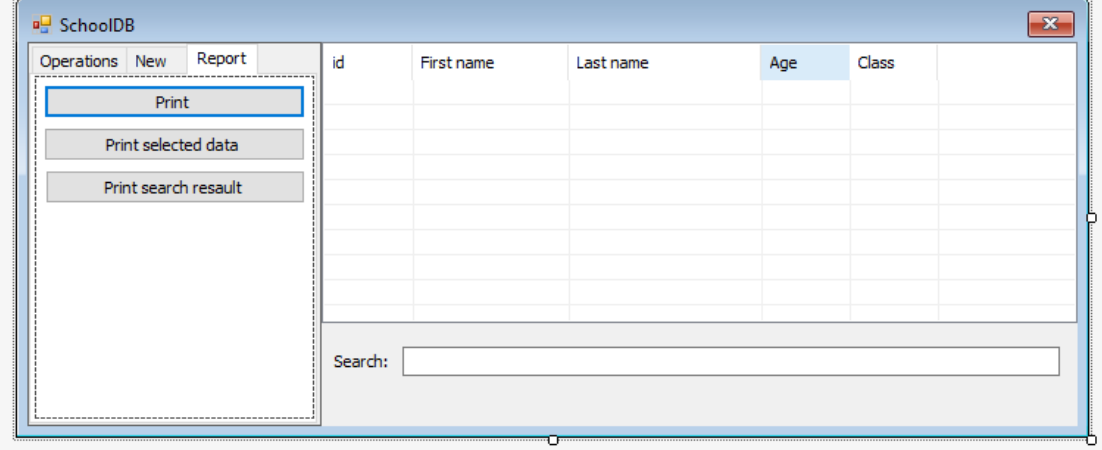

ال تنس أن تعرّف كل من المتغيرات الالزمة في المشروع، command وreader وadapter وconnection وغيرها من الكائنات والمكتبات التي تلزمك لتنفيذ أوامر قواعد البيانات.

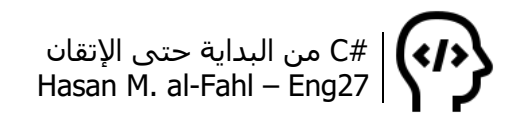

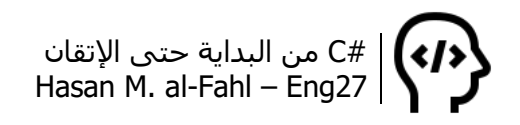

## **الفصل الخامس عشر – تقنيات مفيدة** ☺

كخاتمة لهذا الكتاب، سيقدم لك هذا الفصل بعض المهارات والتقنيات التي قد تجعل من برامجك أفضل.

## **محارف غير موجودة في كيبوردك!**

كما تعلم فلوحة المفاتيح لا تحتوي إلا على محارف محددة هي محارف التينية وأخرى عربية وبعض الرموز إلشباع حاجاتك، وعندما تصادف مثل هذه المحارف سيخطر ببالك أنها كُتبت بمحرر نصوص متقدم مثل برنامج وورد أو غيره من البرامج، وقد أصدمك عندما أقول لك بإمكانك كتابة أي رمز يتعرف عليه ويندوز باستخدام أي محرر نصوص أو أي صندوق نصوص حتى..

في البداية سأعرفك على الرموز التي يمكن لويندوز التعرف عليها. افتح قائمة ابدأ واكتب Map Character، لتحصل على برنامج يحوي العديد من الرموز والتي لأول مرة قد تراها.

بإمكانك من خالل هذا البرنامج البحث عن الرموز أيضا بمعرفة شيفرة الرمز بتشفير Unicode، وهو ماسنتعامل معه في برامجنا.

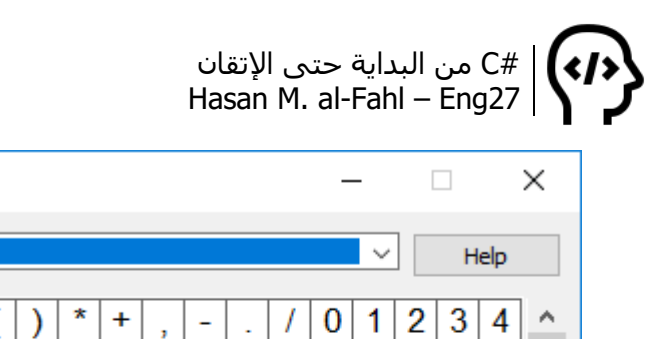

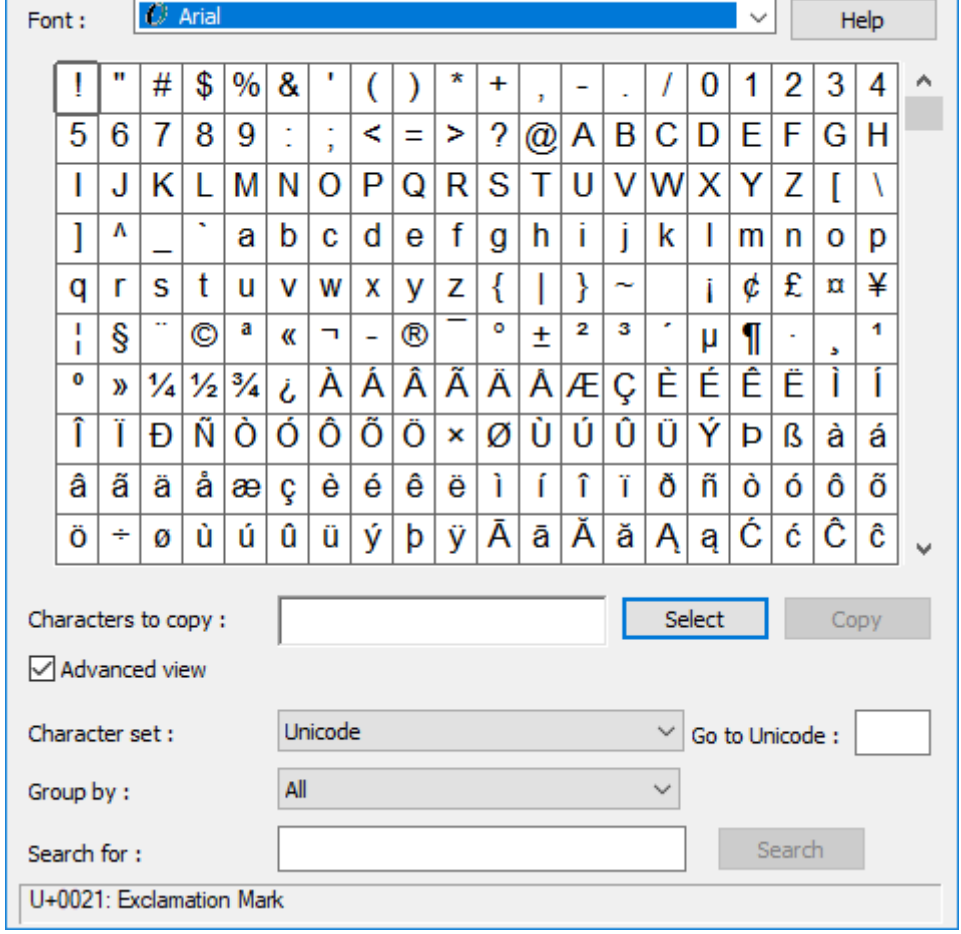

**AT Character Map** 

كمستثمر عادي لويندوز – حاشاك من هذا ☺ - بإمكانك تحديد الرمز ثم نسخ، أما كمبرمج فمثل هذه الرموز ستفيدك في برامجك بشكل واسع، فعند تعاملك مع المسائل الرياضية مثال تحتاج لرموز مثل ε رمز ابسيلون أو Δ رمز دلتا أو ° رمز الدرجة أو غيرها الكثير من الرموز.

ال شك أنك قد تابعت الكثير من الفيديوهات والدروس والتي تحوي صناديق نصوص تم ضبط خاصية PasswordChar فيها على القيمة "\*"، ومما ال شك فيه أيضا أنك تساءلت أنه لماذا ال يتم استخدام "•"، ومما ال شك فيه أيضا أن المشكلة واجهتك ولم تعلم كيفية ضبط صناديق كلمات السر على الدائرة السوداء عوضا عن النجمة. وفي حال ال زلت تبحث عن الموضوع فهذه الفقرة هي ضالتك.

بإمكانك استخدام رموز برنامج خريطة المحارف وذلك بإسناد قيمة الرمز المطلوب عرضه إلى متغير نصي الستخدامه عند الحاجة، أو استخدم كود المحرف، والذي تجده أسفل نافذة البرنامج.

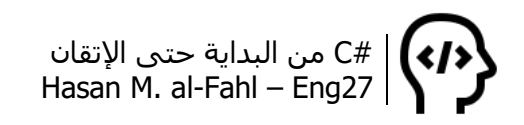

فمثال لعرض عبارة نصية مع رمز درجة مئوية، ابحث أوال عن المحرف، خذ كوده، ثم أسنده للمتغير:

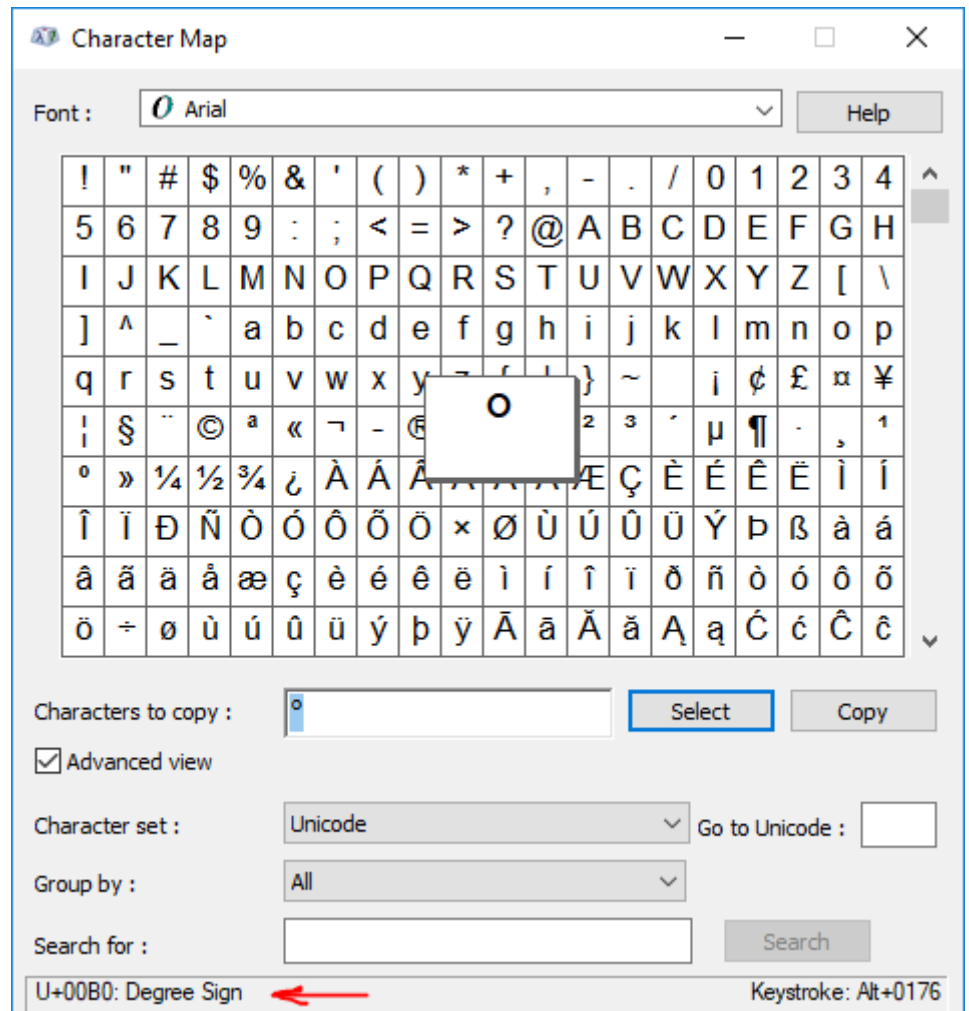

خذ شيفرة المحرف المتمثلة برمز الـ Unicode الخاص به، ثم اكتبها داخل عبارة نصية بعد u\ مباشرة.

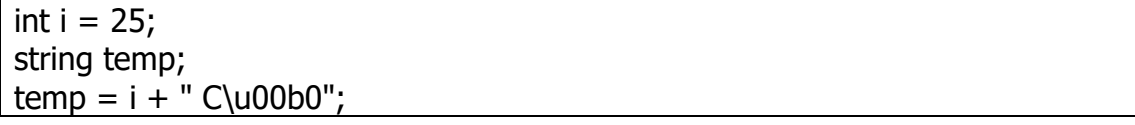

كما يمكنك كتابة المحرف باستخدام لوحة المفاتيح وذلك من خالل أكواد المفتاح Alt، والتي يمكنك إيجادها بنفس البرنامج السابق وذلك أمام Keystroke. فلكتابة ° استمر بالضغط على Alt واضغط بالتتالي على

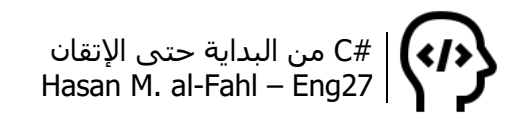

1 المفاتيح 0 ثم 1 ثم 7 ثم 6 )أي أن الكود هو 0176 + Alt) . بإمكانك تحرير المفتاح Alt اآلن.

ماقد يثير اهتمامك هو أن الكود البرمجي – مع "u – "\ماهو إال تحويل مابين النظامين العشري والست عشري:

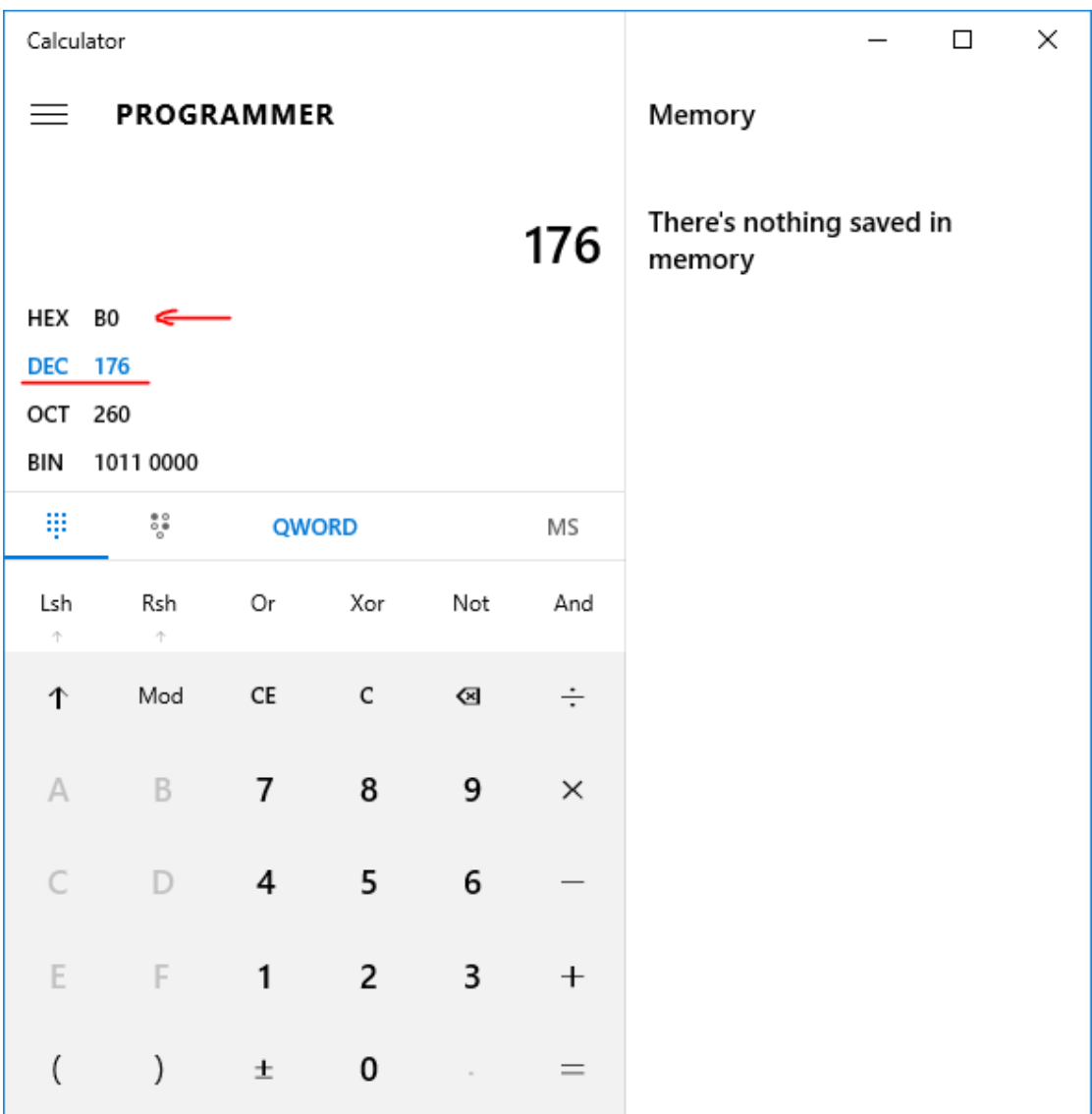

أي أن شيفرات Unicode للمحارف تستخدم بالنظامين العشري والست عشري، فاألولى تستخدم برمجيا والثانية مع مفتاح Alt.

بعد هذه اللحظة سيكون من المخجل أن تنشئ برامج فيها صناديق الرسائل الخاصة بكلمات السر بالشكل "\*\*\*\*\*"، وعوضا عنها استخدم

1 راجع الملحق ب – أكواد Alt.

 $\overline{\phantom{a}}$ 

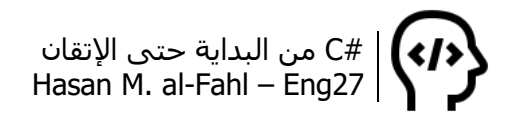

"•••••"، حيث أن المحرف األخير شيفرة الـ Unicode الخاصة به لها القيمة +0095u بالنظام الست عشري والقيمة 0149 بالنظام العشري.

وكما أشرنا فإنه بإمكانك استخدام المحارف المعبرة عن الرموز والأحرف المستخدمة في الرياضيات والفيزياء مثال..

## **التحكم بمدخالت صناديق النصوص**

عند تعاملك مع بيانات محددة فإنك ترغب بالحصول على معطيات محددة حتى لا تدخل بمتاهات احتمالات إدخال المستخدم والأخطاء التي قد تهدم مابنيته وتشوه سمعتك كمبرمج.. لذلك فعوضًا عن وضع خوارزميات معقدة وطويلة تتنبأ بما سيدخله المستخدم ومايجب على برنامجك أن يقوم به فيما لو أدخل المستخدم البيانات الفالنية، بإمكانك إجباره على معطيات محددة ال يمكنه الخروج عنها.

فمثال صناديق النصوص التي تستقبل أرقام الهواتف يجب أن تكون أرقاما فقط، أو تلك التي تستقبل معطيات رقمية مثل الأعمار والعلامات والقراءات الرقمية وغيرها.

الكود التالي يسمح لك بإدخال أرقام فقط:

```
ضع الكود في حدث//
//KeyPress
if (e.KeyChar != '0' \& e.KeyChar != '1' &
   e.KeyChar != '2' &
   e.KeyChar != '3' &
   e.KeyChar != '4' &
   e.KeyChar != '5' &
   e.KeyChar != '6' &
   e.KeyChar != '7' &
   e.KeyChar != '8' &
   e.KeyChar != '9')
{
  e.Handled = true;
}
```
وفي حال أردت السماح بإدخال الفاصلة "."، فكرر أحد أجزاء الشرط ليحتوي الفاصلة، أو أرح رأسك واستخدم أداة UpDownTextBox.

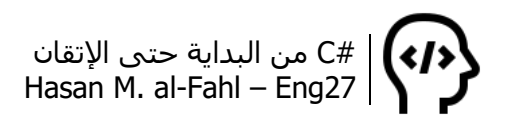

وللسماح بأحرف معينة مثال Y:

ضع الكود في حدث// //KeyPress if (e.KeyChar != 'y' | e.KeyChar != 'Y') {  $e$ .Handled = true; }

ولمنع إدخال المحارف:

ضع الكود في حدث// //KeyPress if (e.KeyChar == 'y' | e.KeyChar == 'Y')  $\{$  $e$ .Handled = true; }

طبعا بإمكانك التعامل مع شيفرة Unicode أوAscii للمحارف فتحصل على تحكم أفضل.

# **تأكيد الخروج من البرنامج**

بإمكانك عرض رسالة تأكيد تسأل المستخدم فيما إذا كان متأكدا من نيته بالخروج من البرنامج أم ال، قد ال يعلم مثال أن الزر األحمر الموجود في زاوية البرنامج العليا هو للخروج، فقد تكون هذه هي أول مرة يستخدم فيها الكمبيوتر، وبرنامجك هو من تشرف بكونه أول برنامج لمستخدمك.

قد لا يكون هذا الكود بهذه الأهمية لدرجة أن يوضع ضمن التقنيات المفيدة لكن ال بأس بسرده هنا، قد تحتاجه إلظهار رسالة تطلب من المستخدم حفظ التغييرات أو ماشابه ذلك.

```
ضع الكود في حدث//
//Form_Closing
,"?هل أنت متأكد من أنك ترغب بالخروج")DialogResult result = MessageBox.Show
"الخروج تأكيد", MessageBoxButtons.YesNo, MessageBoxIcon.Question);
if (result == DialogResult.No)
{
  e.Cancel = true;
}
```
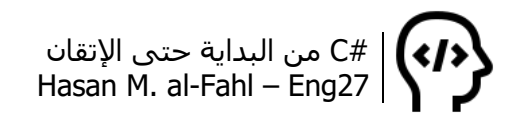

## **تغيير خط إحدى األدوات**

بإمكانك تغيير خط أي أداة بما فيها النموذج Form بذات نفسه أثناء التشغيل، وذلك بالكود التالي:

this.Font = new Font("Tahoma", 14, FontStyle.Bold);

طبعا بإمكانك تغيير this السم األداة المطلوبة.

## **عمليات مفيدة على ListBox**

عند وجود أداتي ListBox أو أكثر بإمكانك نقل العناصر فيما بينها، بحيث تنقل عنصر واحد أو جميع العناصر. كما يمكنك إعادة ترتيب العناصر بحيث تنقل العنصر خطوة إلى الخلف أو إلى األمام داخل أداة صندوق الالئحة نفسها.

صمم النافذة التالية:

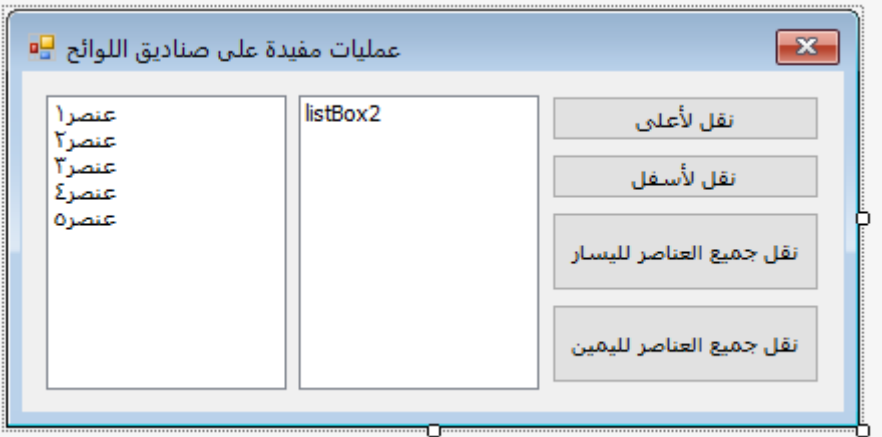

أضف خمسة عناصر لصندوق اللائحة الأول، واترك الصندوق الآخر خاليا أو املأه إن شئت. ثم استخدم الكود التالي:

```
سنخزن هنا صندوق اللائحة الفعّال حاليًا// ,ListBox Selected
نقل عنصر واحد//
private void listBox1_MouseDoubleClick(object sender, MouseEventArgs e)
{
  if (listBox1.SelectedIndex >= 0)
  \{ listBox2.Items.Add(listBox1.Items[listBox1.SelectedIndex]);
      listBox1.Items.RemoveAt(listBox1.SelectedIndex);
   }}
```
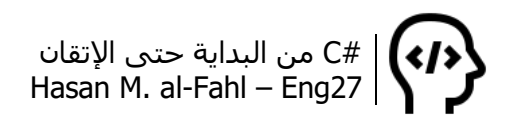

```
private void listBox2_MouseDoubleClick(object sender, MouseEventArgs e)
{
  if (listBox2.SelectedIndex >= 0)
   {
      listBox1.Items.Add(listBox2.Items[listBox2.SelectedIndex]);
      listBox2.Items.RemoveAt(listBox2.SelectedIndex);
   }
}
نقل جميع العناصر//
private void AllLeft_Click(object sender, EventArgs e)
\{ foreach (string s in listBox2.Items)
   {
      listBox1.Items.Add(s);
 }
   listBox2.Items.Clear();
}
private void AllRight_Click(object sender, EventArgs e)
{
   foreach (string s in listBox1.Items)
  \{ listBox2.Items.Add(s);
 }
   listBox1.Items.Clear();
}
ضبط الأداة الفعالة حاليا//
private void listBox1_MouseDown(object sender, MouseEventArgs e)
{
  Selected = listBox1;
}
private void listBox2_MouseDown(object sender, MouseEventArgs e)
{
  Selected = listBox2;
}
نقل العنصر لأعلي//
private void MoveUp_Click(object sender, EventArgs e)
\{if (Selected.SelectedIndex >= 0)
   {
      string temp;
      if (Selected.SelectedIndex > 0)
```
#C من البداية حتى اإلتقان Hasan M. al-Fahl – Eng27

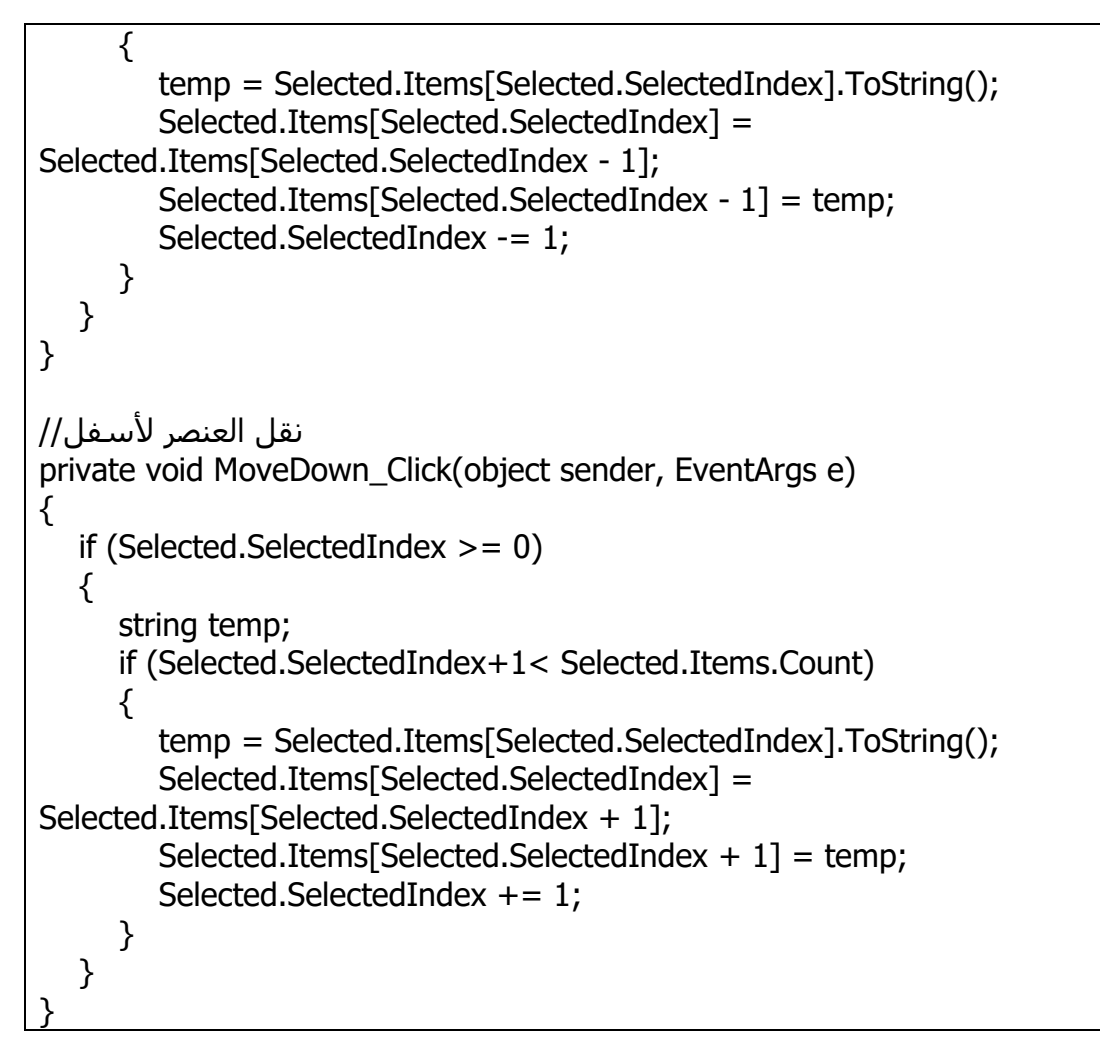

## **األيقونات في التطبيقات مثل األلوان في اللوحات!**

إن من أسوأ ما قد يواجهك خالل حياتك البرمجية هو شح األيقونات لديك، خصوصًا إذا انتقلت لمرحلة متقدمة برمجيًا بحيث تستطيع إسقاط جميع أفكارك على الأدوات المتاحة لديك..

لذلك فسأعطيك تطبيقًا يحوي آلاف الأيقونات تشبع تعطشك للتصميم، وهو تطبيق 8Icon:

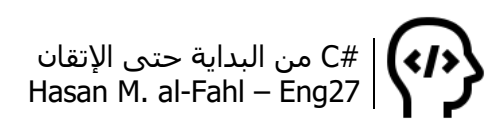

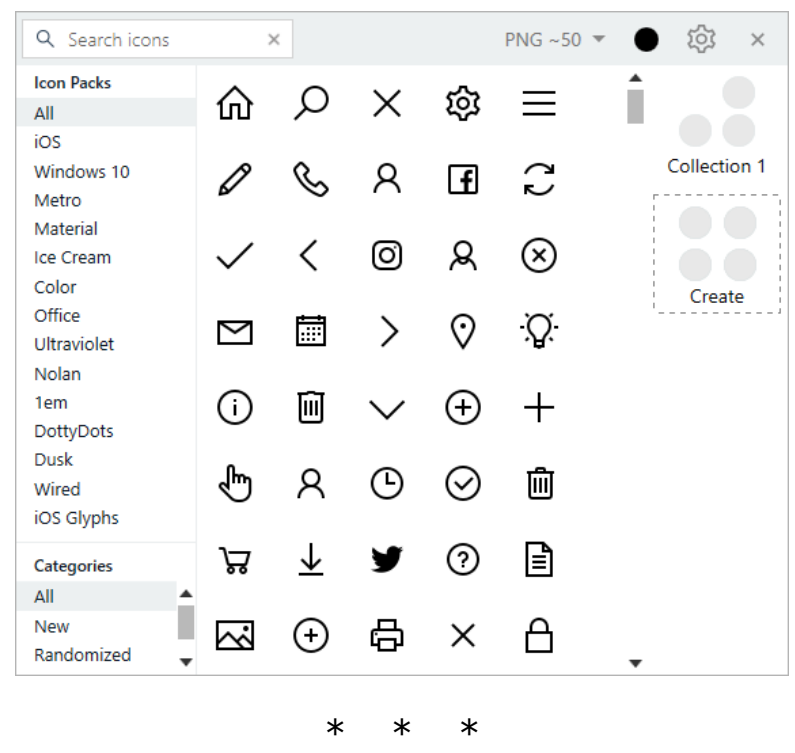

وإلى هنا، نكون قد أنهينا جزًءا يسيًرا مما يجب عليك معرفته لتتقن #C، وعلى أمل أن يحقق الكتاب الفائدة المرجوة منه أتمنى منك – عزيزي القارئ/المبرمج – نشَر الكتاب ومعلوماته، وأن تدعو لي وللمسلمين بظهر الغيب، عسى أن تكون ساعة استجابة أو أن تكون – أنت – ممن يحبهم الله، فإن لله خواص، في الأمكنة والأزمنة والأشخاص..

وختامًا، فإن هذا العمل لم يكن ليكتمل لولا توفيقٌ من الله وحده، وإنني وإذ حاولت تنقيحه وتدقيقه إال أن احتمال وجود أخطاء علمية أو نحوية وارٌد بال شك، لذلك فيسعدني أن تقدم لي أخطائي أو أيّة نصائح أو اقتراحات لأخذها بعين الاعتبار في النسخ القادمة من هذا الكتاب – إن قدر الله لهذا الكتاب أن يكون له نسخ أخرى – على وسائل التواصل الموجودة أول الكتاب. والسلام عليكم ورحمة الله وبركاته <sup>في</sup>.

حسن الفحل، 2019/2/13

ملحقات ومراجع كتاب #C من البداية حتى اإلتقان

# **الملحقات والمراجع**

ملحقات ومراجع كتاب #C من البداية حتى اإلتقان

# **ملحق أ – جدول ASCII**

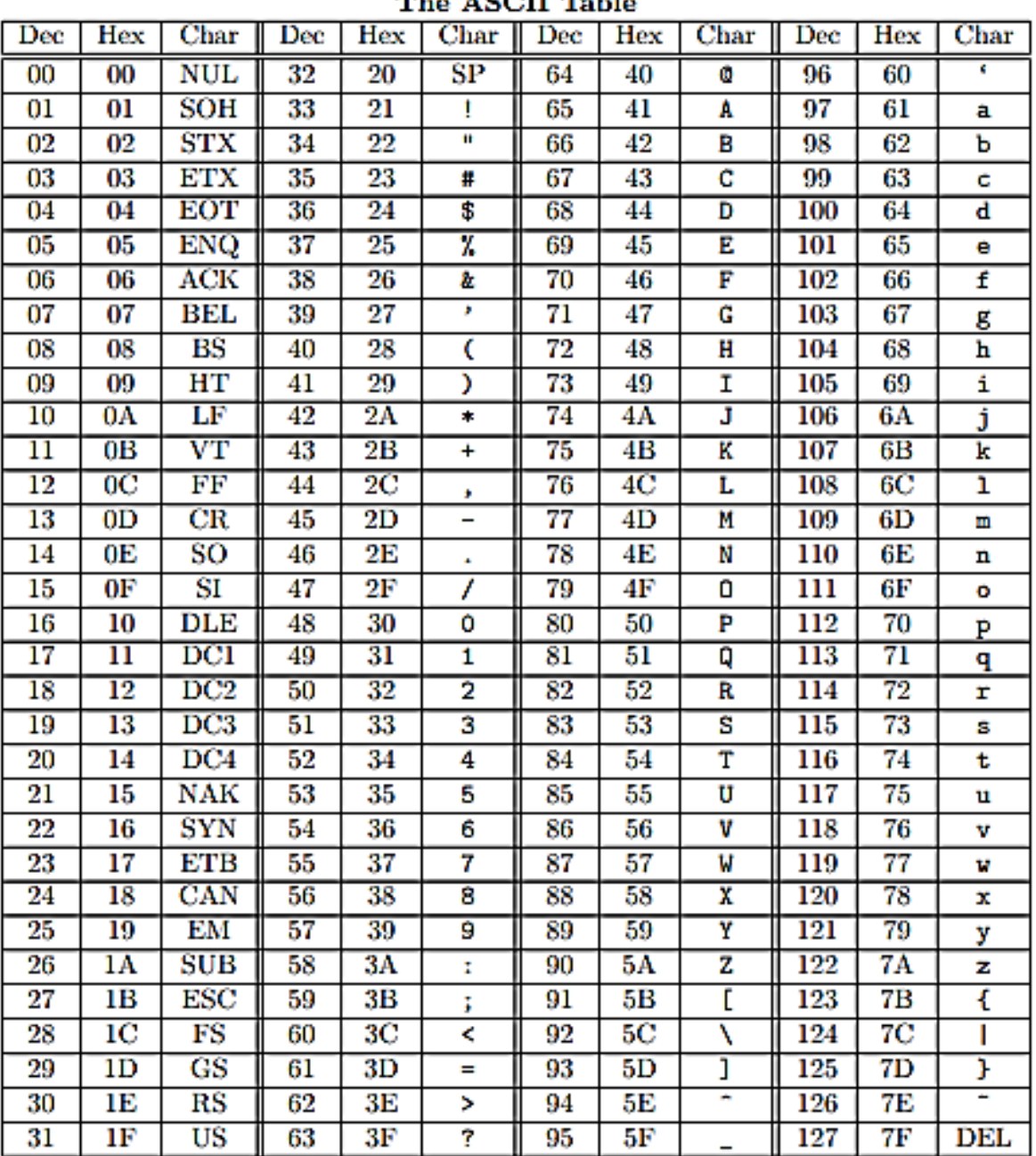

#### The ASCII Table

# **ملحق ب – أكواد Alt**

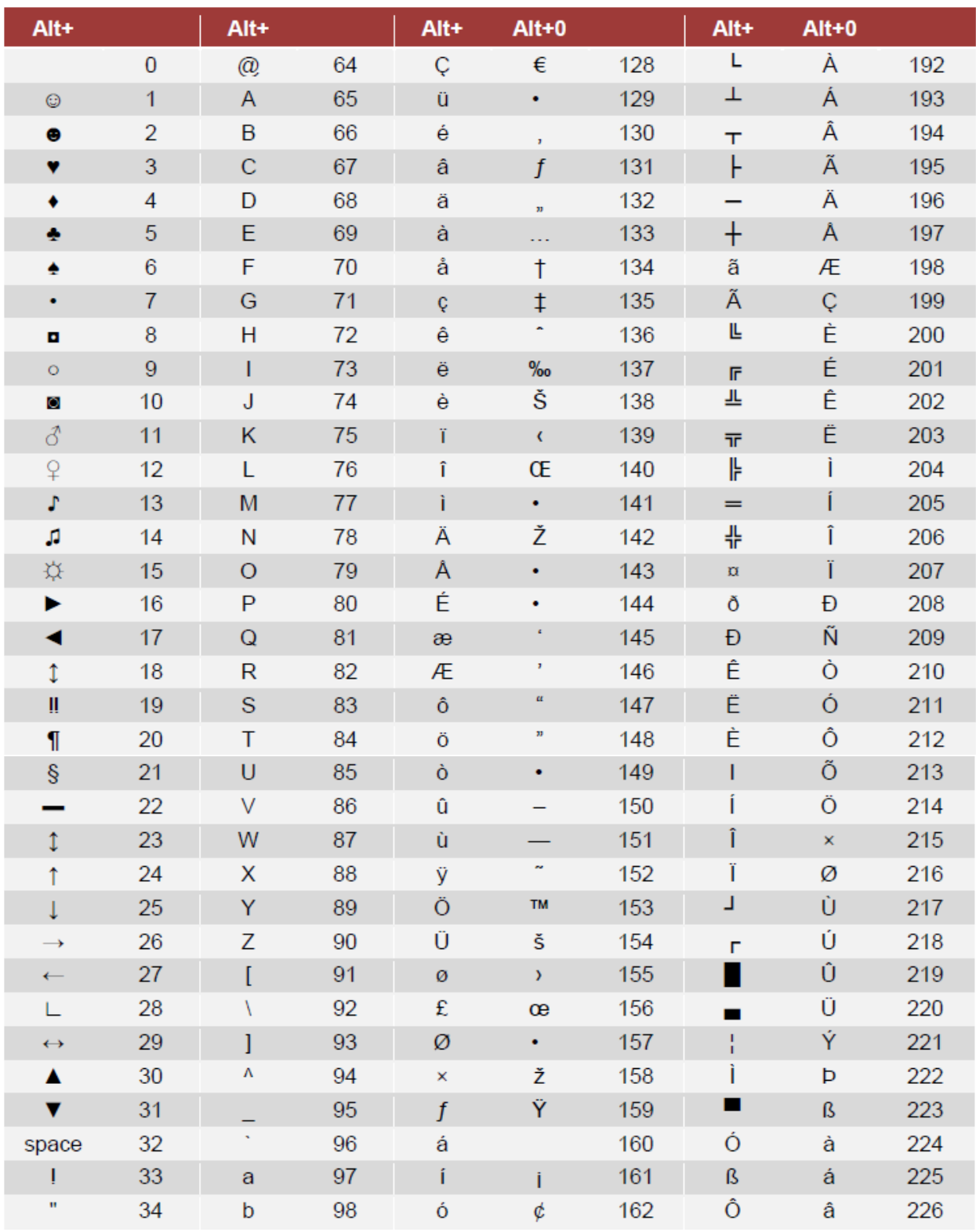

#### ملحقات ومراجع كتاب #C من البداية حتى اإلتقان

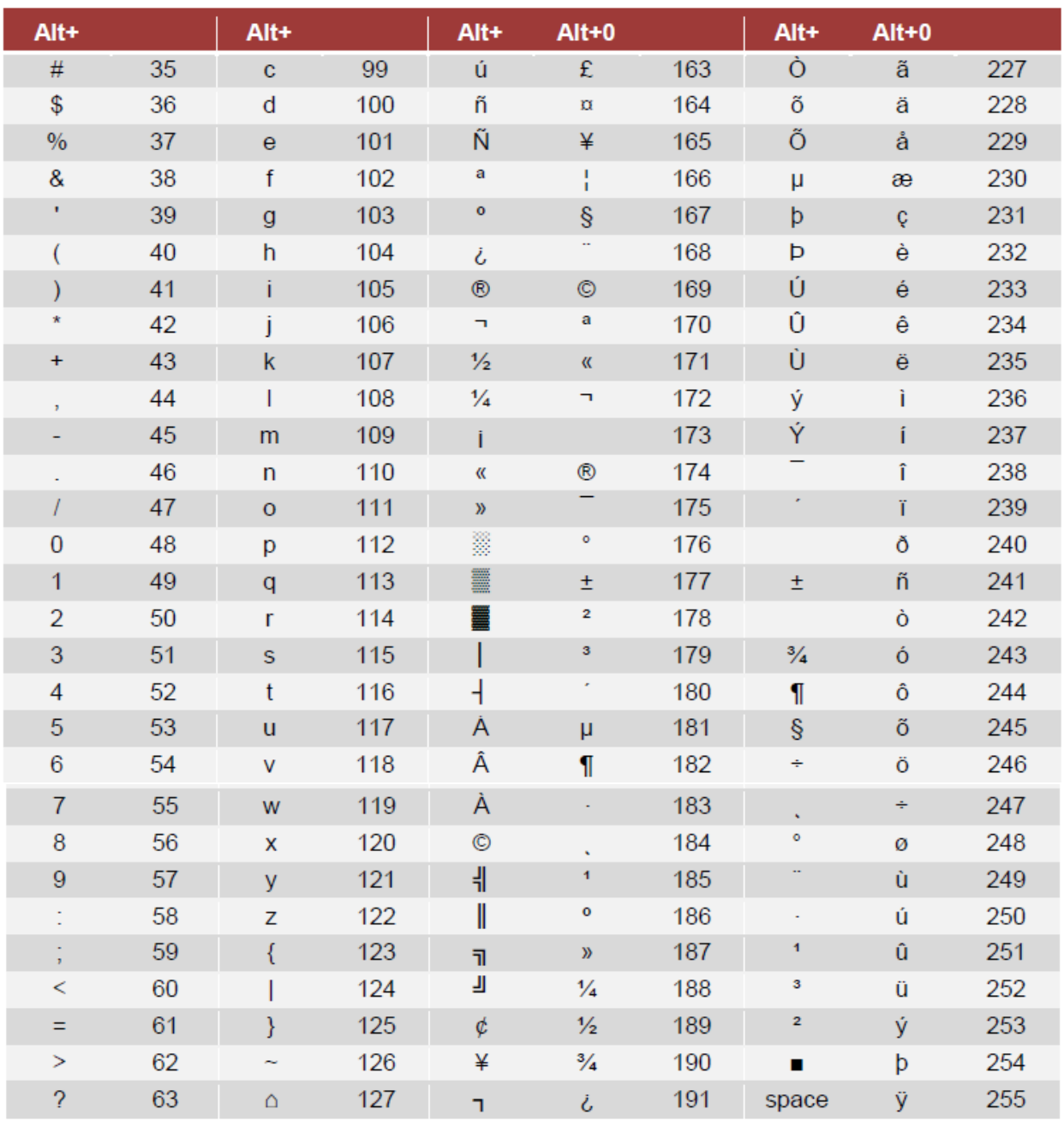

## أكواد العمالت:

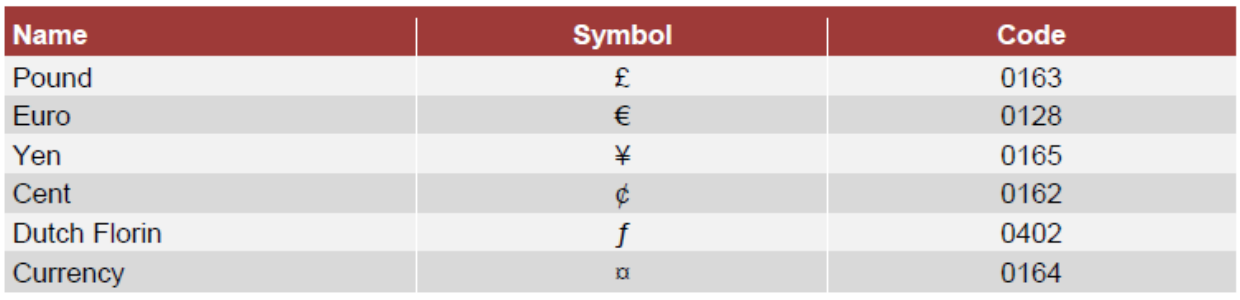

## أكواد علامات الترقيم:

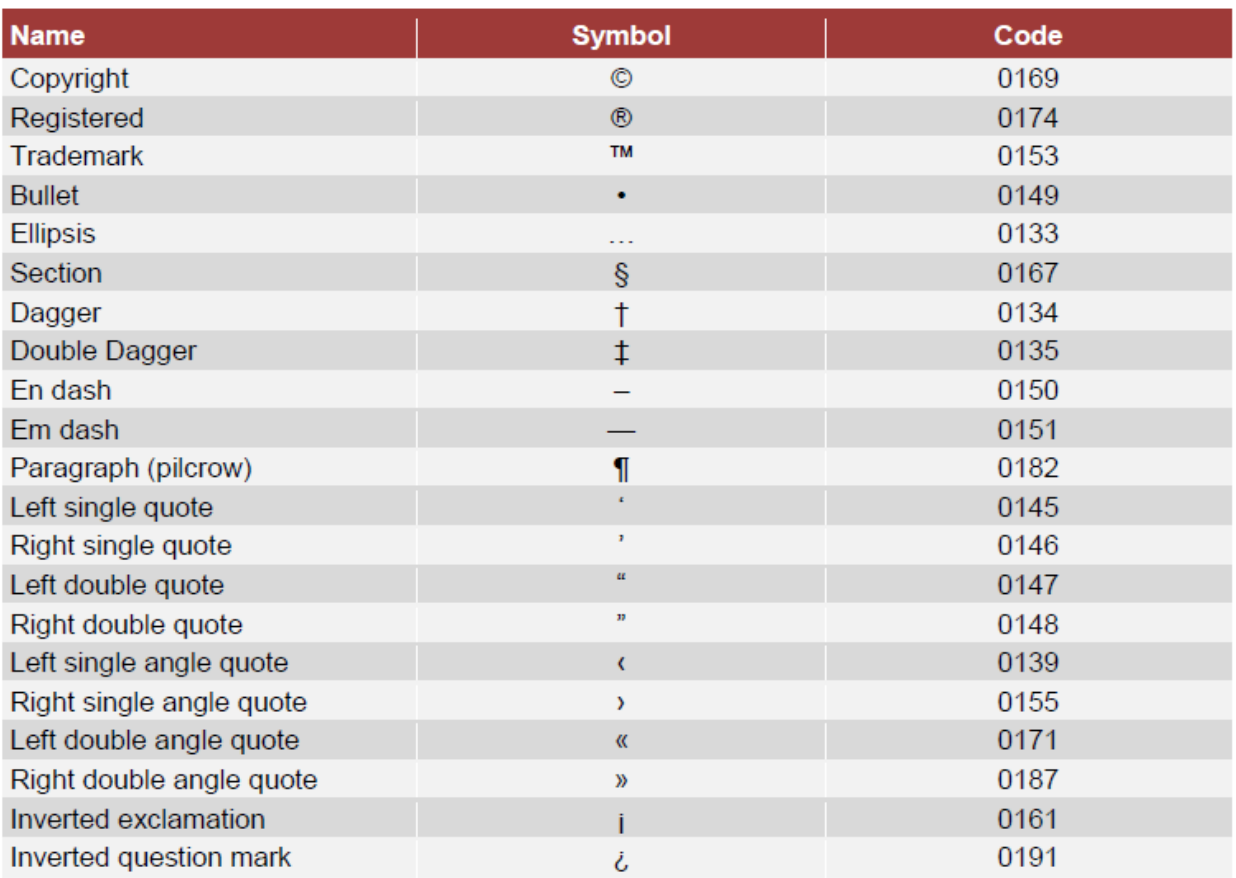

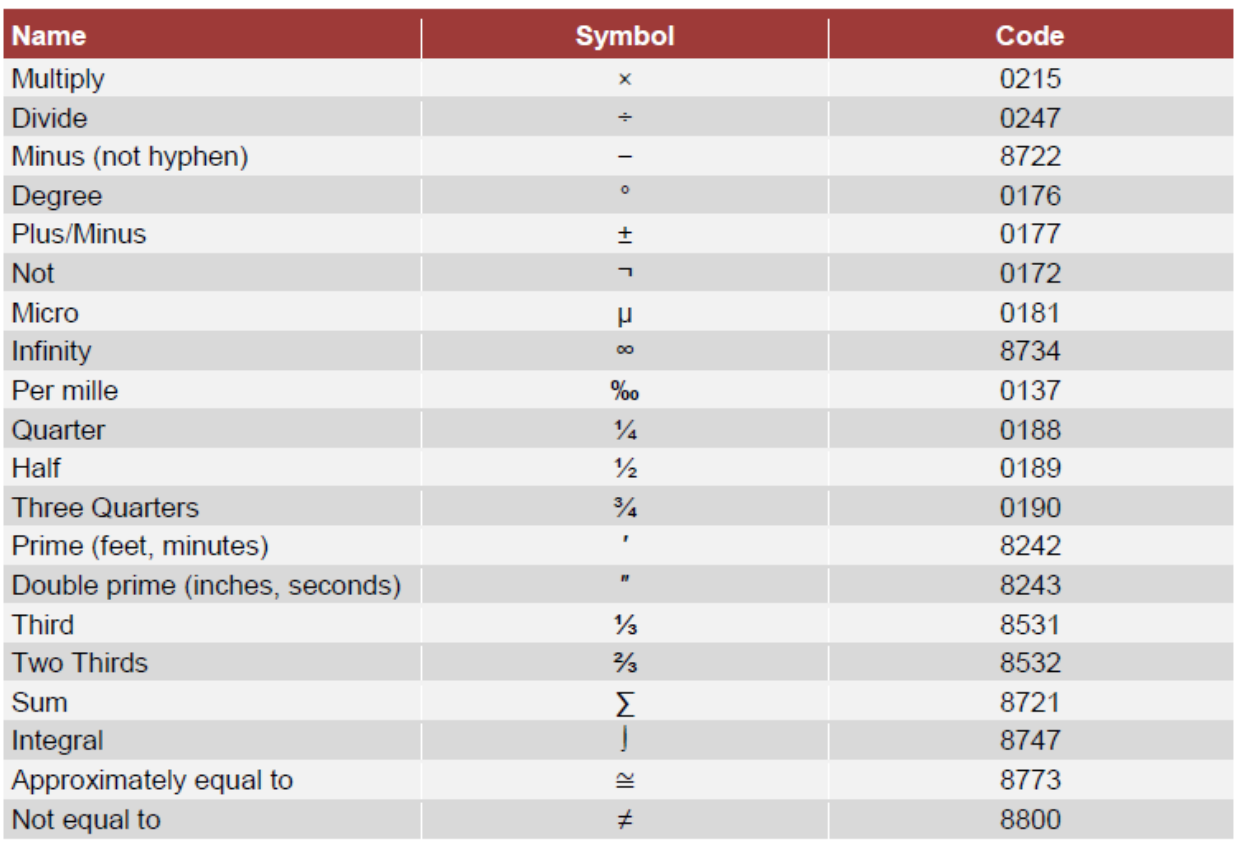

الرياضيات:

(الأكواد التي تنتهي بـ 8 قد لا تعمل على كل البرامج).

لاستخدام أحد المحارف الموضّحة بالجداول السابقة اضغط مع الاستمرار على المفتاح Alt مع الضغط على الكود الخاص بالمِحرف (من اليسار إلى اليمين إذا كان أكثر من رقم).

الجدير بالذكر أن أكواد Alt هي نفسها شيفرات Unicode بعد تحويلها من النظام الست عشري إلى النظام العشري، وقد تم إيضاح ذلك في هذا الكتاب.

## **ملحق ج – الكلمات المحجوزة في #C**

الكلمات المحجوزة هي مكونات لغة البرمجة وال يمكنك التصريح عن متغيرات باسم هذه الكلمات.

الجدول التالي يظهر كلمات #C المحجوزة ويميزها وفق ما يلي:

- مكونات الفئات: تمثل الفئة أو مكوناتها البرمجية، أو مكونات الوحدة الأم.
- مكونات أساسية في البرمجة: الكلمات التي تمثل النخاع الشوكي للبرنامج.
- مجاالت الرؤية: تضبط إمكانية الوصول للكائنات البرمجية من الوحدات البرمجية المختلفة.
- أوصاف: هذه الكلمات تصف مكونات برمجية فتغير من وظيفتها أو تعطيها معان أخرى.
	- بني تحكم: تتحكم بالشرط وما يتعلق به، ويدخل بها بني اقتناص الأخطاء.
		- بنى التكرار: تنظم عمليات تنفيذ الكود بشكل متكرر.
		- أنواع المتغيرات: تتعلق باألنواع التي يمكن للبيانات أن تكون عليها.
- أنواع بيانات خاصة: تتعلق بأنواع البيانات التي يمكن للمبرمج أن يضيفها للبرنامج.
	- قيم منطقية: وهي true أوfalse.
	- قيم ال نوع لها: وهي القيمة null.
	- معامالت: أدوات ربط بين الكائنات المختلفة.
	- معامالت تمرير: تحدد طريقة تمرير المتغيرات عند استدعاء الطرق.

)الجدول ال يتناول جميع الكلمات المحجوزة وإنما جميع ما تم ذكره بالكتاب، هناك بضعة كلمات محجوزة أخرى لم يتم ذكرها هنا).

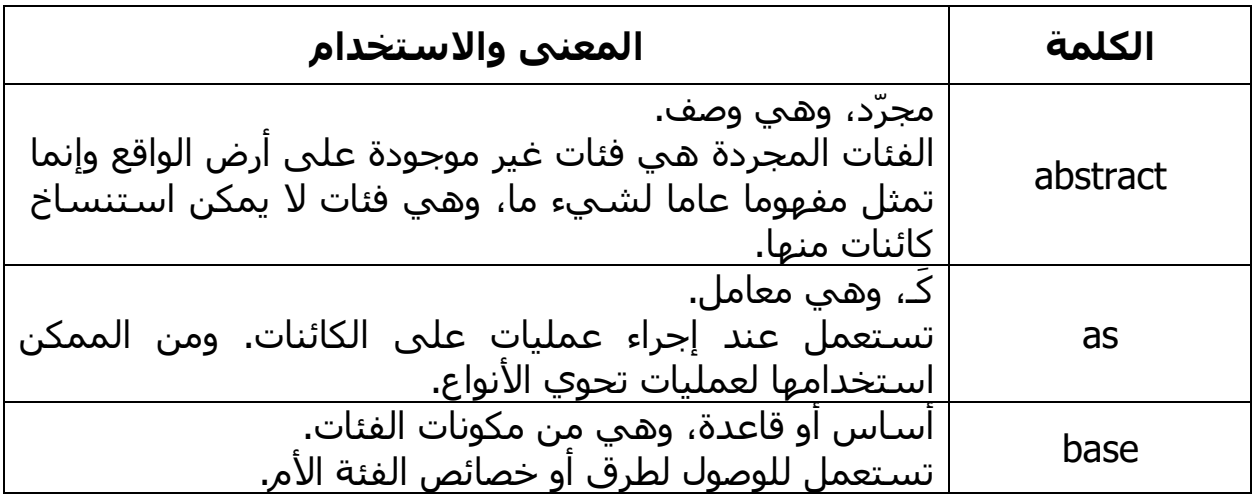

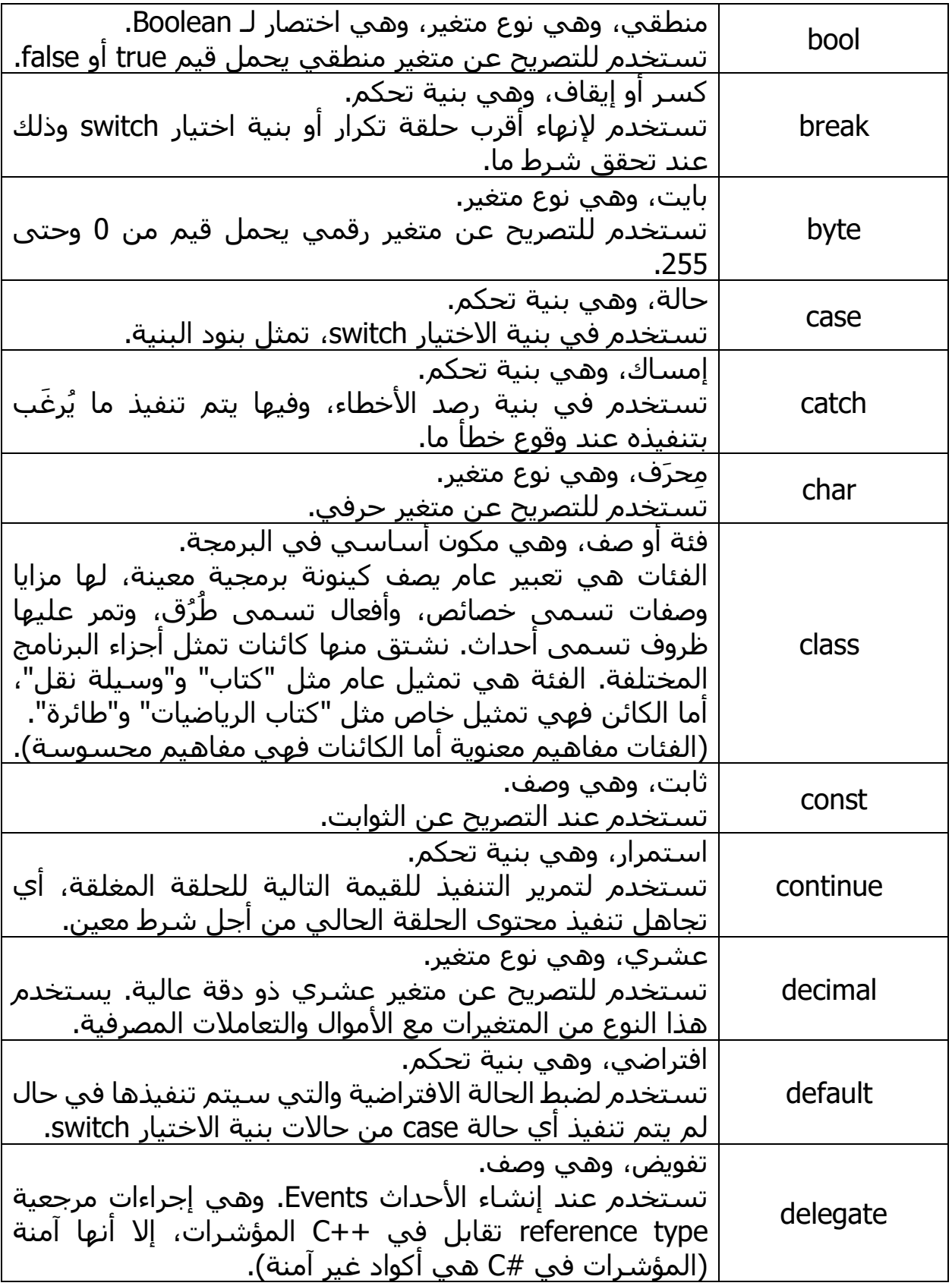

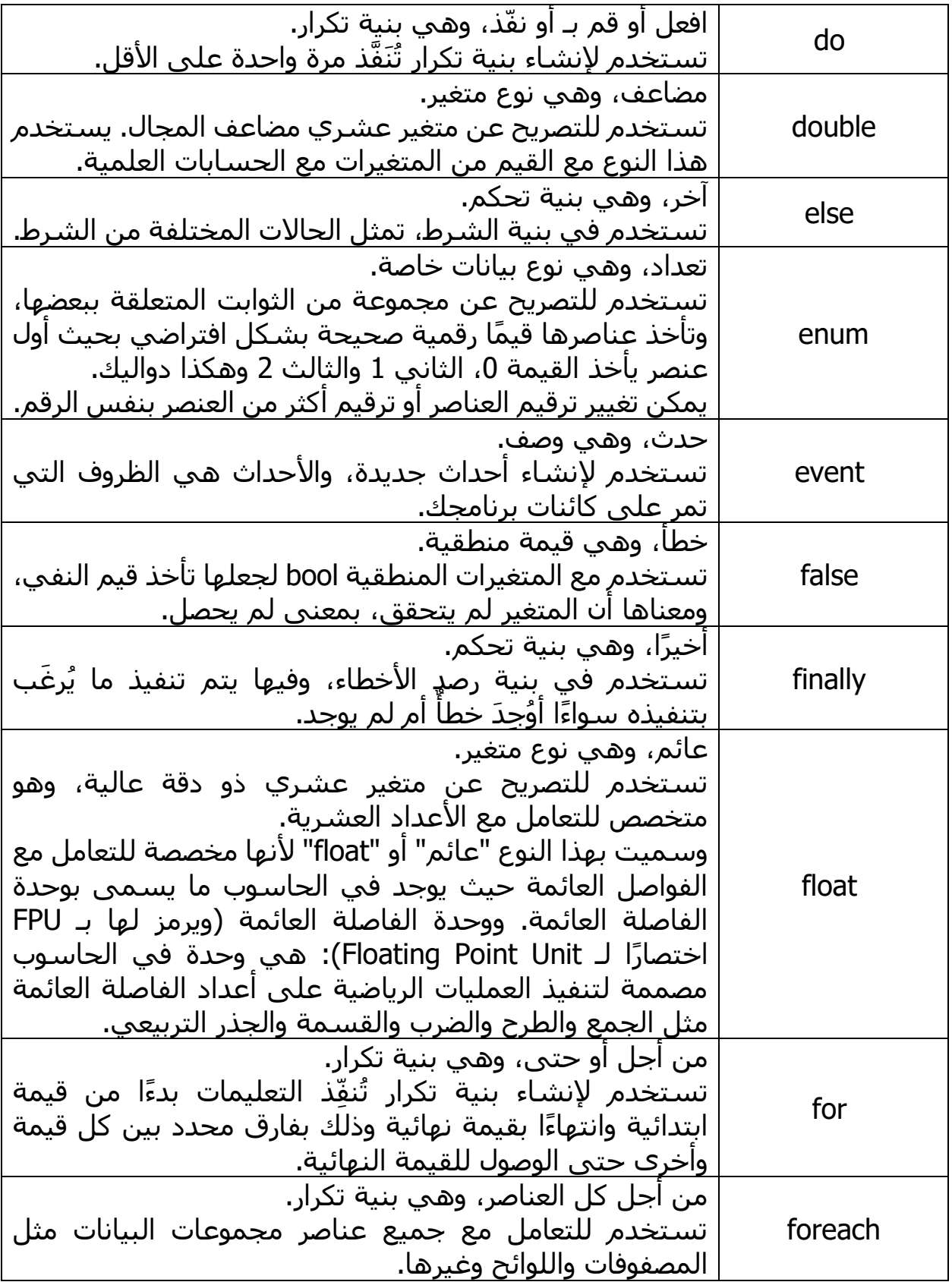

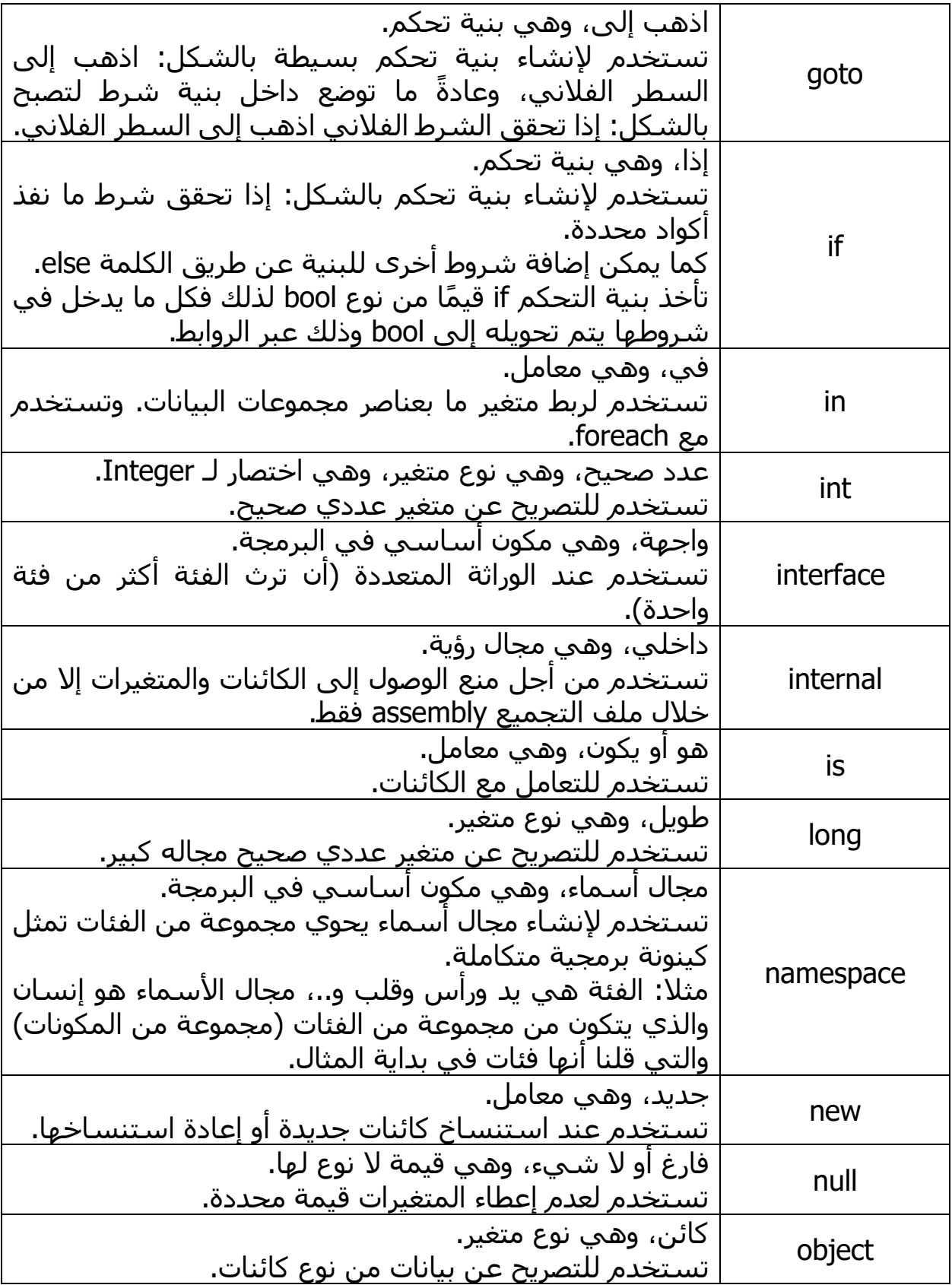

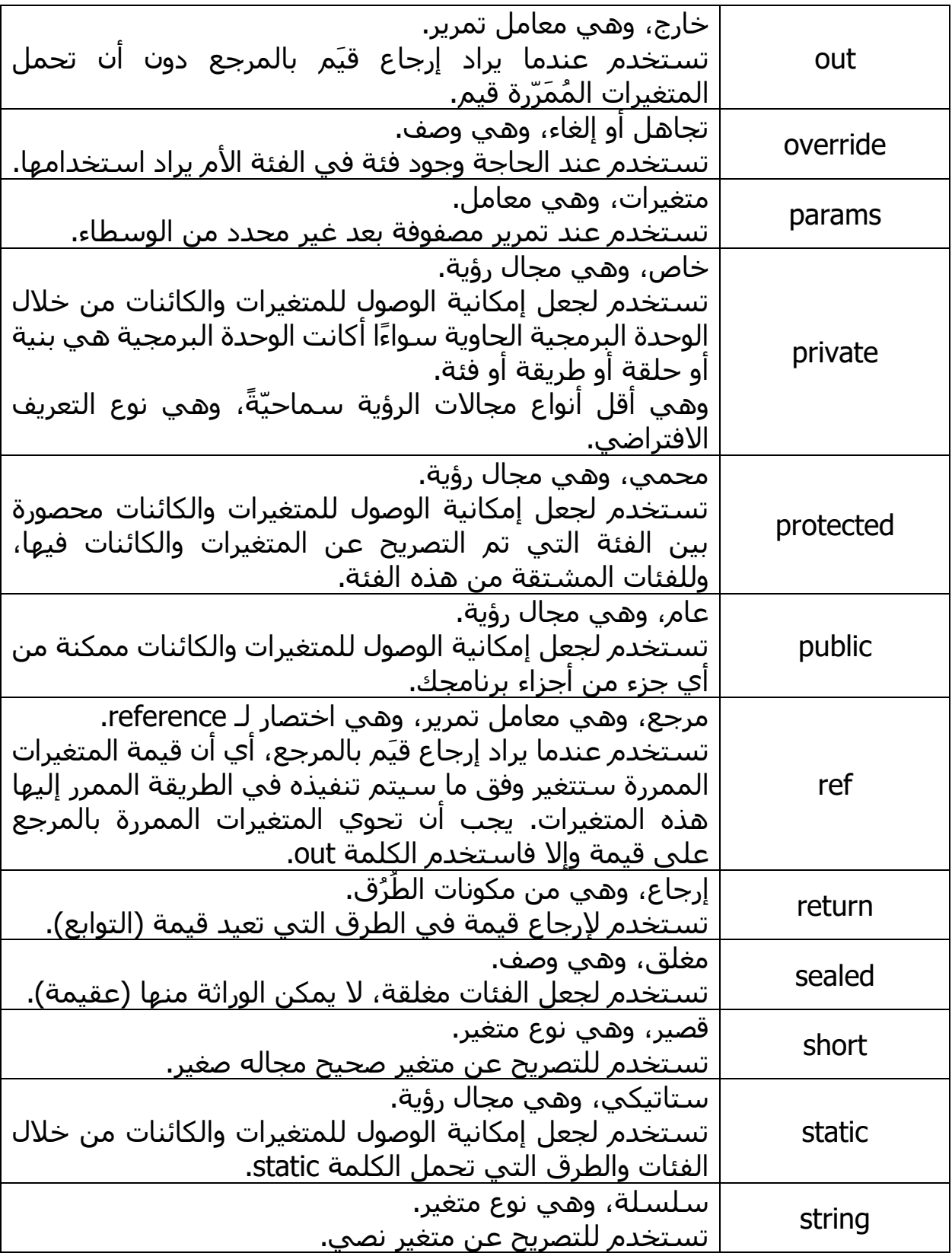
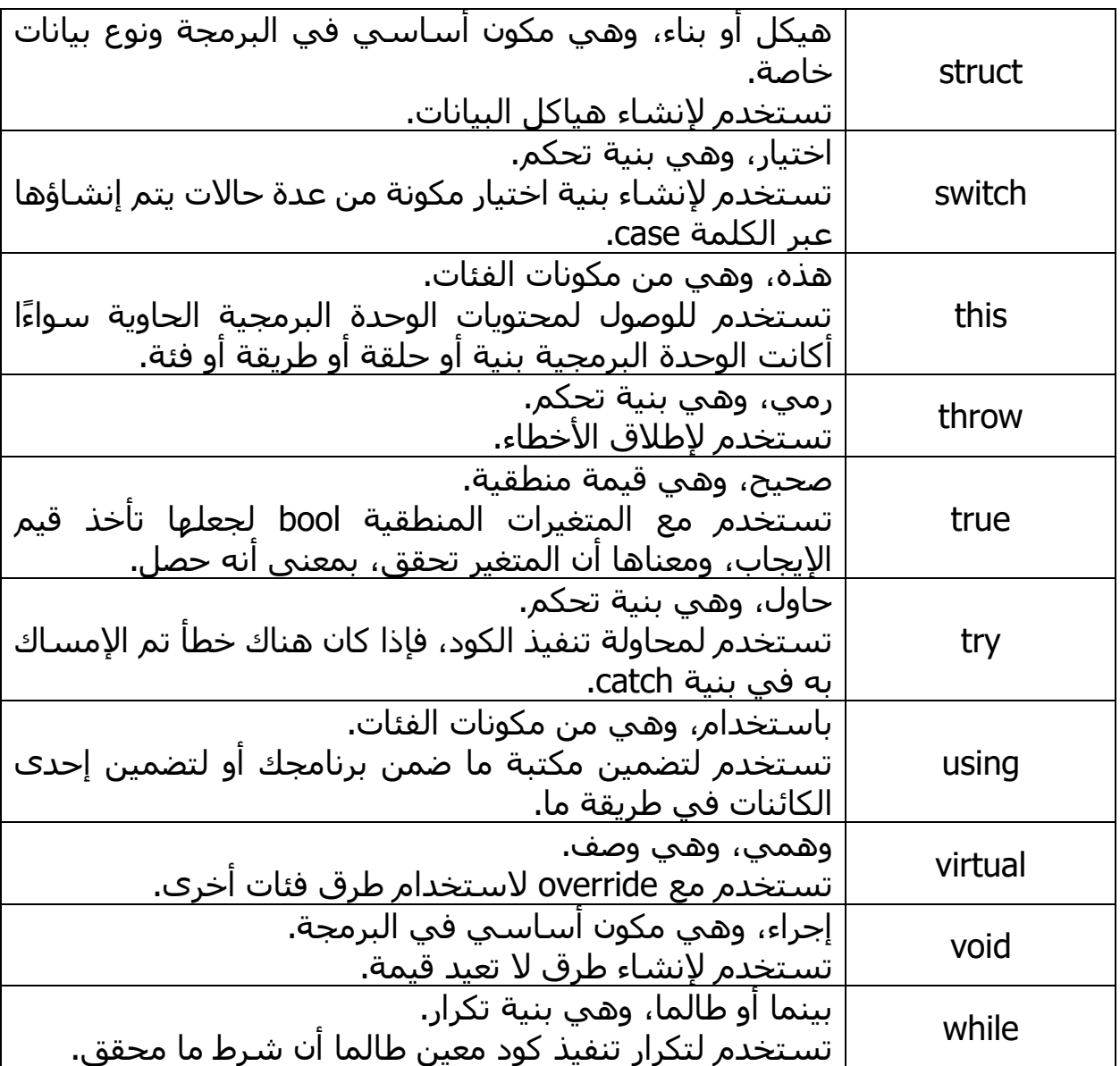

## **ملحق د – رموز الكائنات في الفيجوال ستوديو**

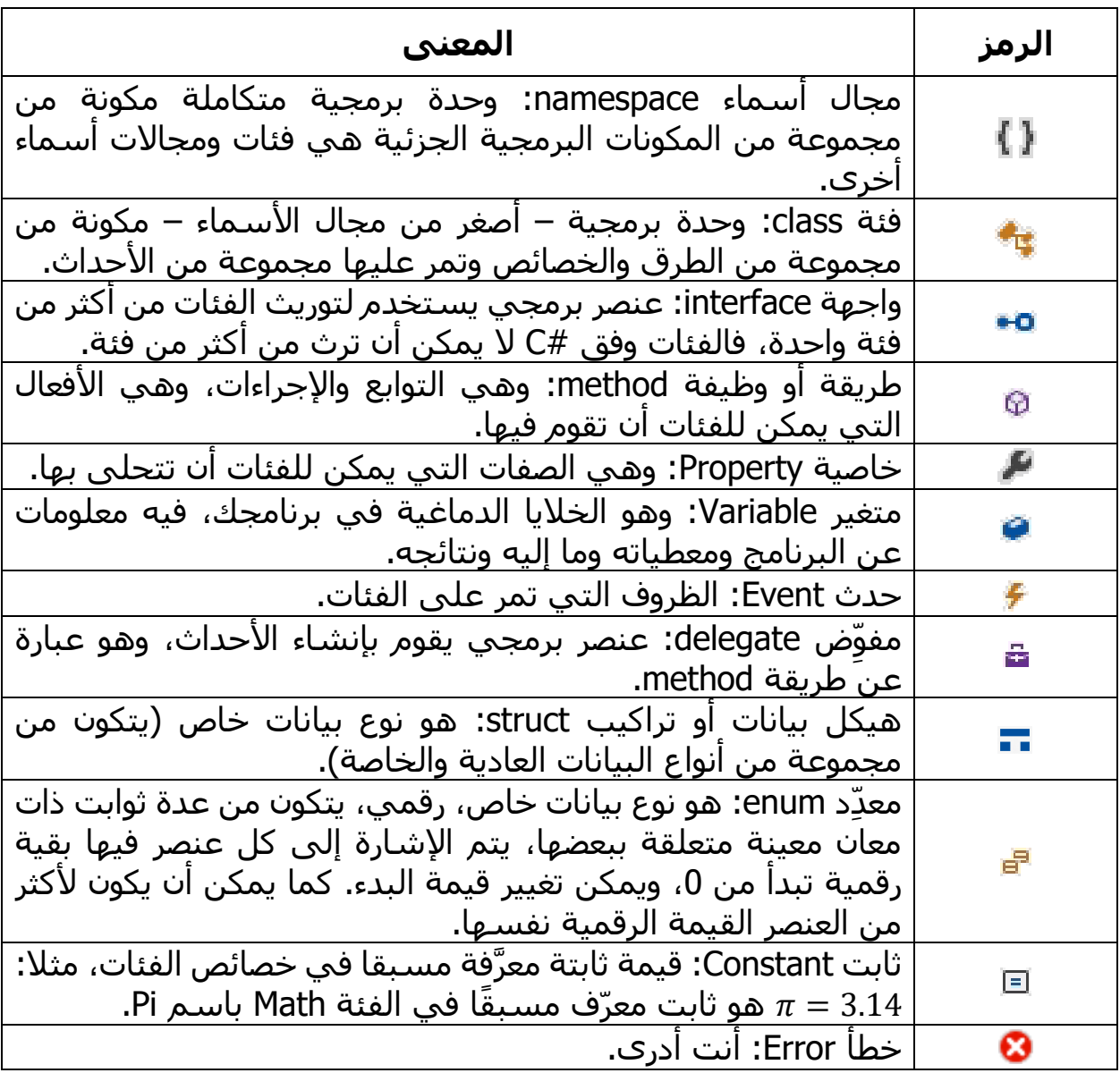

راجع ملحقات الكتاب، المحلق ج – الكلمات المحجوزة في #C لمزيد من التفاصيل حصول بعض المفاهيم.

## **المراجع**

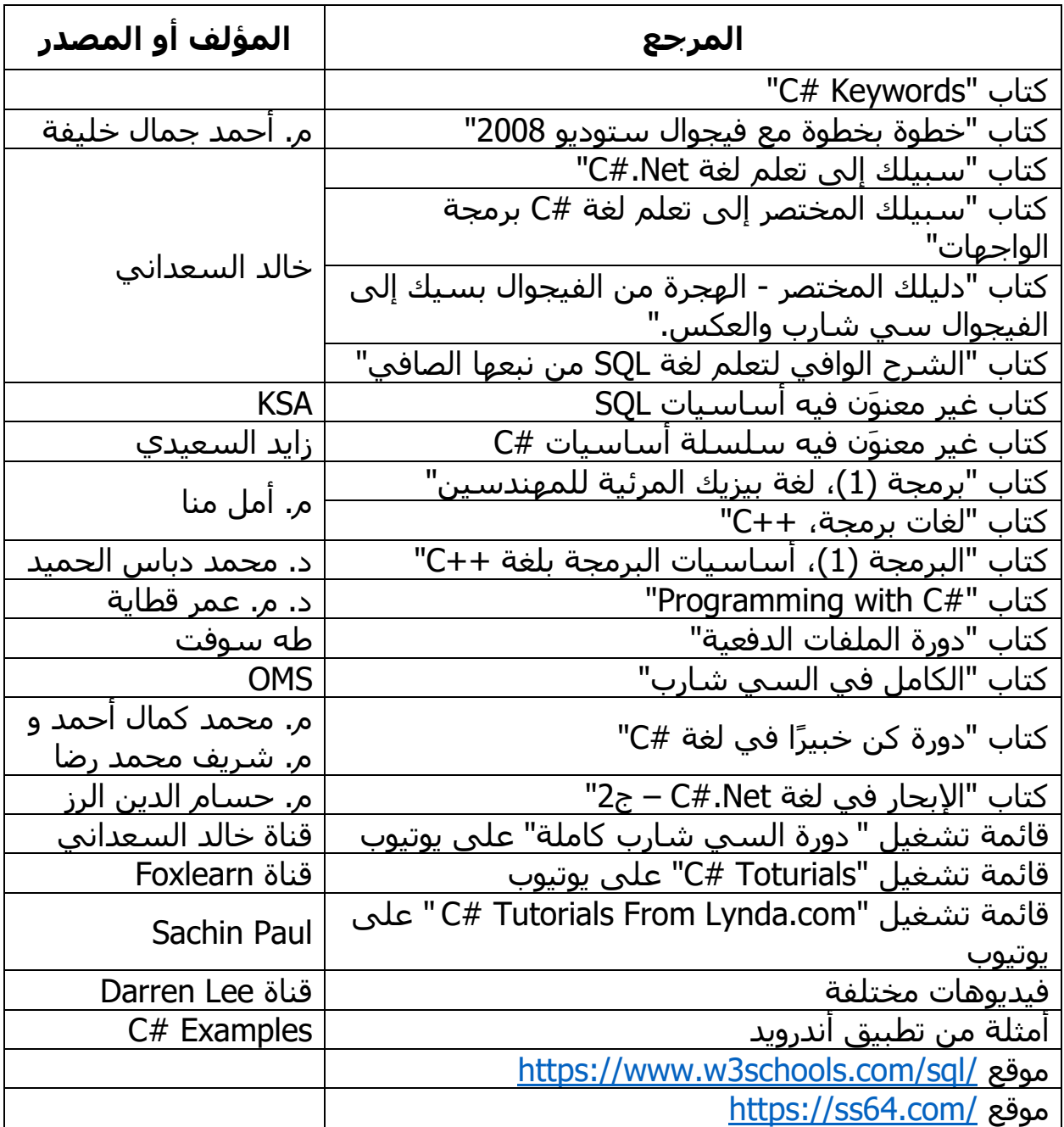

بالإضافة إلى مواضيع مختلفة من موقعي https://www.c-sharpcorner.com/ و /https://stackoverflow.com. طبعًا Google.com هو الأب الروحي للمواقع لا ننساه. تم كتابة أسماء الكتب كما وردت في النسخ اإللكترونية المطروحة على االنترنت. بإمكانك تحميل هذه الكتب – اإللكترونية فقط – من خالل التلغرام عبر قناتي.

ملحقات ومراجع كتاب #C من البداية حتى اإلتقان

## **رسالة الكتاب:**

```
C#Book book = new C#Book();book = this.Book;If(book.IsHelpful)
{
   YouTube youtube = new Youtube("Hasan M. al-Fahl");
   FaceBook facebook = new FaceBook("Eng27 – Programming");
   Telegram telegram = new Telegram("@Eng27Channel");
   telegram.Join();
   facebook.Like();
   facebook.SeeFirst = true;
   youtube.Subscribe();
   youtube.GetNotifications = true;
  for (int i = 0; i < youtube. Videos. Count; i++)
  \{ youtube.Videos[i].Like();
      youtube.Videos[i].Comment();
      youtube.Videos[i].Share();
   }
}
//By Eng27 – Hasan M. al-Fahl
```
.

## **اعمل آلخرتك قبل أن يأتي هذا اليوم:**

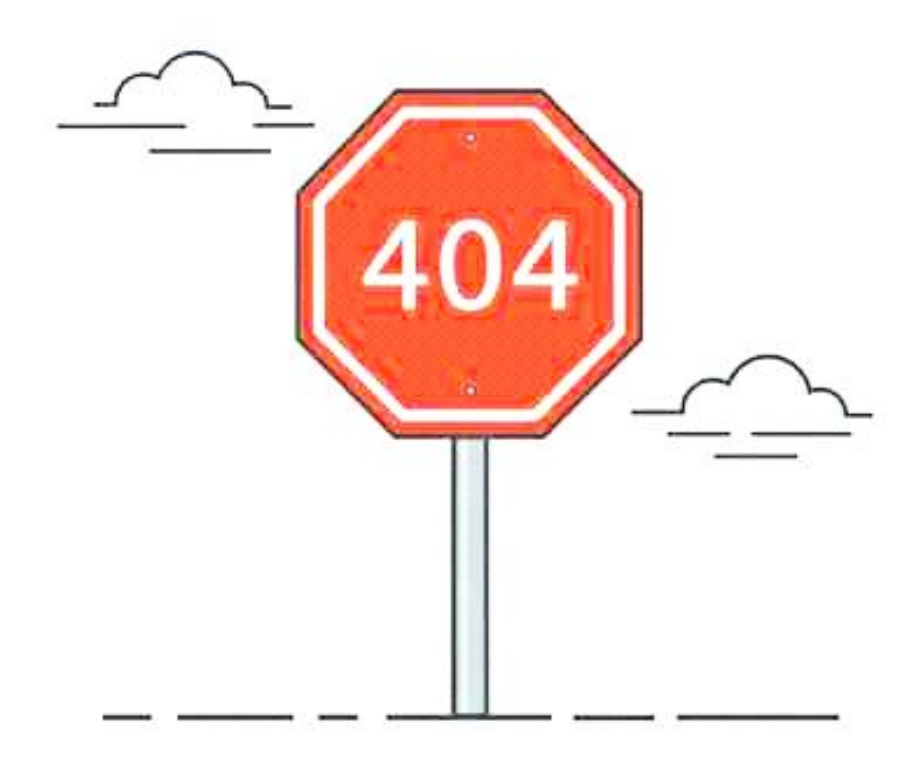

خصّص دعوة يومية للناس، اترك بصمةَ خير في حياة بعضهم، سـاعد من غير انتظار مقابل، كن عونًا للناس..

يقول أحد دكاترتي في الجامعة: أَنْ أتعلّم كل يومٍ معلومة واحدة فقط يعني أنني سأتعلم 365 معلومة خلال عام!

عدّل المقولة السابقة لتجعلها: "لأنْ أساعد كلّ يوم شخصًا واحدًا فقط يعني أنني سأساعد 365 شخص خالل عام"!